# **<<SAP** 中餐版使用手册**>>**

**V5.8**

# 上海智远信息技术有限公司

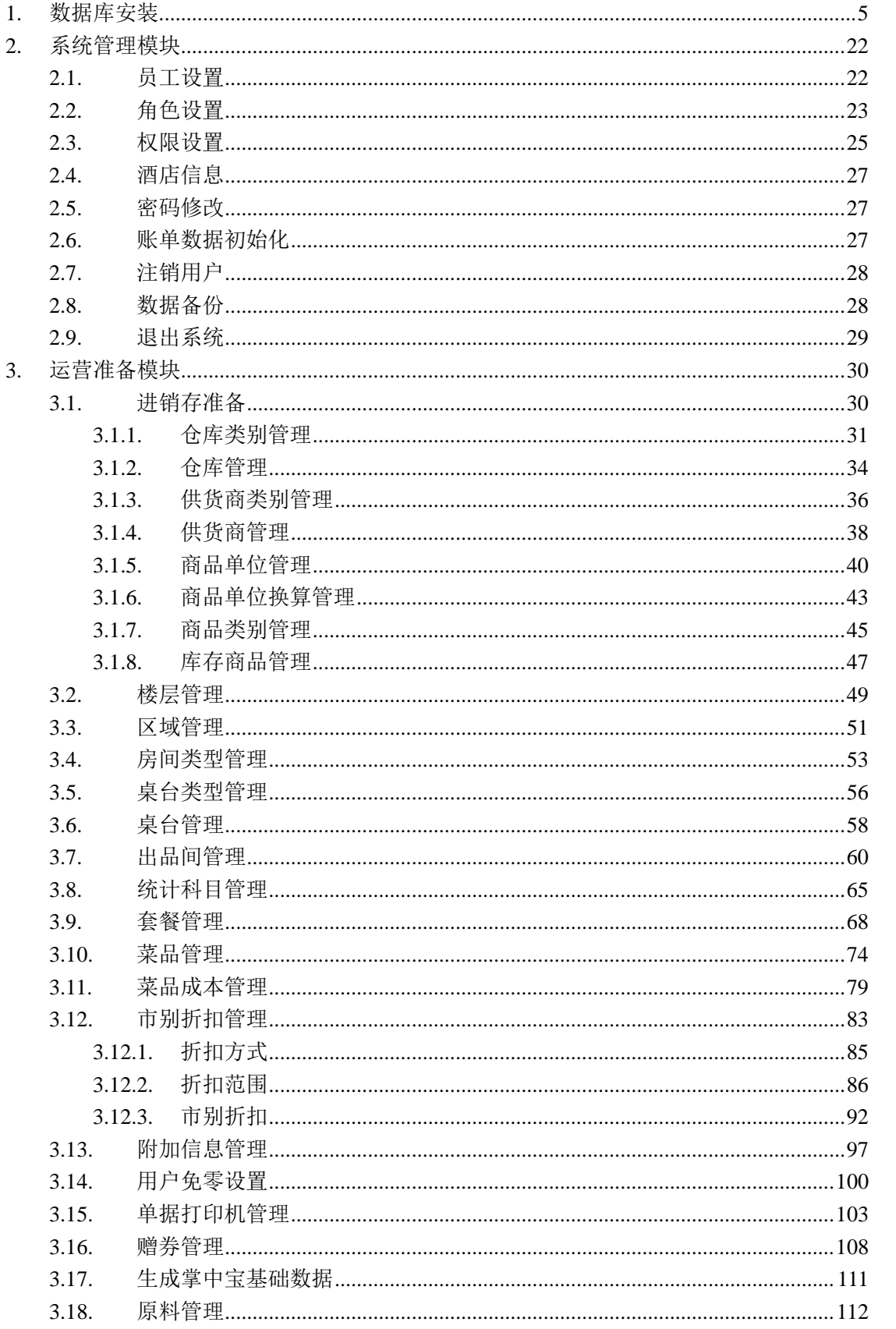

## 目录

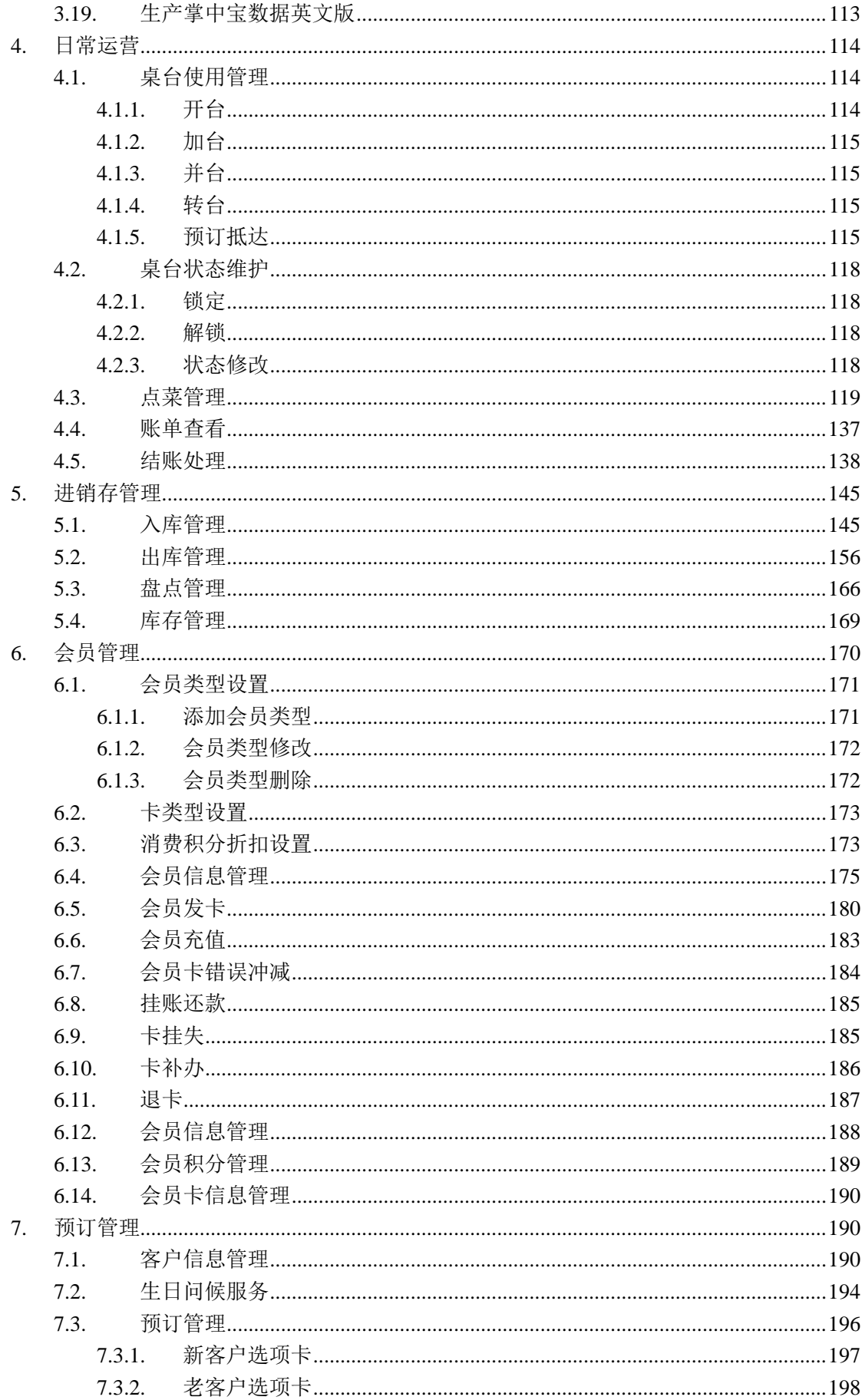

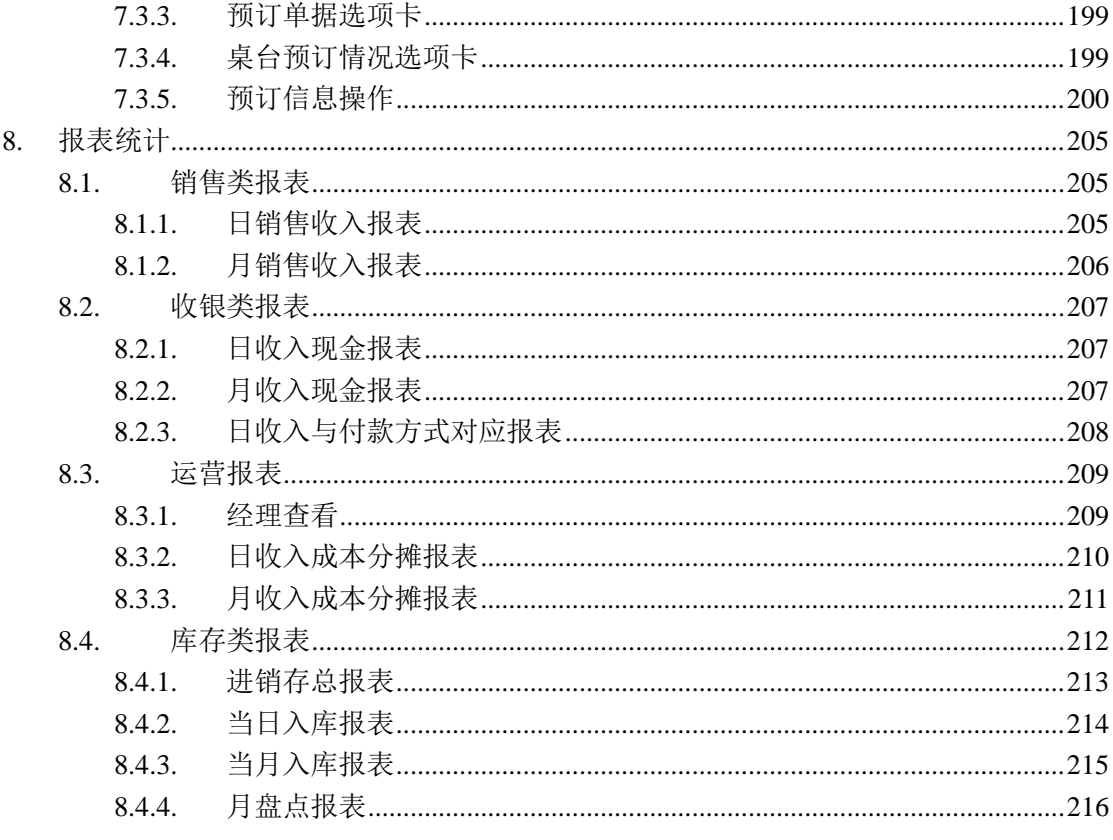

# <span id="page-4-0"></span>**1.** 数据库安装

在这里我们在本机安装一个 SQL Server 默认实例, 所以执行以下步骤:

1、在左侧的目录树中选择"安装"。

2、在右侧的选择项中,选择第1项目"全新安装或向现有安装添加功能",然后就进入了 安装程序。

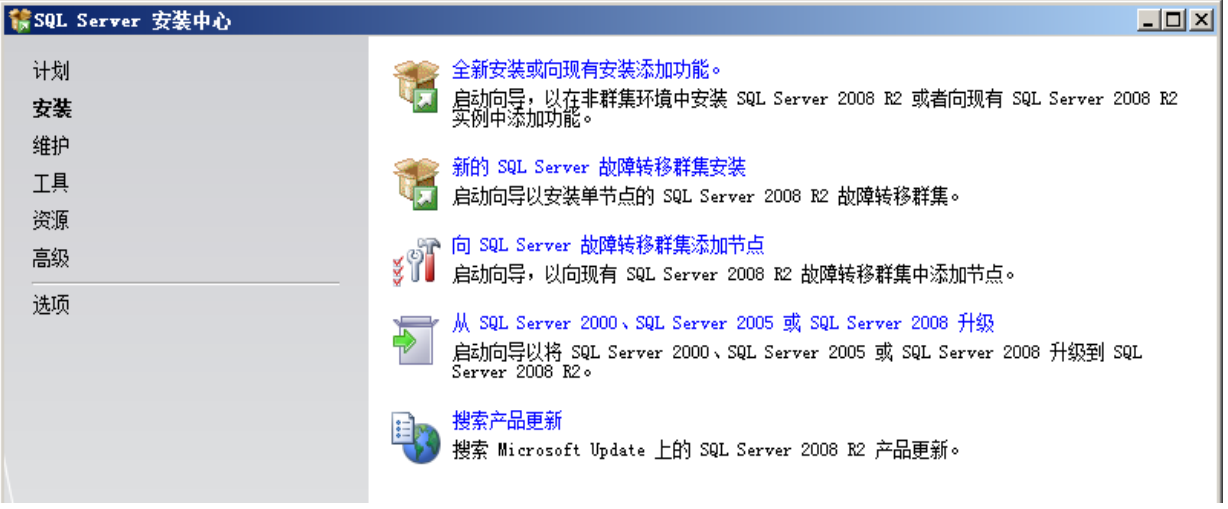

### 二、安装的准备过程

### 1、安装程序支持规则

 在这个准备过程里,首先安装程序要扫描本机的一些信息,用来确定在安装过程中不会 出现异常。如果在扫描中发现了一些问题,则必须在修复这些问题之后才可能重新运行安装 程序进行安装。

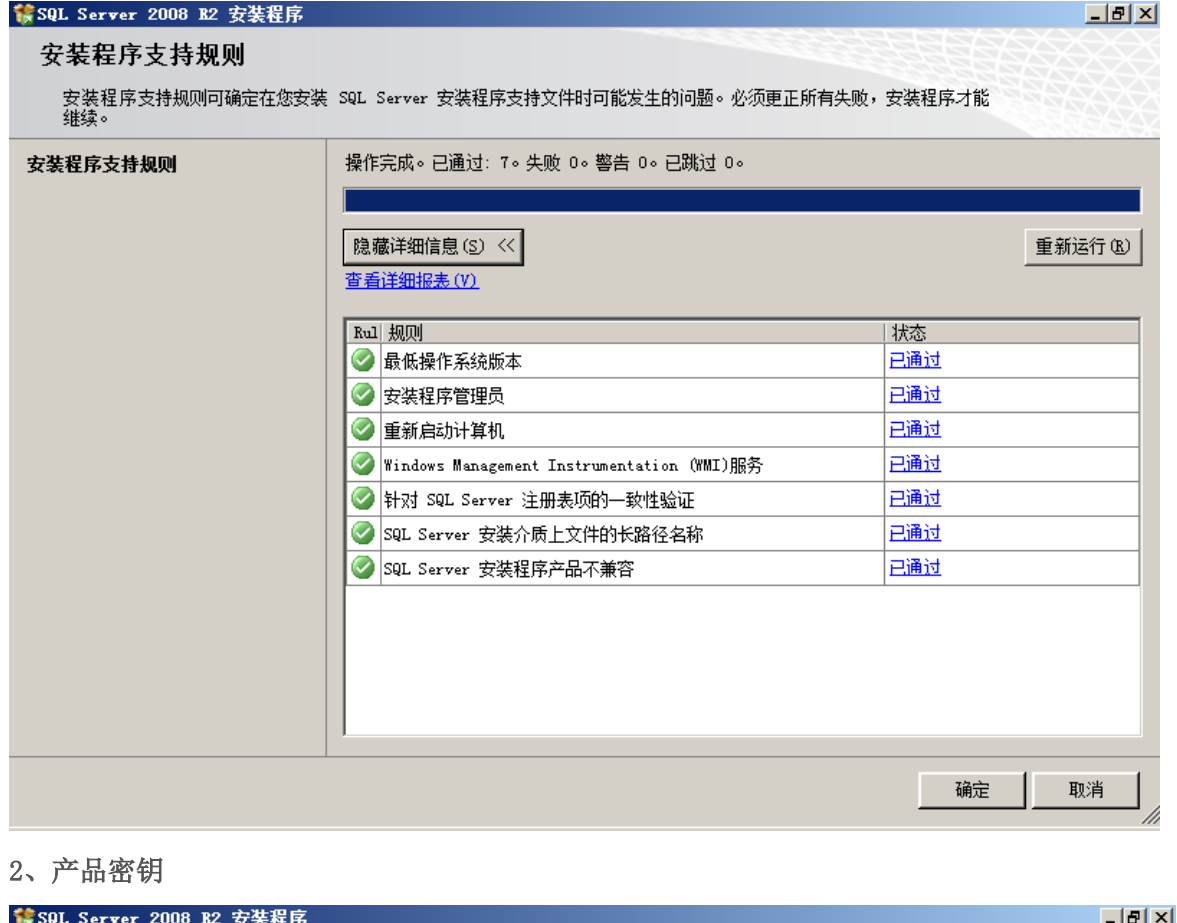

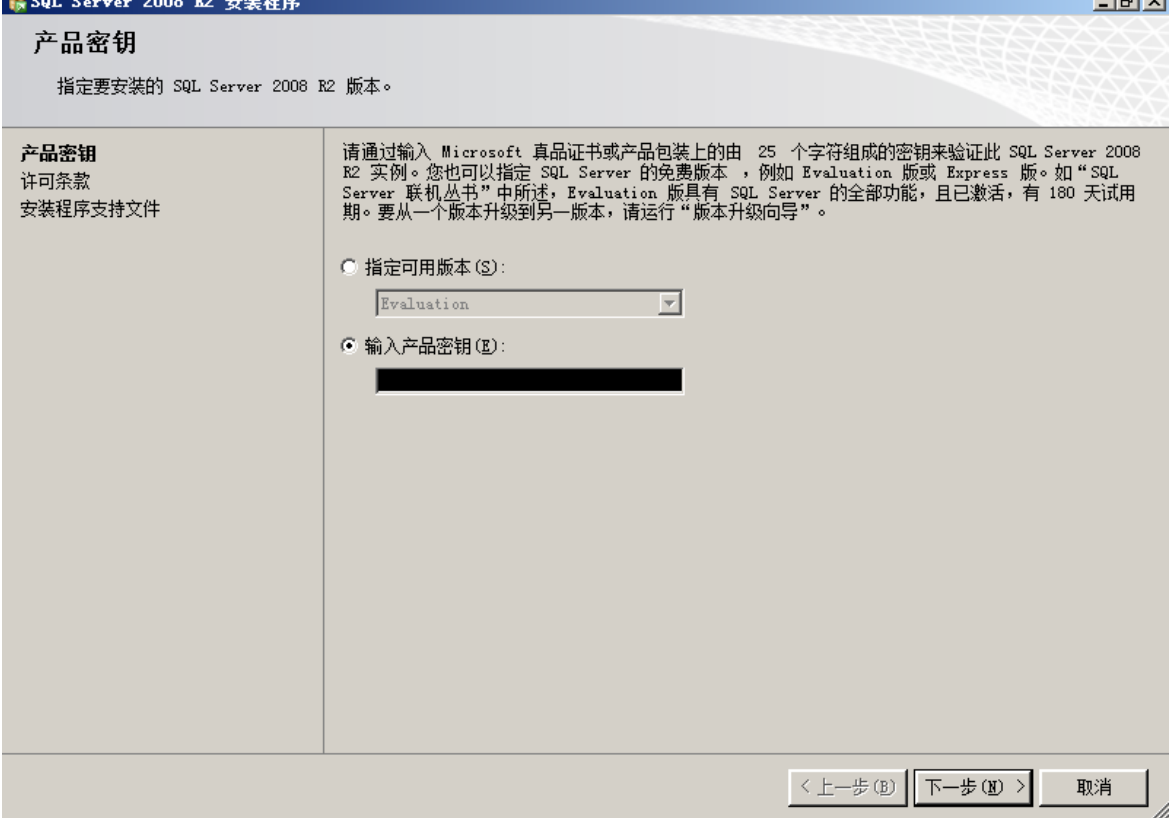

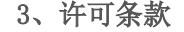

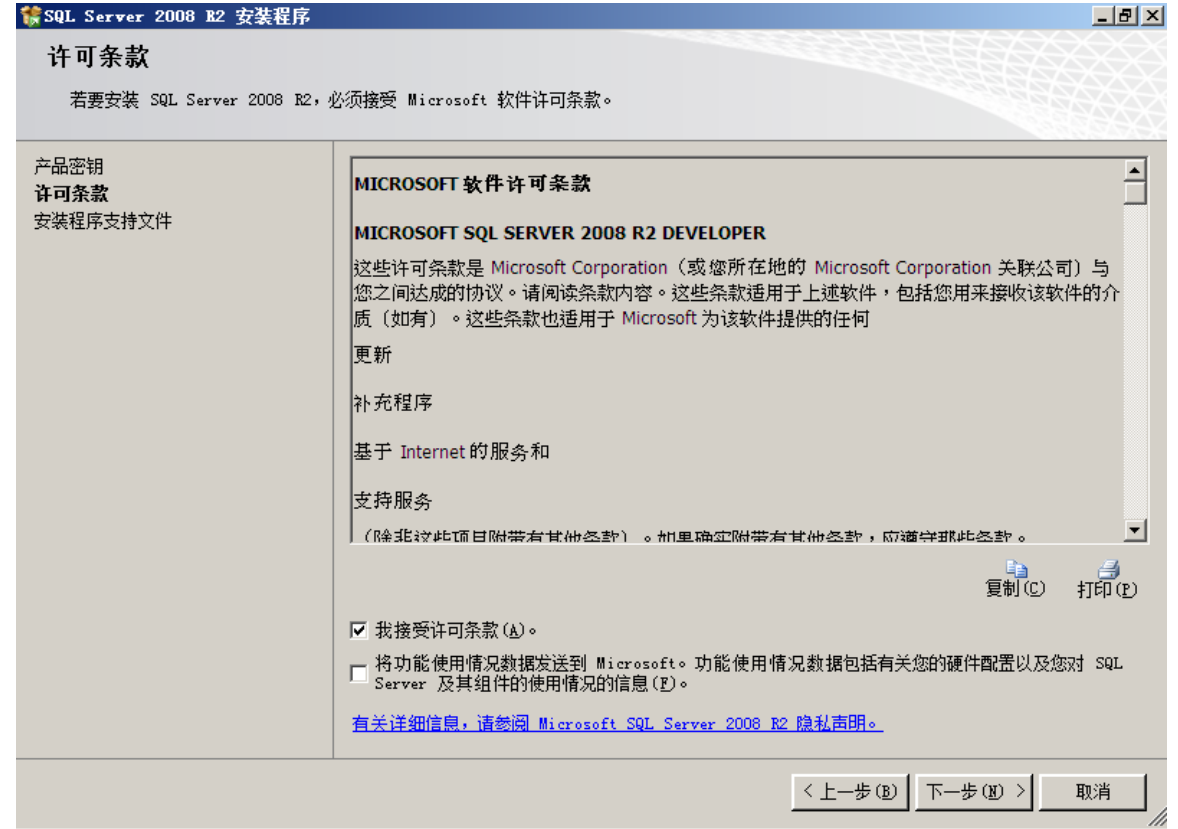

### 4、安装程序支持文件

在这个步骤,安装程序需要在本机上安装一些必要的组件。

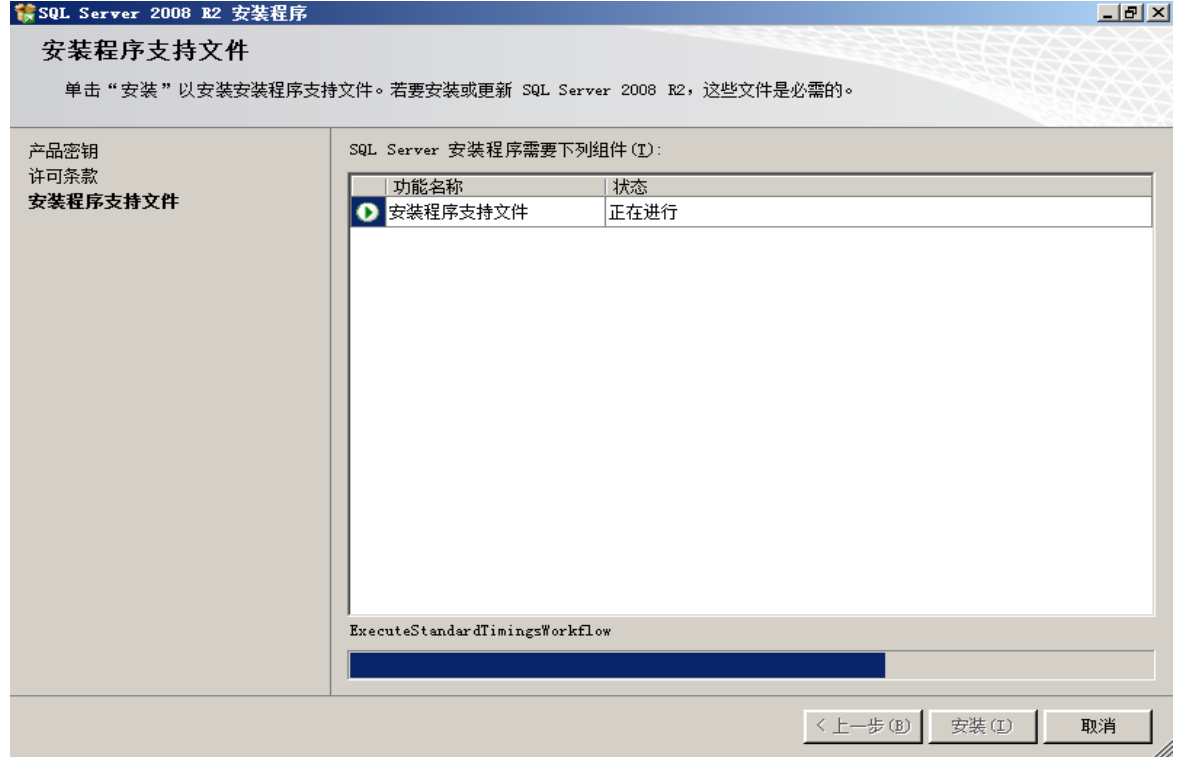

### 三、功能选择与配置

接下来,才是正式安装 SQL Server 程序。

### 1、安装程序支持规则

 这个步骤看起来跟刚才在准备过程中的一样,都是扫描本机,防止在安装过程中出现异 常。现在并不是在重复刚才的步骤,从下图明显看出这次扫描的精度更细,扫描的内容也更 多。

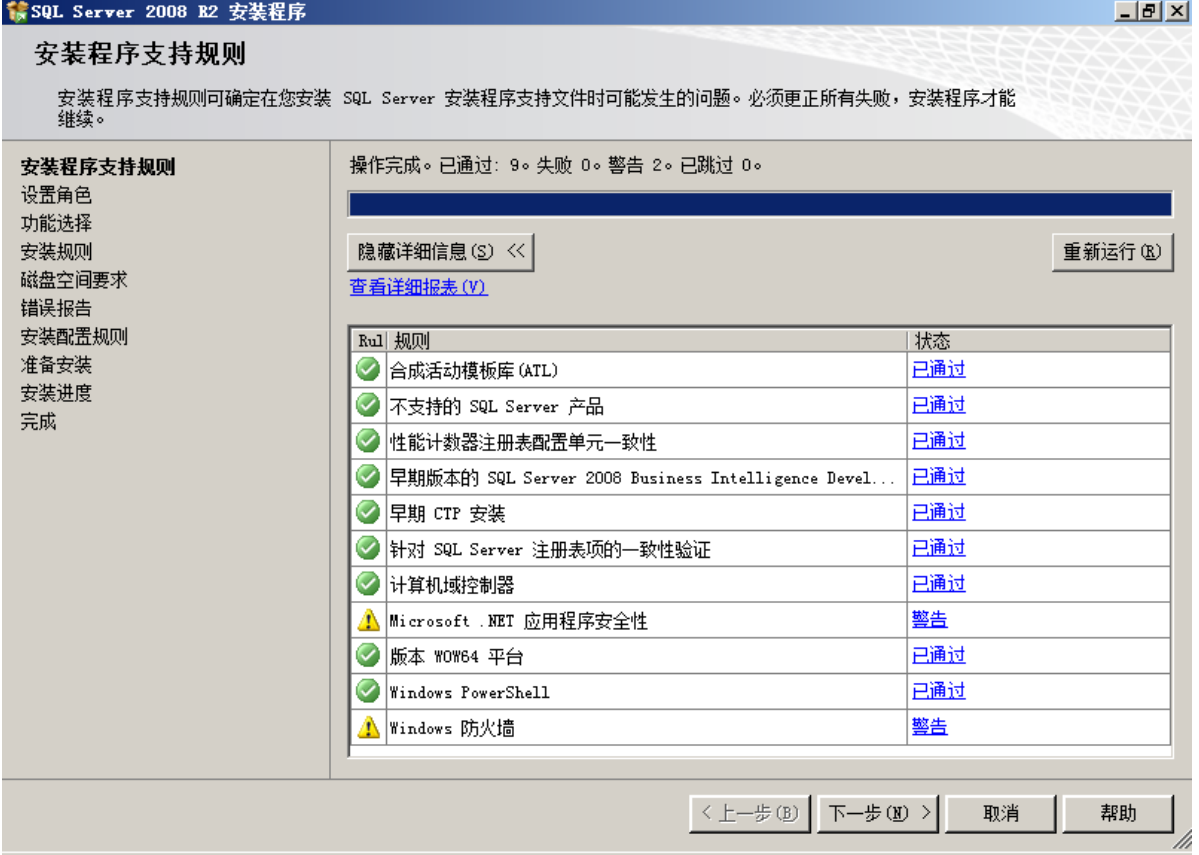

 在这个步骤中,一定不要忽略"Windows 防火墙"这个警告,因为如果在 Windows2008 操作系统中安装 SQL Server,操作系统不会在防火墙自动打开 TCP1433 这个端口。将在后 面的文章中提到这个问题。

### 2、设置角色

这里有 3 个选项可供选择。我们选择"SQL Server 功能安装"。

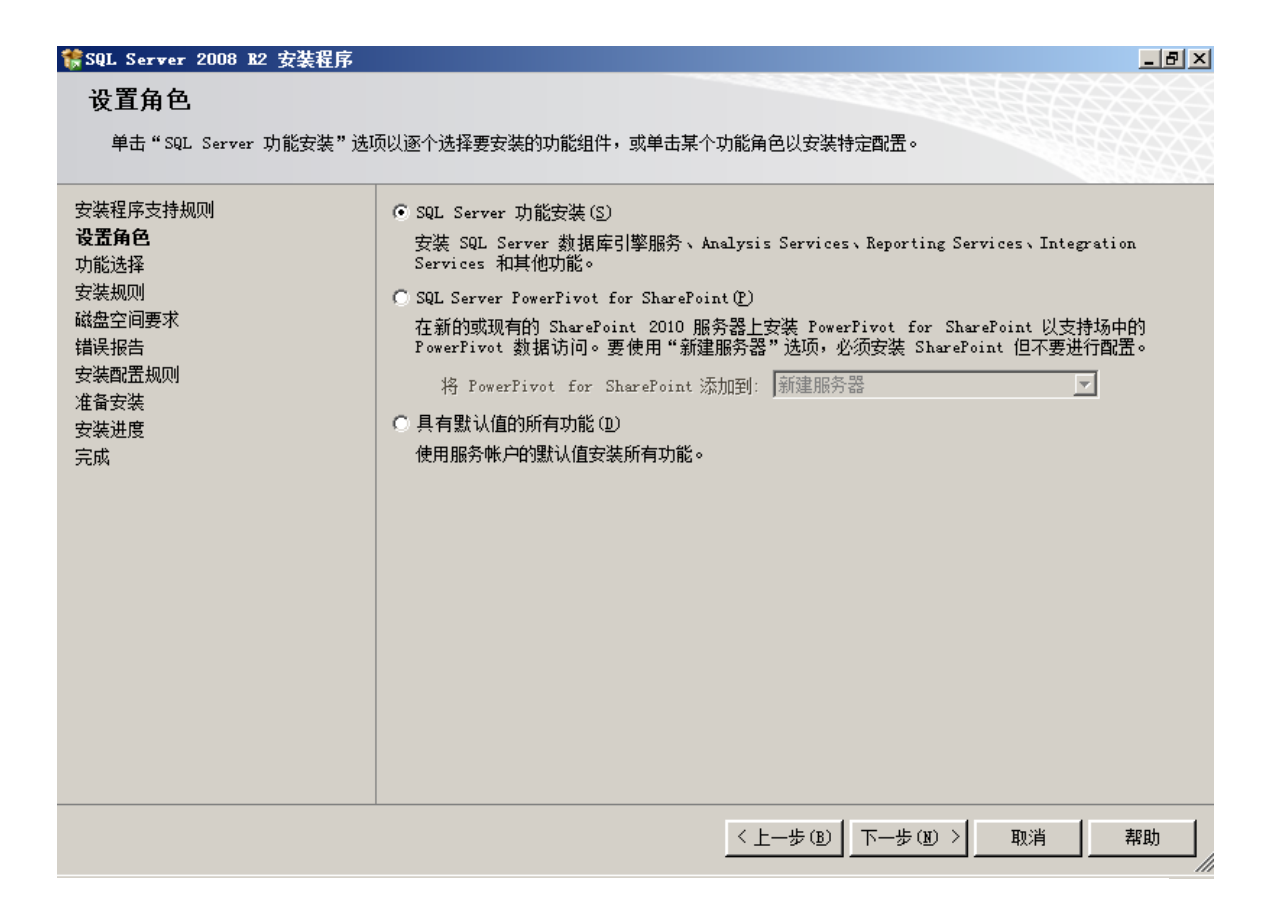

### 3、功能选择

在这里,我们点一下"全选"按钮,会发现左边的目录树多了几个项目:在"安装规则" 后面多了一个"实例配置",在"磁盘空间要求"后面多了"服务器配置"、"数据库引擎 配置"、"Analysis Services 配置"和"Reporting Services 配置"。

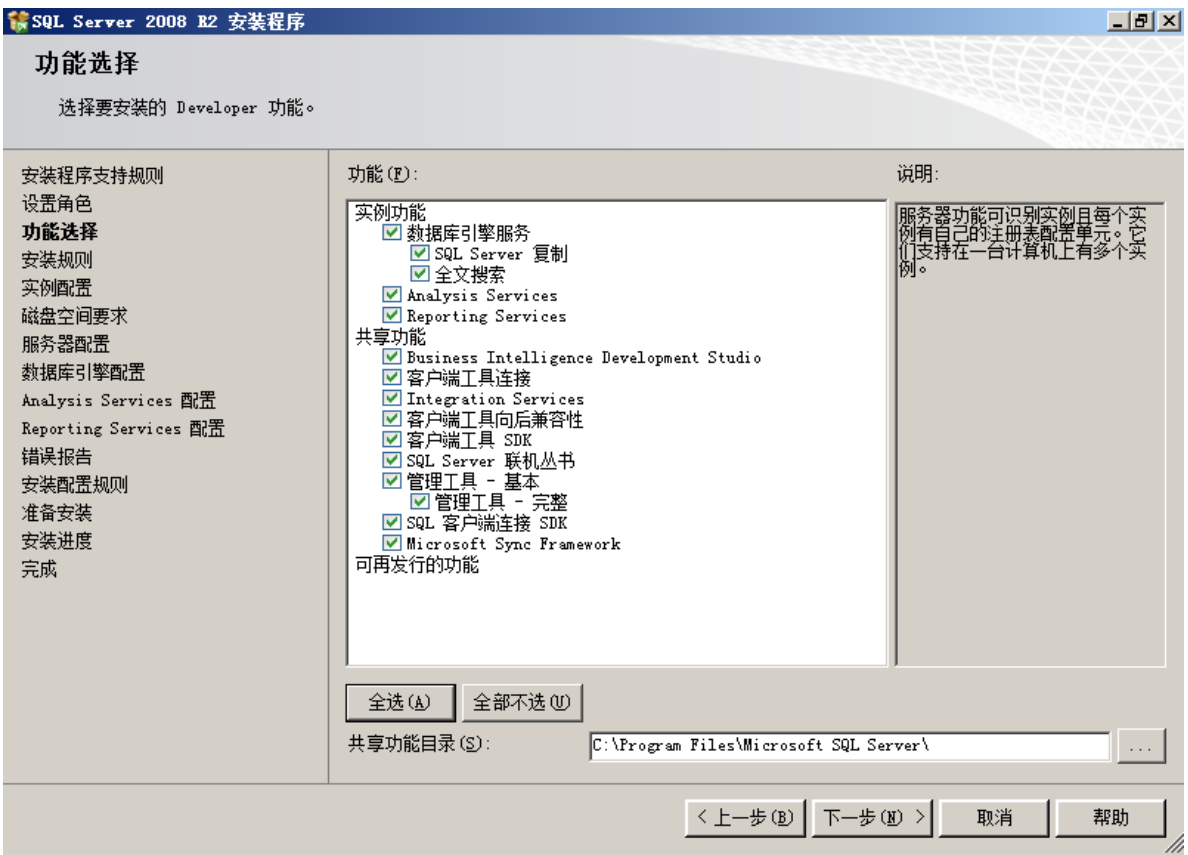

注:如果只需要安装 SQL Server 客户端(SQL Server Native Client),只需要选 择"客户端工具连接(Client Tools Connectivity)"。

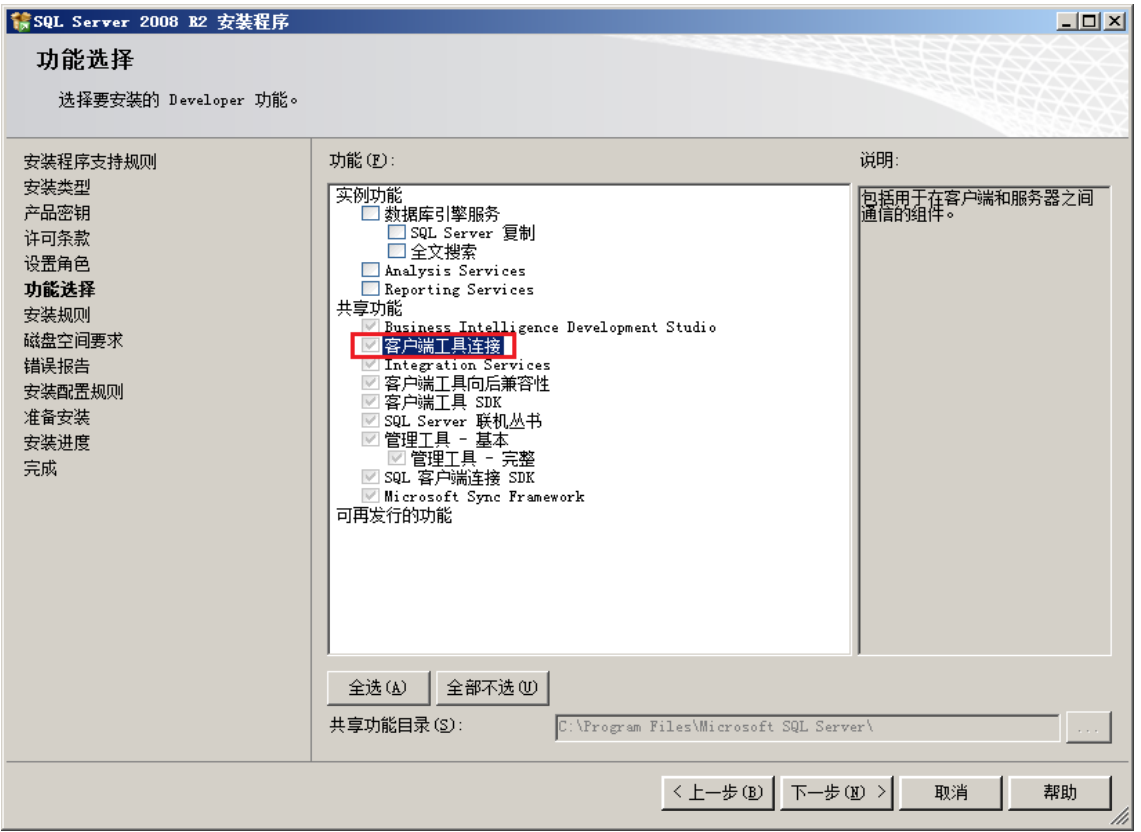

注:如果只需要安装管理工具,只需选择基本或完整模块。

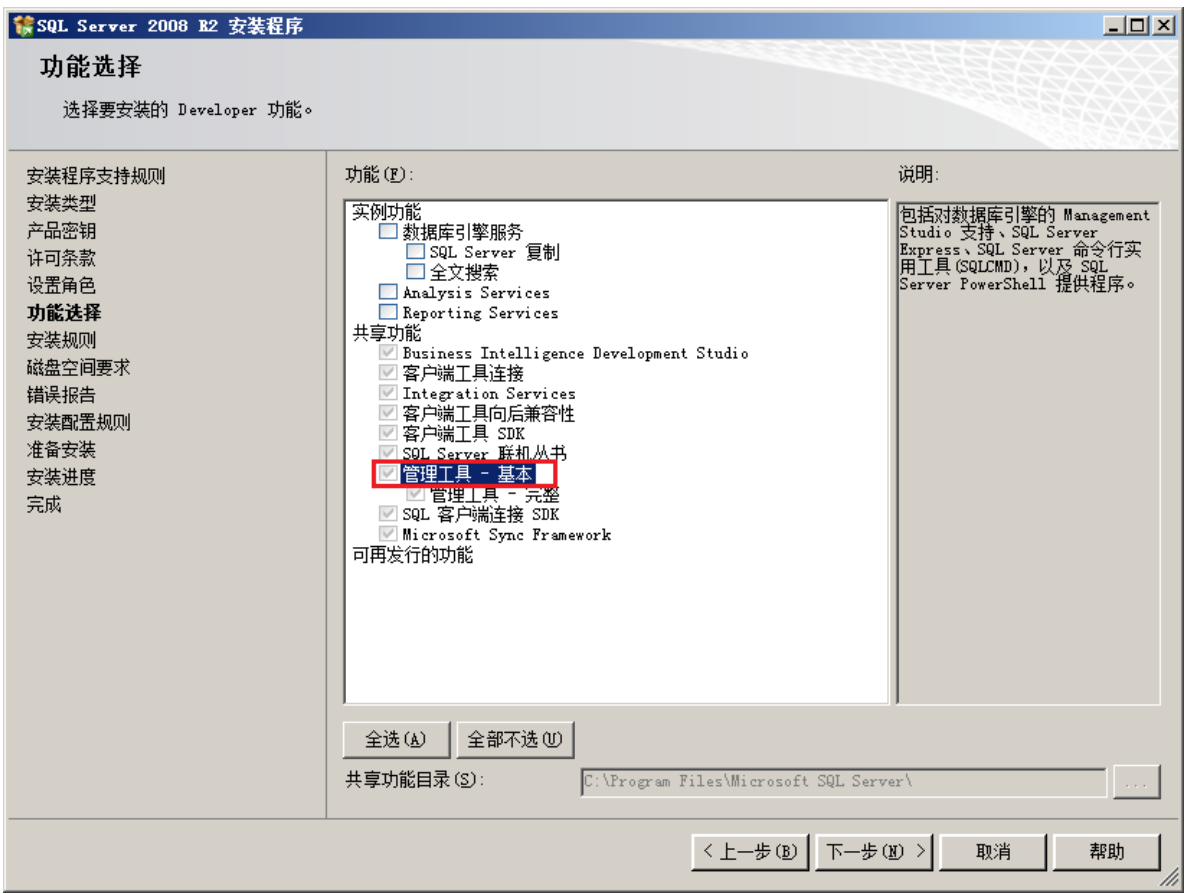

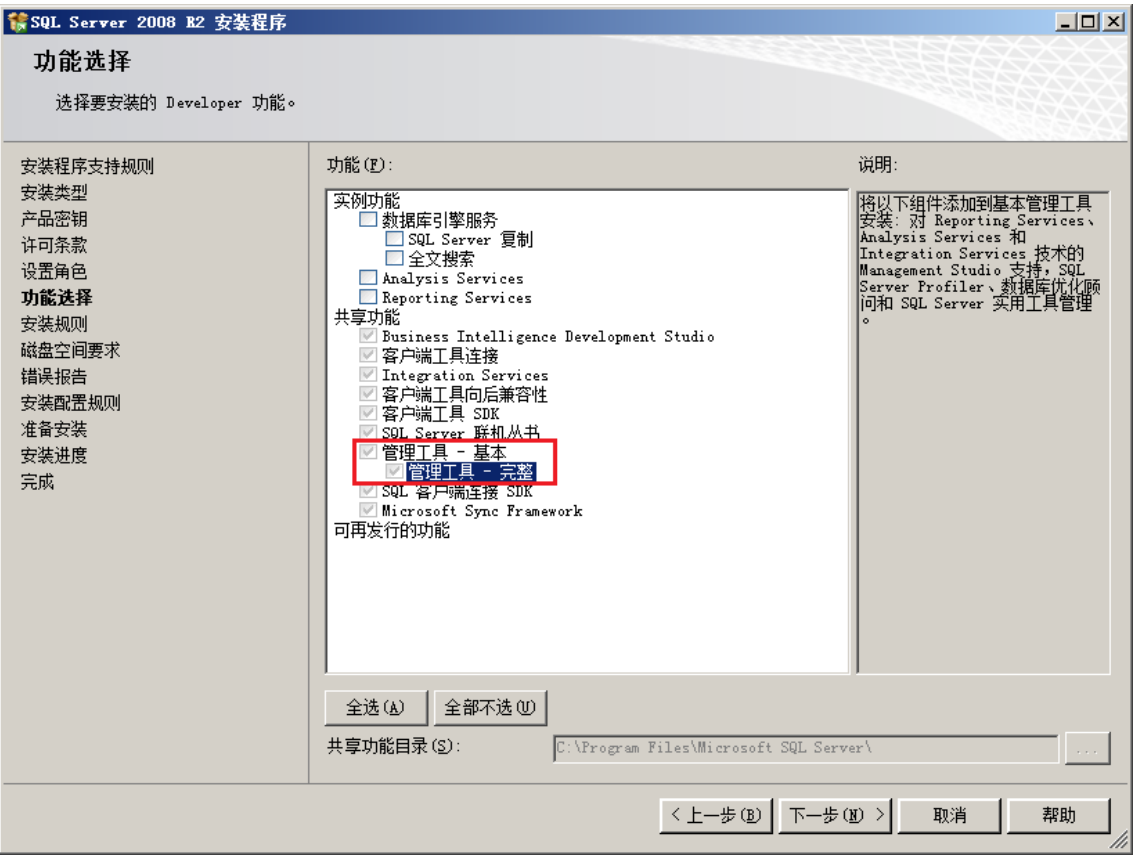

### 4、安装规则

在这里又要扫描一次本机,扫描的内容跟上一次又不同。

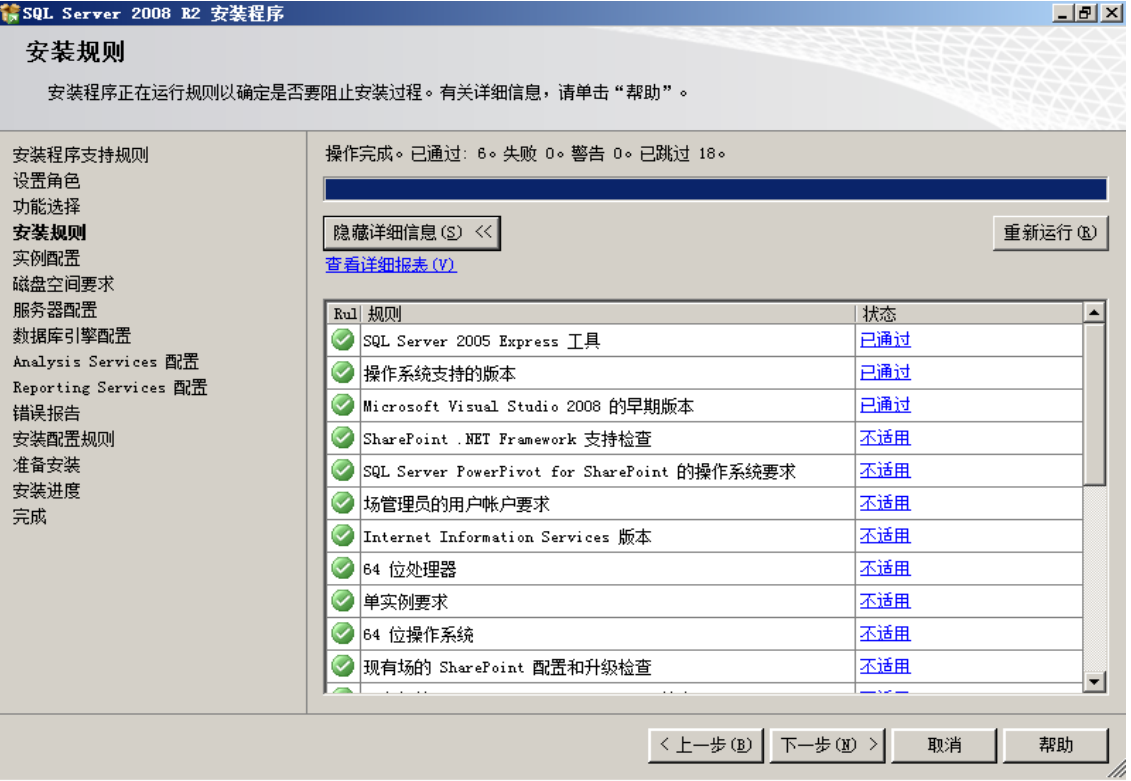

### 5、实例配置

我们这里安装一个默认实例。系统自动将这个实例命名为: MSSQLSERVER 。

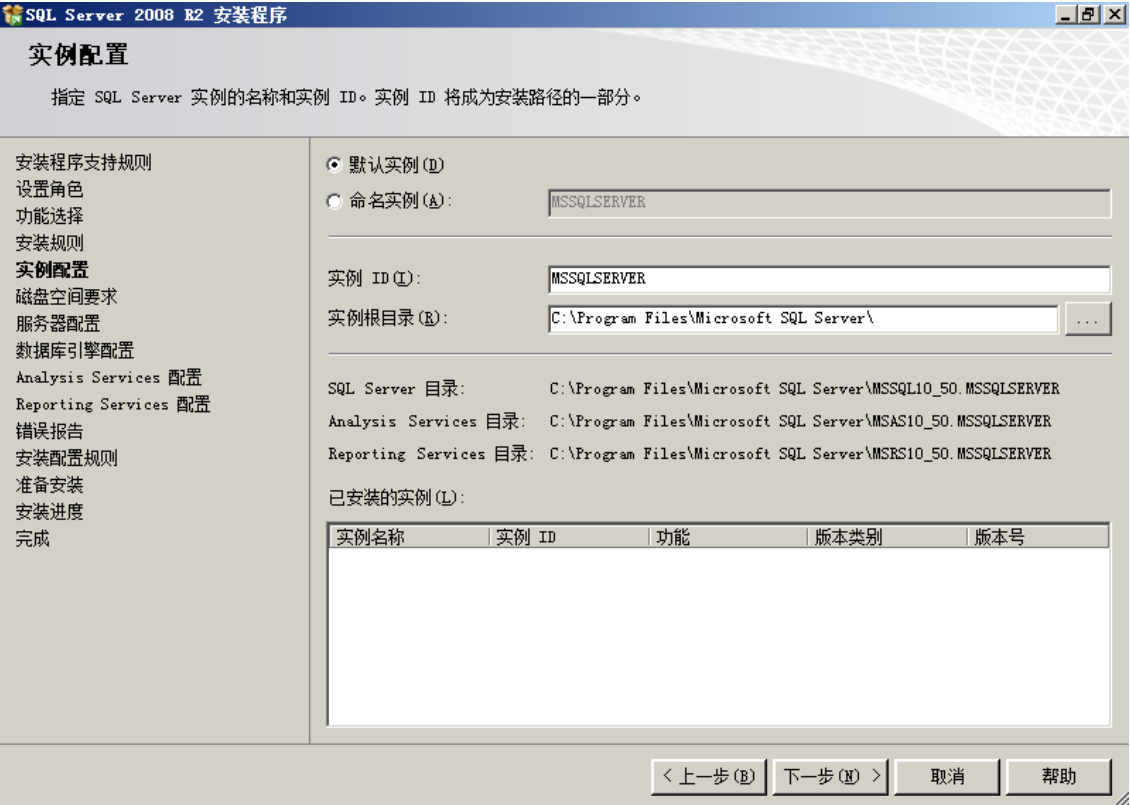

### 6、磁盘空间要求

从这里可以看到,安装 SQL Server 的全部功能需要 5485MB 的磁盘空间。

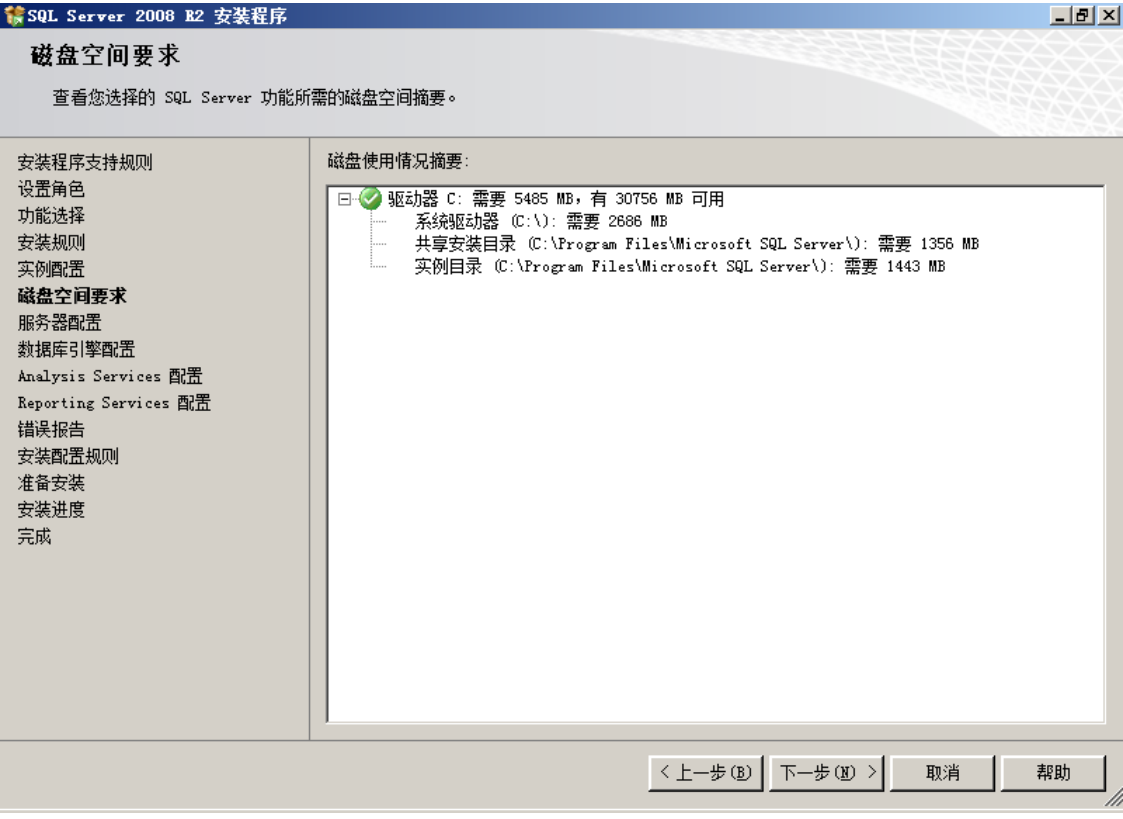

### 7、服务器配置

 在这里,首先要配置服务器的服务帐户,也就是让操作系统用哪个帐户启动相应的服 务。 为了省事,我们选择"对所有 SQL Server 服务使用相同的帐户"。

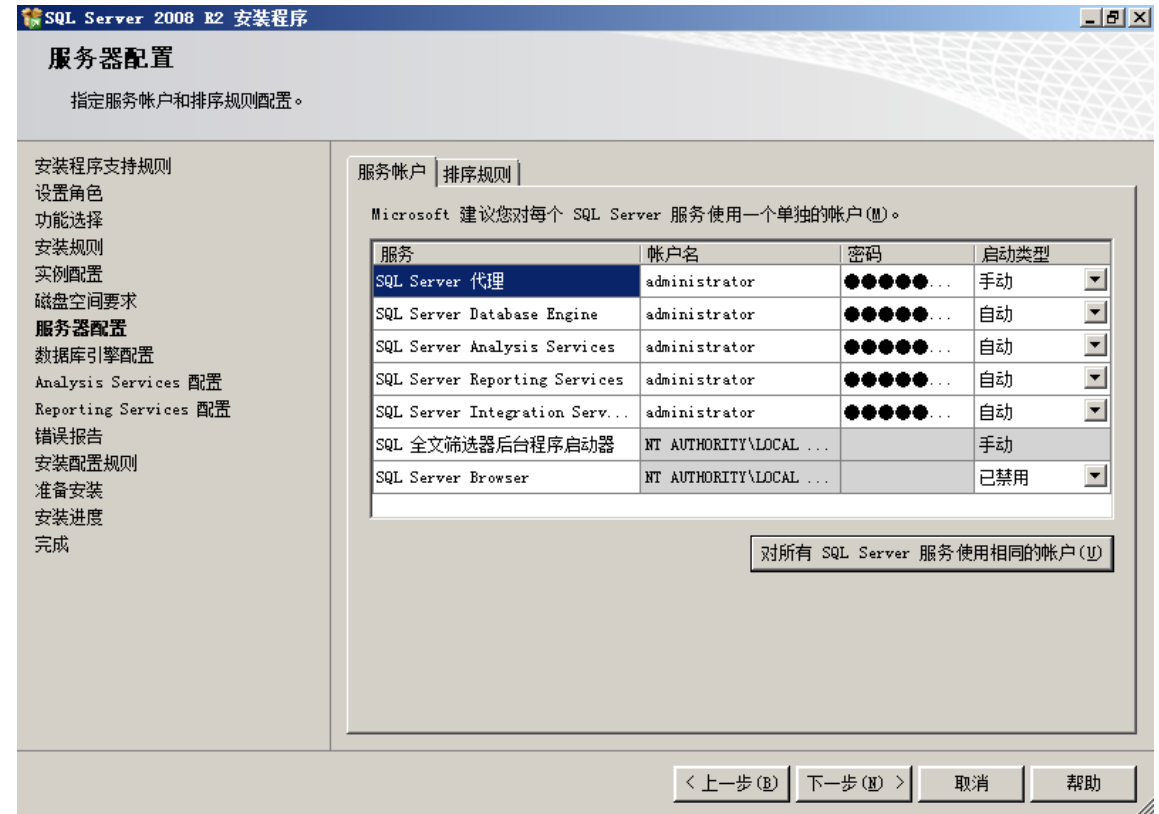

接着,还要设备排序规则。

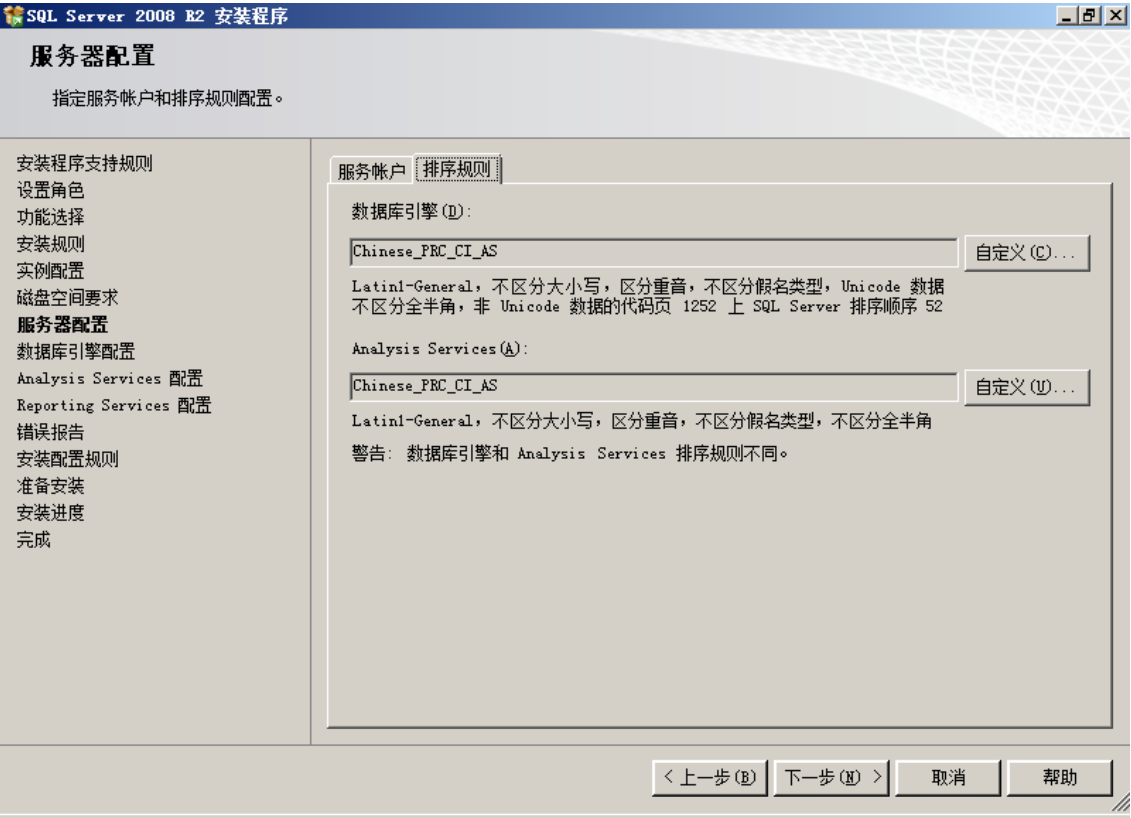

### 8、数据库引擎配置

数据库引擎的设置主要有 3 项。

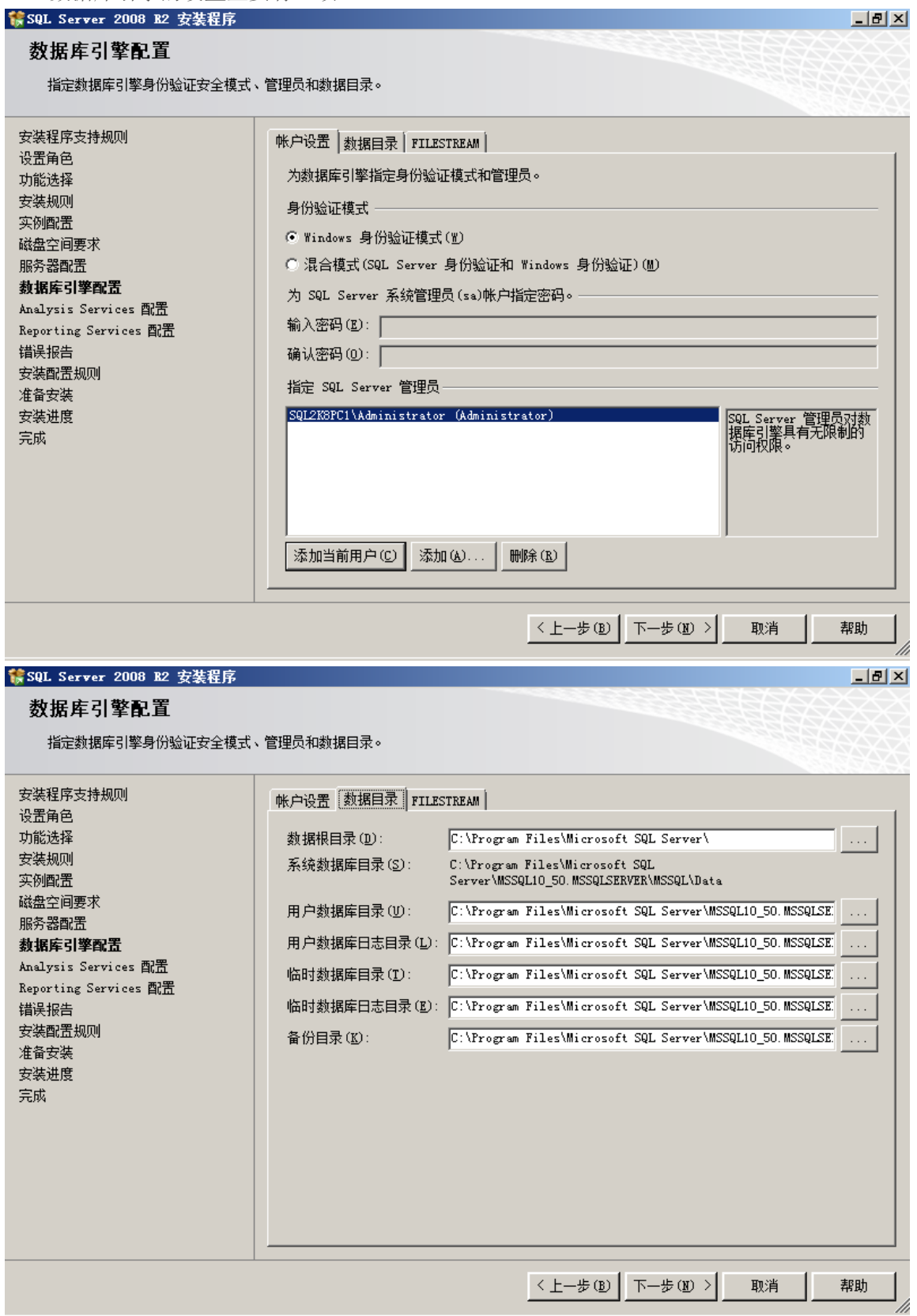

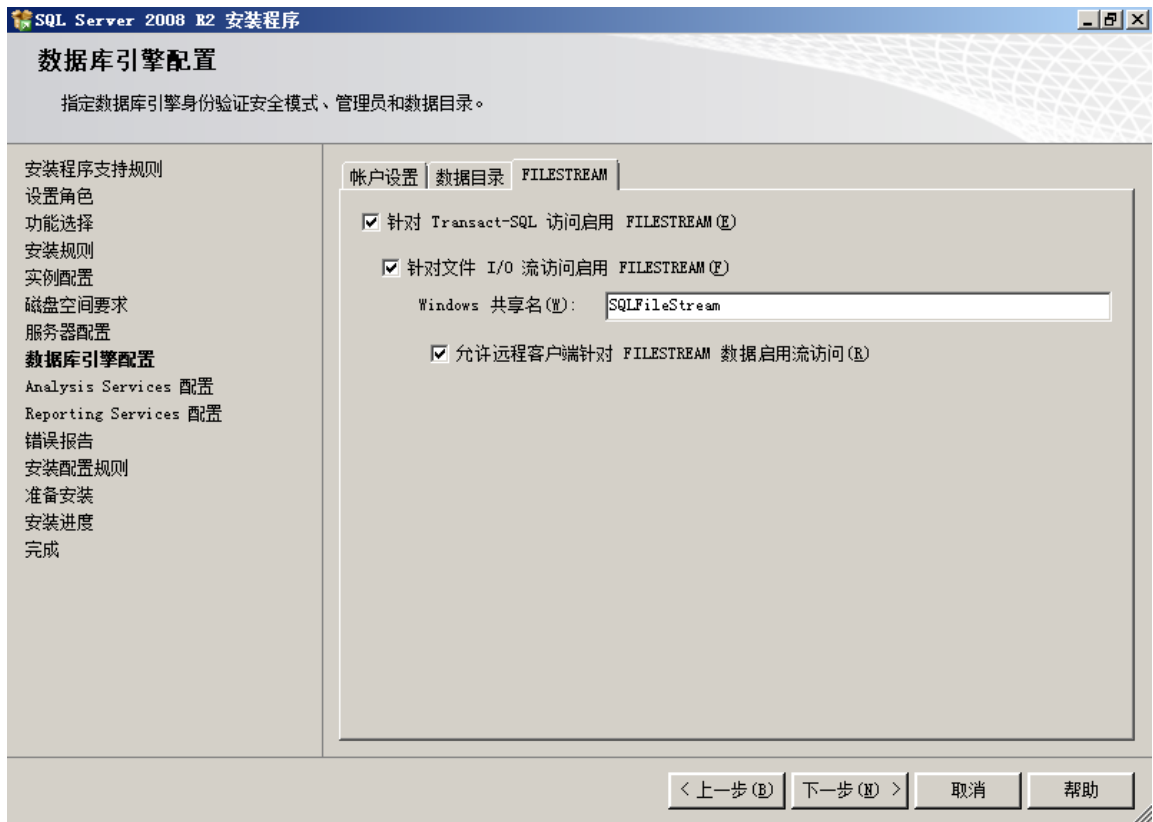

9、Analysis Services 配置

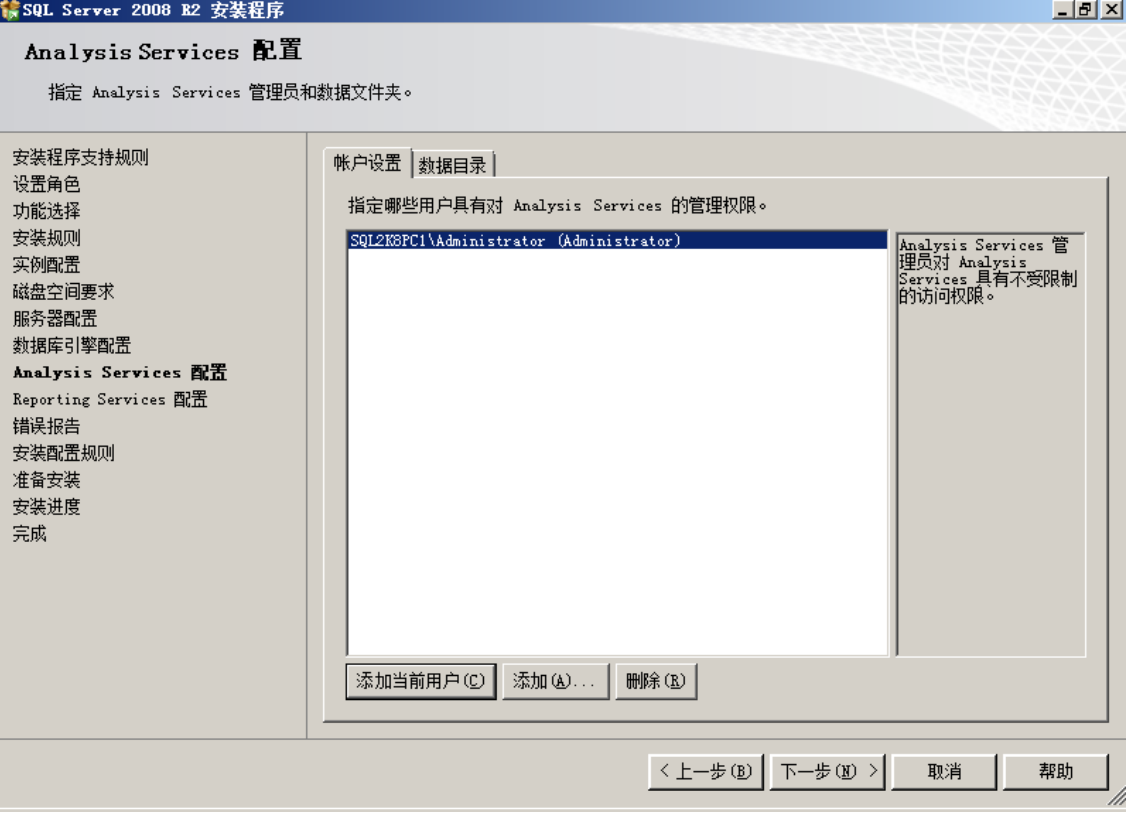

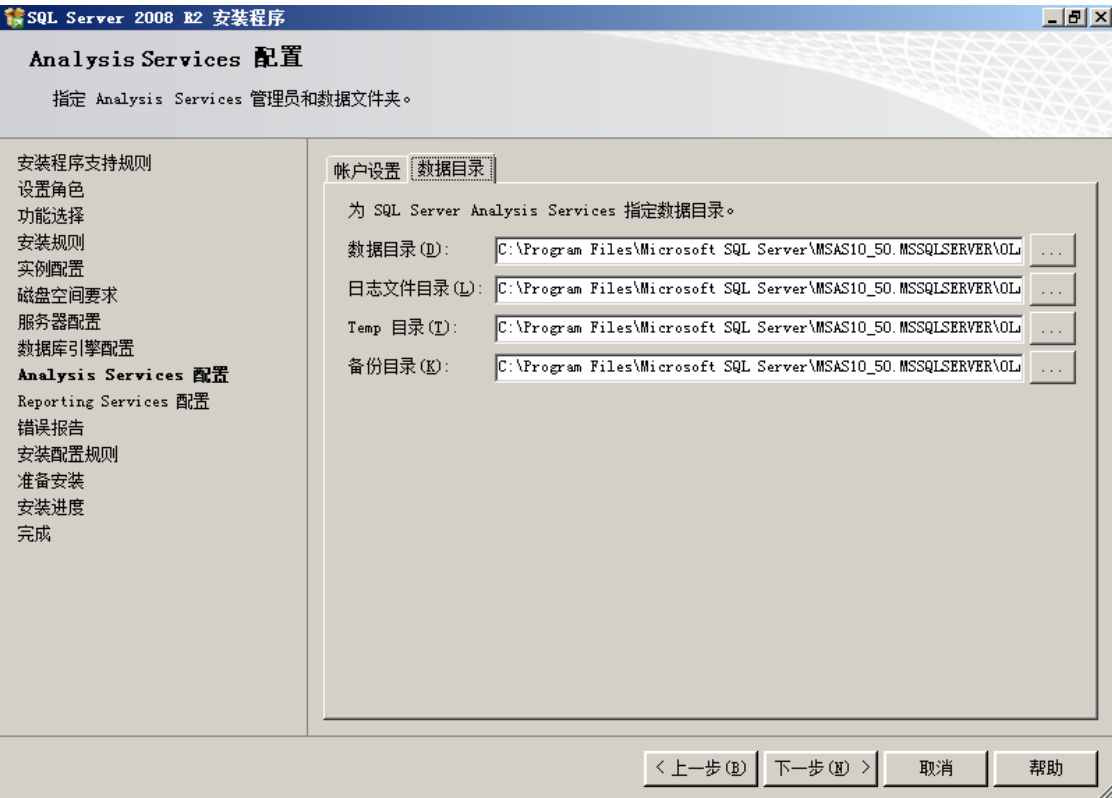

## 10、Reporting Services 配置

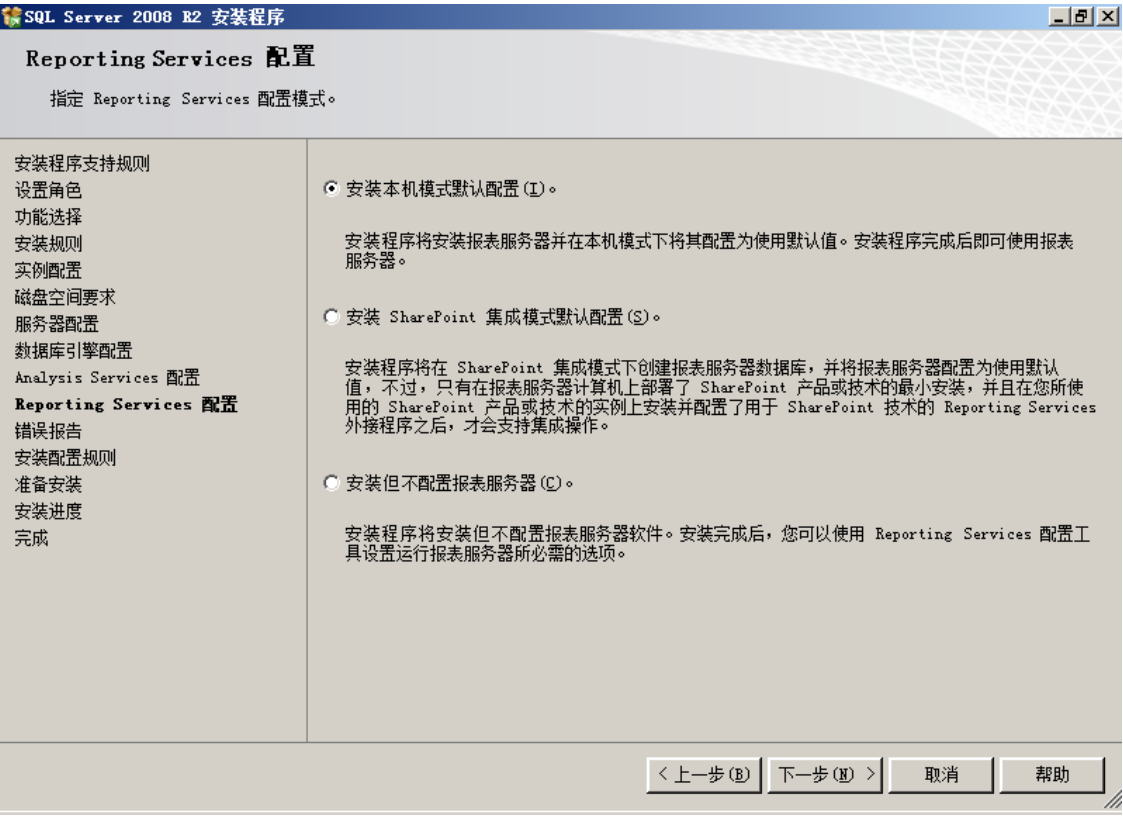

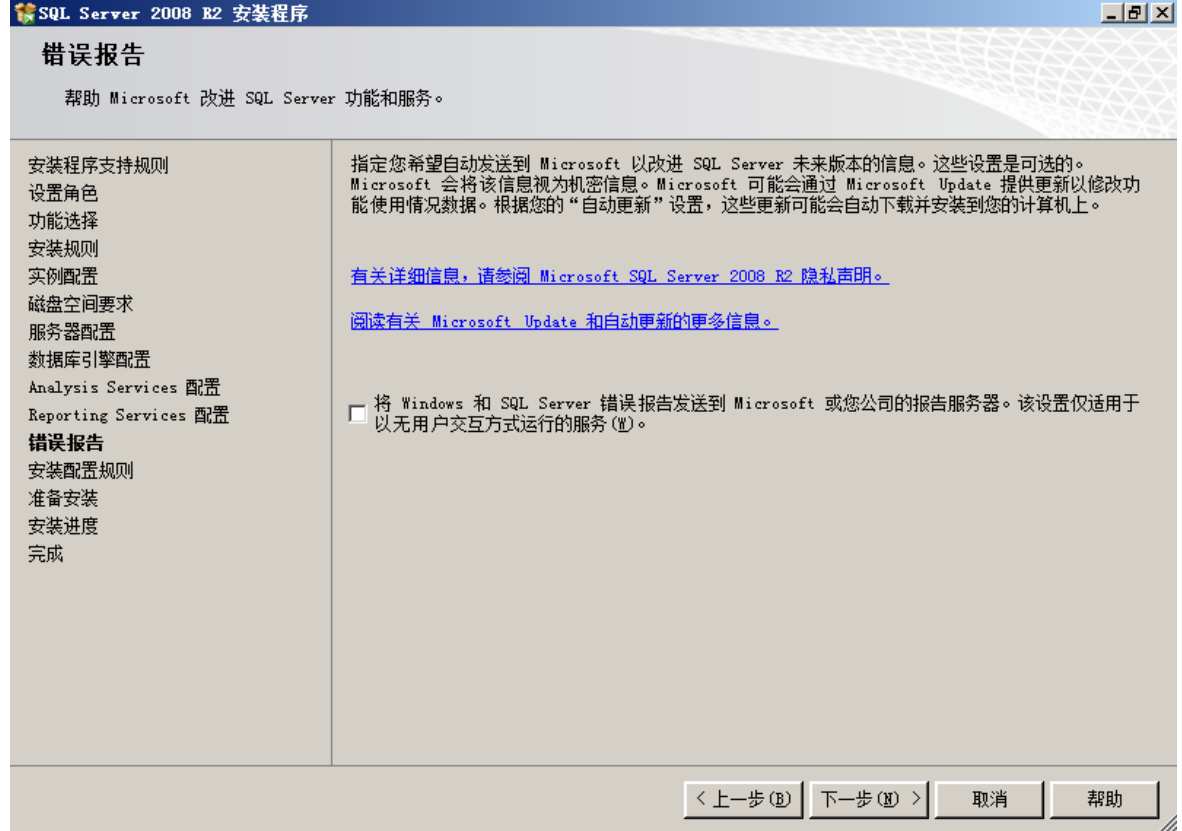

## 12、安装配置规则

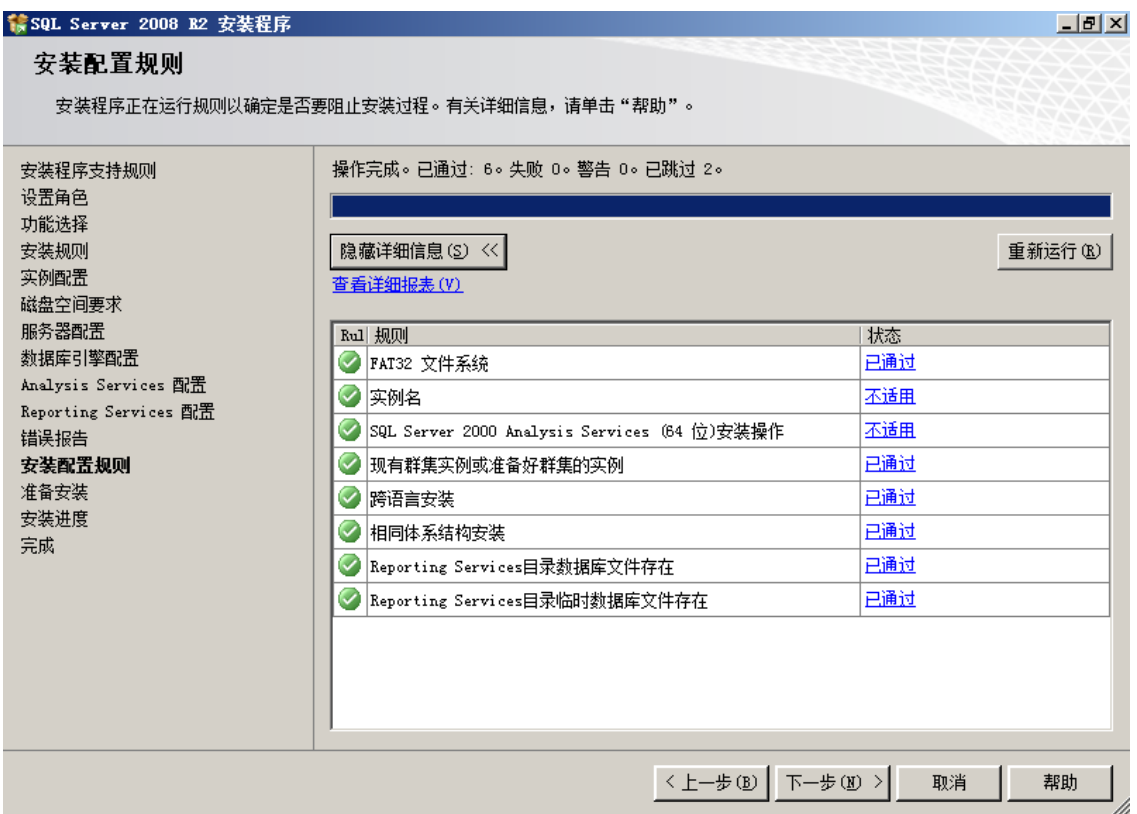

### 四、安装进度

完成上述功能选择和配置之后,就要开始安装了。

首先,是让我们确认一下安装选项。

#### 蒙SQL Server 2008 B2 安装程序  $|I|$ 准备安装 验证要安装的 SQL Server 2008 R2 功能。 已准备好安装 SQL Server 2008 R2: 安装程序支持规则 设置角色 **日·摘要**  $\blacktriangle$ ™<del>y</del><br>└─版本: Developer<br>└─常规配置 功能选择 安装规则 实例配置 中が功能<br>□ 功能<br>──一致据库引擎服务<br>──SQL Server 复制 磁盘空间要求 服务器配置 全文搜索 数据库引擎配置 Analysis Services Analysis Services 配置 Reporting Services - Business Intelligence Development Studio Reporting Services 图置 ---------- --------<br>客户端工具连接 错误报告 -Integration Services<br>-客户端工具向后兼容性<br>-客户端工具 SDK 安装配置规则 准备安装 - 17 , <sub>381</sub> \_ - 32.<br>- SQL Server 联机丛书<br>- 管理工具 - - 三整 安装进度 完成 SQL 客户端连接 SDK - Microsoft Sync Framework<br>- Microsoft Sync Framework<br>- 实例名: MSSQLSERVER<br>- 实例 ID: MSSQLSERVER ᆋ u -1 비 配置文件路径: C:\Program Files\Microsoft SQL Server\100\Setup Bootstrap\Log\20110519\_201738\ConfigurationF | <上一歩 ⑧ || 安装 ① | 帮助 取消

确认之后,点"安装"按钮,机器的硬盘就开始狂转。如果是全新安装,这个过程大概 需要一个半小时(视磁盘的速度而定)。

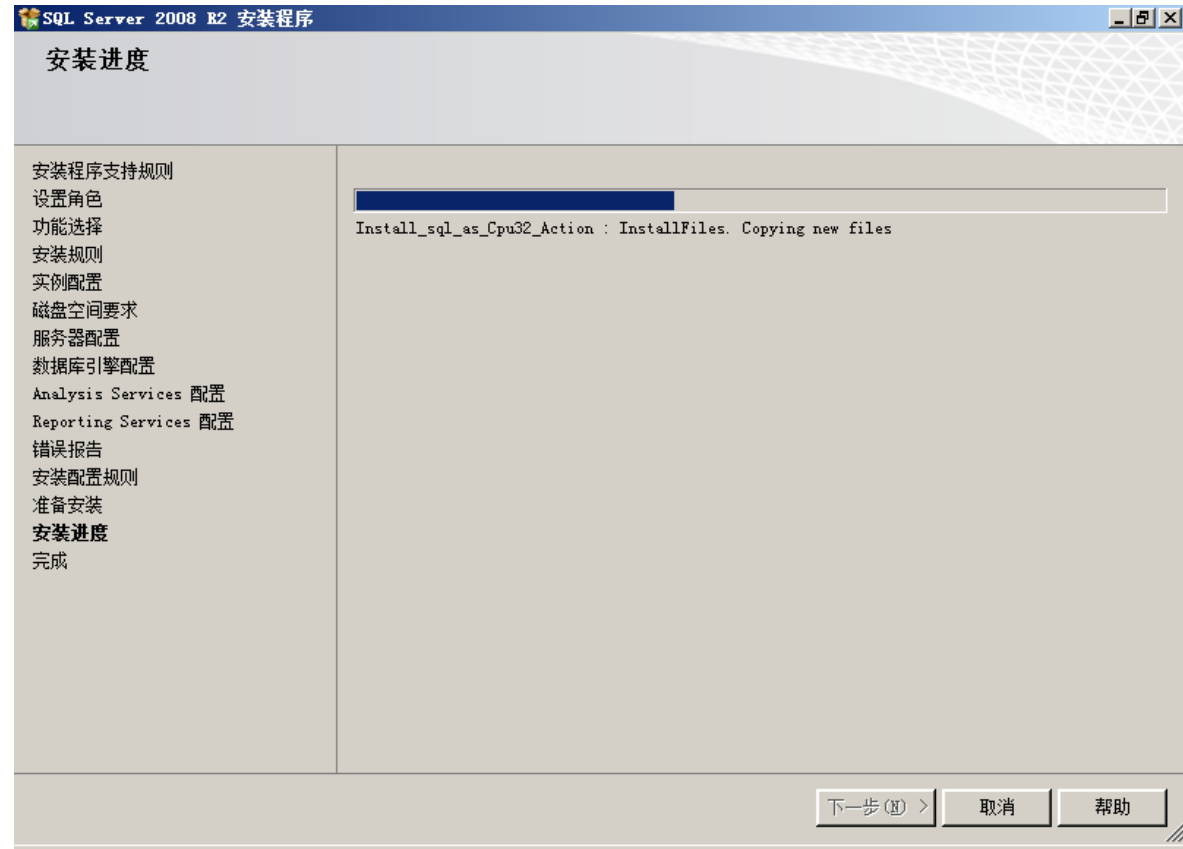

直到最后,出现了这个画面,总算大功告成了。

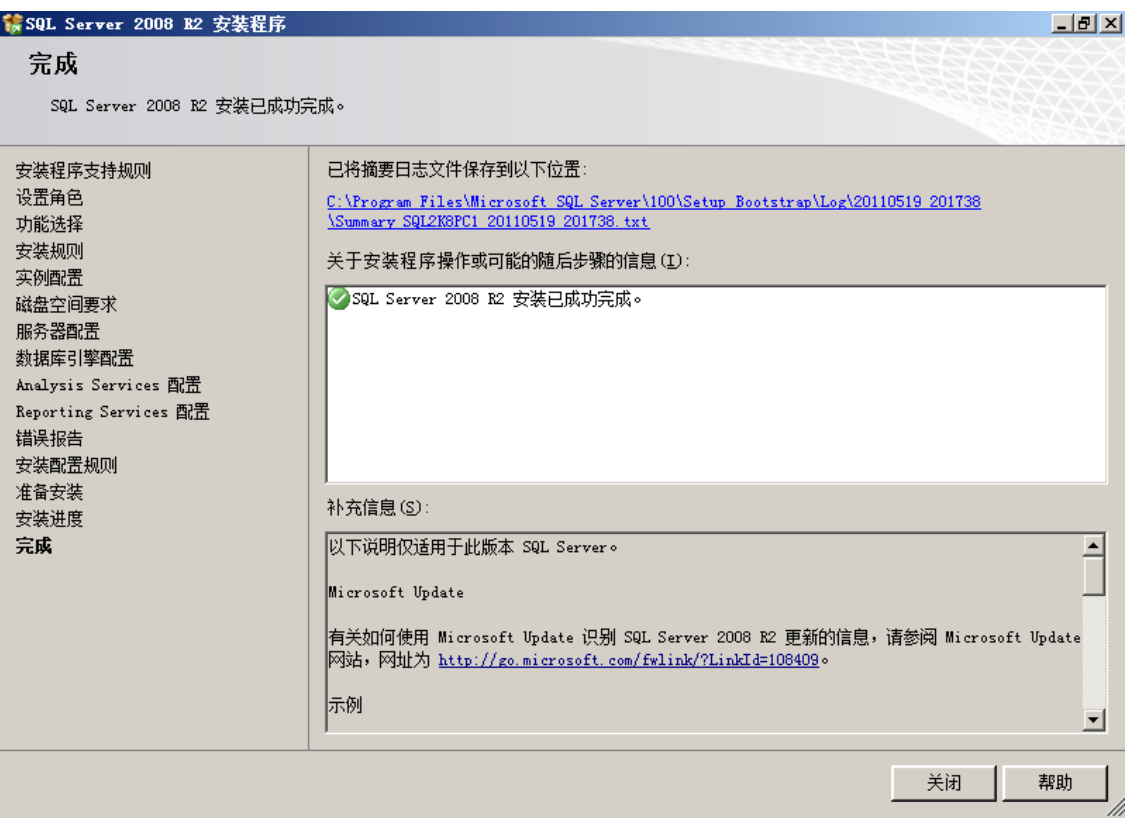

安装结束之后,摘要日志会保存在以下位置:<数据根目

录>\100\Setup Bootstrap\Log\<YYYYMMDD\_HHMMSS>\Sumary <PC name> <YYYYMMDD\_HHMM SS>.txt

系统配置的检查报告保存在以下位置::< 数据根目

录>\100\Setup Bootstrap\Log\<YYYYMMDD\_HHMMSS>\SystemConfigurationCheck\_Report. htm

# <span id="page-21-0"></span>**2.** 系统管理模块

## <span id="page-21-1"></span>2.1. 员工设置

打开"系统管理"菜单下的"员工设置"子菜单,出现如下图,在此界面中列出了所有 员工,并可以查询指定的员工,点工具栏的"删除"按钮,可以删除指定的员工,

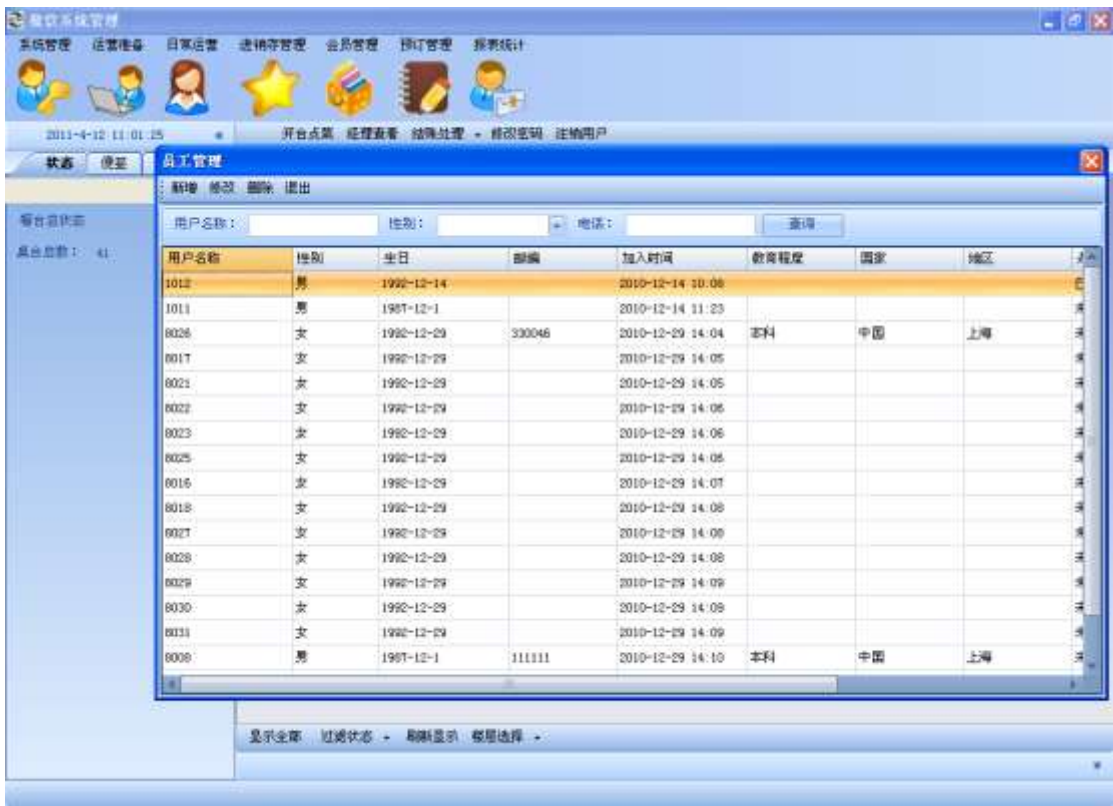

点工具栏新增按钮出现如下图

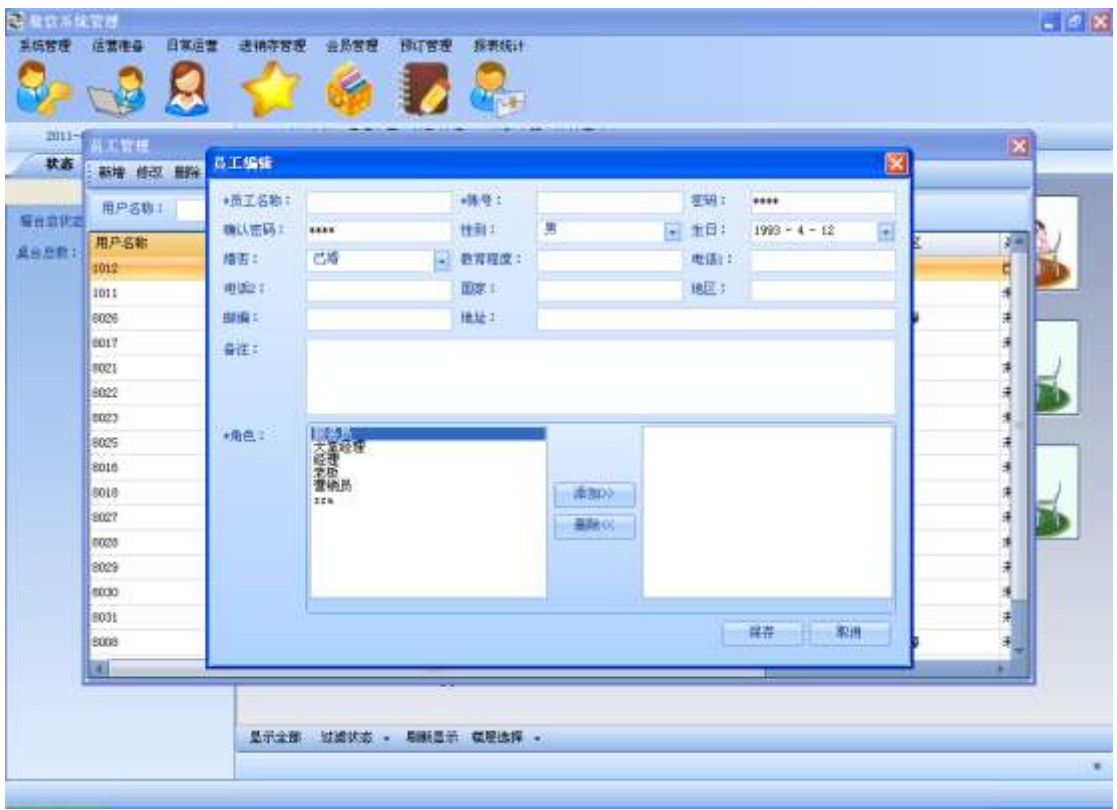

<span id="page-22-0"></span>此界面对员工进行添加,添加前必须为员工分配一个或多个角色。

## 2.2. 角色设置

打开"系统管理"菜单下的"角色设置"子菜单,出现如下图,在此界面中列出了所有 角色,并可以查询指定的角色,点工具栏的"删除"按钮,可以删除指定的角色

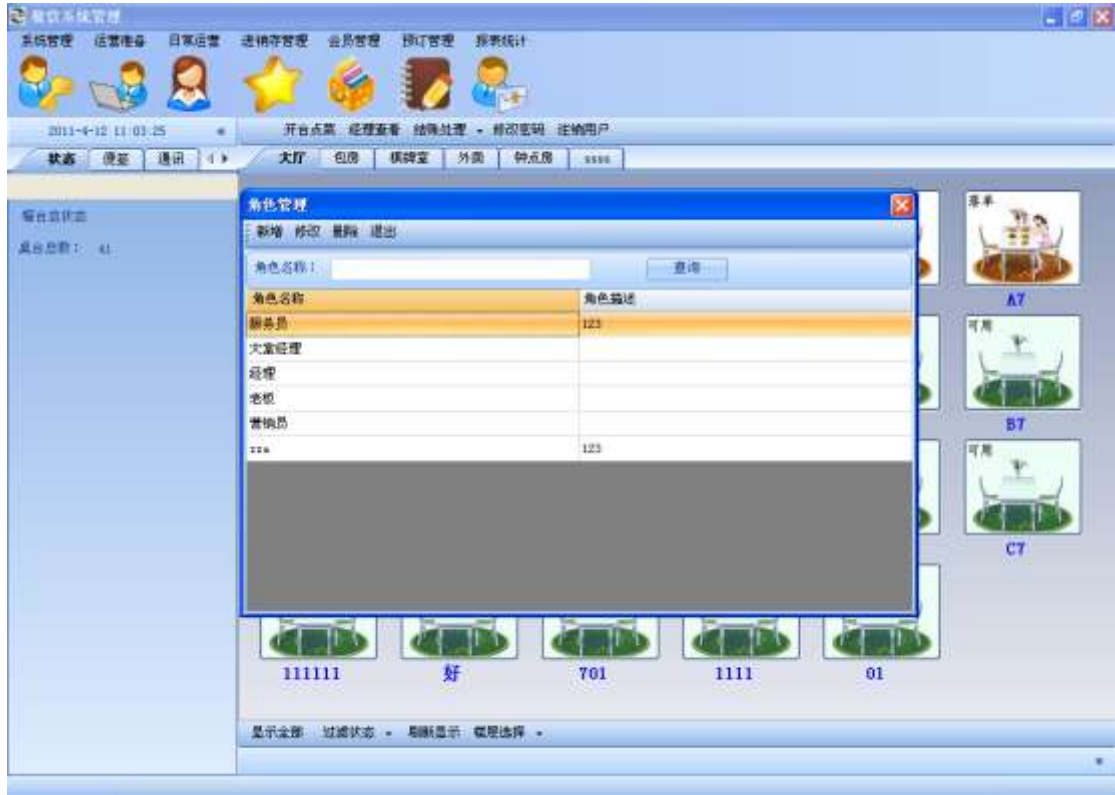

点工具栏"新增"按钮出现如下图

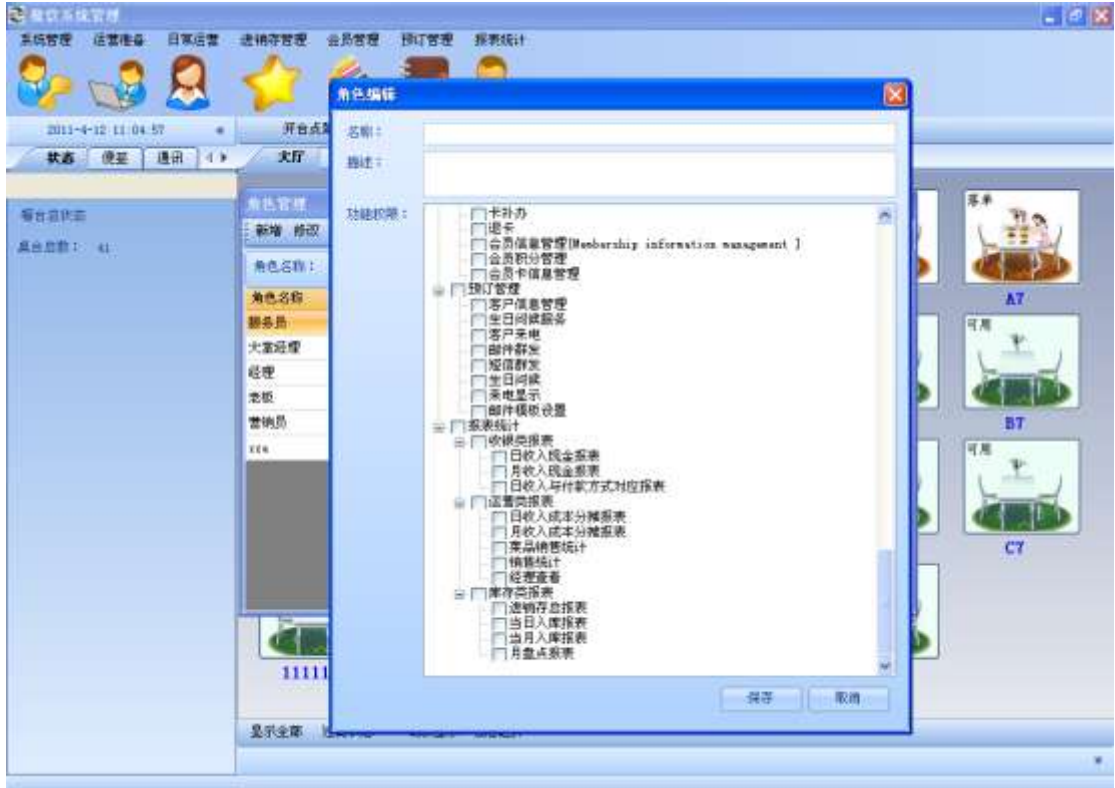

此界面对员工进行添加,添加前必须为员工分配一个或多个权限。

## <span id="page-24-0"></span>2.3. 权限设置

(主要给公司内部使用,一般不给用户使用)

打开"系统管理"菜单下的"权限设置"子菜单,出现如下图,在此界面中列出了所有 权限,右边是权限的详细信息,点工具栏的"删除"按钮,可以删除指定的权限,

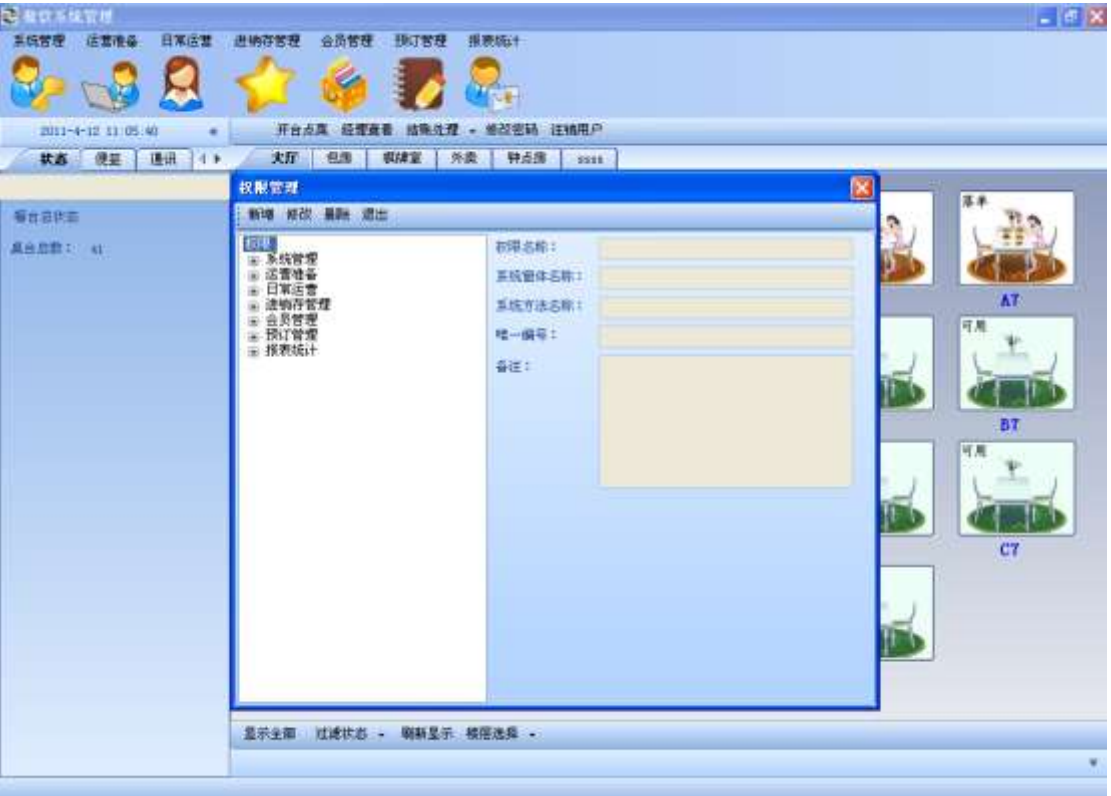

点"新增"按钮,出现如下图

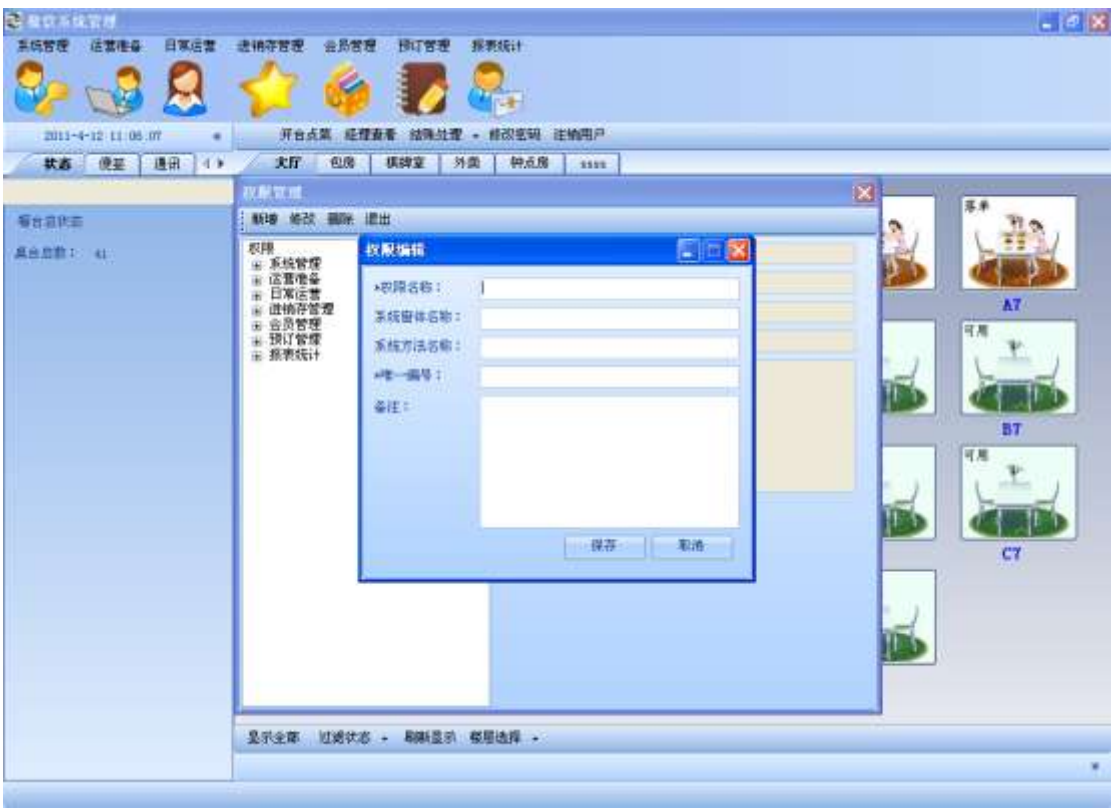

此界面对权限进行添加。 右击权限树列表中的某个权限,出现如下图

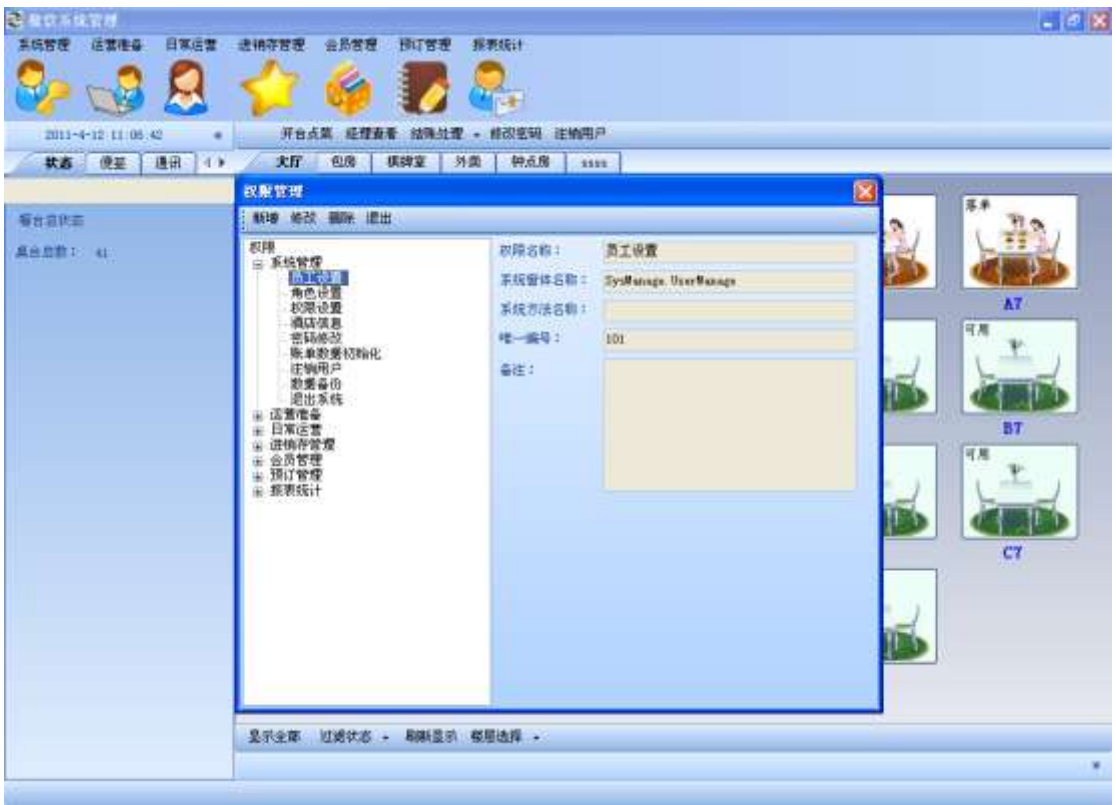

可以对权限进行"新增","修改","删除","上移","下移","移到顶部","移动底部",

<span id="page-26-0"></span>"设置为无效","设置为有效"操作。

## 2.4. 酒店信息

打开"系统管理"菜单下的"酒店信息"子菜单,出现如下图,可以查看修改酒店信息

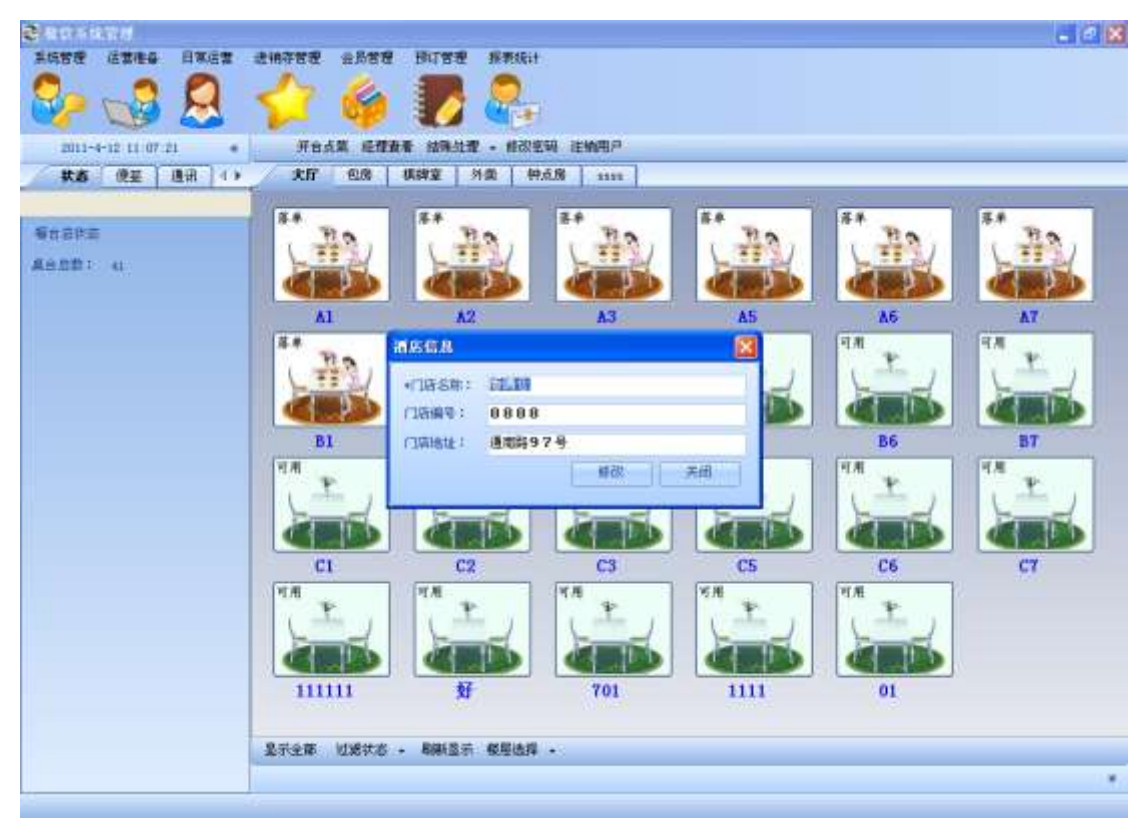

## <span id="page-26-1"></span>2.5. 密码修改

修改当前登录用户的密码,需要提供原始密码,输入新密码,再次确认后即可修改:

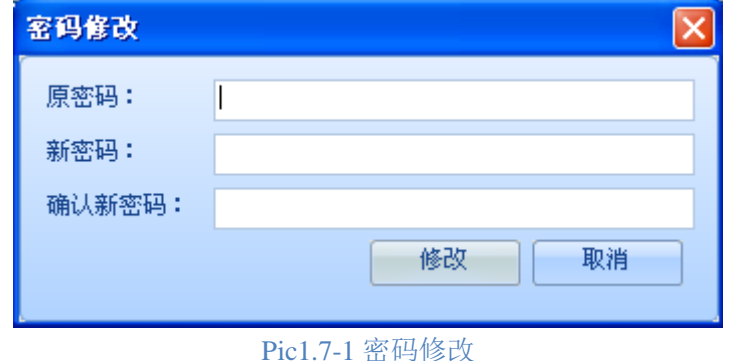

## <span id="page-26-2"></span>2.6. 账单数据初始化

点击系统管理菜单下的账单数据初始化,再点击初始化即可:

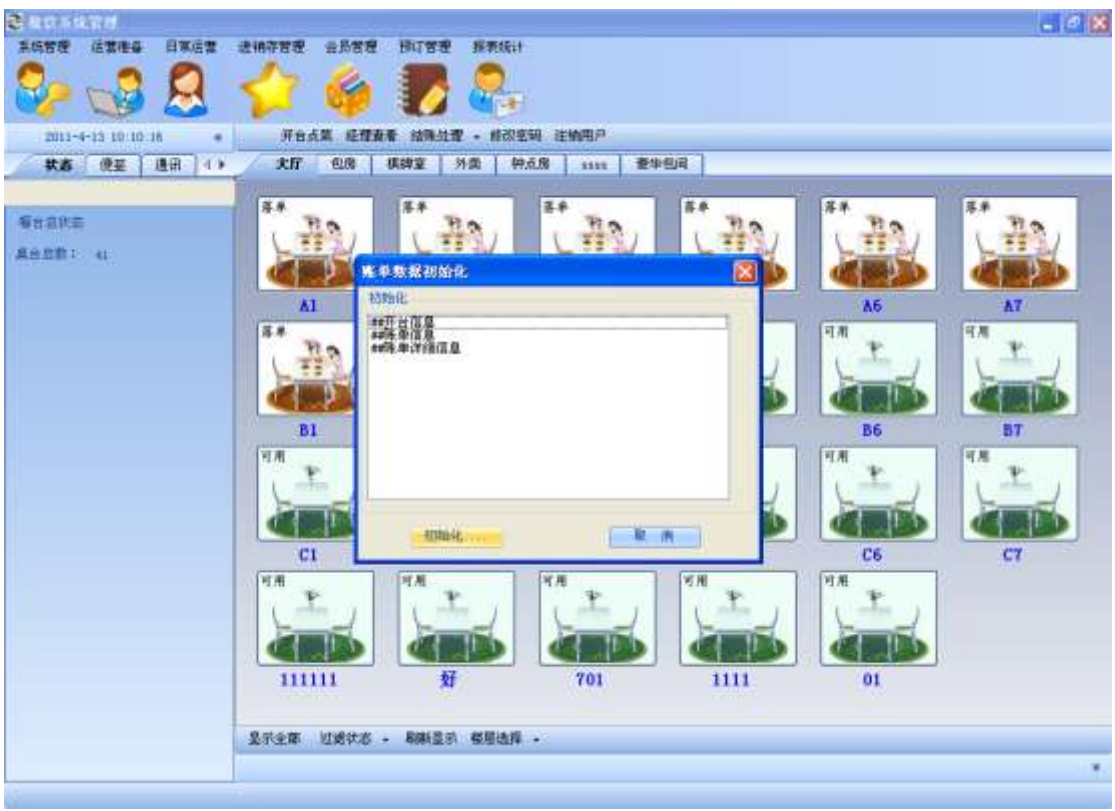

## <span id="page-27-0"></span>2.7. 注销用户

有些操作需要注销当前用户使其生效,方法是在菜单栏中按下注销按钮:

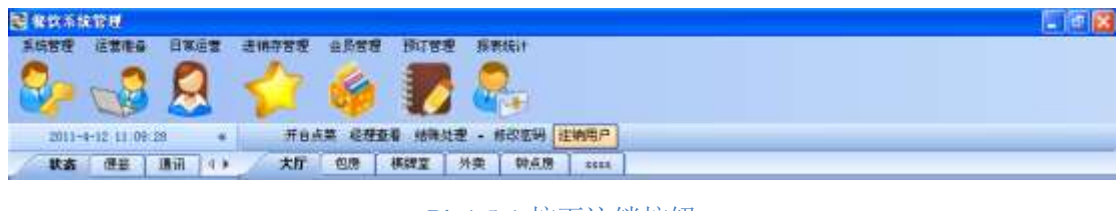

Pic1.5-1 按下注销按钮

按下后会出现提示,点击是确认注销,点击否返回:

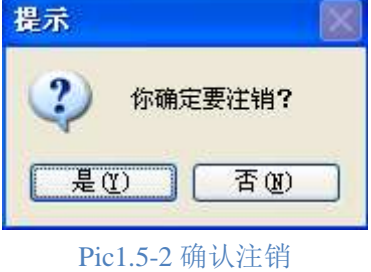

## <span id="page-27-1"></span>2.8. 数据备份

点击系统管理菜单下的数据备份,点击备份下面的浏览选择要保存的路径再点击确定即可。 还原以前的数据,可以点击还原下方的浏览找到以前保存的数据再点确定即可。

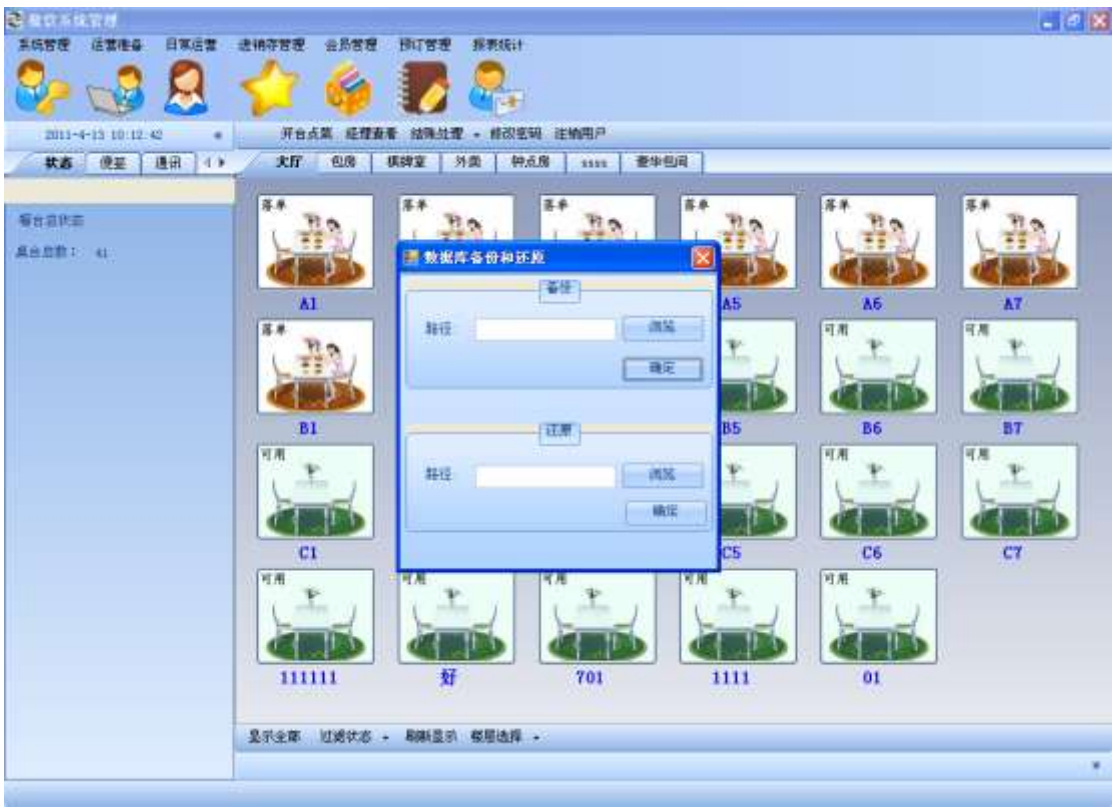

## <span id="page-28-0"></span>2.9. 退出系统

点击系统管理菜单栏中的退出系统按钮,或者关闭主窗体都可退出系统:

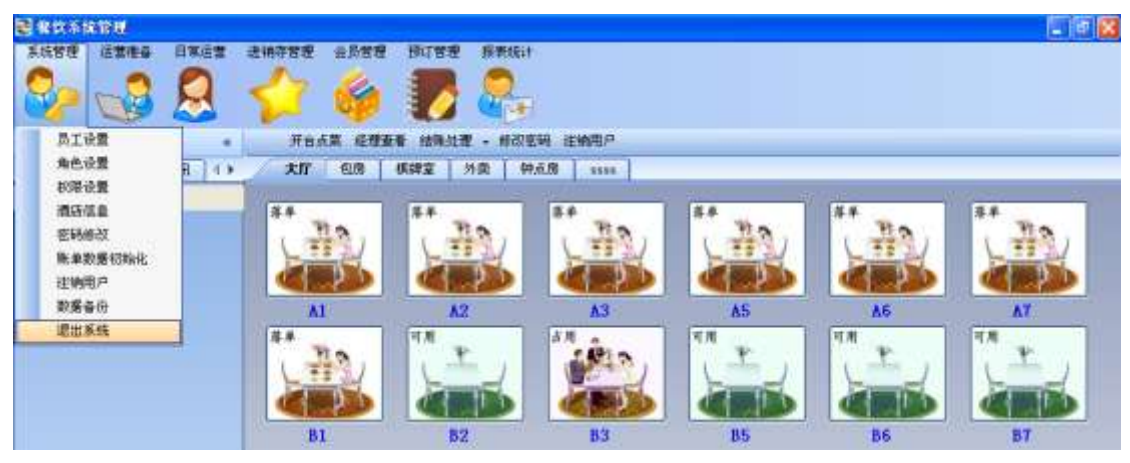

Pic1.6-1 退出系统菜单栏按钮

# <span id="page-29-0"></span>**3.** 运营准备模块

运营准备主要包括以下几个功能:

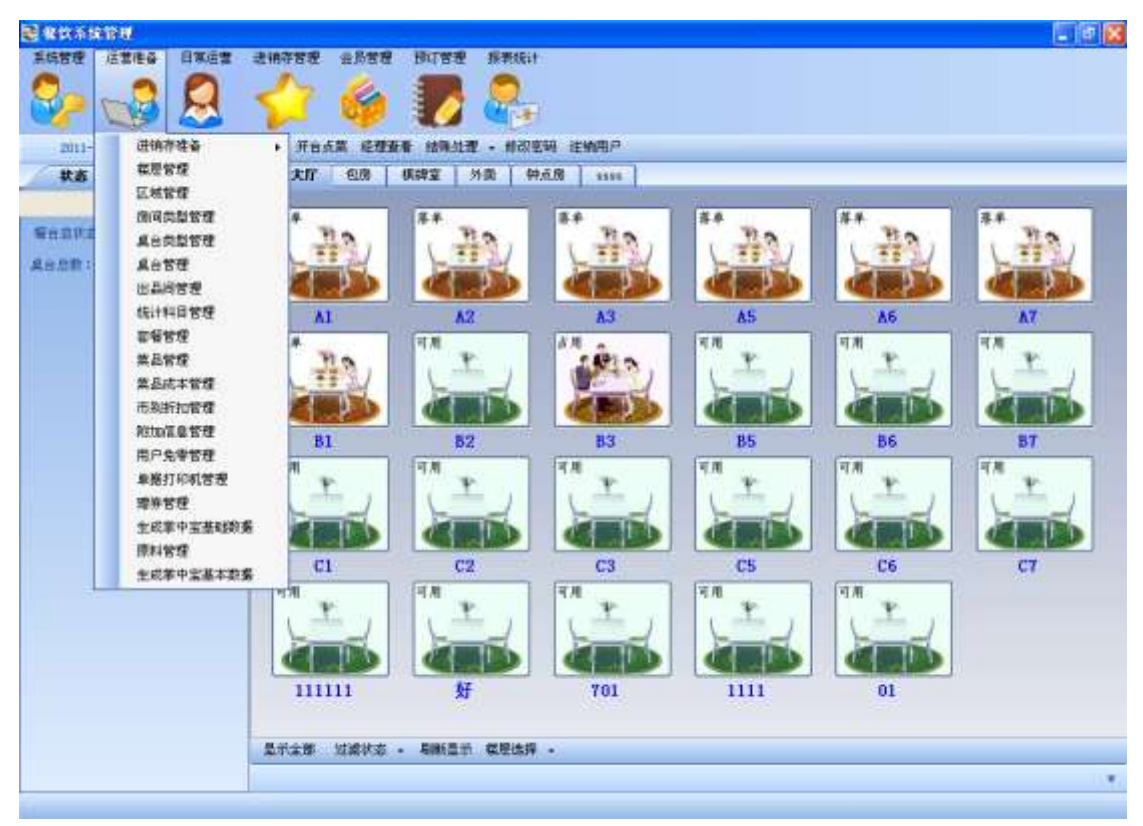

## <span id="page-29-1"></span>3.1. 进销存准备

进销存准备主要包括以下几个功能。

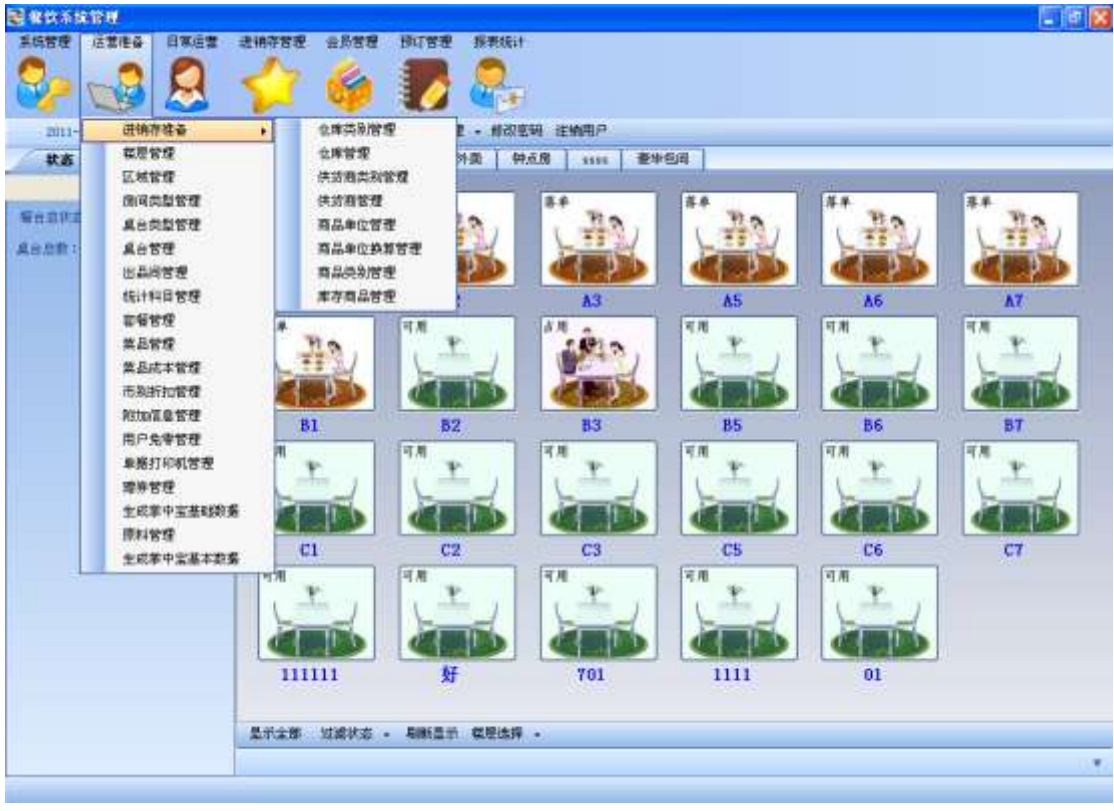

## <span id="page-30-0"></span>**3.1.1.** 仓库类别管理

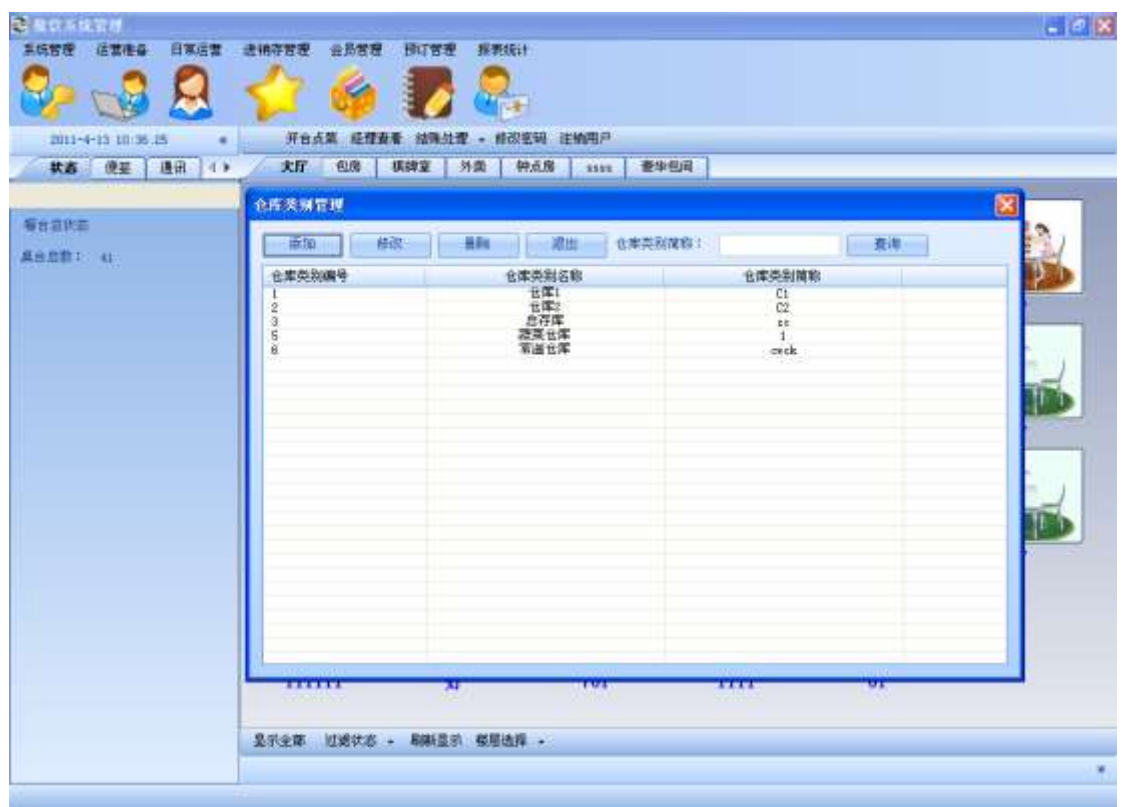

**●** 点击**添加**,添加一个仓库类别

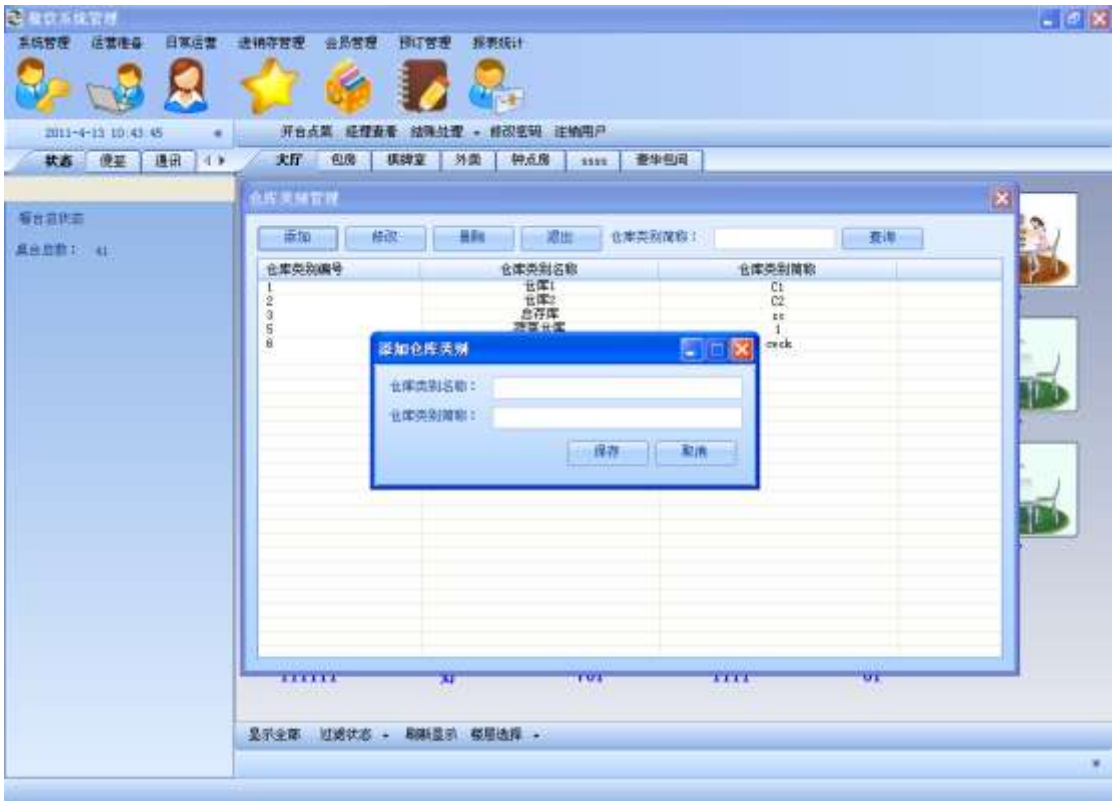

**●** 选择一条仓库类别信息,点击修改,修改这条信息

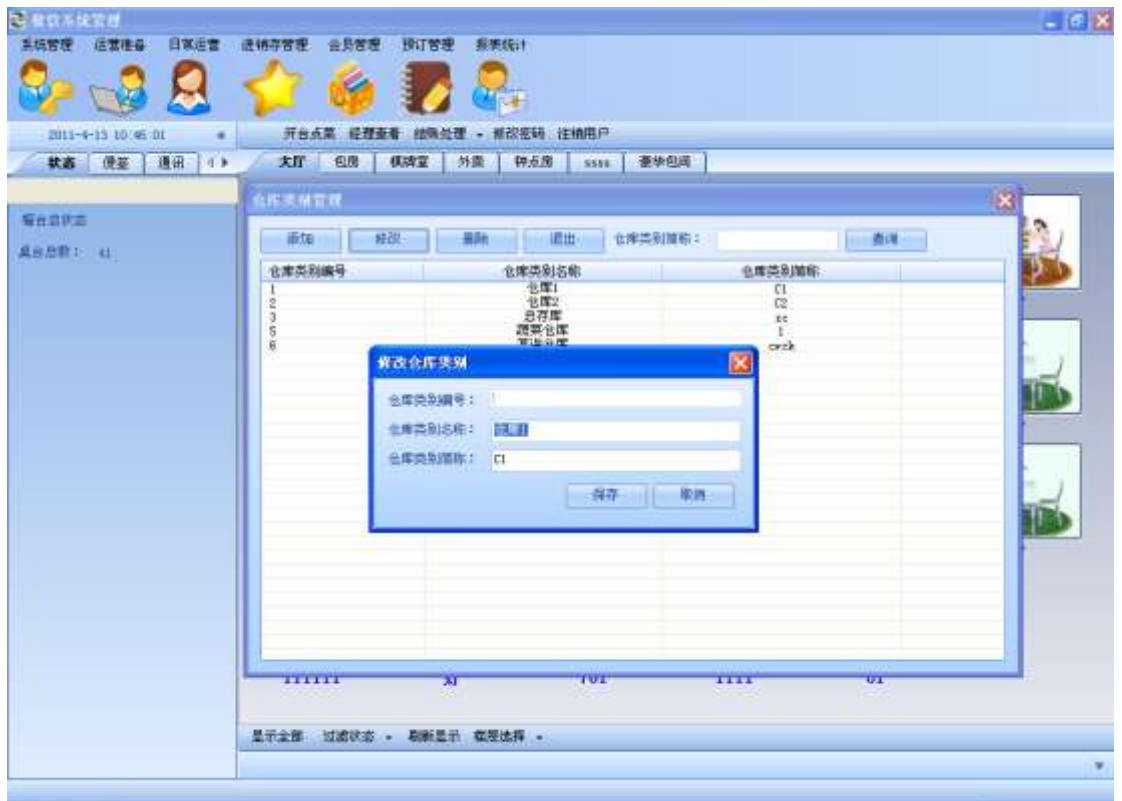

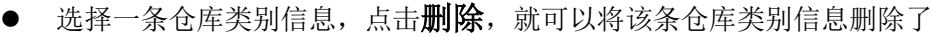

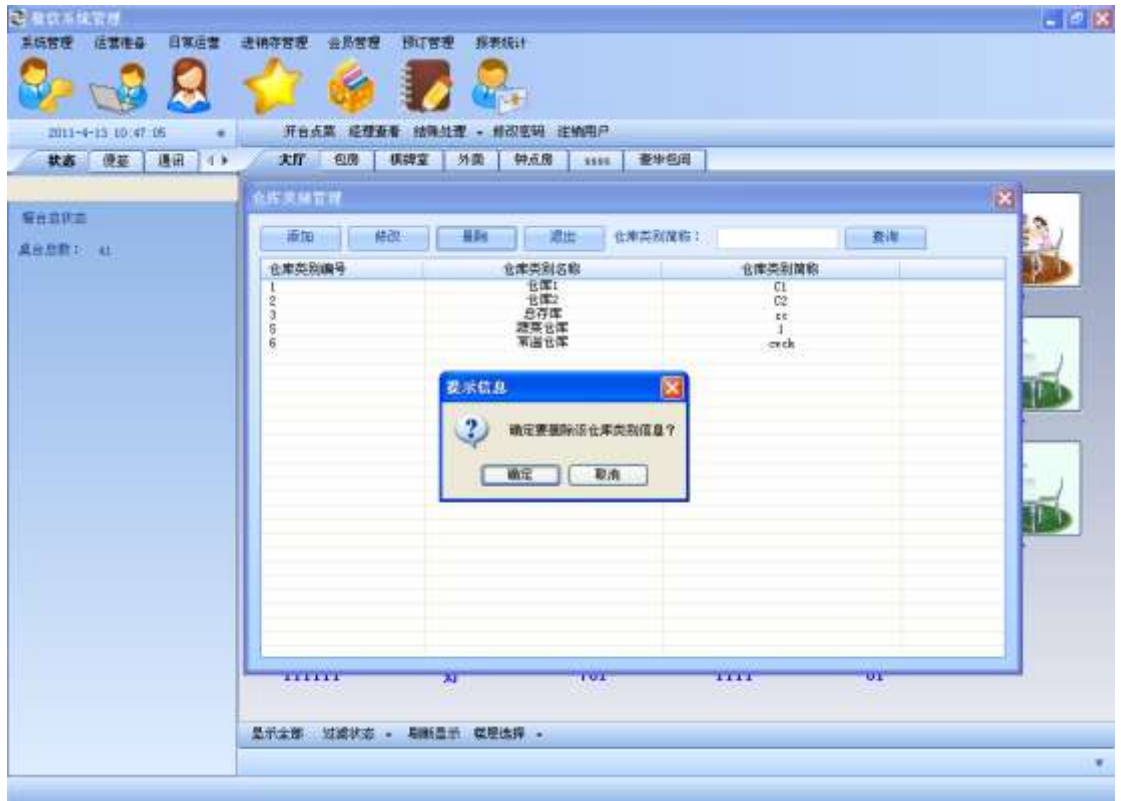

● 如果要退出仓库类别管理可以点击退出,或者点击×

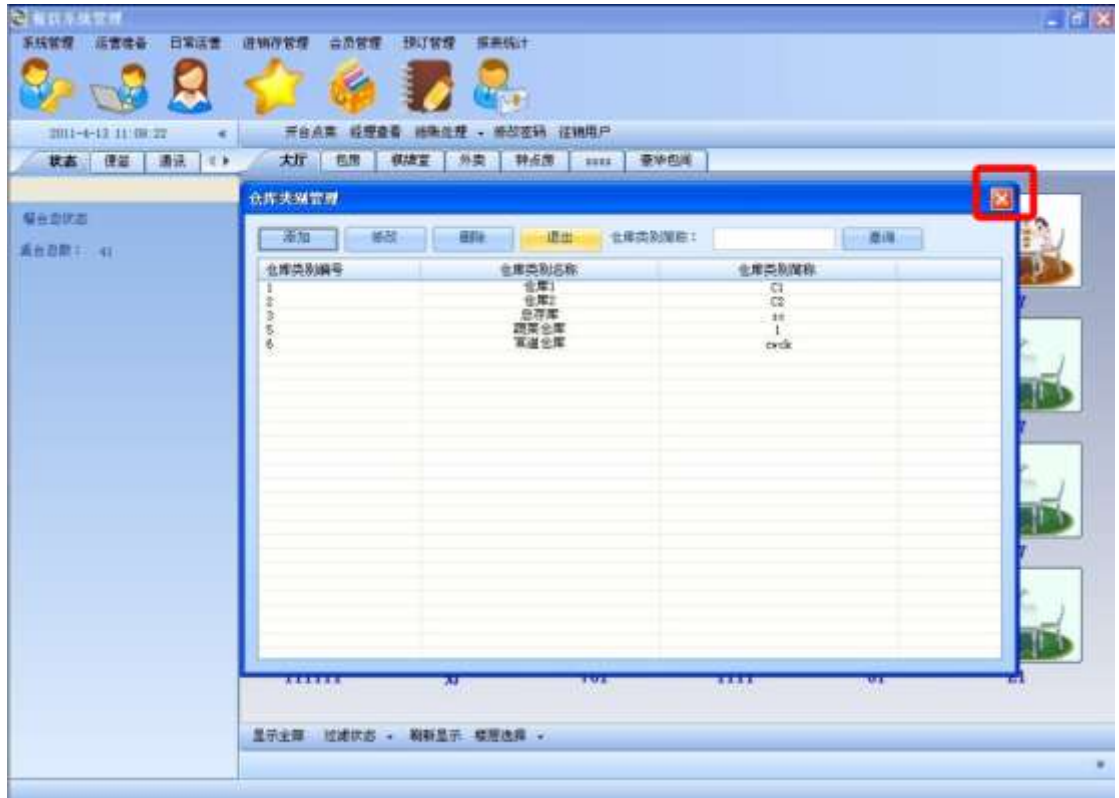

## <span id="page-33-0"></span>**3.1.2.** 仓库管理

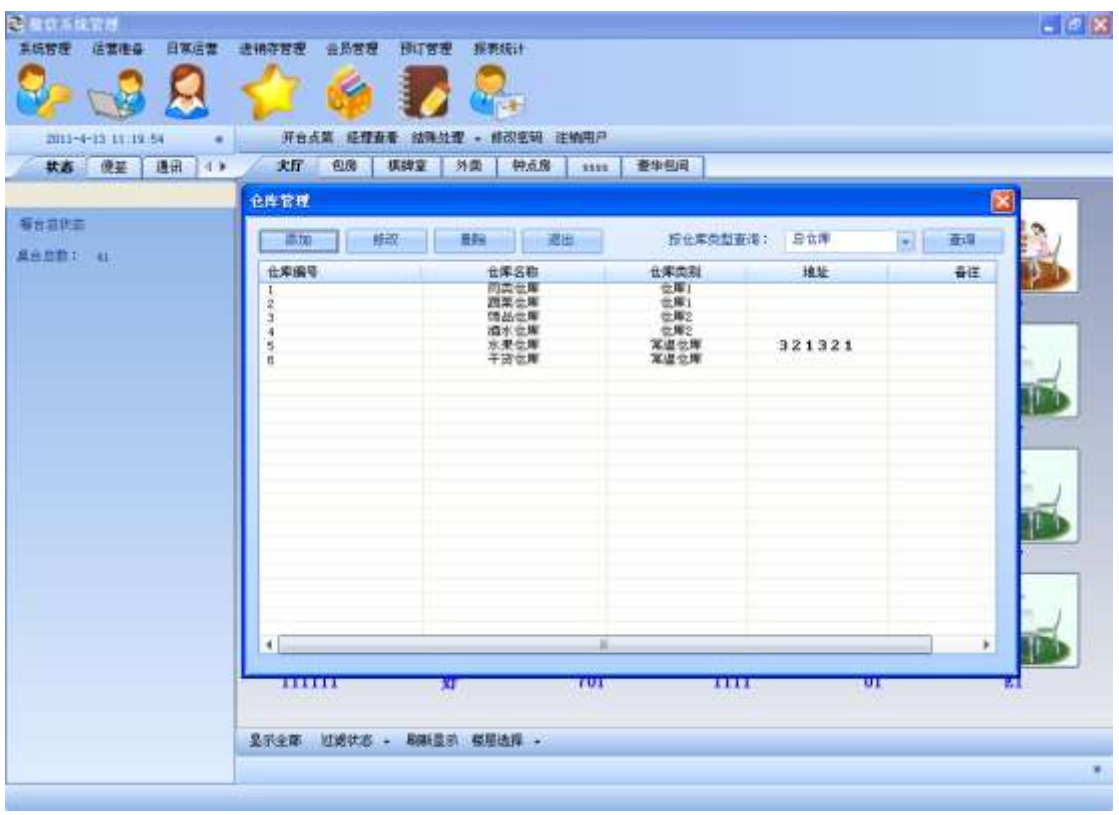

**●** 点击添加,输入文字后点击保存,即可添加一条仓库信息

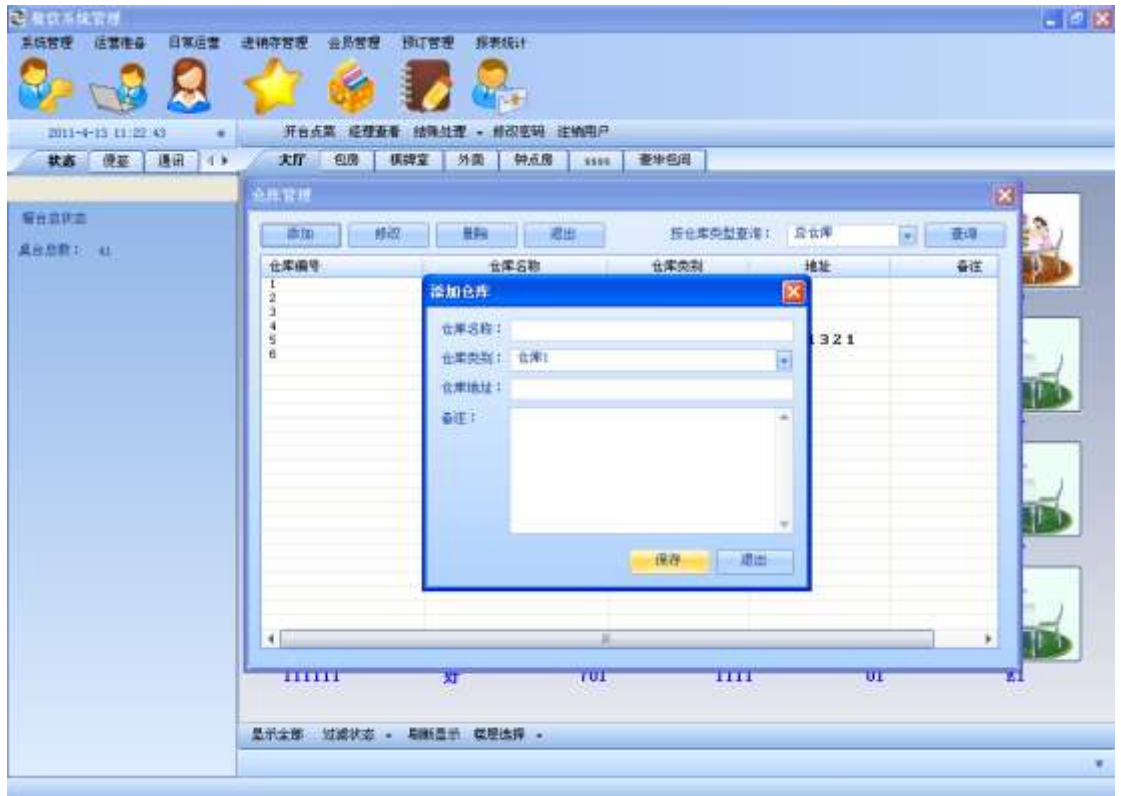

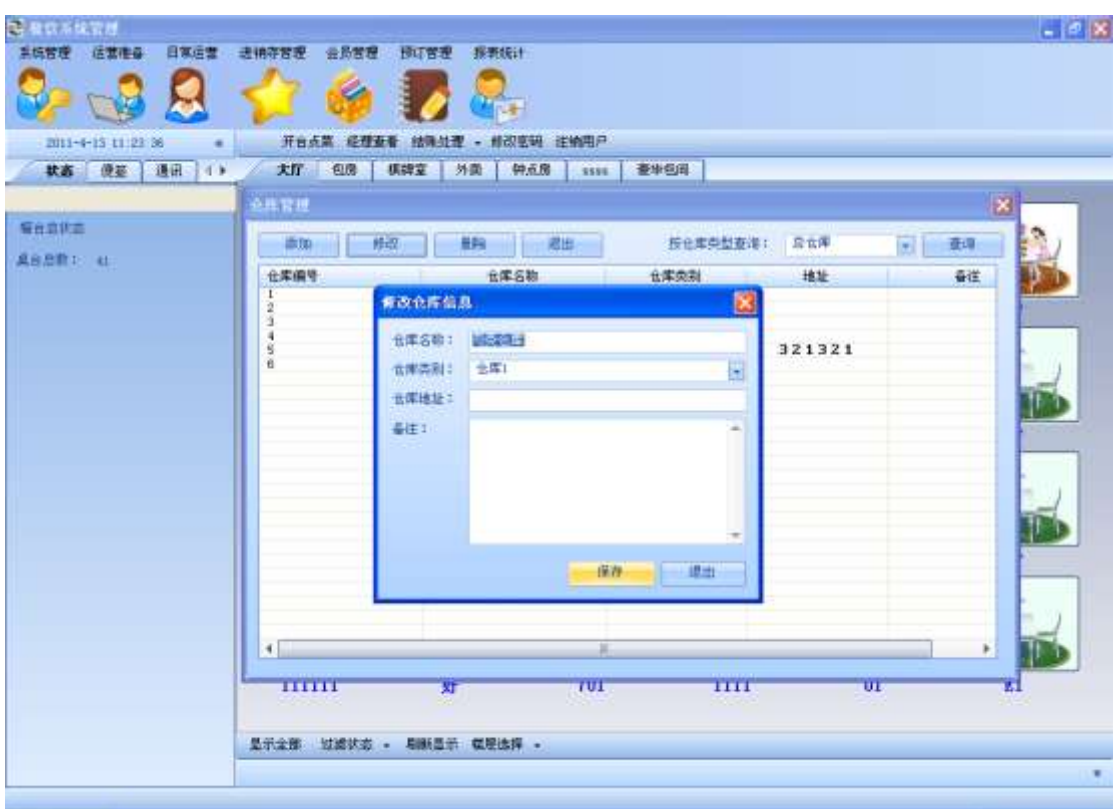

**●** 选择一条仓库信息,点击修改,再按保存,便完成修改了:

**●** 选择一条仓库信息,点击删除,选择是即可

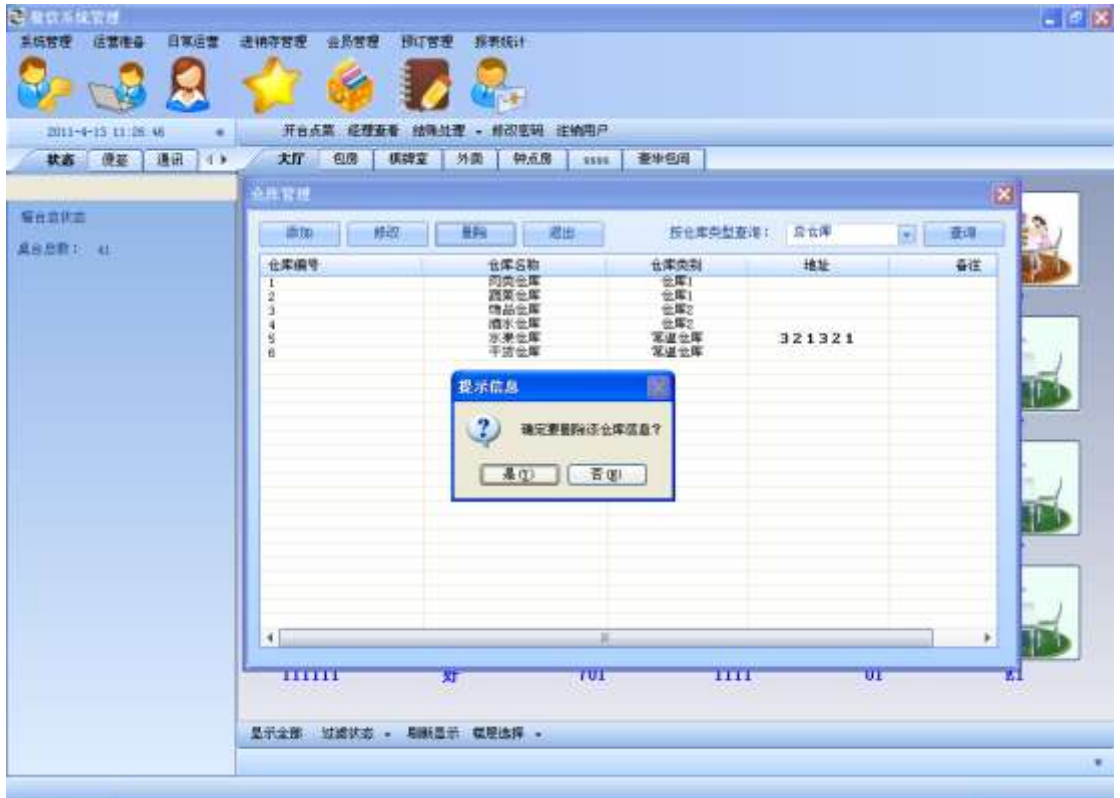

## <span id="page-35-0"></span>**3.1.3.** 供货商类别管理

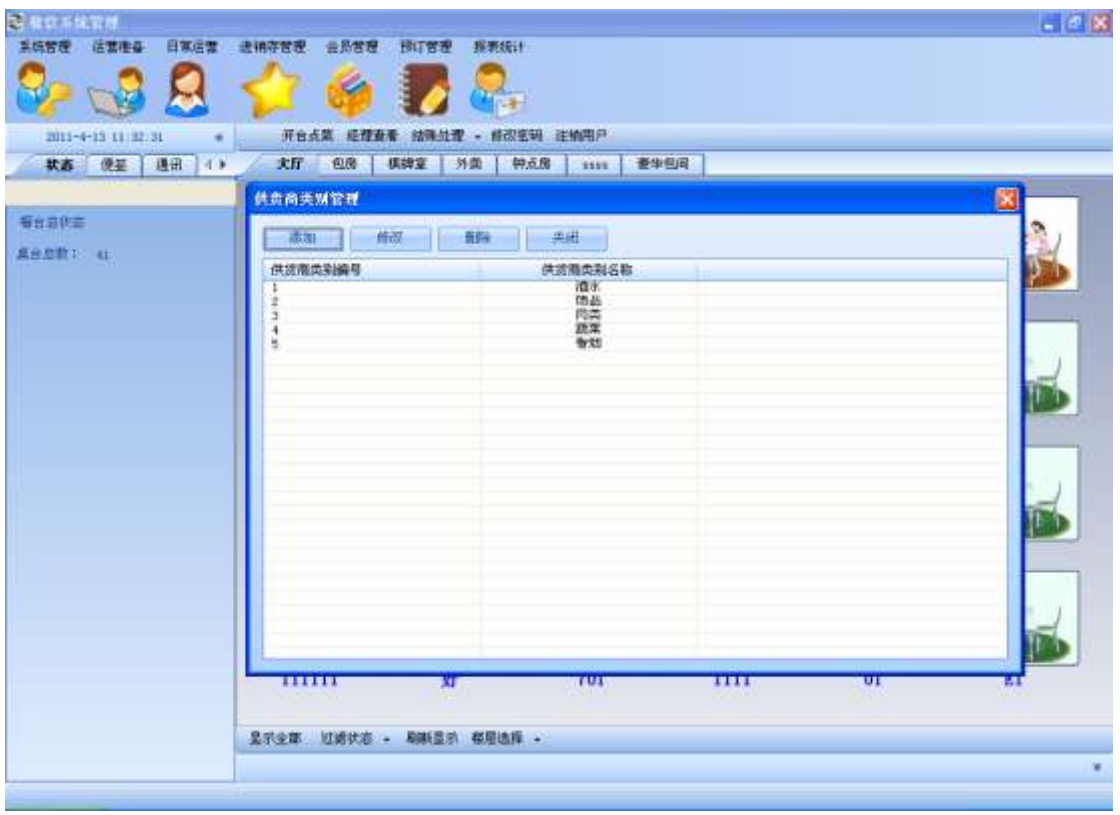

**●** 点击添加,输入供货商类别名称,按保存即可

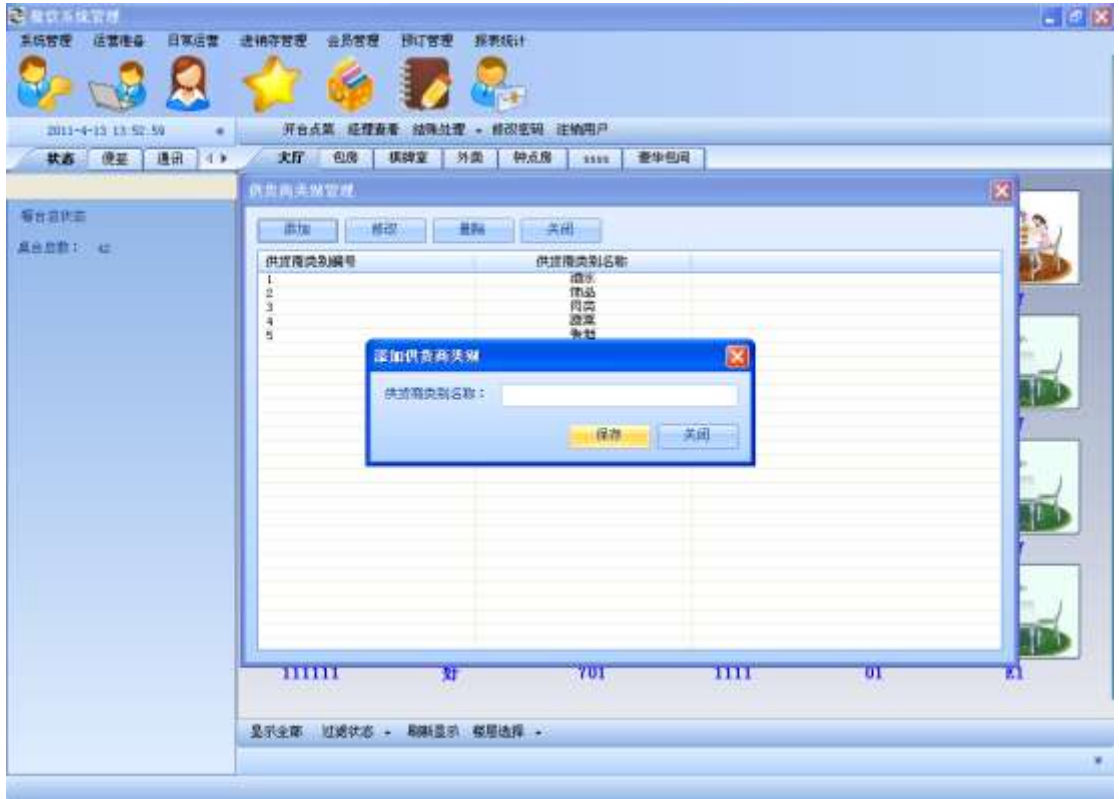
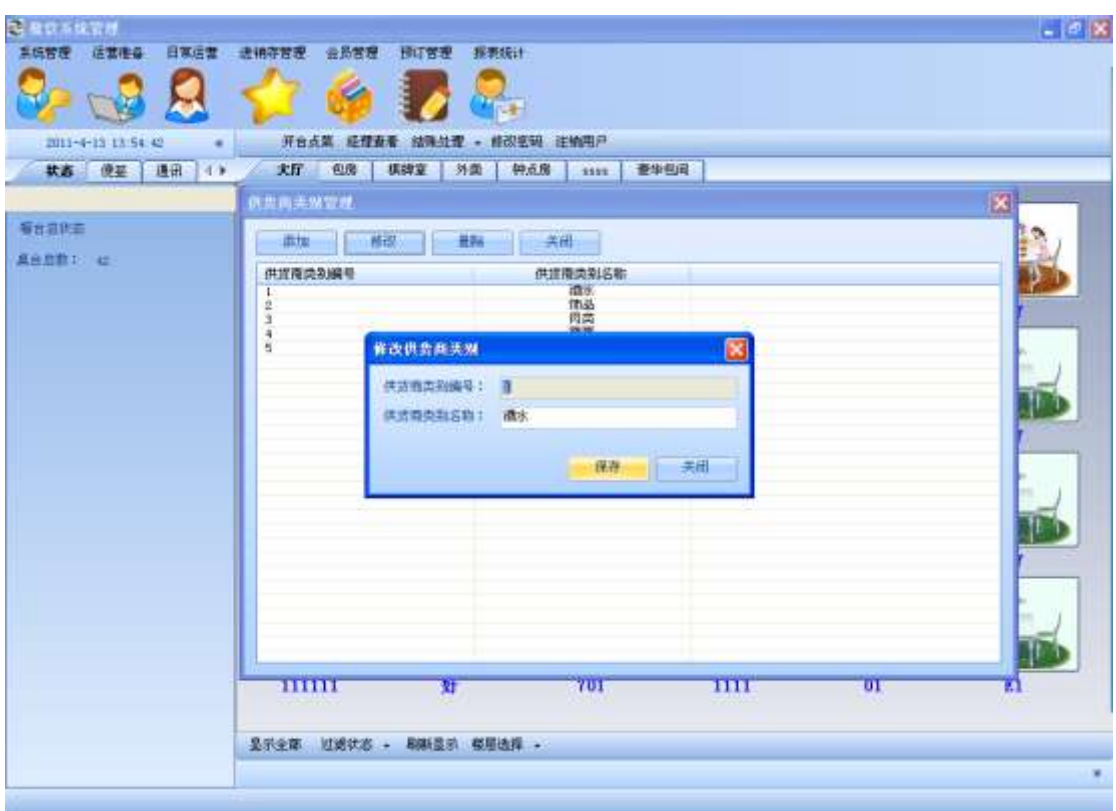

**●** 选择一条供货商类别信息,点击修改,保存即可修改此条供货商信息

**●** 选择一条供货商信息,点击删除,确定,即可删除该条供货商信息

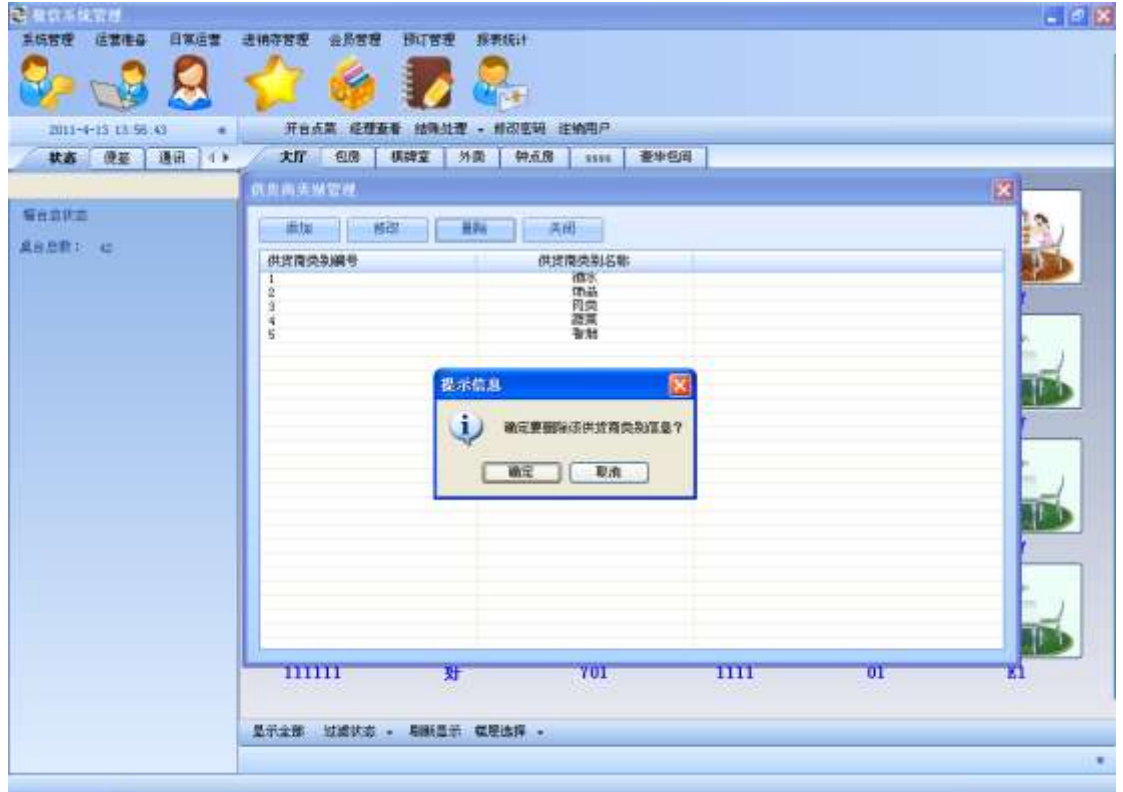

### **3.1.4.** 供货商管理

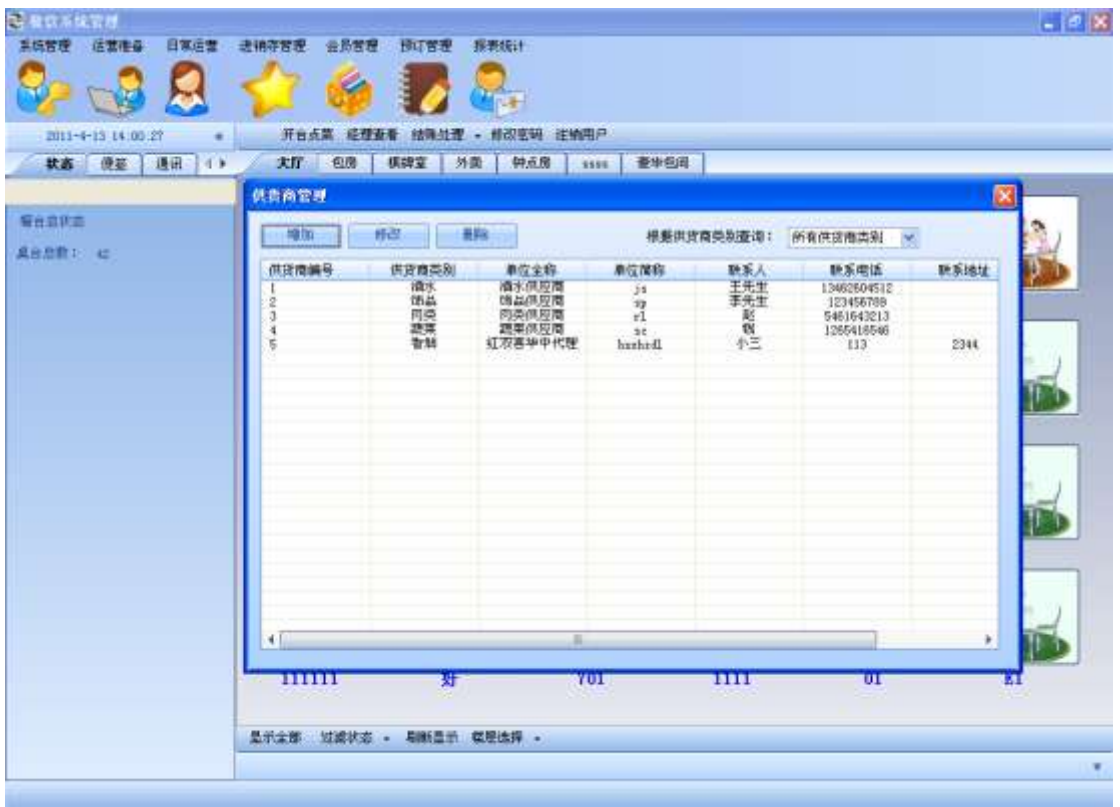

**●** 点击**增加**, 增加往来供货商基本信息, 按保存确定

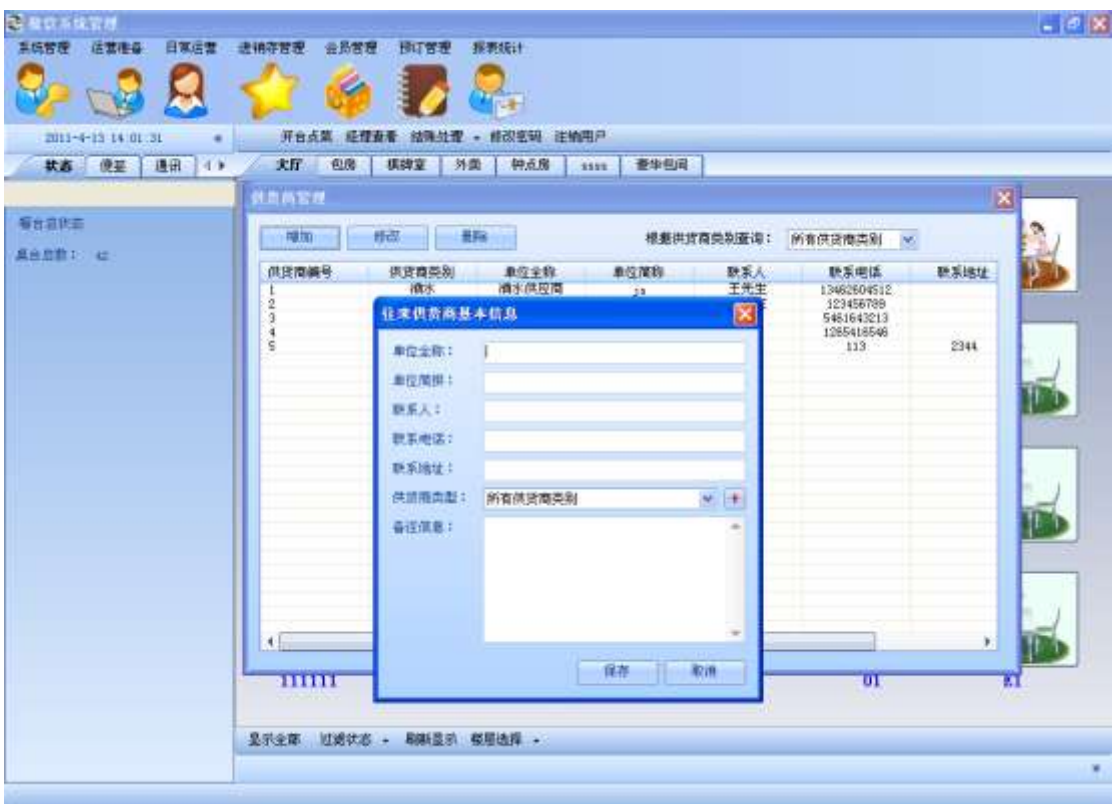

**●** 选择一条供货商信息,点击修改,保存即可修改供货商信息

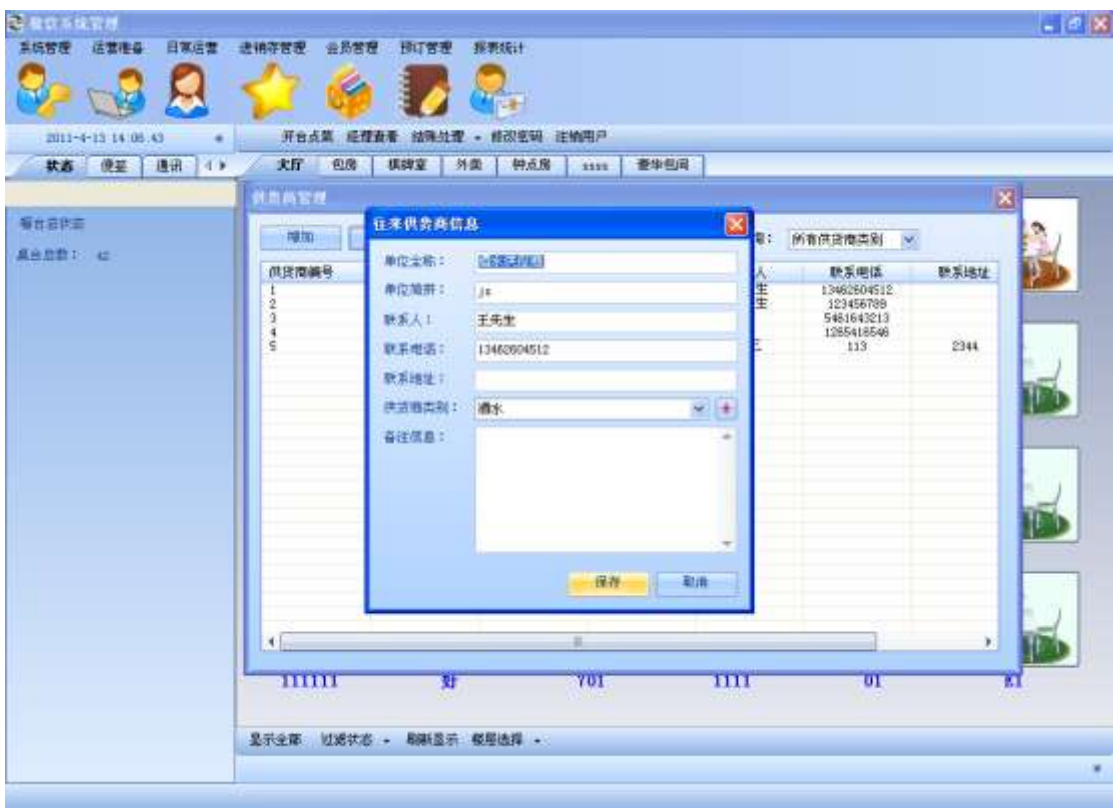

**●** 选择一条供货商信息,点击删除,确定,即可完成删除该条供货商信息

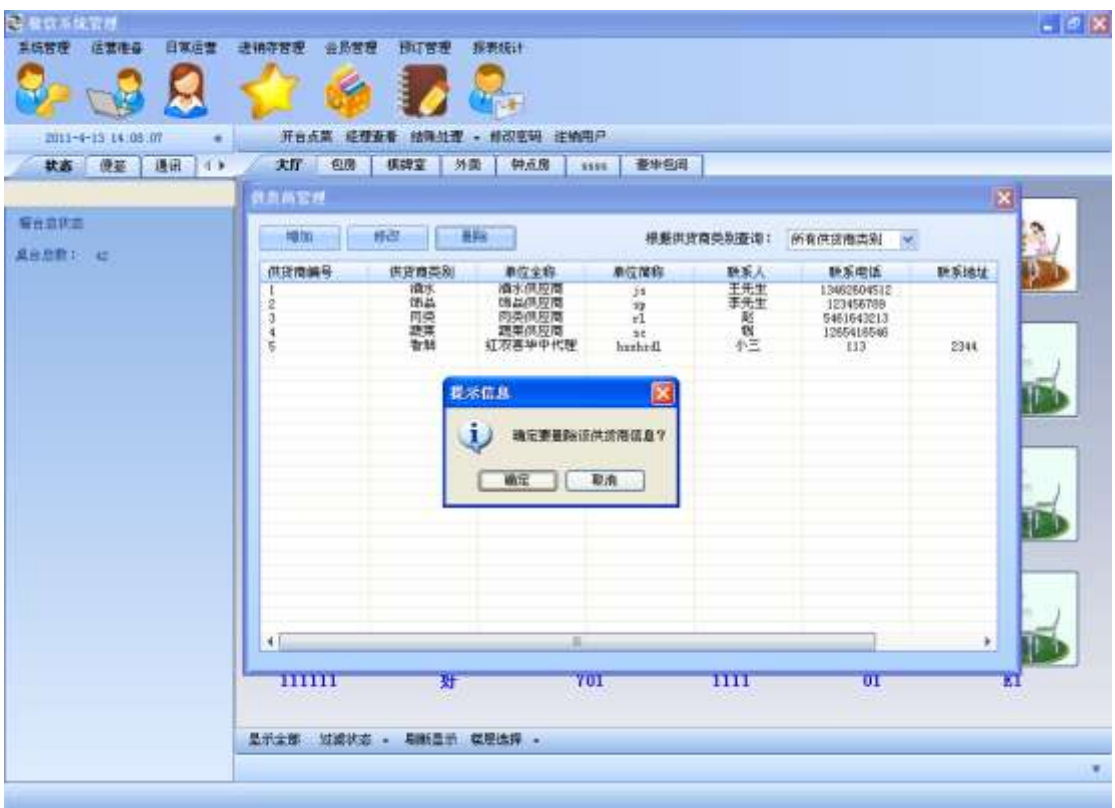

### **3.1.5.** 商品单位管理

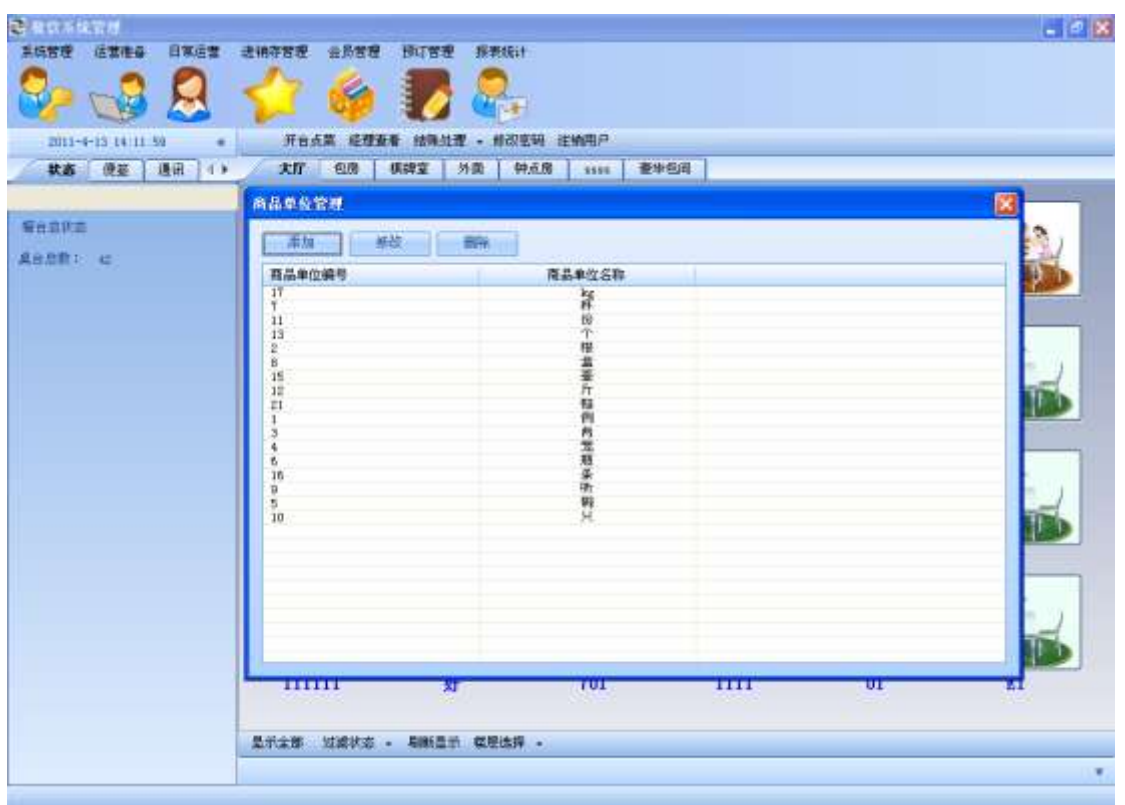

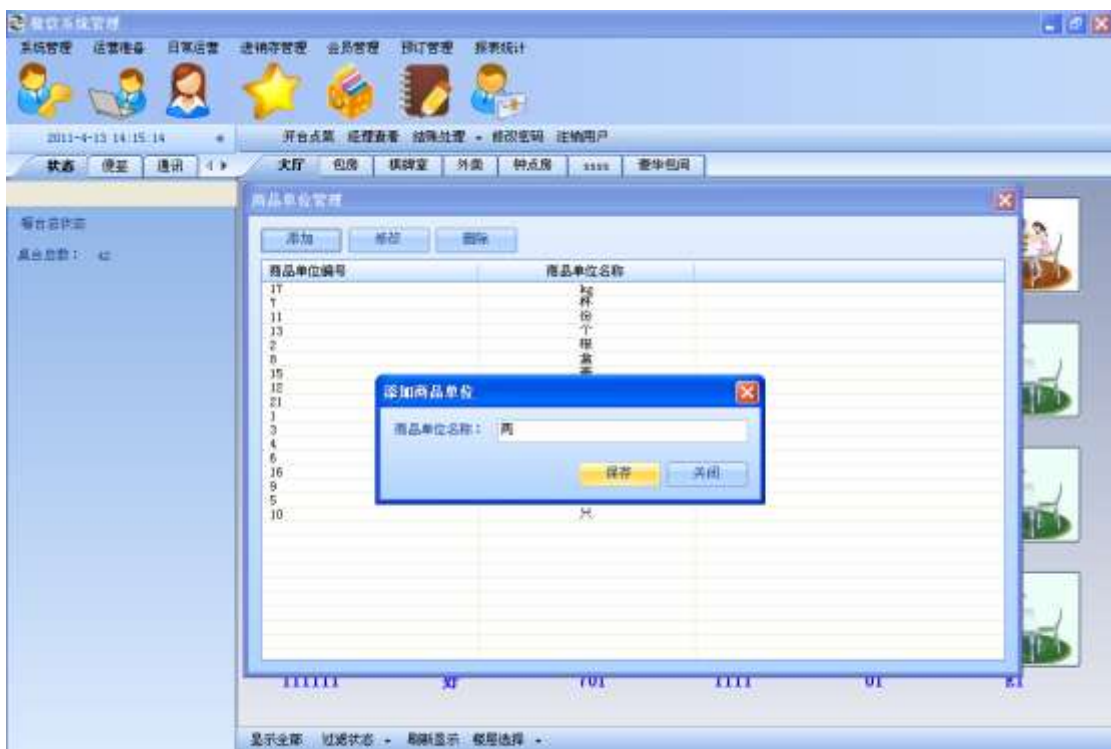

**●** 点击添加,输入商品单位名称,再点保存,即可完成添加该商品单位

**●** 选择一条商品单位信息,点击修改,保存,即可完成对该商品单位的修改

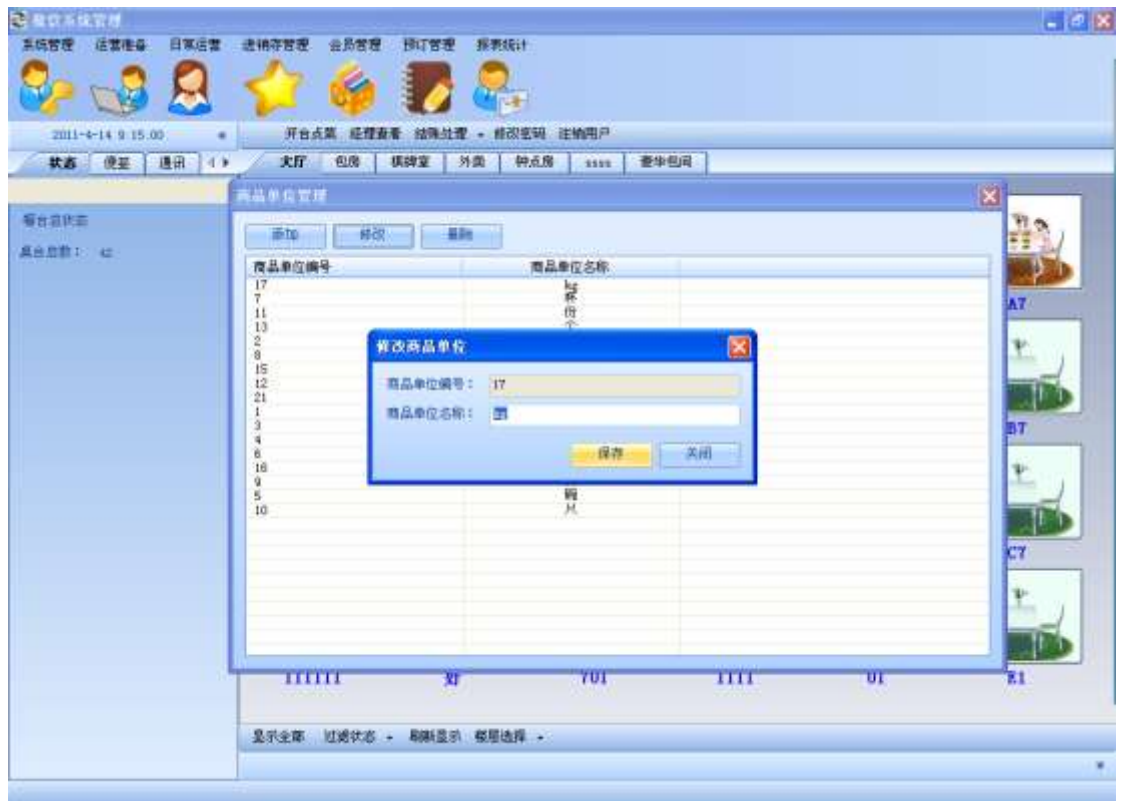

**●** 选择一条商品单位,点击删除,确定,即可将该商品单位删除

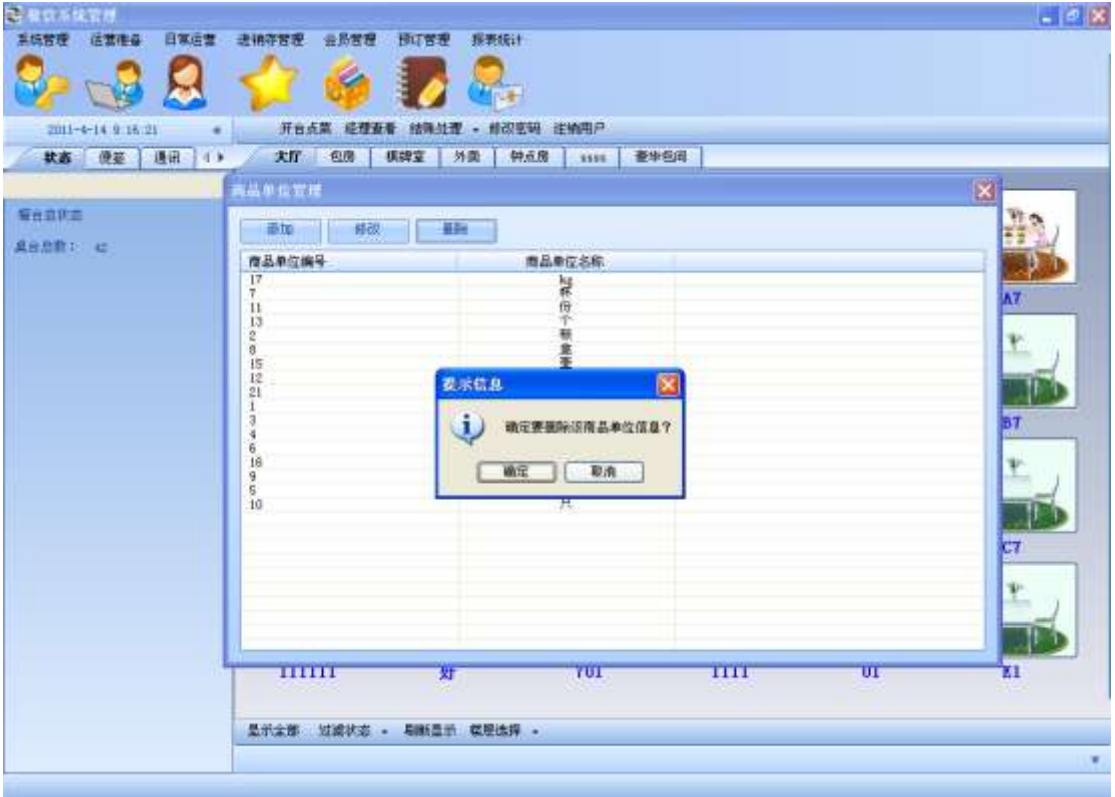

### **3.1.6.** 商品单位换算管理

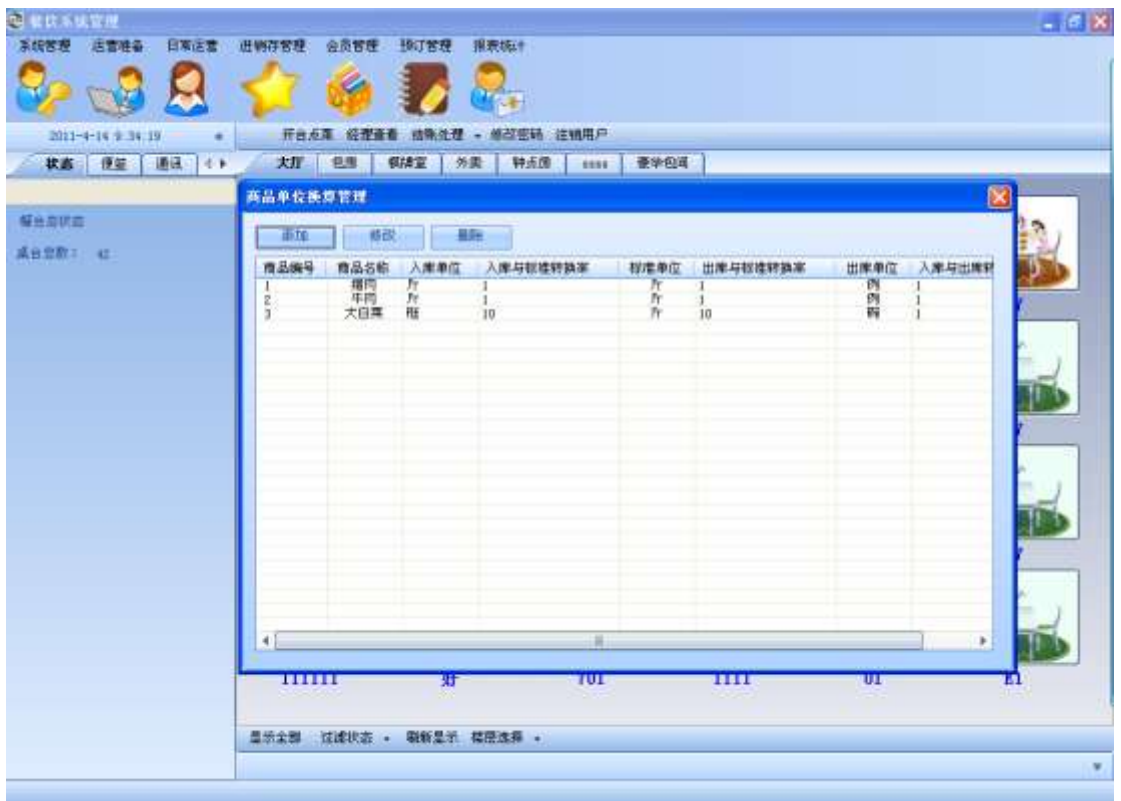

**●** 点击添加,输入文字,点击保存,即可添加商品换算率的设置

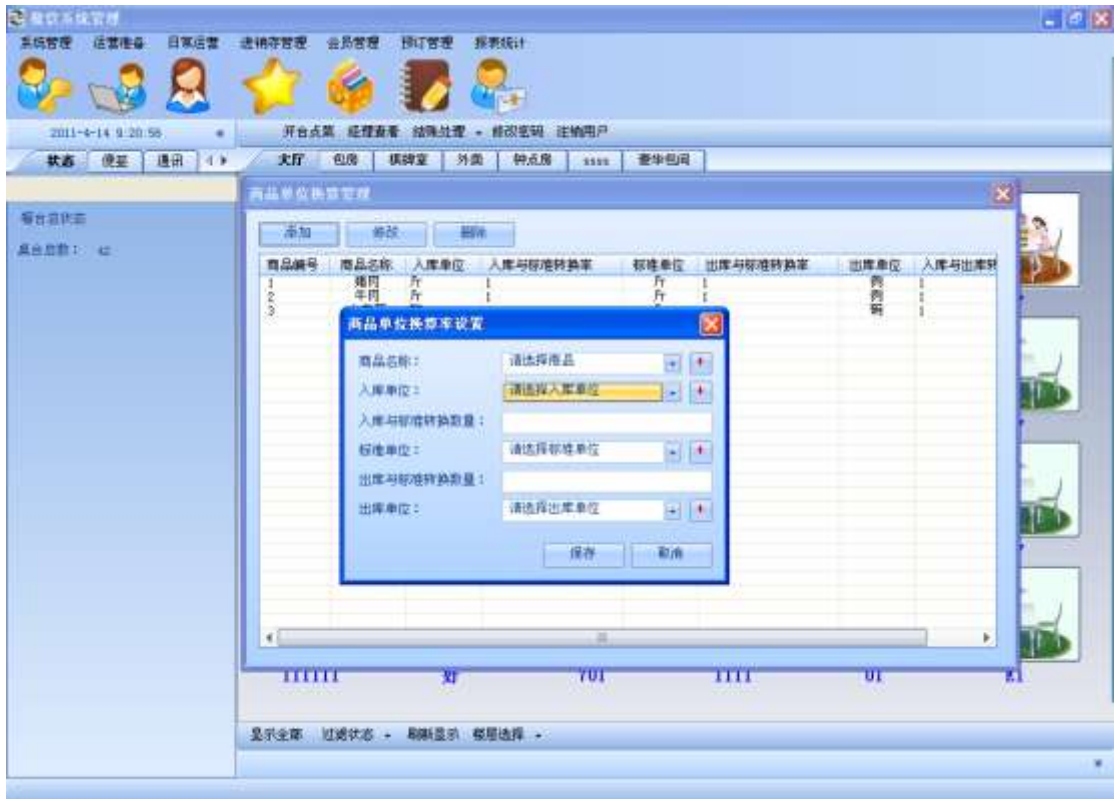

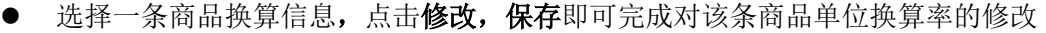

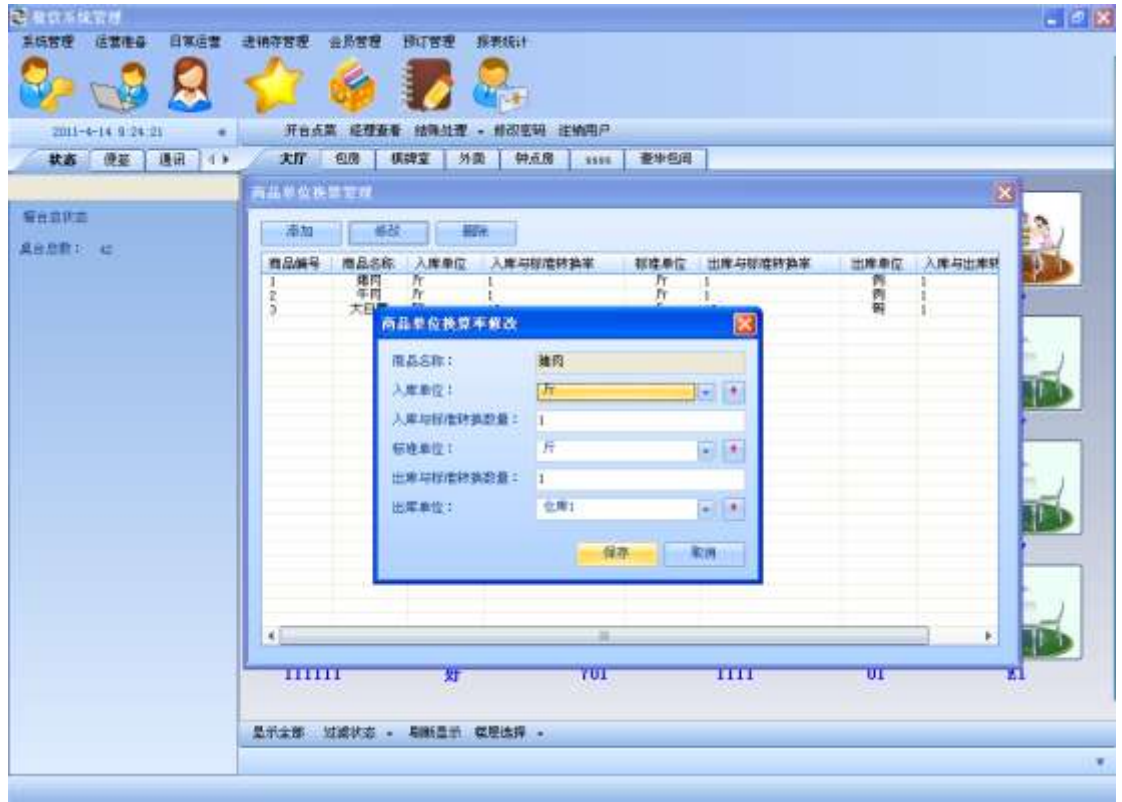

选择一条商品换算信息,点击删除,保存即可将该条商品单位换算信息删除

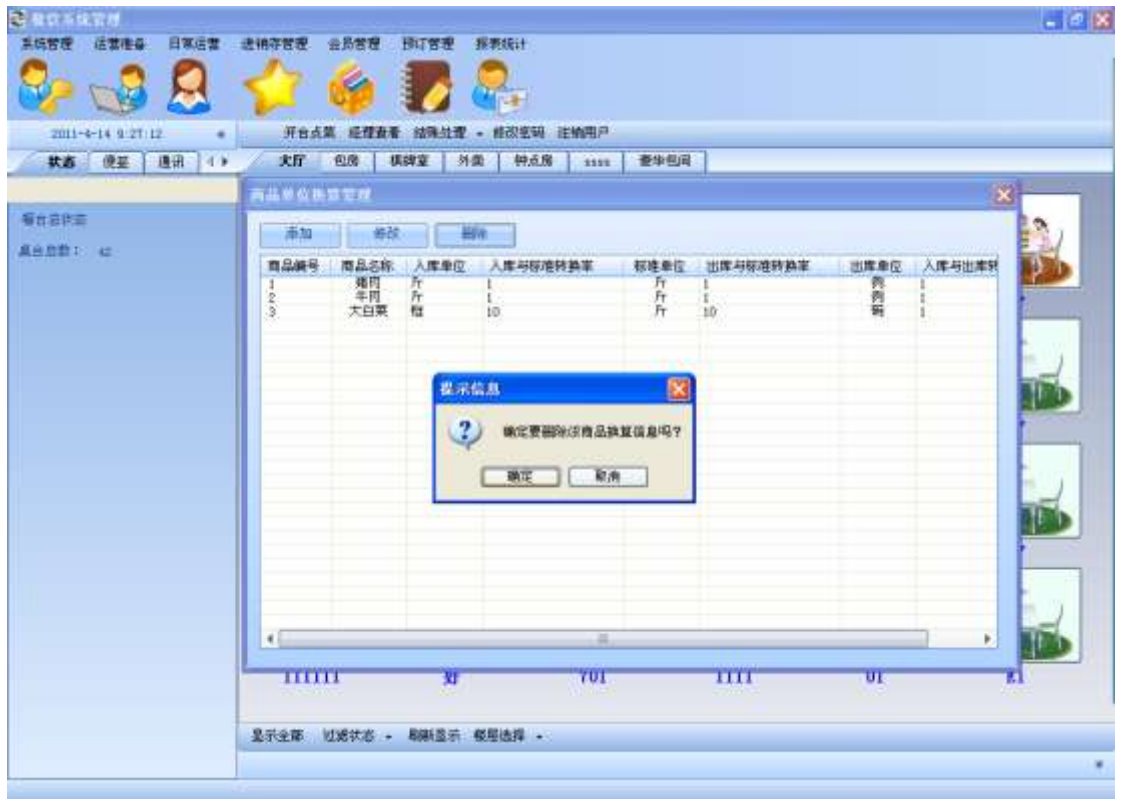

### **3.1.7.** 商品类别管理

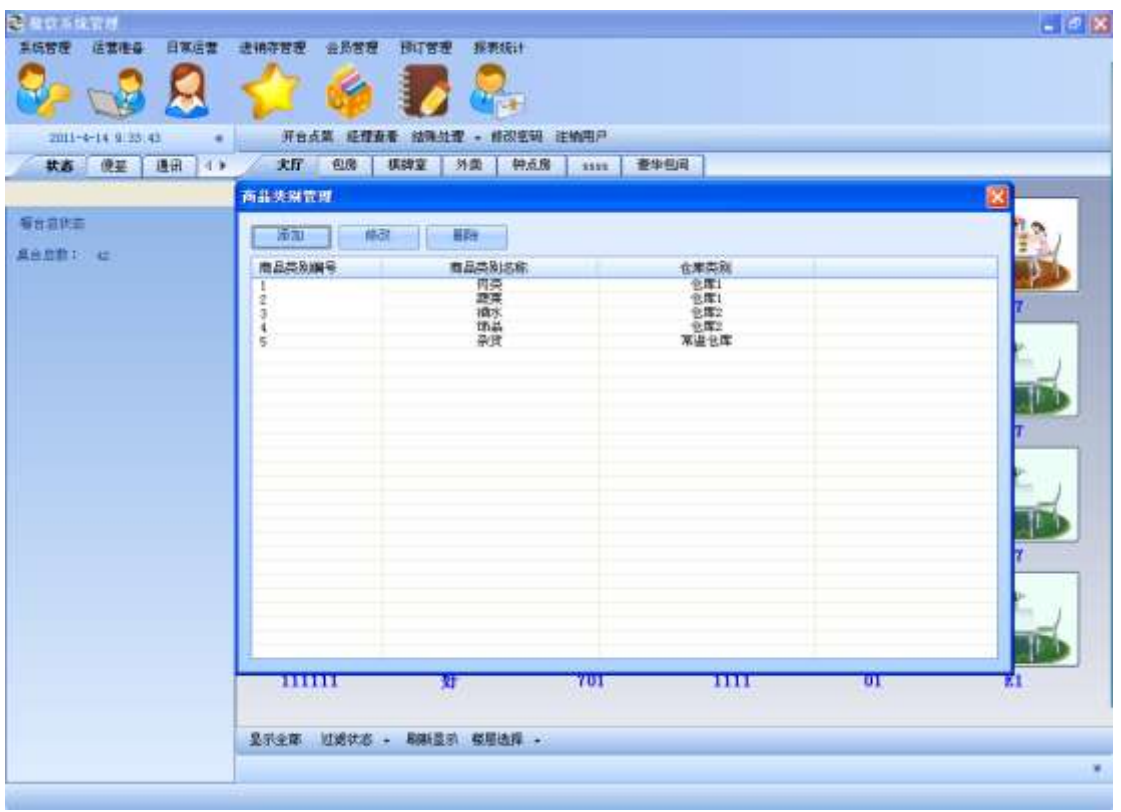

**●** 点击**添加**,添加一个商品类别

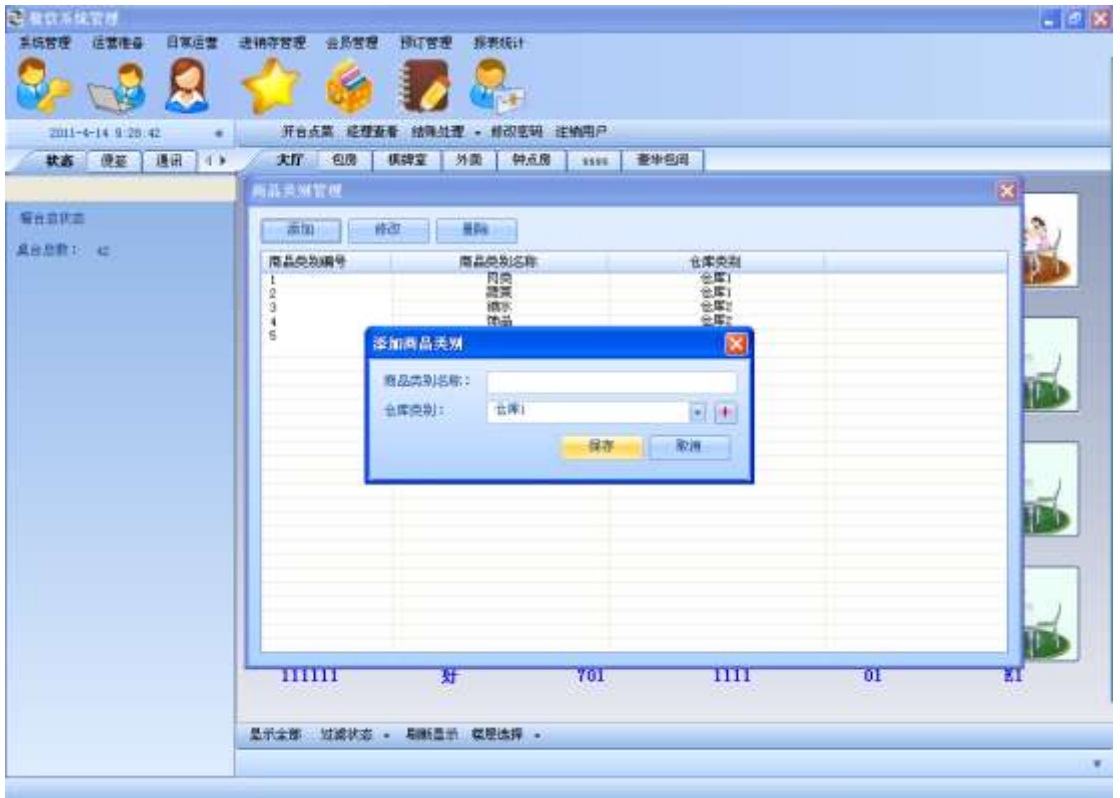

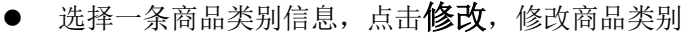

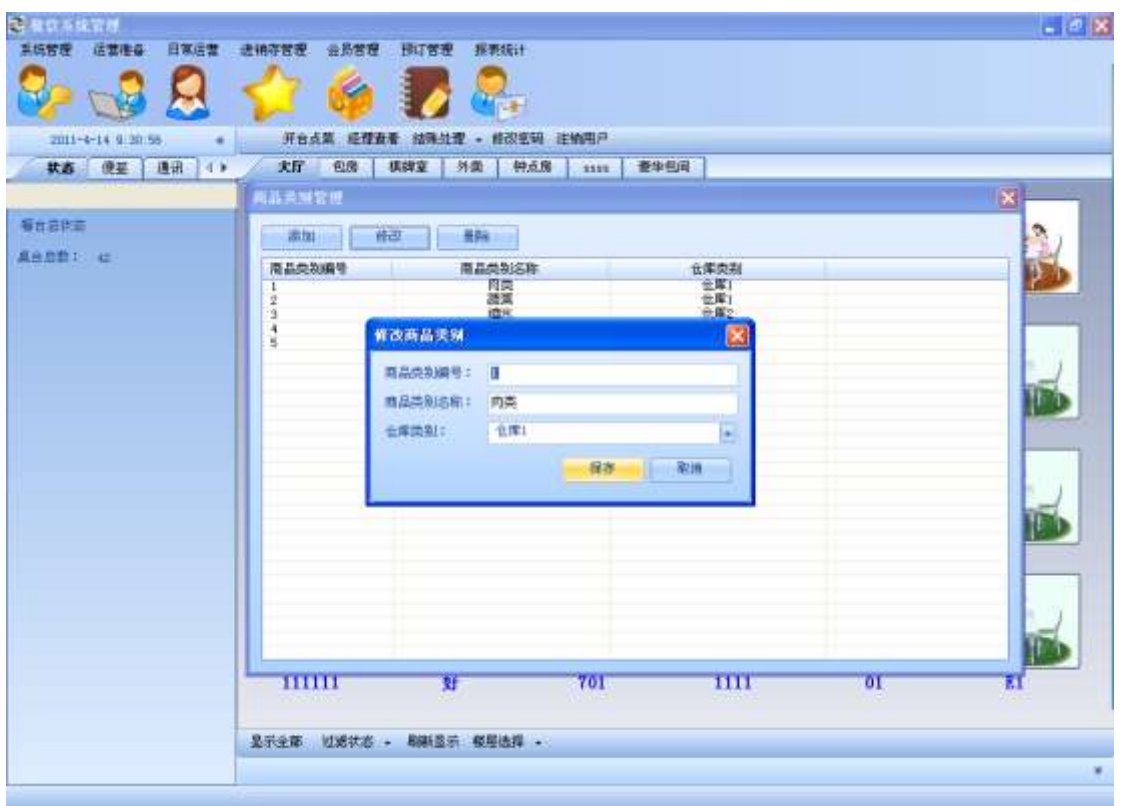

**●** 选择一条商品类别信息,点击删除,删除该商品信息类别

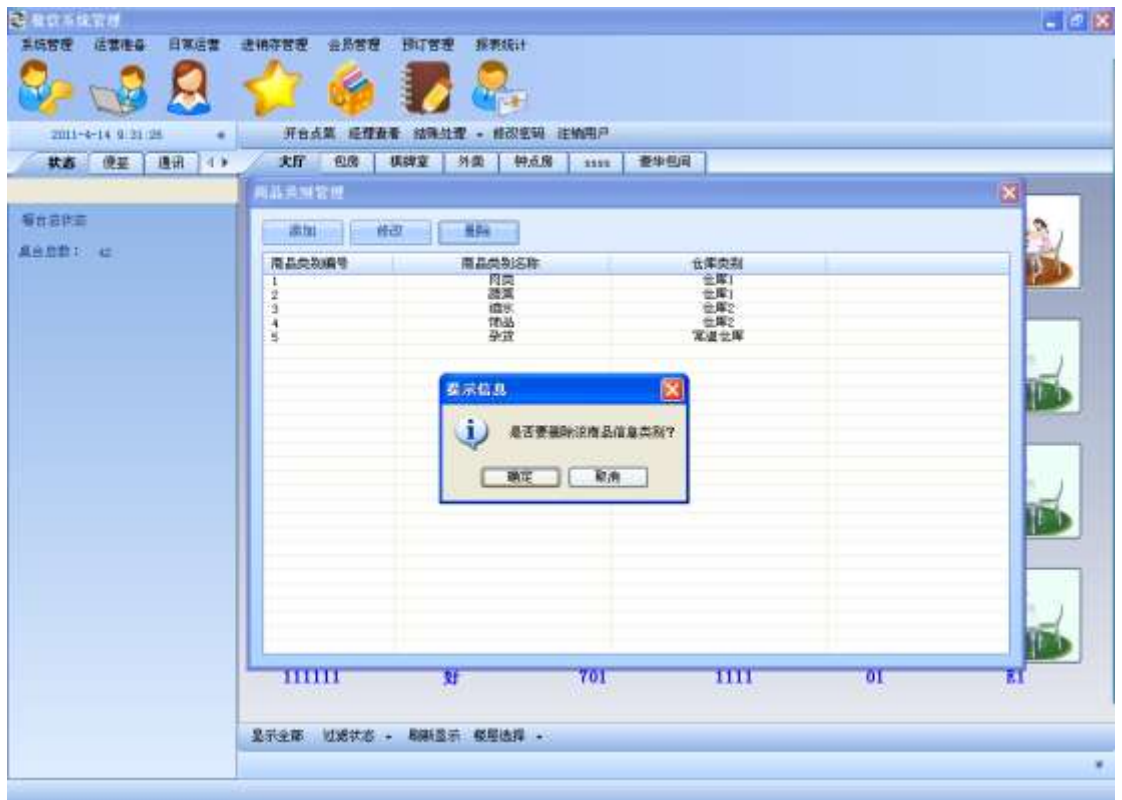

### **3.1.8.** 库存商品管理

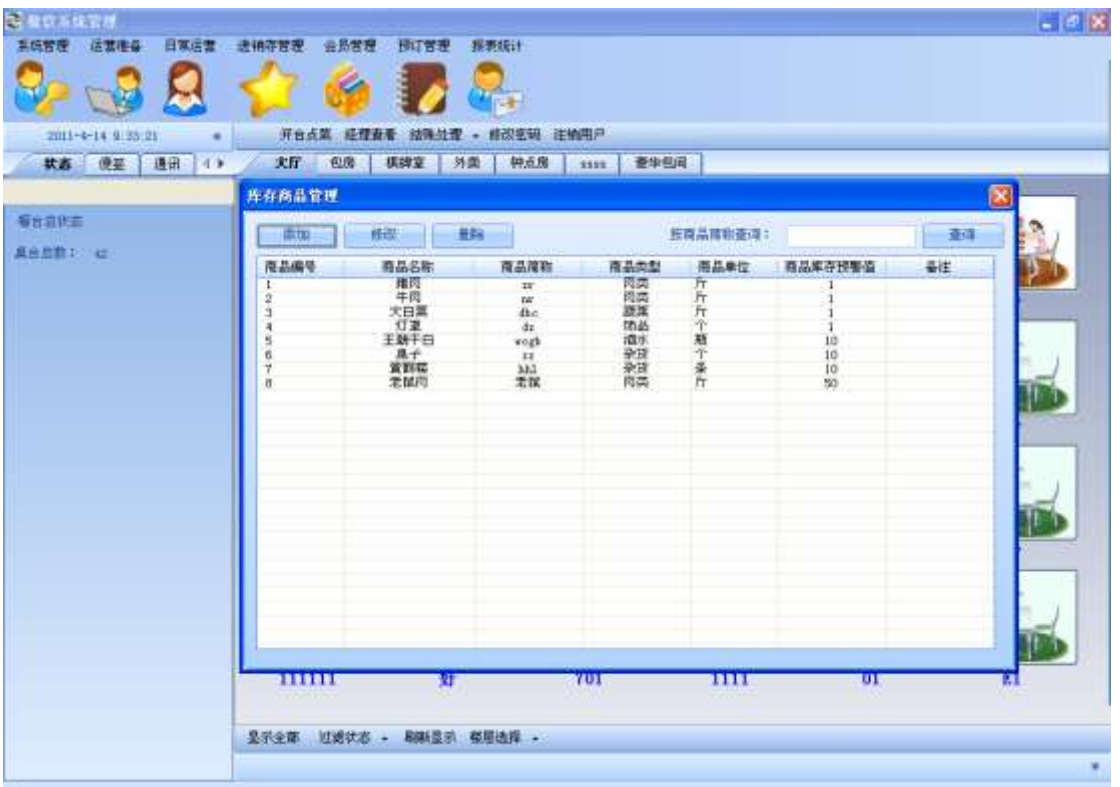

● 点击**添加**,添加新商品信息

C.

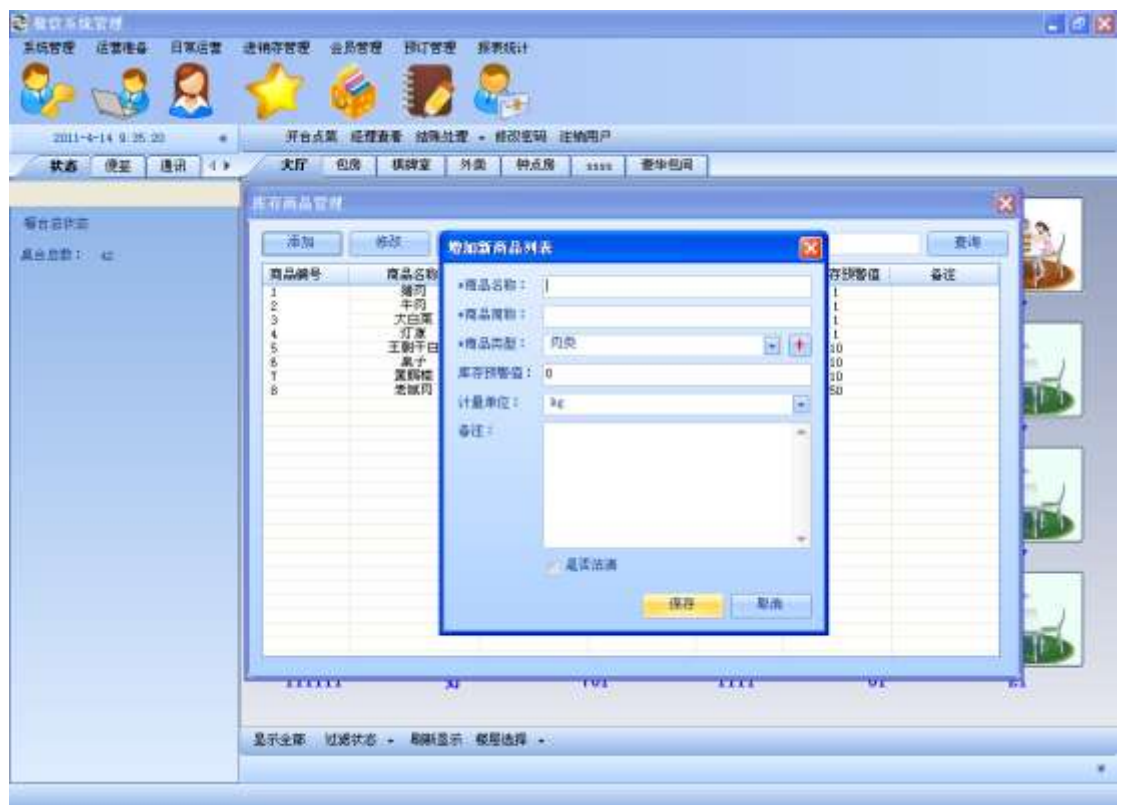

选择一条商品信息,点击修改,修改商品信息

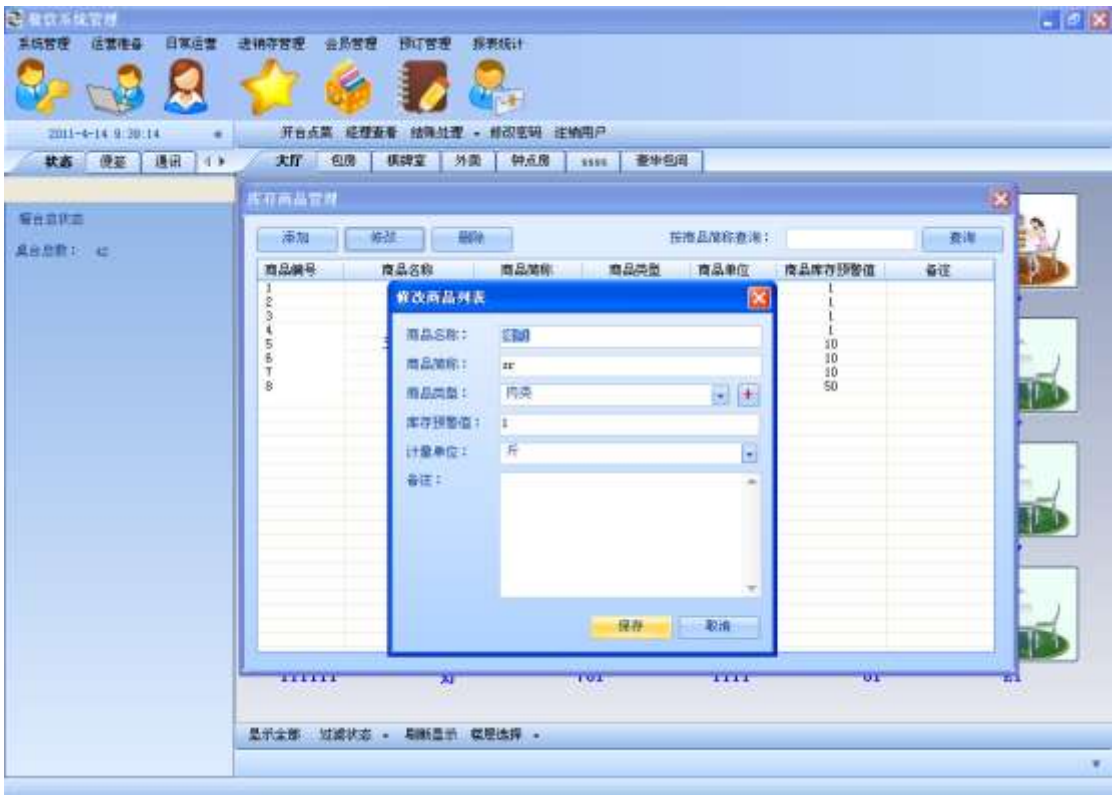

选择一条商品信息,点击删除,删除商品信息

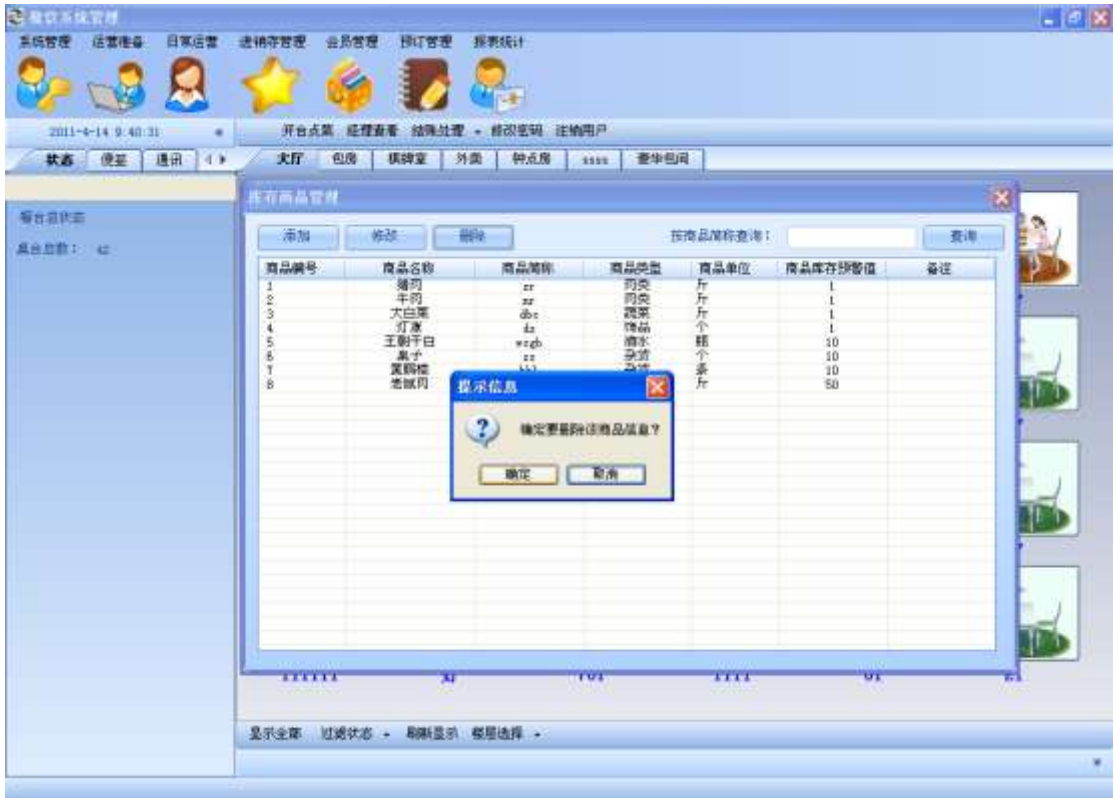

## 3.2. 楼层管理

点击楼层管理弹出如下窗体:

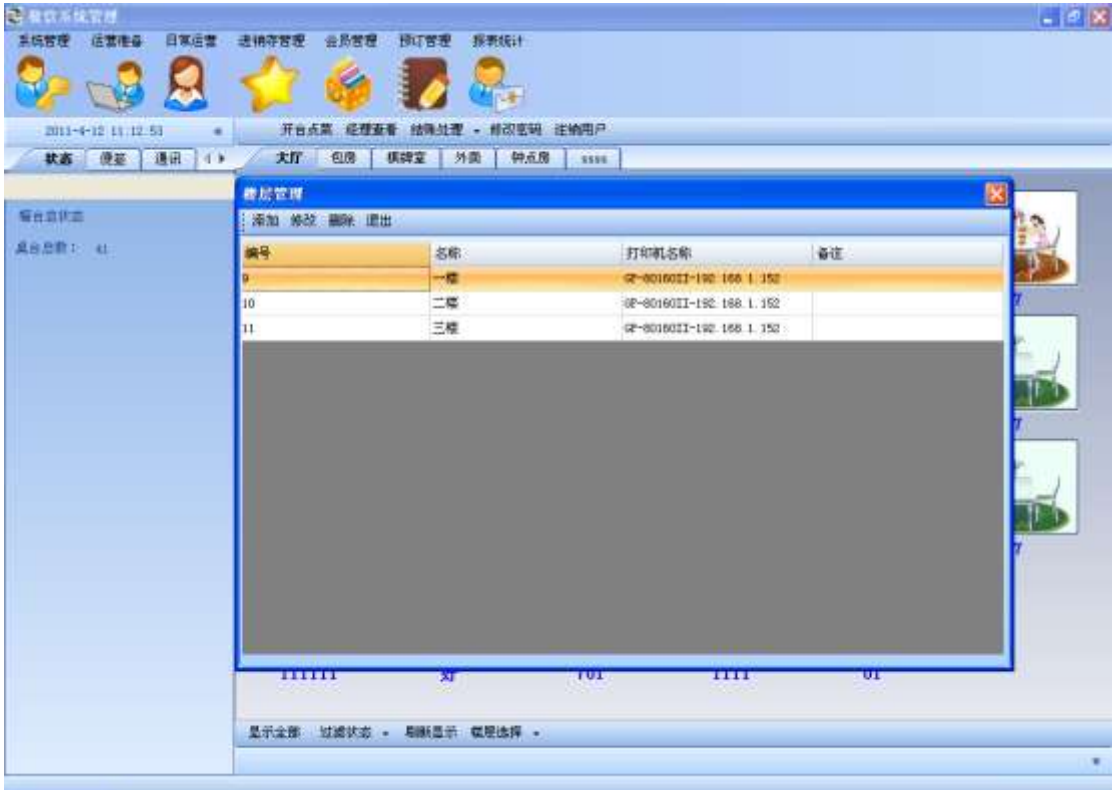

该功能主要对酒店的楼层进行一些基本的设置,可以对各个楼层的打印机以及其他信息进行 增删改。点击添加按钮,输入基本信息,点击保存::

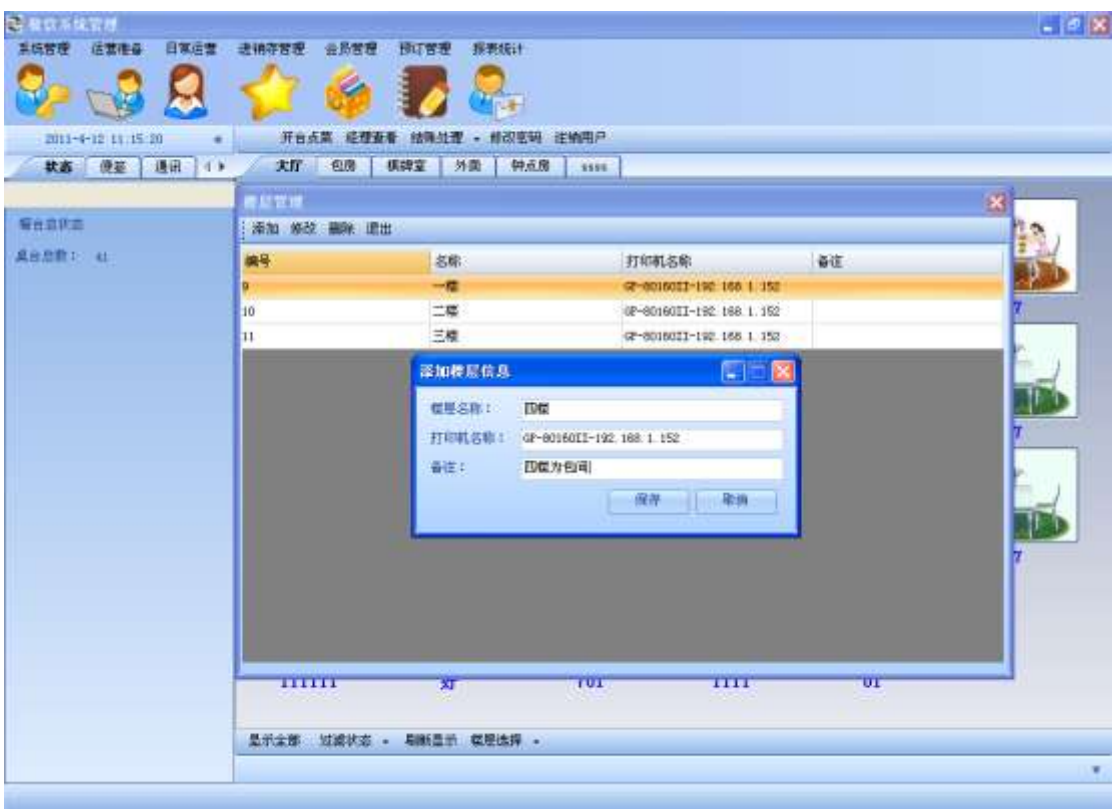

### 点击修改按钮,对楼层信息进行修改:

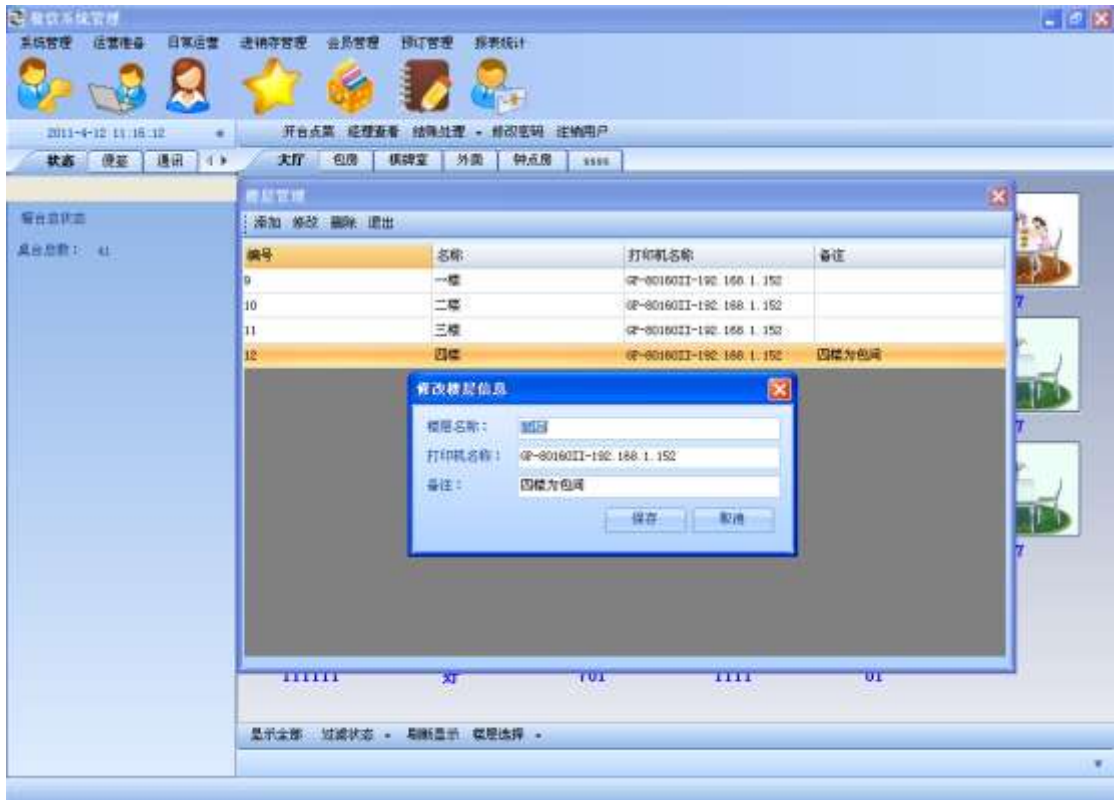

点击删除按钮对楼层信息进行删除:

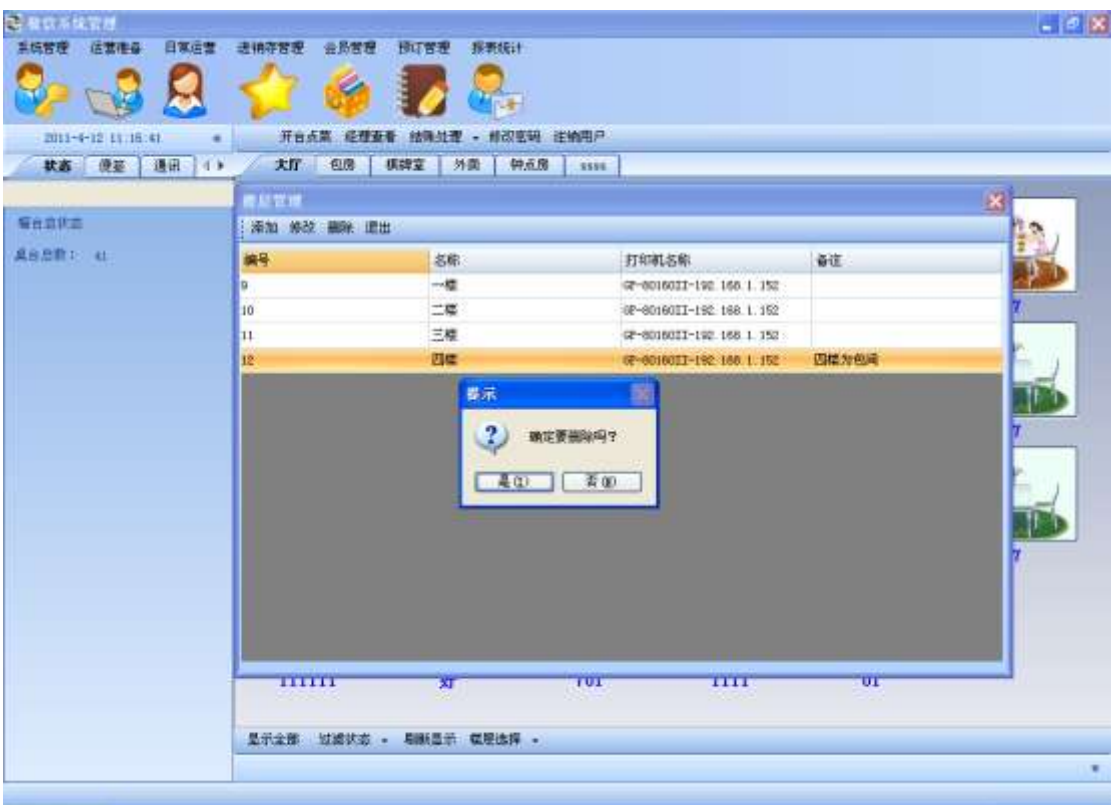

## 3.3. 区域管理

主要是对酒店中不同的区域进行管理,点击区域管理

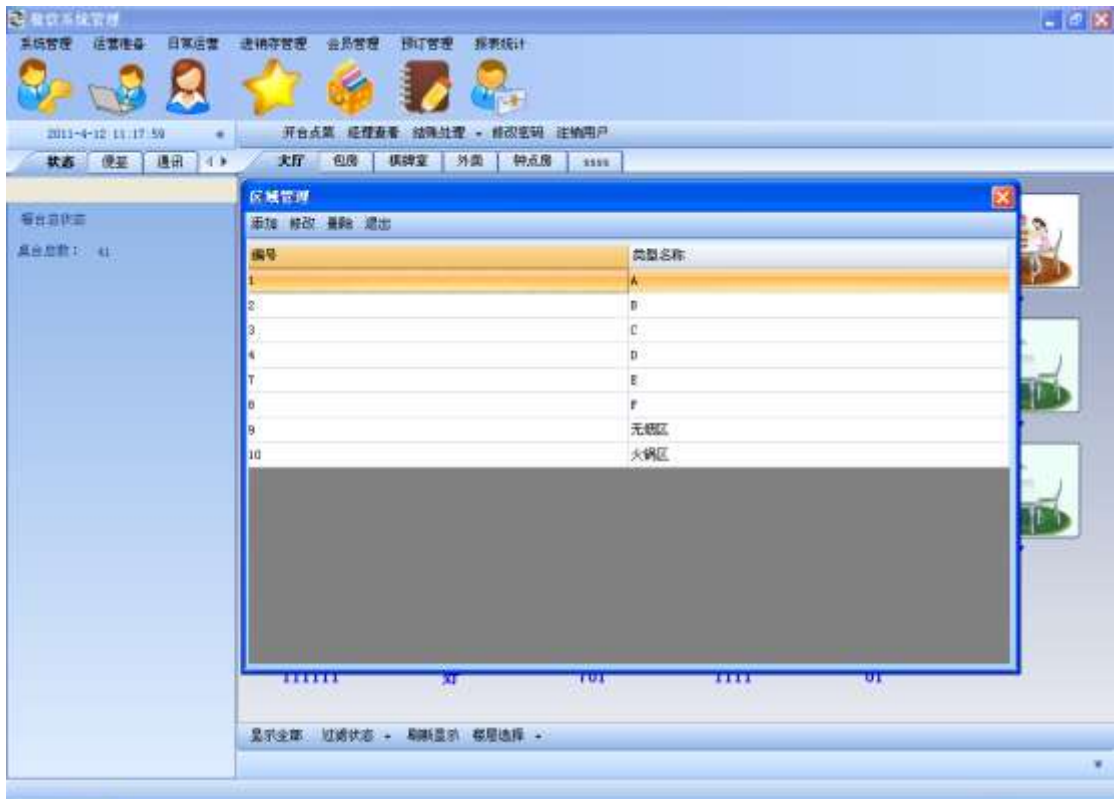

#### 点击添加按钮,增加一个区域:

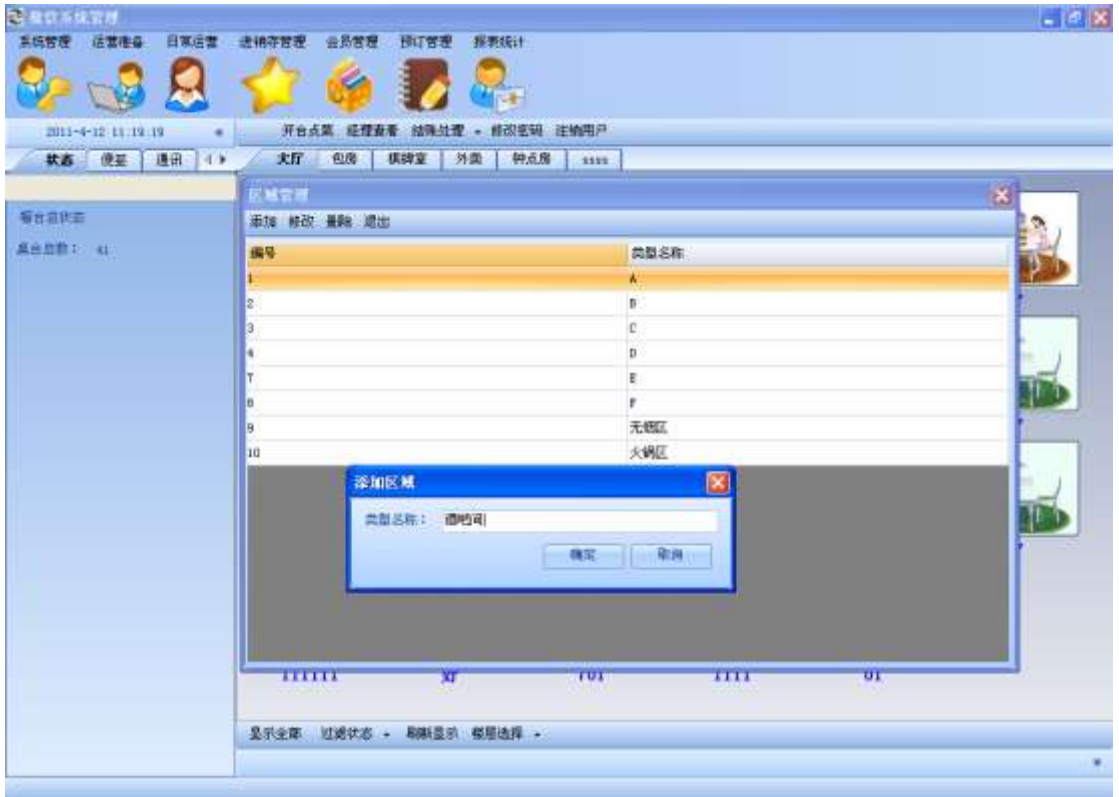

#### 点击修改按钮,修改区域:

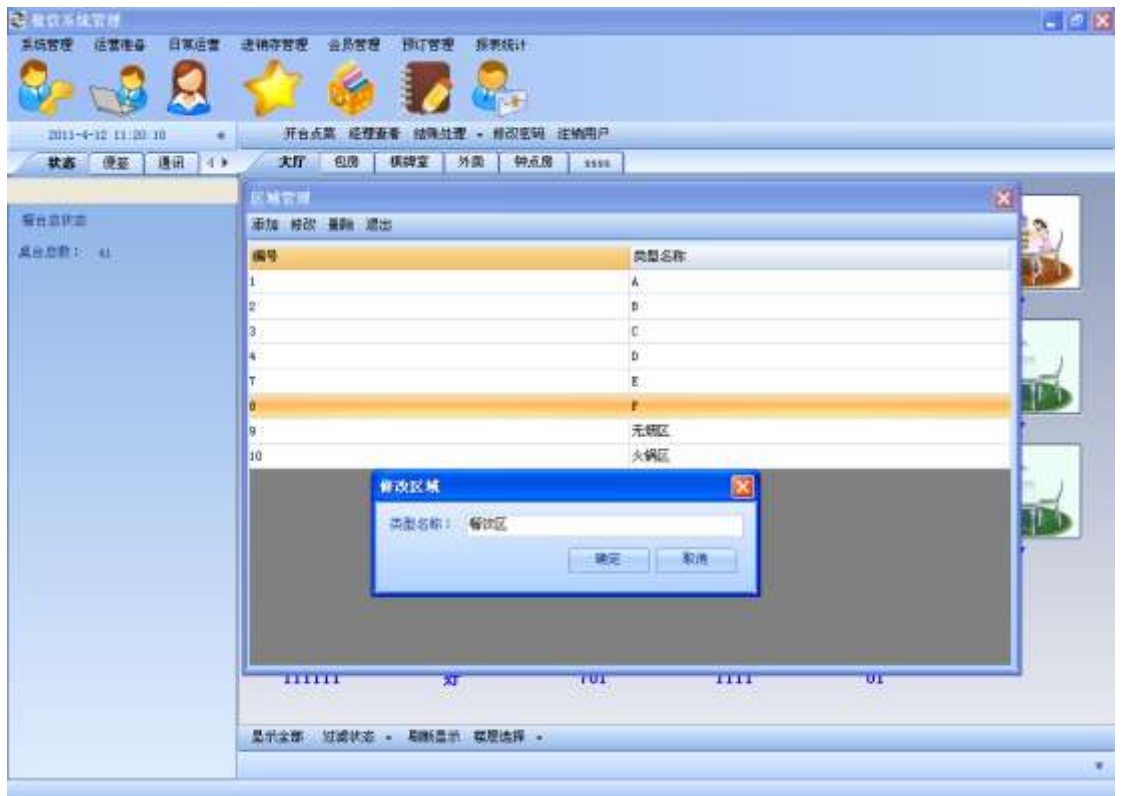

点击删除按钮,删除一个区域:

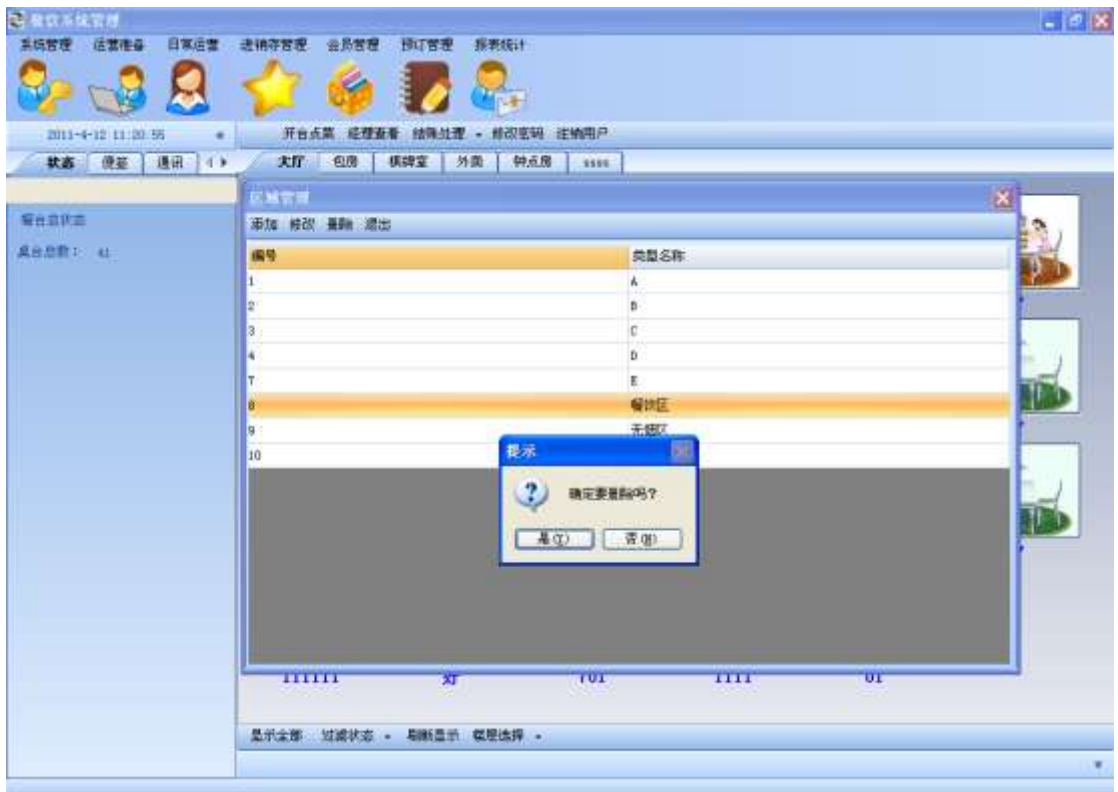

## 3.4. 房间类型管理

主要对房间类型进行增删改:

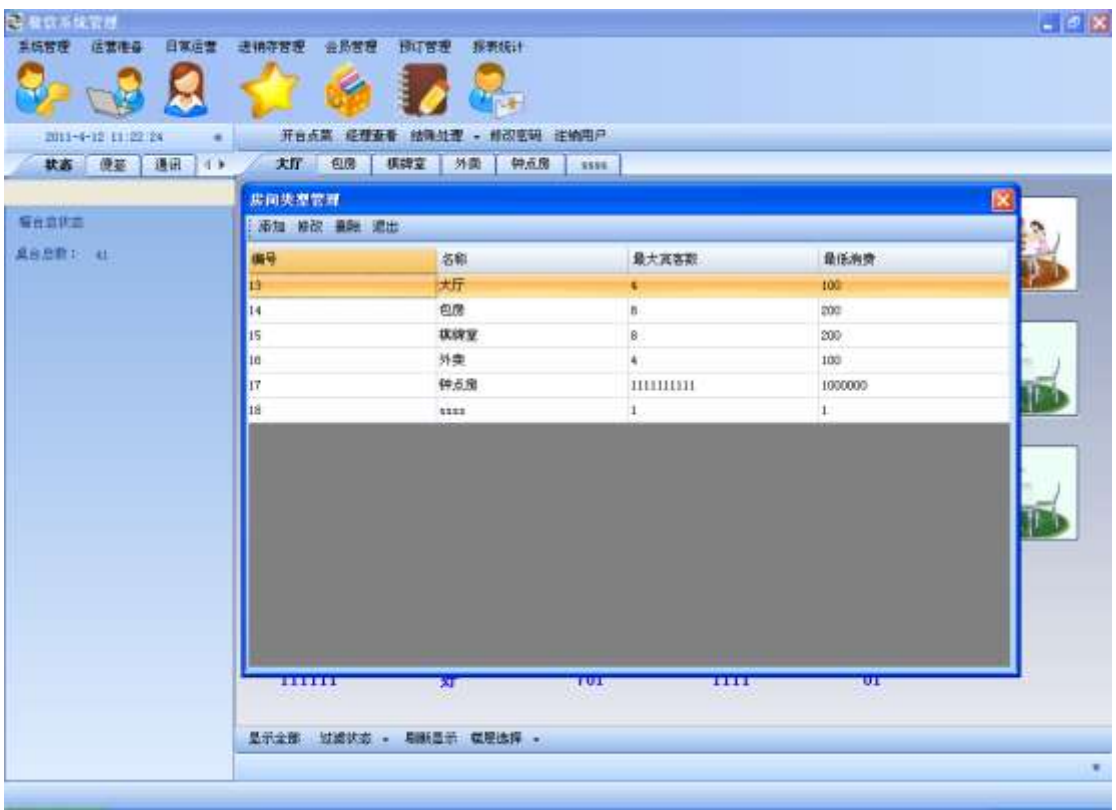

点击添加房间类型,增加一个房间类型,点击保存:

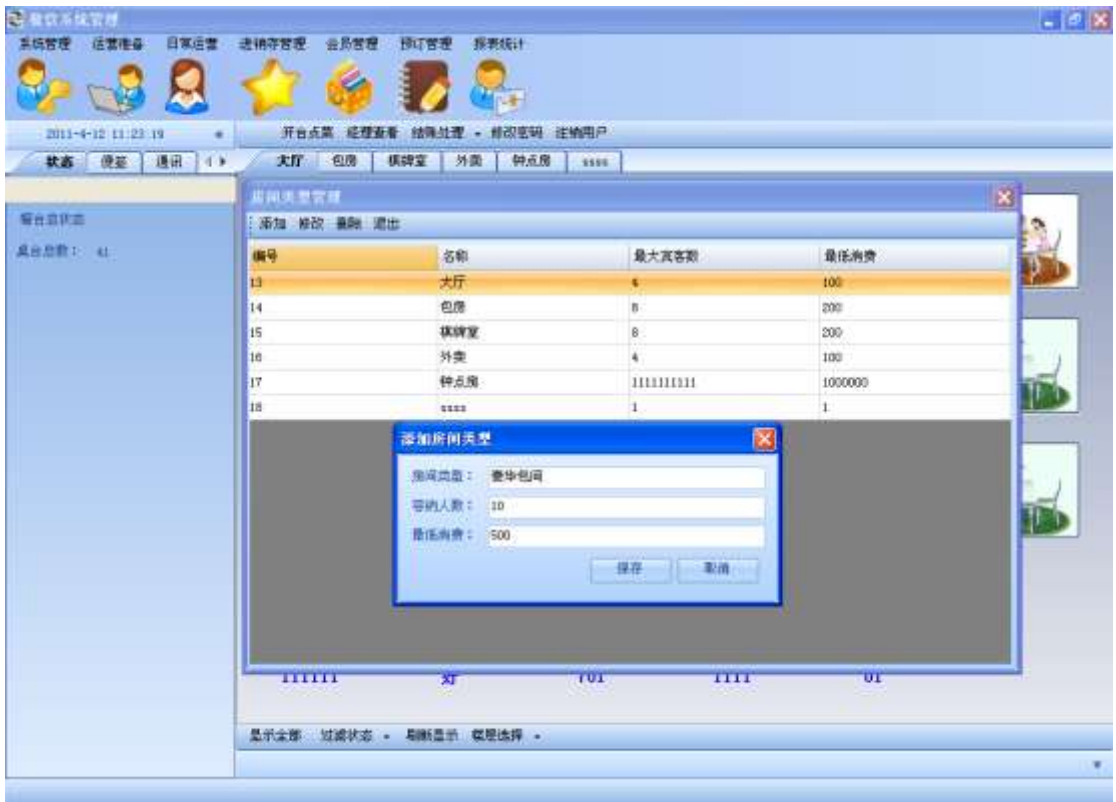

点击修改房间类型,对房间类型进行修改,点击保存:

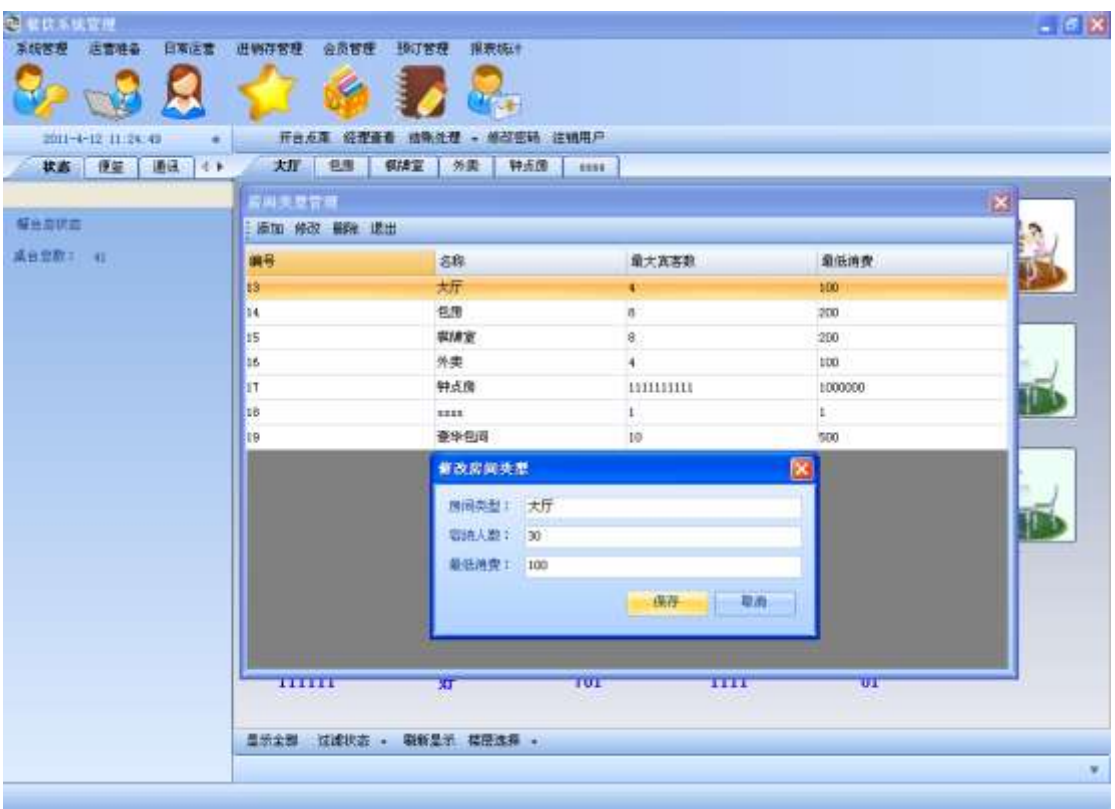

点击删除房间类型, 删除一个房间类型:

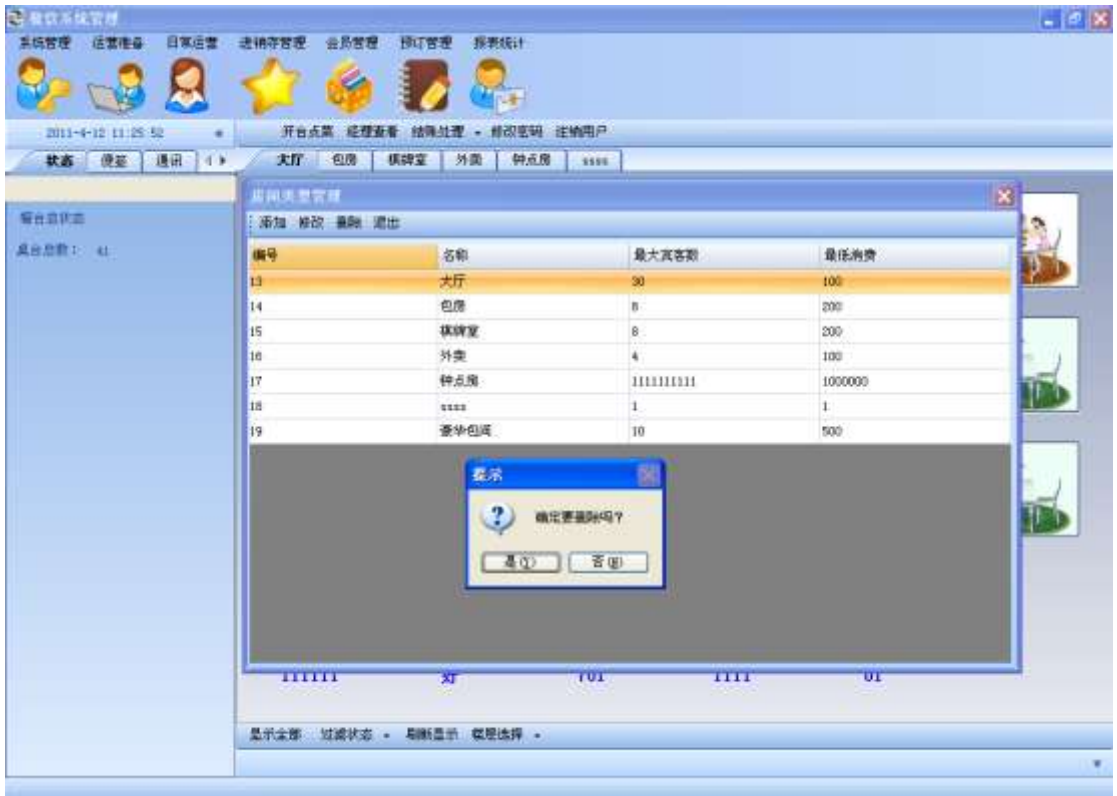

## 3.5. 桌台类型管理

主要对桌台的类型进行设置,包括对桌台类型的增删改:

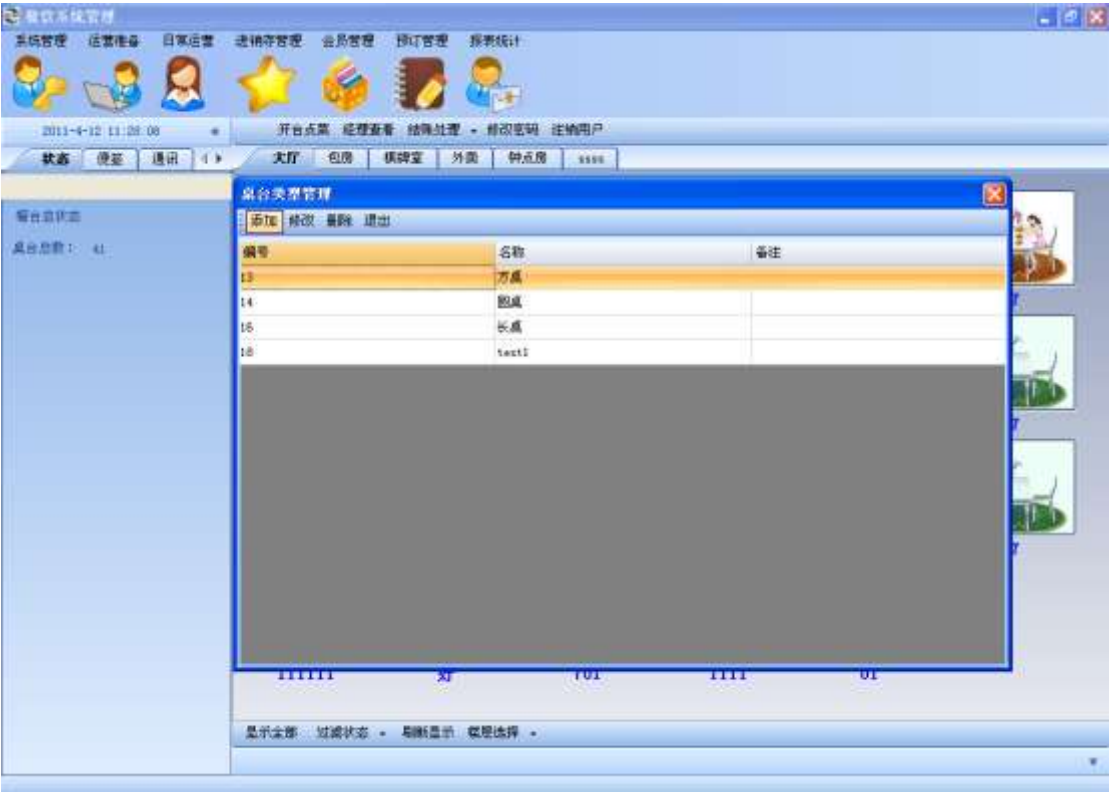

点击添加,增加一个桌台类型,点击保存:

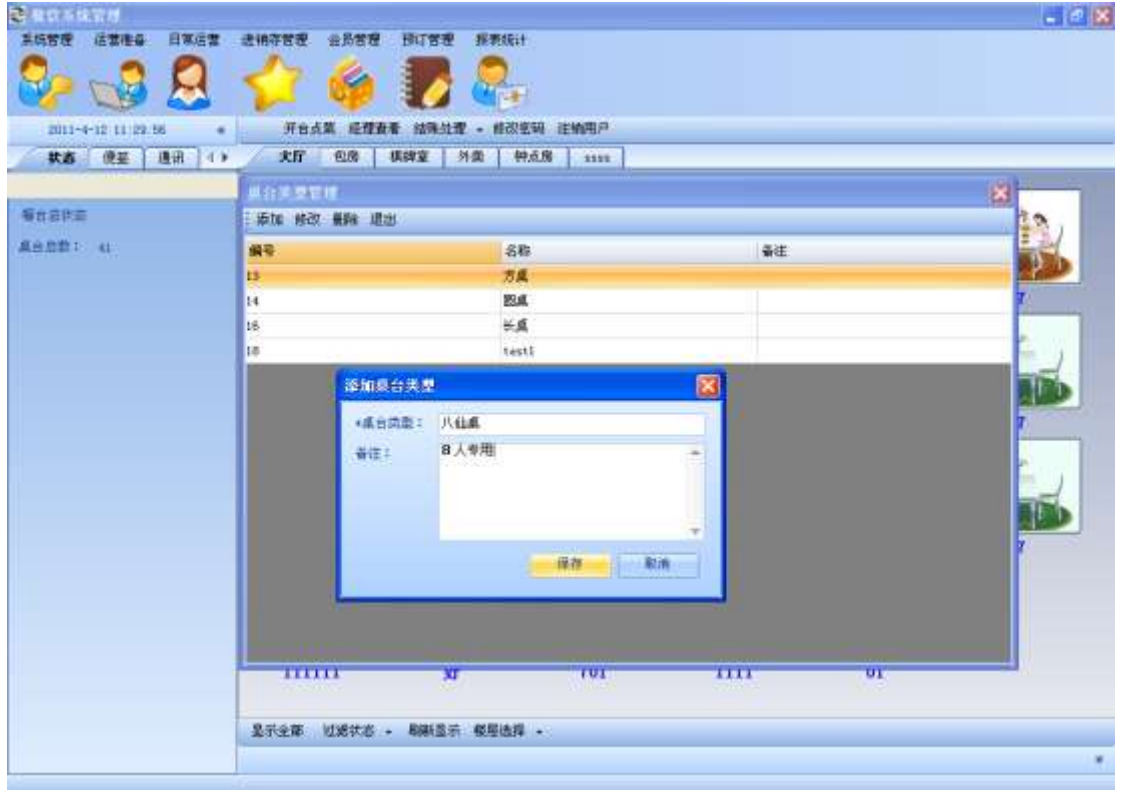

### 点击修改,对桌台类型进行修改:

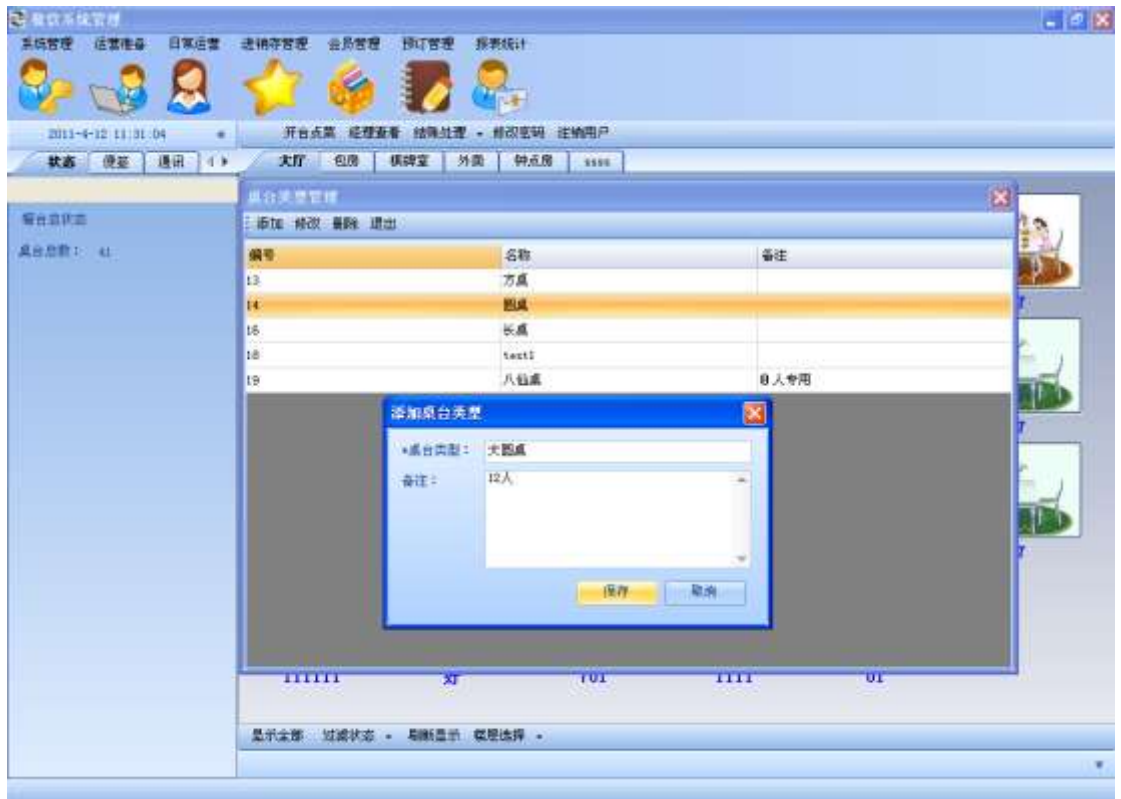

点击删除,删除一个桌台类型:

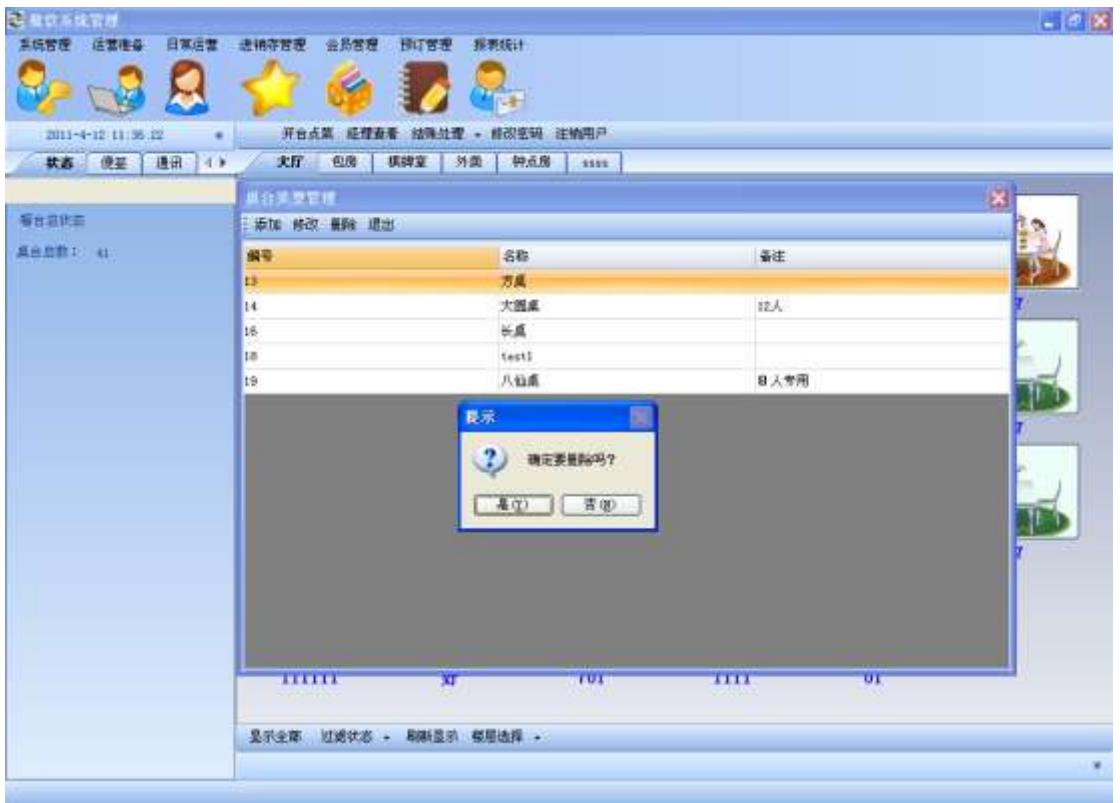

# 3.6. 桌台管理

点击主菜单桌台管理,对桌台进行增删改查:

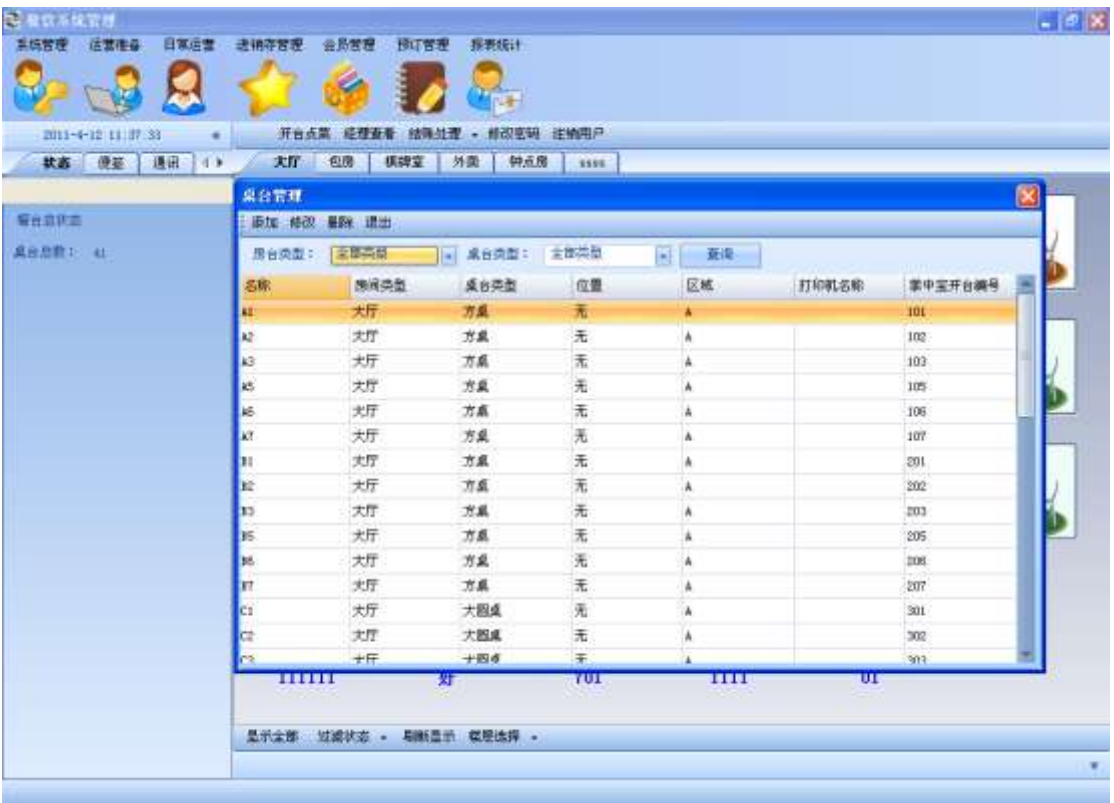

输入房台类型和桌台类型,点击查询按钮,查询桌台:

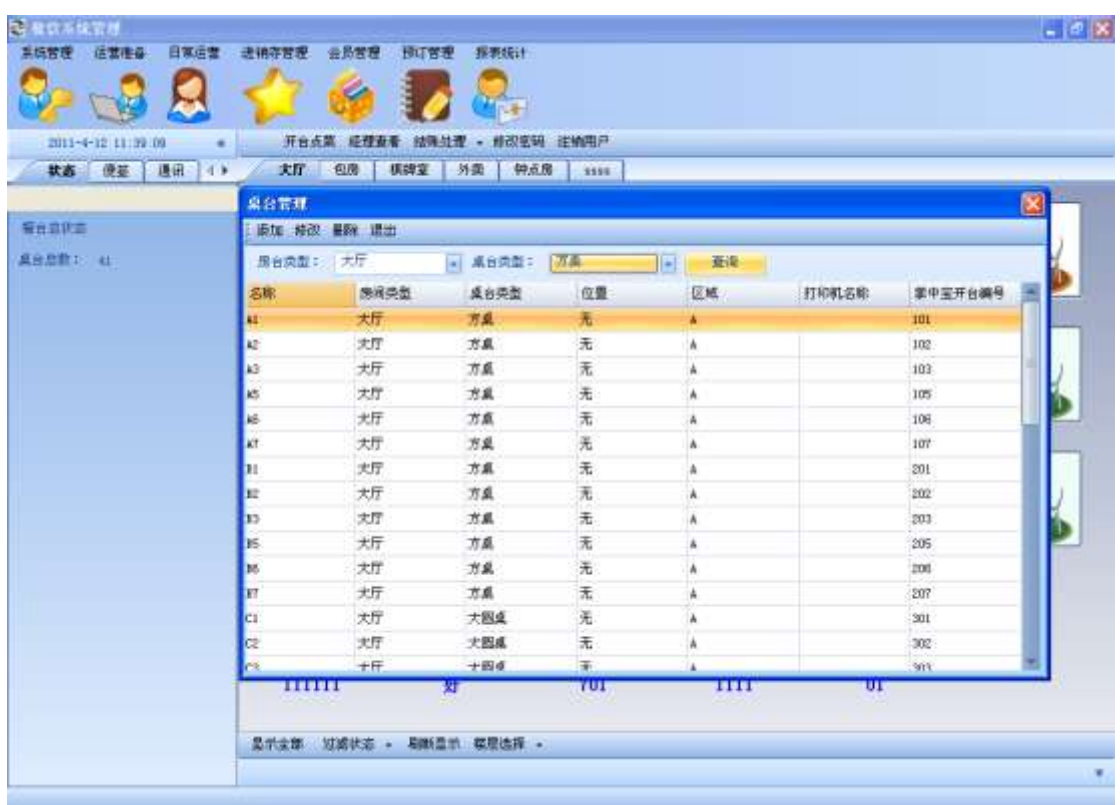

#### 点击添加,添加一个桌台:

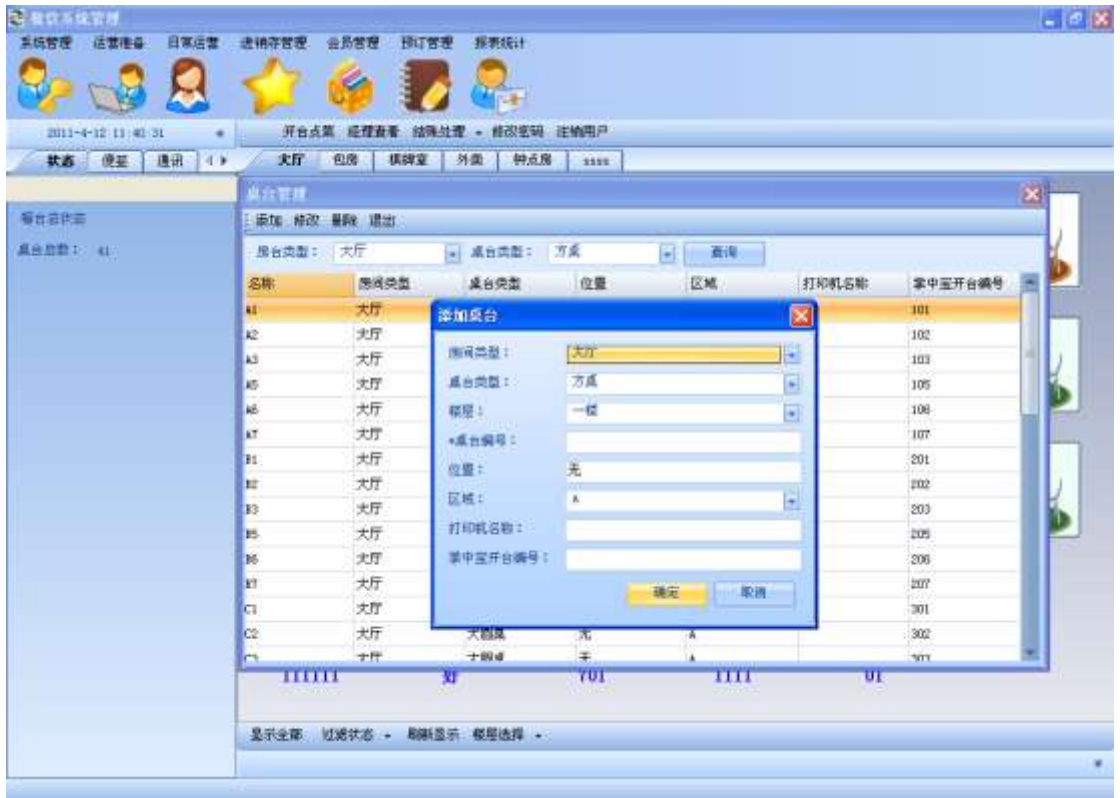

#### 点击修改,修改桌台信息

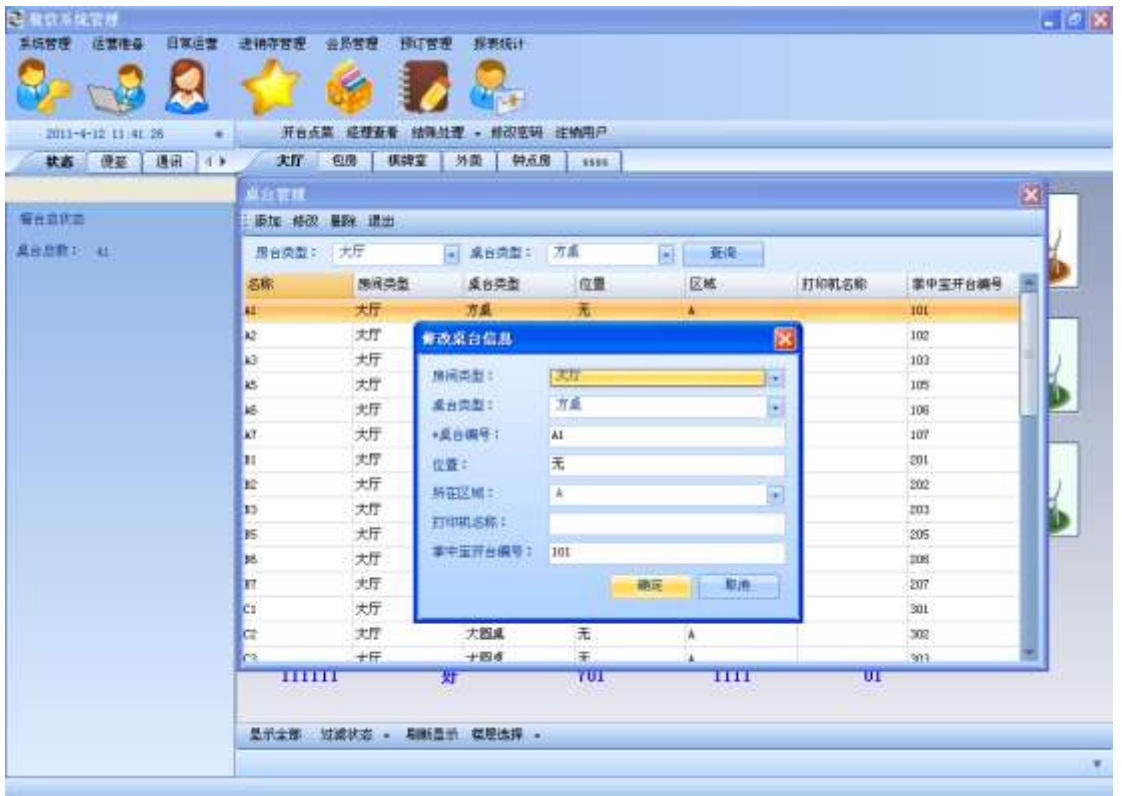

### 点击删除,删除一个桌台:

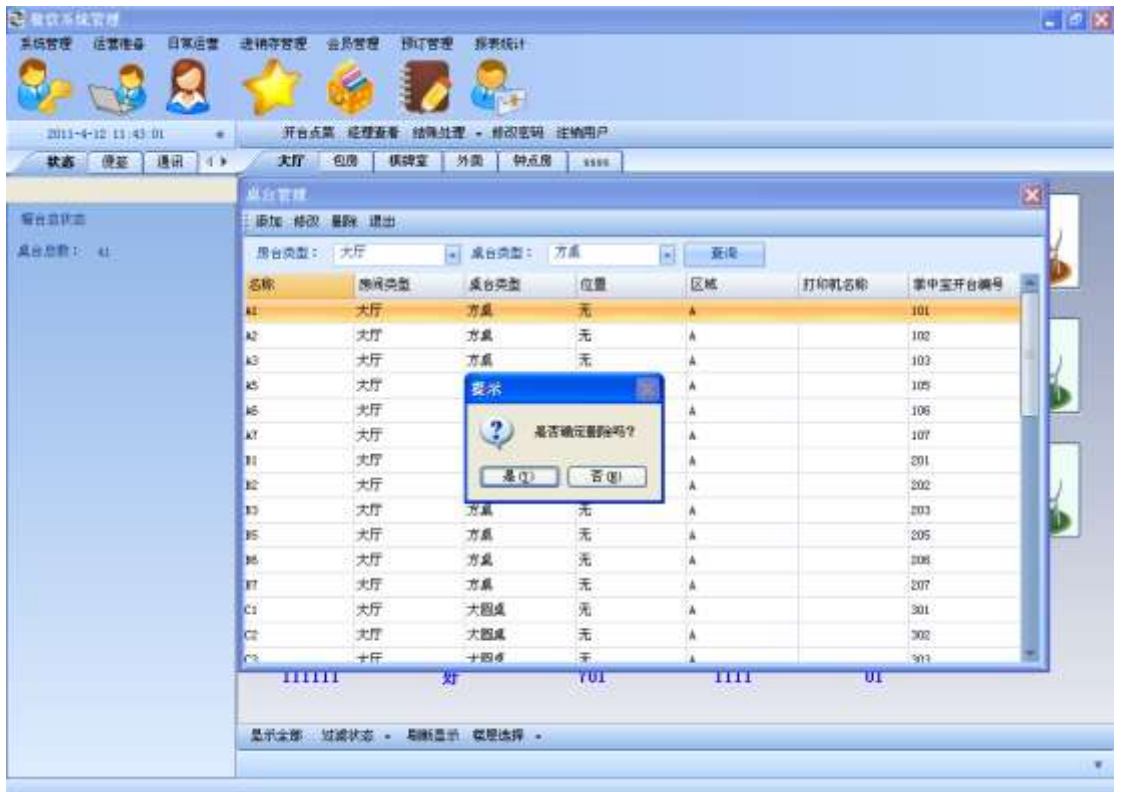

## 3.7. 出品间管理

点击主菜单出品间管理,主要对出品间的各个信息进行设置,如果每个出品间对应多个档口, 则还需要对档口进行一系列的设置(否则不需要对档口进行操作):

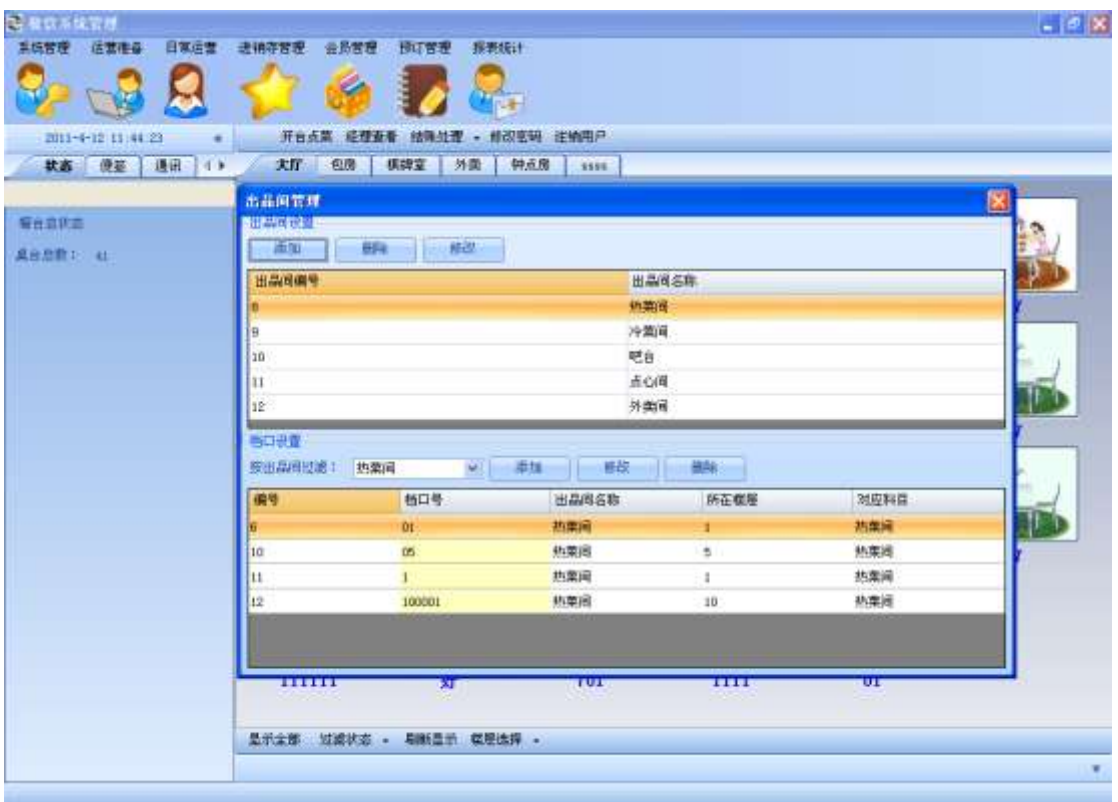

#### 点击添加,添加出品间:

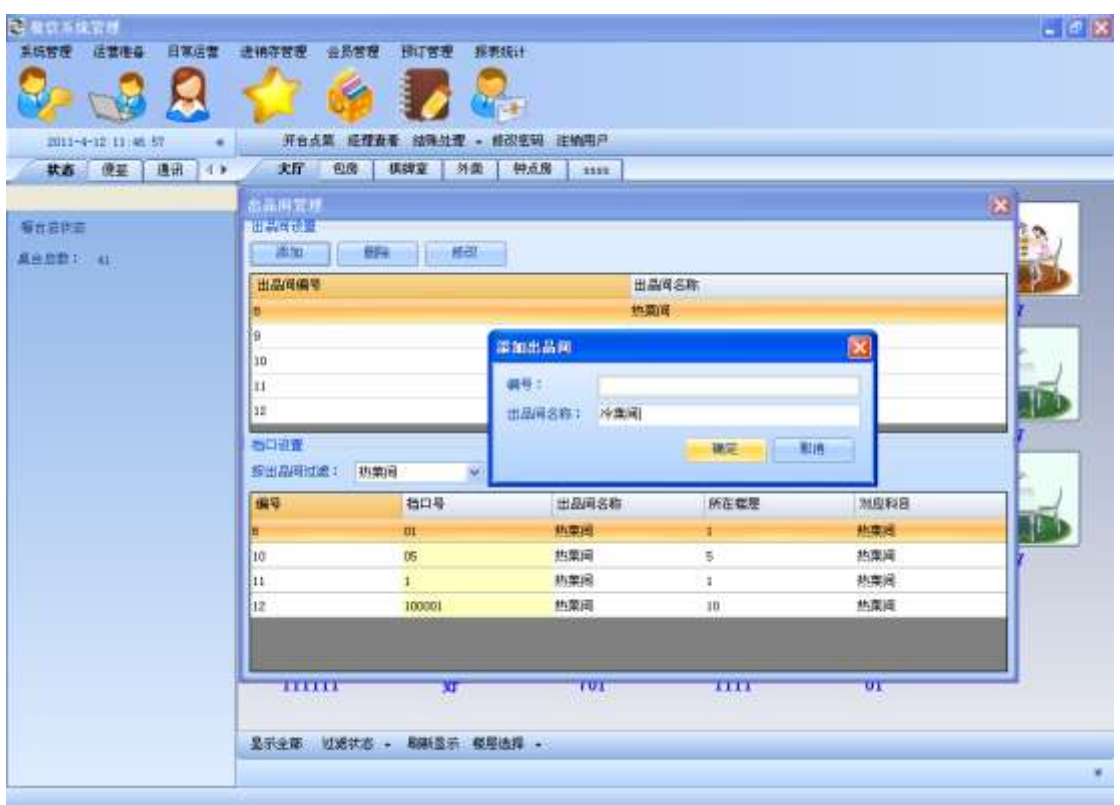

点击修改,修改出品间**:**

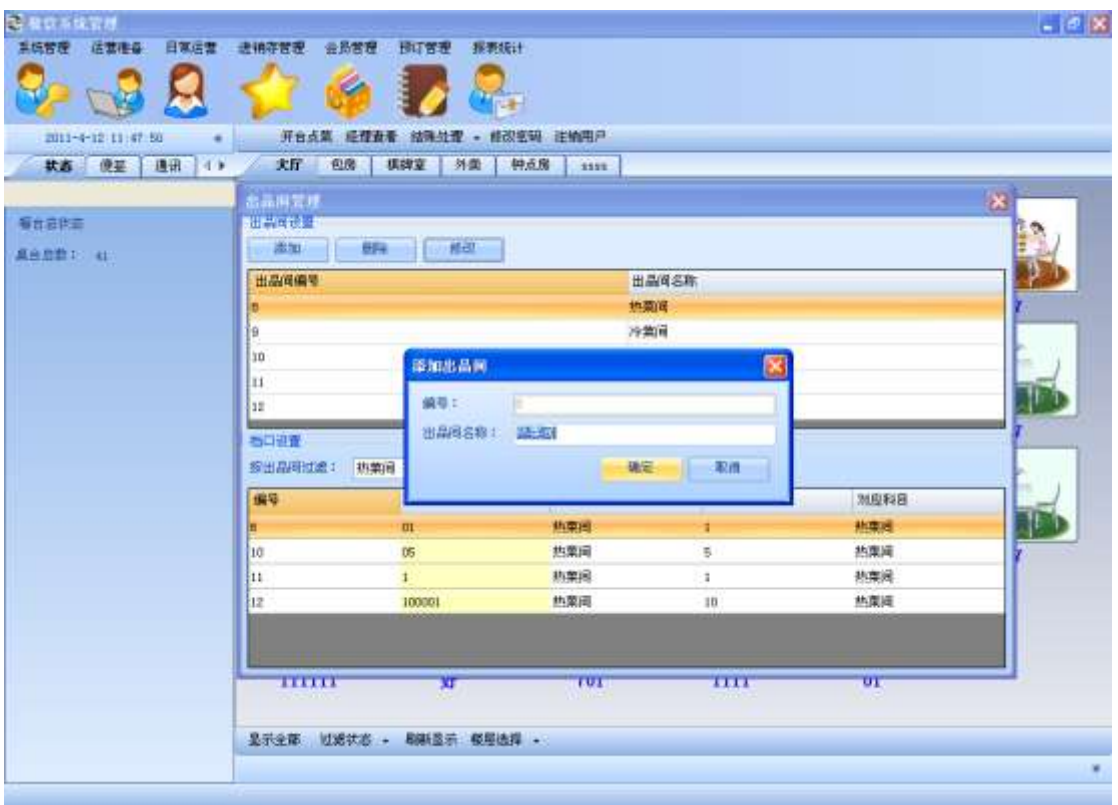

#### 点击删除,删除出品间**:**

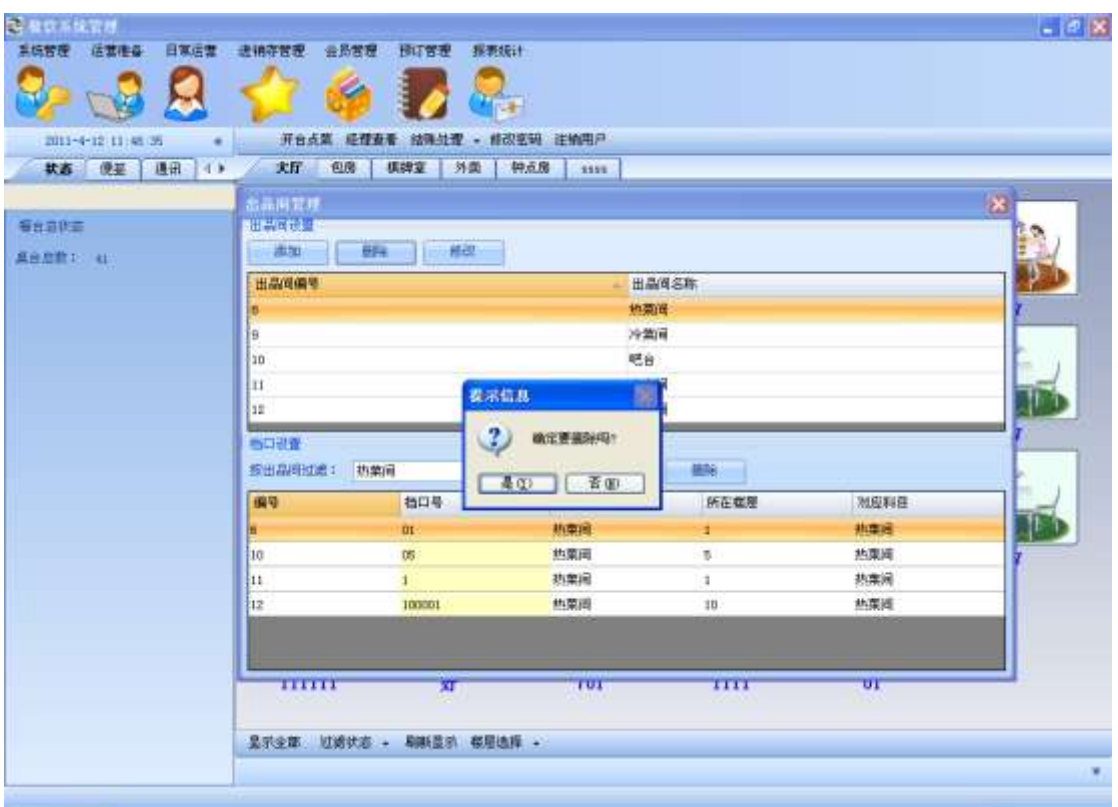

选择下拉框中的出品间,查询各个出品间对应的档口**,**并对各个档口进行增删改:

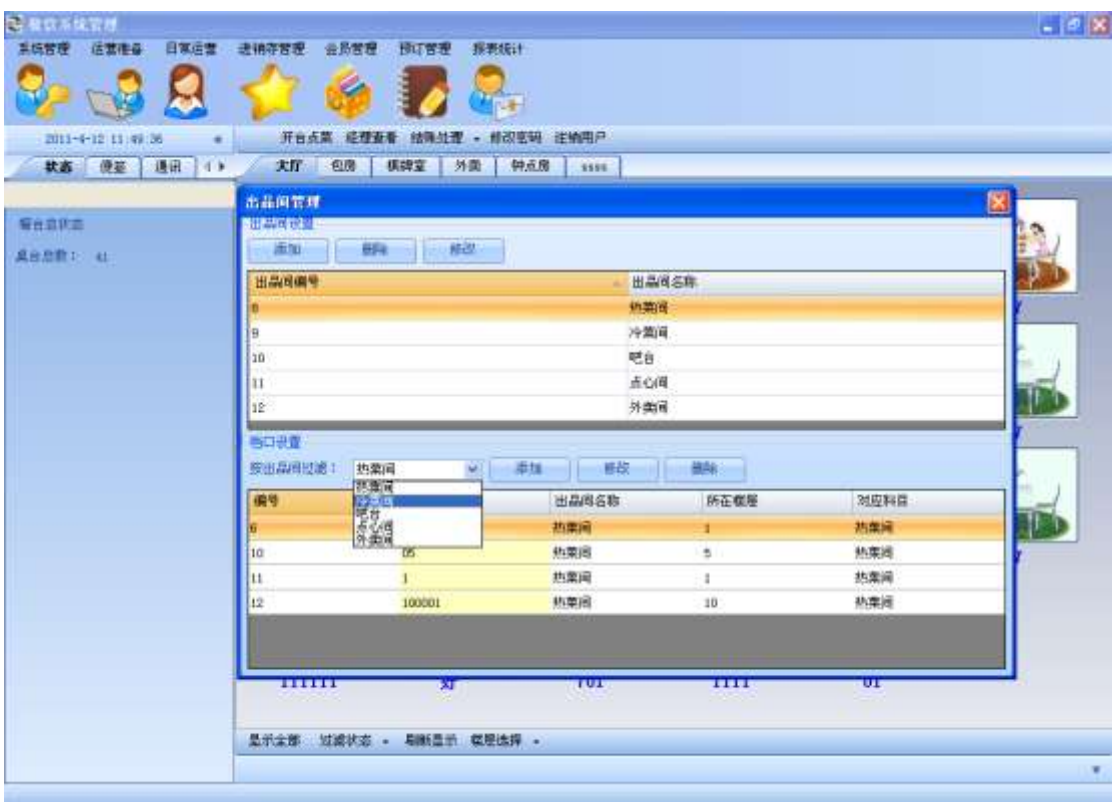

点击添加档口**,**为该出品间添加一个档口:

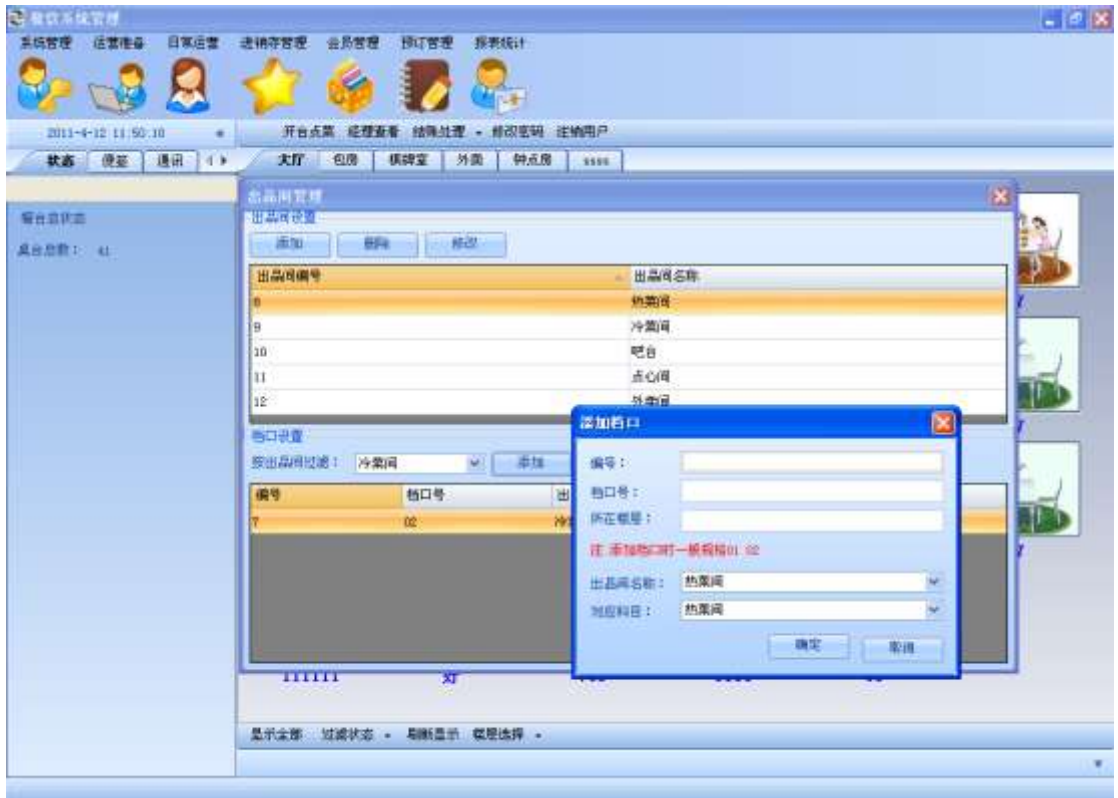

点击修改档口,对该档口进行修改:

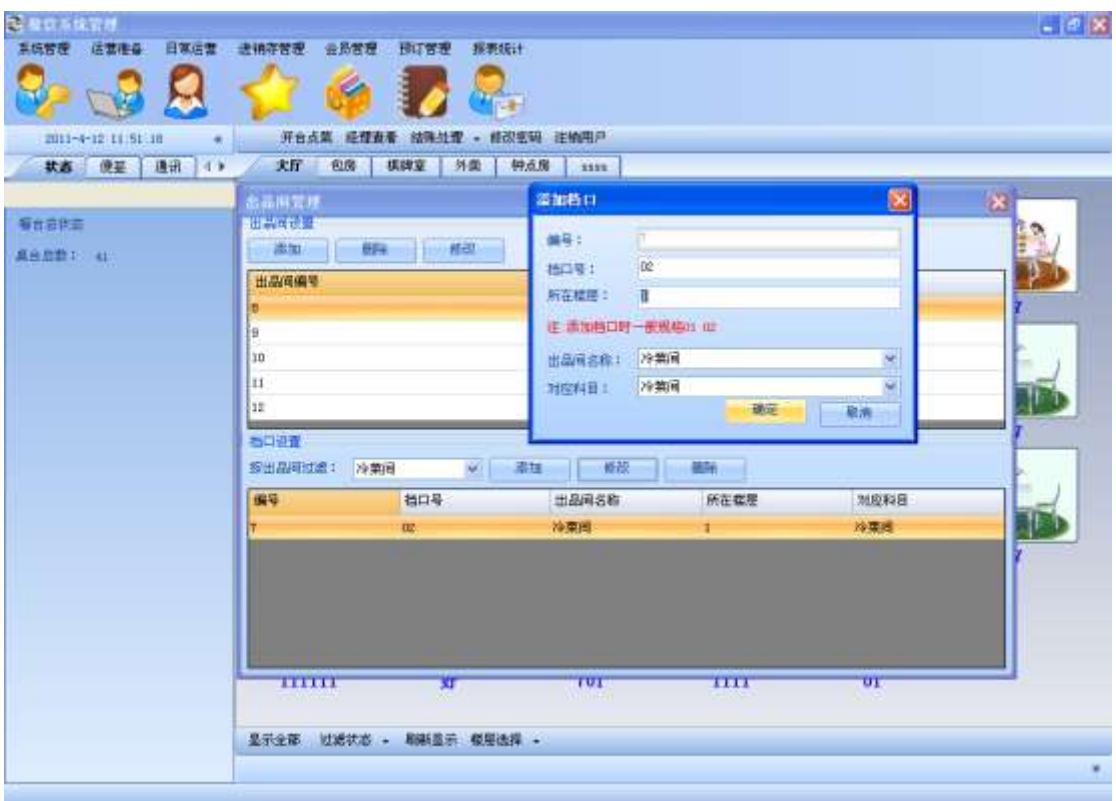

点击删除档口,删除该出品间对应的档口:

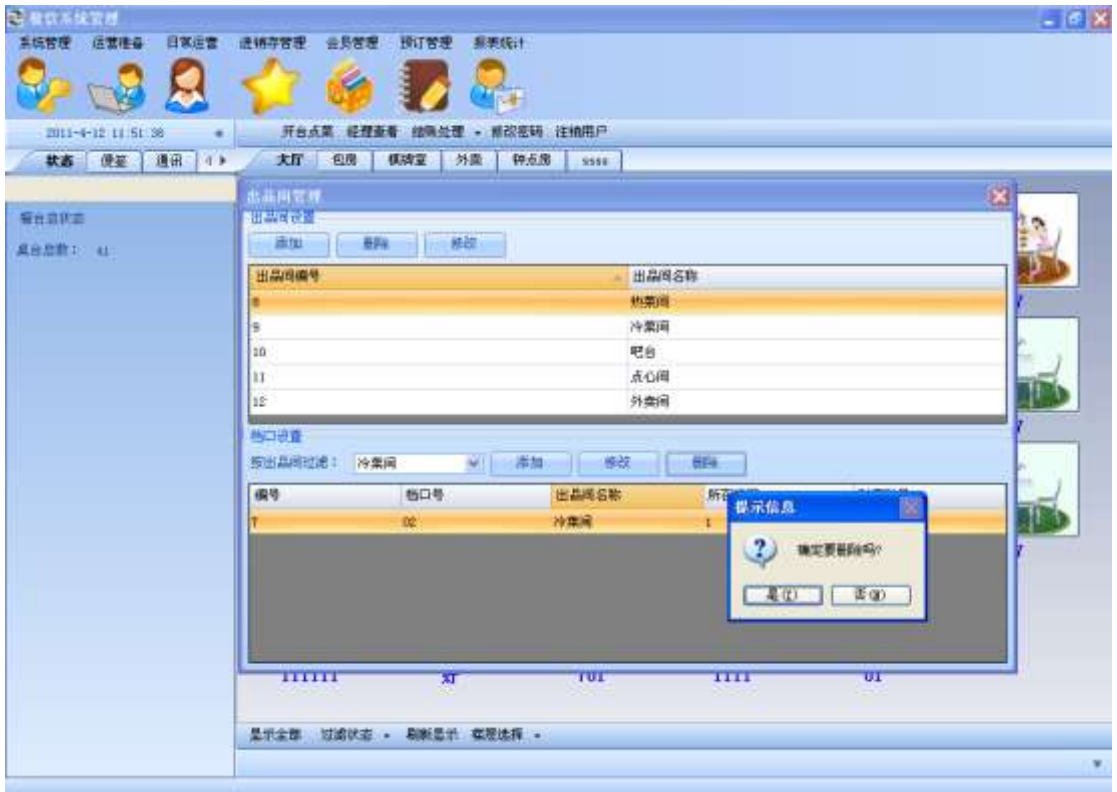

## 3.8. 统计科目管理

在添加菜品之前,需要先添加科目;点击主菜单科目管理对科目进行增删改**:**

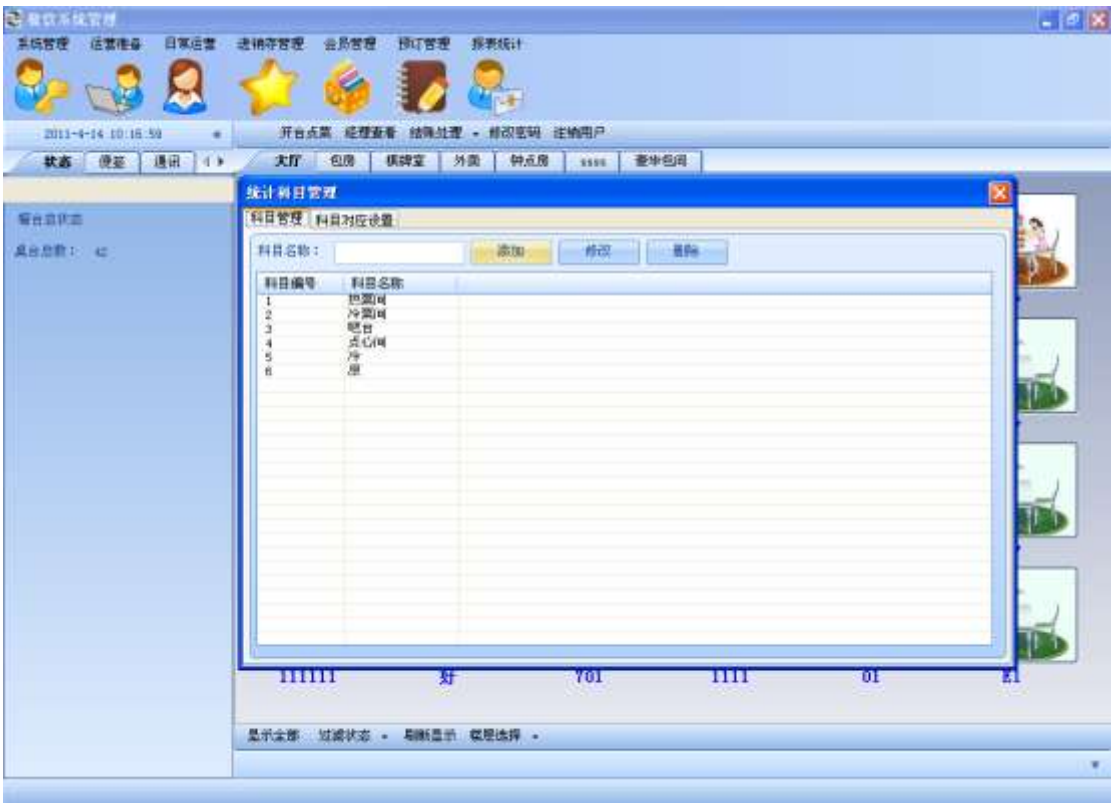

输入统计科目,点击添加按钮,添加一种科目:

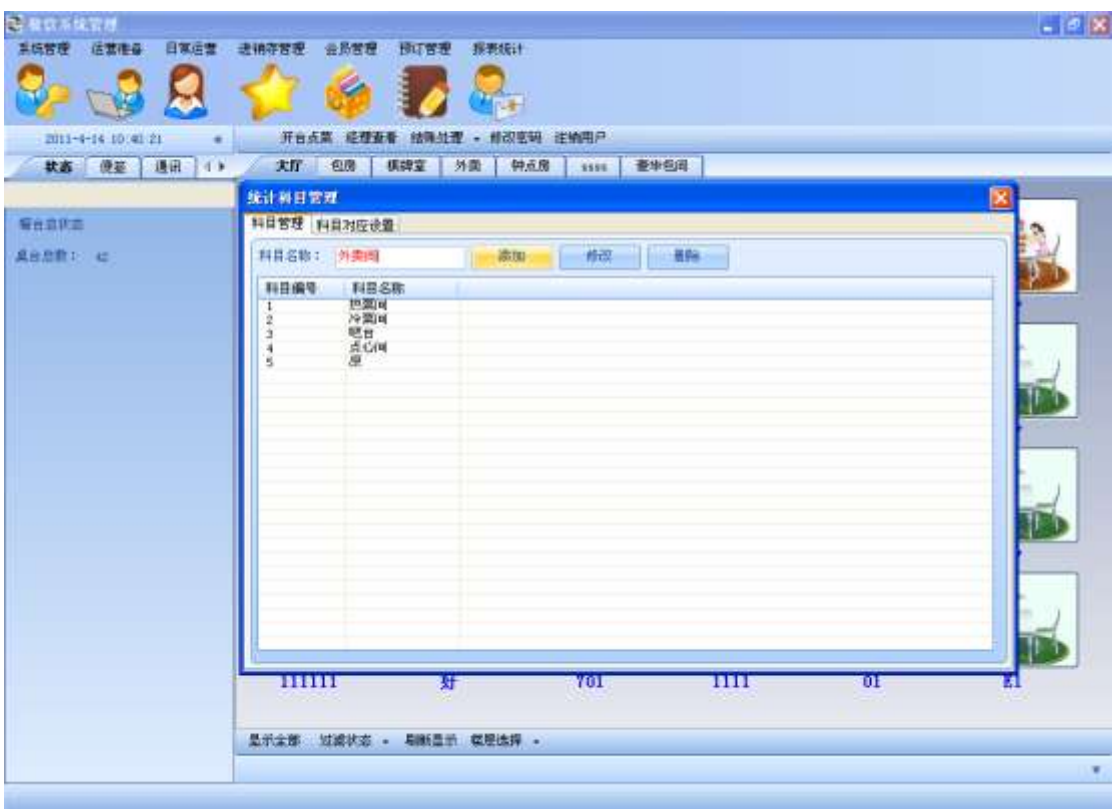

#### 输入需要修改的科目名称,点击修改:

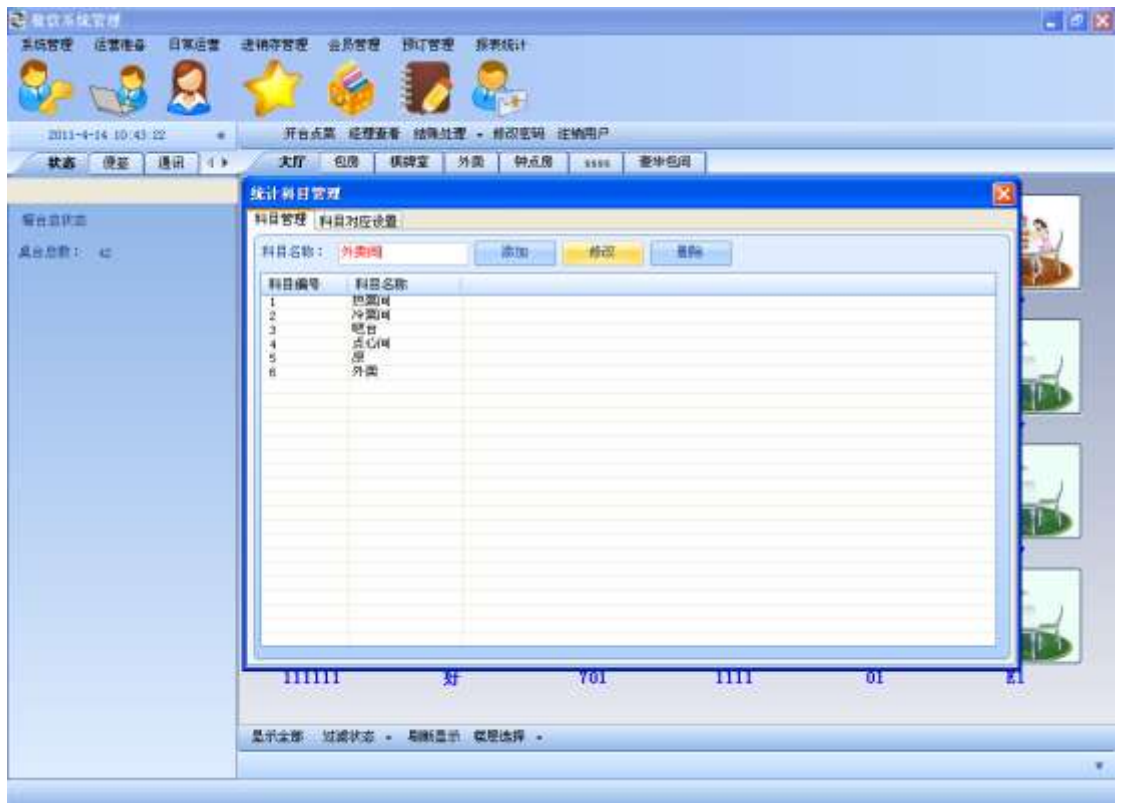

选中一种科目,点击删除:

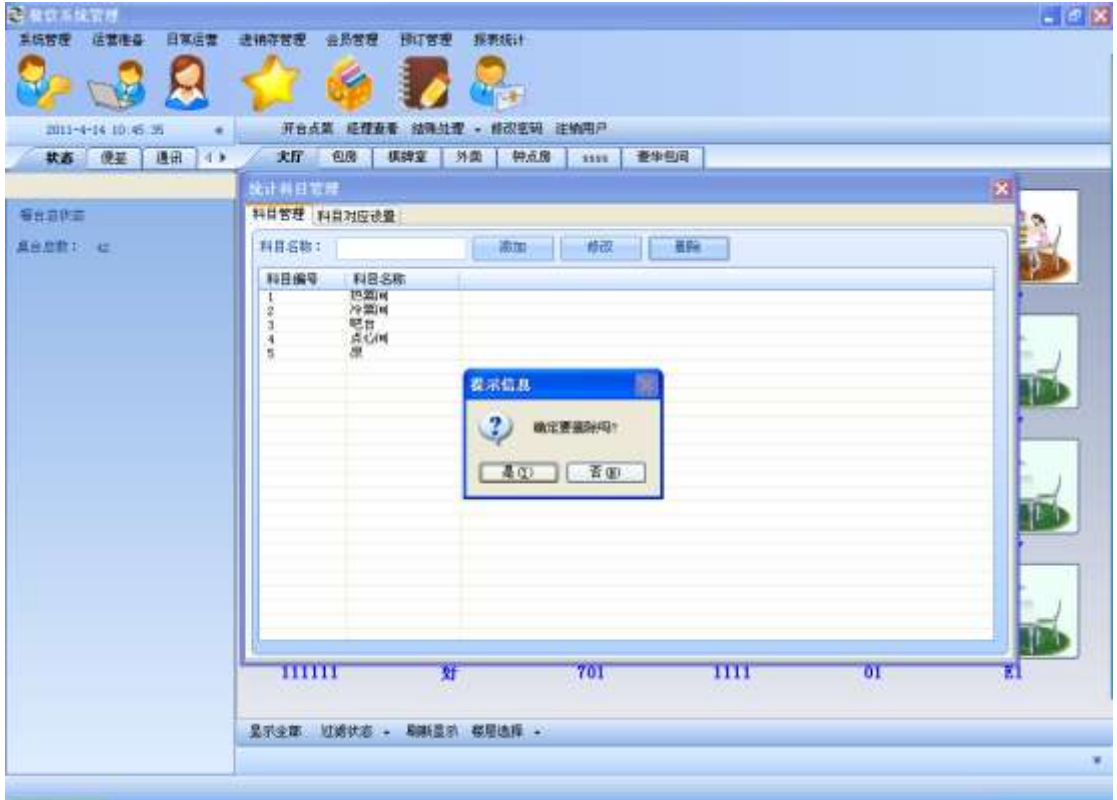

科目对应设置,就是将科目名称和右边列表中的项目对应起来

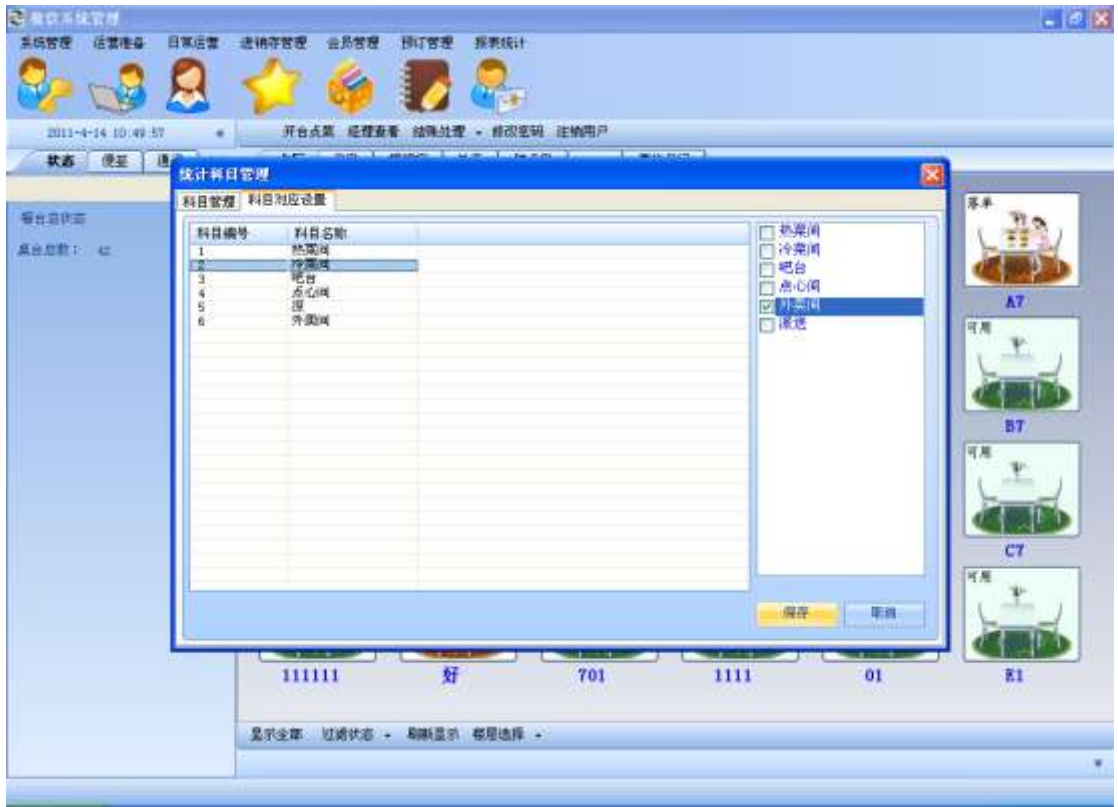

## 3.9. 套餐管理

点击主菜单套餐管理**:**

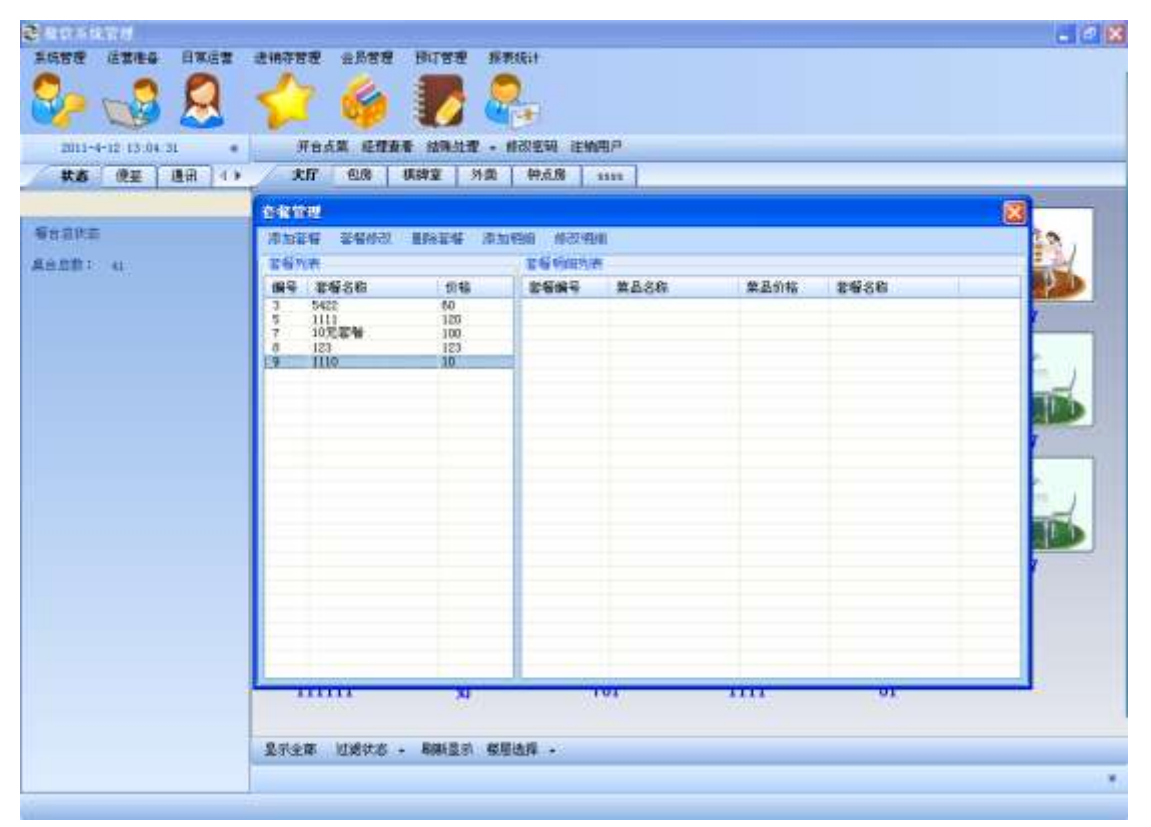

点击添加套餐**:**

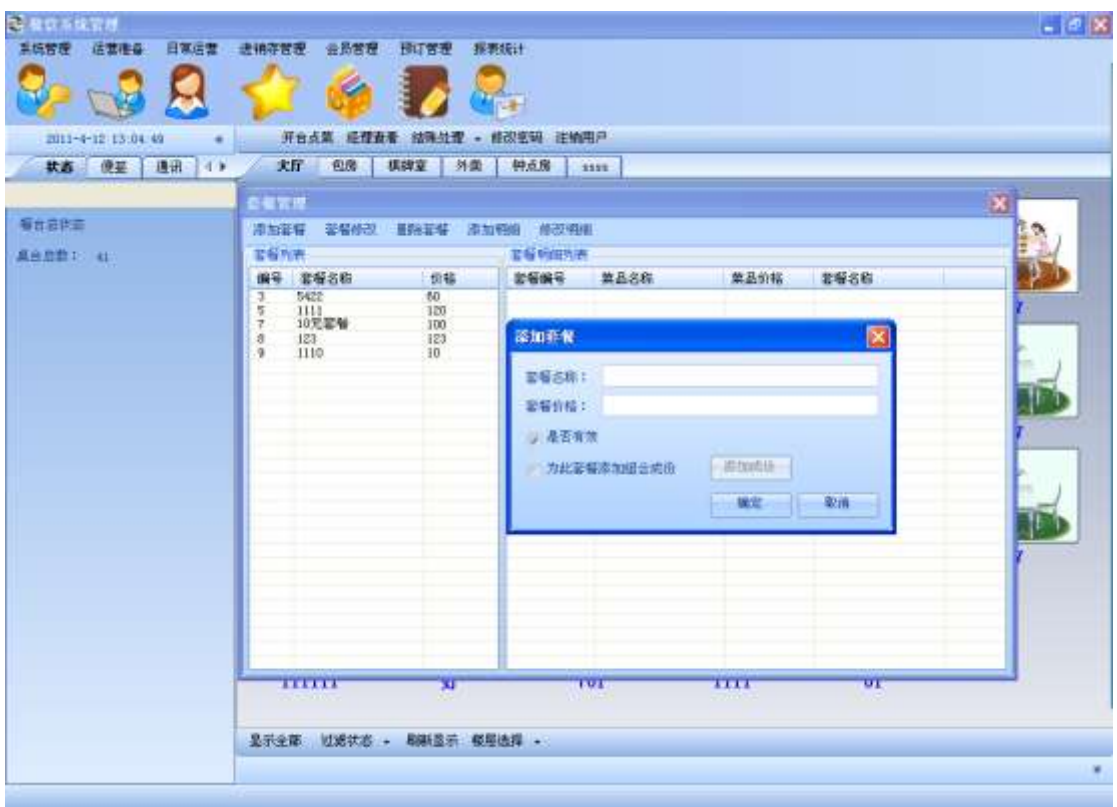

选中为此套餐添加组合成分,点击添加成份**:**

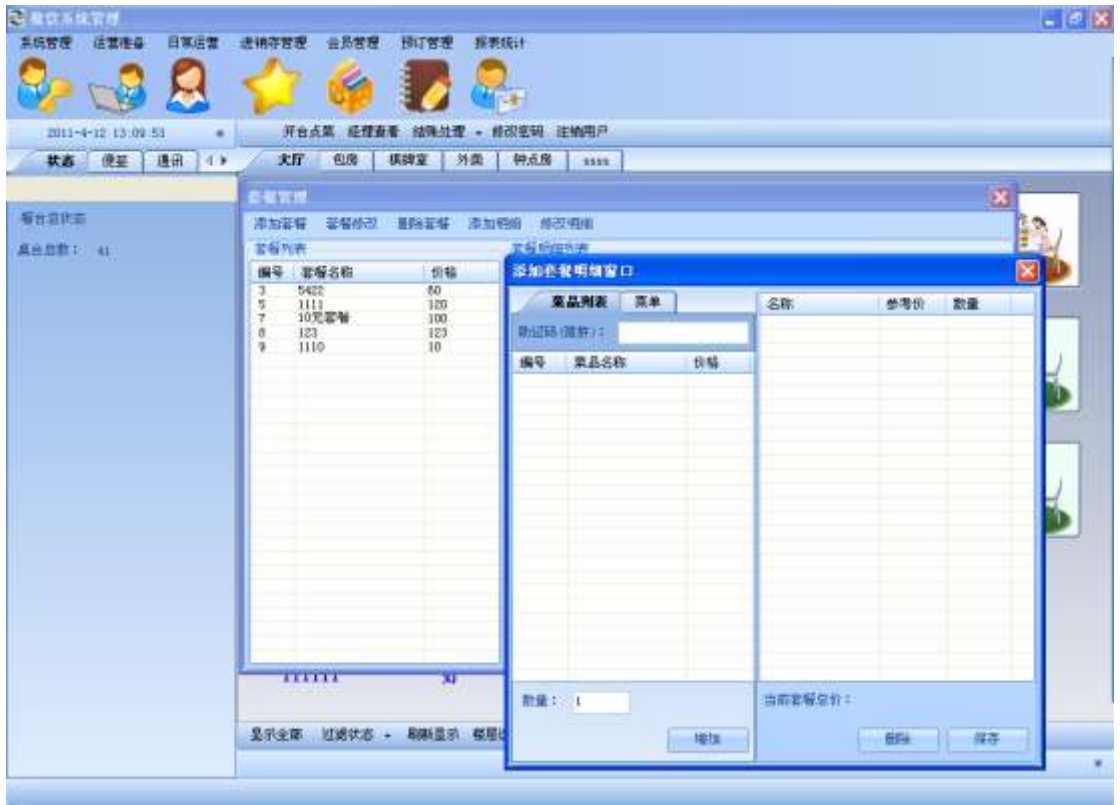

双击菜品列表里的菜品或输入助记码点击增加按钮:

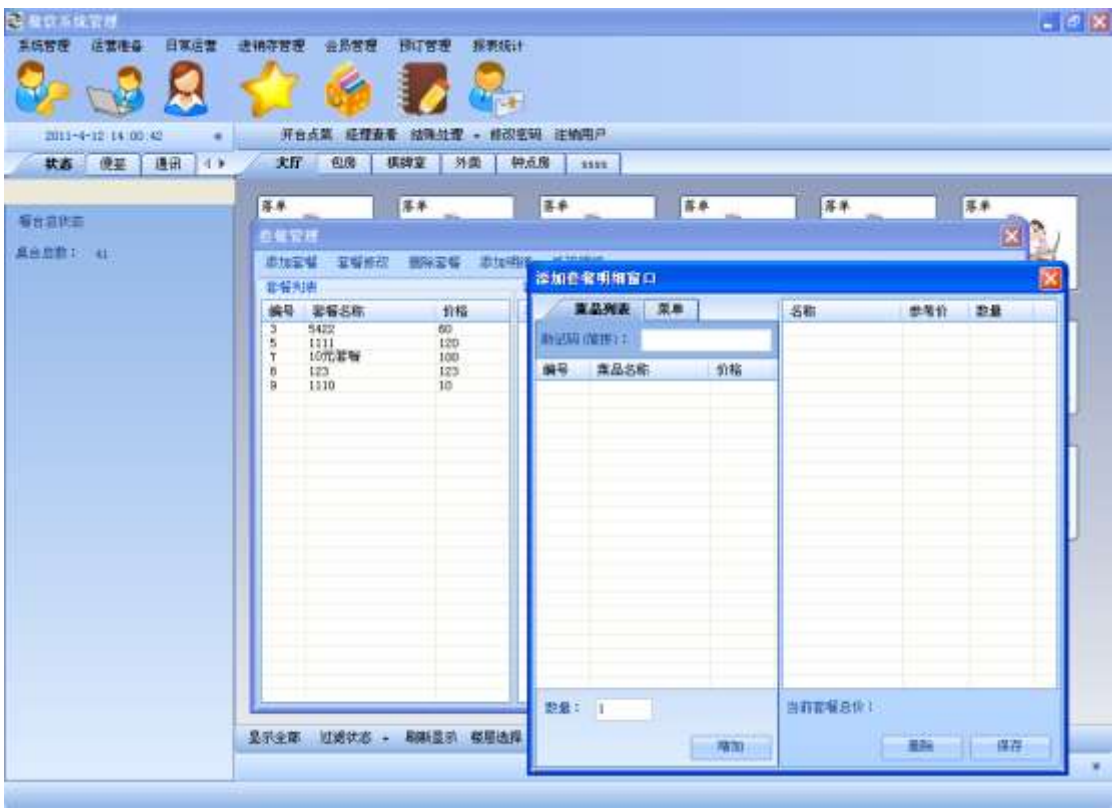

选中菜品点击鼠标右键删除**:**

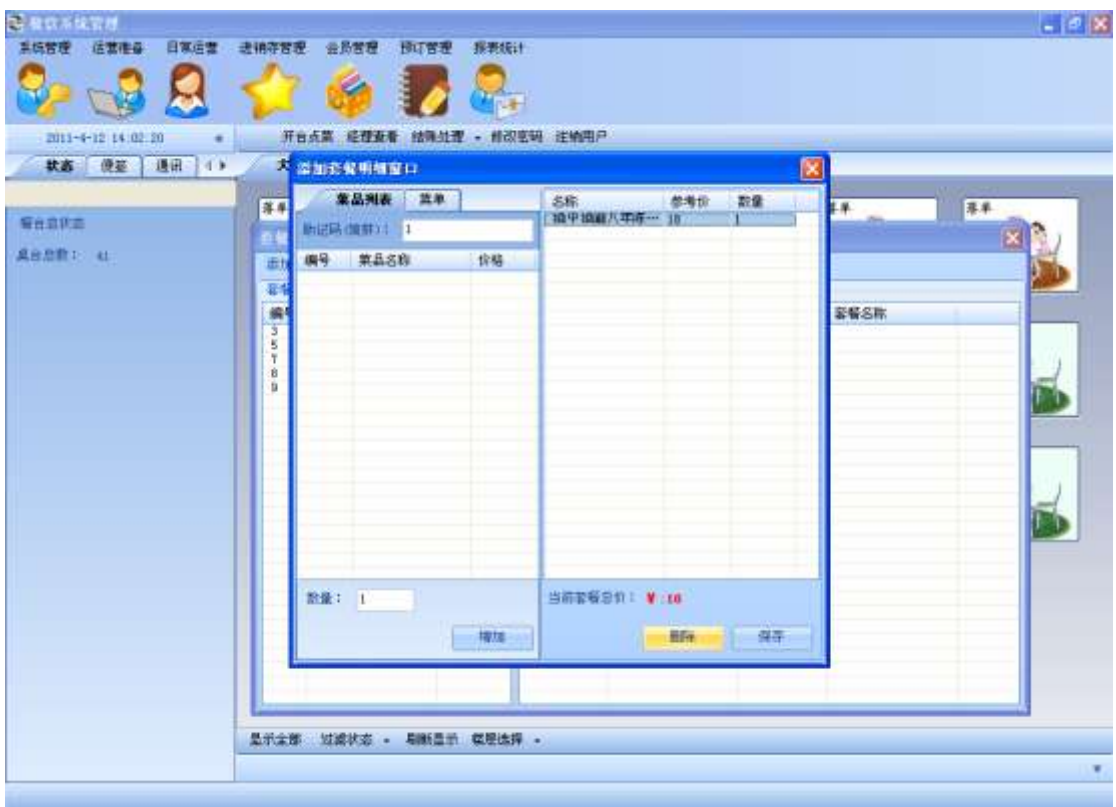

点击添加套餐按钮,添加一种新套餐:

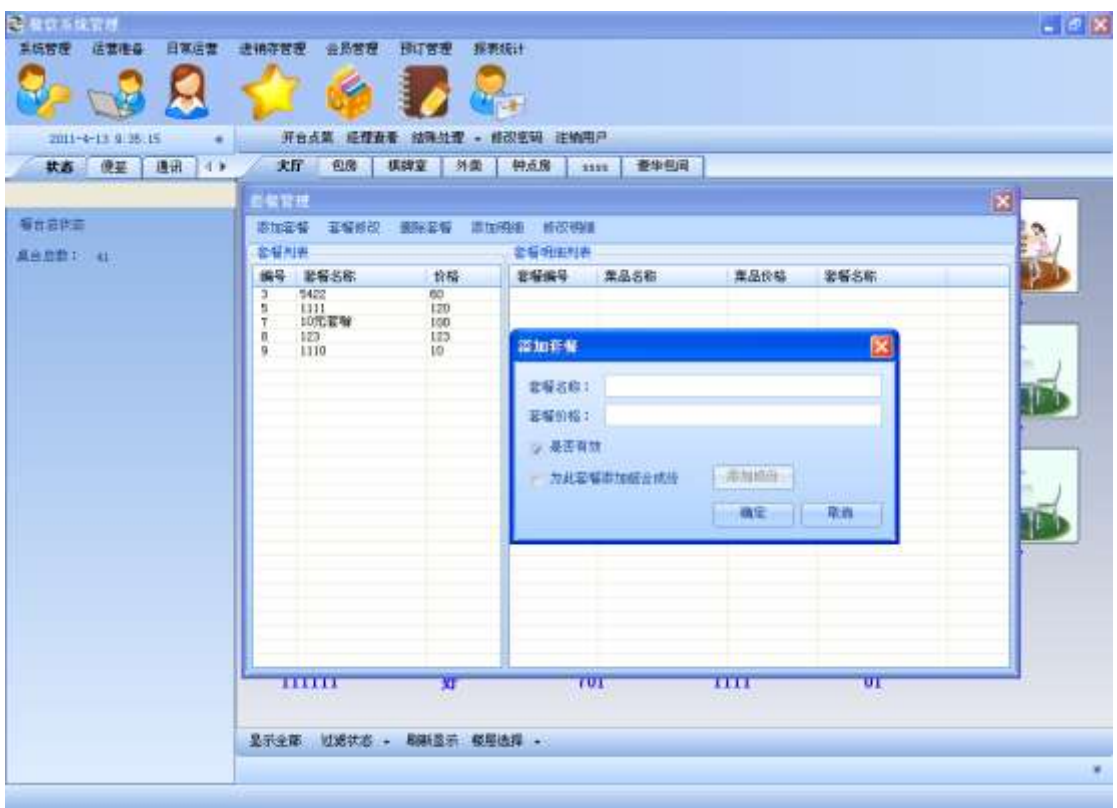

选中套餐列表中的一种套餐,点击套餐修改按钮:

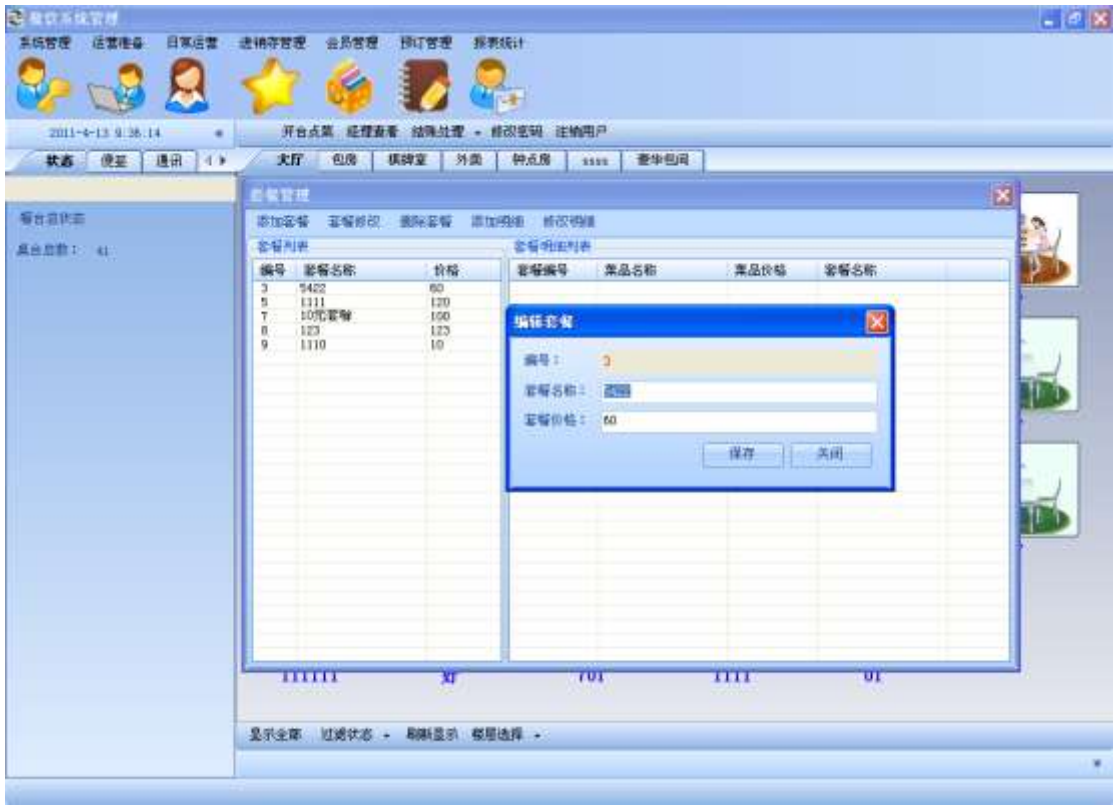

点击一种未添加明细的套餐,点击添加明细按钮,给该套餐添加明细:

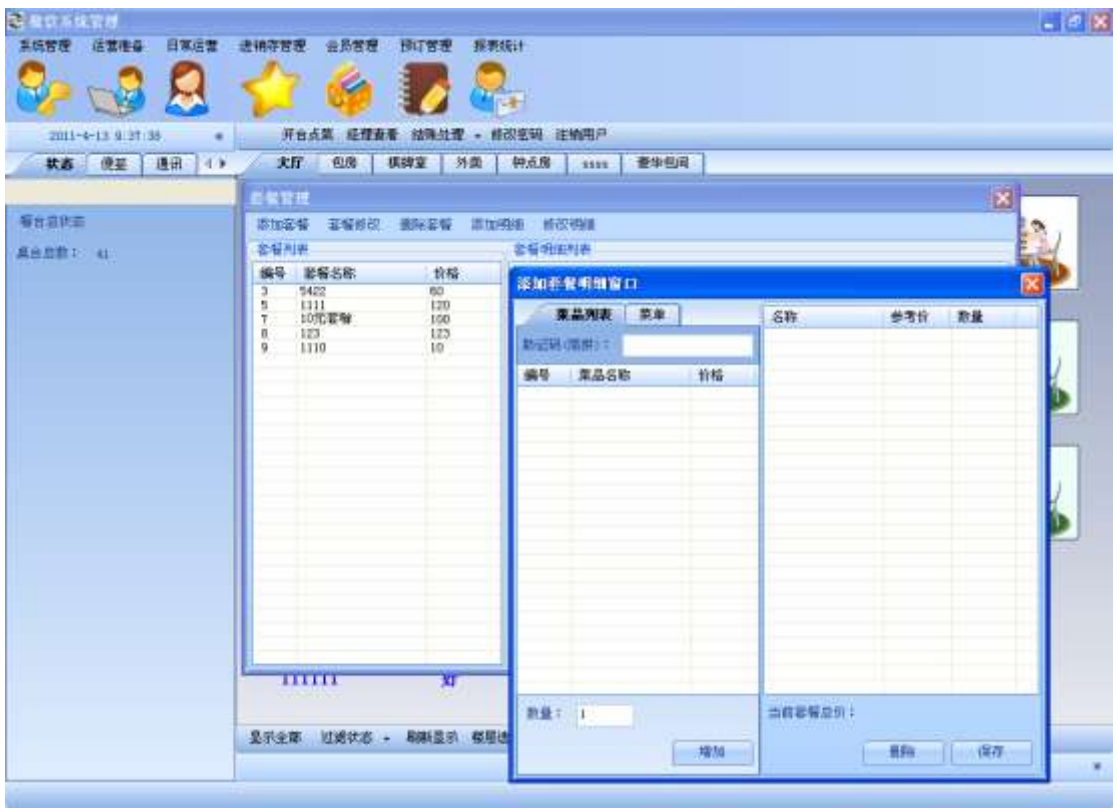

假如该套餐已有菜品明细,则点击修改明细按钮,对该套餐明细进行修改:

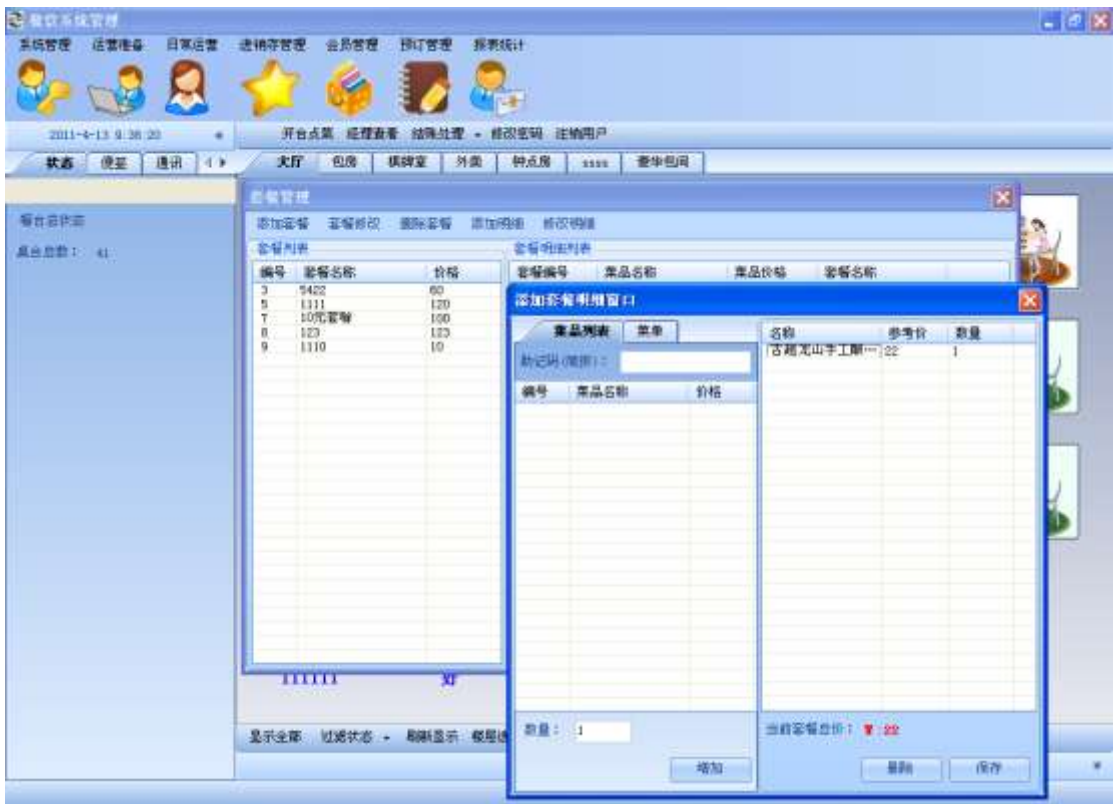

选中一种套餐,点击删除套餐:
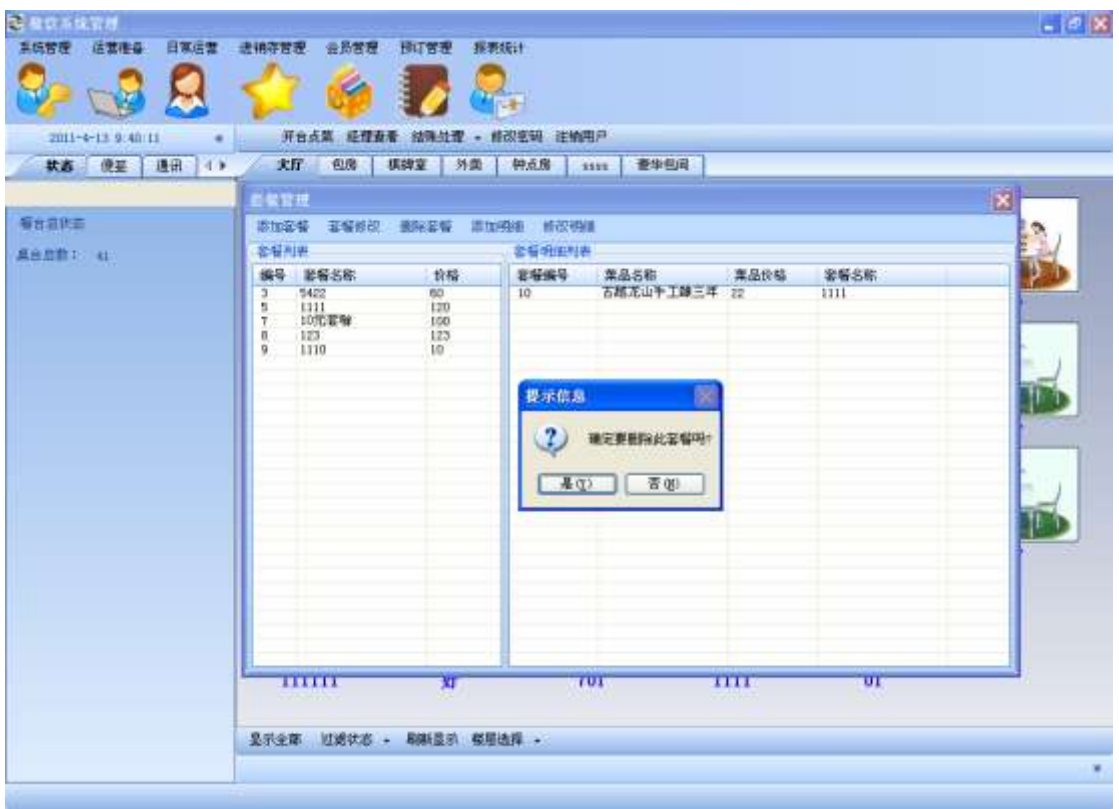

点击套餐列表中的套餐,该套餐明细会显示在右边套餐明细列表中:

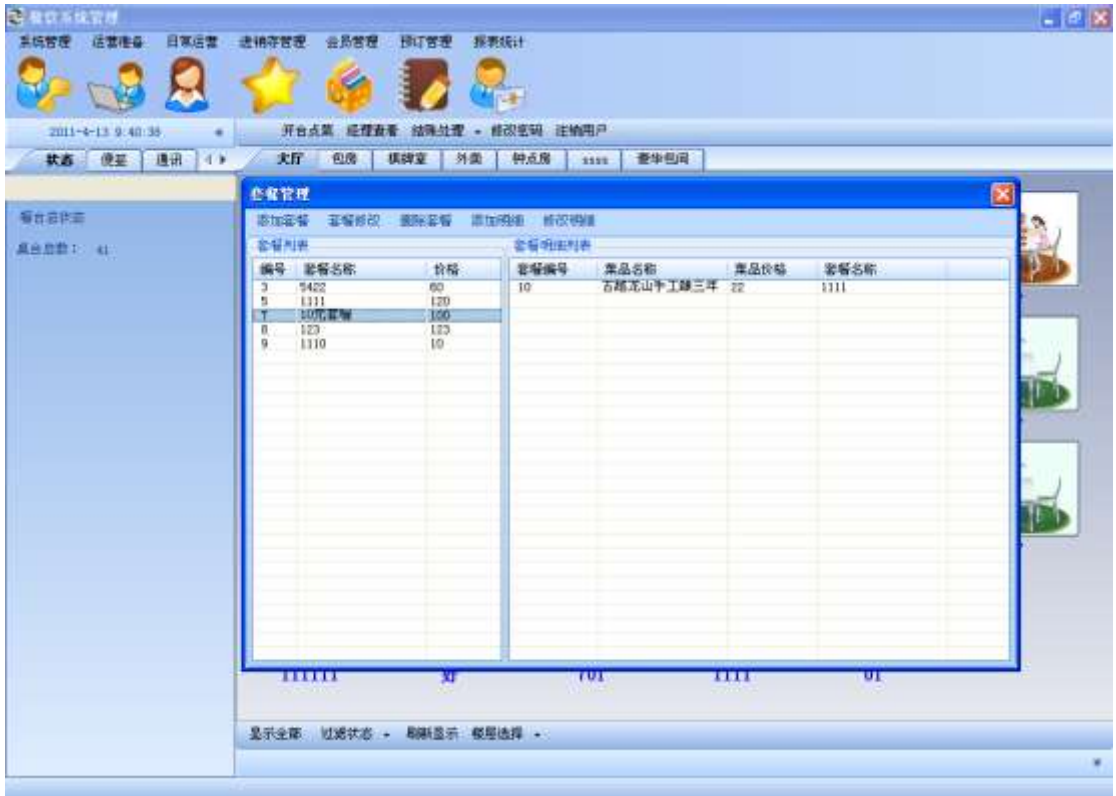

## 3.10.菜品管理

点击主菜单菜品管理,对菜品进行增删改查:

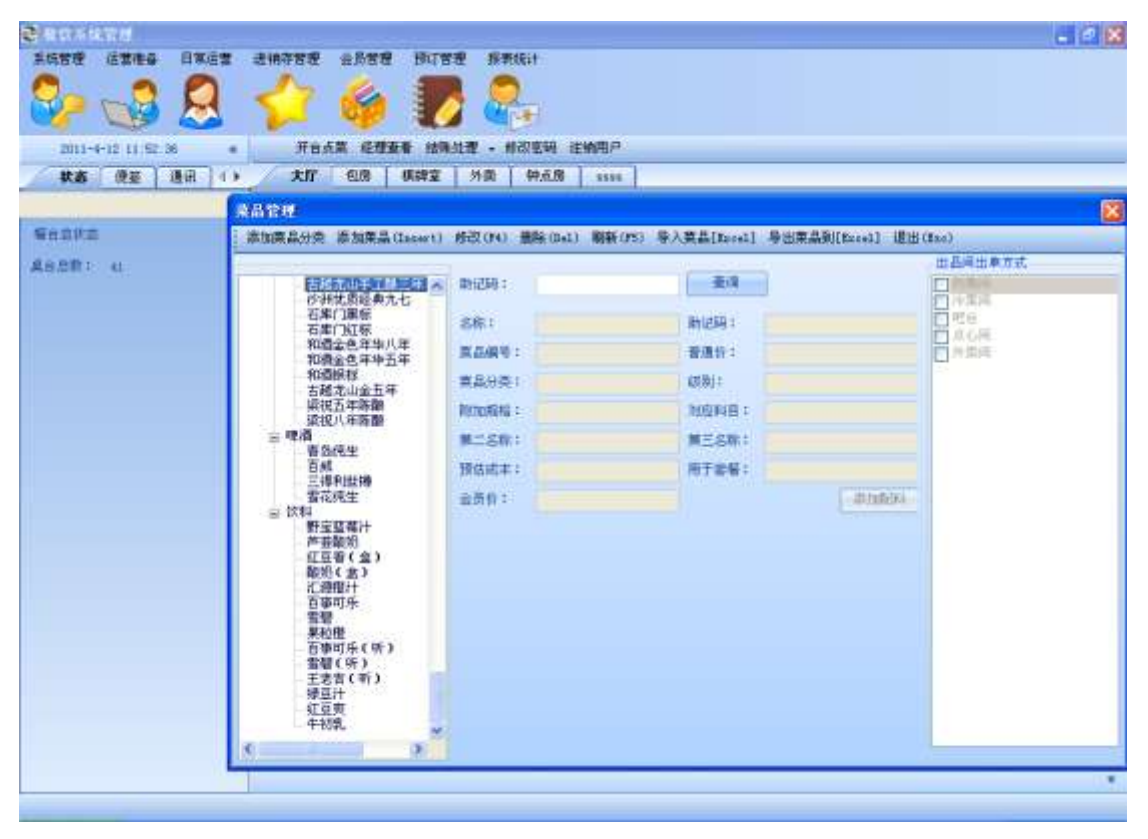

点击添加菜品分类**,**为菜品添加大分类:

选中左边菜品分类,点击添加菜品分类,为此大分类添加分类明细:

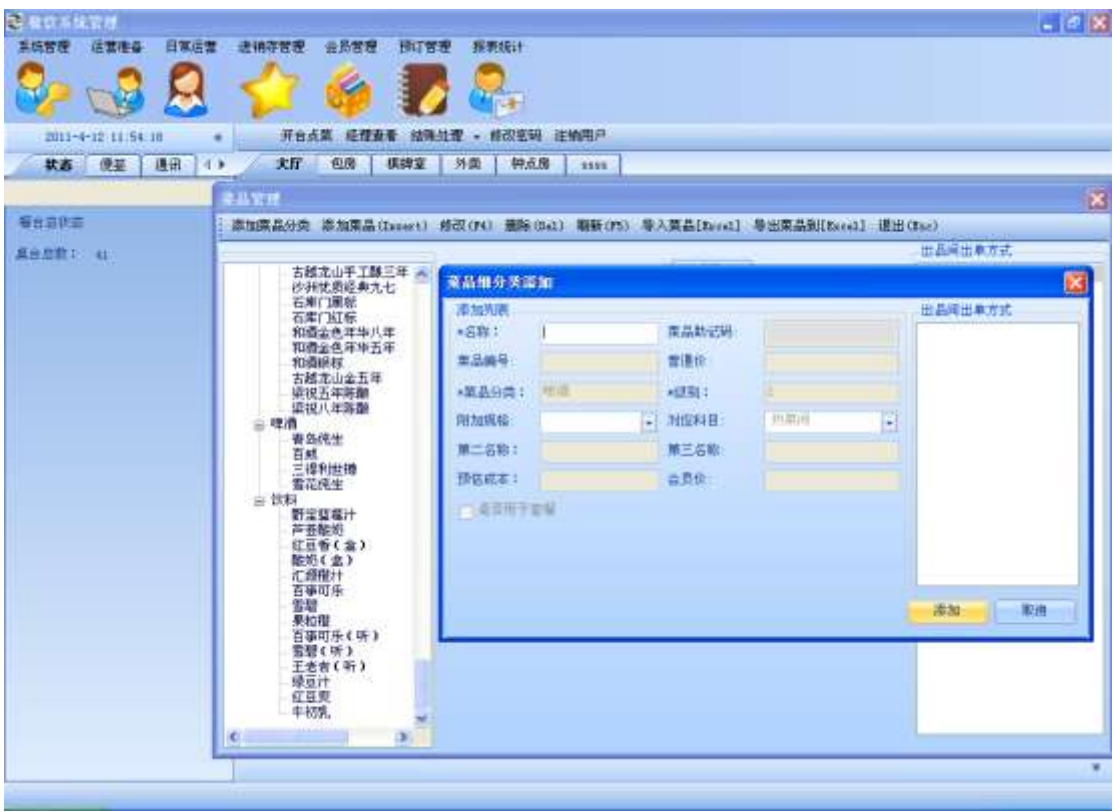

选中菜品分类,点击添加菜品,为此菜品分类添加一种菜品:

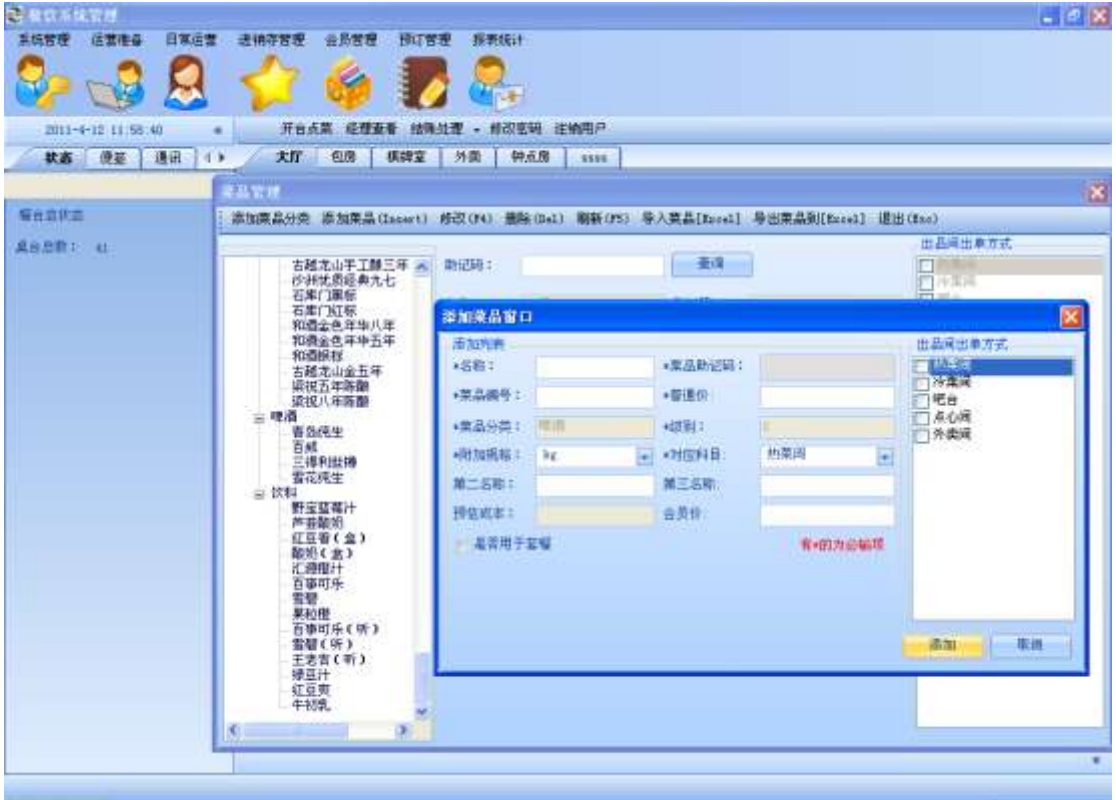

选择左边菜品分类或菜品,点击修改,修改菜品**:**

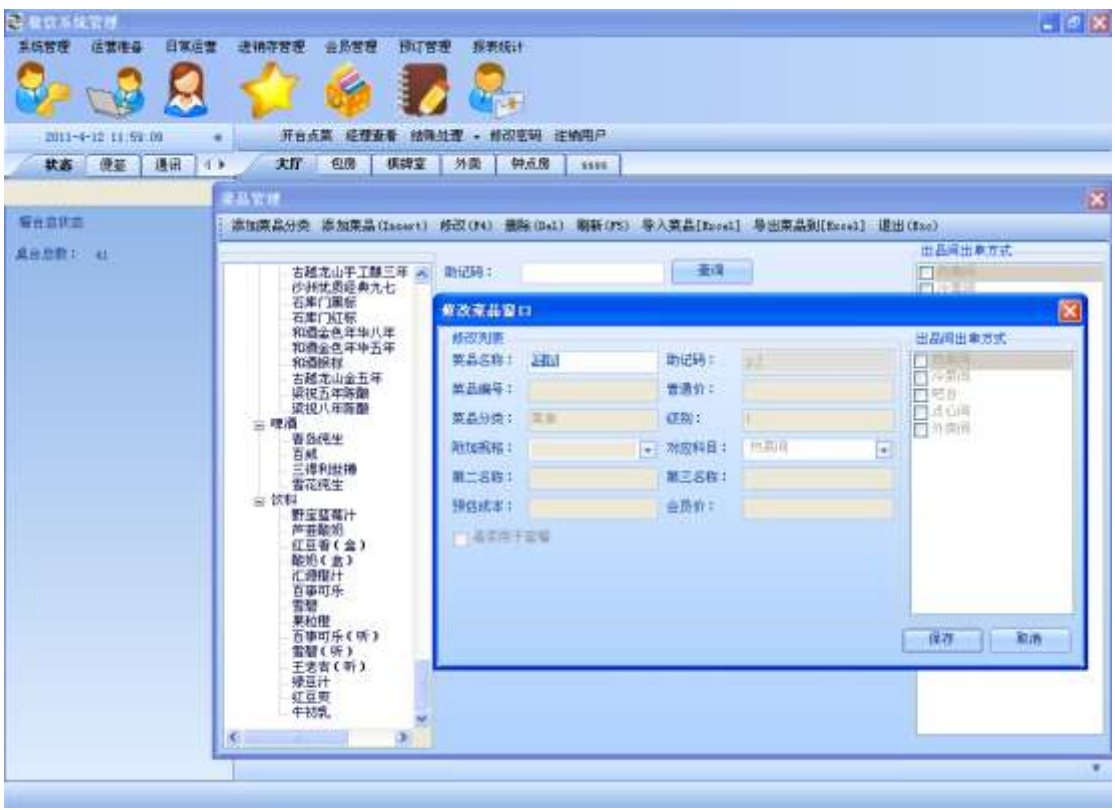

选中菜品分类,点击删除按钮:

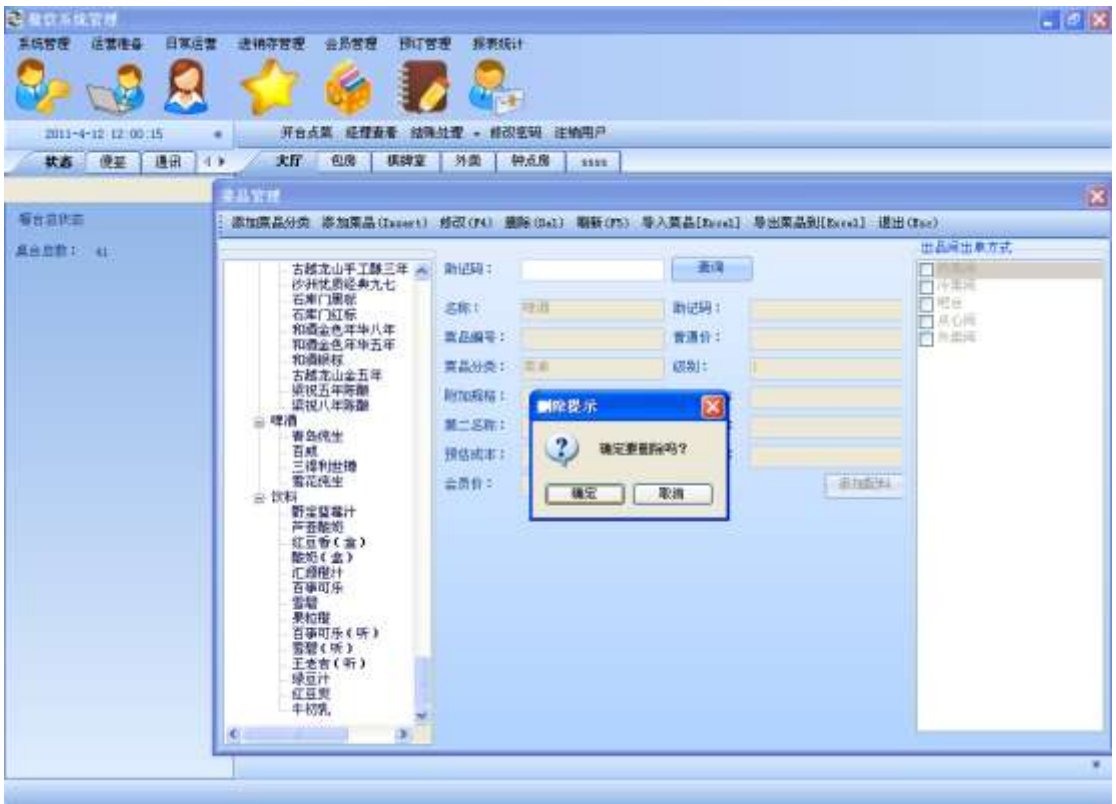

点击确定按钮(必须先删除该菜品分类下的所有菜品):

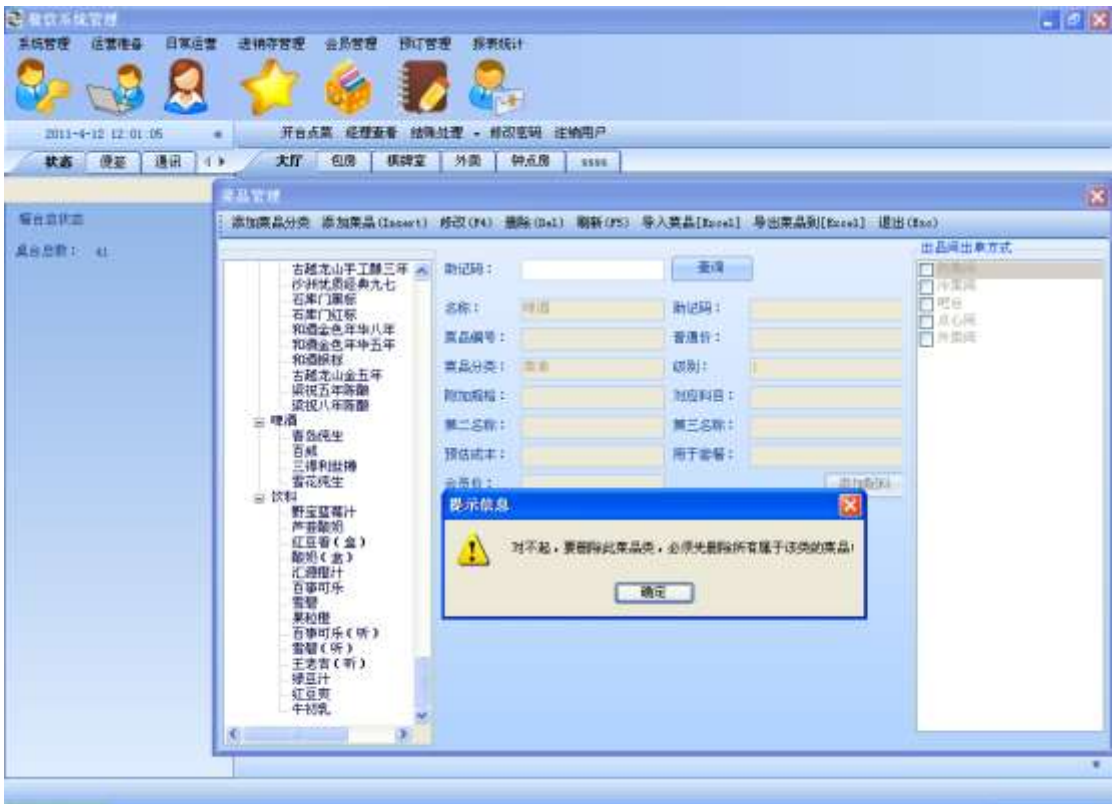

在添加菜品的同时,可以为该菜品添加配料;选中一个菜品点击添加配料**:**

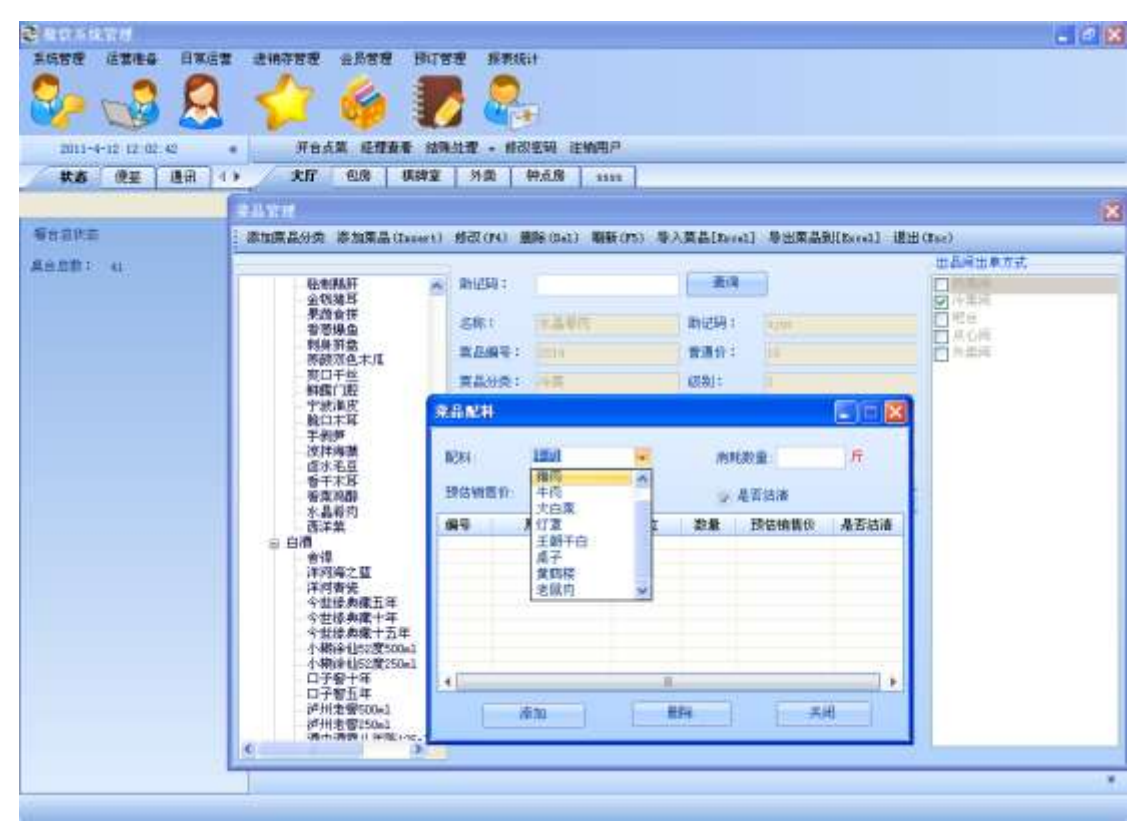

当该菜品已经添加了配料,则该按钮会显示查看配料,点击查看配料,可以对该菜品的配料

#### 进行修改与删除:

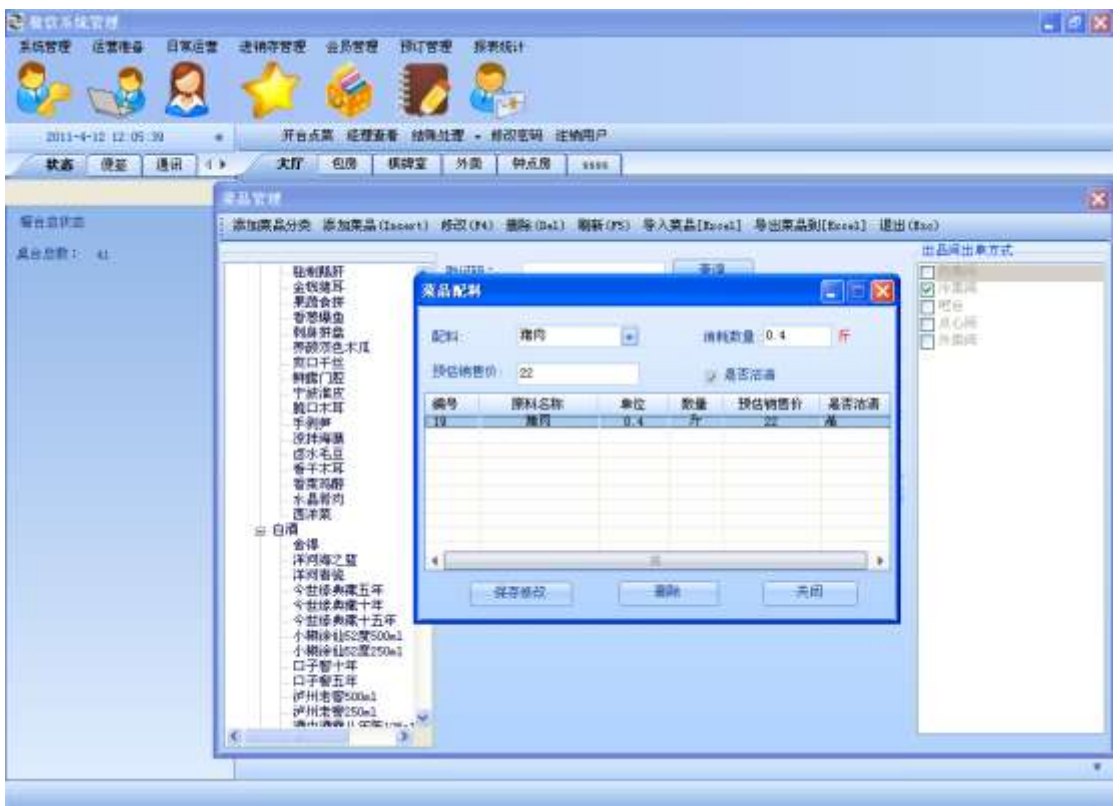

选择菜品分类或菜品,单击鼠标右键,可以对菜品或菜品分类位置进行移动:

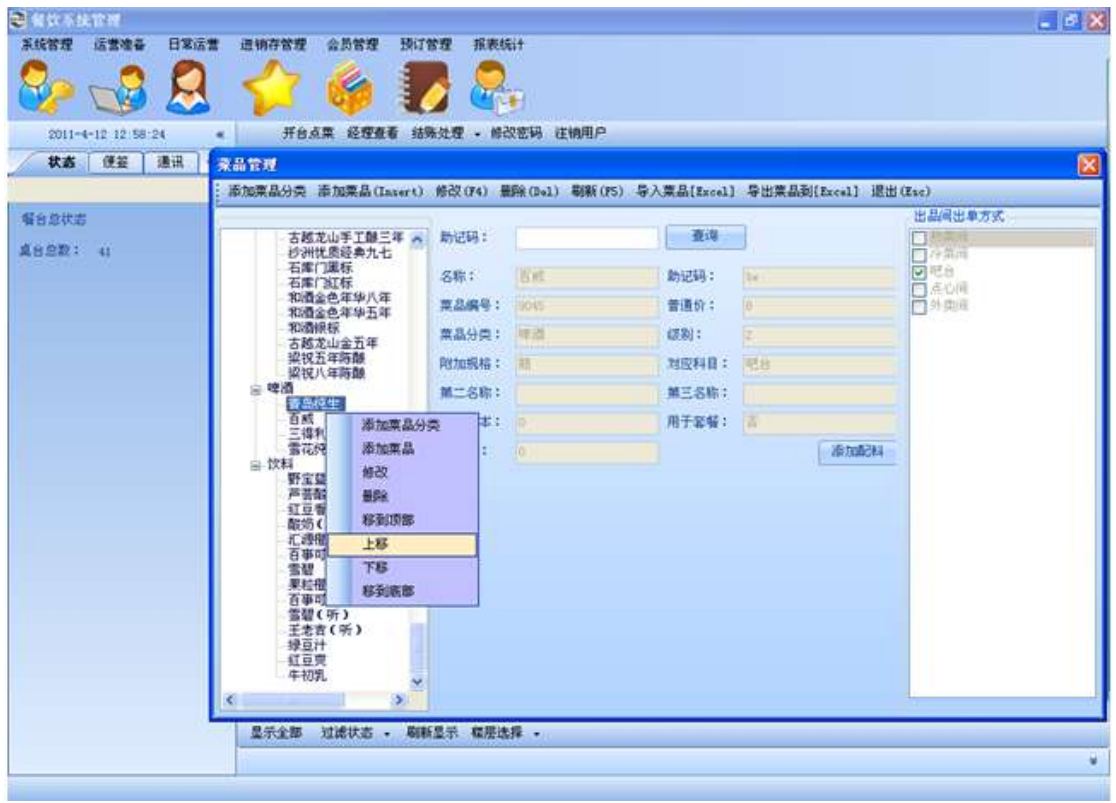

单击左边菜品或菜品分类,显示相关信息:

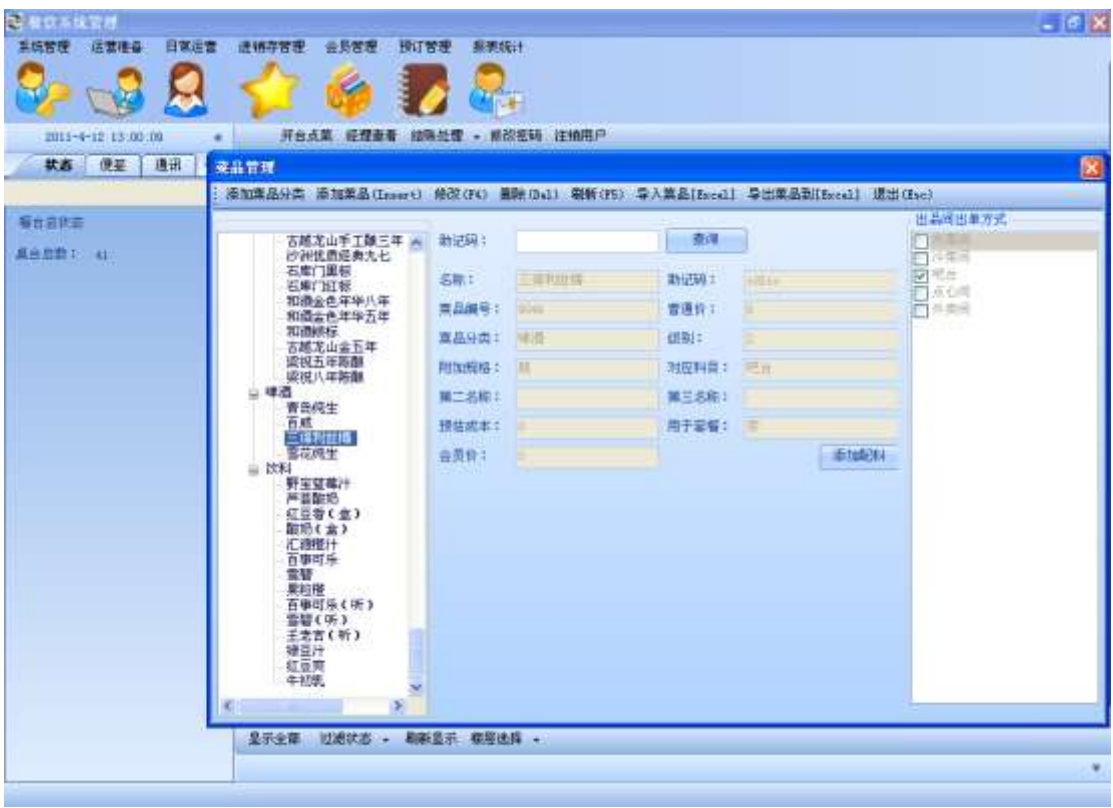

# 3.11.菜品成本管理

点击主菜单中菜品成本管理:

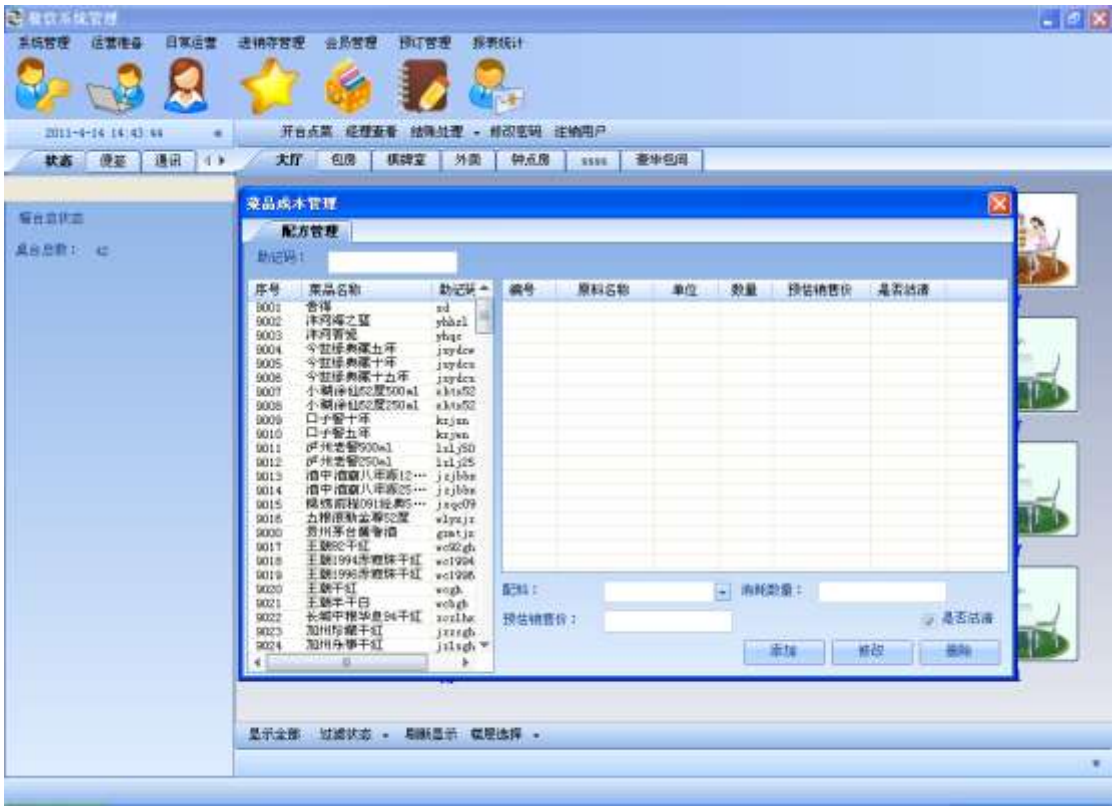

点击左边菜品,**,**配料列表中显示该菜品的相关配料:

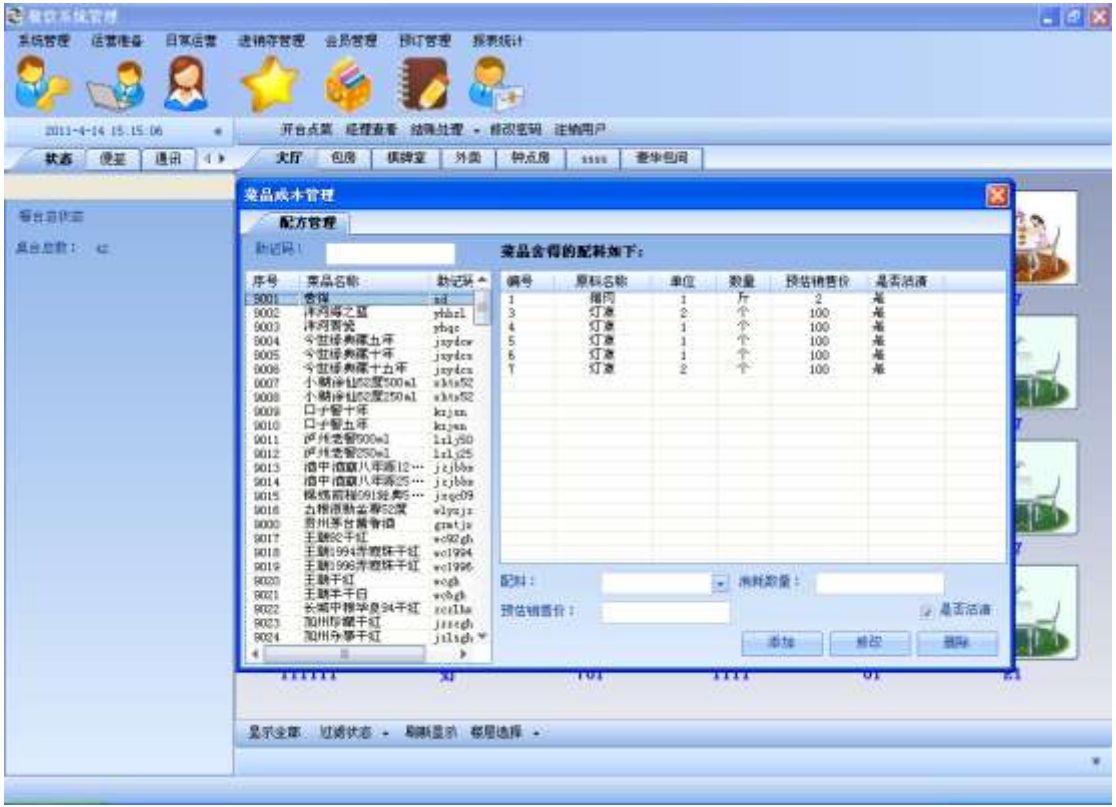

单击配料,可以对改配料进行增删改:

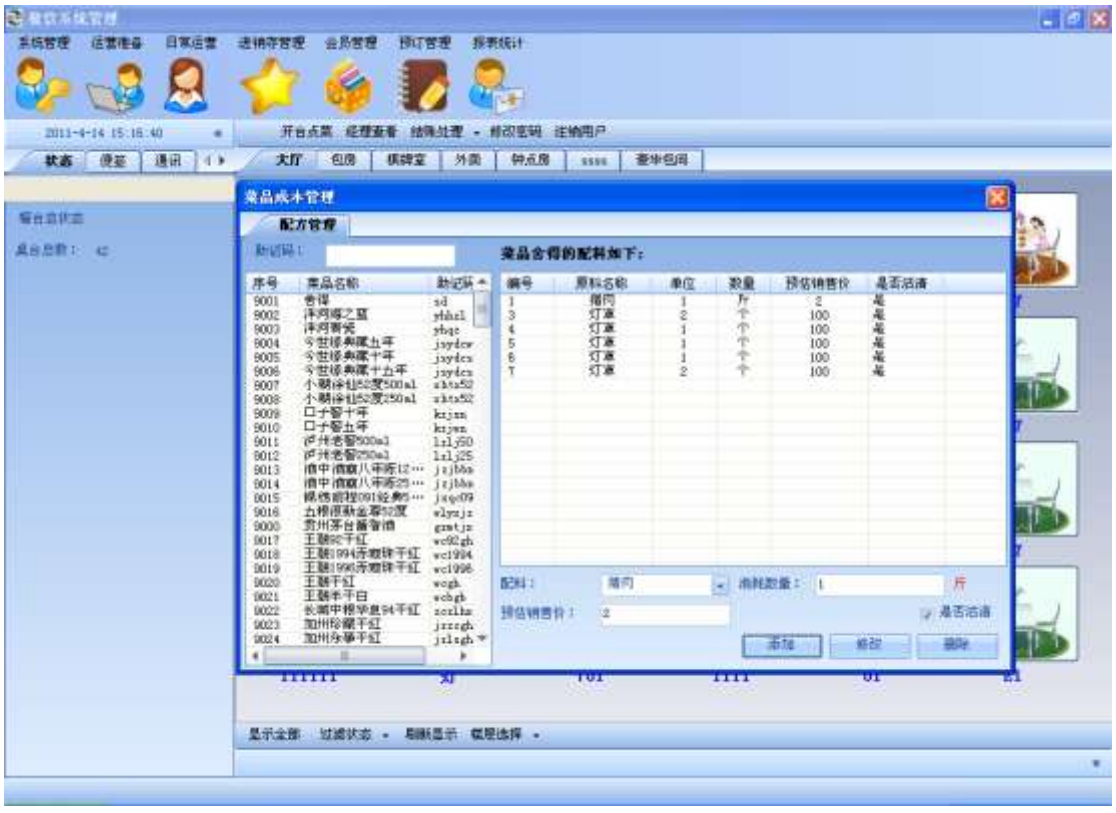

### 点击删除按钮:

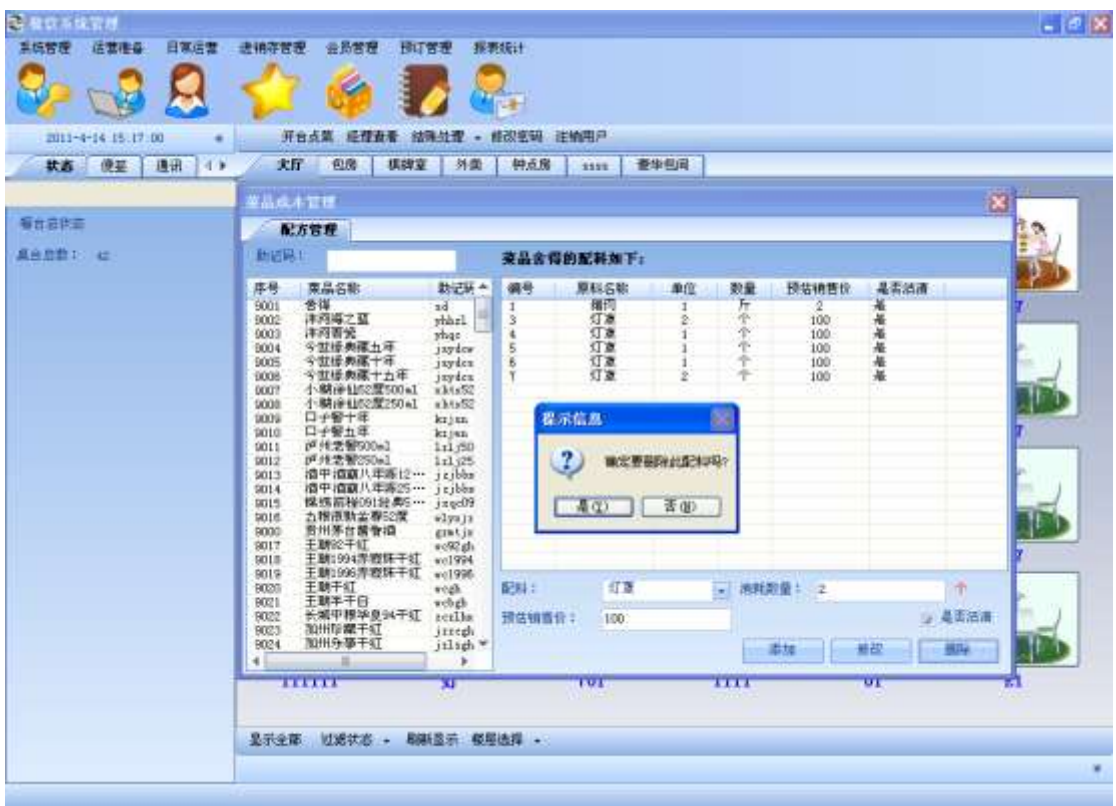

选中列表中的菜品单击鼠标右键,点击成本预估,可以更改该菜品的预估成本:

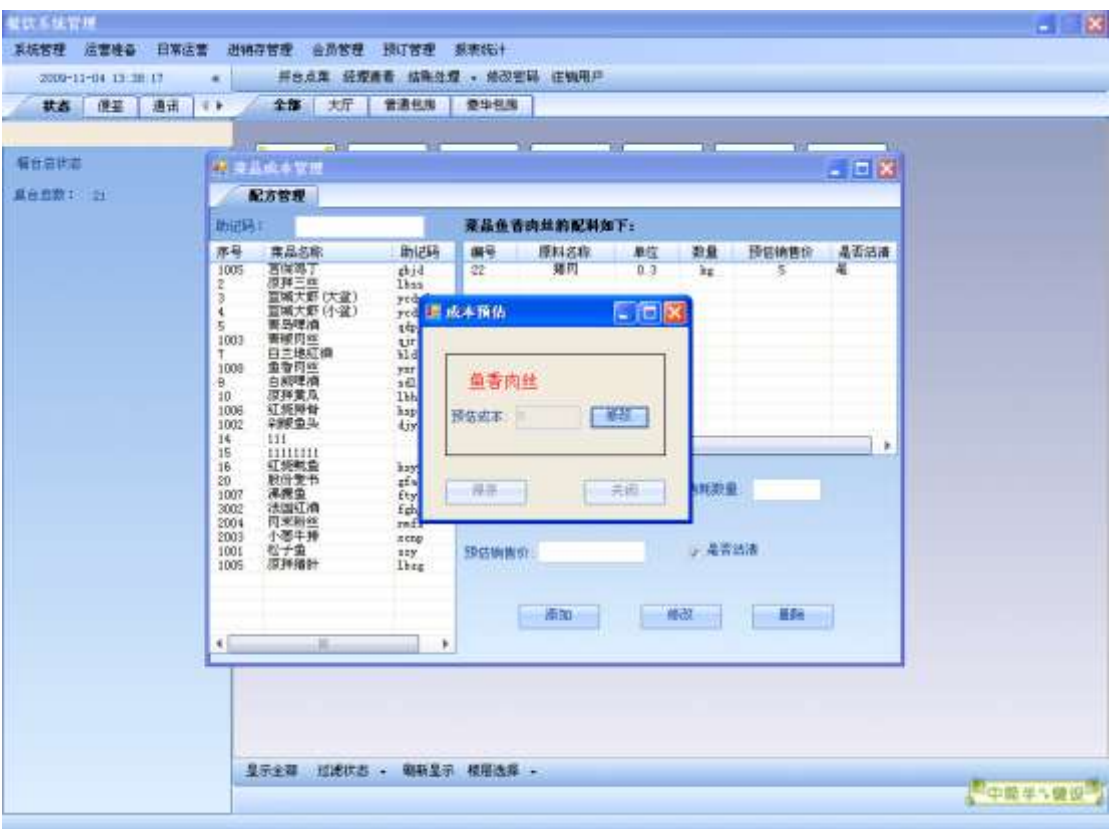

点击修改按钮,对预估成本进行修改,点击保存:

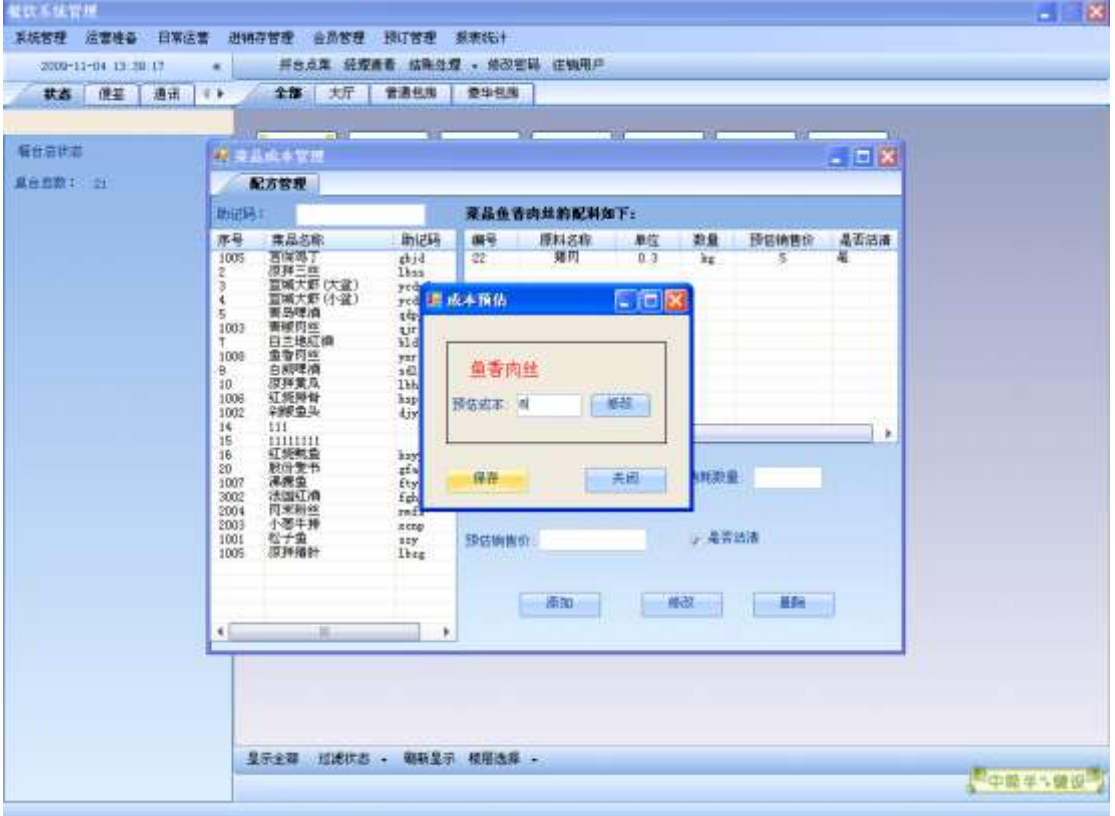

## 3.12.市别折扣管理

提供对折扣类型、折扣范围、市别折扣的设置与管理功能: 可通过菜单栏打开该窗体:

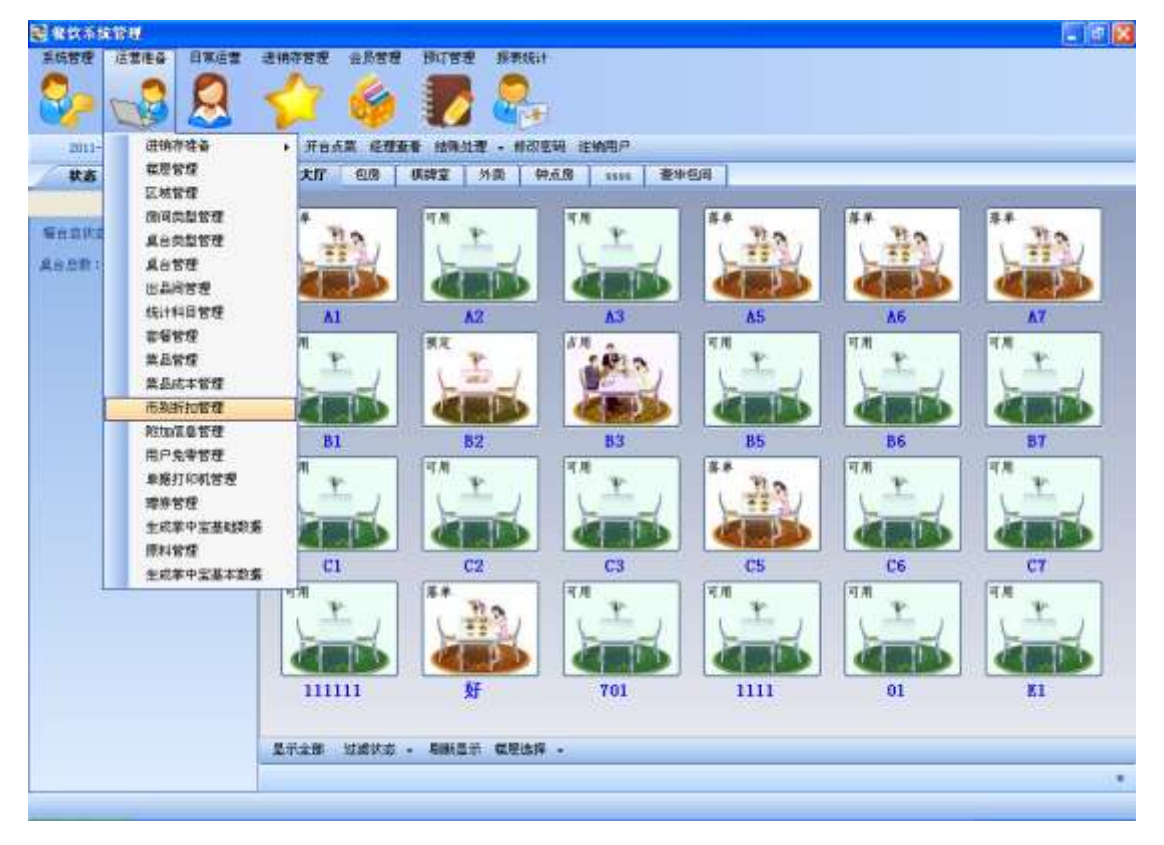

Pic1 打开市别折扣设置窗体

该窗体包含三张选项卡:

- 1. 折扣方式——提供对折扣方式的增删改查操作;
- 2. 折扣范围——提供对折扣范围的增删改查操作;
- 3. 市别折扣——提供对市别信息的增删改查操作。

对应的图如下所示:

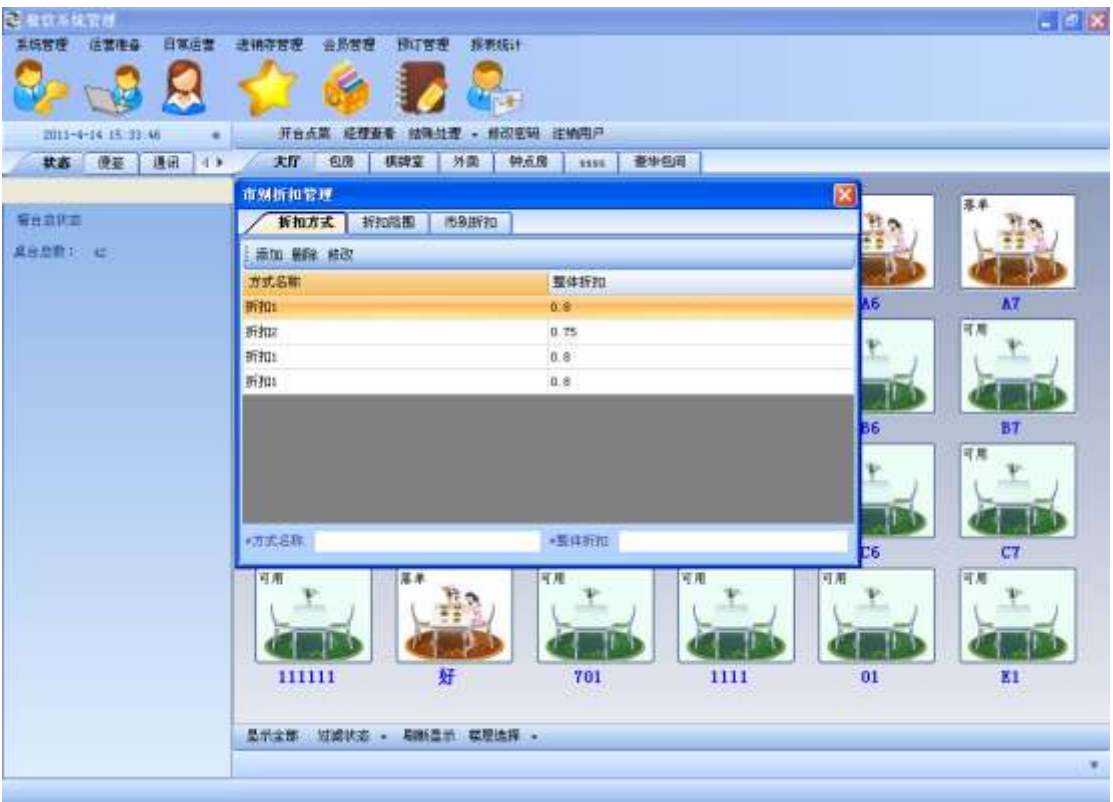

Pic2 折扣方式选项卡

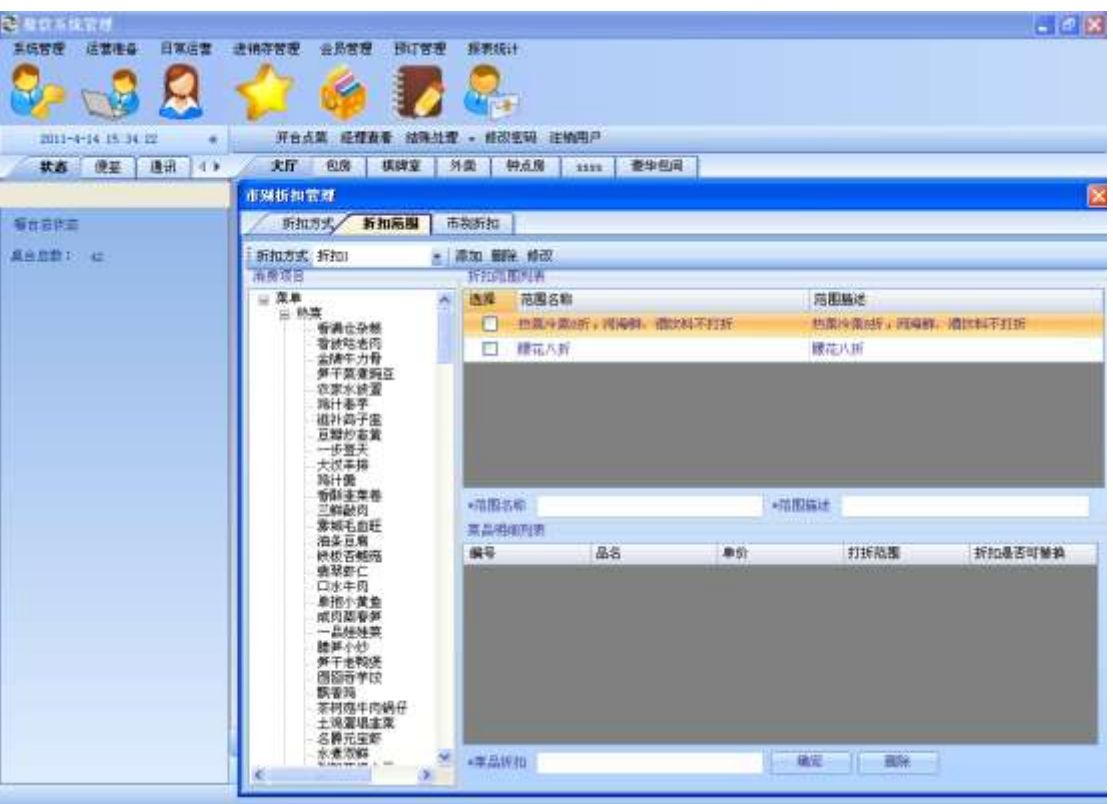

Pic3 折扣范围选项卡

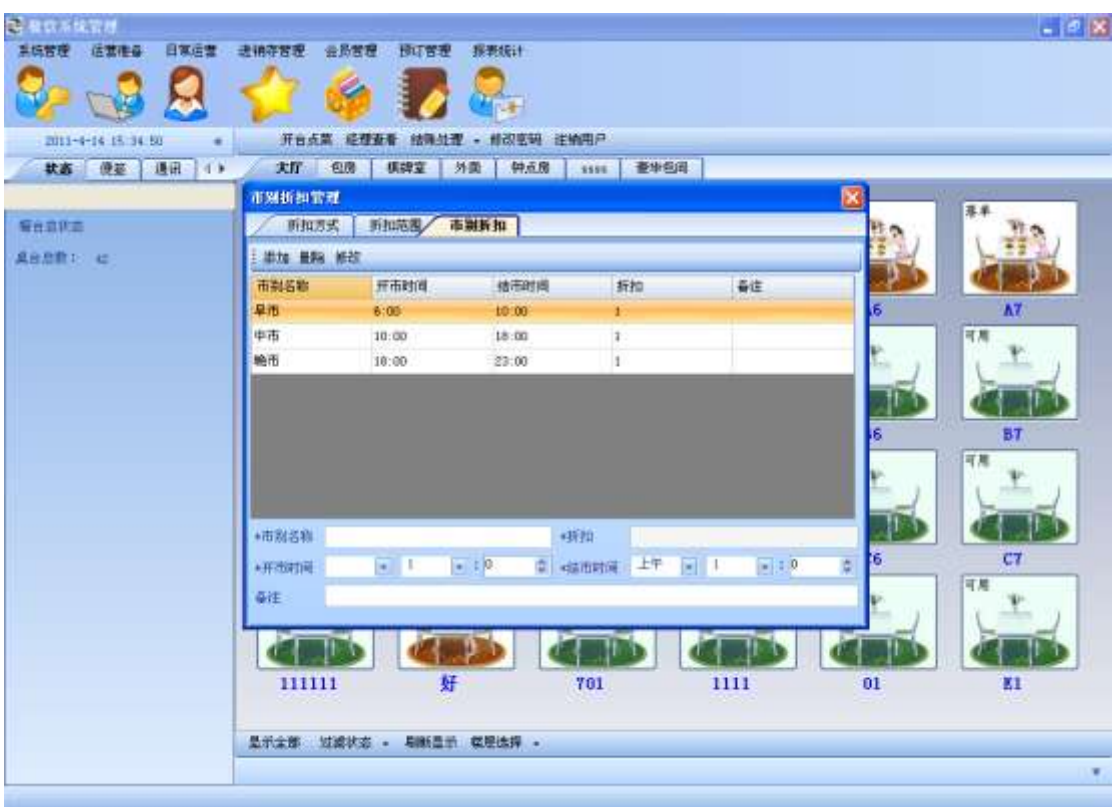

#### Pic4 市别折扣选项卡

下面分别进行说明:

## 3.12.1. 折扣方式

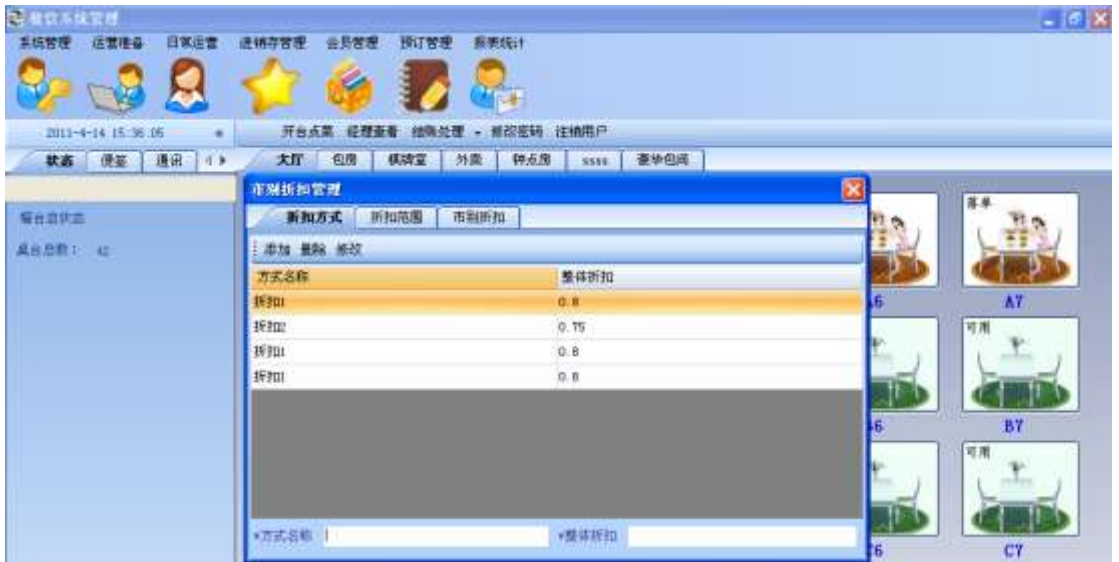

Pic5 折扣方式选项卡

星号是必填项目(后面的星号项目同样是必填项目),输入后按下添加按钮即可添加。 选中一行记录,按下删除按钮删除记录。 双击一行记录,在下面输入对应的信息,按下修改按钮修改该条记录。

### 3.12.2. 折扣范围

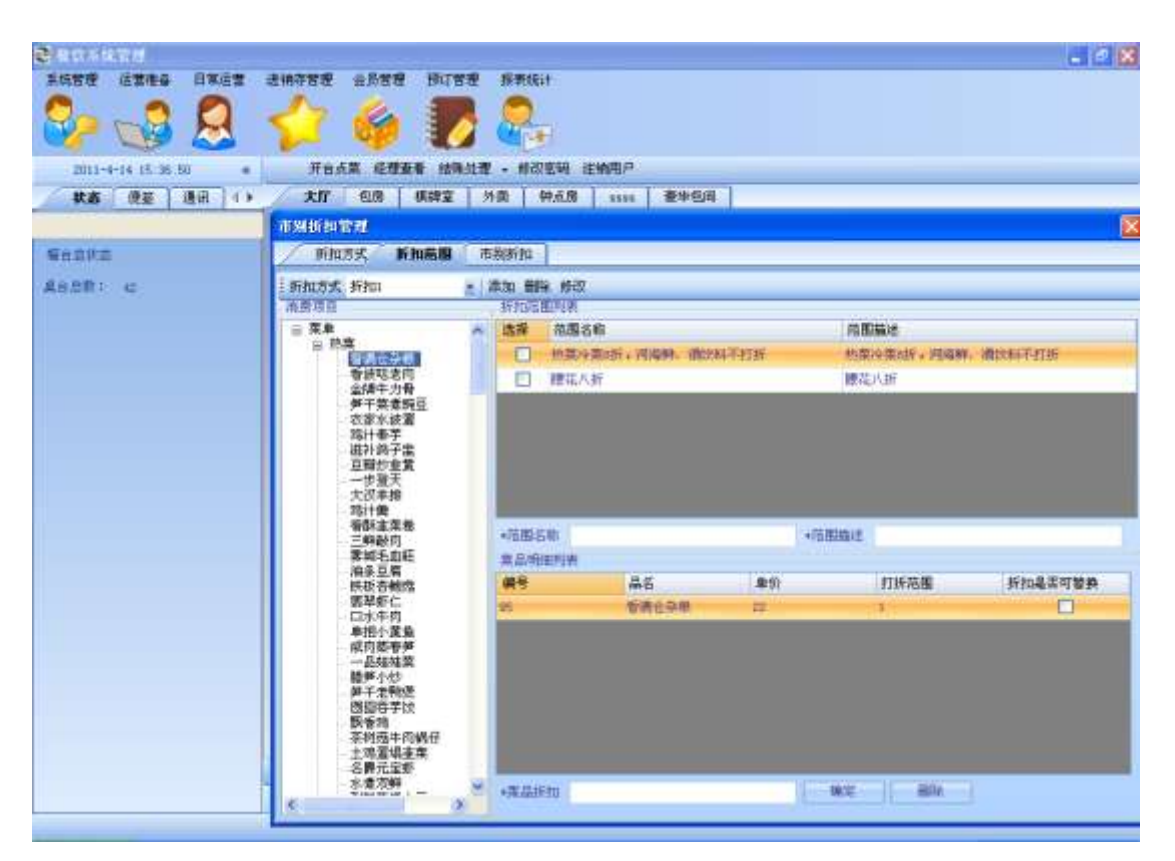

Pic6 折扣范围选项卡

一个折扣范围是属于一种折扣方式的,因此在操作折扣范围时,首先应选择一种折扣方式:

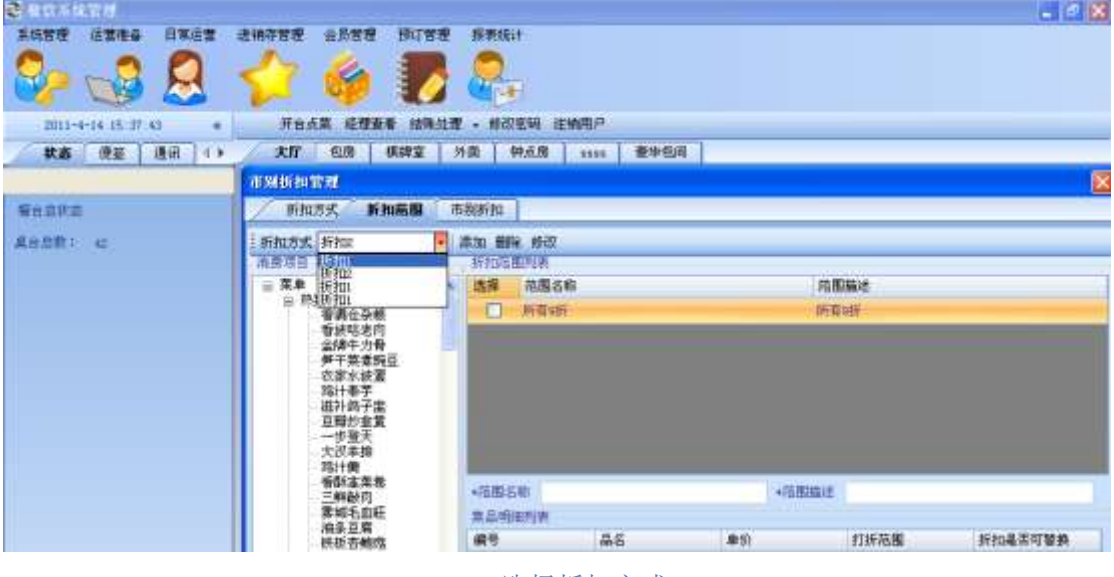

Pic7 选择折扣方式

在工具栏中选择要进行操作的折扣方式名称,选择后会将对应的折扣范围显示到折扣范围列 表中:

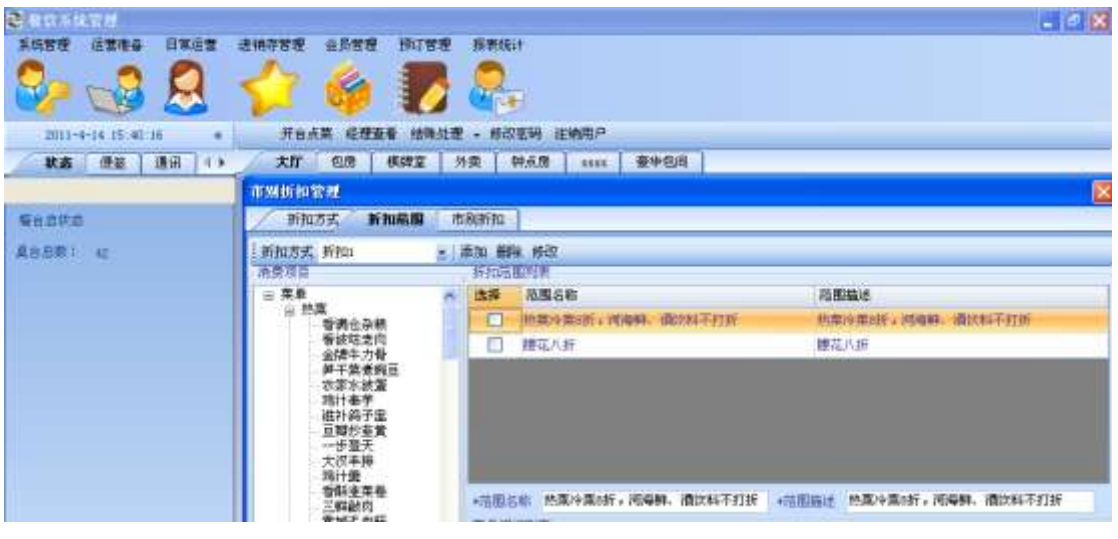

Pic8 折扣范围列表

单击一行折扣范围记录,或者选中该折扣范围前面的小方框,会将该折扣范围的名称和描述 填入下面的文本框中,并将对应的菜品明细显示在菜品明细列表中:

| 市别折扣管理                                                              |                                        |                   |       |                   | ∣×     |  |  |  |  |
|---------------------------------------------------------------------|----------------------------------------|-------------------|-------|-------------------|--------|--|--|--|--|
| 折扣方式<br>折扣范围                                                        | 市别折扣                                   |                   |       |                   |        |  |  |  |  |
| 折扣方式 折扣1                                                            | 添加 删除 修改<br>$\blacksquare$             |                   |       |                   |        |  |  |  |  |
| 消费项目                                                                | 折扣范围列表                                 |                   |       |                   |        |  |  |  |  |
| 菜单<br>⊟<br>白 热菜                                                     | 选择<br>范围名称<br>$\overline{\phantom{a}}$ |                   |       |                   | 范围描述   |  |  |  |  |
| 香满仓杂粮                                                               |                                        | 热菜冷菜8折,河海鲜、酒饮料不打折 |       | 热菜冷菜8折,河海鲜、酒饮料不打折 |        |  |  |  |  |
| 香波咕老肉<br>金牌牛力骨                                                      | 腰花八折                                   |                   |       | 腰花八折              |        |  |  |  |  |
| 笋干菜煮豌豆                                                              |                                        |                   |       |                   |        |  |  |  |  |
| 农家水波蛋<br>鸡汁奉芋                                                       |                                        |                   |       |                   |        |  |  |  |  |
| 滋补鸽子盅<br>豆瓣炒韭黄                                                      |                                        |                   |       |                   |        |  |  |  |  |
| 一步登天                                                                |                                        |                   |       |                   |        |  |  |  |  |
| 大汉羊排<br>鸡汁童                                                         |                                        |                   |       |                   |        |  |  |  |  |
| 香酥韭菜卷                                                               | *范围名称                                  | 热菜冷菜8折,河海鲜、酒饮料不打折 | *范围描述 | 热菜冷菜8折,河海鲜、酒饮料不打折 |        |  |  |  |  |
| 三鲜敲肉<br>雾域毛血旺                                                       |                                        | 菜品明细列表            |       |                   |        |  |  |  |  |
| 油条豆腐<br>铁板杏鲍菇                                                       | 编号                                     | 品名                | 单价    | 热菜冷菜8折,河海 折扣是否可替换 |        |  |  |  |  |
| 翡翠虾仁                                                                | 85                                     | 绍兴糟肉              | 18    | 0.8               | ▤      |  |  |  |  |
| 口水牛肉<br>单抱小黄鱼                                                       | 86                                     | 湖南泡菜              | 10    | 0.8               | П      |  |  |  |  |
| 咸肉蒸春笋<br>一品娃娃莱                                                      | 87                                     | 水果色拉              | 12    | 0.8               | П      |  |  |  |  |
| 腊笋小炒                                                                | 95                                     | 香满仓杂粮             | 22    | 0.8               | $\Box$ |  |  |  |  |
| 笋干老鸭煲<br>囫囵吞芋饺                                                      | 96                                     | 香波咕老肉             | 22    | 0.8               | П      |  |  |  |  |
| 飘香鸡                                                                 | 97                                     | 金牌牛力骨             | 58    | 0.8               | П      |  |  |  |  |
| 茶树菇牛肉锅仔<br>十鸡蛋塌非菜                                                   | 98                                     | 笋干菜煮豌豆            | 18    | 0.8               | П      |  |  |  |  |
| 名爵元宝虾                                                               |                                        |                   |       |                   |        |  |  |  |  |
| 水煮双鲜<br>$7.144 + 144 + 1$<br>₹<br>$\rightarrow$<br>THE <sub>1</sub> | *菜品折扣<br>0.8                           |                   | 确定    | 删除                |        |  |  |  |  |

Pic9 显示对应的菜品详细信息

添加折扣范围:

| 市别折扣管理                                                                 |        |        |                   |  |  |  |  |  |
|------------------------------------------------------------------------|--------|--------|-------------------|--|--|--|--|--|
| 折扣方式<br>折扣范围                                                           | 市别折扣   |        |                   |  |  |  |  |  |
| 折扣方式 折扣1                                                               |        | 添加     | 删除 修改             |  |  |  |  |  |
| 消费项目                                                                   |        | 折扣范围列表 |                   |  |  |  |  |  |
| 菜单<br>⊟                                                                | ۸<br>≣ | 添加     | 范围名称              |  |  |  |  |  |
| 卣 热莱<br>香满仓杂粮                                                          |        |        | 热莱冷莱8折,河海鲜、酒饮料不打折 |  |  |  |  |  |
| 香波咕老肉<br>-- 金牌牛力骨<br>---笋干菜煮豌豆<br>--农家水波蛋<br>… 鸡汁奉芋<br>滋补鸽子盅<br>…豆瓣炒韭黄 |        | ☑      | 腰花八折              |  |  |  |  |  |
|                                                                        |        |        |                   |  |  |  |  |  |
|                                                                        |        |        |                   |  |  |  |  |  |
|                                                                        |        |        |                   |  |  |  |  |  |
| ——步登天                                                                  |        |        |                   |  |  |  |  |  |
| 大汉羊排                                                                   |        |        |                   |  |  |  |  |  |

Pic10 添加折扣范围

在范围名称与范围描述文本框中填入内容,按下添加按钮,即可。也可先选择一条折扣范围 记录,对其进行修改后,按下添加按钮。

#### 删除折扣范围:

选择一条折扣范围记录,按下删除按钮,即可删除该条信息。

#### 修改折扣范围:

选择一条折扣范围记录,对文本框中的内容进行修改,按下修改按钮即可。

#### 为折扣范围添加菜品详细:

选择一条你要进行操作的折扣范围信息:

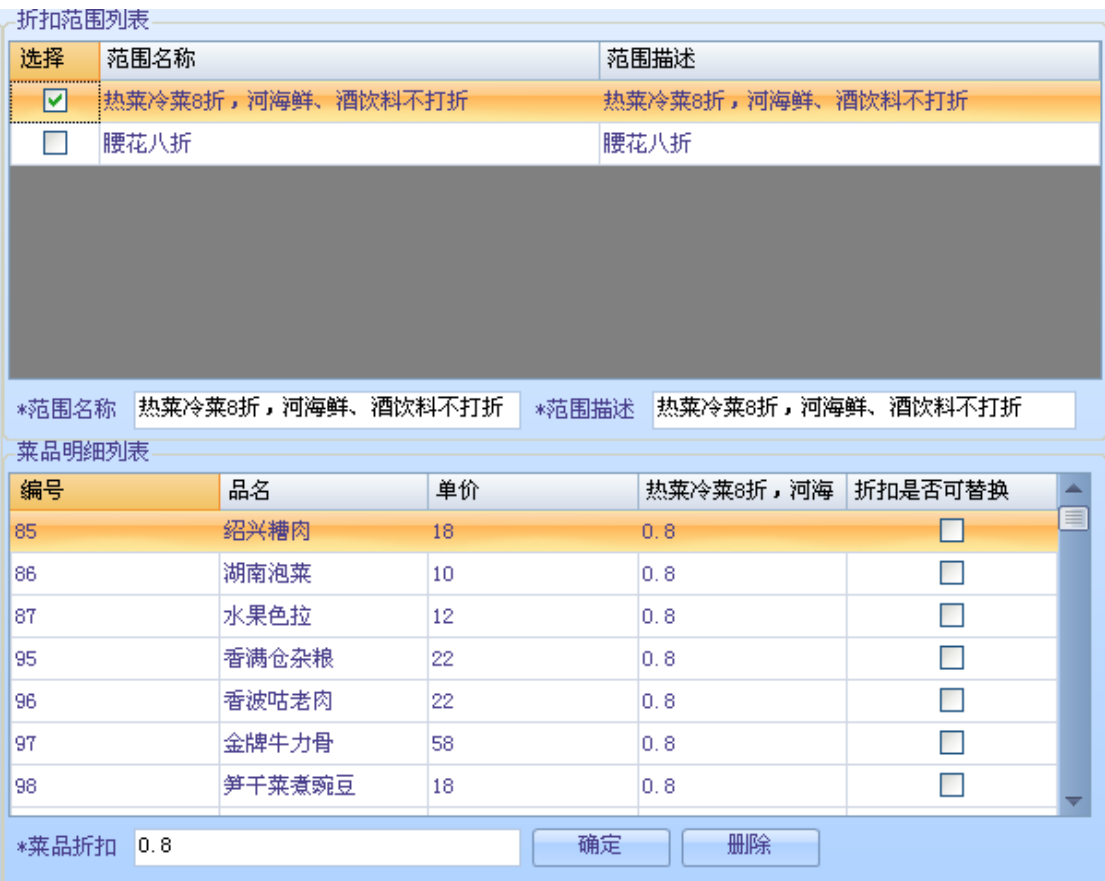

#### Pic11 选择一条折扣范围信息

### 在左侧的消费项目树中选择菜品,对应的菜品信息会先显示到菜品明细列表中:

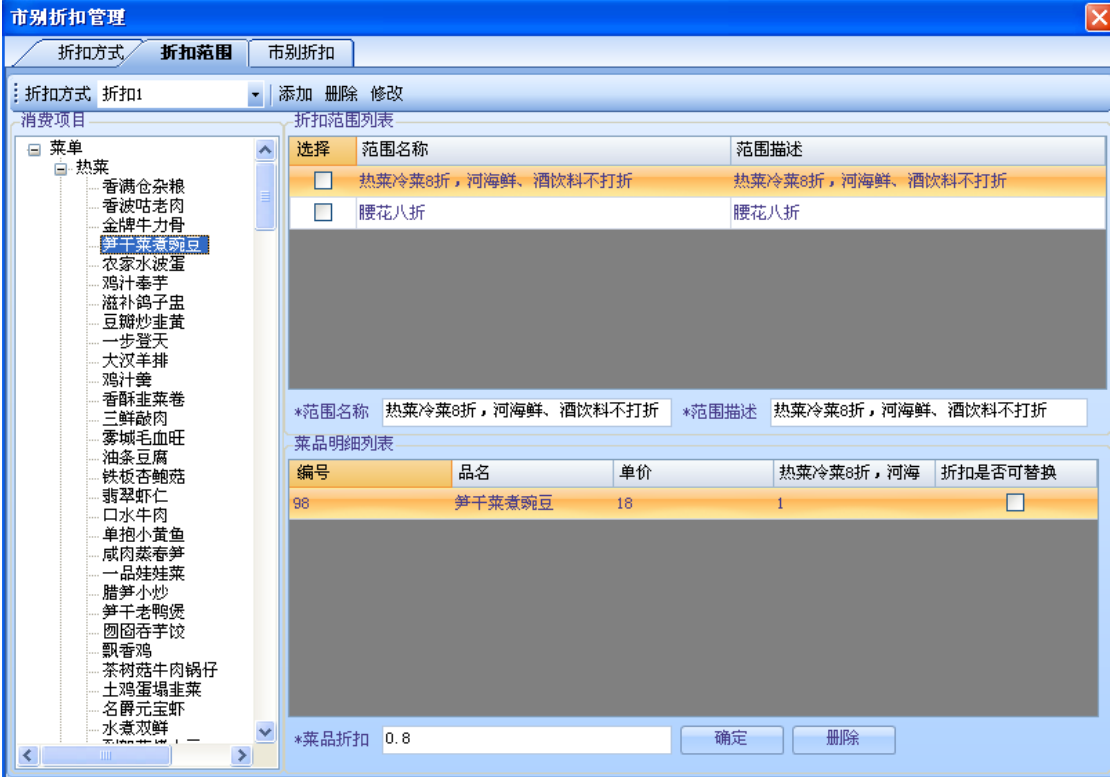

#### Pic12 选择消费项目

选中决定可替换的菜品信息后的小方框,在菜品折扣中输入需要的折扣,按下确定按钮即可 为该折扣范围添加菜品明细:

| 市别折扣管理                                                  |                |          |                   |    |       |                   |         | $\boxtimes$ |  |
|---------------------------------------------------------|----------------|----------|-------------------|----|-------|-------------------|---------|-------------|--|
| 折扣范围<br>折扣方式。                                           |                | 市别折扣     |                   |    |       |                   |         |             |  |
| 折扣方式 折扣1                                                | $\blacksquare$ | 添加 删除 修改 |                   |    |       |                   |         |             |  |
| 消费项目                                                    |                | 折扣范围列表   |                   |    |       |                   |         |             |  |
| ⊟ 菜单<br>白 热菜<br>香满仓杂粮                                   | ᆾ              | 选择       | 范围名称<br>范围描述      |    |       |                   |         |             |  |
|                                                         |                | ☑        | 热菜冷菜8折,河海鲜、酒饮料不打折 |    |       | 热菜冷菜8折,河海鲜、酒饮料不打折 |         |             |  |
| 香波咕老肉<br>金牌牛力骨                                          |                | П        | 腰花八折              |    |       | 腰花八折              |         |             |  |
| 笋干菜煮豌豆<br>农家水波蛋                                         |                |          |                   |    |       |                   |         |             |  |
| 鸡汁奉芋                                                    |                |          |                   |    |       |                   |         |             |  |
| 滋补鸽子盅<br>豆瓣炒韭黄                                          |                |          |                   |    |       |                   |         |             |  |
| 一步登天<br>大汉羊排                                            |                |          |                   |    |       |                   |         |             |  |
| 鸡汁羹                                                     |                |          |                   |    |       |                   |         |             |  |
| 香酥韭菜卷<br>三鲜敲肉<br>雾域毛血旺<br>油条豆腐<br>铁板杏鲍菇<br>翡翠虾仁<br>口水牛肉 |                | *范围名称    | 热菜冷菜8折,河海鲜、酒饮料不打折 |    | *范围描述 | 热菜冷菜8折,河海鲜、酒饮料不打折 |         |             |  |
|                                                         |                | 菜品明细列表   |                   |    |       |                   |         |             |  |
|                                                         |                | 编号       | 品名                | 单价 |       | 热菜冷菜8折,河海         | 折扣是否可替换 | ê           |  |
|                                                         |                | 85       | 绍兴糟肉              | 18 |       | 0.8               | ▽       |             |  |
| 单抱小黄鱼<br>咸肉蒸春笋                                          |                | 86       | 湖南泡菜              | 10 |       | 0.8               | П       |             |  |
| 一品娃娃菜                                                   |                | 87       | 水果色拉              | 12 |       | 0.8               | ☑       |             |  |
| 腊笋小炒<br>笋干老鸭煲                                           |                | 95       | 香满仓杂粮             | 22 |       | 0.8               | П       |             |  |
| 囫囵吞羊饺                                                   |                | 96       | 香波咕老肉             | 22 |       | 0.8               | $\Box$  |             |  |
| 飘香鸡<br>茶树菇牛肉锅仔                                          |                | 97       | 金牌牛力骨             | 58 |       | 0.8               | П       |             |  |
| 土鸡蛋塌韭菜<br>名爵元宝虾                                         |                | 98       | 笋干菜煮豌豆            | 18 |       | 0.8               | $\Box$  |             |  |
| 水煮双鲜                                                    | ×              | *莱品折扣    | 0.8               |    | 确定    | 删除                |         |             |  |
| ∢<br>$\rightarrow$<br>IIII.                             |                |          |                   |    |       |                   |         |             |  |

Pic13 为折扣范围添加菜品明细

#### 修改折扣范围的菜品明细:

同样的,选择一条折扣范围信息,该折扣范围对应的菜品明细会显示在菜品明细列表中:

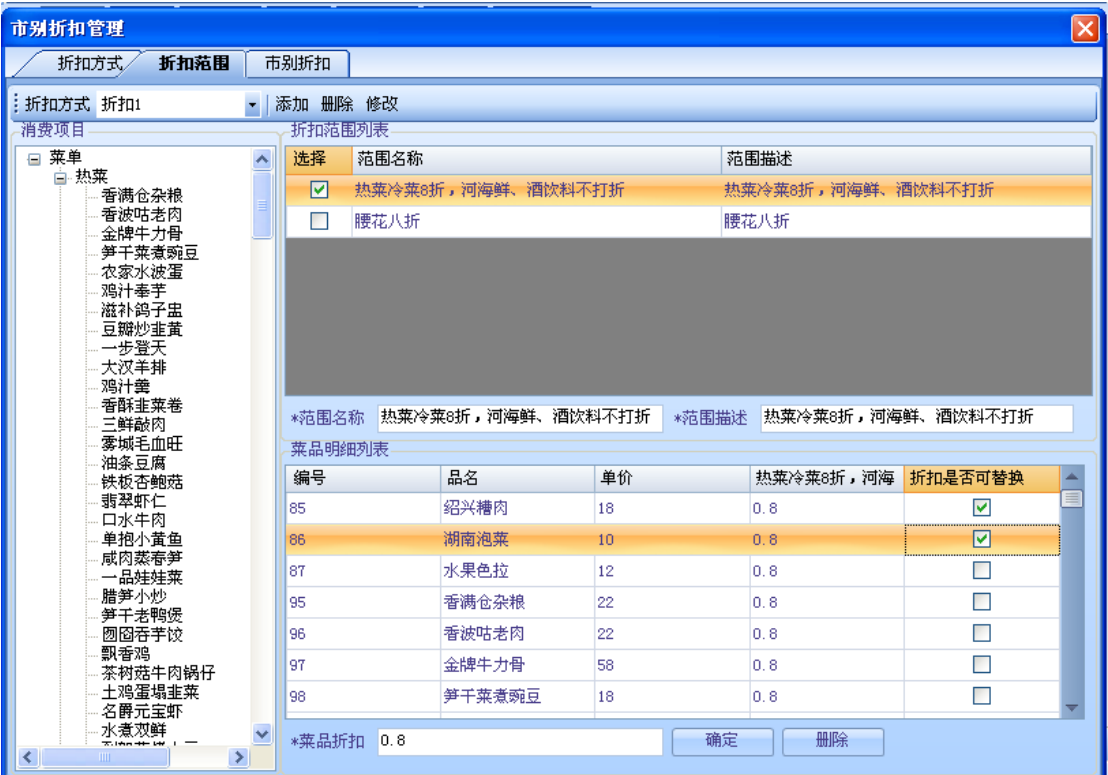

#### Pic14 修改折扣范围的菜品详细

修改该菜品明细的折扣与是否可替换,按下确定按钮即可修改。

#### 删除菜品折扣范围的菜品明细:

选择你所希望删除的菜品明细信息,按下删除按钮即可删除:

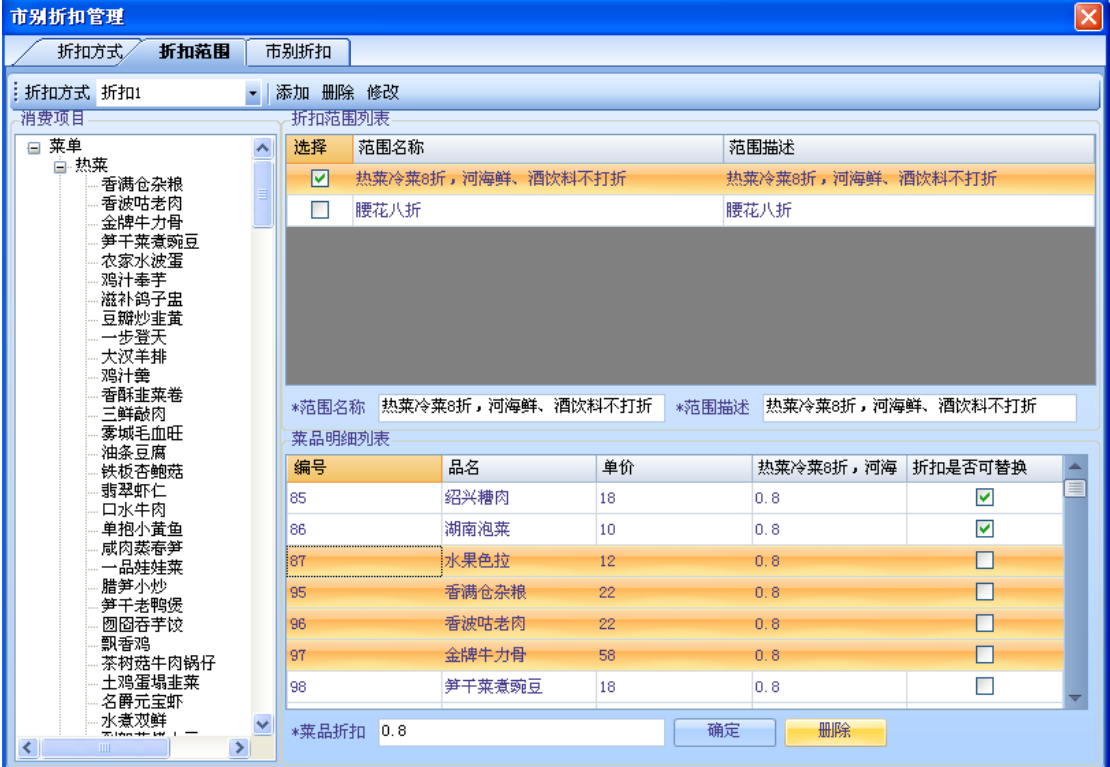

Pic15 选择要删除的菜品明细

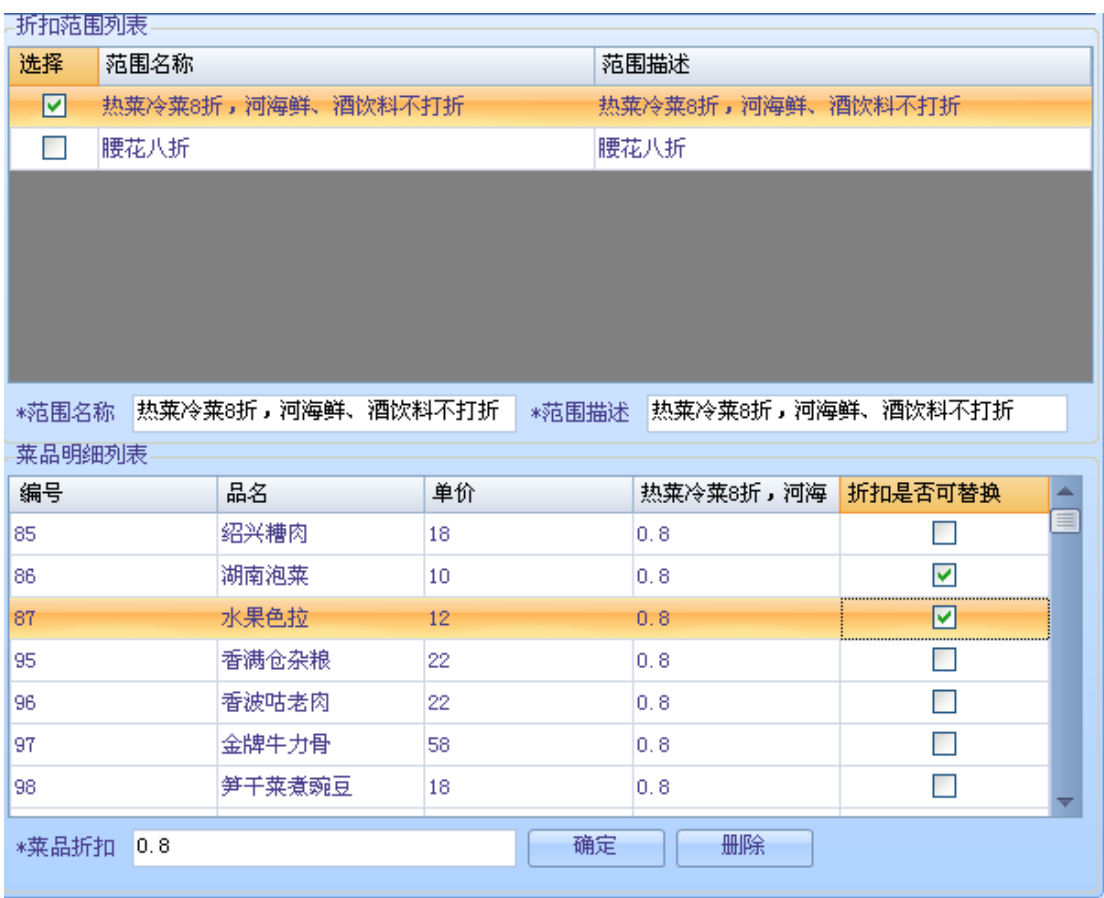

Pic16 删除成功

## **3.12.3.** 市别折扣

提供对市别信息的增删改查操作:

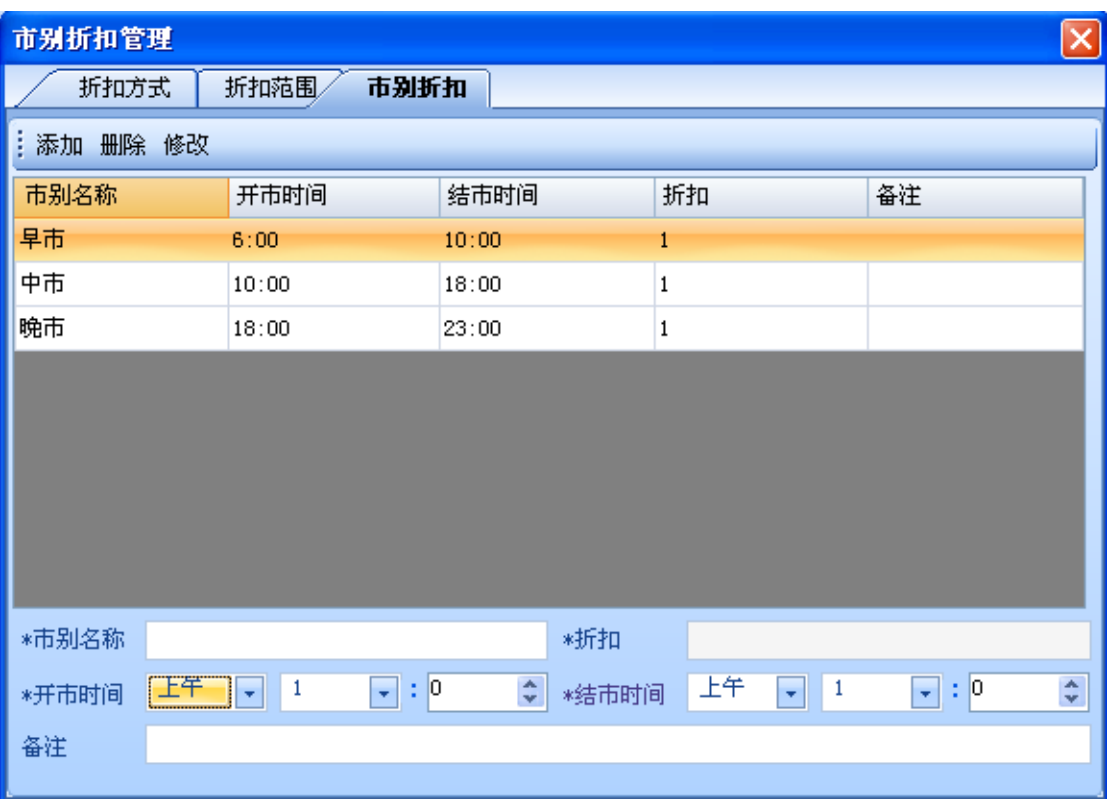

Pic17 市别折扣

## 添加市别折扣:

填好对应的项目后,按下添加啊按钮即可。

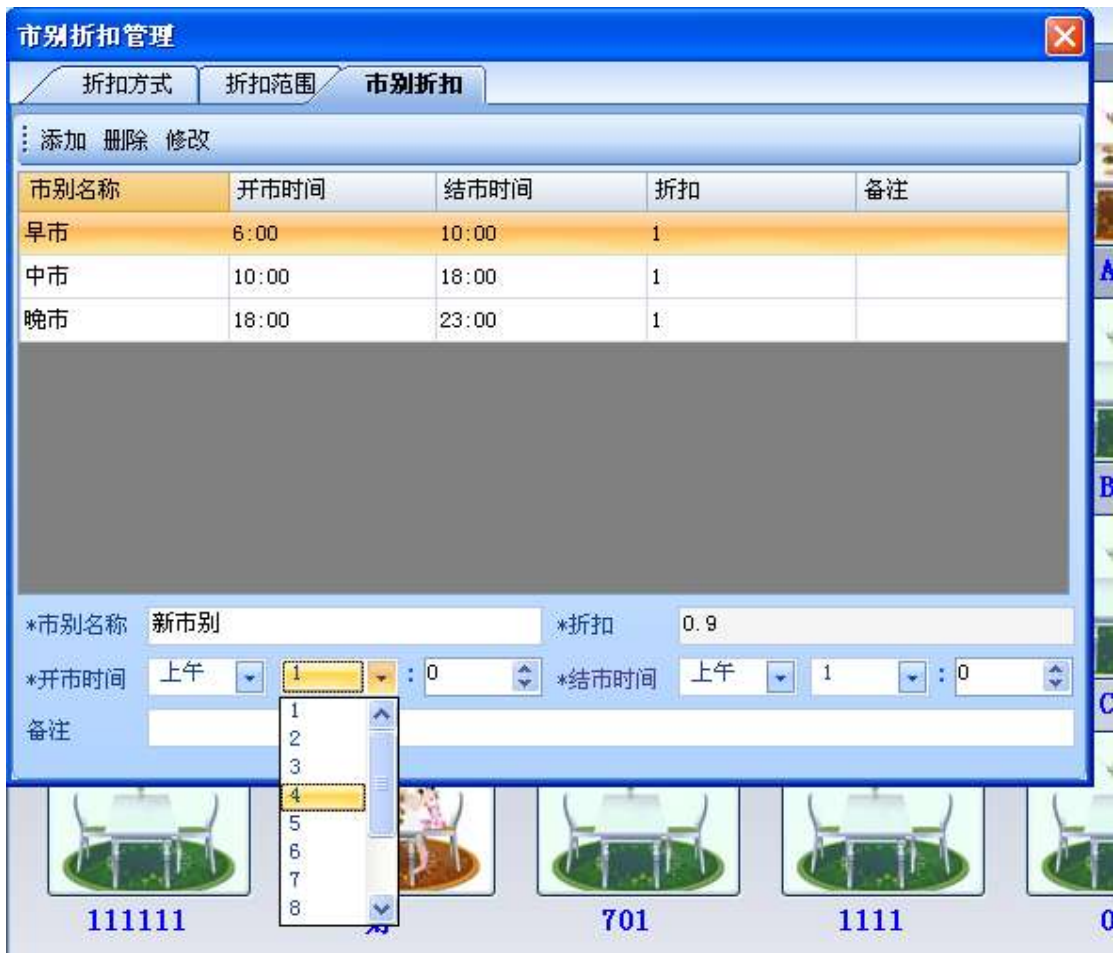

Pic18 添加市别折扣

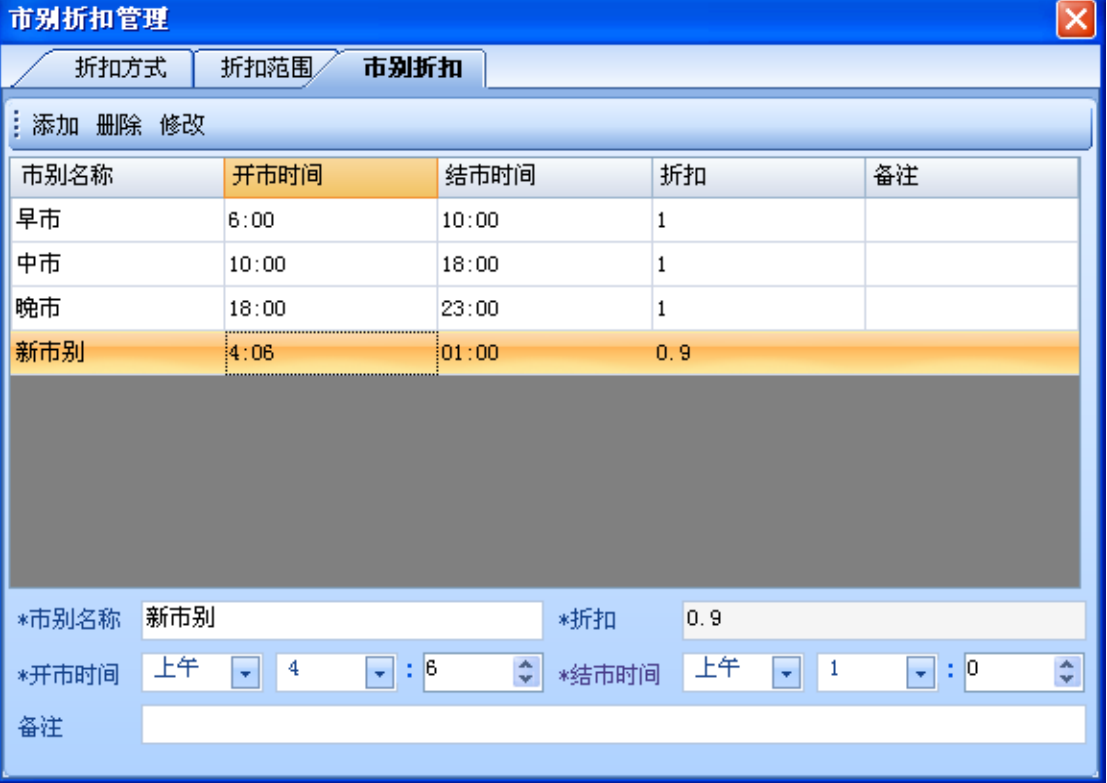

Pic19 添加成功

## 删除市别折扣:

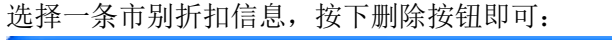

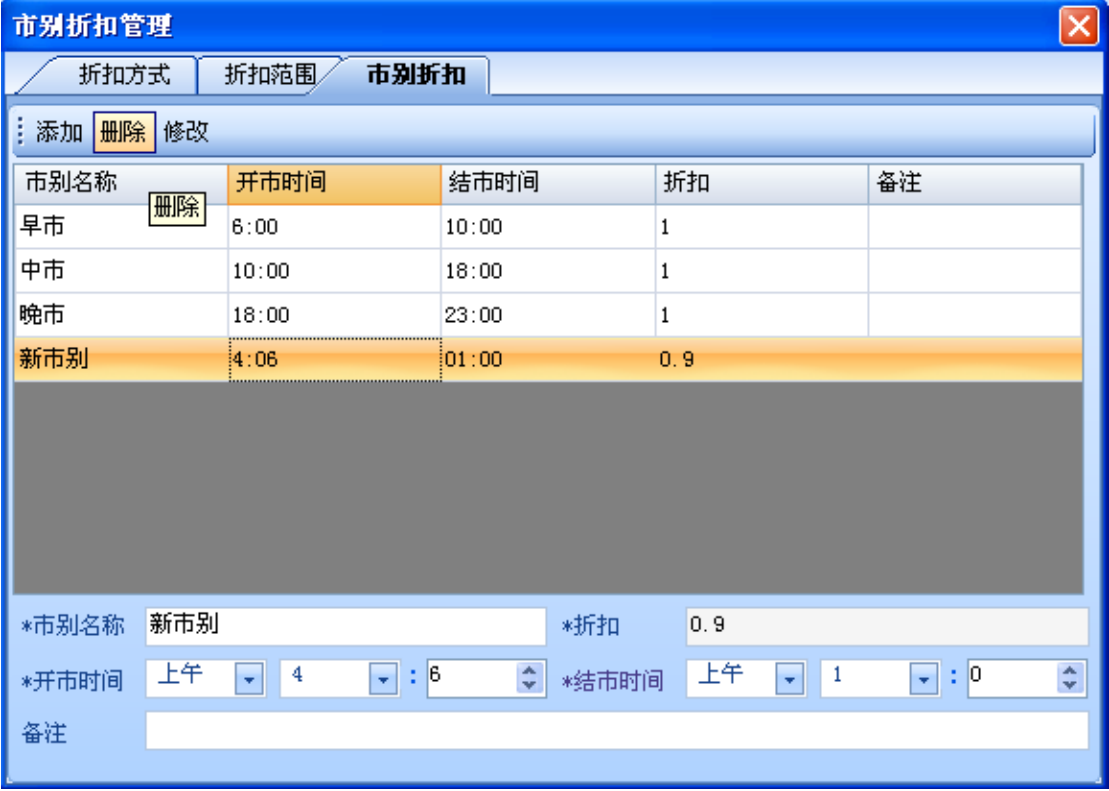

Pic20 添加市别折扣信息

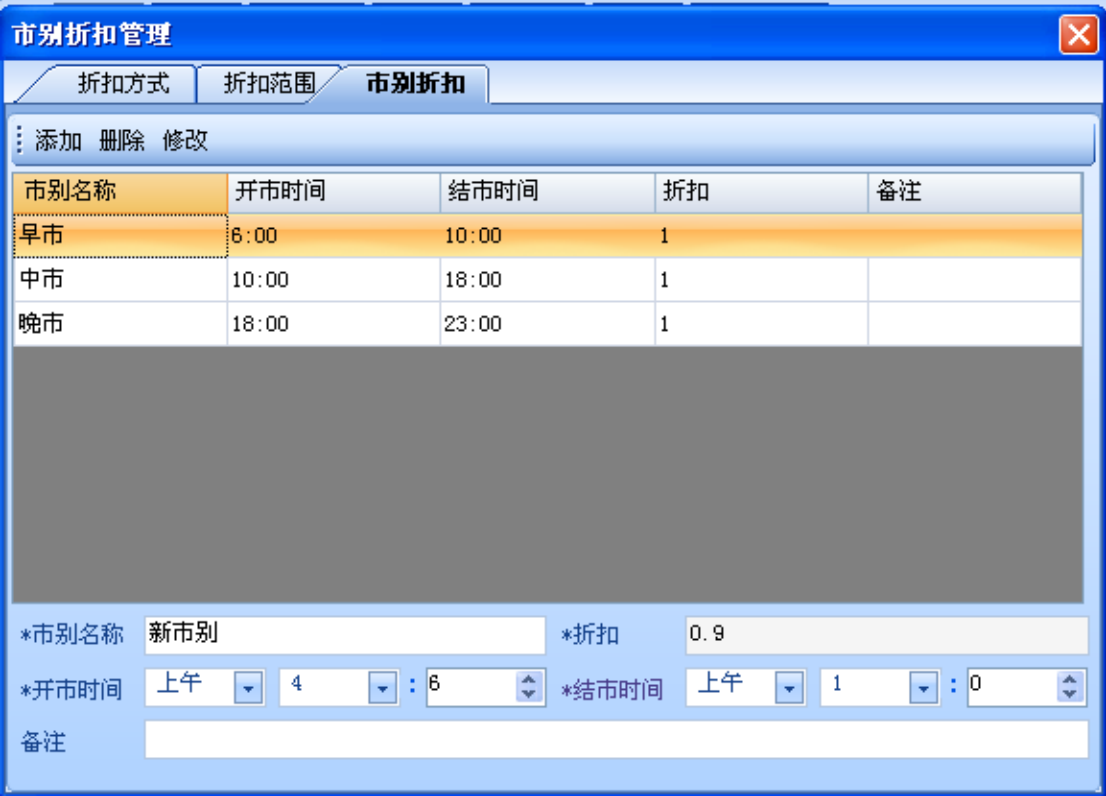

Pic21 市别信息删除成功

## 修改市别折扣信息:

双击一条市别折扣信息,修改对应的项目,按下修改按钮即可。

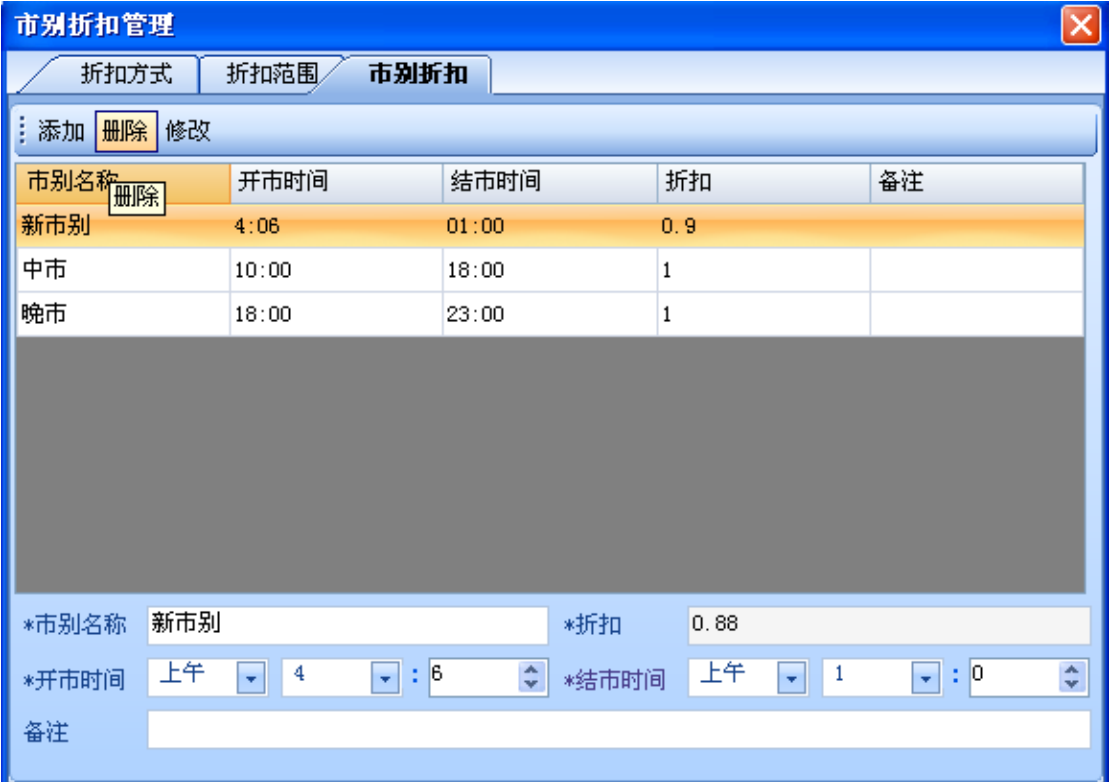

#### Pic22 修改市别折扣信息

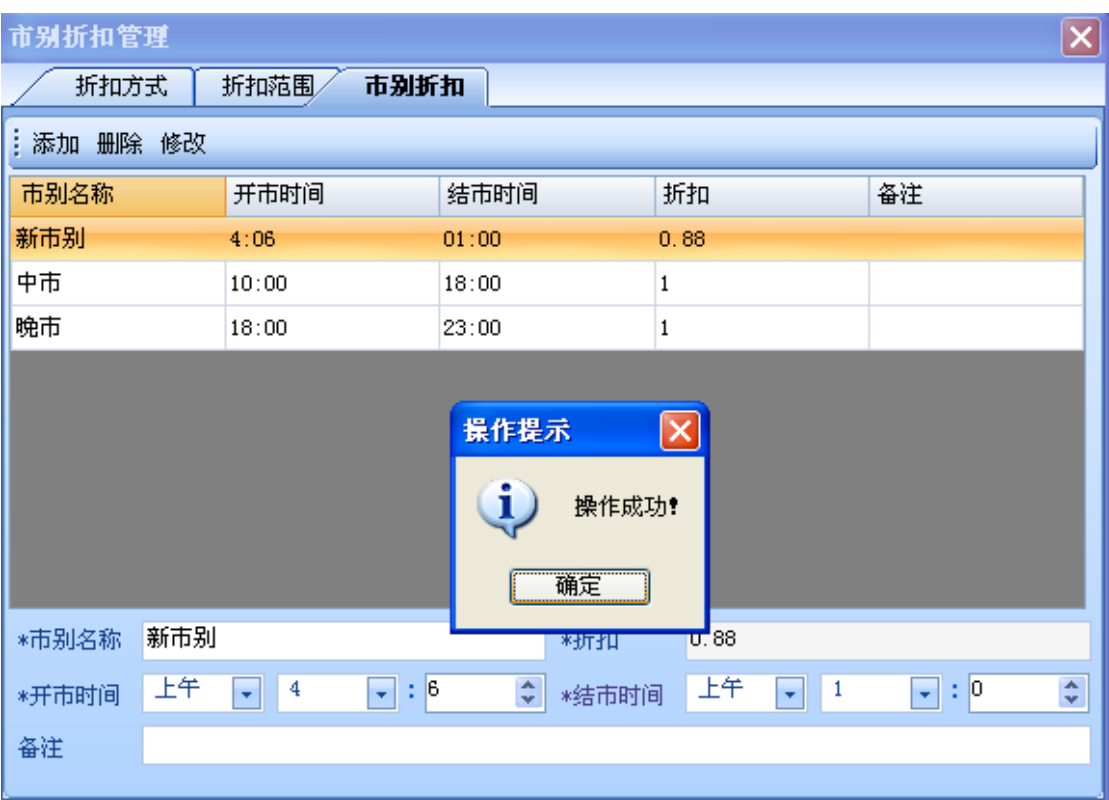

## 3.13.附加信息管理

附加信息设置包括口味,作法,单注,品注,退菜原因;可以对其进行增删改;单击主菜单 上的附加信息设置:

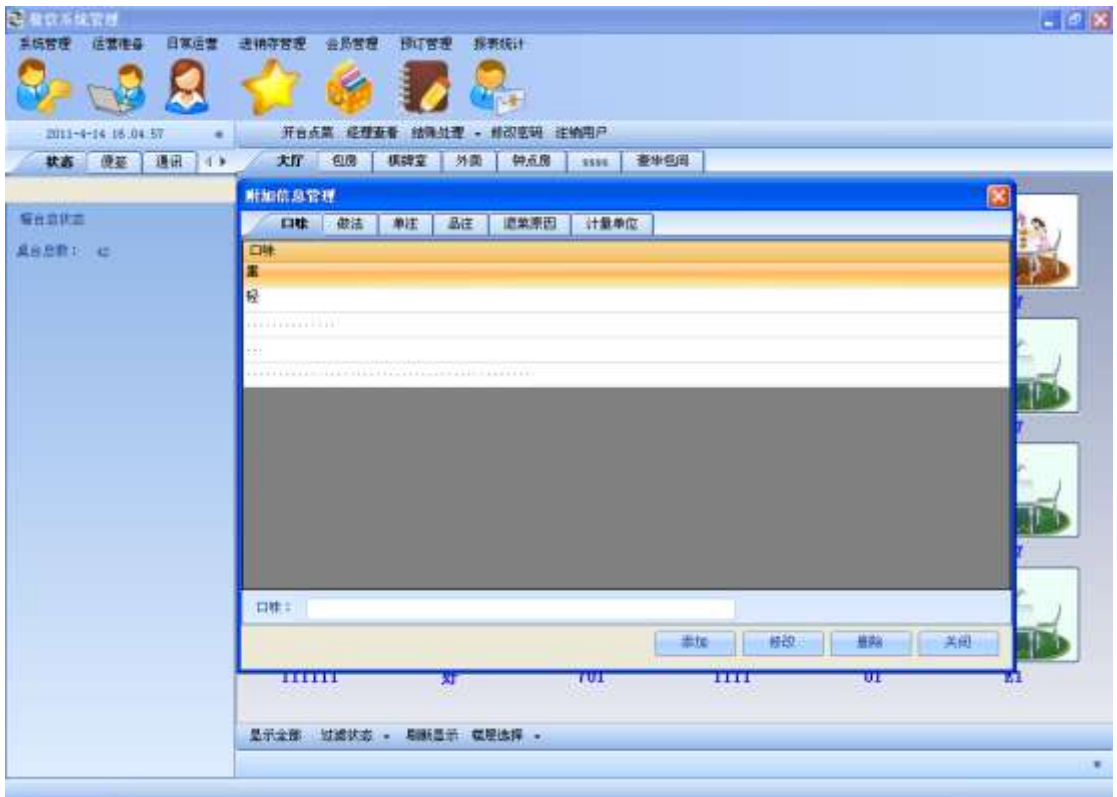

单击口味选项卡,可以对口味信息进行增删改:

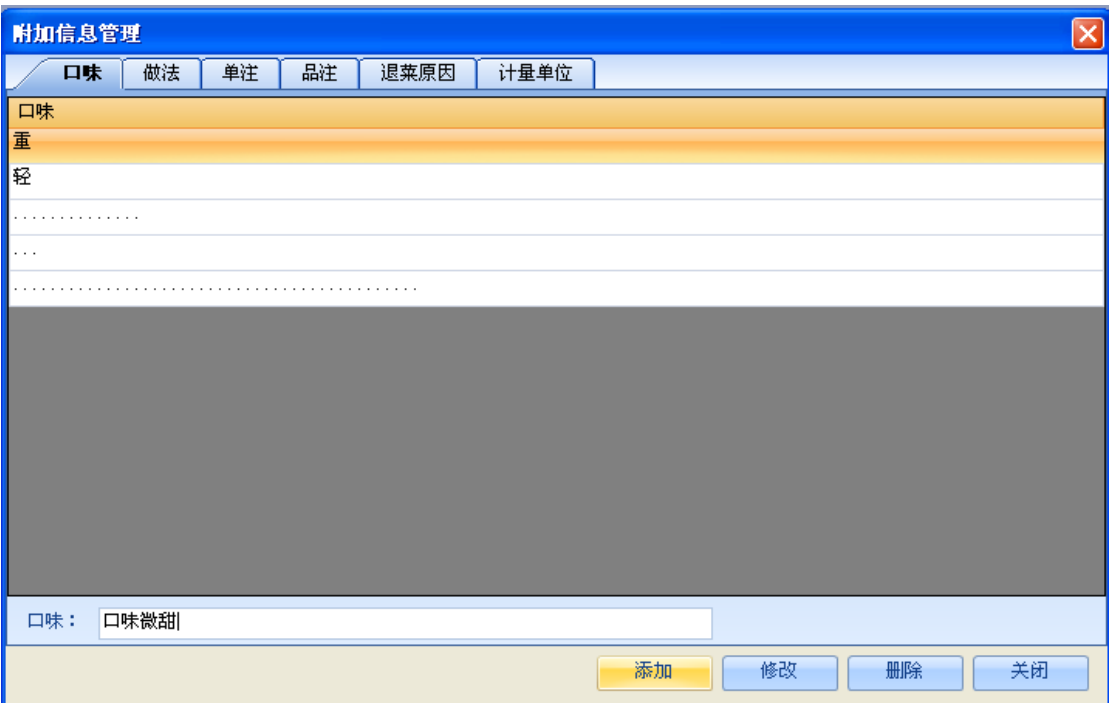

## 单击作法选项卡,可以对作法信息进行增删改:

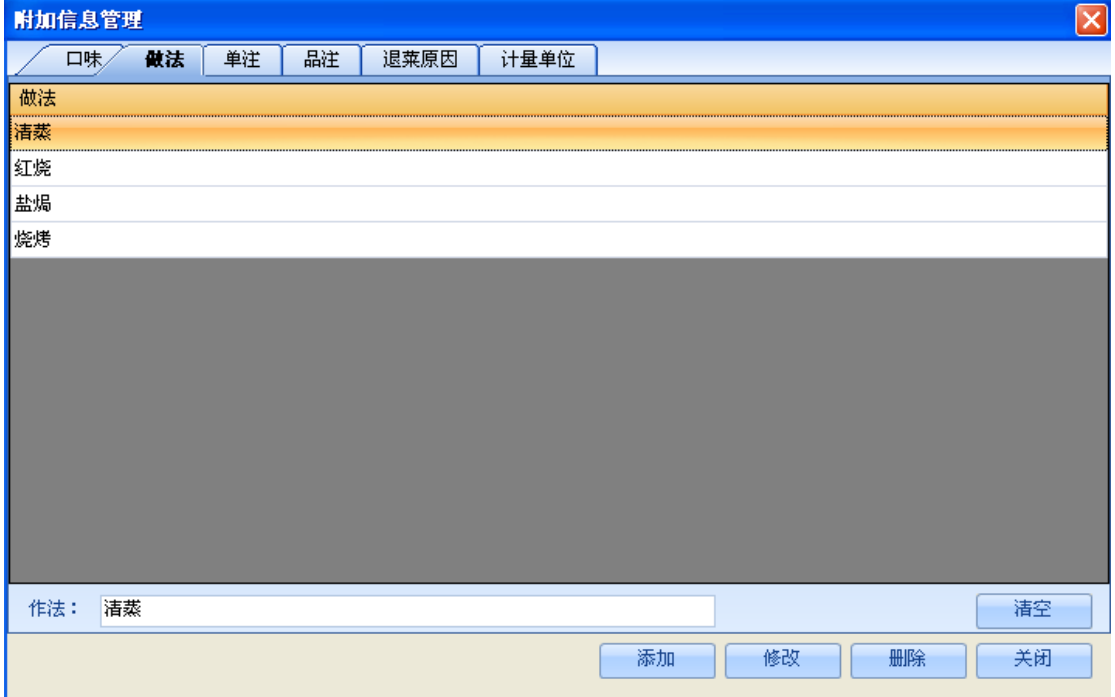

单击单注选项卡,可以单注法信息进行增删改:

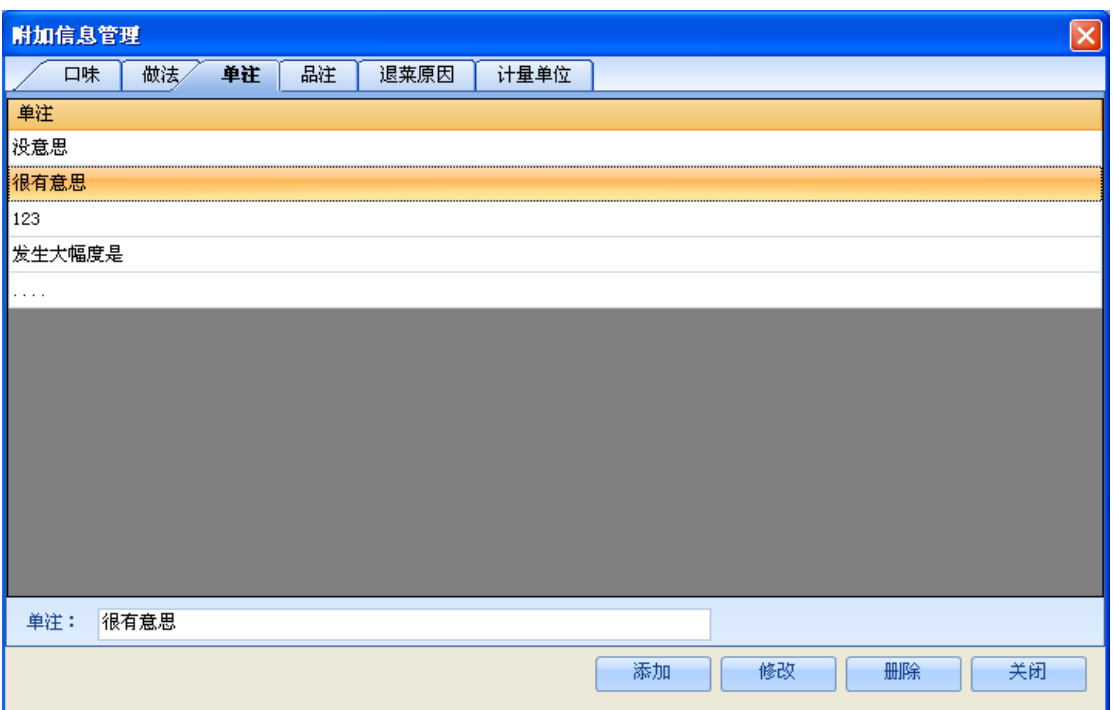

单击品注选项卡,可以对品注信息进行增删改:

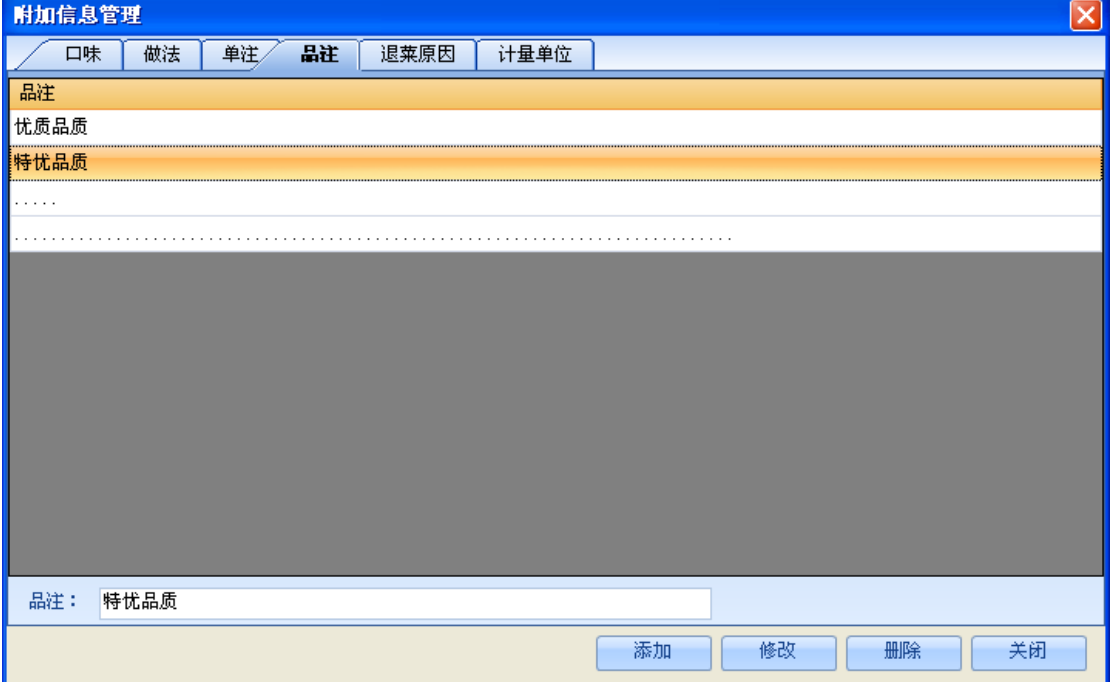

单击退菜原因选项卡,可以对退菜原因信息增删改:

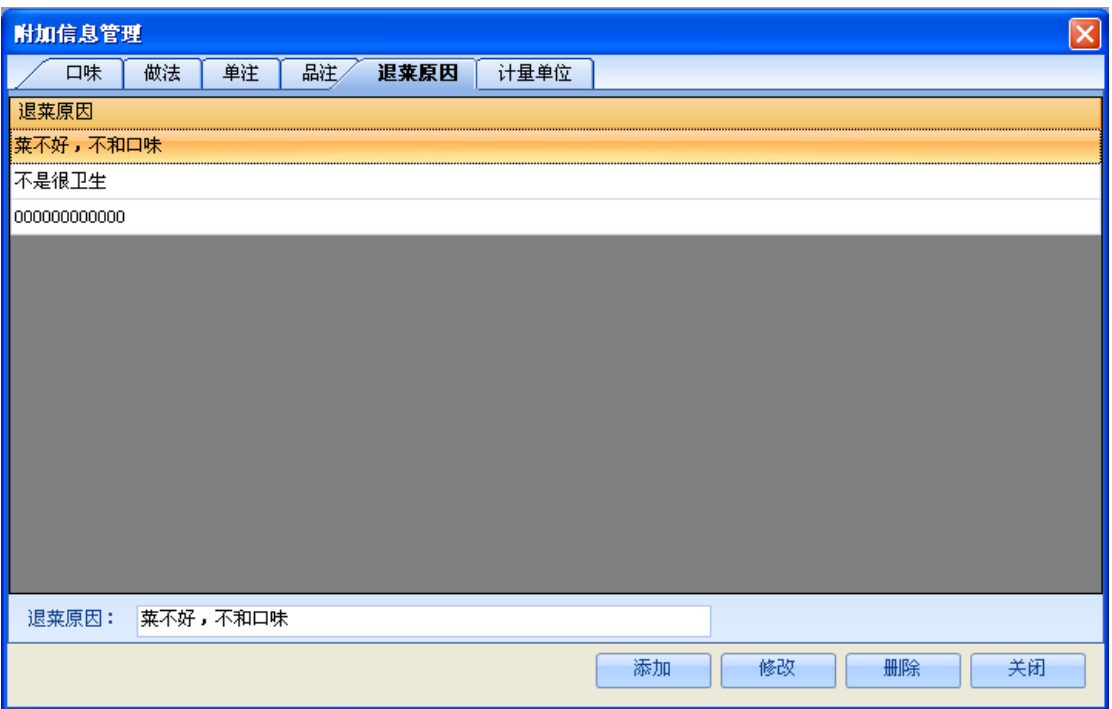

单击计量单位选项卡,可以对计量单位信息增删改:

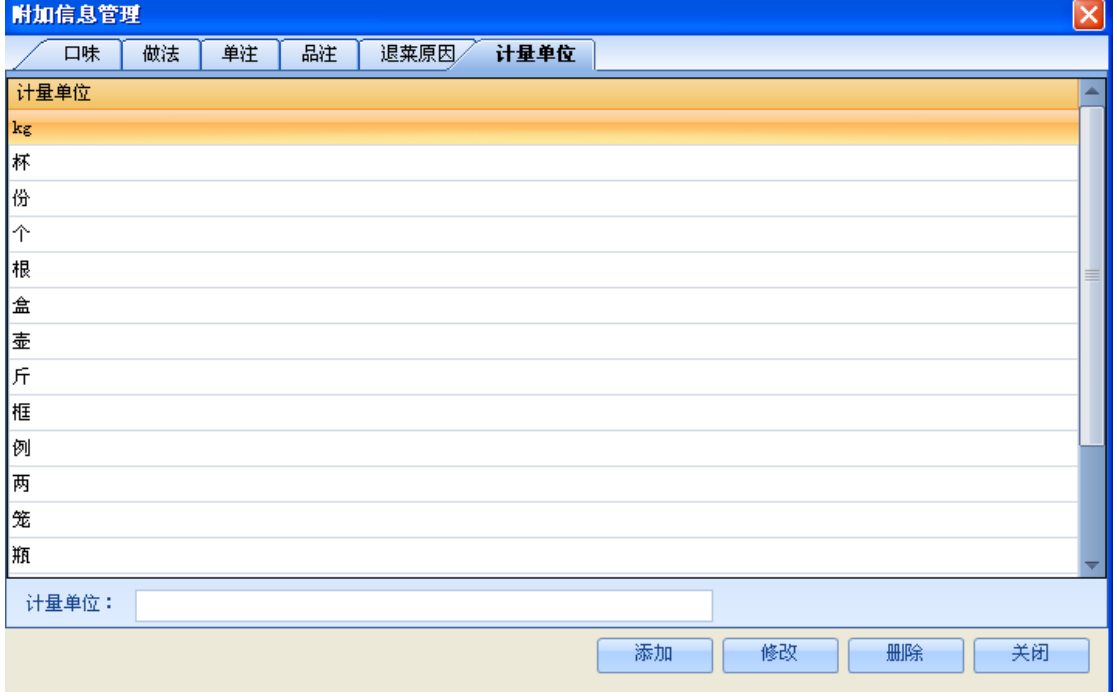

## 3.14.用户免零设置

单击主菜单上用户免零设置:

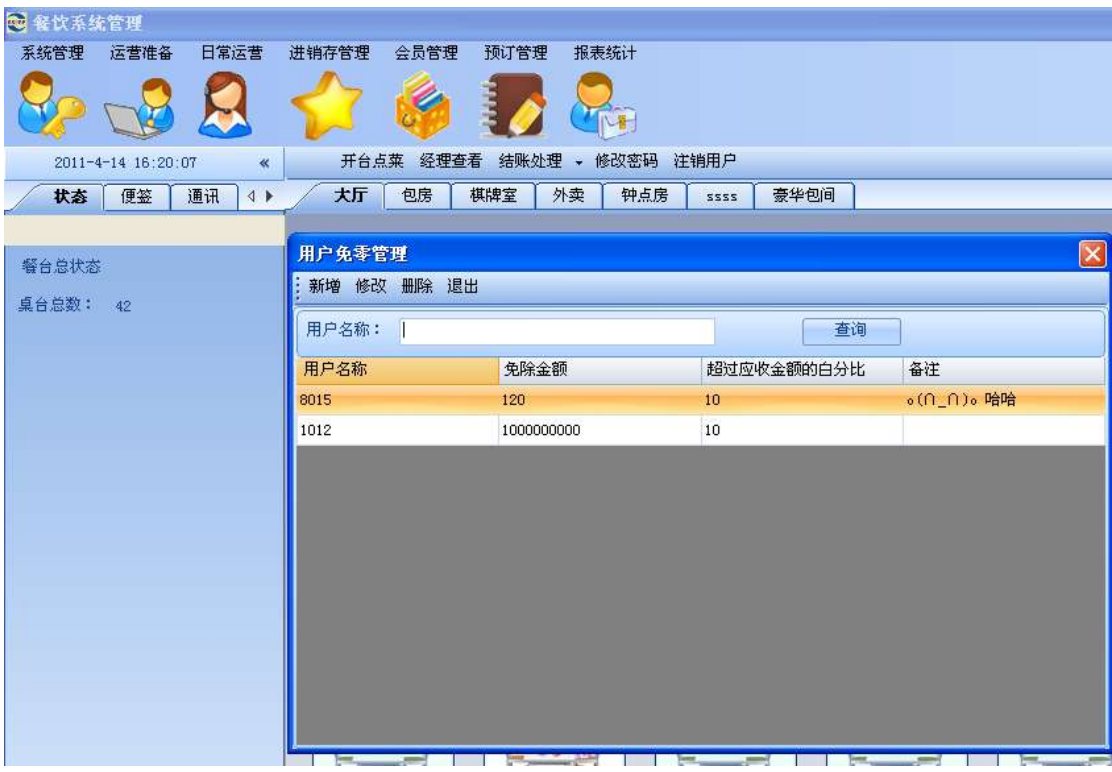

输入用户名称点击查询按钮,出现如下效果**:**

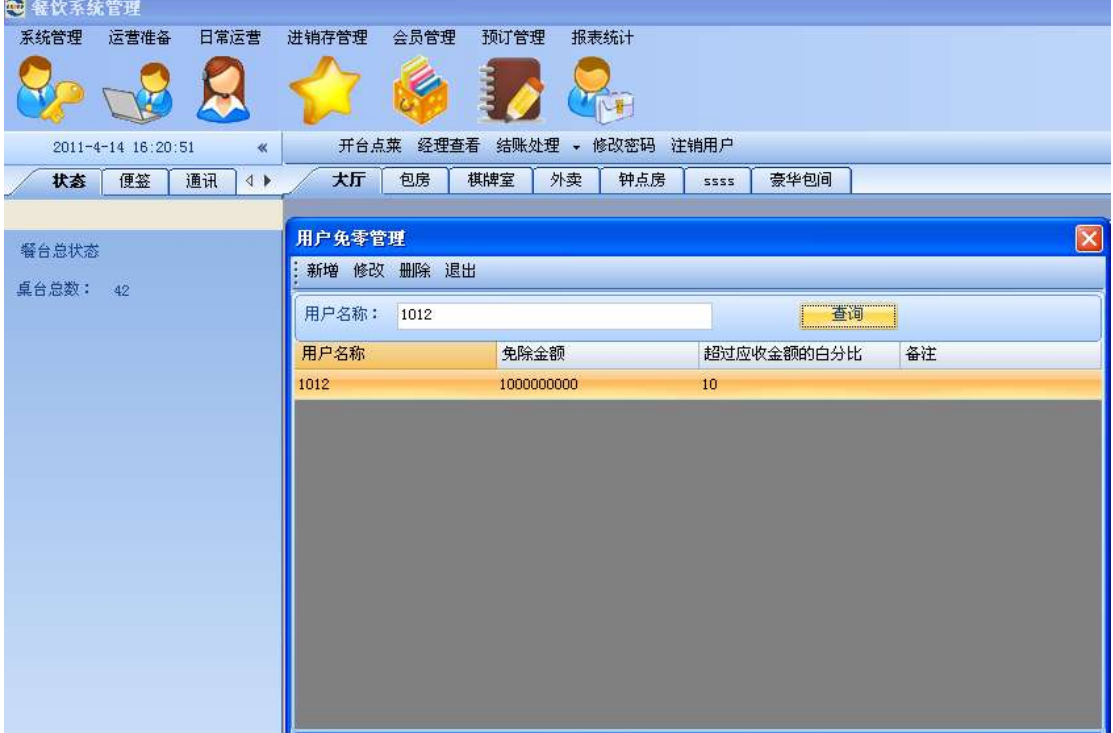

点击新增按钮,出现如下界面:

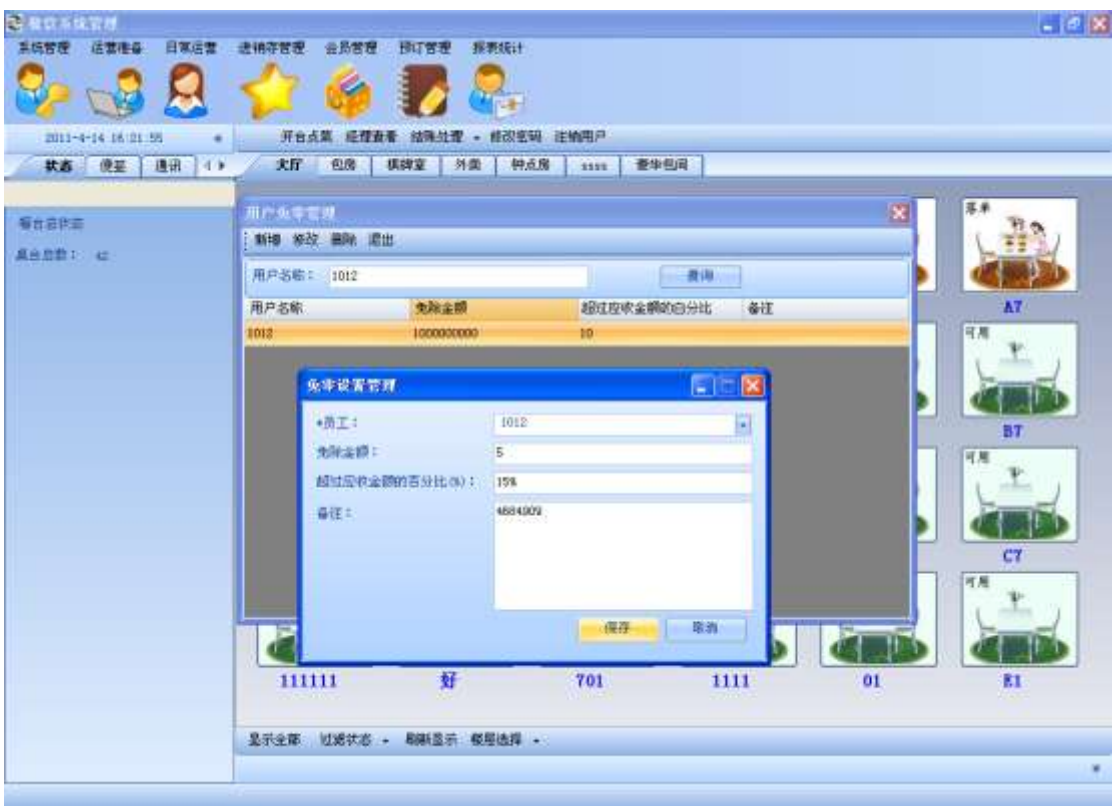

选中一条信息,点击修改按钮,更新改用户免零信息:

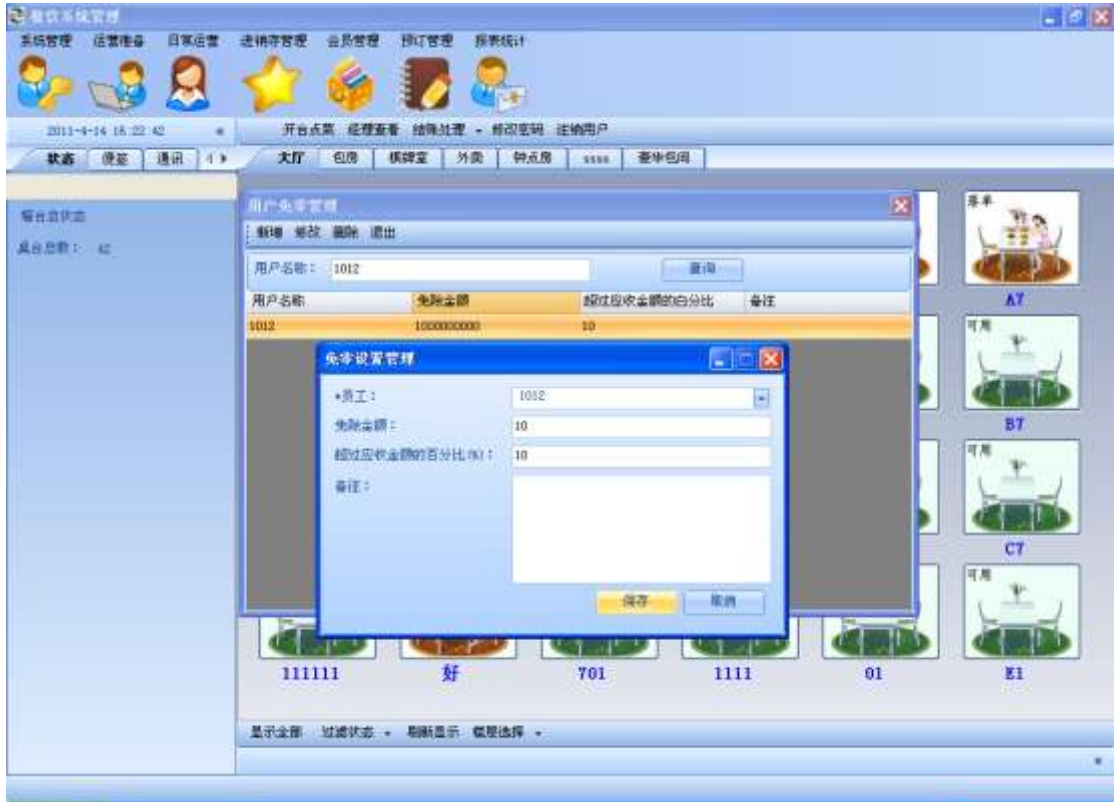

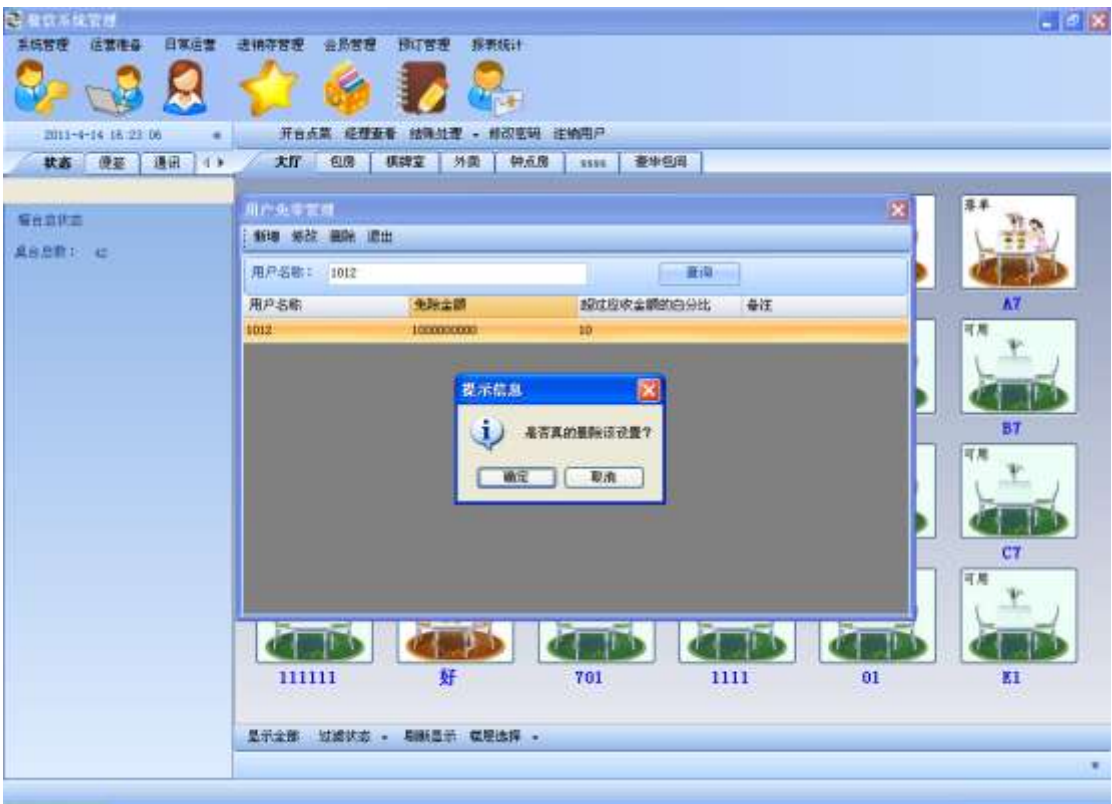

# 3.15.单据打印机管理

单击主菜单中单据打印机管理按钮:

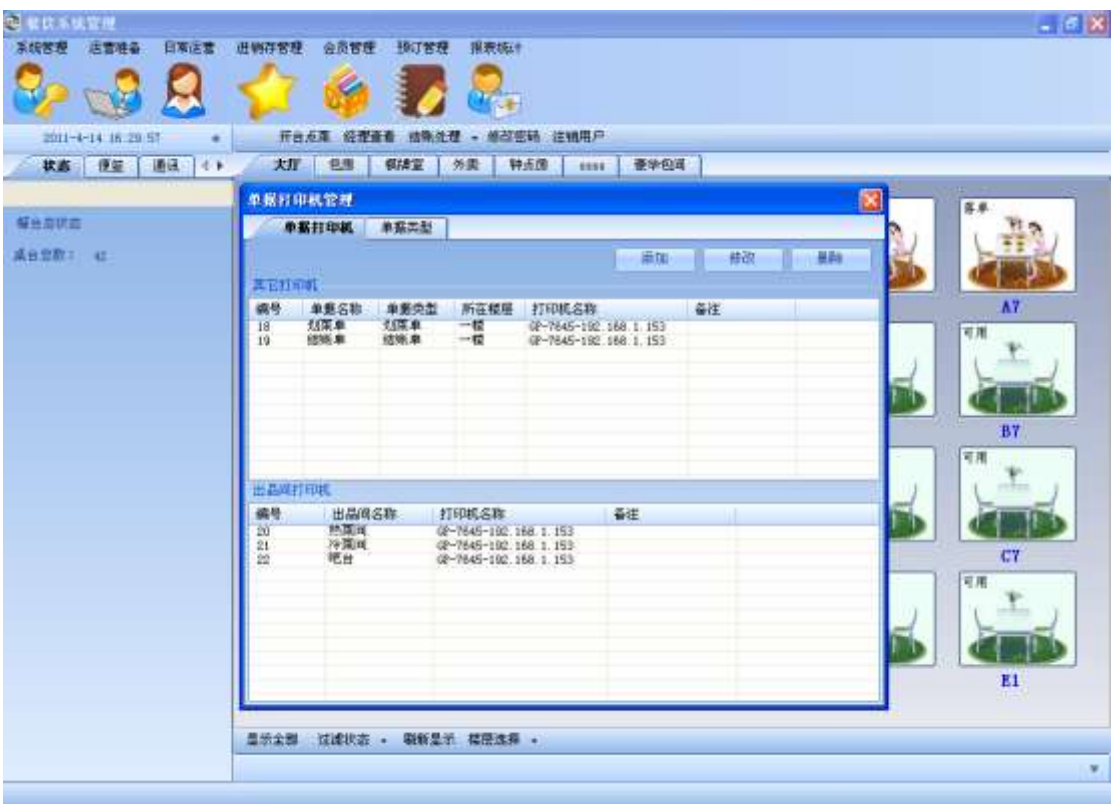

选中单据类型设置选项卡,对单据类型进行增删改操作:

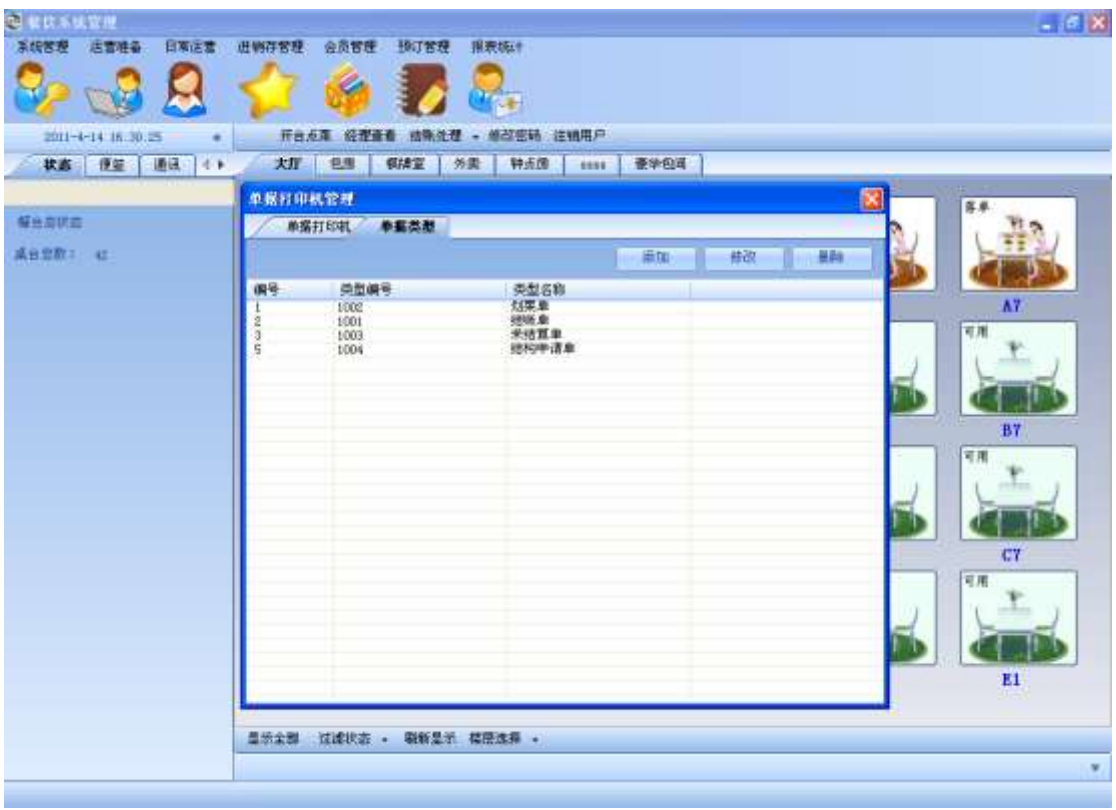

输入单据类型信息点击**添加**按钮,出现如下界面(如下图):

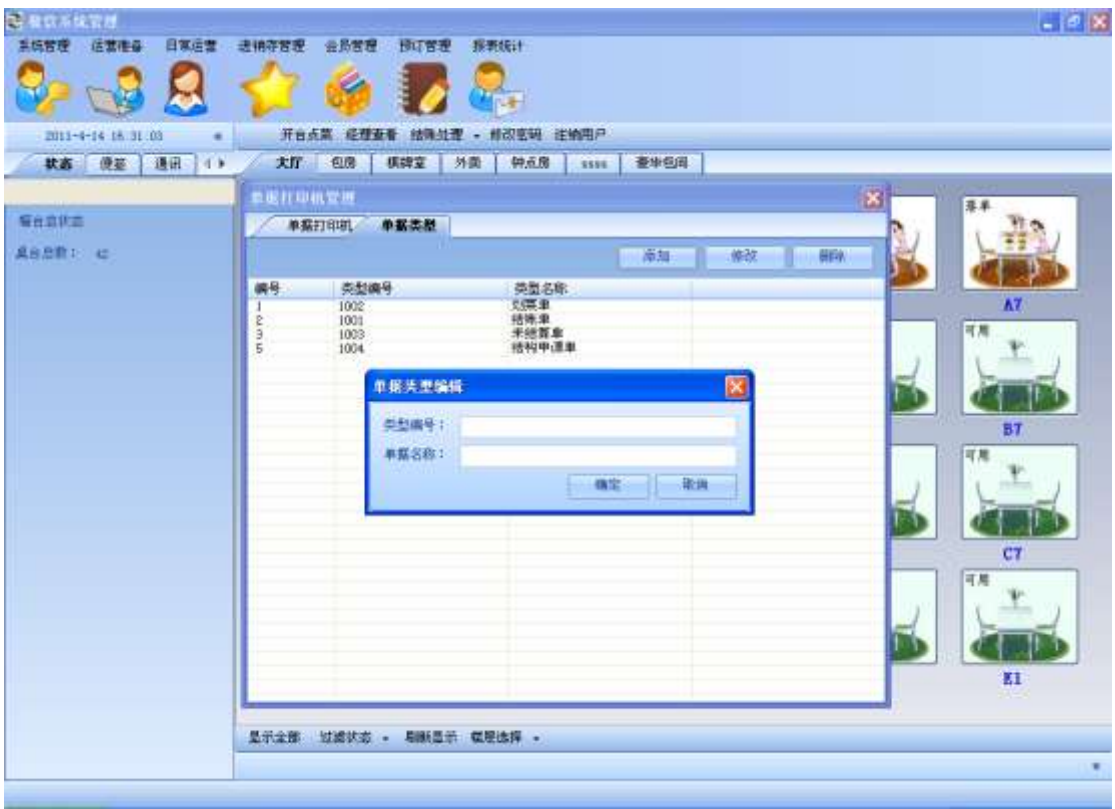

选中一条信息,点击修改按钮,对其进行修改操作:

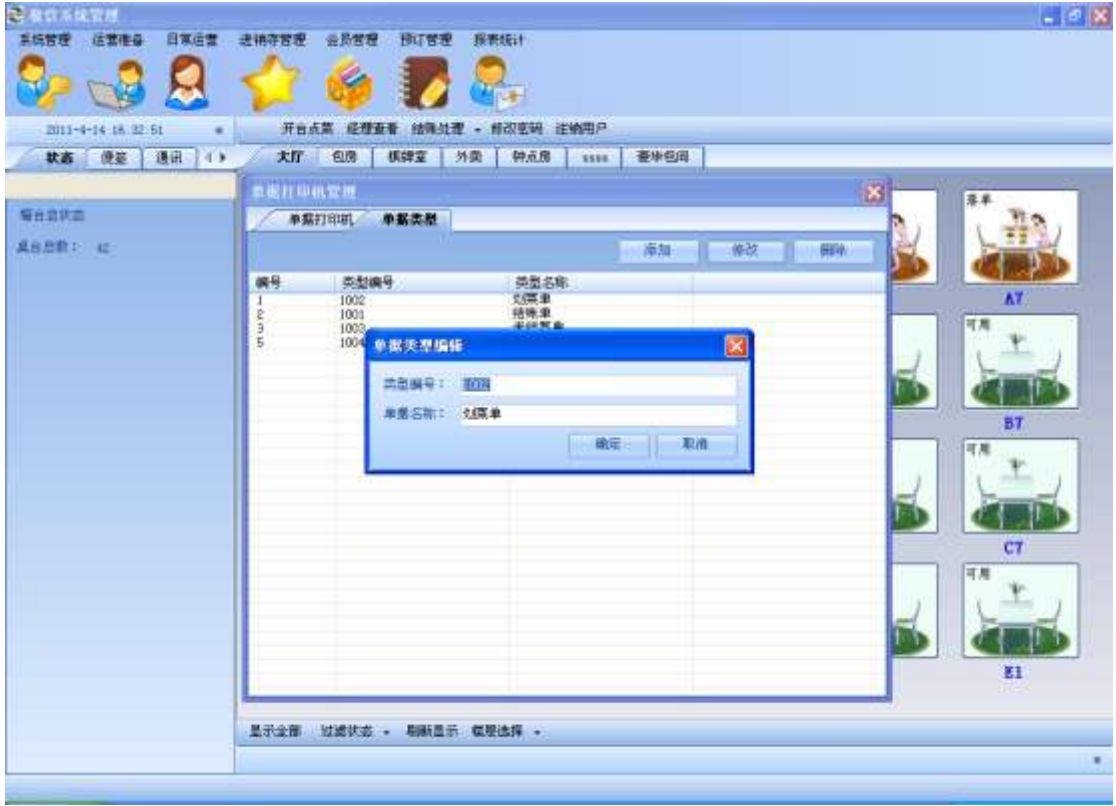

选中一条信息,点击删除按钮:

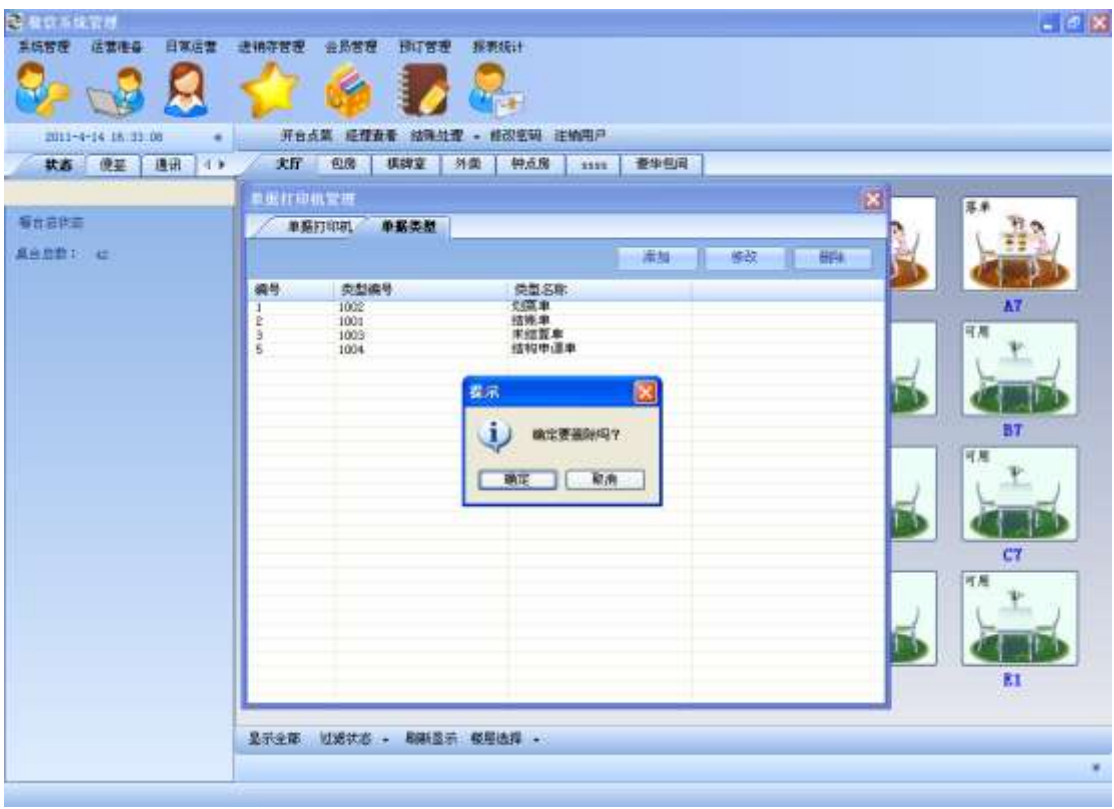

### 选中单据打印机设置选项卡:

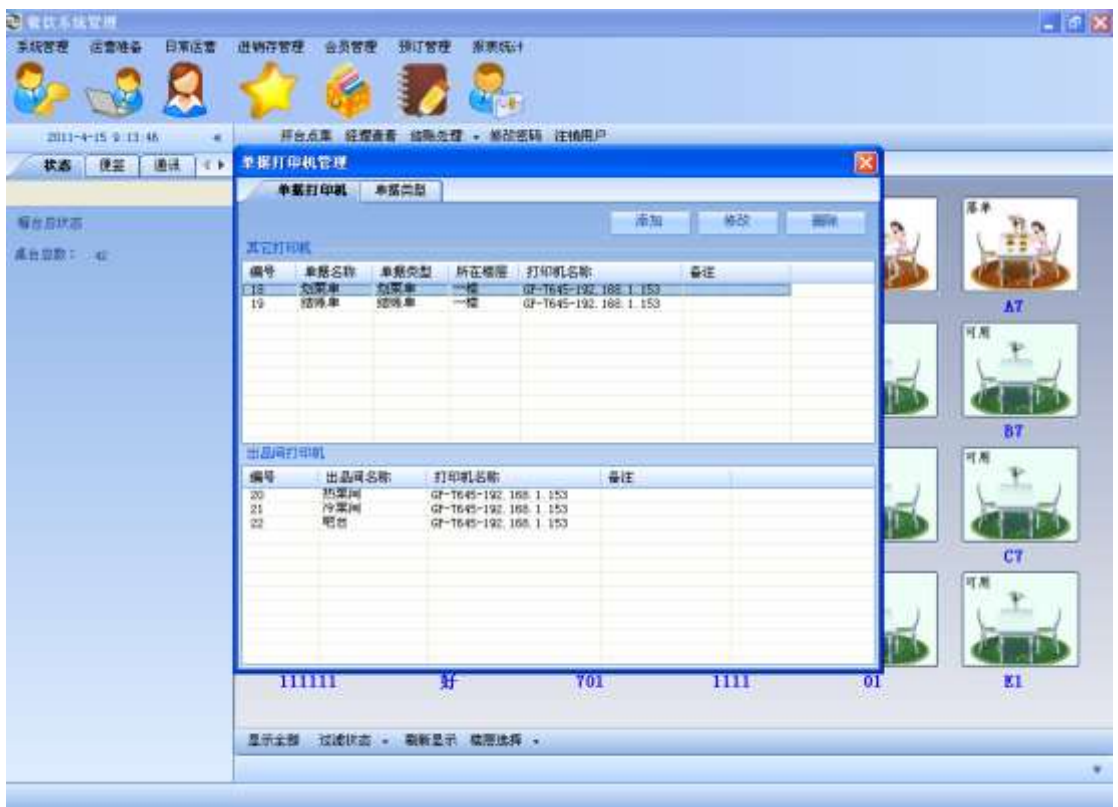

点击添加按钮,新增一台打印机;可以根据新增打印机的种类不同,选择出品间打印机或其

#### 他打印机,来分类添加:

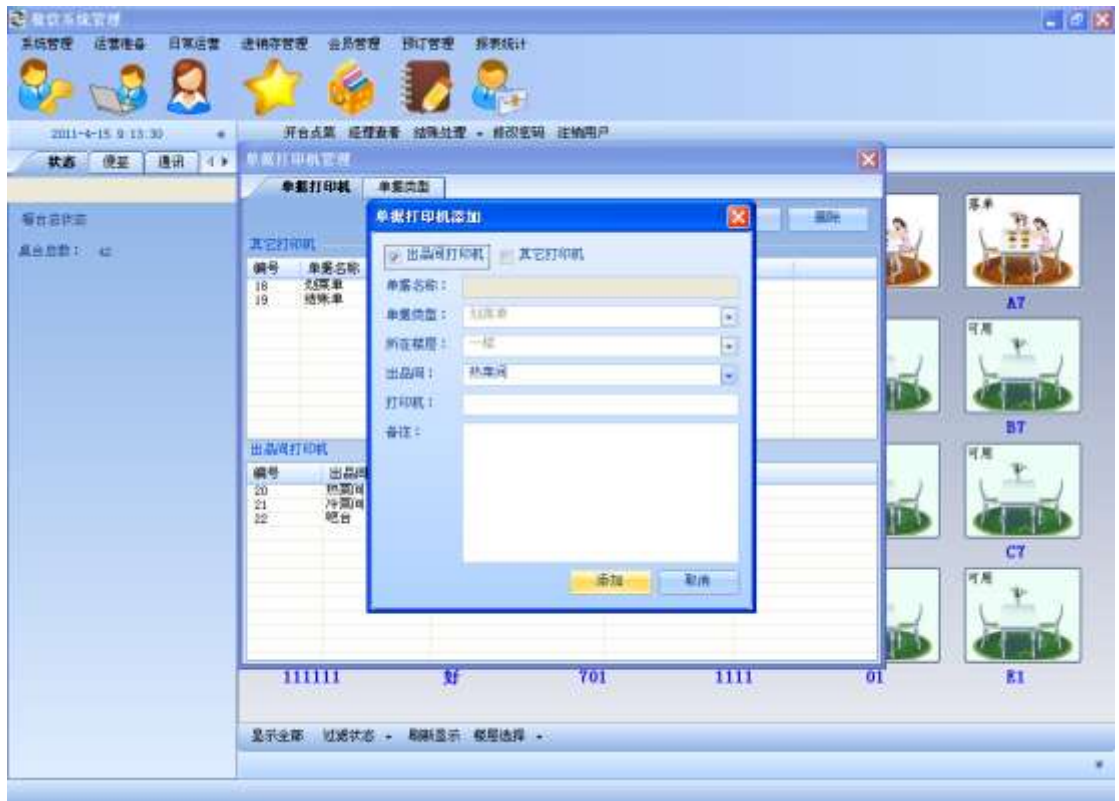

在两个列表中随便选择一台打印机,点击修改按钮:

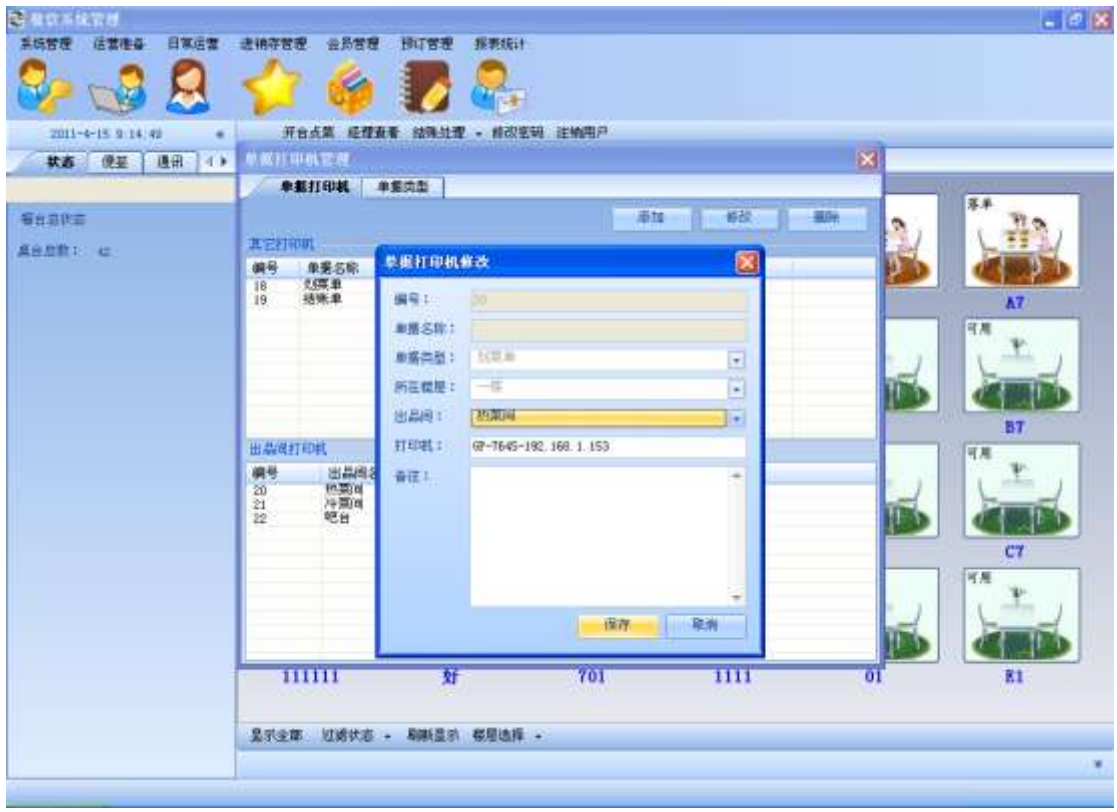

在两个列表中随便选择一台打印机,点击删除按钮:

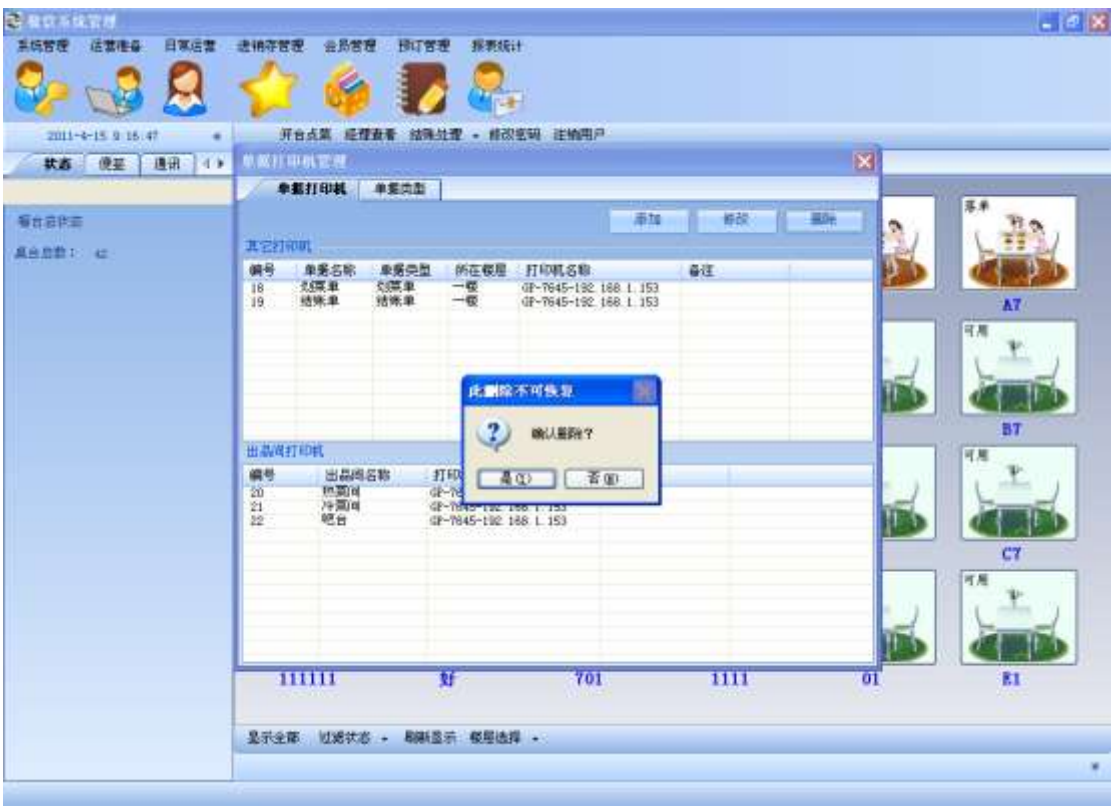

# 3.16. 赠券管理

赠券管理分为赠券类型和赠券额度 2 个功能
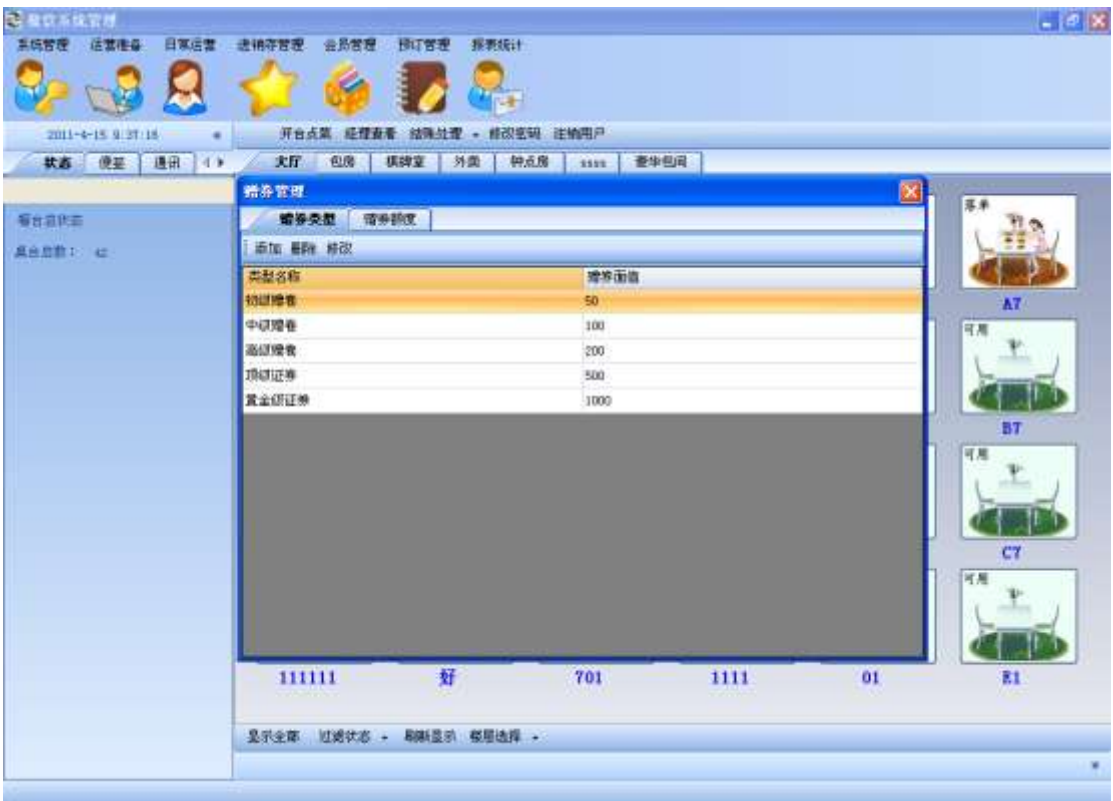

选择赠券额度,可以对赠券额度进行添加,删除和修改

| ×<br>赠券管理    |       |      |      |  |
|--------------|-------|------|------|--|
| 赠券类型<br>暗券額度 |       |      |      |  |
| 添加<br>删除 修改  |       |      |      |  |
| 所需消费金额       | 赠券类型  | 赠券面值 | 获赠张数 |  |
| 200          | 初级赠卷  | 50   |      |  |
| 500          | 中级赠卷  | 100  | 1    |  |
| 800          | 高级赠卷  | 200  | 1    |  |
| 1500         | 顶级证券  | 500  | 1    |  |
| 3000         | 黄金级证券 | 1000 | 1    |  |
|              |       |      |      |  |
|              |       |      |      |  |
|              |       |      |      |  |
|              |       |      |      |  |
|              |       |      |      |  |

选择赠券类型,可以对赠券类型进行添加和修改

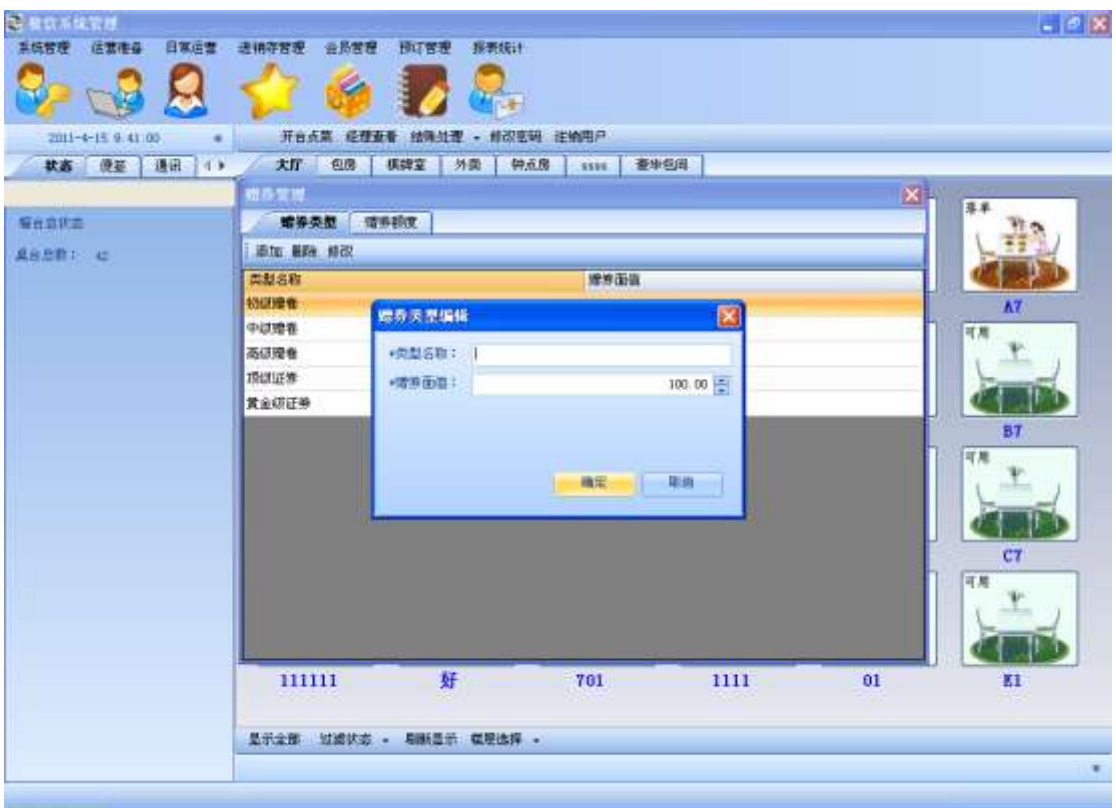

#### 要删除赠券类型,需要先删除相关联的赠券额度

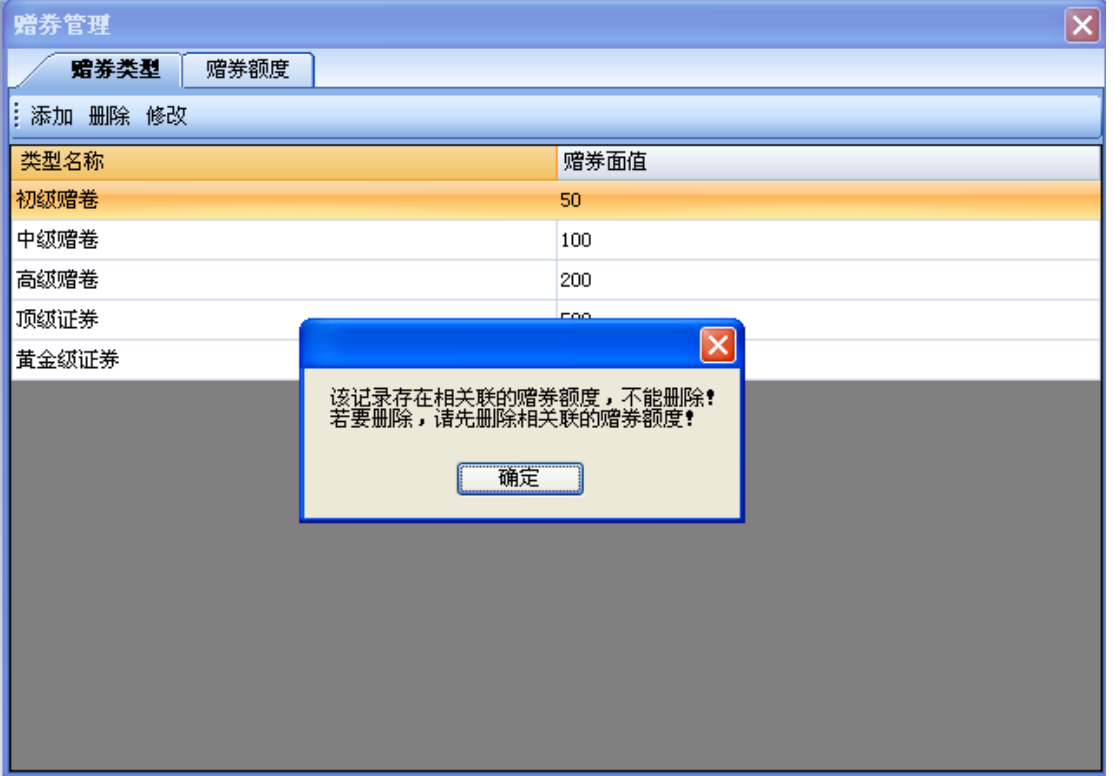

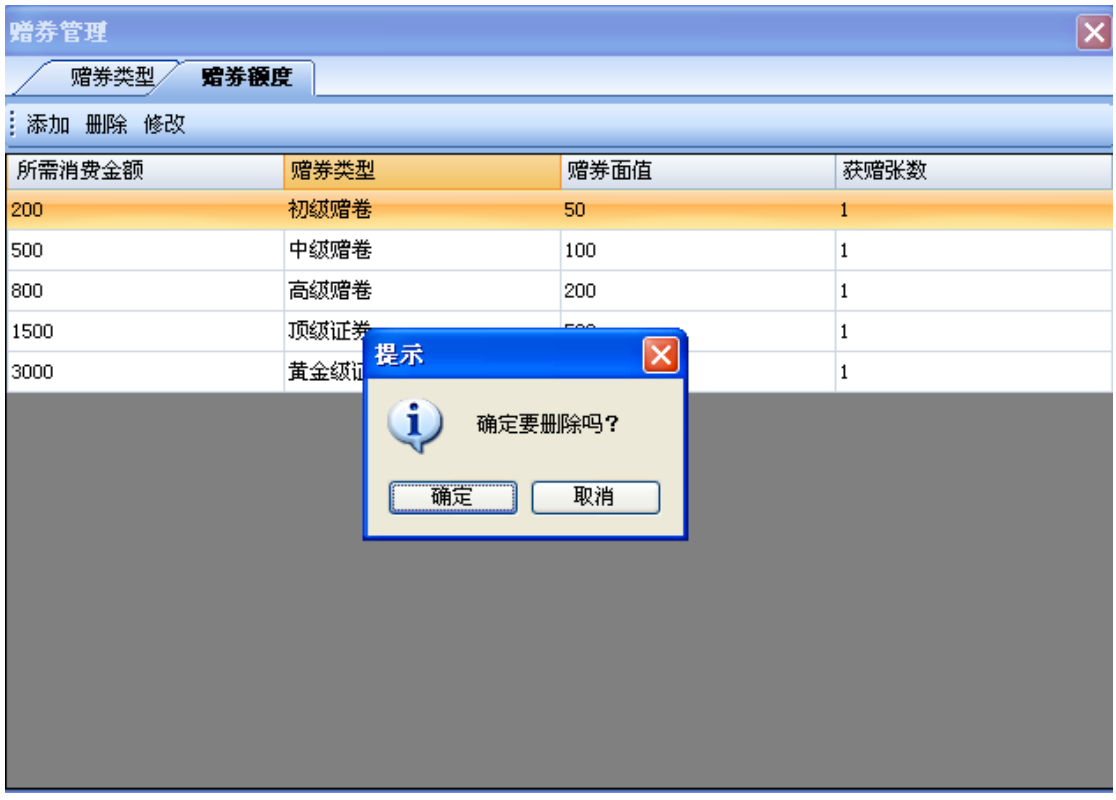

### 3.17. 生成掌中宝基础数据

选择生成掌中宝基础数据选项卡,出现无线点菜服务窗口,此窗口分为站设置,日志和访问 列表三大功能。

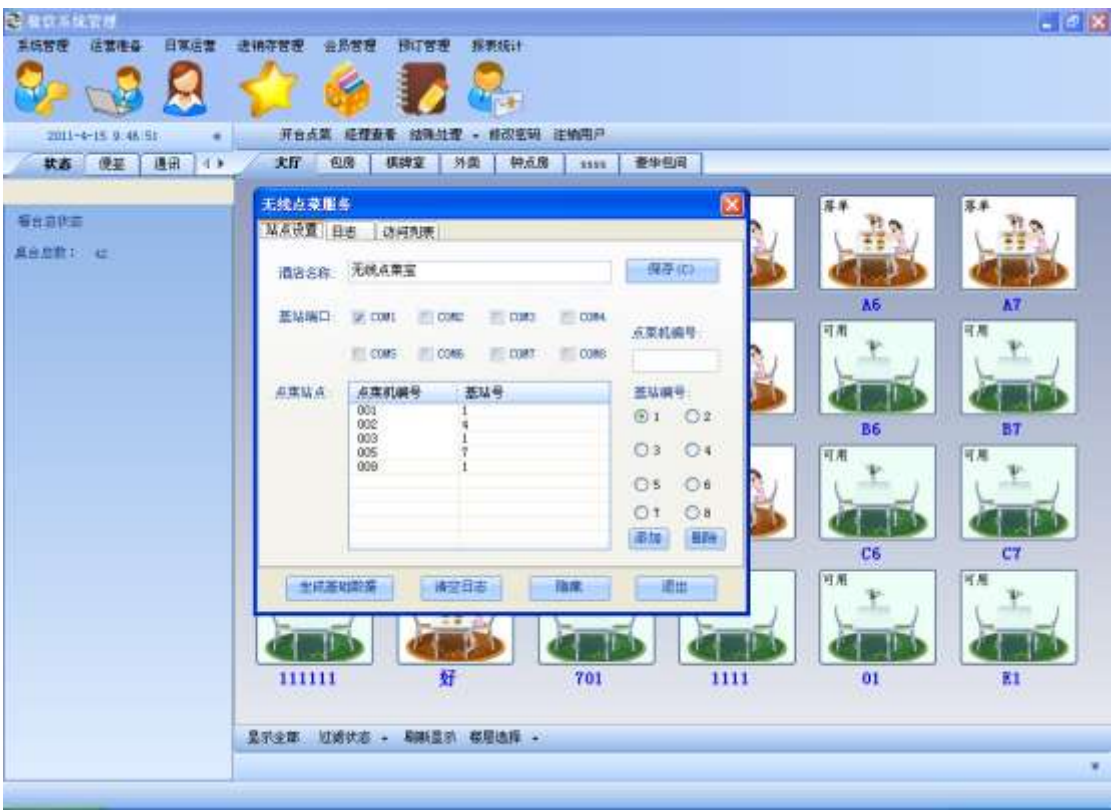

#### 3.18. 原料管理

选择原料管理选项卡,可以对原料进行添加,修改和删除

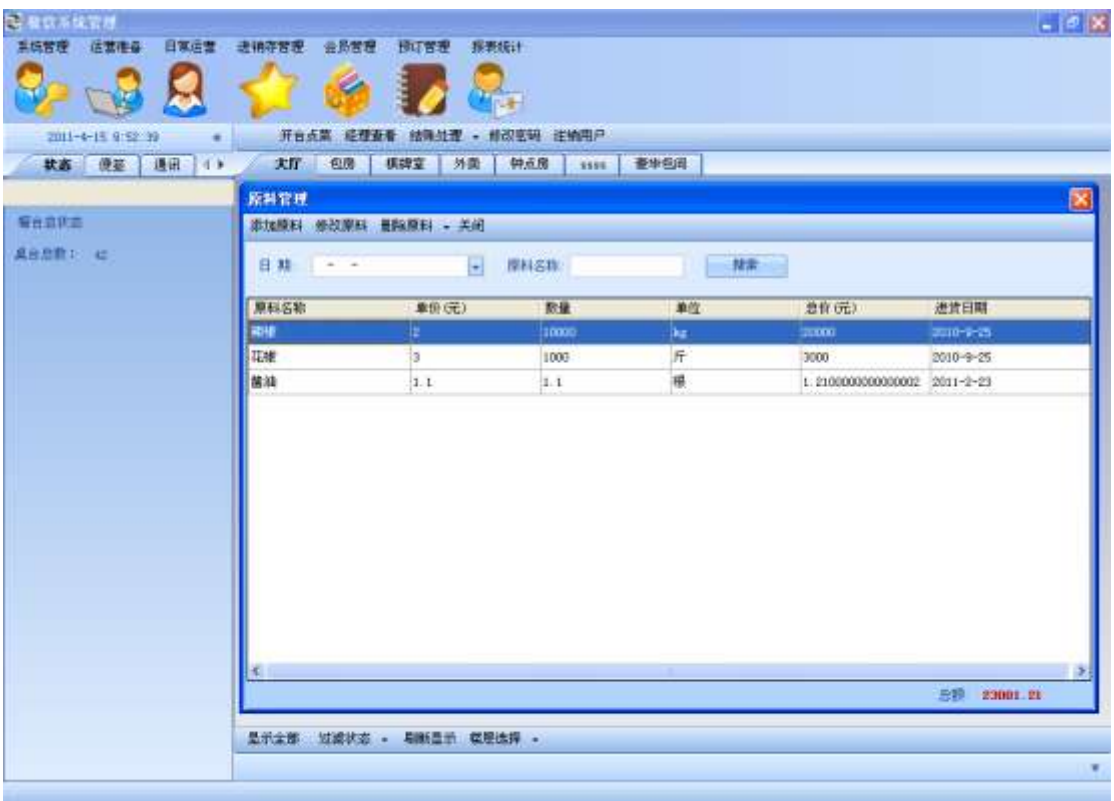

### 3.19. 生产掌中宝数据英文版

选择生成掌中宝基础数据选项卡,出现无线点菜服务窗口,此窗口分为站内设置,日志和访 问列表三大功能。

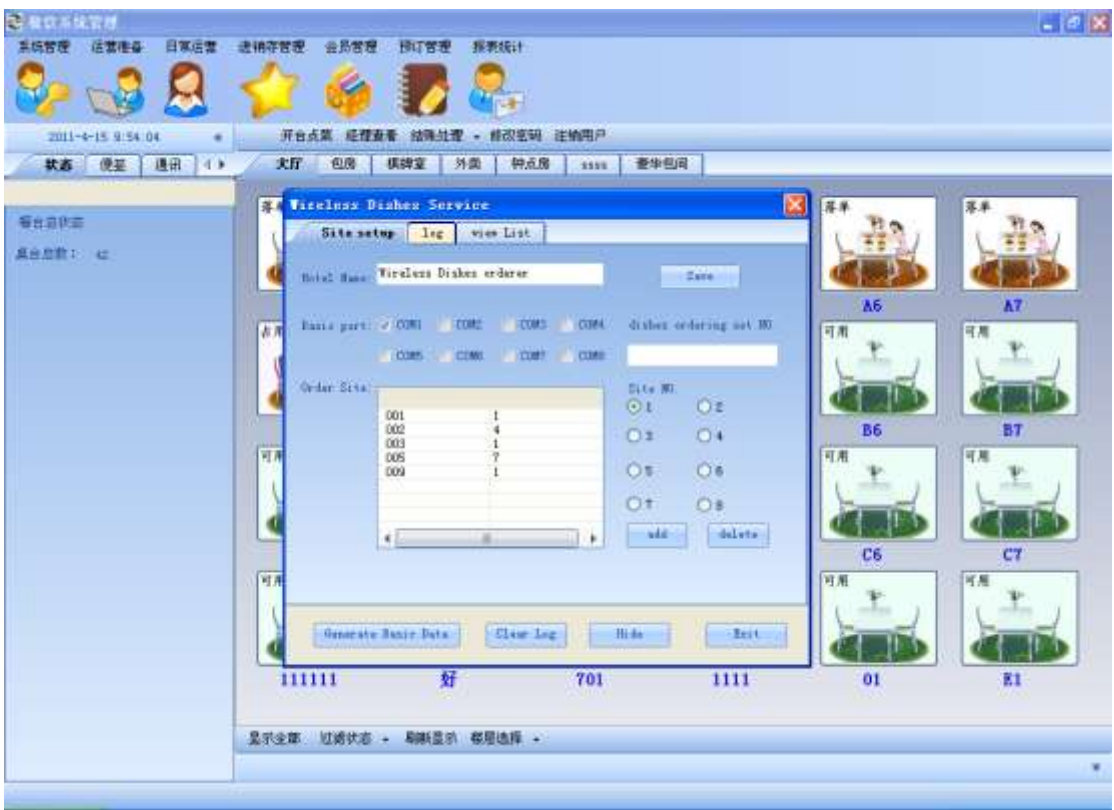

# **4.** 日常运营

# 4.1. 桌台使用管理

# **4.1.1.** 开台

选择一个桌台后选择开台即可:

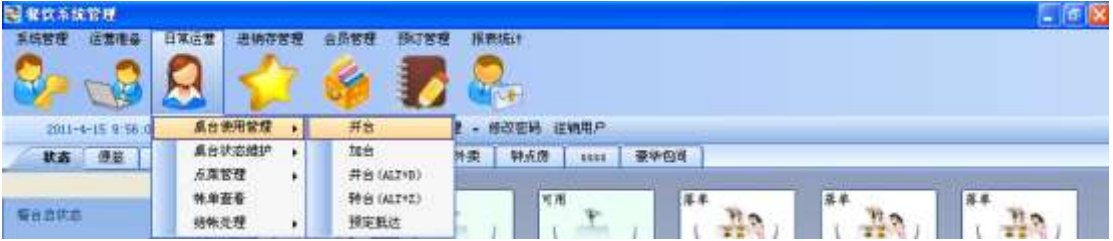

- 4.1.2. 加台
- 4.1.3. 并台

#### **4.1.4.** 转台

### **4.1.5.** 预订抵达

已预订的客户来到时进行此操作,通过菜单栏打开界面:

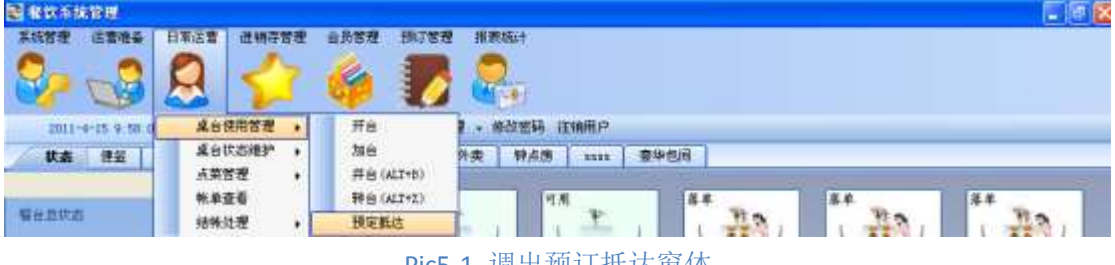

Pic5-1 调出预订抵达窗体

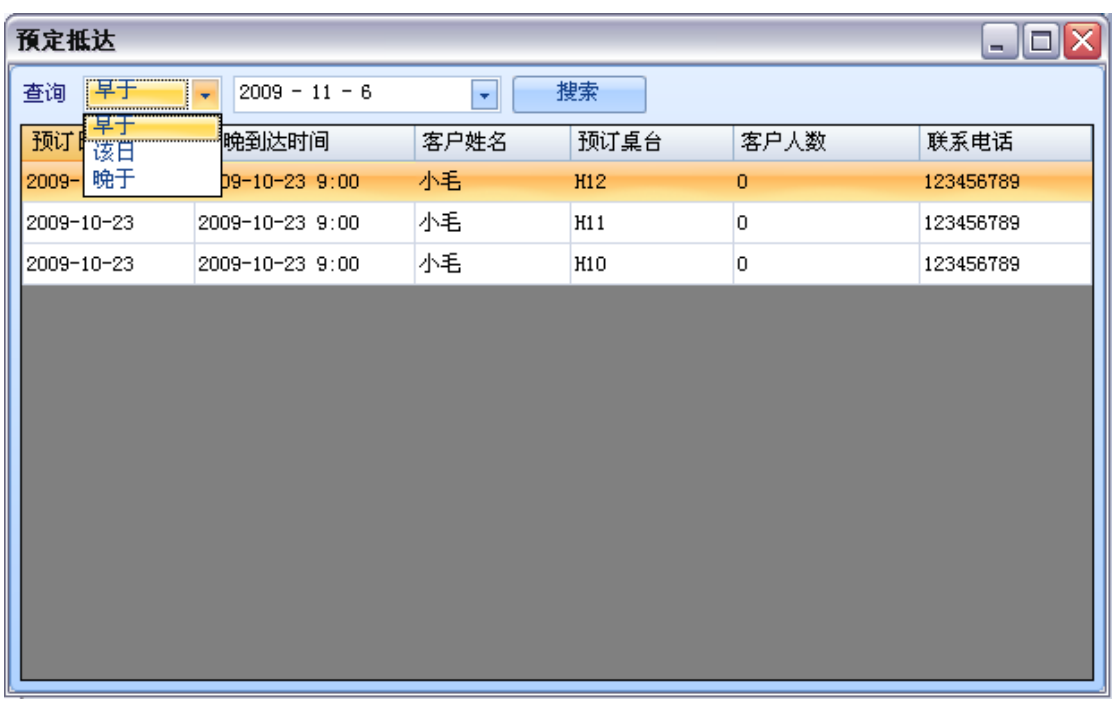

打开后的界面如下:

#### Pic5-2 预订抵达窗体

默认显示当日的预订信息,也可通过查询条件获得对应的预订信息,双击一条记录打开预订 信息确认界面:

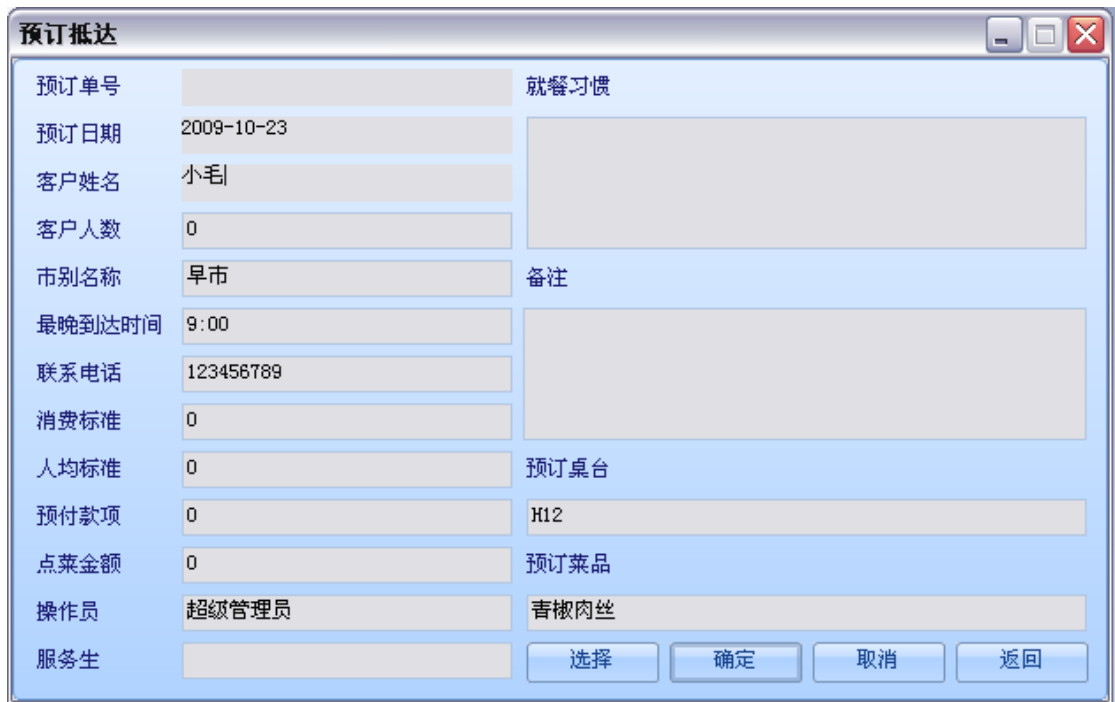

Pic5-3 预订信息确认窗体

可对该预订信息的详细条目进行查看,选择服务生是必要操作,按下选择按钮进行选择:

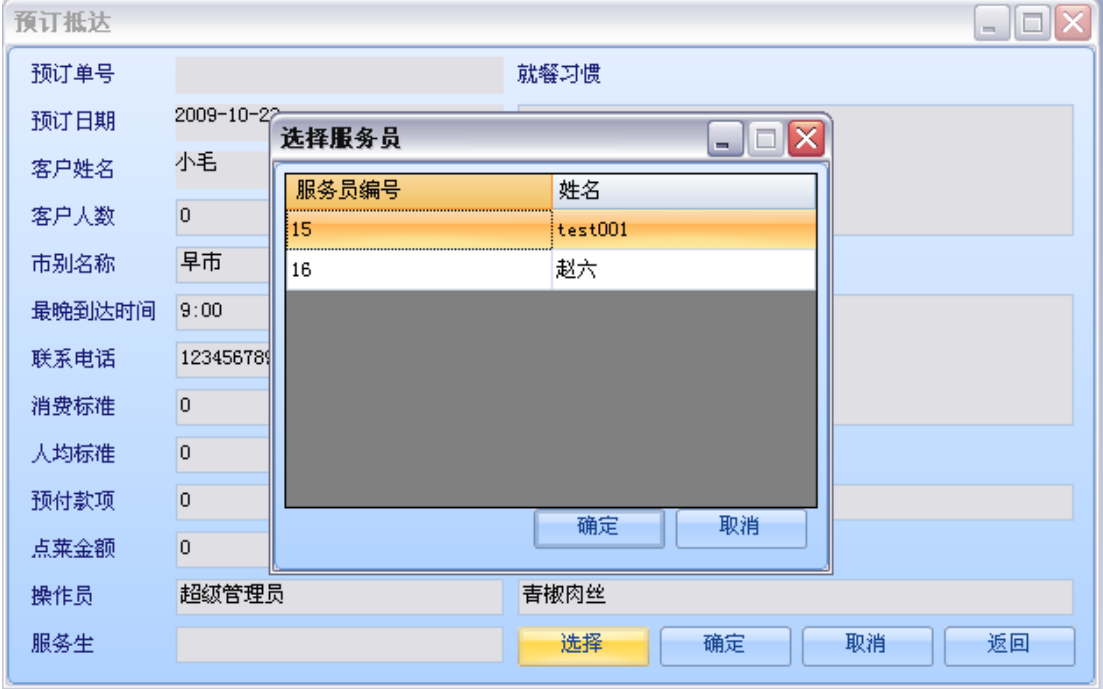

Pic5-4 选择服务生窗体

双击一条记录或者选中后按确定,会关闭选择服务生窗体,返回预订信息确认窗体

| 预订抵达   |                 | <b>x</b><br>المالي       |
|--------|-----------------|--------------------------|
| 预订单号   |                 | 就餐习惯                     |
| 预订日期   | 2009-10-23      |                          |
| 客户姓名   | 小毛              |                          |
| 客户人数   | $\overline{0}$  |                          |
| 市别名称   | 早市              | 备注                       |
| 最晚到达时间 | 9:00            |                          |
| 联系电话   | 123456789       |                          |
| 消费标准   | $\overline{0}$  |                          |
| 人均标准   | $\vert 0 \vert$ | 预订桌台                     |
| 预付款项   | $\overline{0}$  | H12                      |
| 点莱金额   | $\overline{0}$  | 预订莱品                     |
| 操作员    | 超级管理员           | 青椒肉丝                     |
| 服务生    | 赵六              | 选择<br>返回<br>确定<br>取消<br> |

Pic5-5 确认预订信息

#### 预定抵达后点菜

服务生选择好后,按下确定按钮进行点菜:

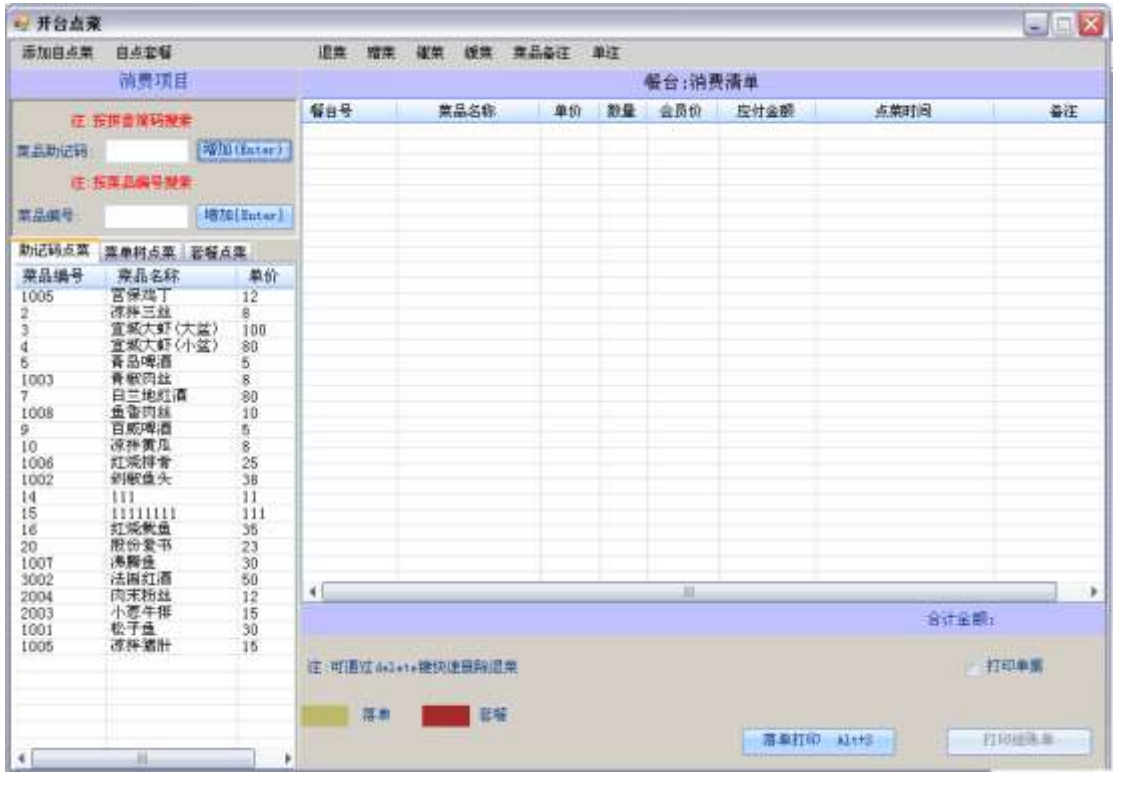

Pic5-6 点菜窗体

剩余操作请参阅其他模块说明。

# 4.2. 桌台状态维护

#### **4.2.1.** 锁定

选中一个桌台,按下锁定即可锁定该桌台:

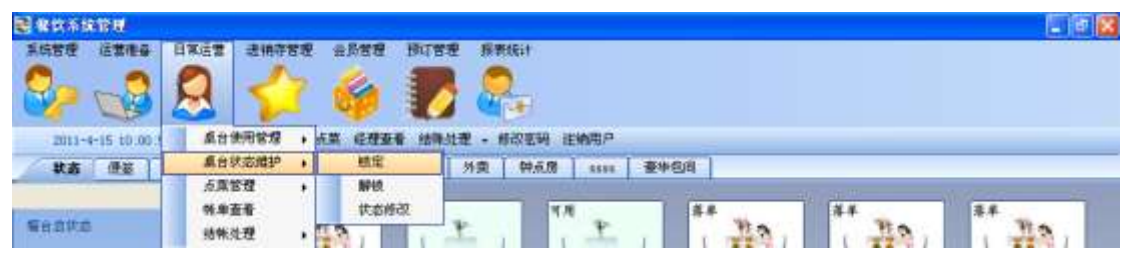

#### **4.2.2.** 解锁

选中一个桌台,按下解锁,即可解除该桌台的锁定状态:

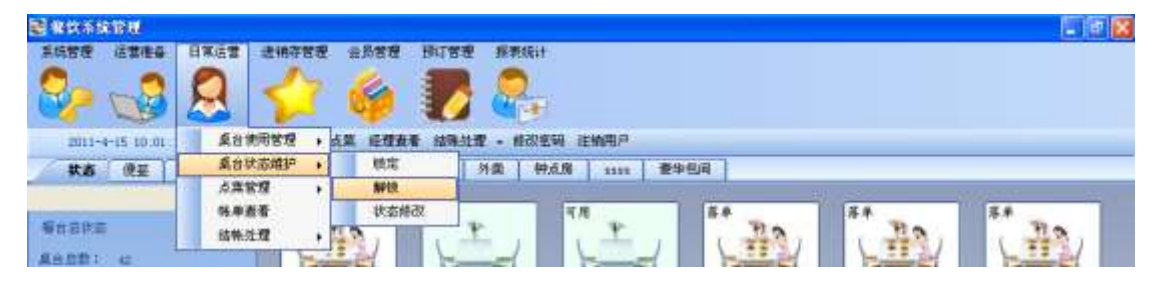

#### **4.2.3.** 状态修改

选中一个桌台,按下状态修改,即可修改该桌台的状态

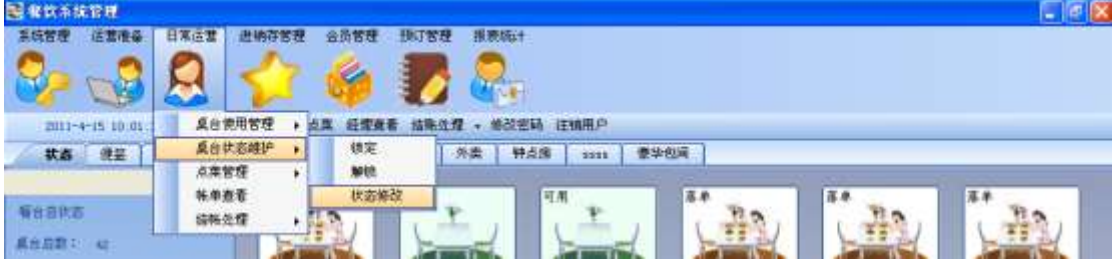

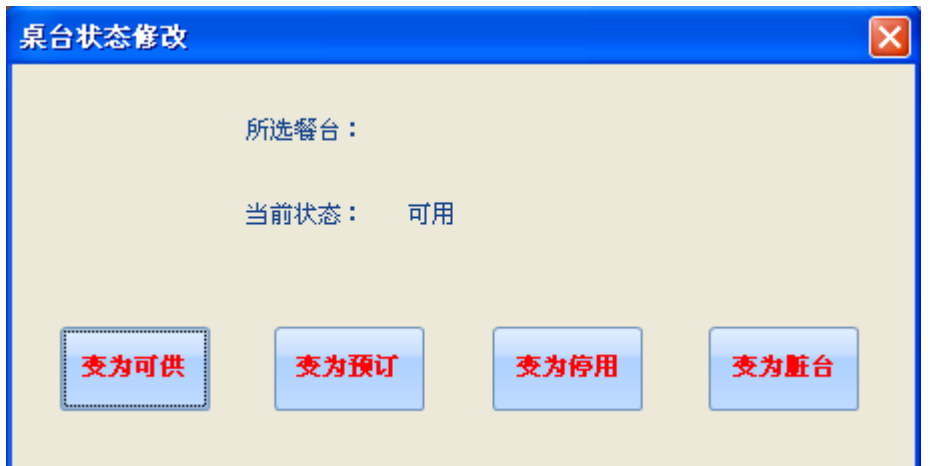

# 4.3. 点菜管理

选中一个空闲的桌台,双击桌台:

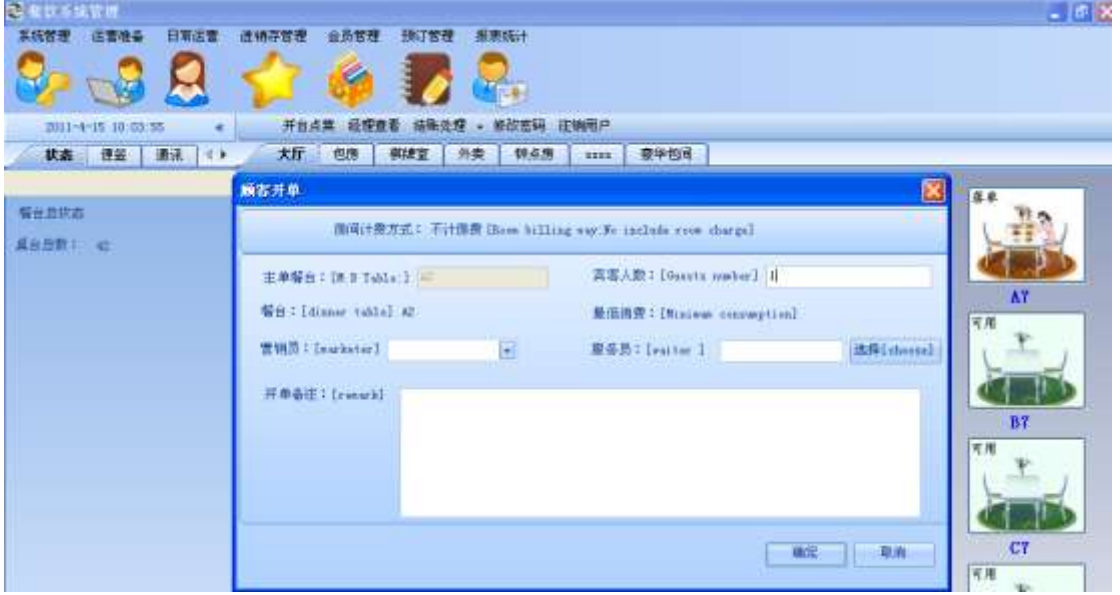

点击 choose 按钮选择服务生:

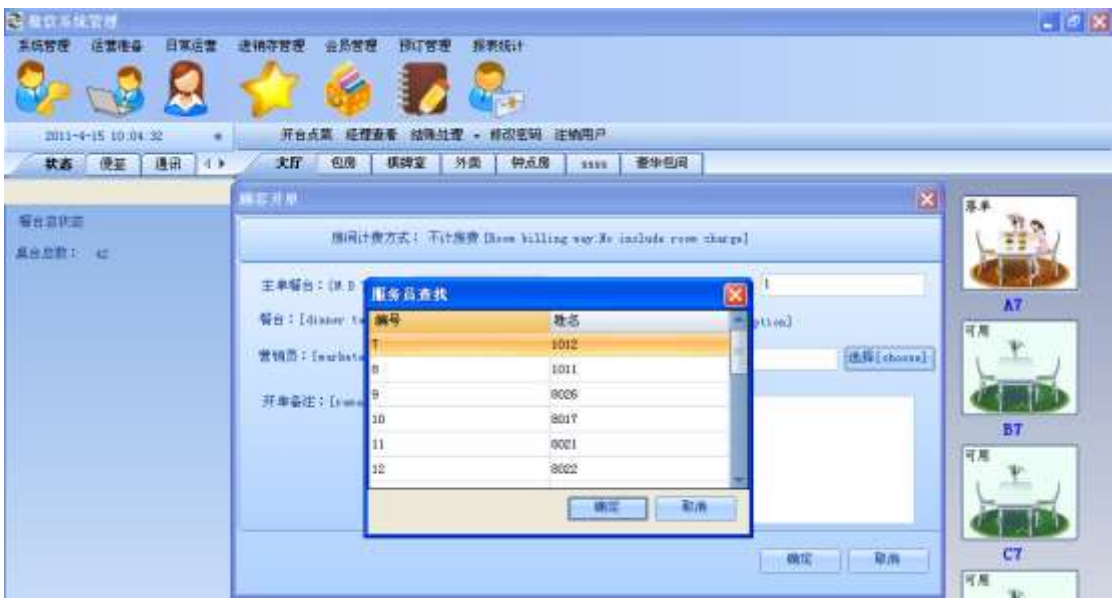

输入完毕开台信息,点击确定按钮,进入点菜界面:

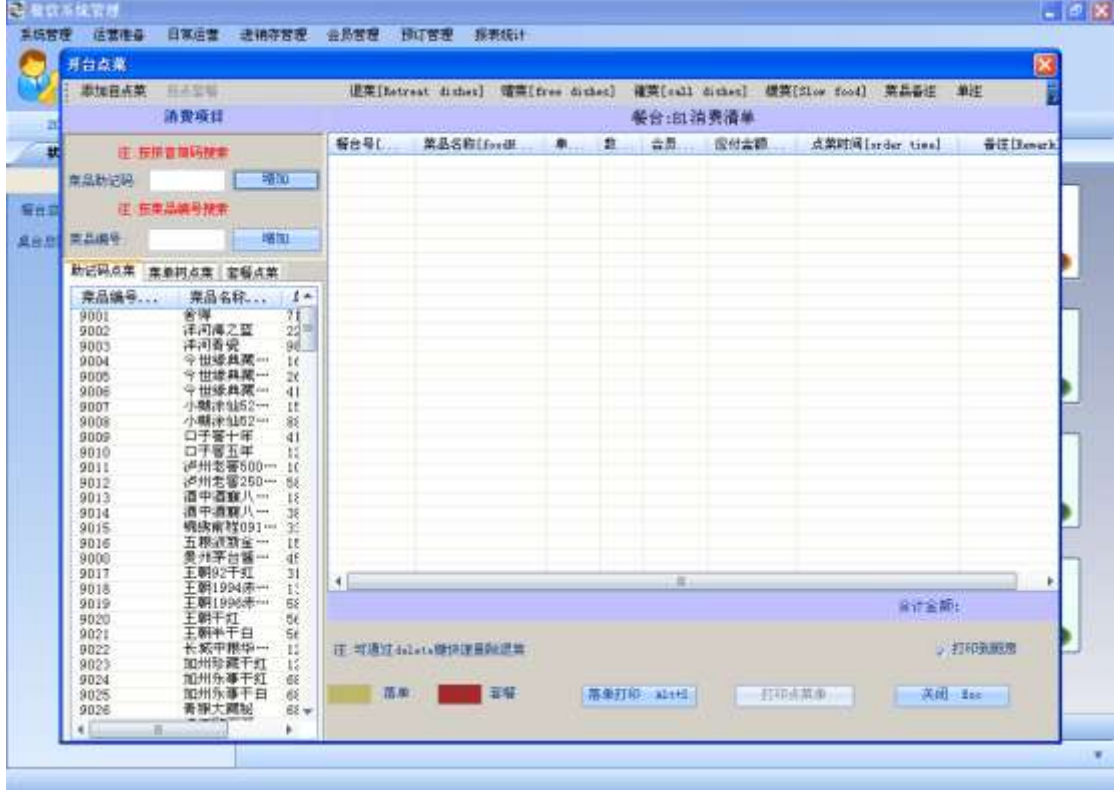

这里有三种点菜方式,助记码点菜,菜品编号点菜,双击菜品点菜; 输入助记码:

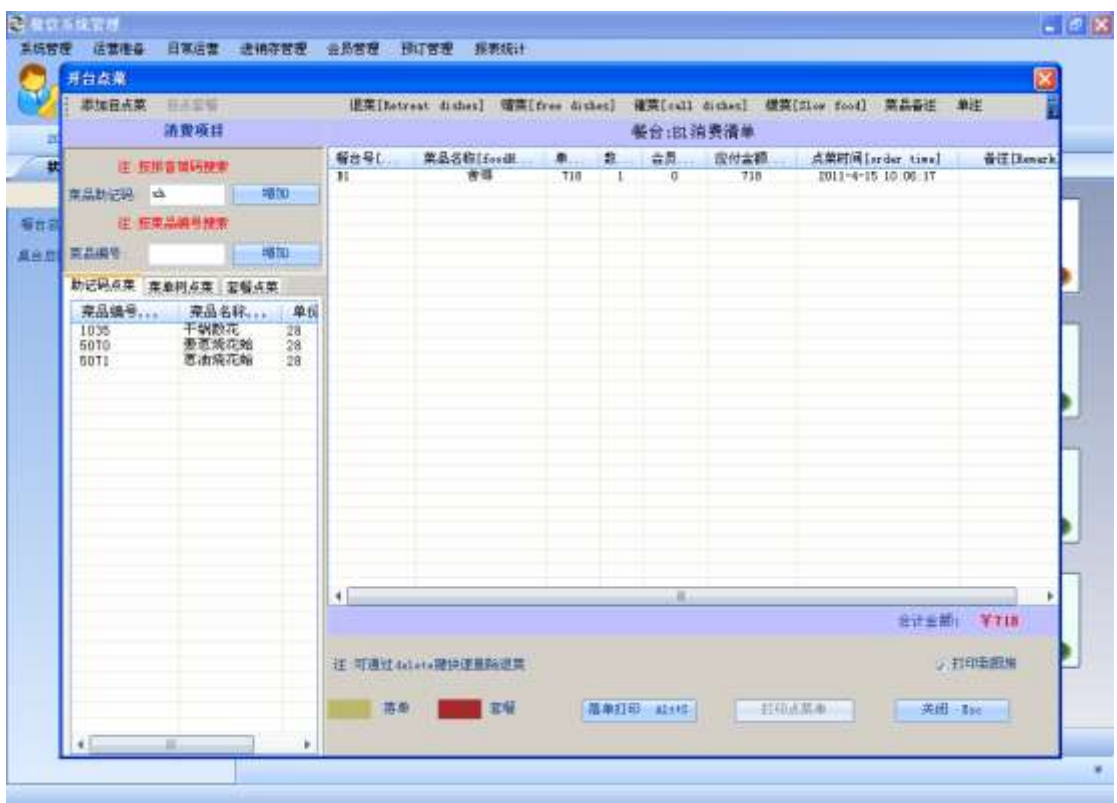

输入菜品编号:

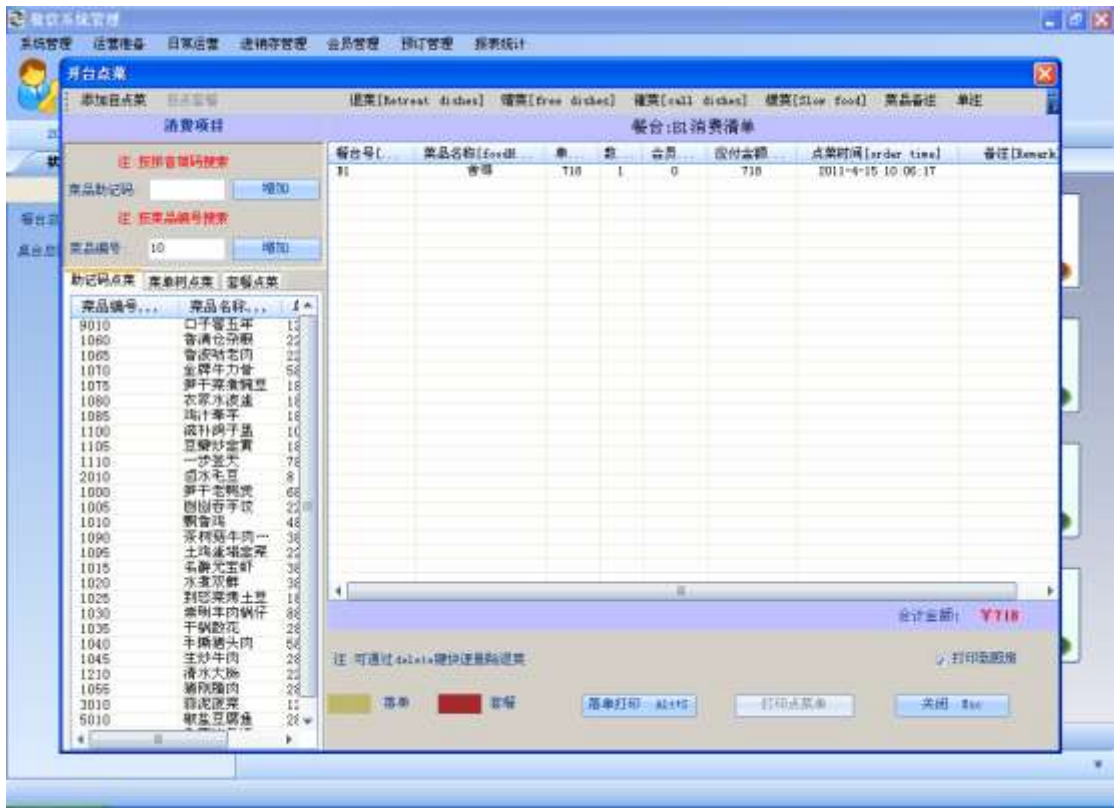

选中选项卡中菜单树点菜**:**

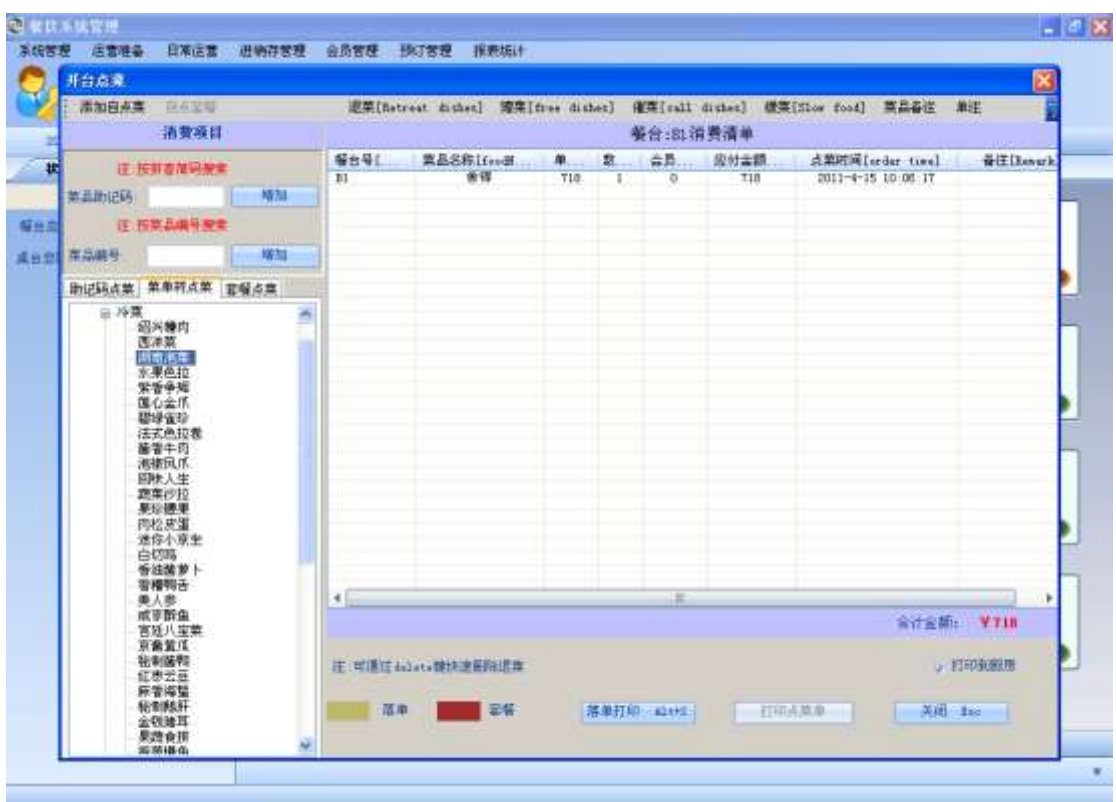

点击确定增加或按下 Enter 键:

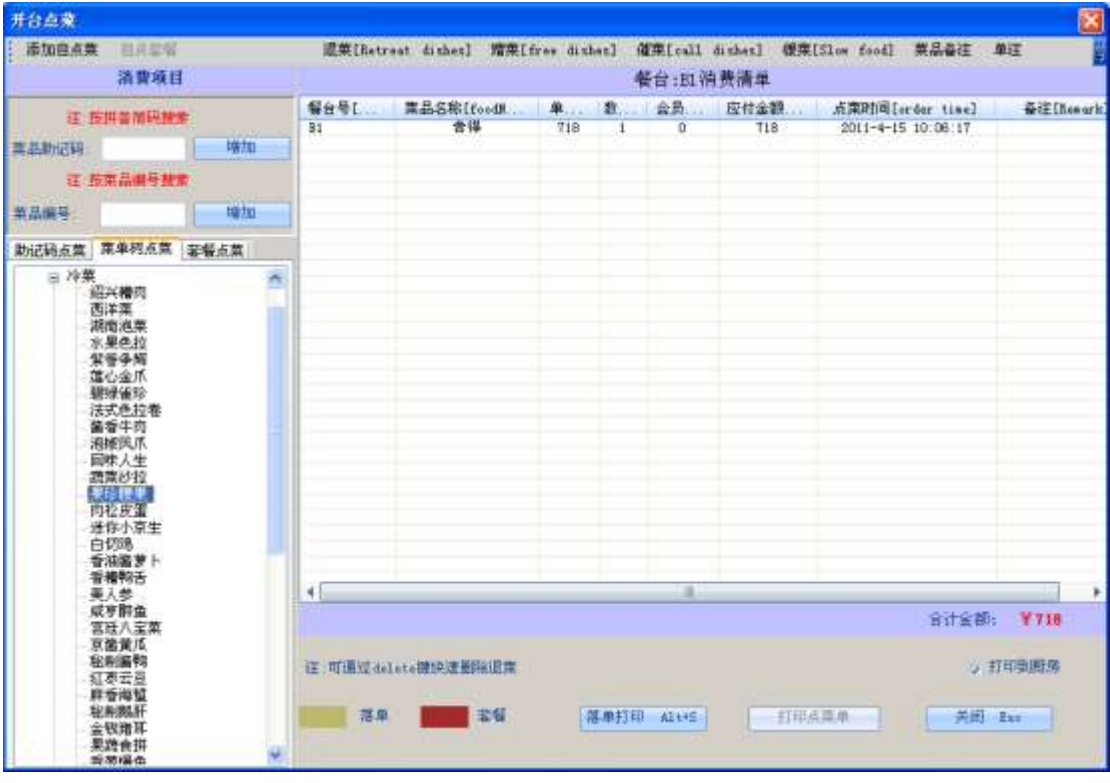

选择套餐点菜选项卡,双击列表中的套餐:

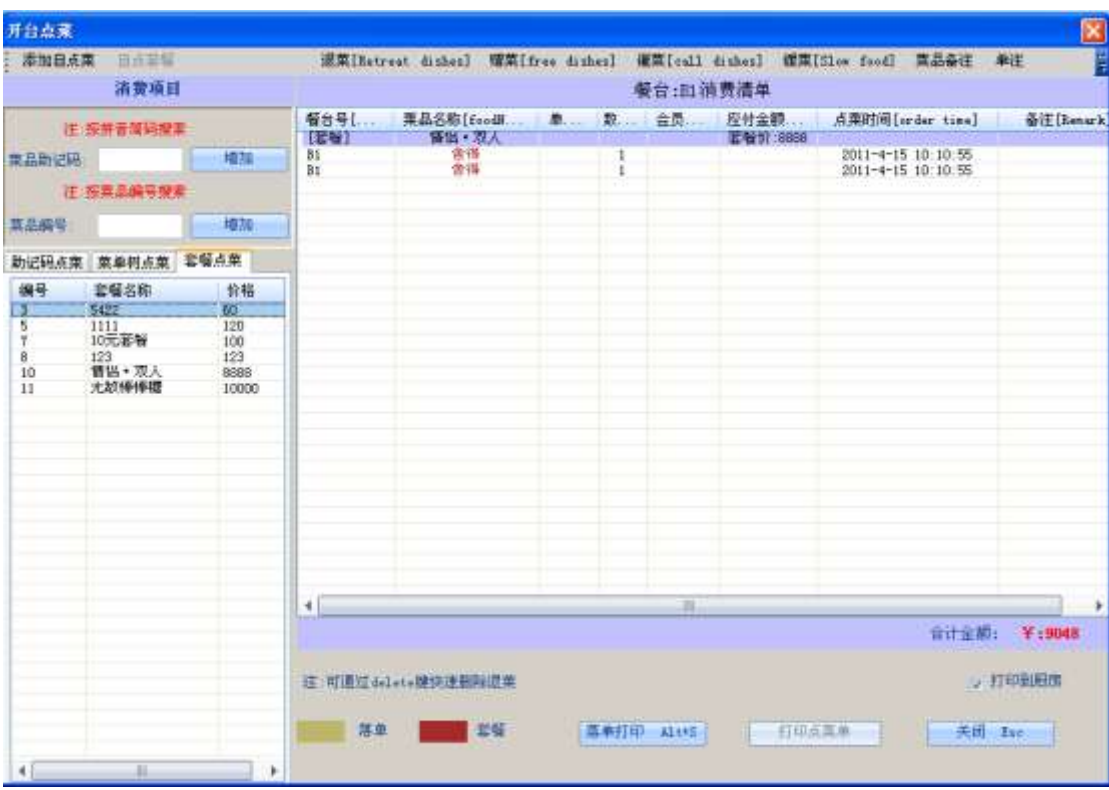

#### 点击添加自点菜按钮**:**

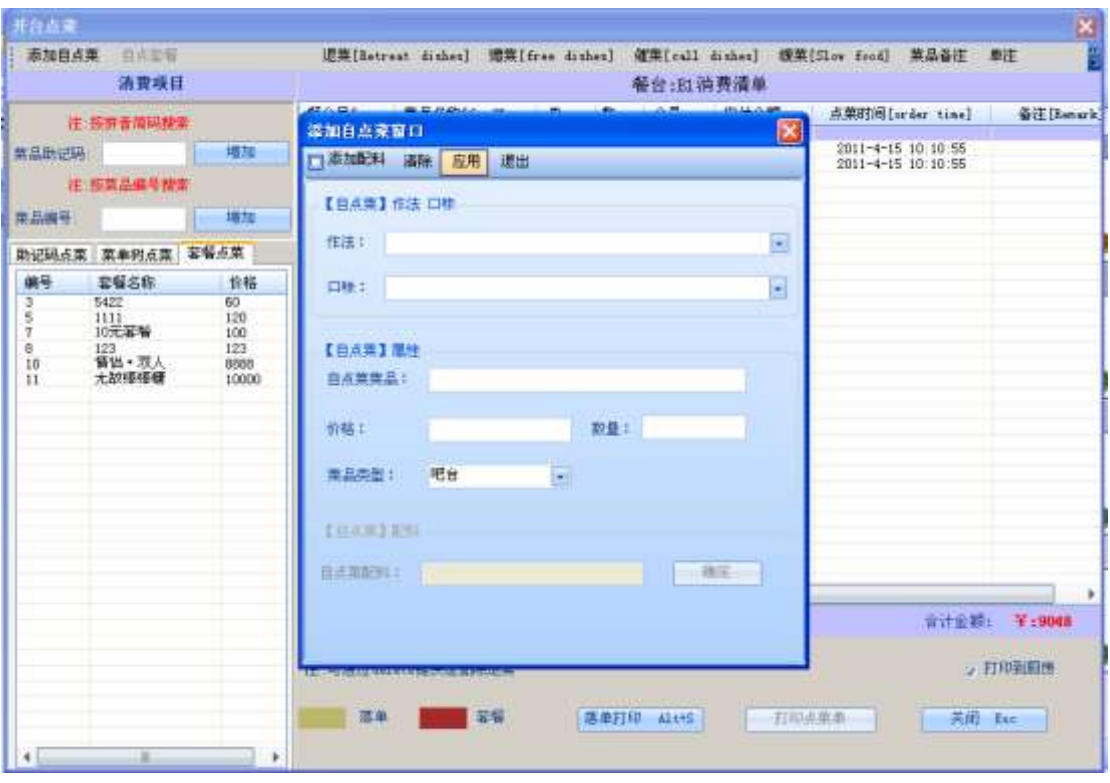

点击应用按钮:

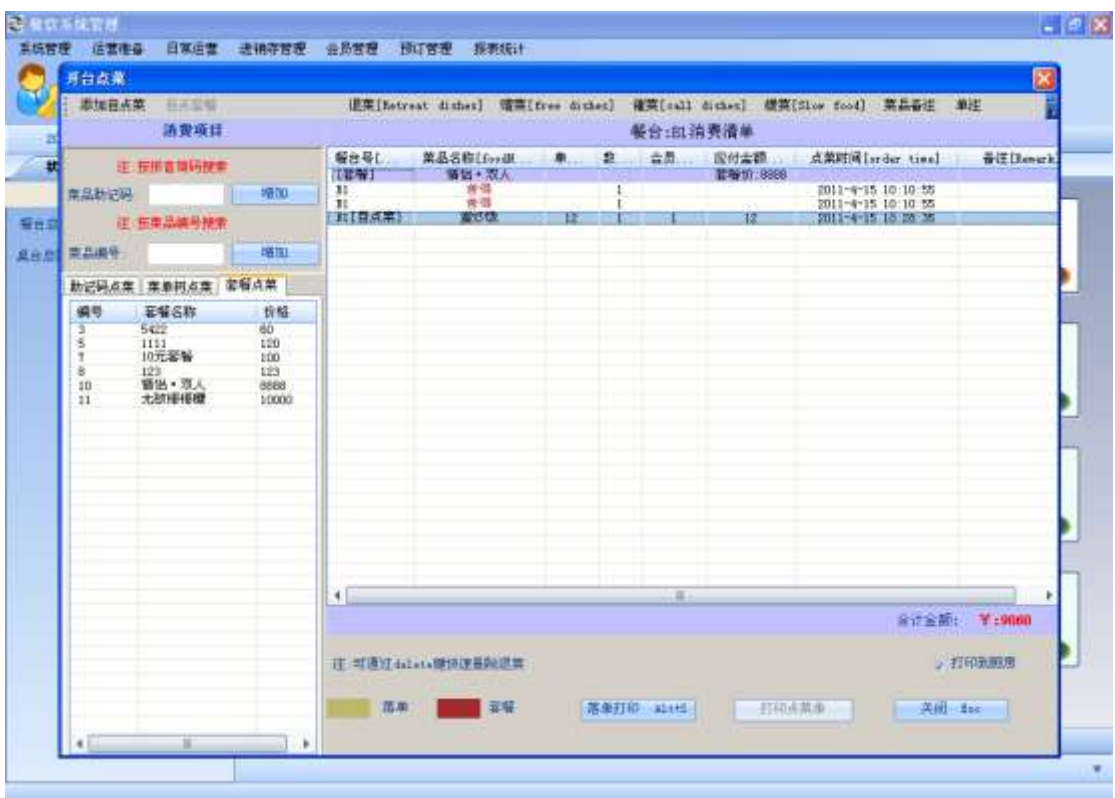

#### 点击**自点套餐**按钮: (??)

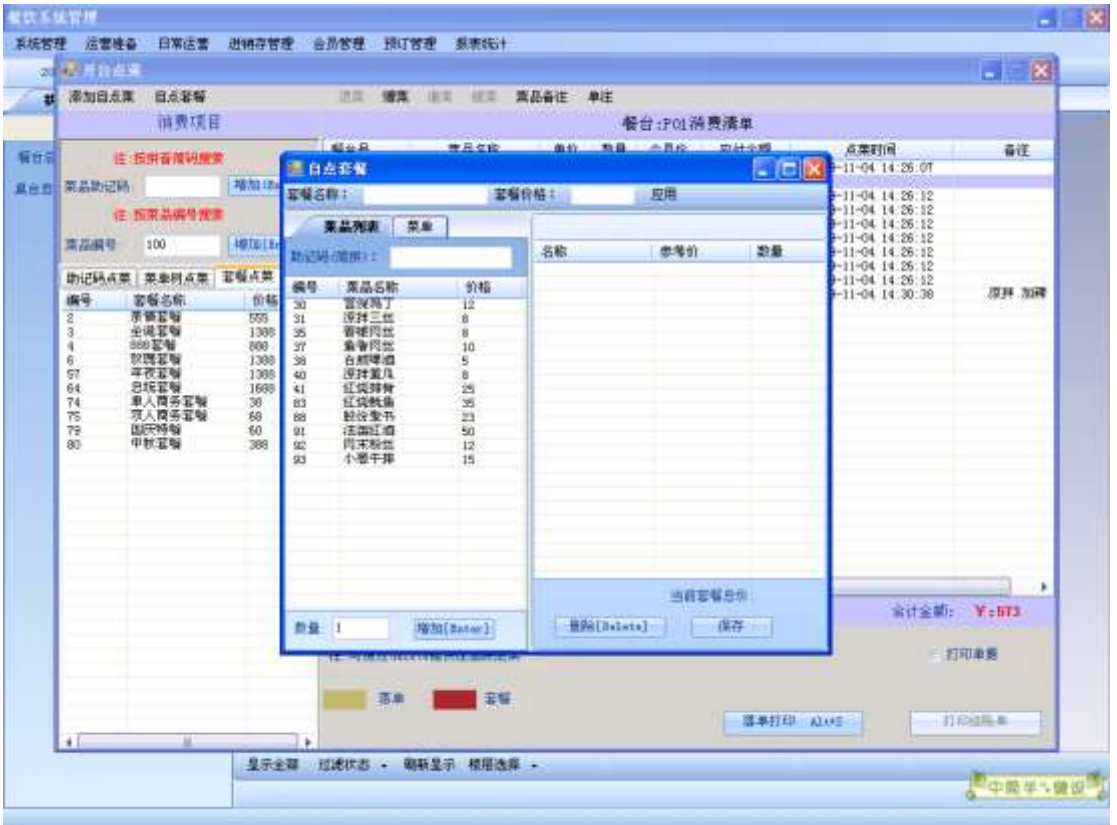

输入套餐名称和套餐价格,点击应用按钮:

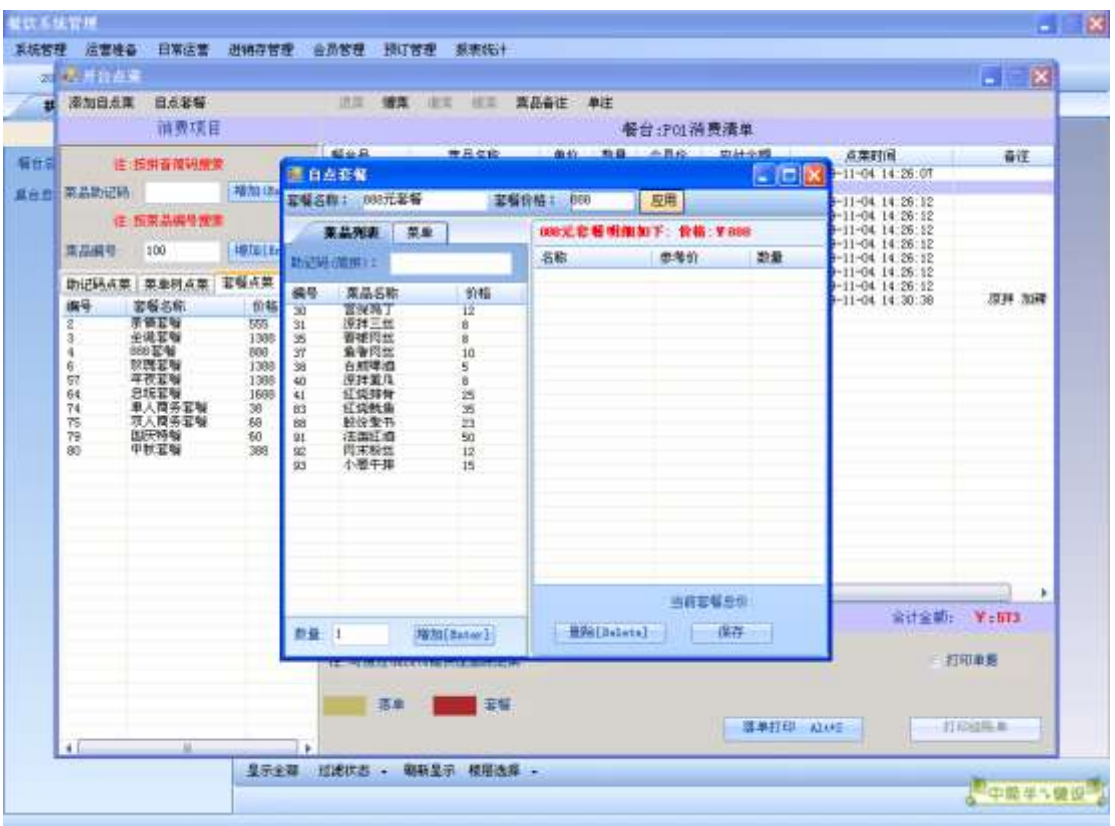

双击菜品名称或点击菜单选项卡里的菜品保存该自点套餐的明细:

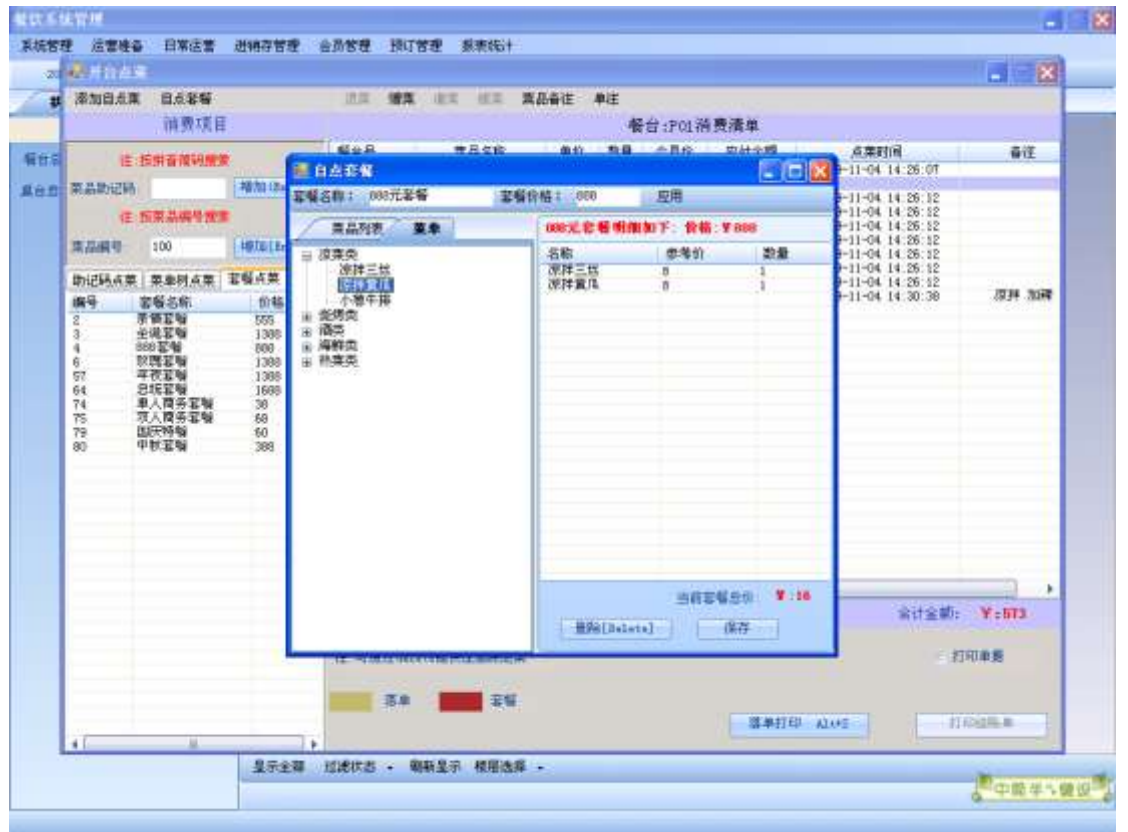

选中套餐明细中的一种菜品,点击删除按钮,删除选中的菜品:

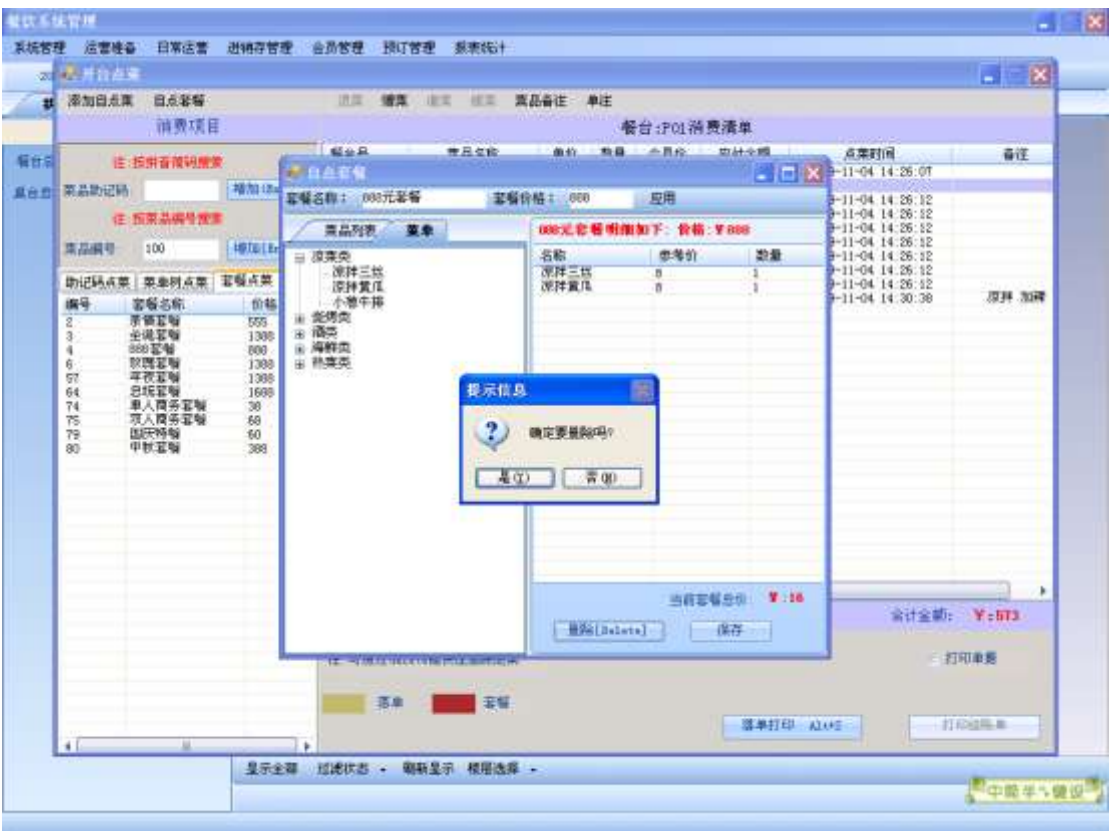

#### 点击保存按钮:

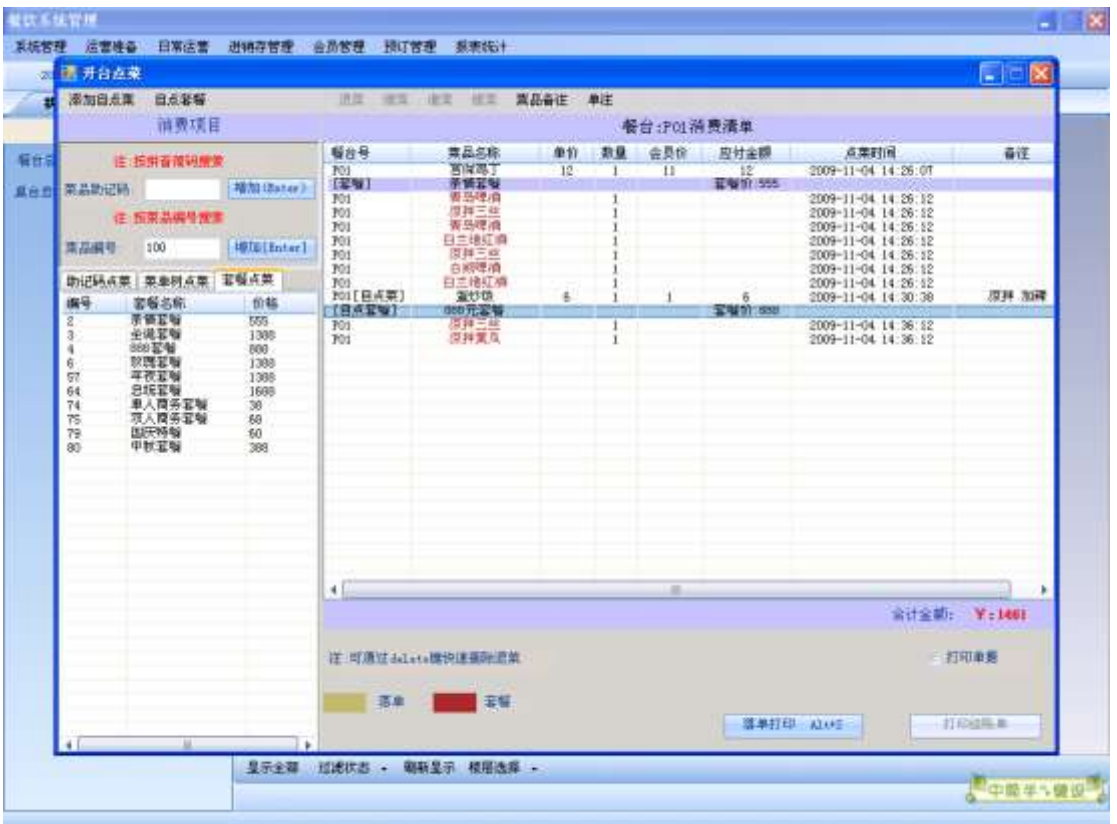

。<br>选中消费列表中的一种菜品,单击鼠标右键,点击**菜品备注**:

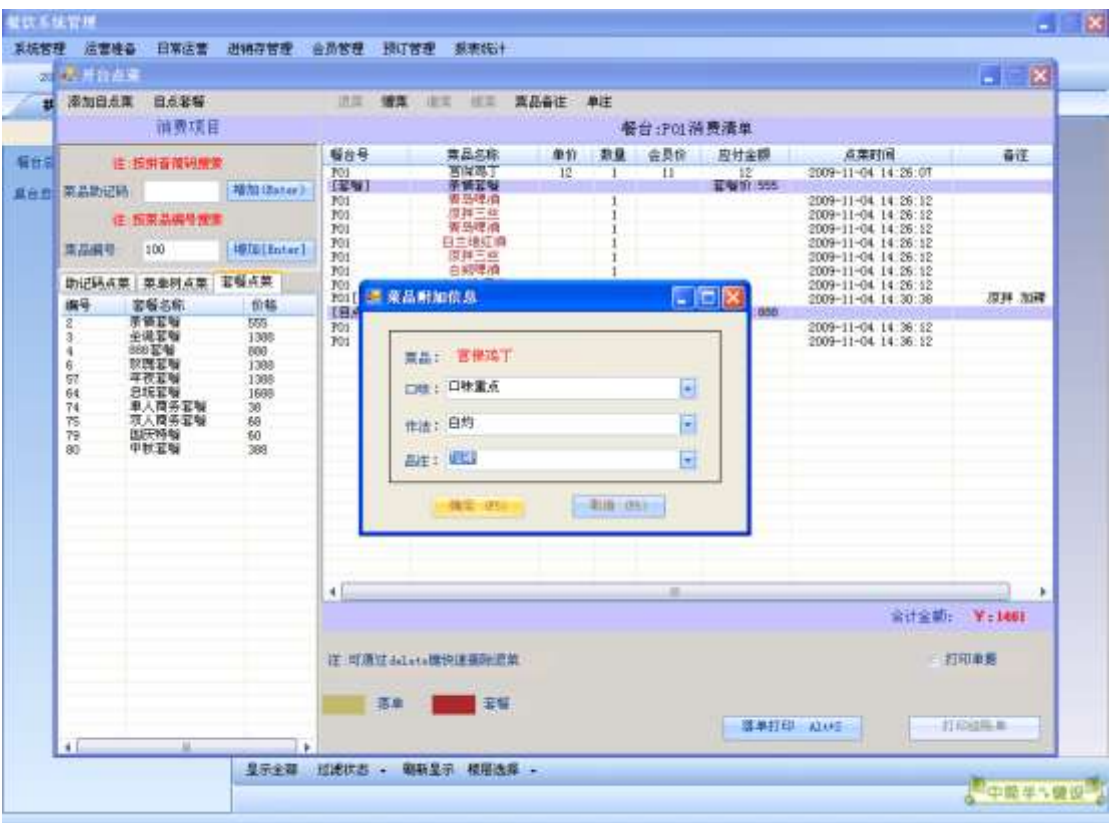

### -<br>填写完附加信息,点击**确定**按钮:

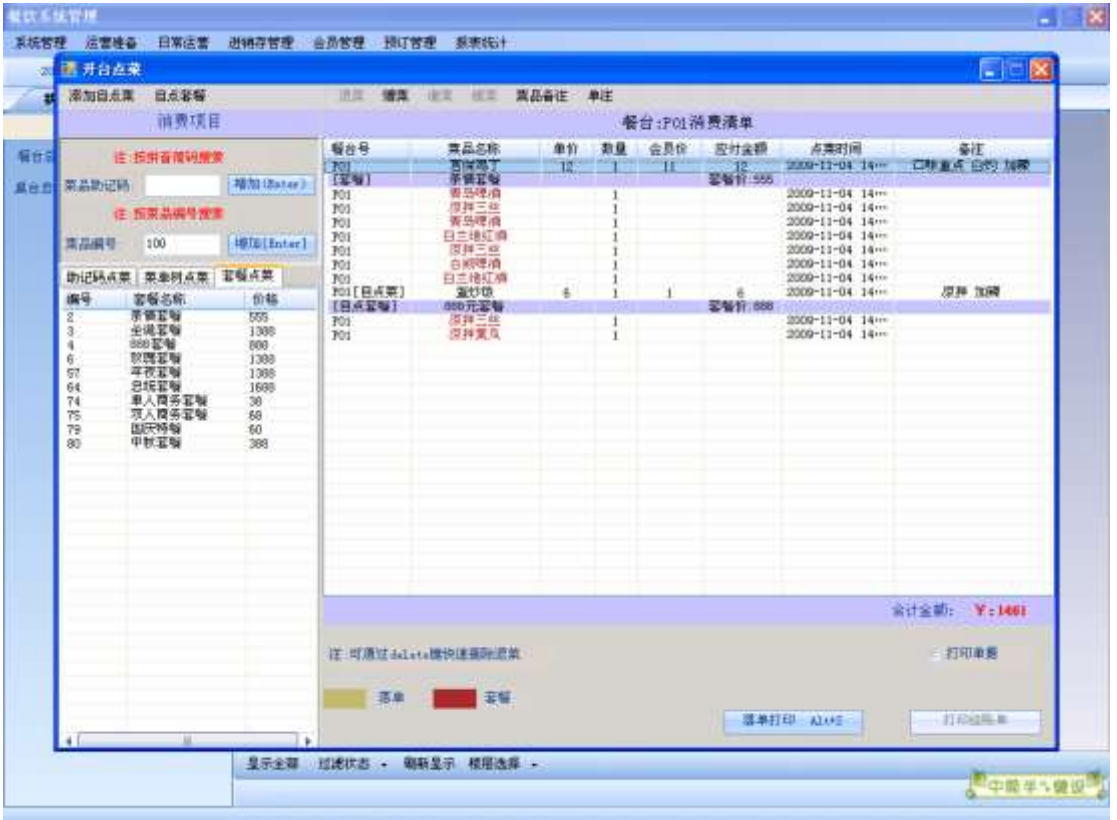

选中所点的套餐中的一种或多种菜品,单击鼠标右键:

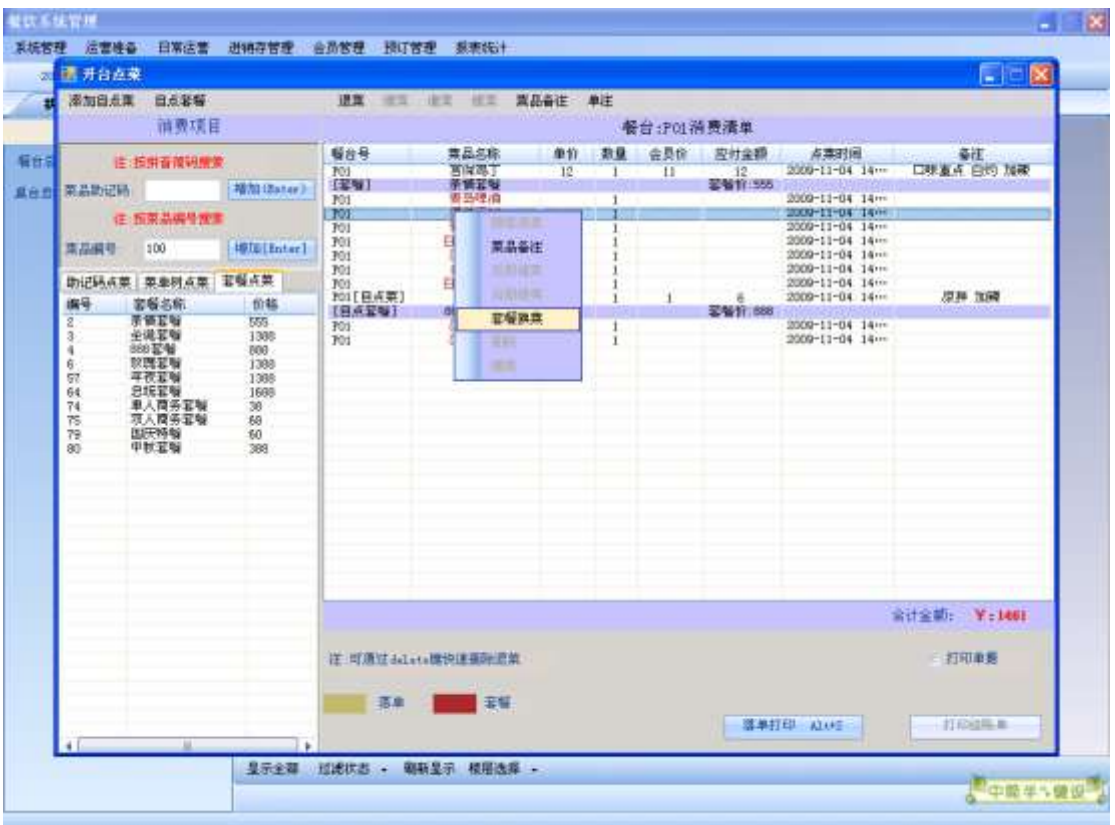

#### 点击套餐换菜按钮:

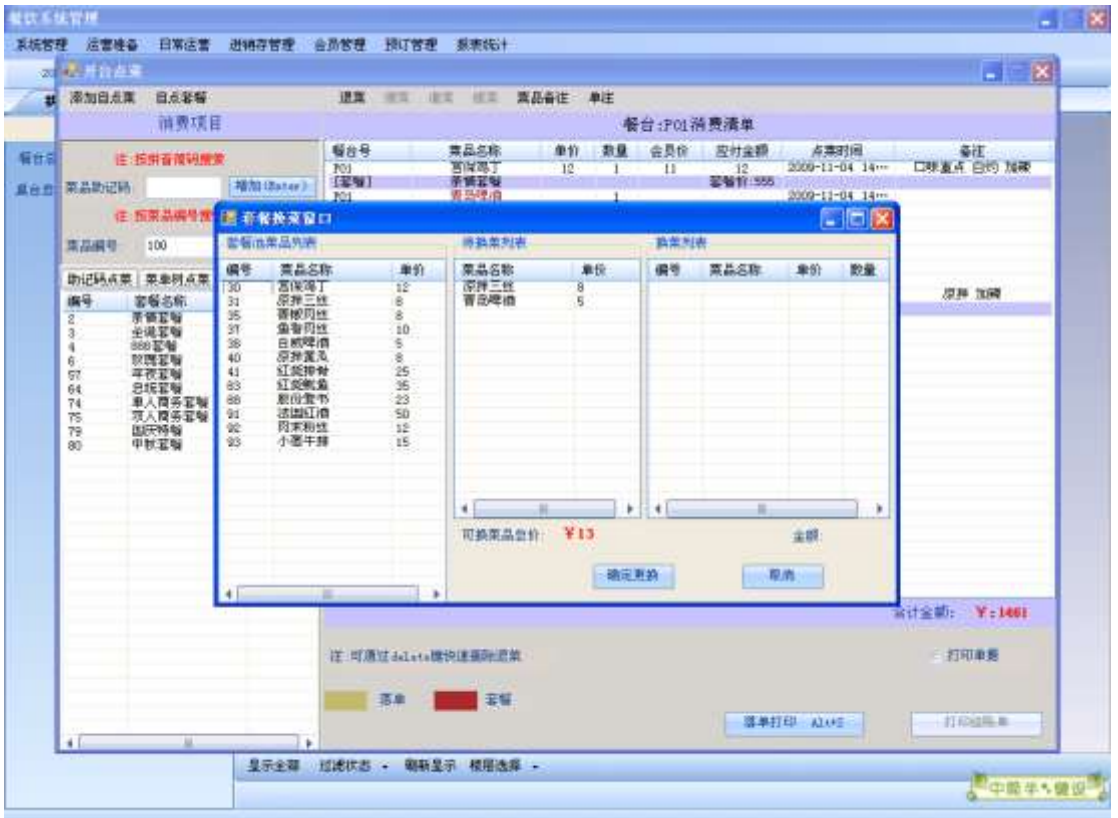

选择左边列表中的菜品,进行换菜,当所选菜品总价大于可换金额时如图所示:

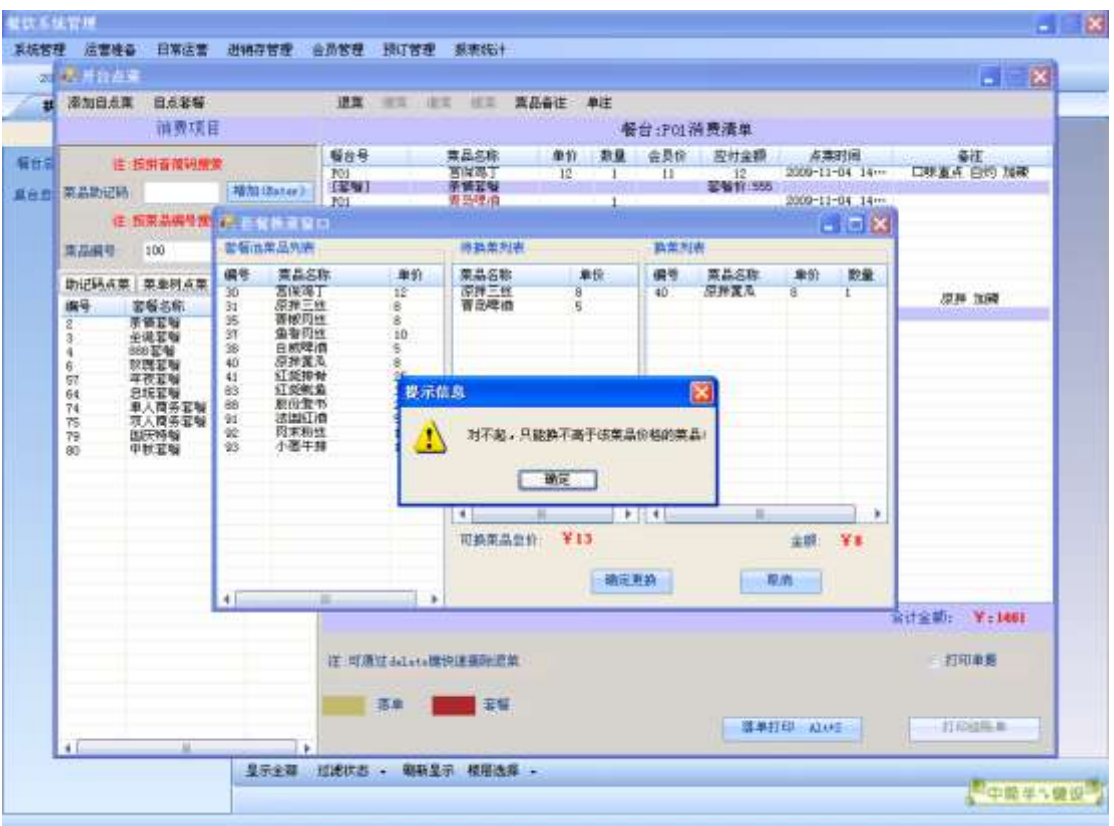

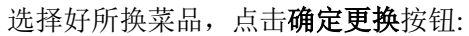

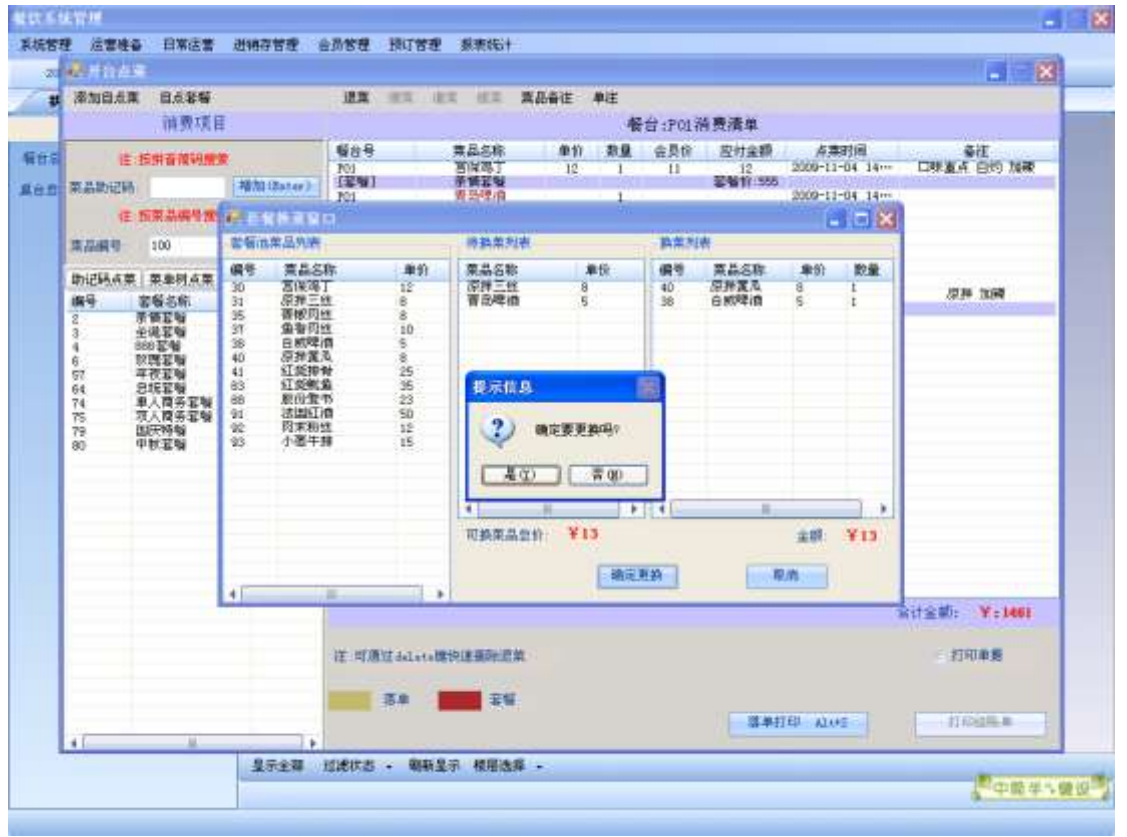

点击"是",显示更换后的菜品列表:

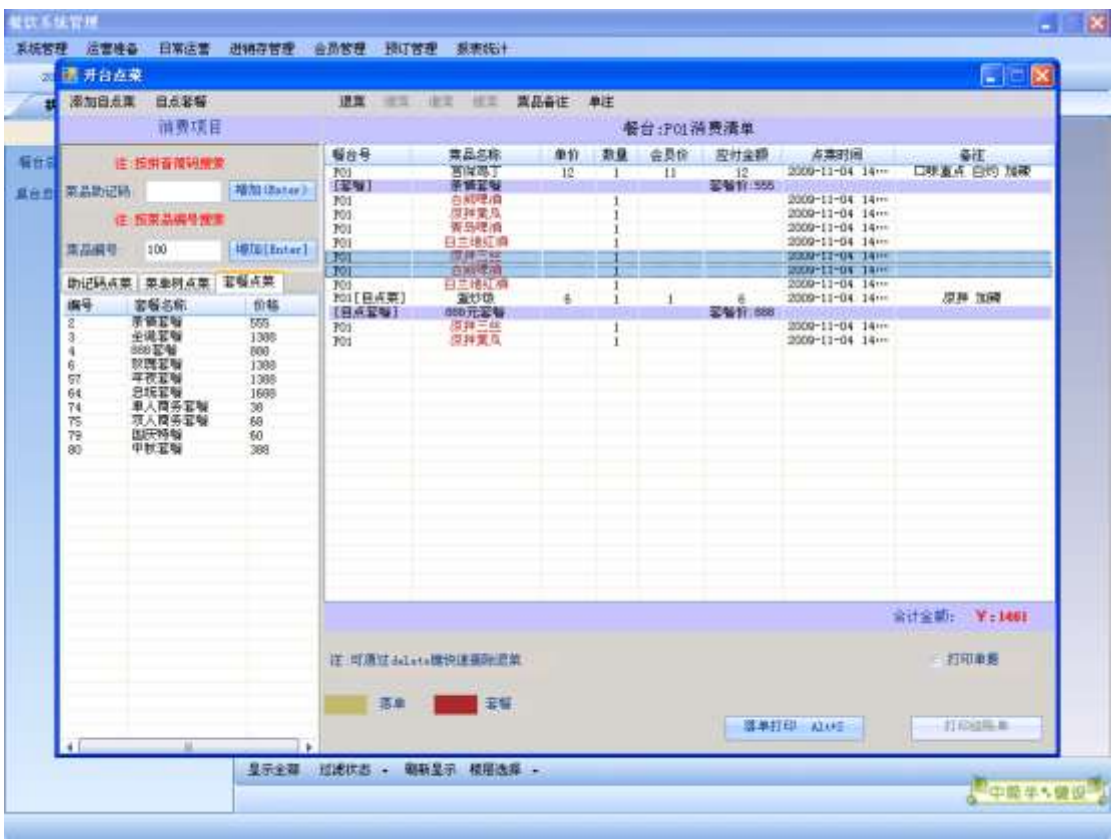

假如要删除该套餐,选中套餐名称这一行,单击鼠标右键,点击删除按钮,删除掉该套餐:

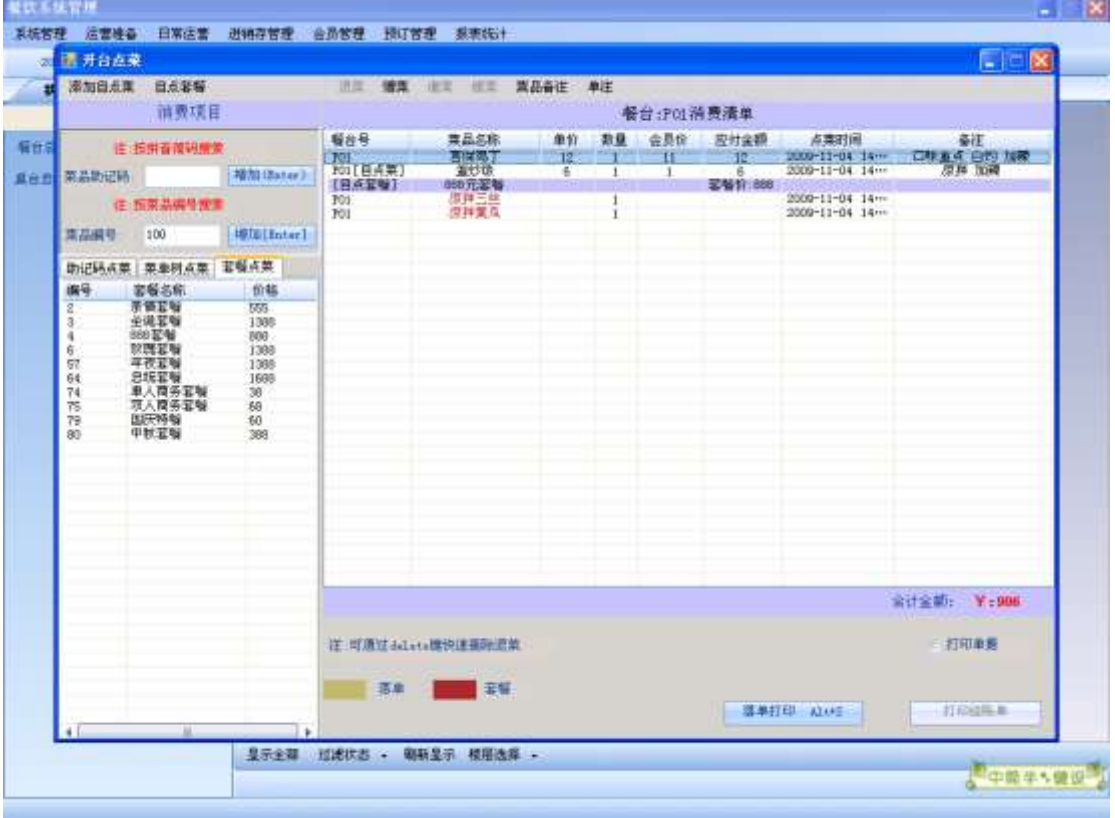

选中一种菜品,点击赠菜按钮:

根据不同员工的有不同的免零金额,假如该员工免零金额大于该菜品单价:

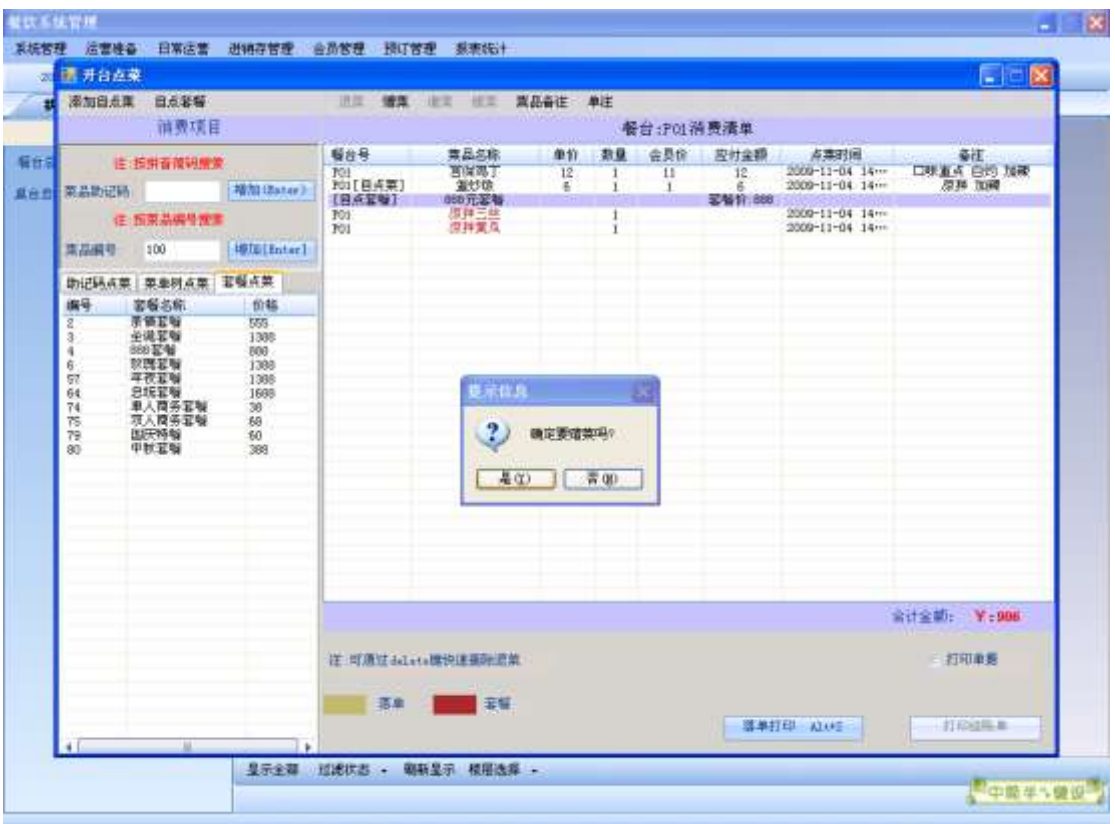

假如该员工免零金额小于该菜品单价,则需更高权限的人来进行赠菜操作:

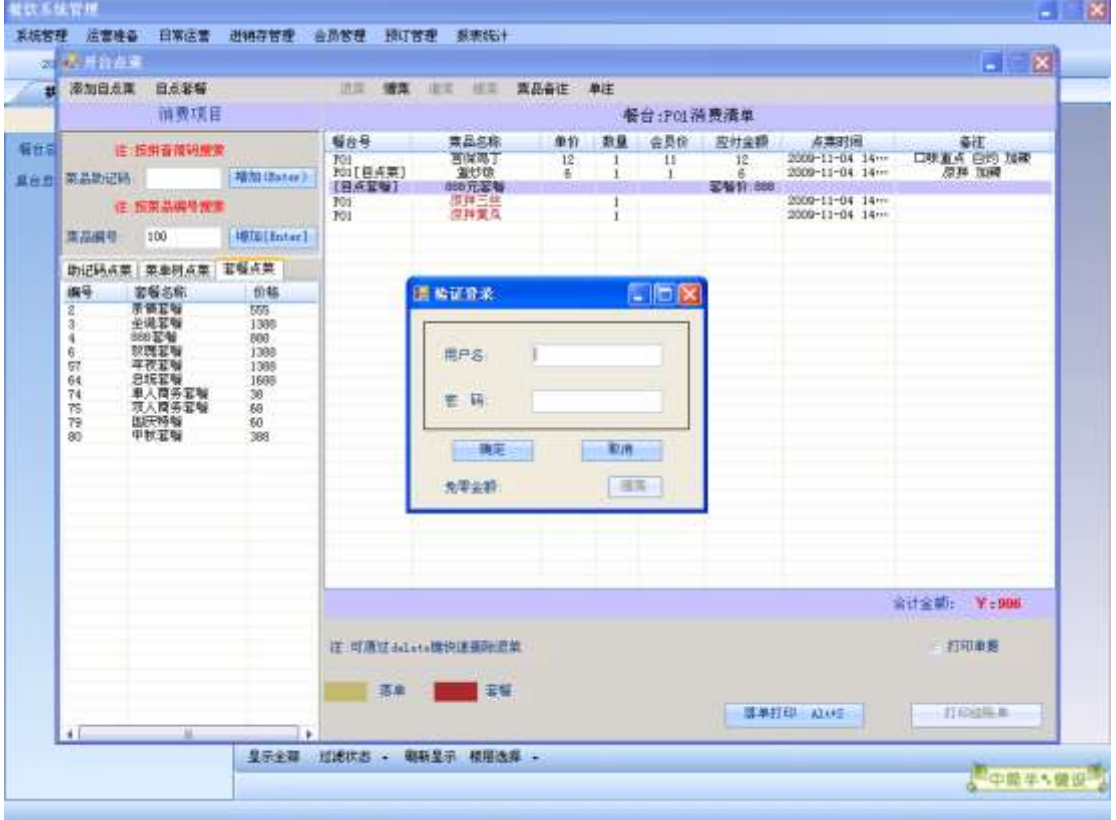

输入工号和密码,点击确定,显示该员工免零金额:

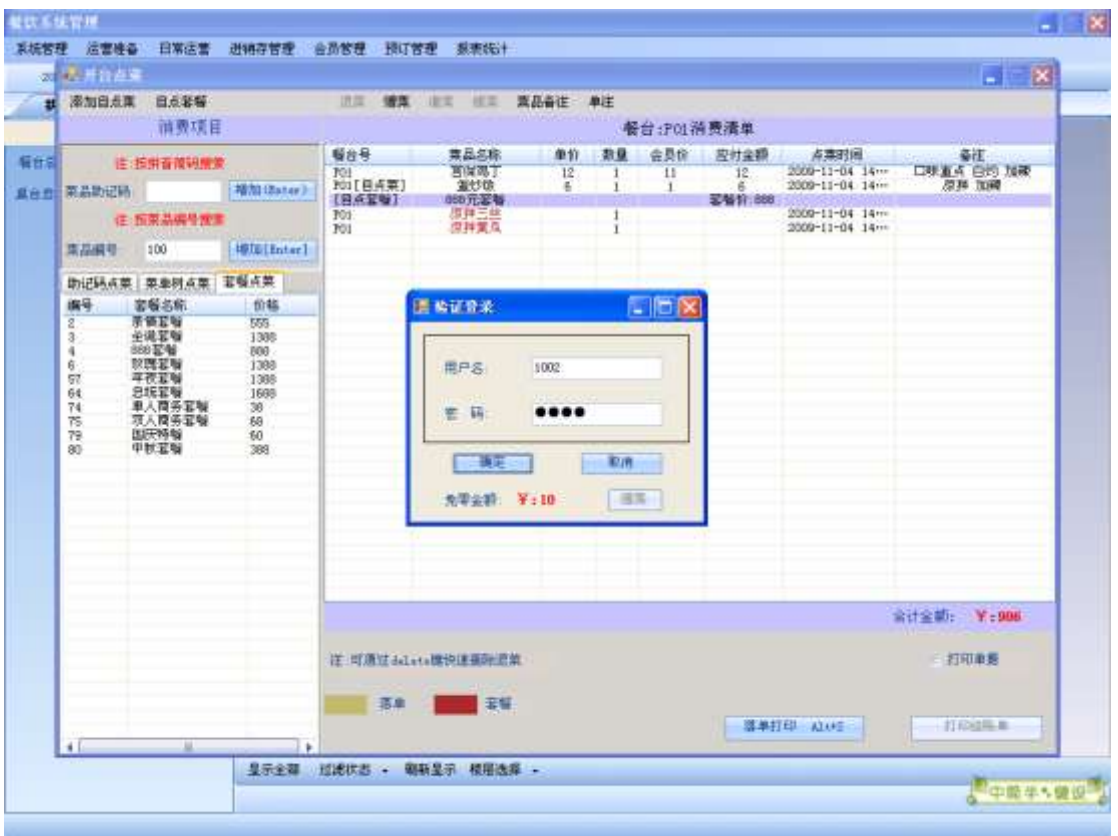

假如该员工免零金额大于该菜品单价,则赠菜成功:

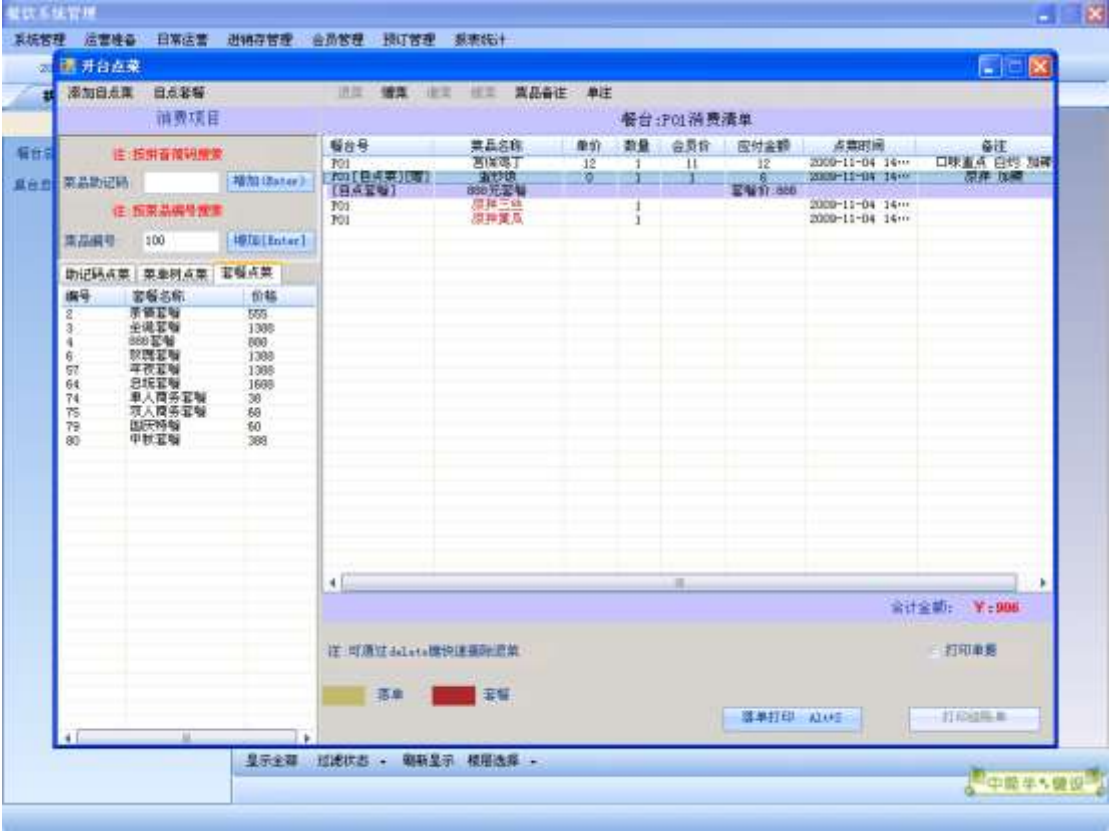

点击单注按钮:

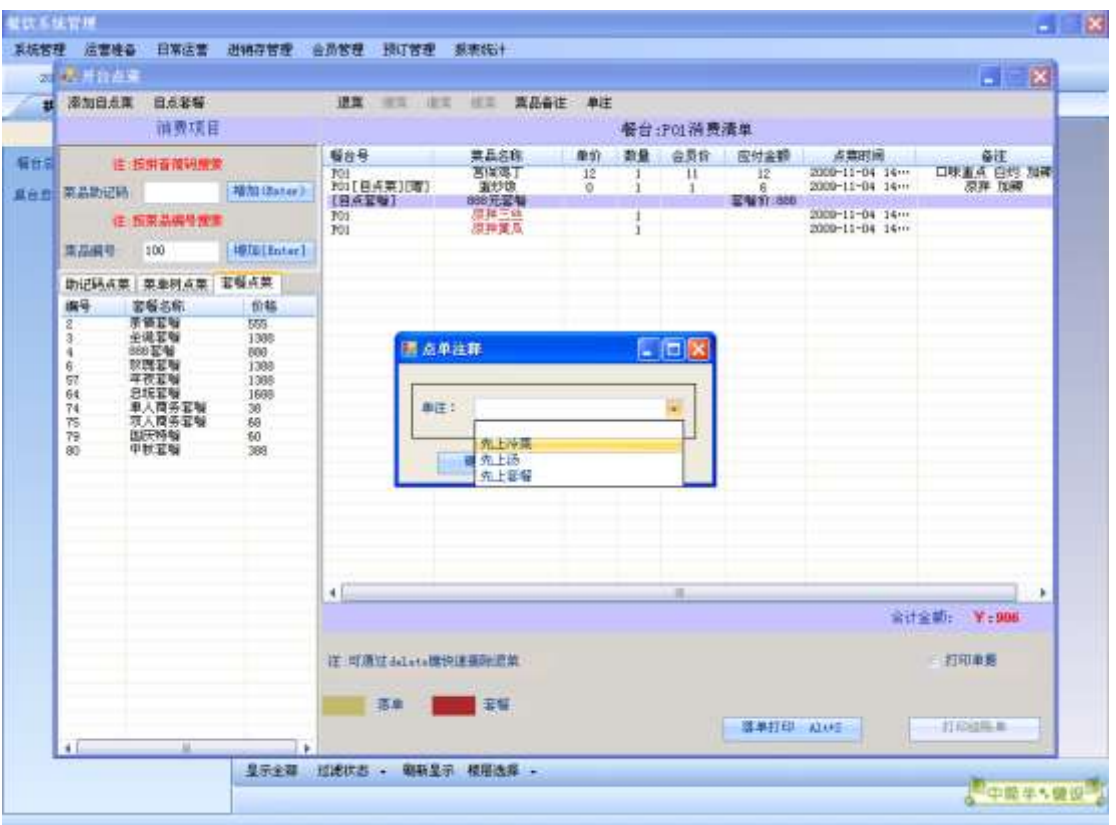

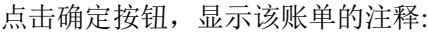

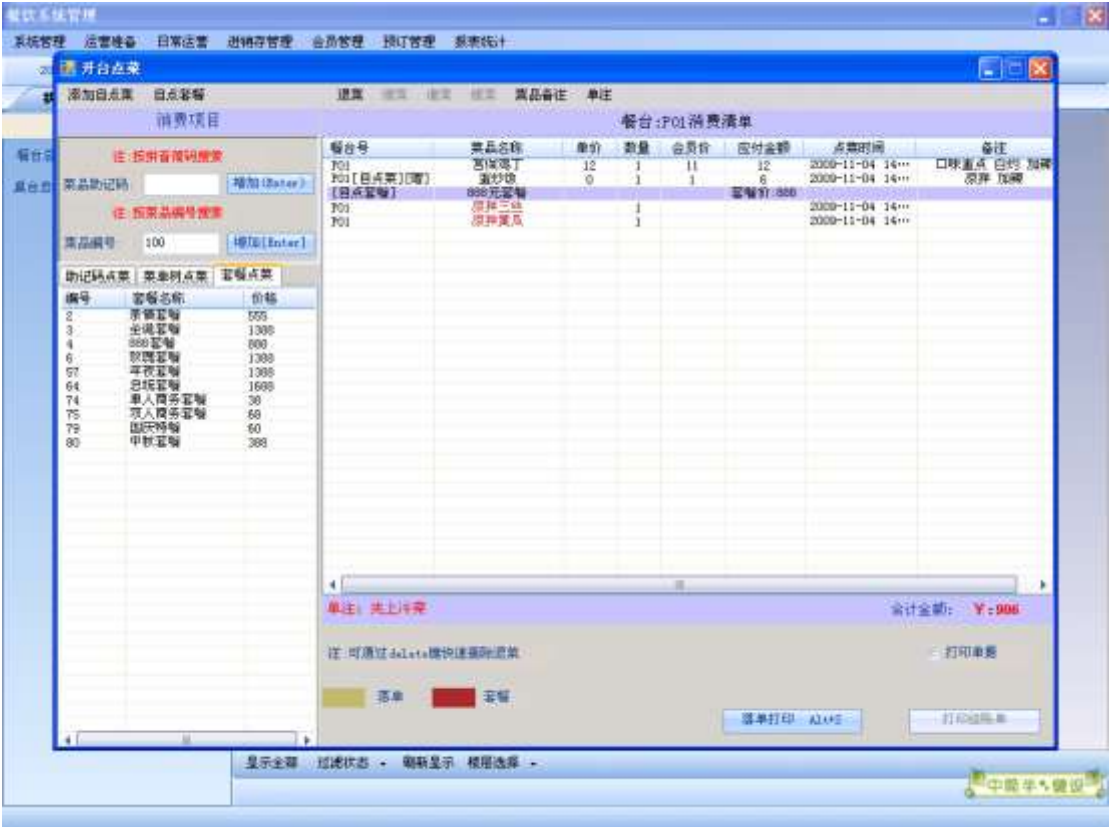

点击落单打印按钮,该桌台变成落单状态:

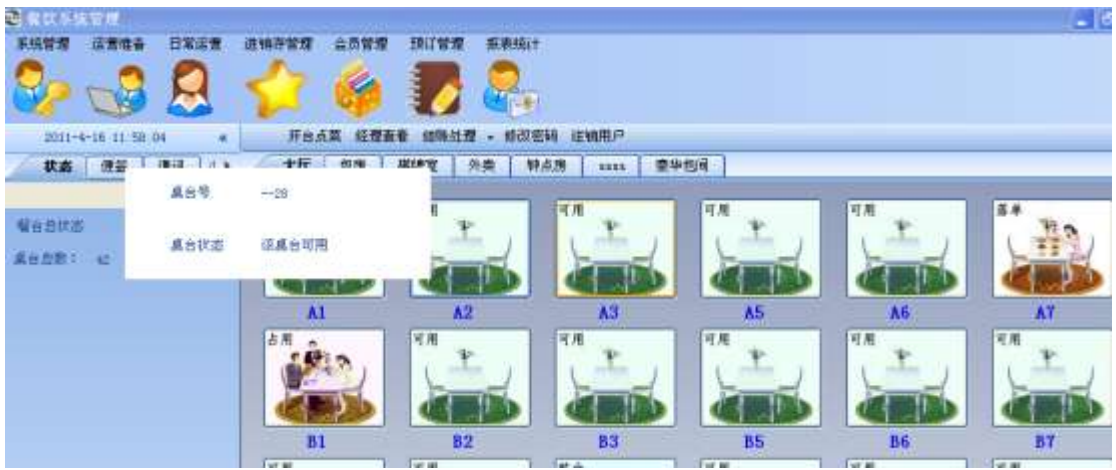

双击该桌台:

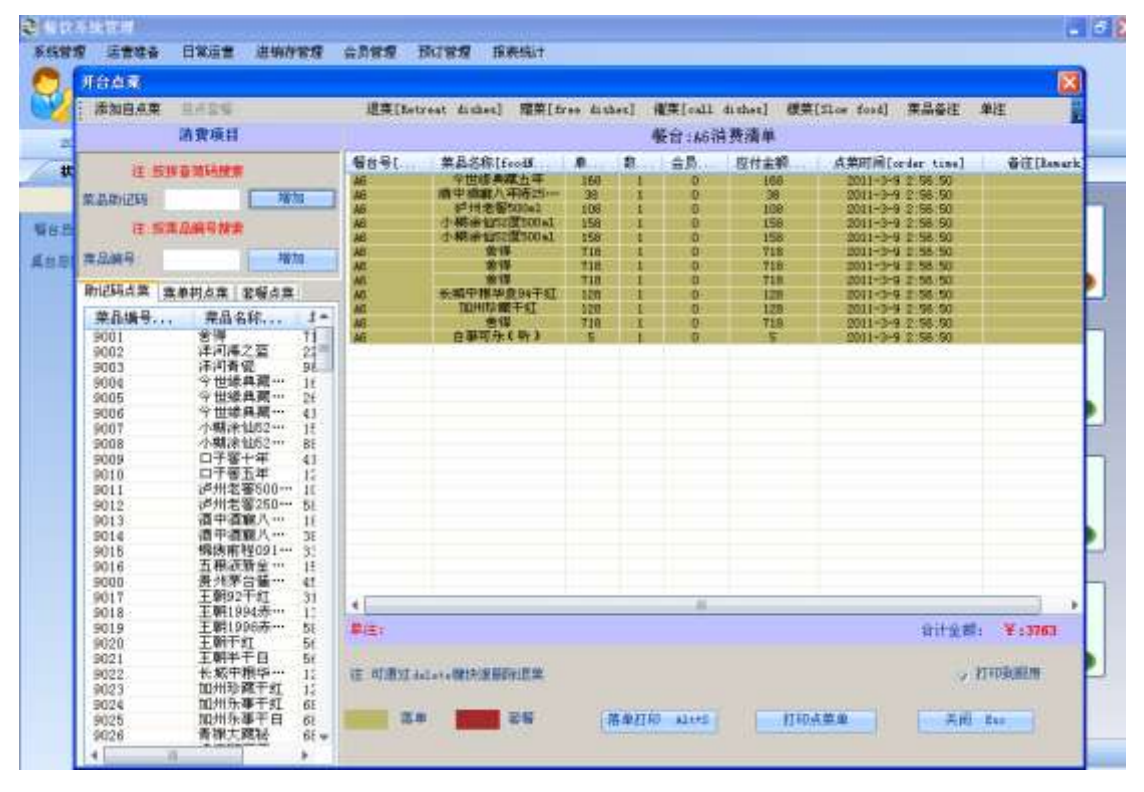

选中一种菜品点击退菜按钮,显示如下,输入退菜原因,进行退菜:

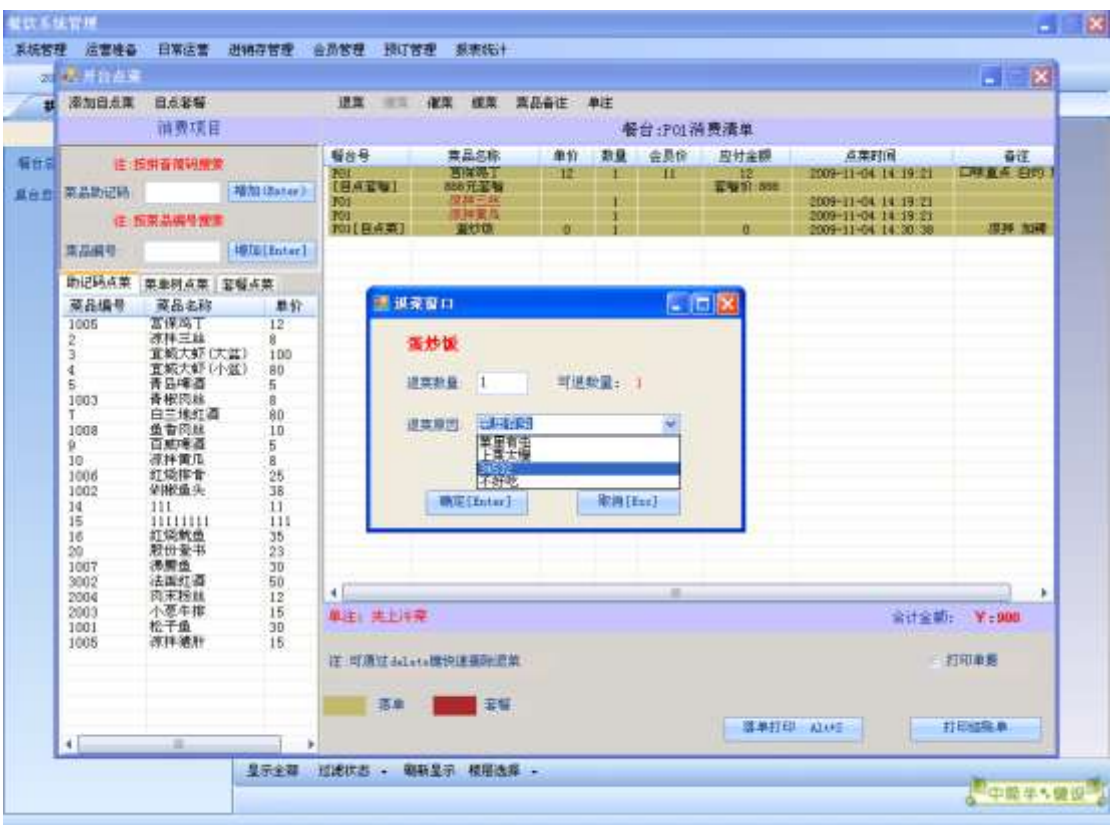

选中一项菜品,点击催菜按钮,进行后厨催菜,并将需要催的菜品打印到后厨:

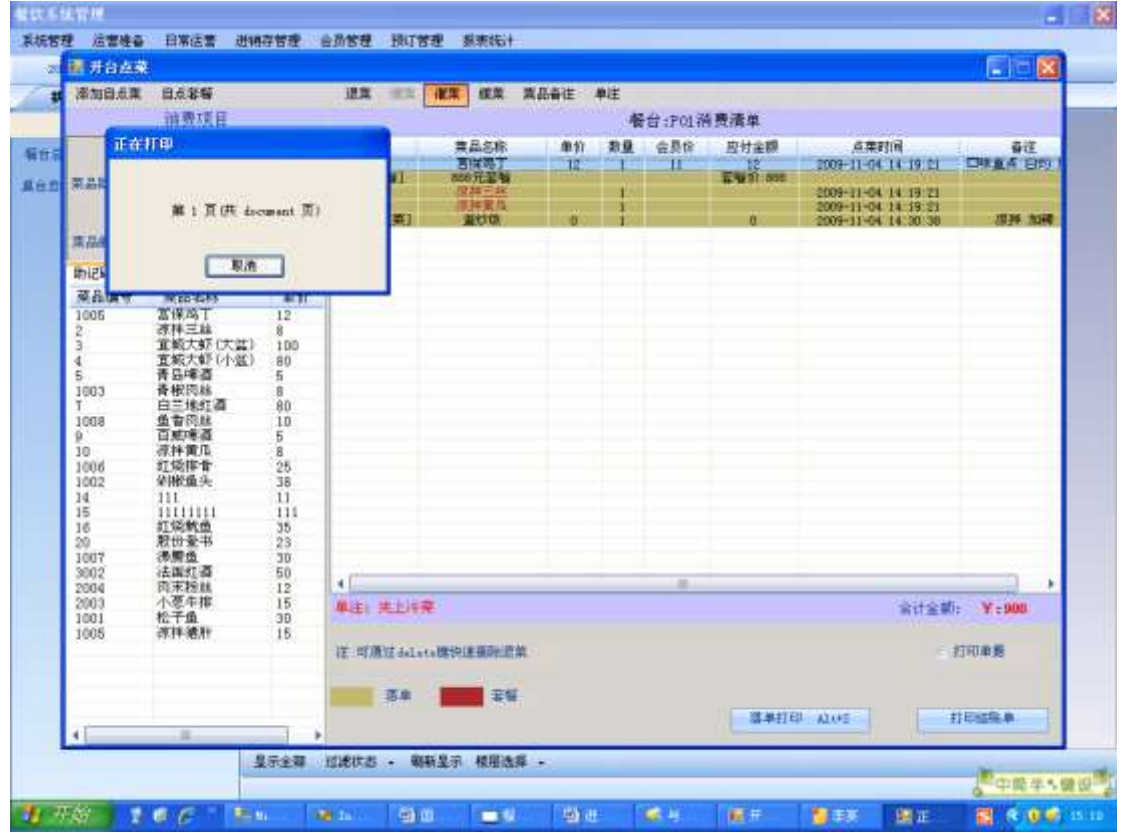

选中一项菜品,点击缓菜按钮,进行后厨缓菜,并将需要缓的菜品打印到后厨:

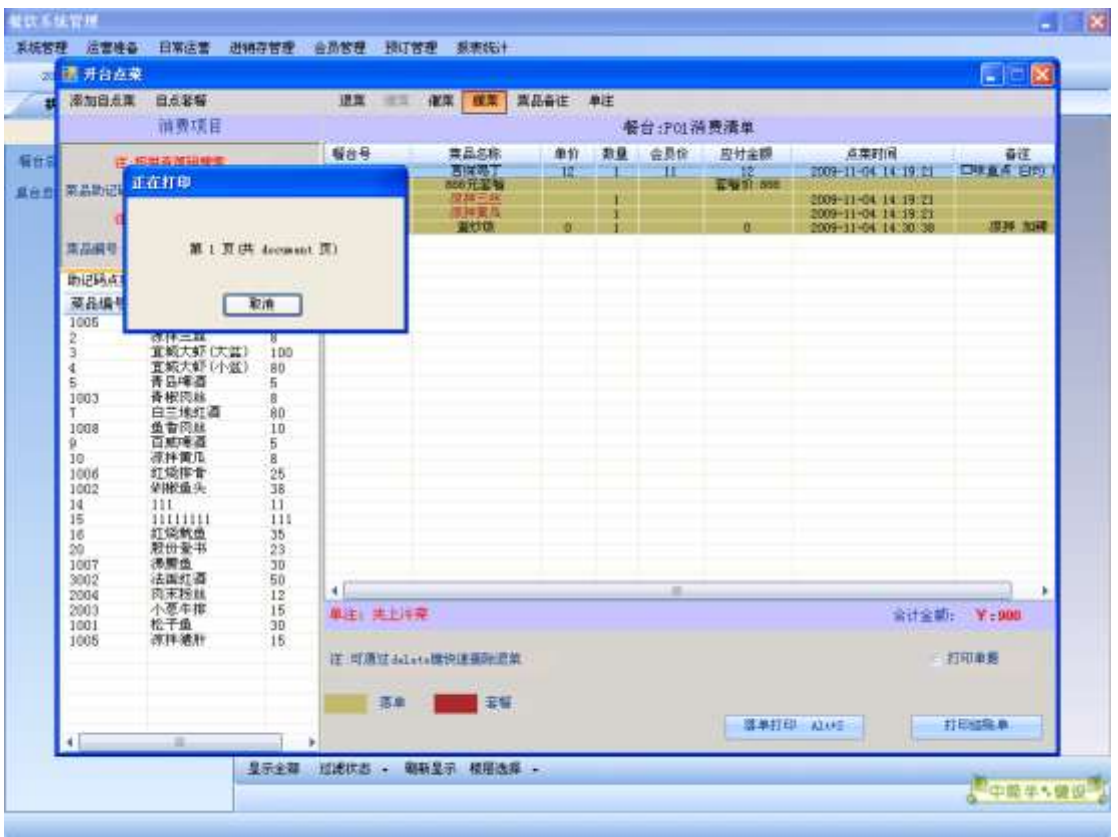

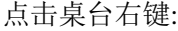

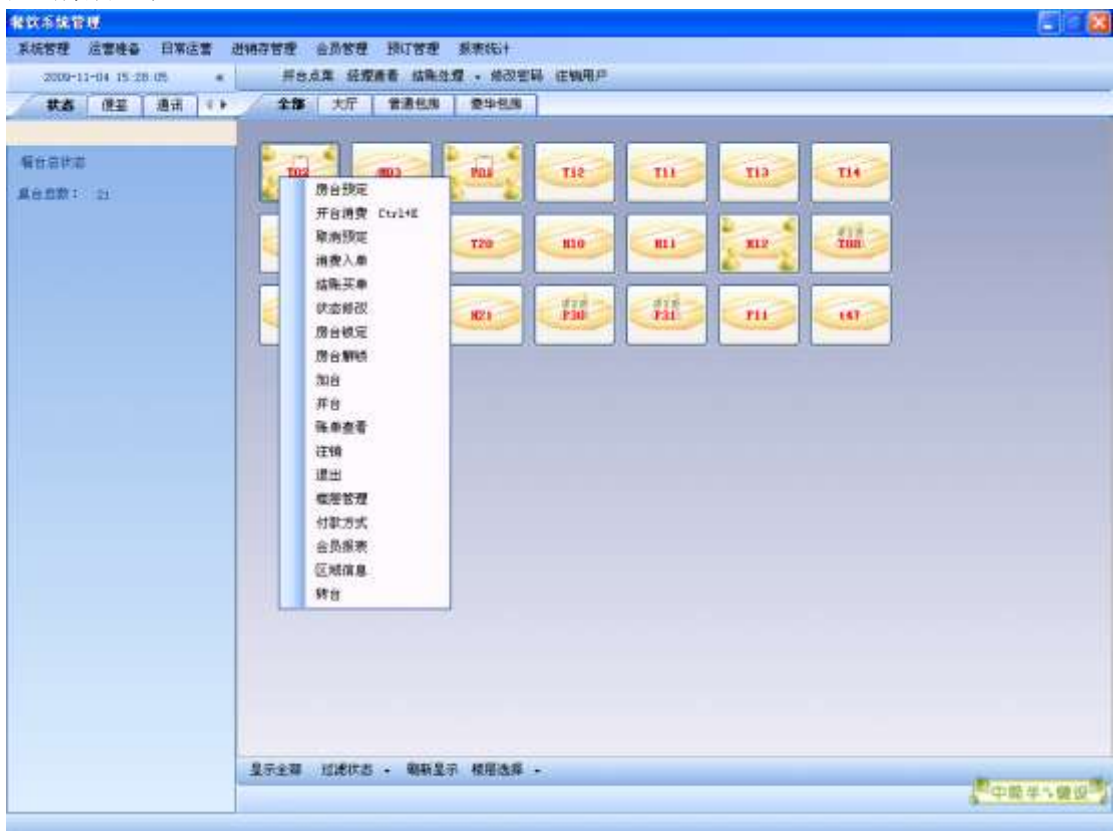

单击状态修改,来修改桌台的状态:

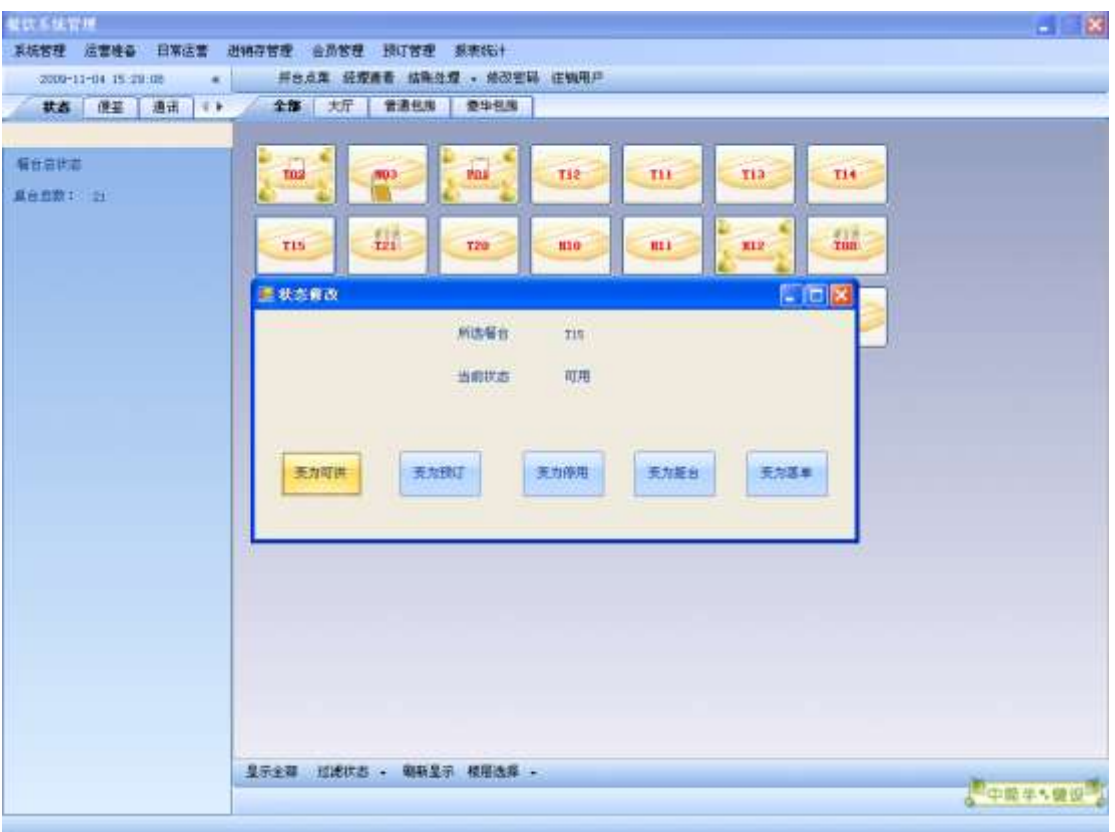

# 4.4. 账单查看

按下账单查看按钮,查看所有桌台的账单信息:

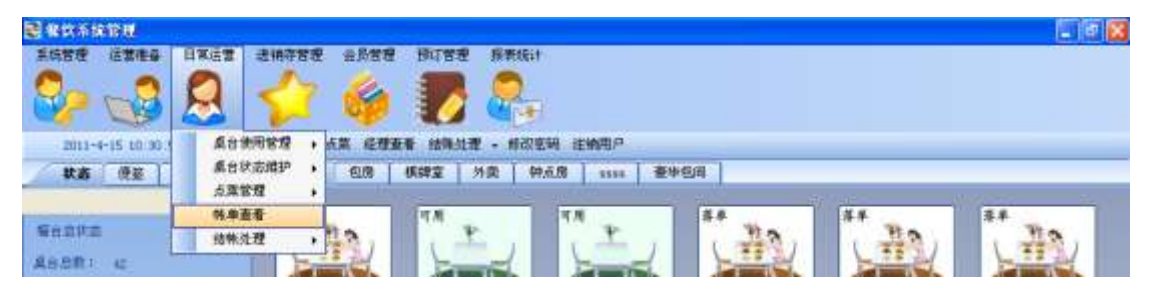

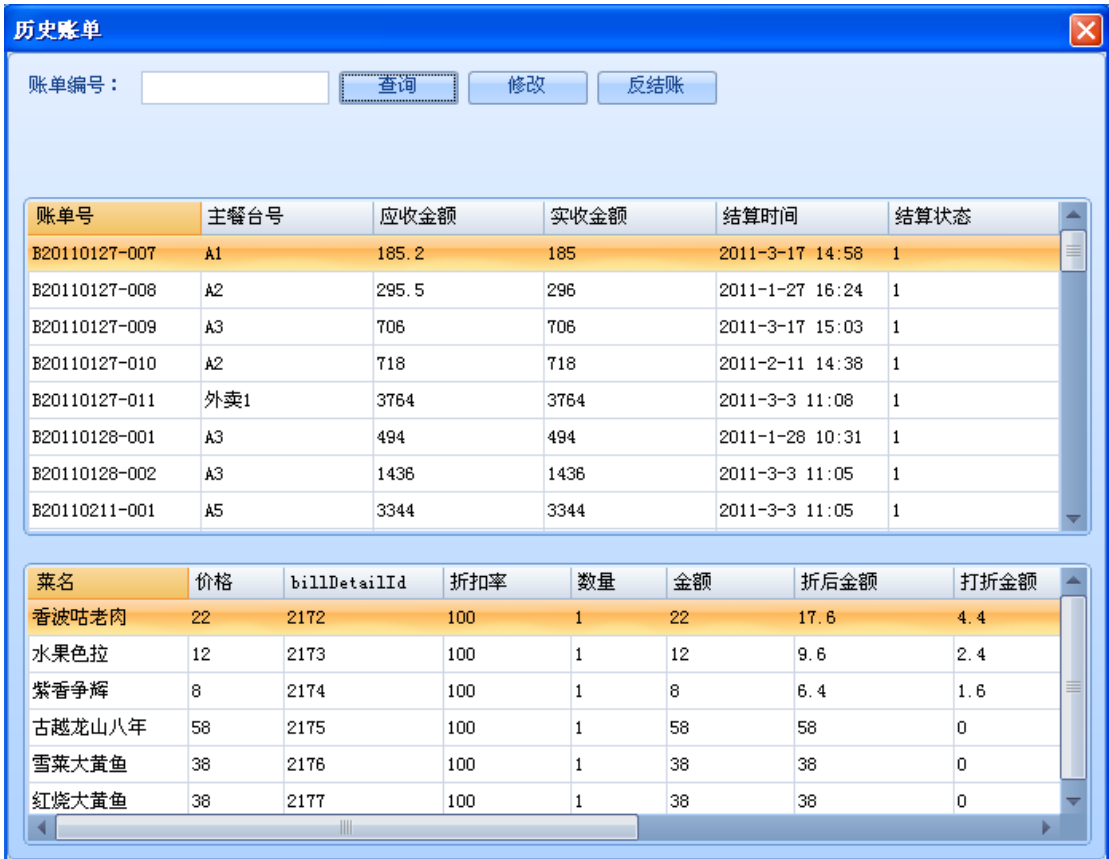

# 4.5. 结账处理

1,先选择一个桌台。

,

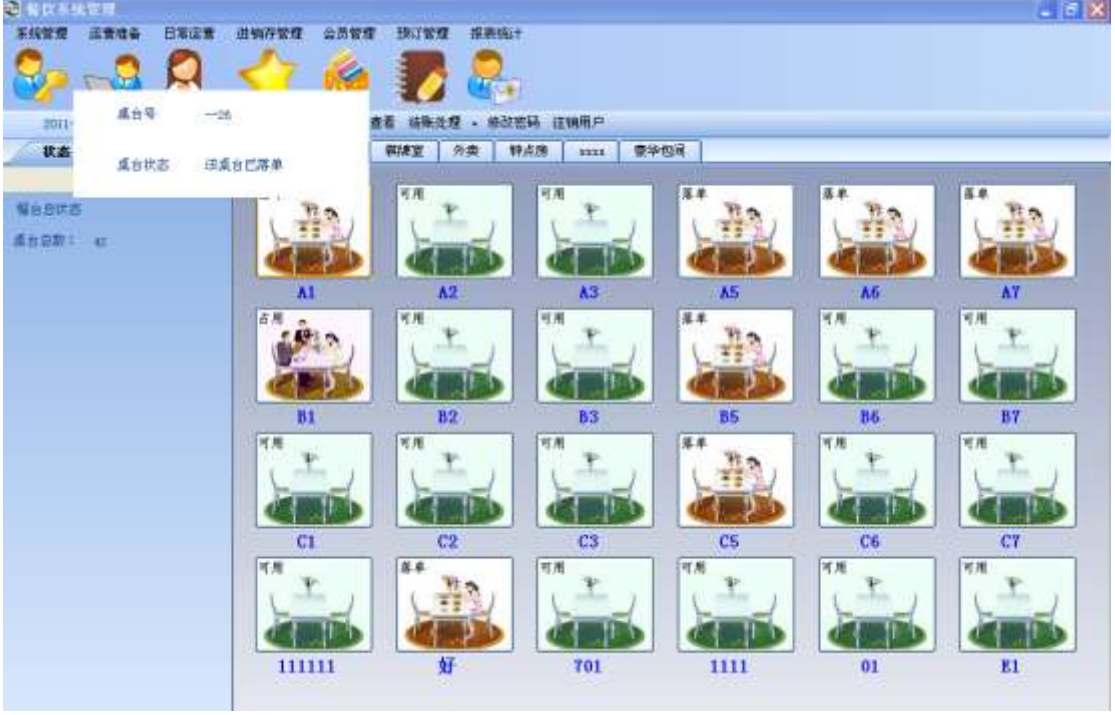

所选的桌台必须已经落单打印的。点击结账买单,将会弹出收银结账界面 。如图

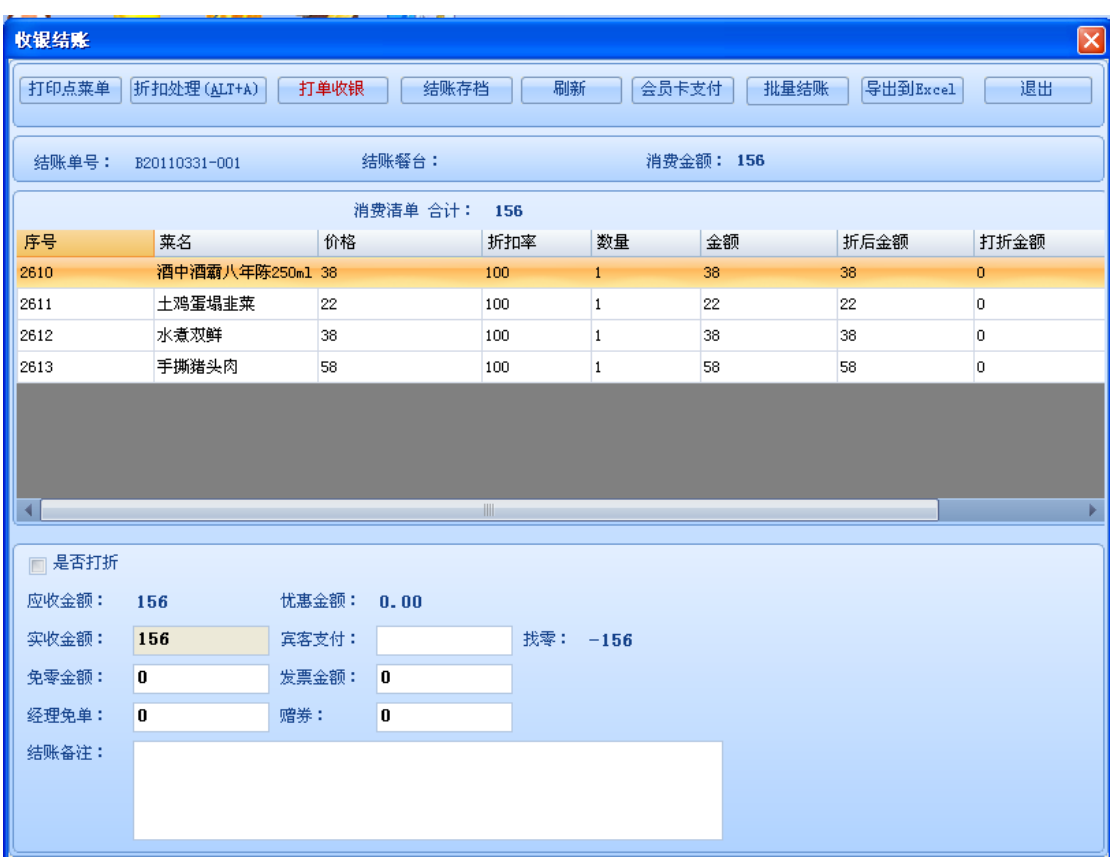

,。如果需要对账单进行折扣处理,则可以点击折扣处理按钮,或者选择快捷键。然后会弹 出 如 下 窗 体 。

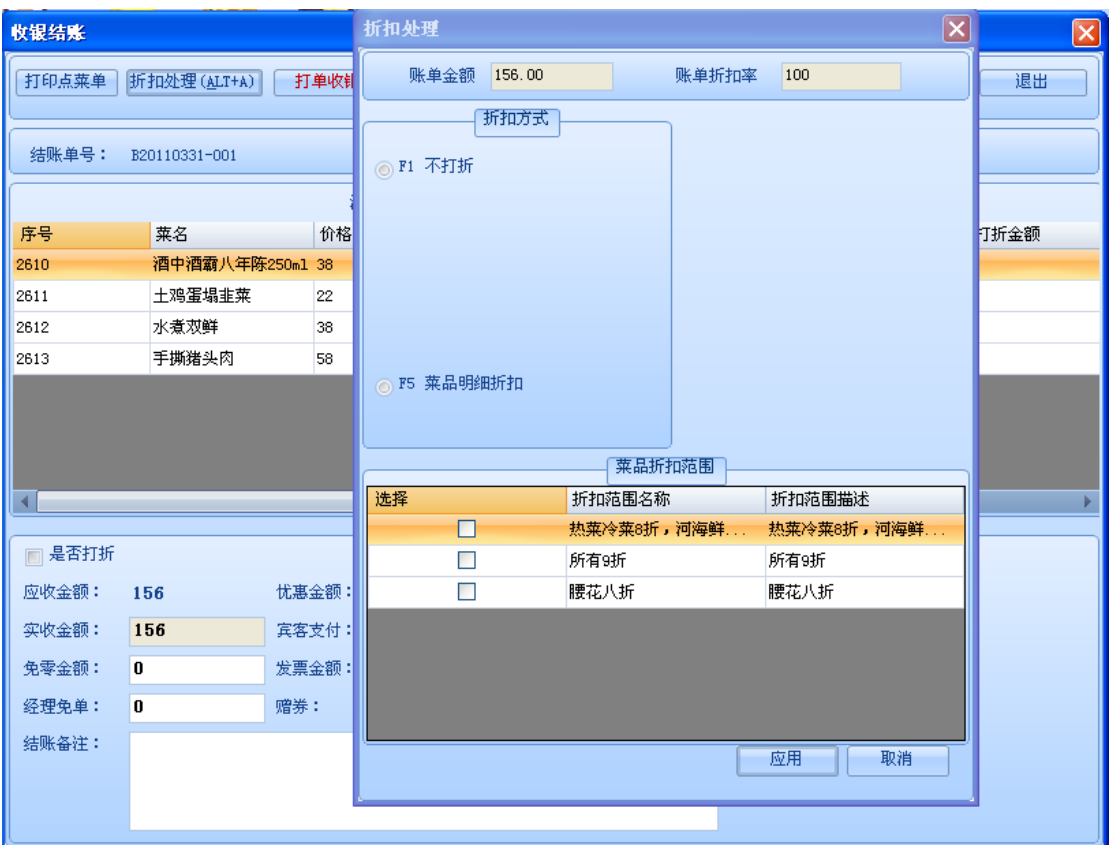

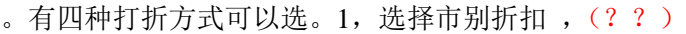

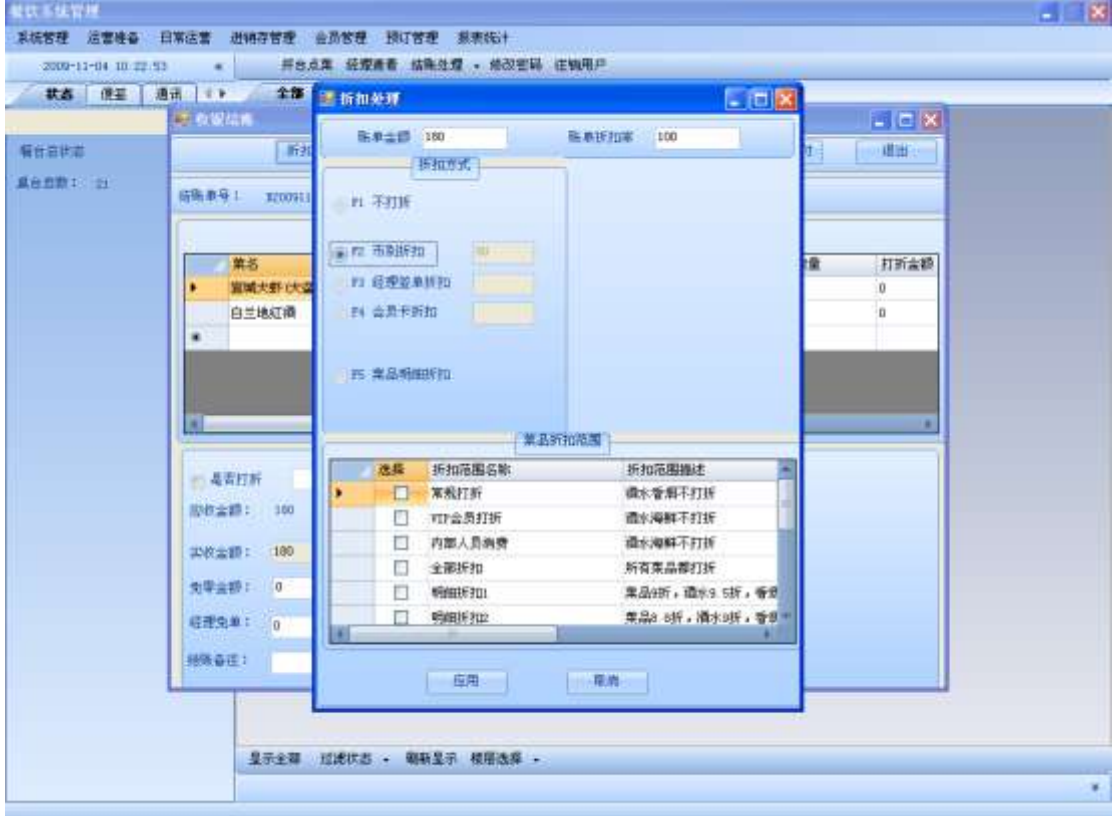

系统则会根据账单的的市别,将其对应的折扣显示在右边的文本框中,然后可以选择下面的 菜品折扣范围,点击应用,账单的明细和应付金额都已经打折。2,如果选择经理签单折扣,

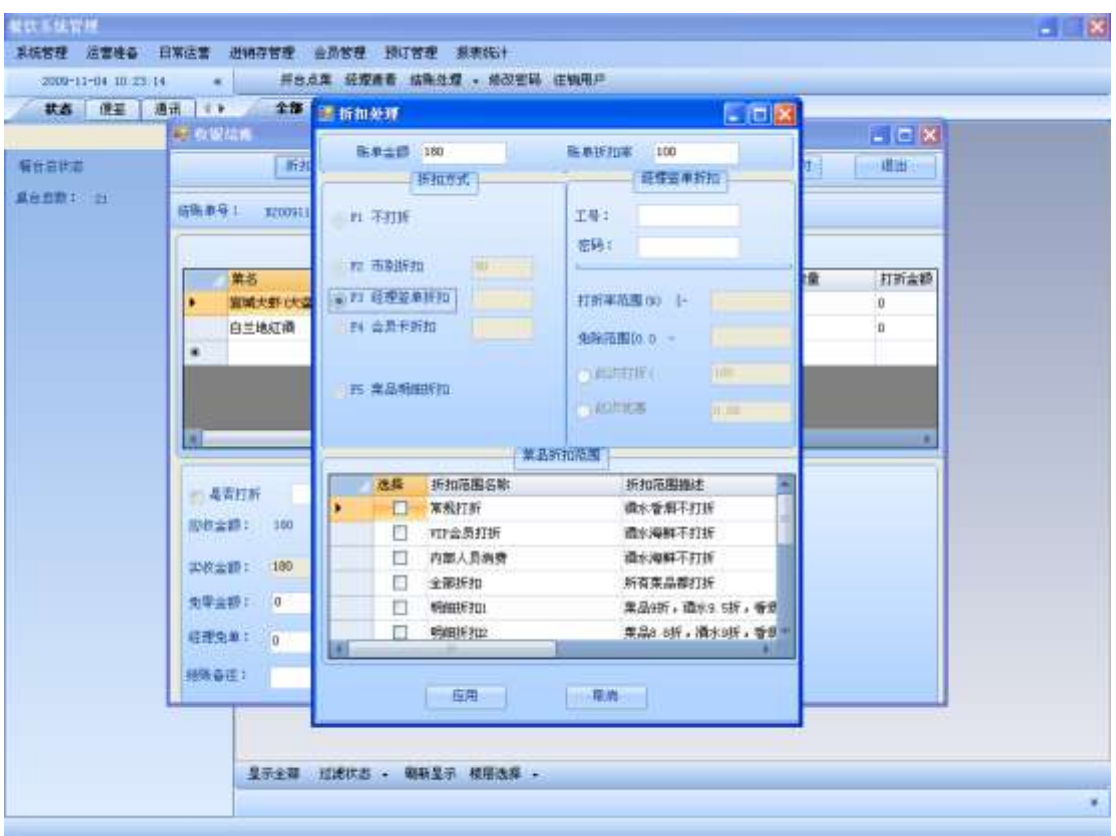

这需要经理输入其用户名和密码。如果身份确认,系统会自动显示出改用户的大折扣率范围 和免除范围。此次打折和此次邮费变为可用。但两种打折方式只能选择一种。此次打折不能 超过最小的打折率。此次优惠不能超过最大的优惠额。3, 选择会员卡折扣,

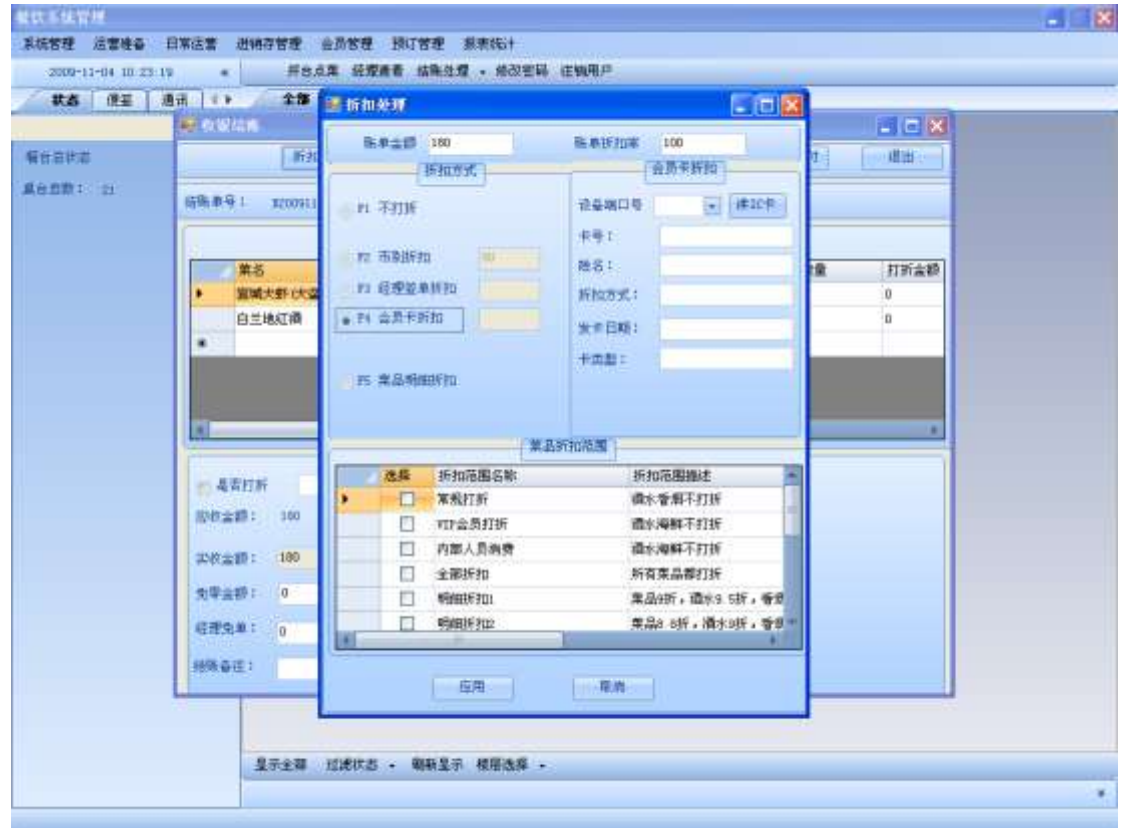

输入卡号或者刷卡 ,如果该会员存在,则会把相关的信息显示出来,系统会自动把会员卡

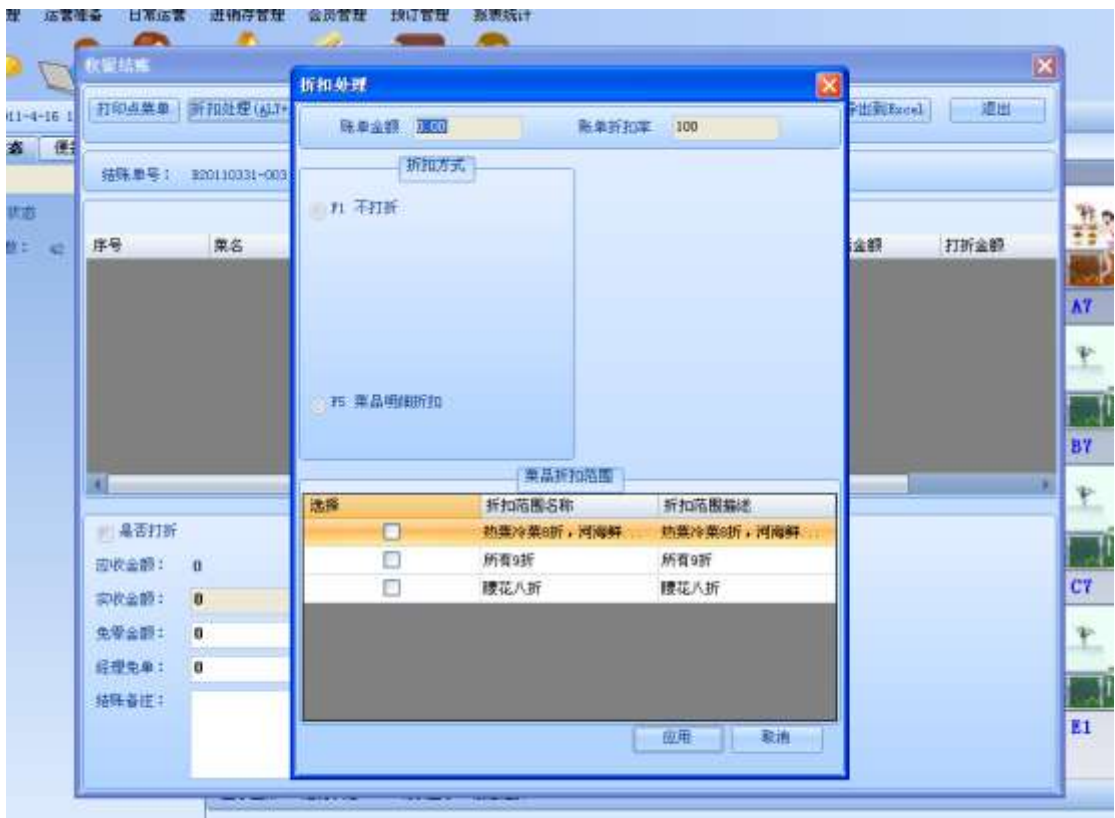

#### 折扣额高的折扣显示到会员卡折扣中。4,菜品明细折扣

,在折扣范围里选择选择一种明细折扣进行打折。

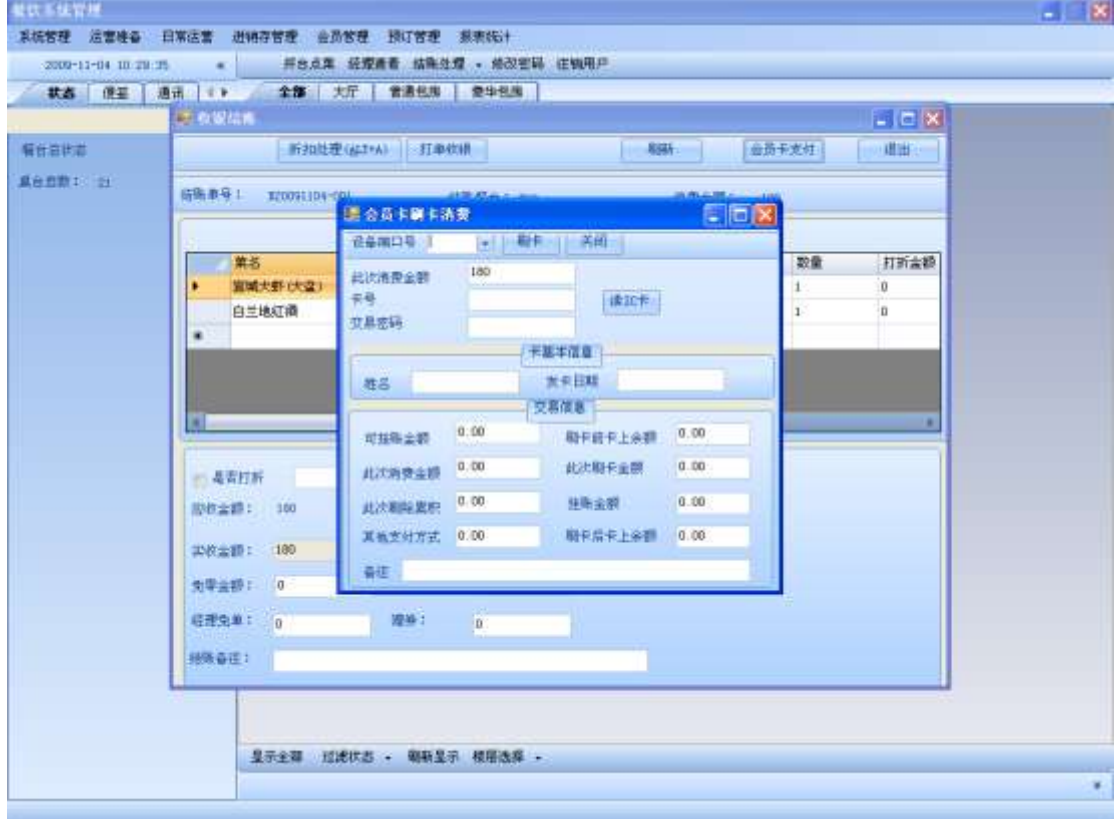

在支付时,可以选择会员卡支付的方式 。点击会员卡支付,弹出如下界面。

。输入会员卡或者读卡 ,将会把该卡的信息显示出来。如果卡上余额不足,则会提示是否 挂账,

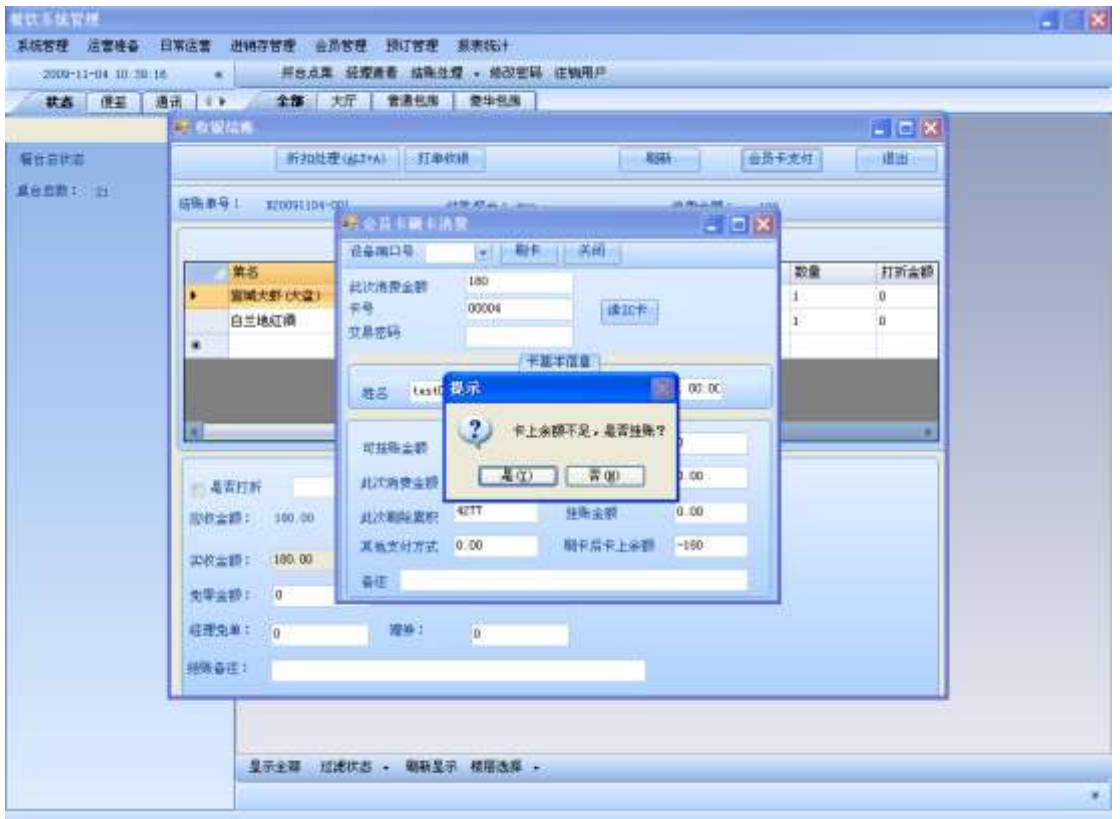

如果挂账的金额超过最大挂账额,则不能挂账 。在结账时,可以免零,如果该收银员的免 零额不能达到免零的金额时,可以请免零额更大的人来进行免零。

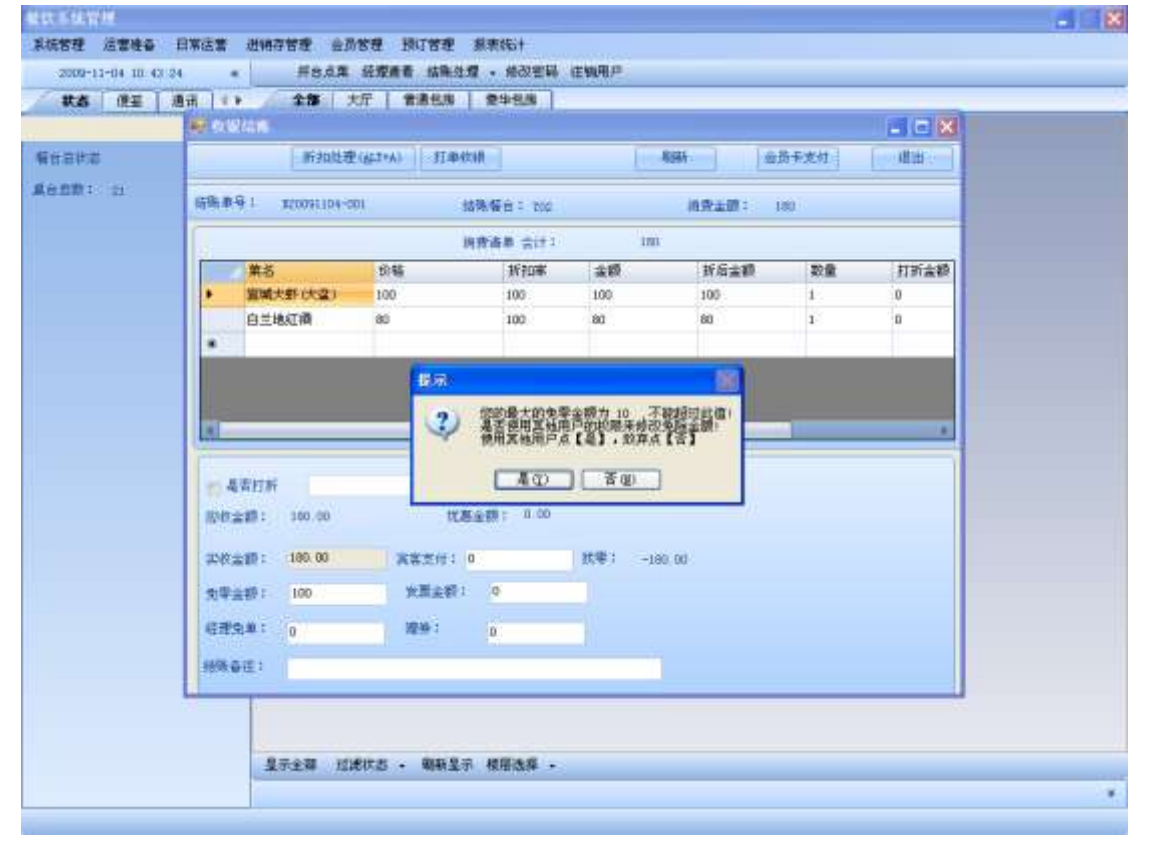

#### 选择是,

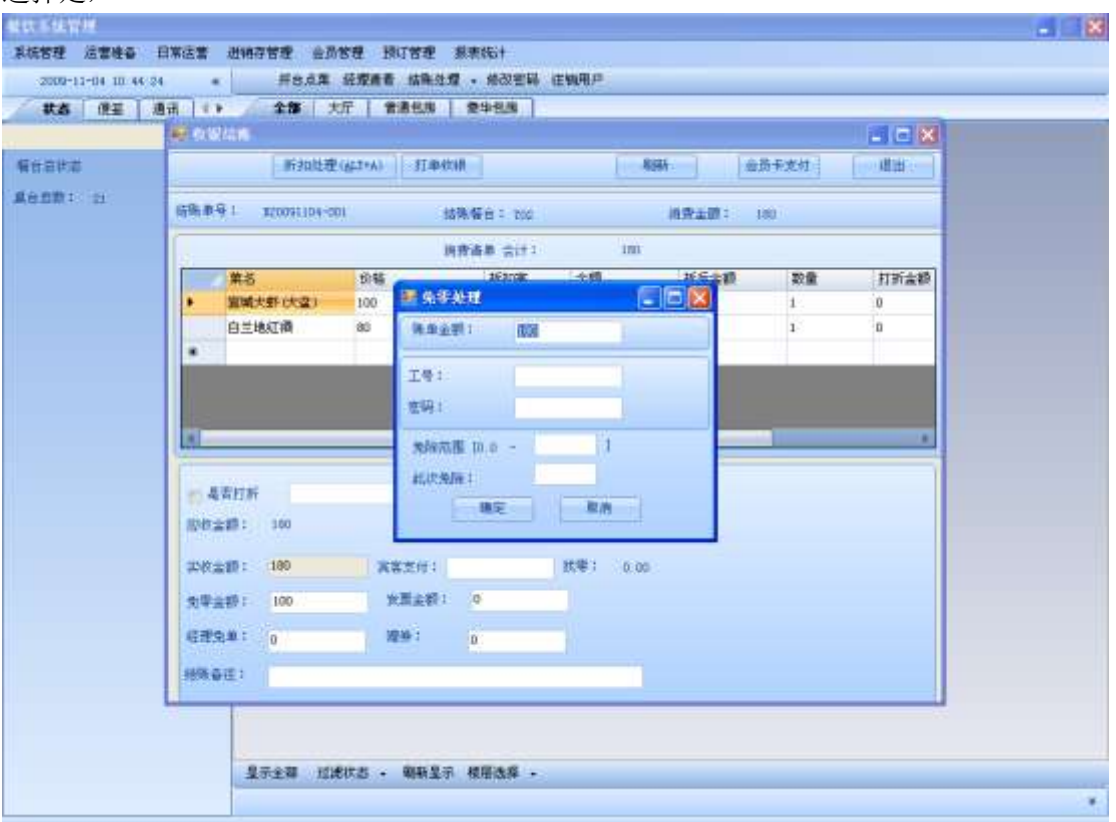

#### ,会跳到免零处理界面 。在输入用户名和密码后,会显示出该用户的免除范围,

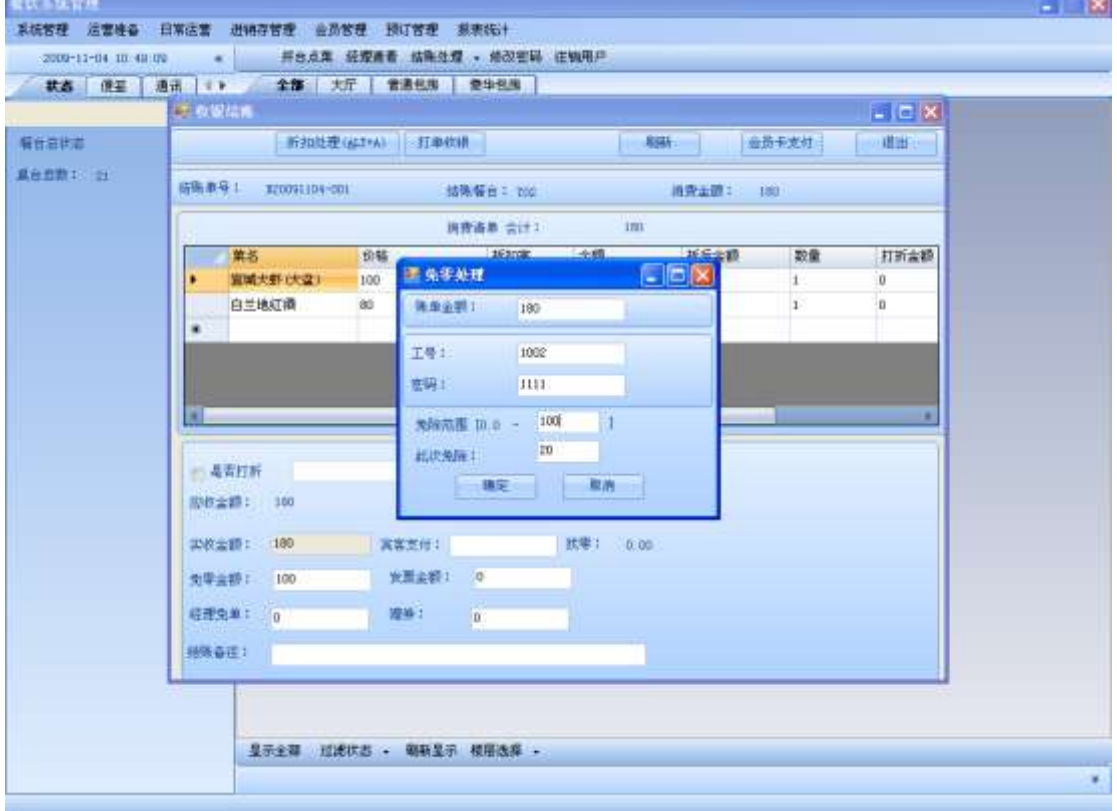

需要注意的是,如果免除额度不能大于最大的免除折扣额度 。打折收银之后,点打单收银, 则会打印出收银账单。
**5.** 进销存管理

#### 进销存模块使用说明

点击进销存管理菜单。在进销存管理菜单下,有五个子菜单,分别是:入库管理、出库管理、 盘点管理、库存管理。

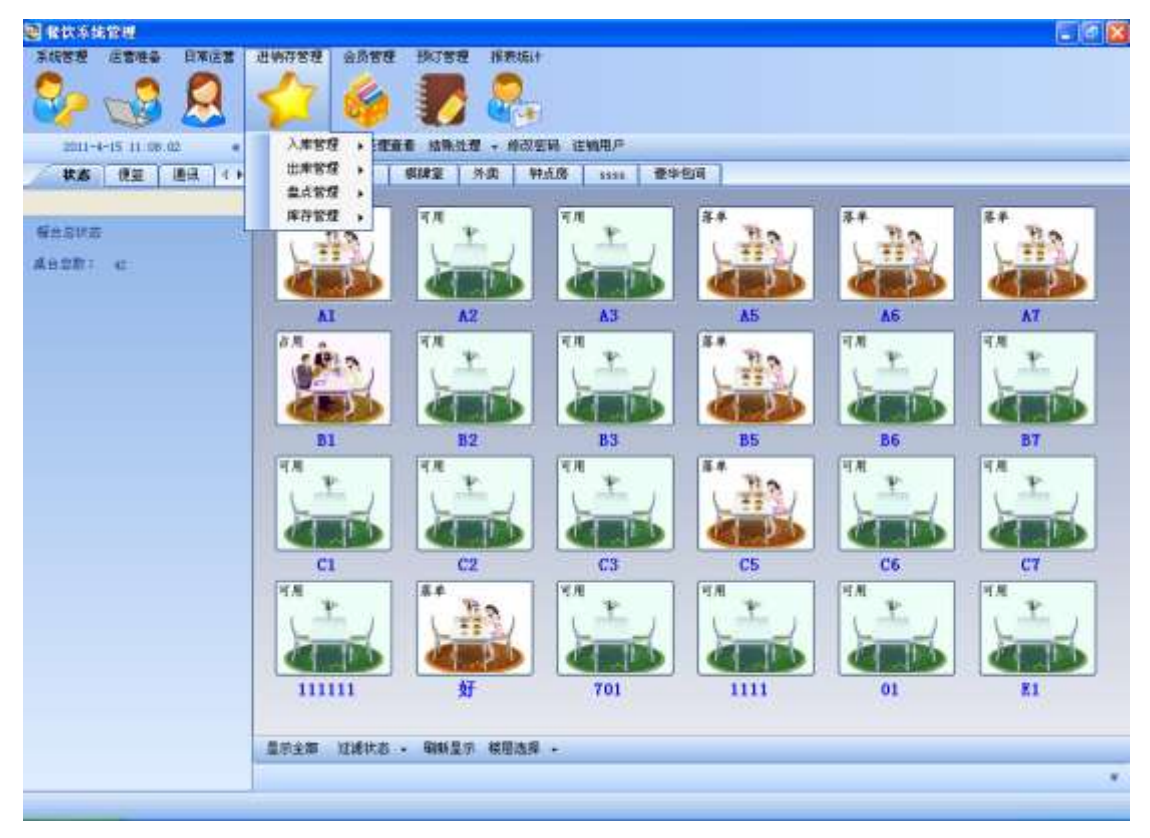

## 5.1. 入库管理

选中入库管理菜单,入库管理菜单下有以下四个子菜单:原材料入库、入库单查询、原材 料入库查询,原料返库。

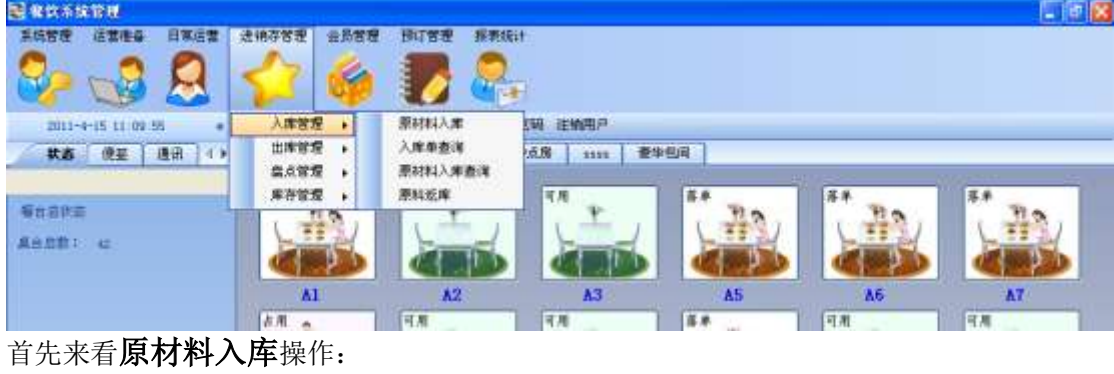

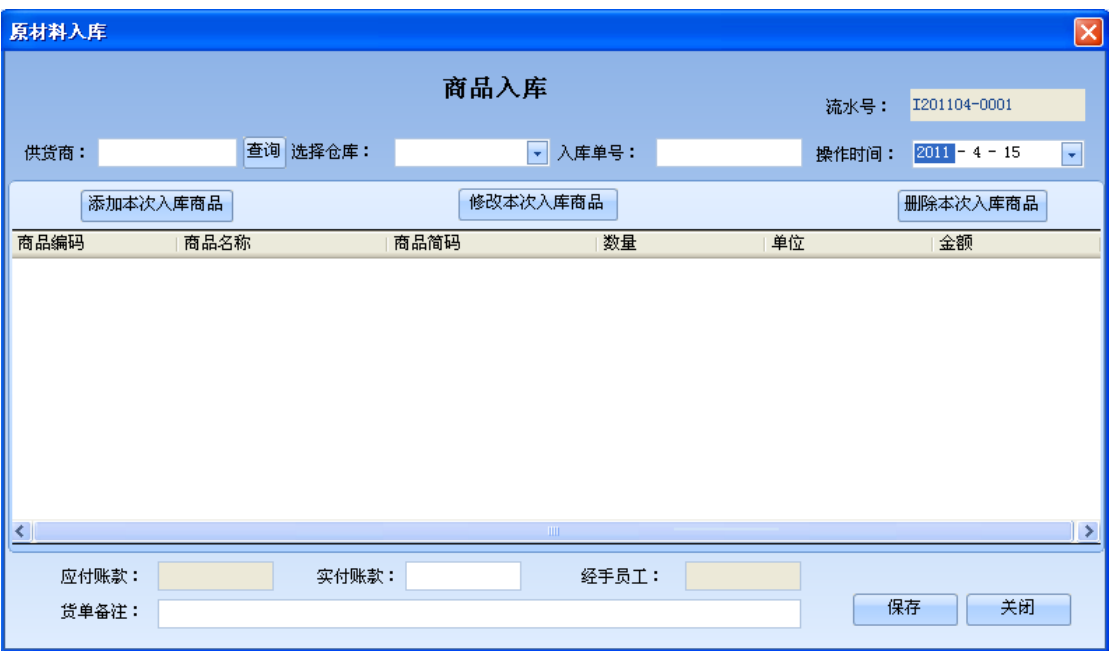

点击查询按钮时,会出现如下效果(默认加载显示所有供货商信息):

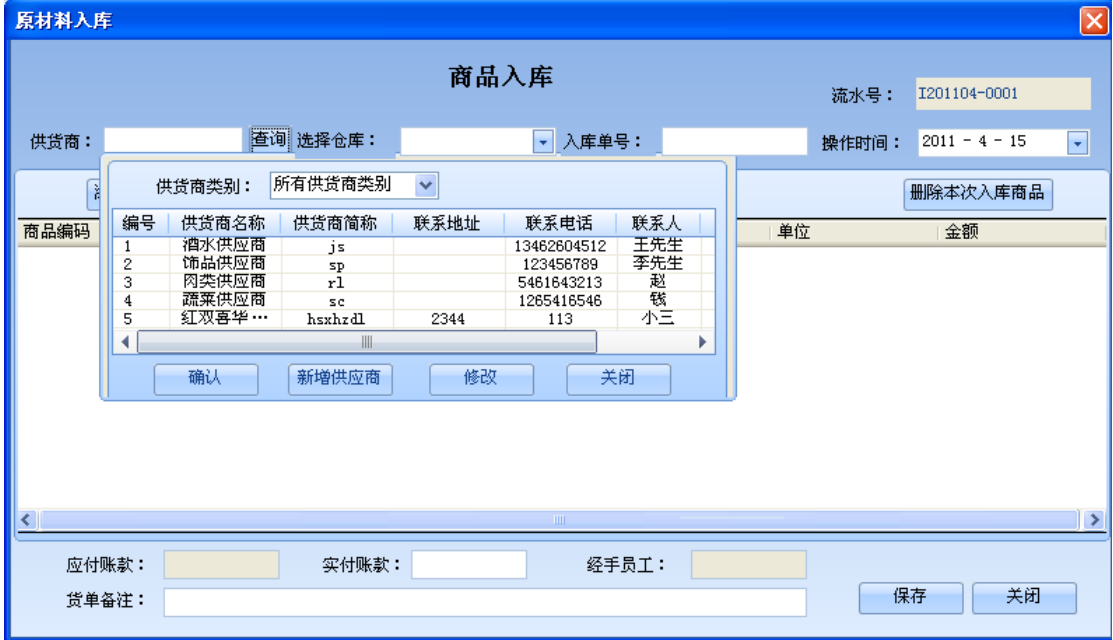

当点击下拉菜单时,选中一个供货商类别:

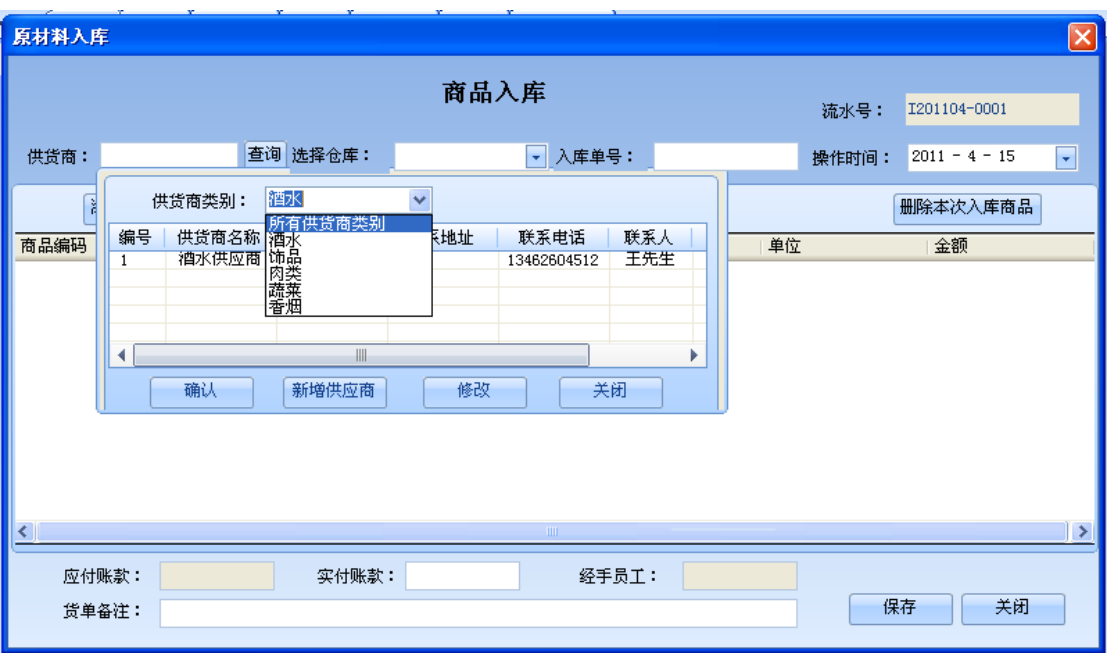

#### 选中香烟供货商后,效果如下:

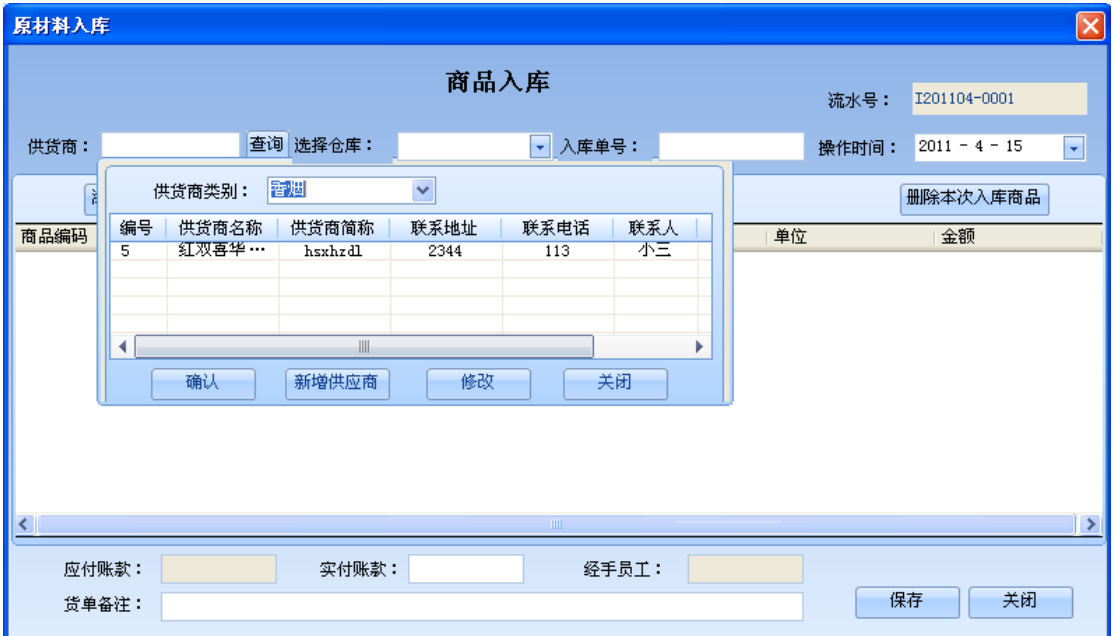

点击查询按钮后出现的这个小的供货商显示界面中,可以对供货商信息进行新增及修改,如 果已存在您所需要的供货商,请选择一条供货商,单击确定按钮。

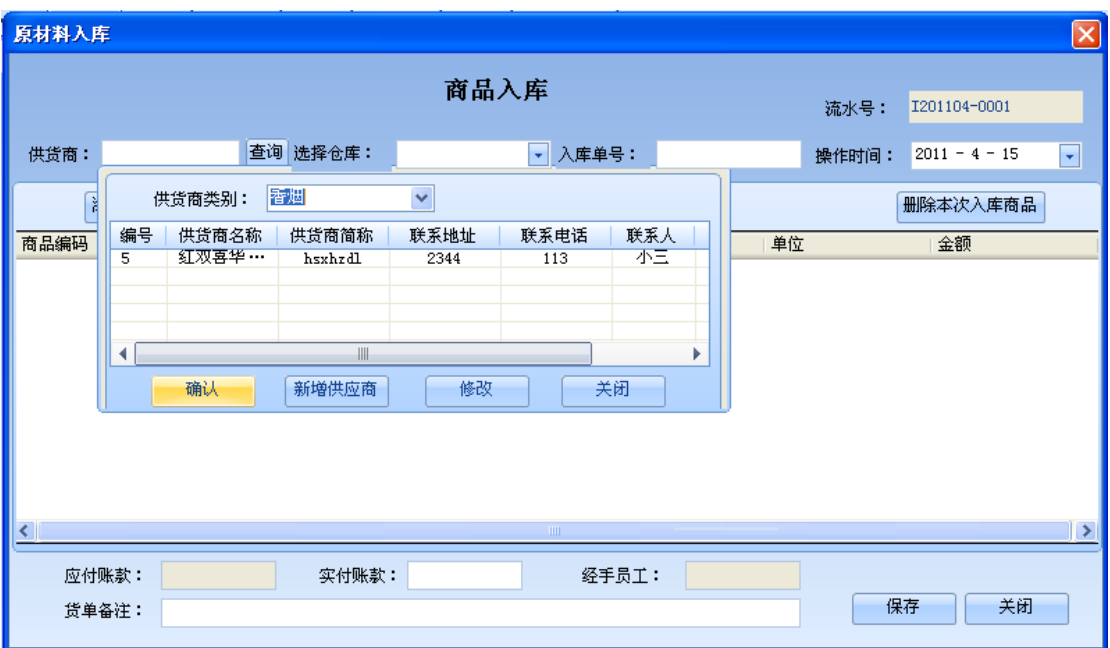

点击确定按钮后,显示效果如下:

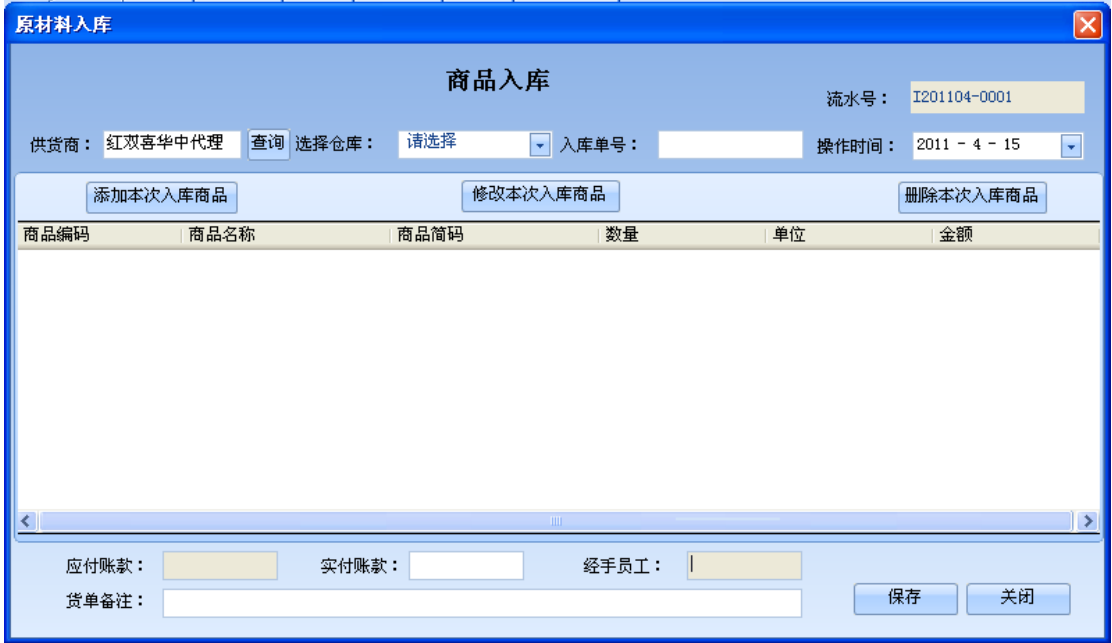

当点击添加本次入库商品时(如果没有选择具体的仓库,会有次条提示信息):

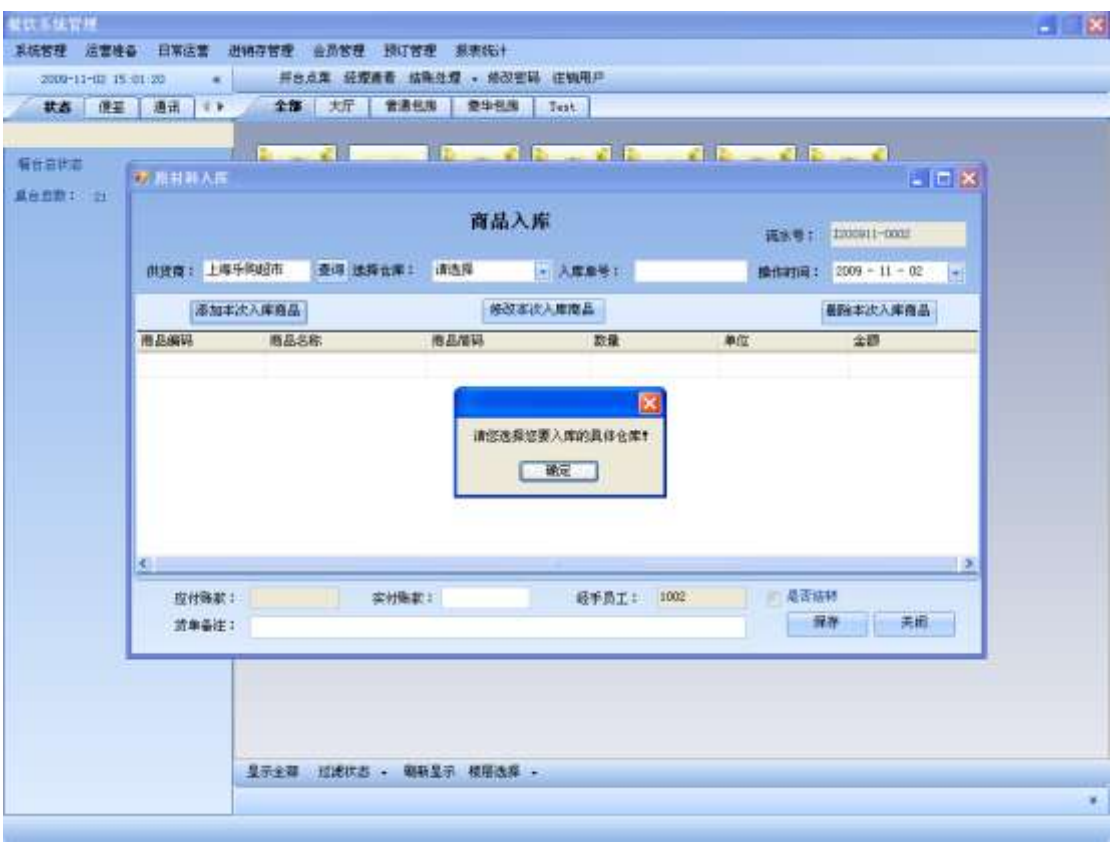

因为在入库商品时,会根据您所选择的仓库来过滤出商品,譬如,选择成品仓库:

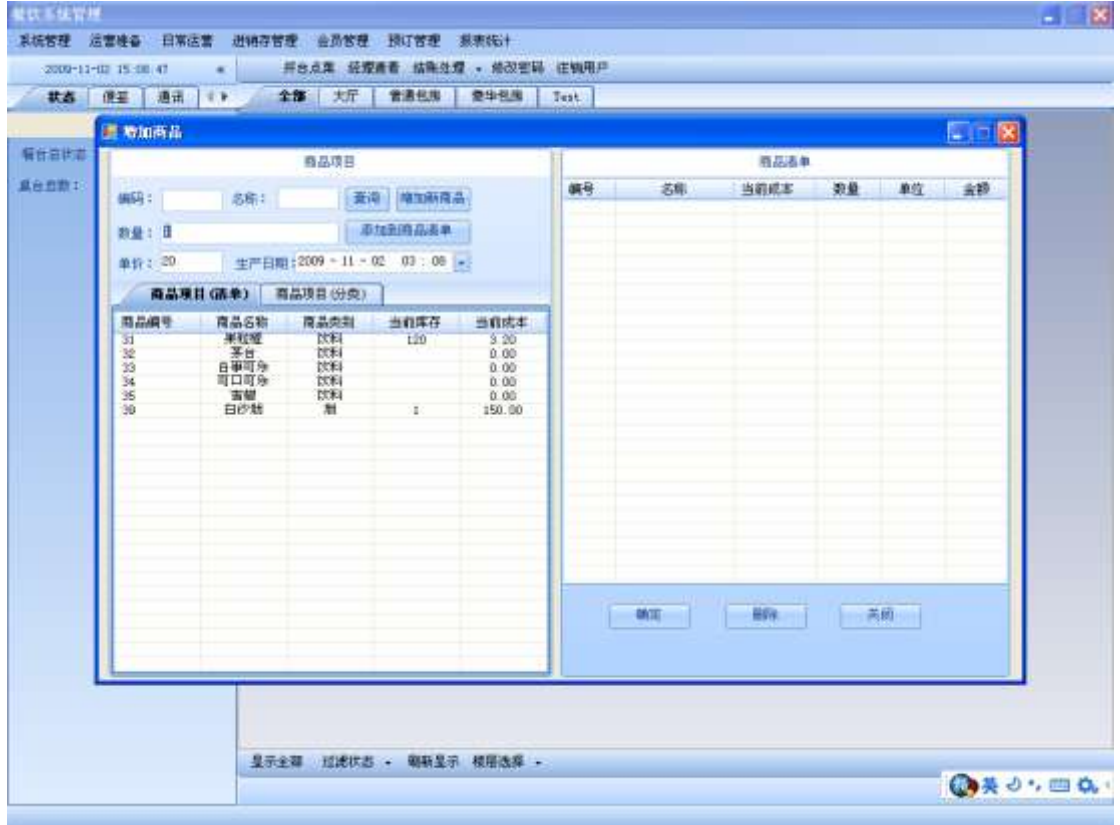

在增加商品界面中,商品项目列表只出现成品商品。

点击查询按钮,能根据你所显示在编码,和名称的信息来查询你所要显示的商品项目:

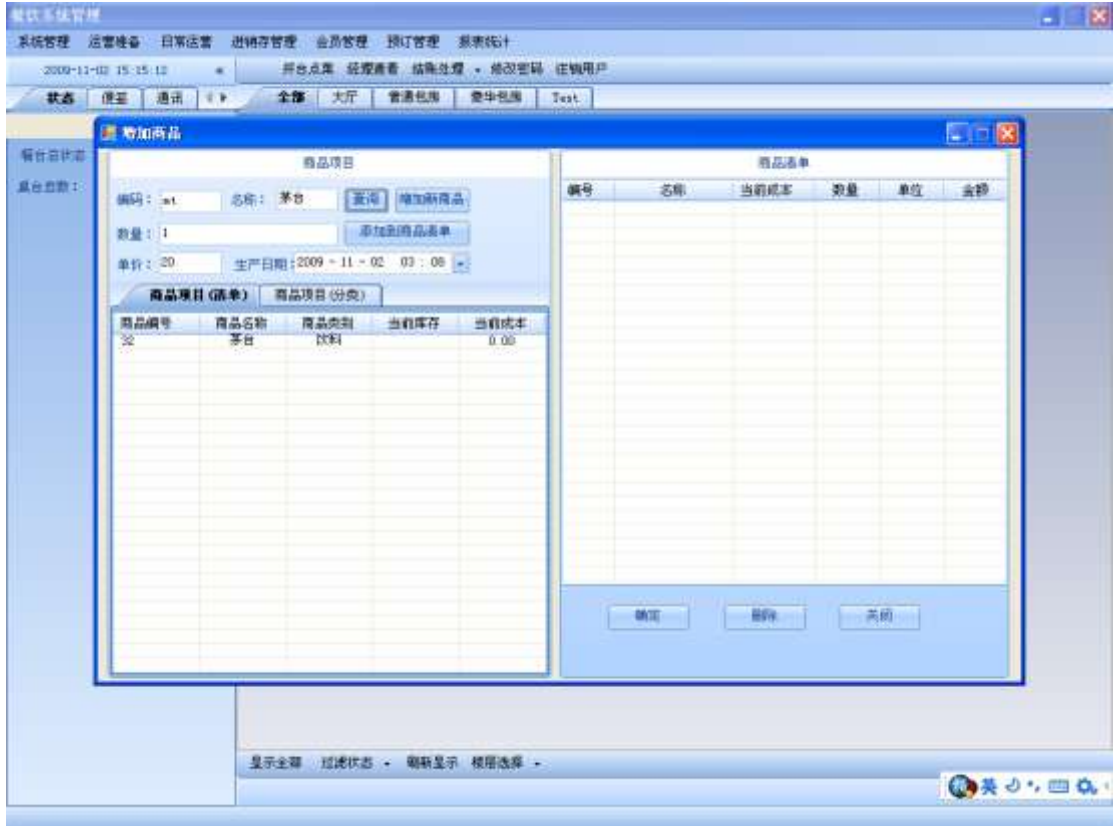

点击 添加新商品 按钮时:

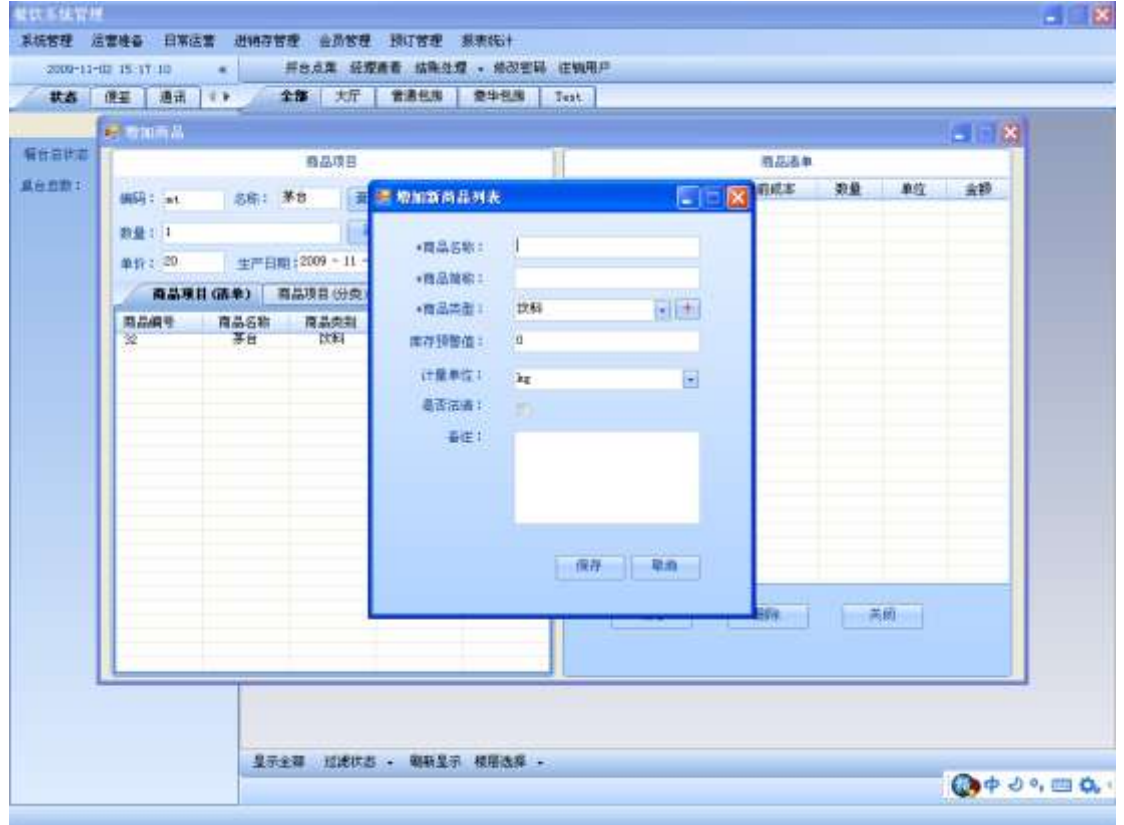

输入新的商品信息点击保存按钮后:

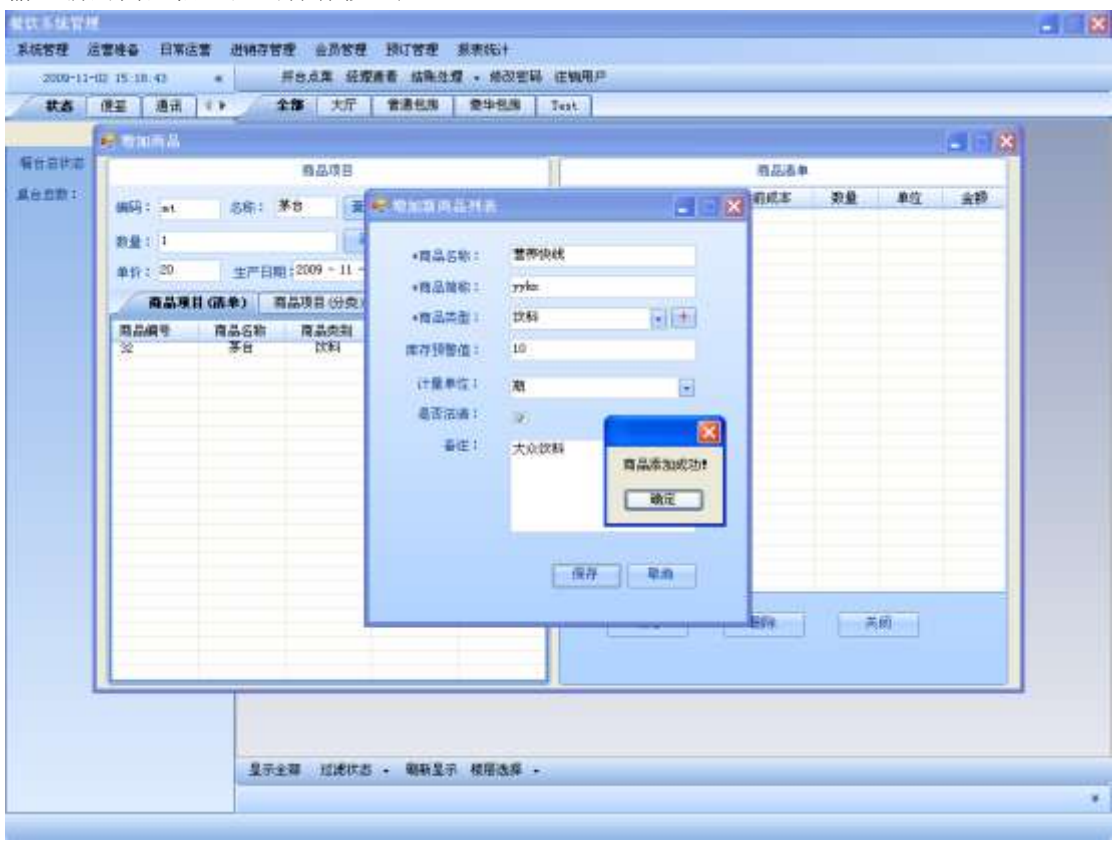

#### 点击确定后:

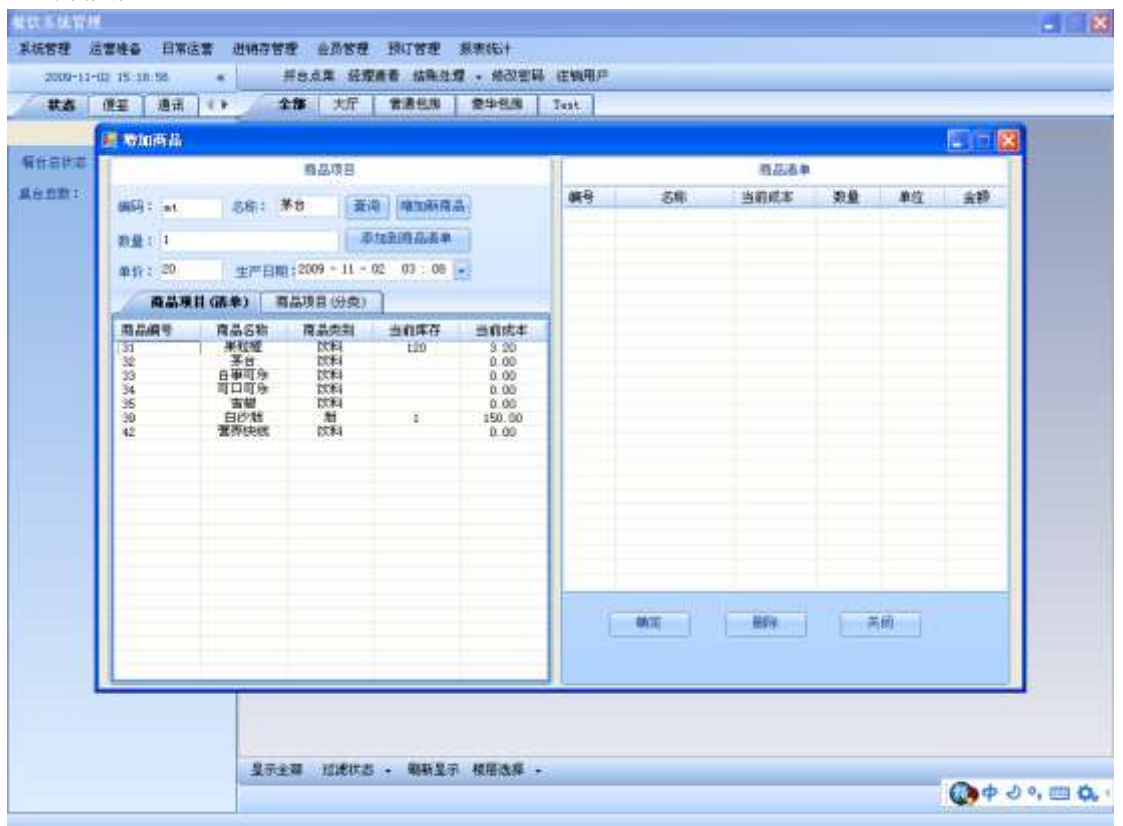

选中刚刚新增的商品,在数量对话框中输入,您此次要入库的营养快线的数量,在单价对话

框中选择您此次入库的商品单价,然后,点击 添加到商品清单按钮,或者双击 营养快线那

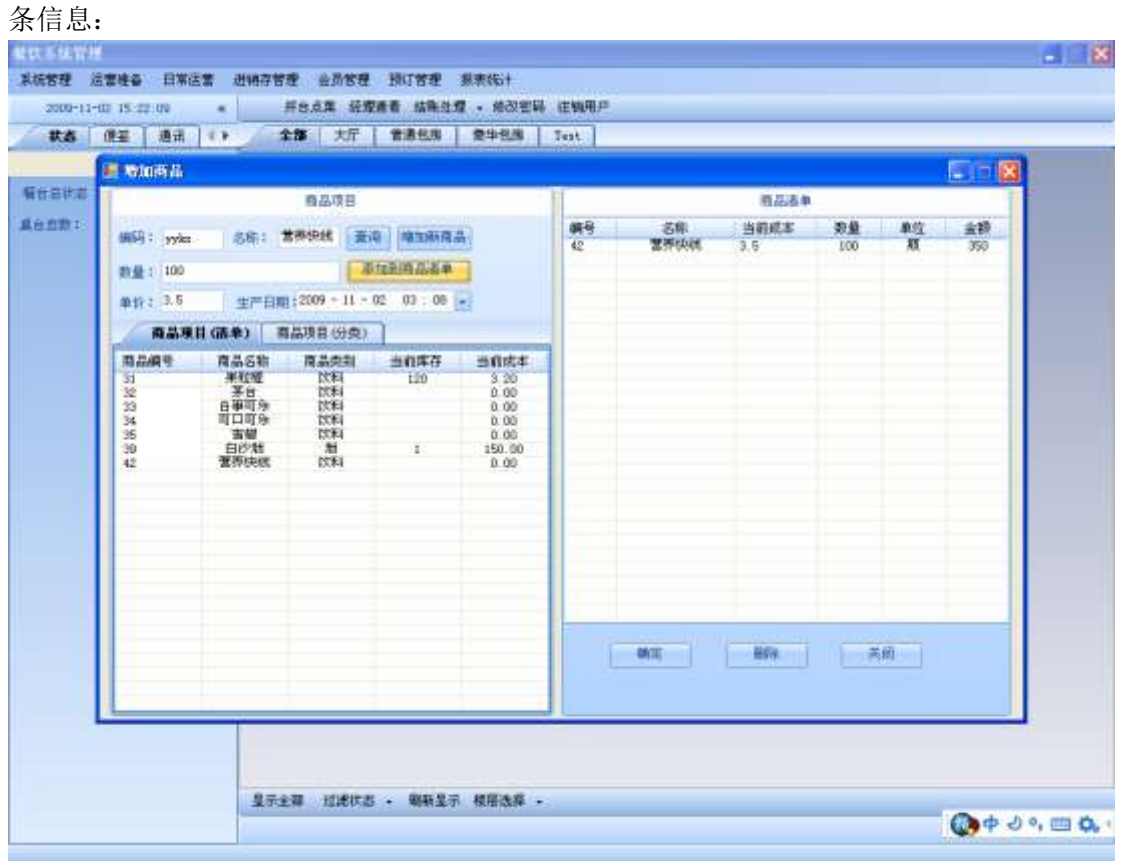

点击该界面的确定按钮后,会出现如下的效果:

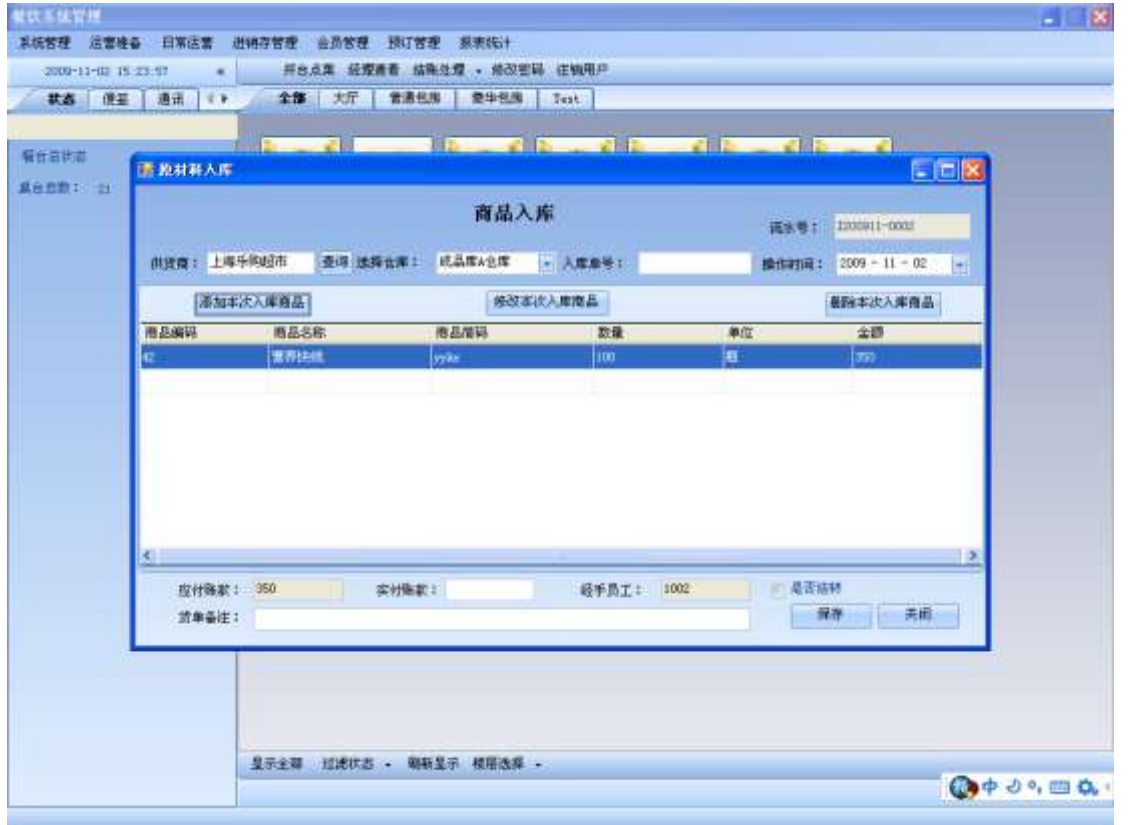

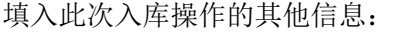

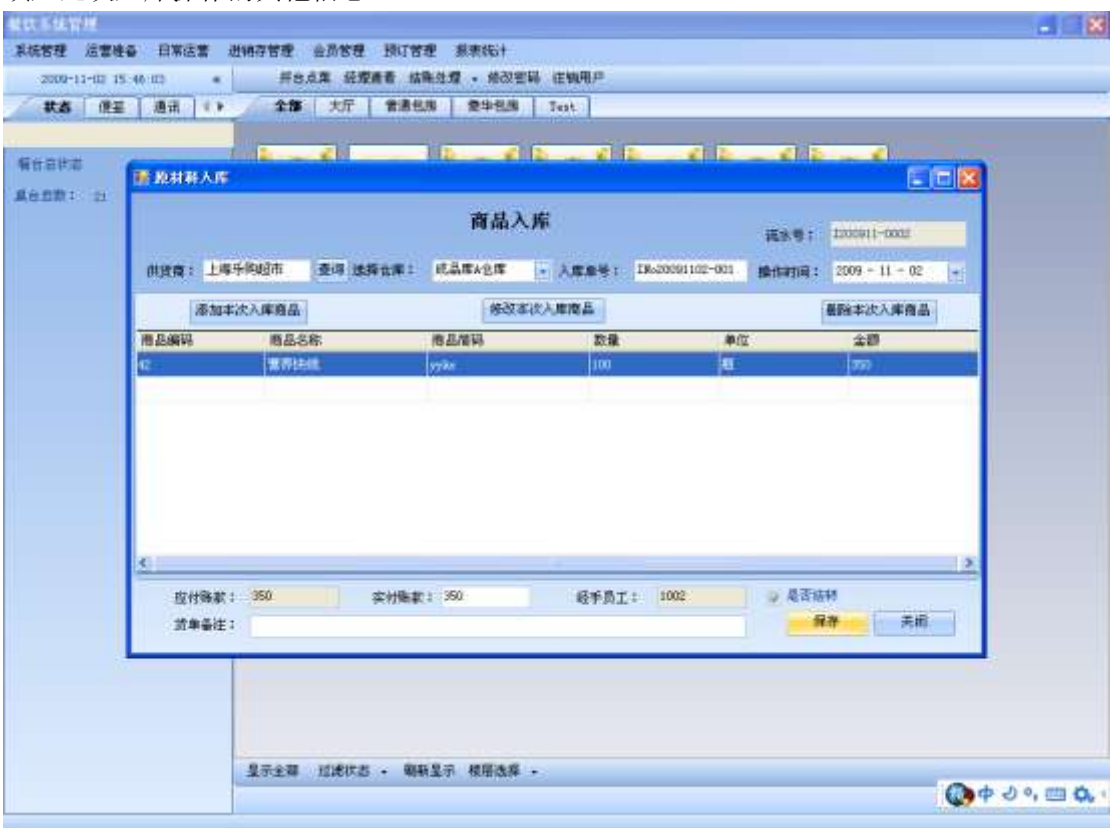

点击保存按钮后会提示您 入库成功 或者 入库失败。此次的原材料入库也就操作完成。 原材料入库界面会清空,如果您还要进行入库,可以继续操作。否则, 请按关闭按钮,或 者右上角的 X 按钮关闭该界面:

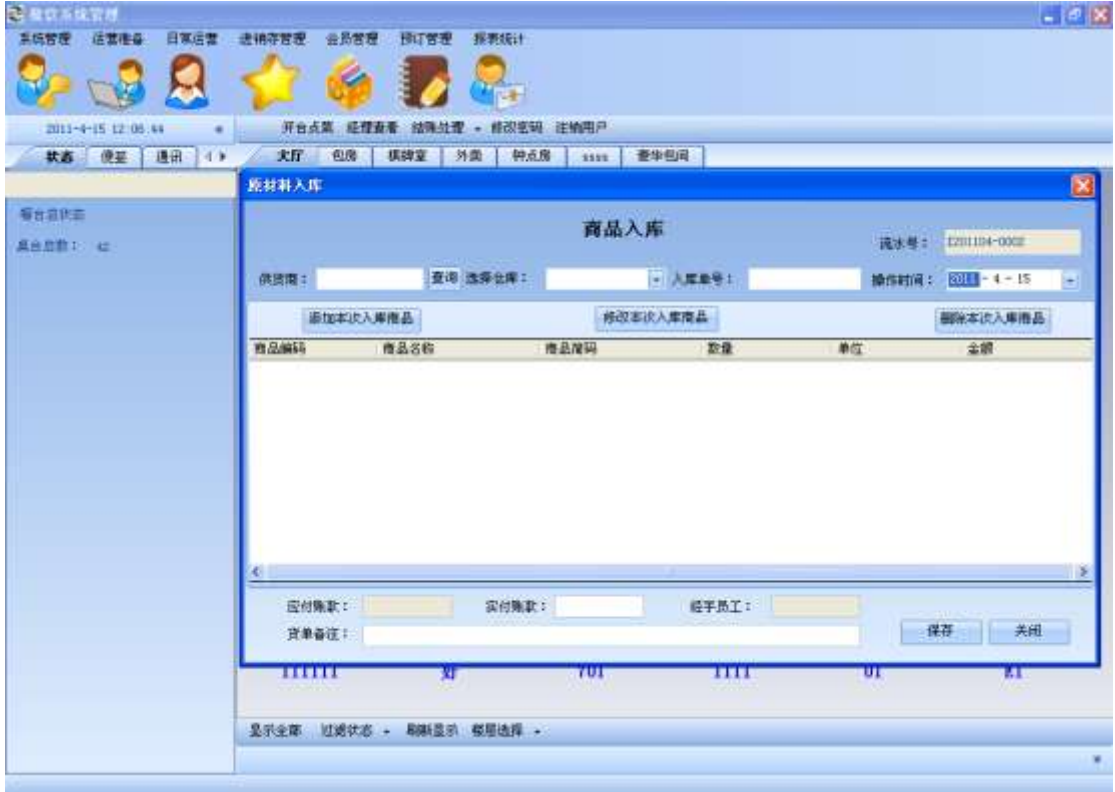

#### **C an suns**  $-10X$ AGES GENG BRGE AWARE GEER BITER **BENGH** A **VS**  $\mathbb{R}$ 82 - 8 开台点菜 经理业务 结构处理 - 修改实现 注纳用户 2011-4-15 12:00:44  $\cdot$  . **/ 大厅 68 | 横碑室 | 外盘 | 神点席 | 1111 | 查华田司 |** 入库单连锁 図 每台总的面 **Annito** at 起始日期: 图111-4-1 → 图用日期: 2011-4-30 → 选择进行者: 所有供访得  $-1$  368 | 公理期 应付集 资单号 日期 实付陈献 星面结转 经手员工 資水号 福汪 × 1201102-0004 100002 2011-2-28 12323232323.00 波定 1012  $\vert$ 0.00  $\Box$ Dictioner n 7201102-0007 2011-2-28  $0.00$ 1000.00  $1012$ 1201102-0010 2011-2-28  $0.00$ 100.00 D iore 1201103-0004  $2011 - 3 - 7$ 6060.00 6060.00 Ġ 1012 ant  $11$ in a s  $1 + 1 + 1$ ò. 変更相差 供应商<br>酒水供应商 入库用品单位 入库日期 商品名称 数量 单位磁率 生产日期<br>2011-2-23 0 自津 显示全部 图域状态 + 易制显示 整层选择 + ×

#### 点击入库管理的子菜单,入库单查询按钮,出现如下的界面:

将供货商查询条件改成 上海乐购超市后,点击查询按钮,出现如下效果:

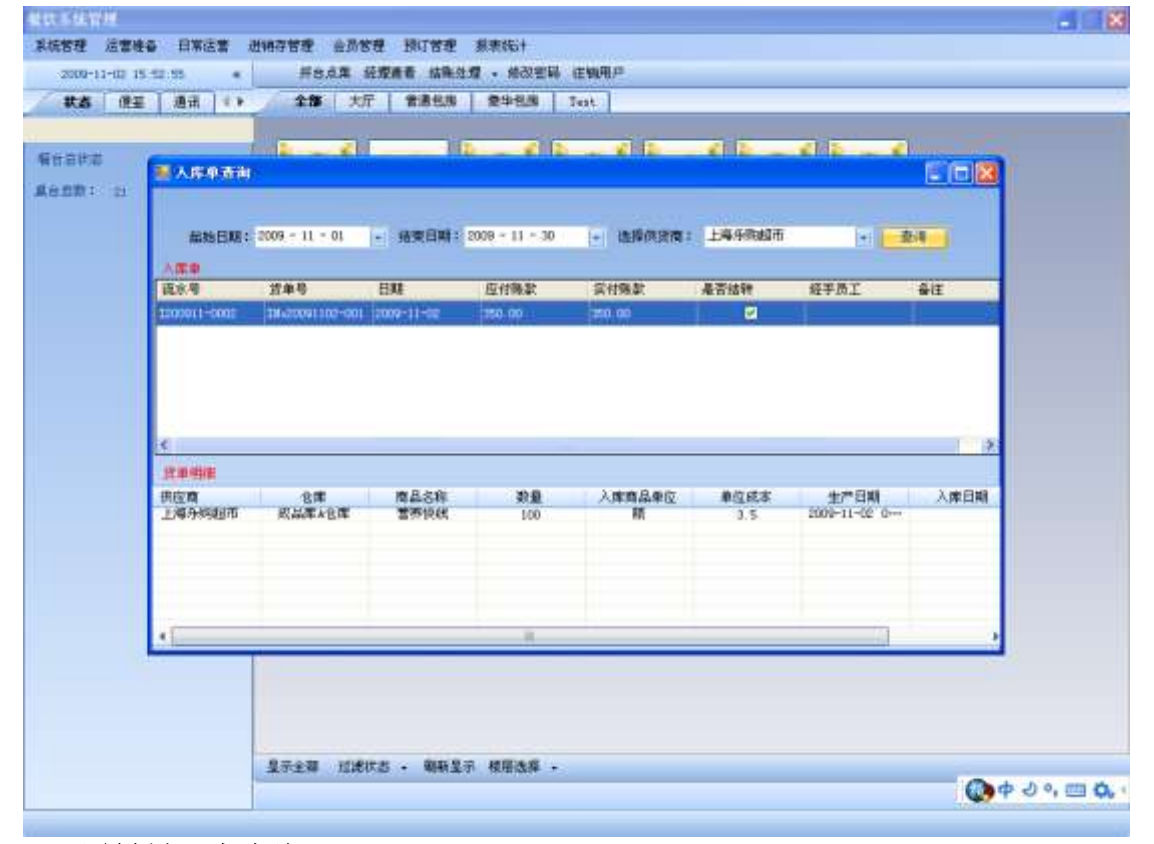

点击原材料入库查询时,显示效果如下(默认加载所有入库信息):

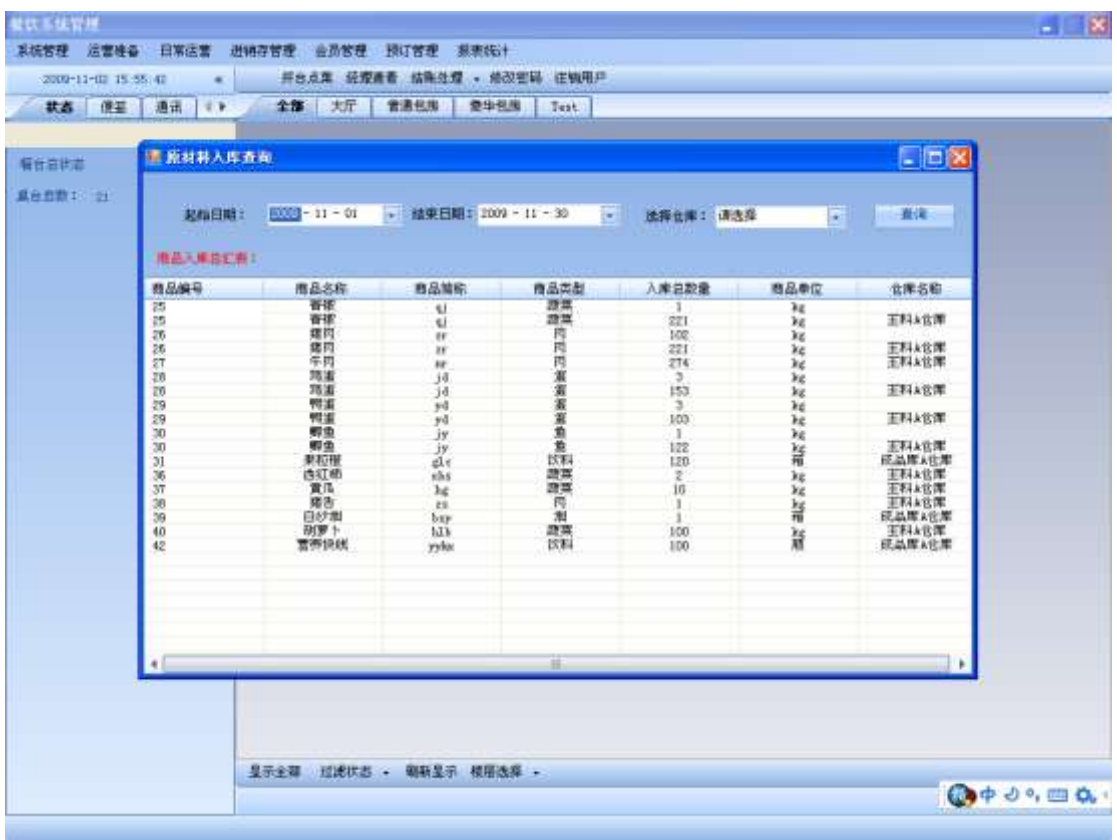

起始时间默认为当月月初时间,终止时间默认为当月月底时间,更改 仓库查询条件为成品 A 仓库后,点击查询按钮,效果如下:

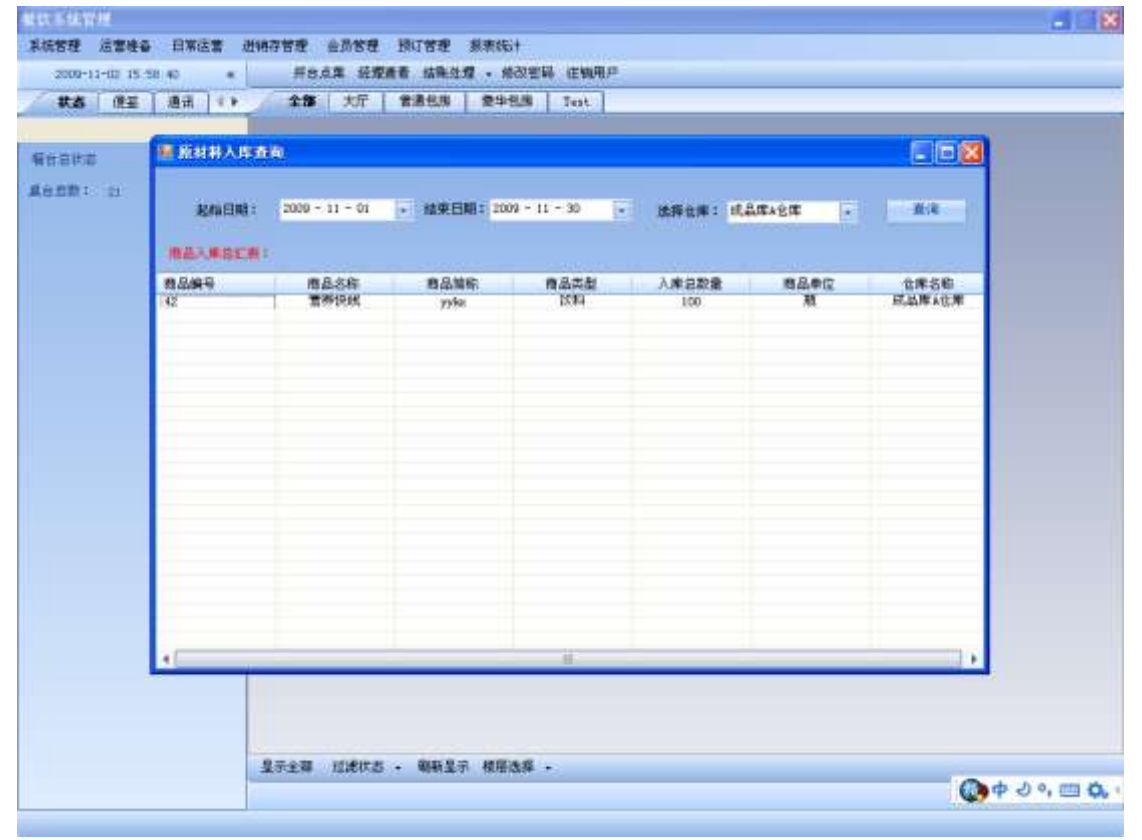

## 5.2. 出库管理

点击出库管理,出库管理菜单下有 6 个子菜单,分别如下:领料出库、出库单查询、原材 料出库查询、退库单查询、原材料退库查询。

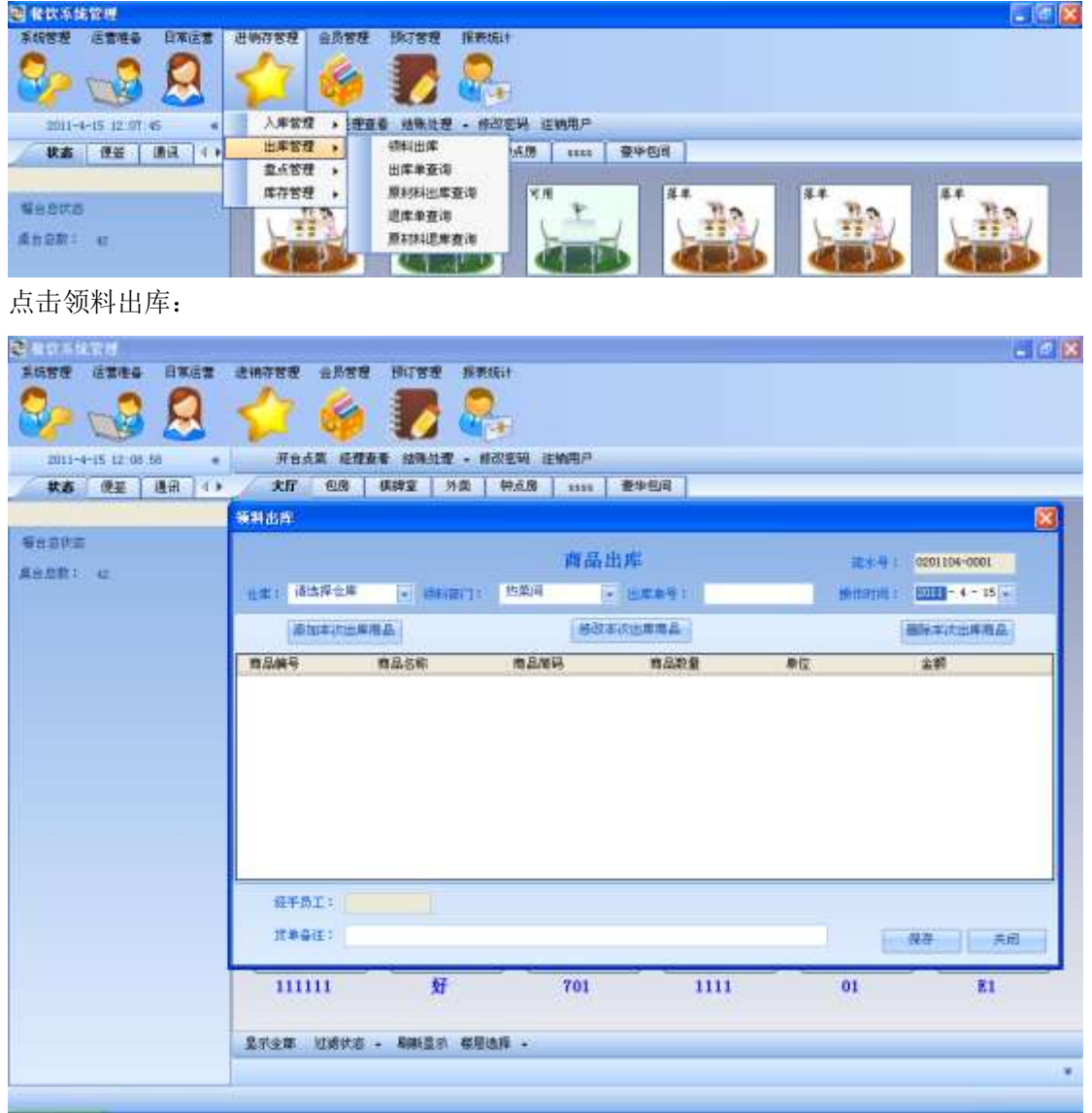

点击添加出库商品按钮时,会更加该选项来过滤库存中的商品。譬如,选择成品 A 仓库:

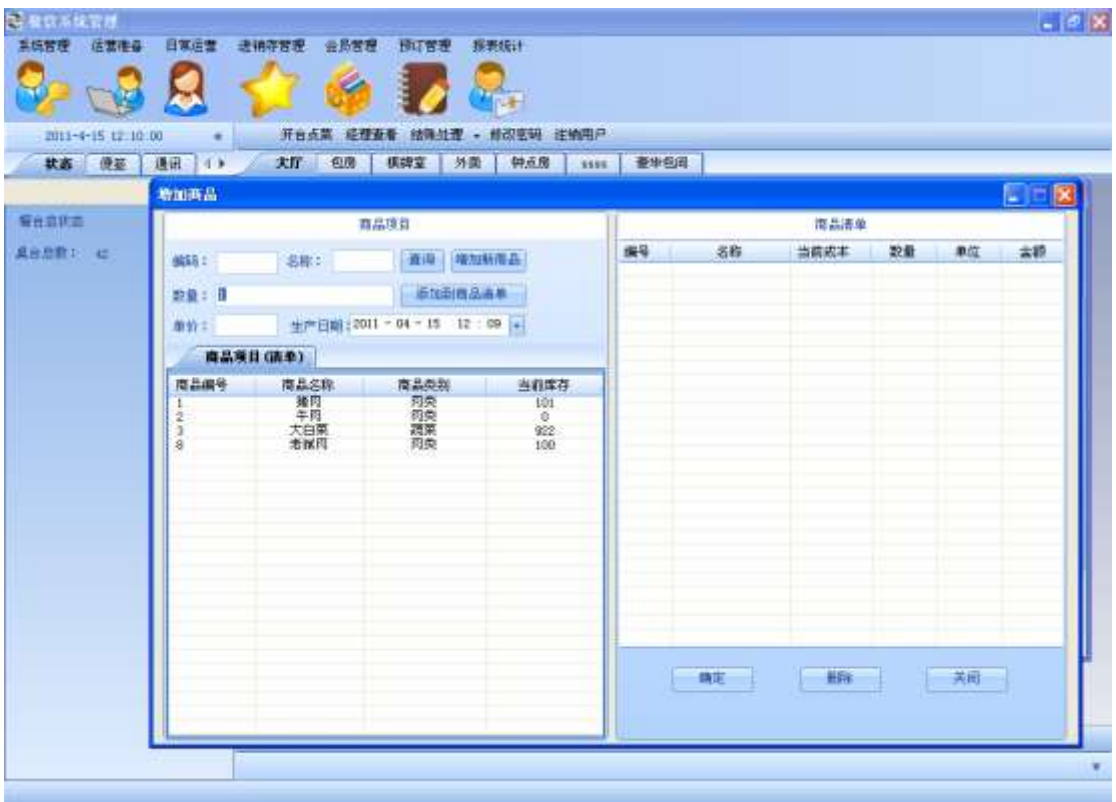

选择 大白菜 次商品,填入此次出库的数量,出库单价默认为商品的当前成本。此次出口 2 颗大白菜

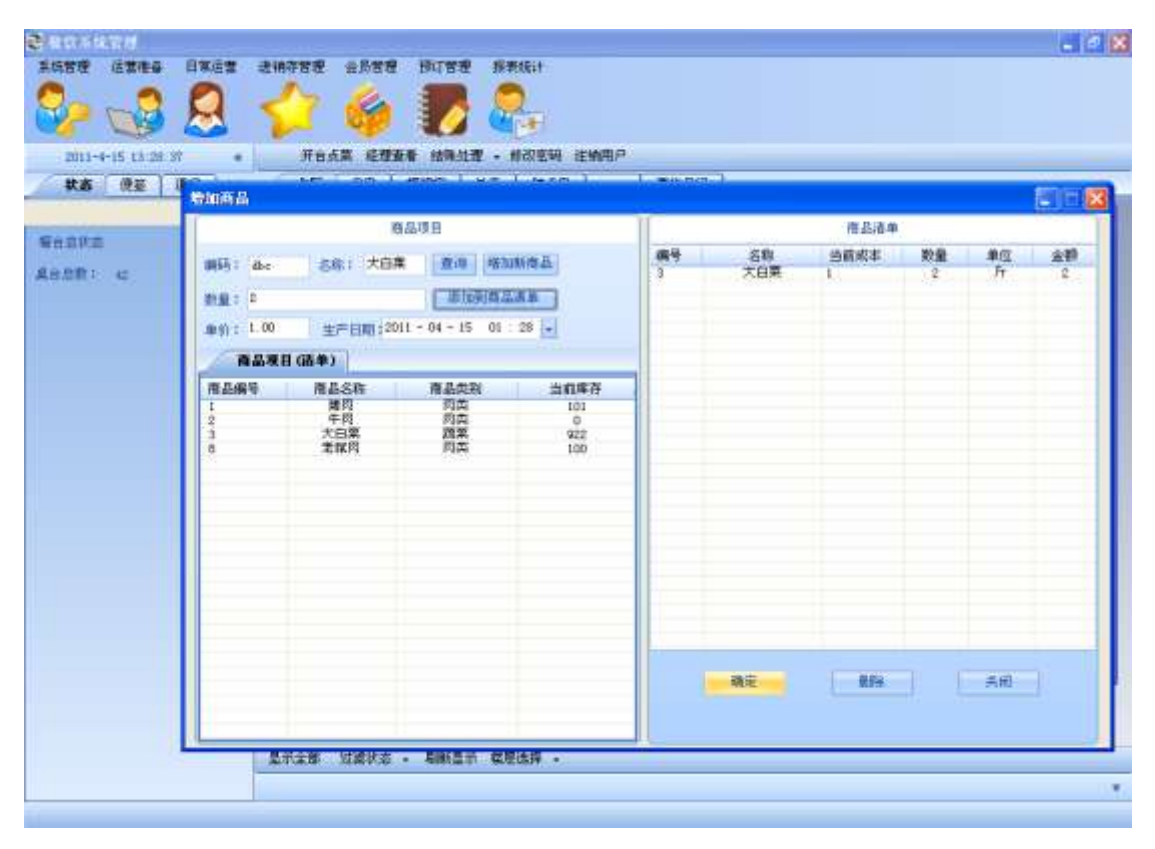

点击确定按钮后:

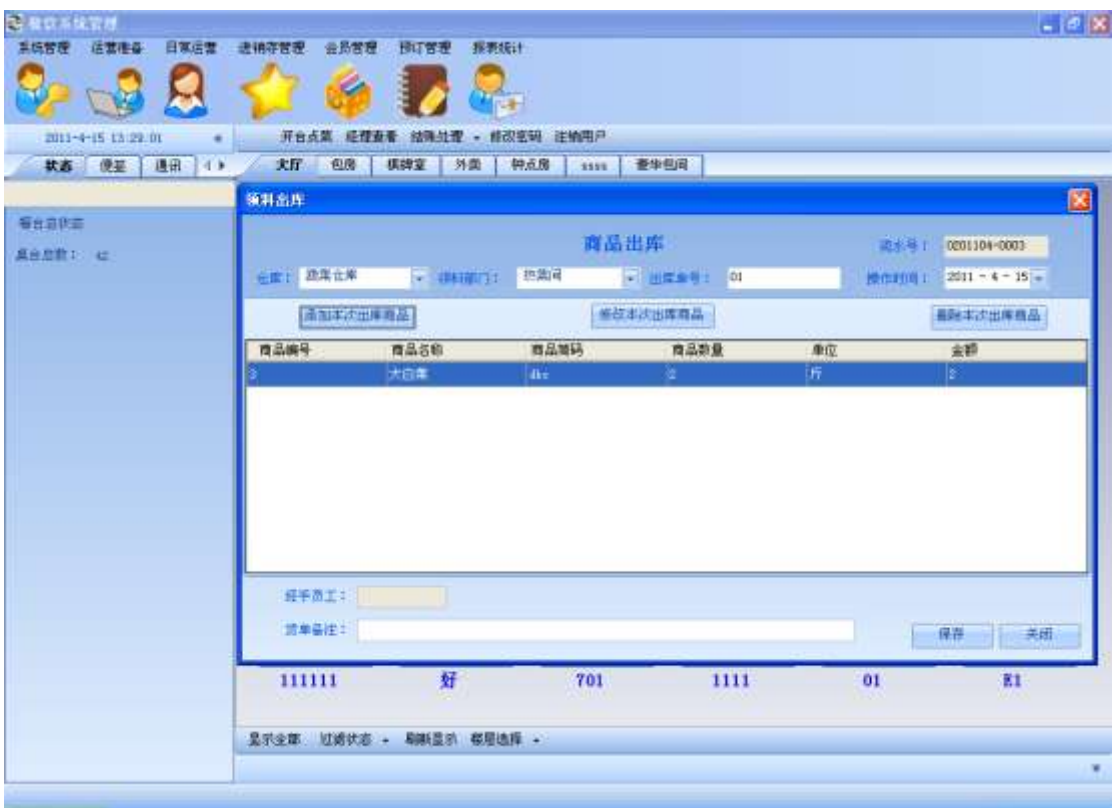

当出库信息填好后,点击保存按钮:

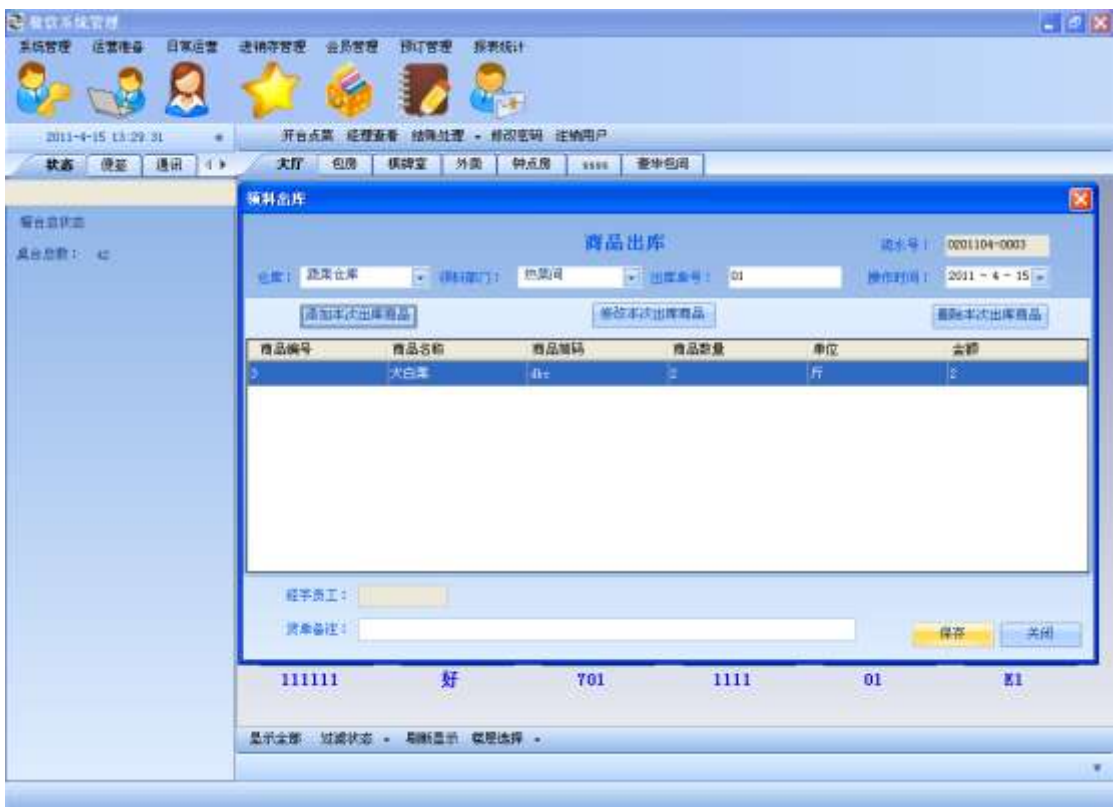

点击保存按钮后的效果如下:

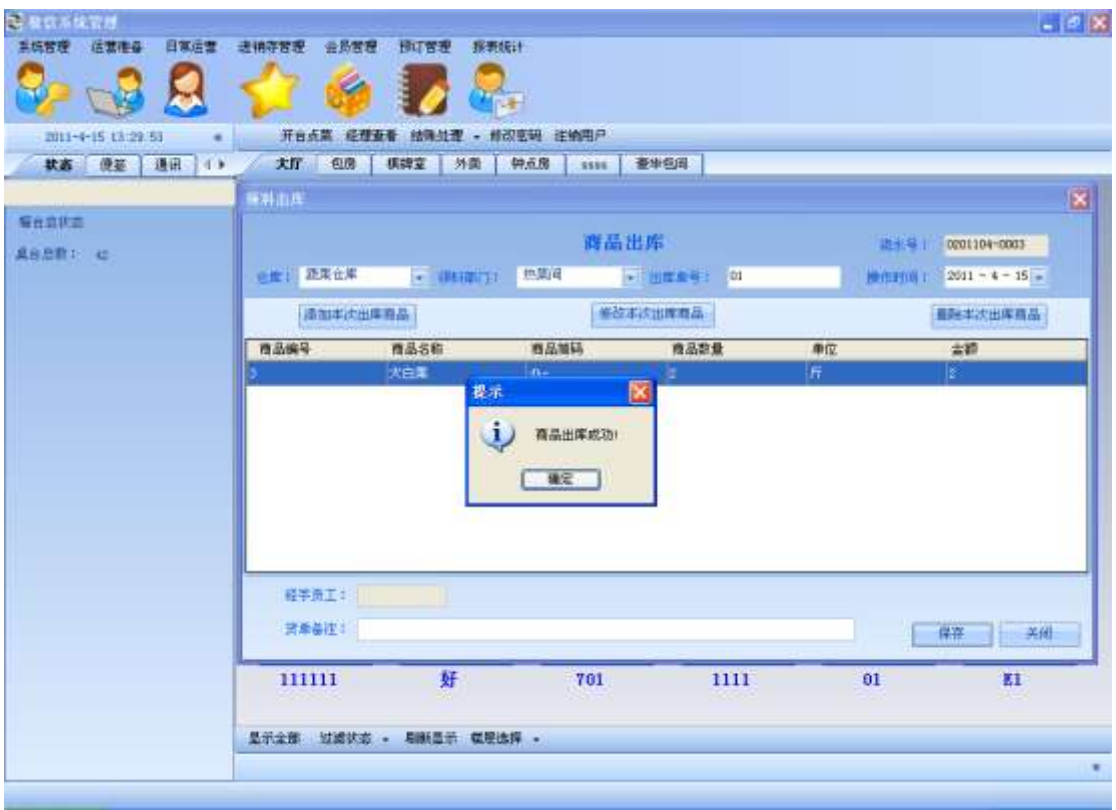

#### 点击确定后商品出库界面清空:

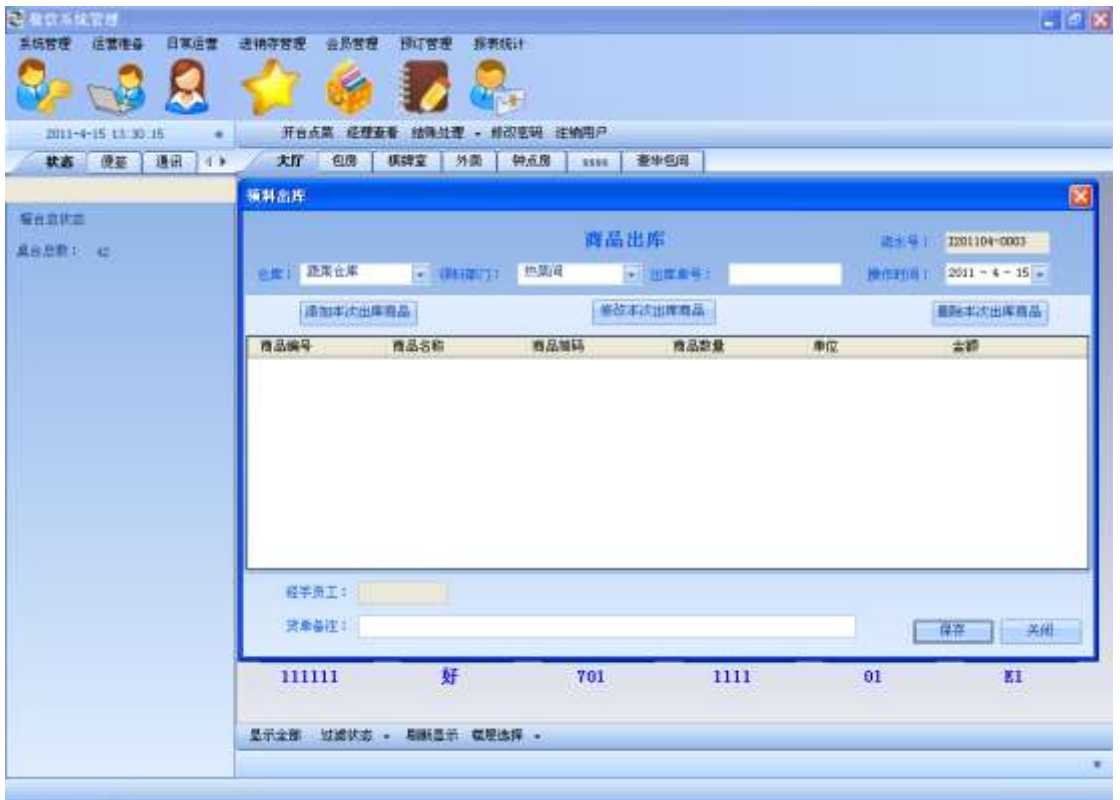

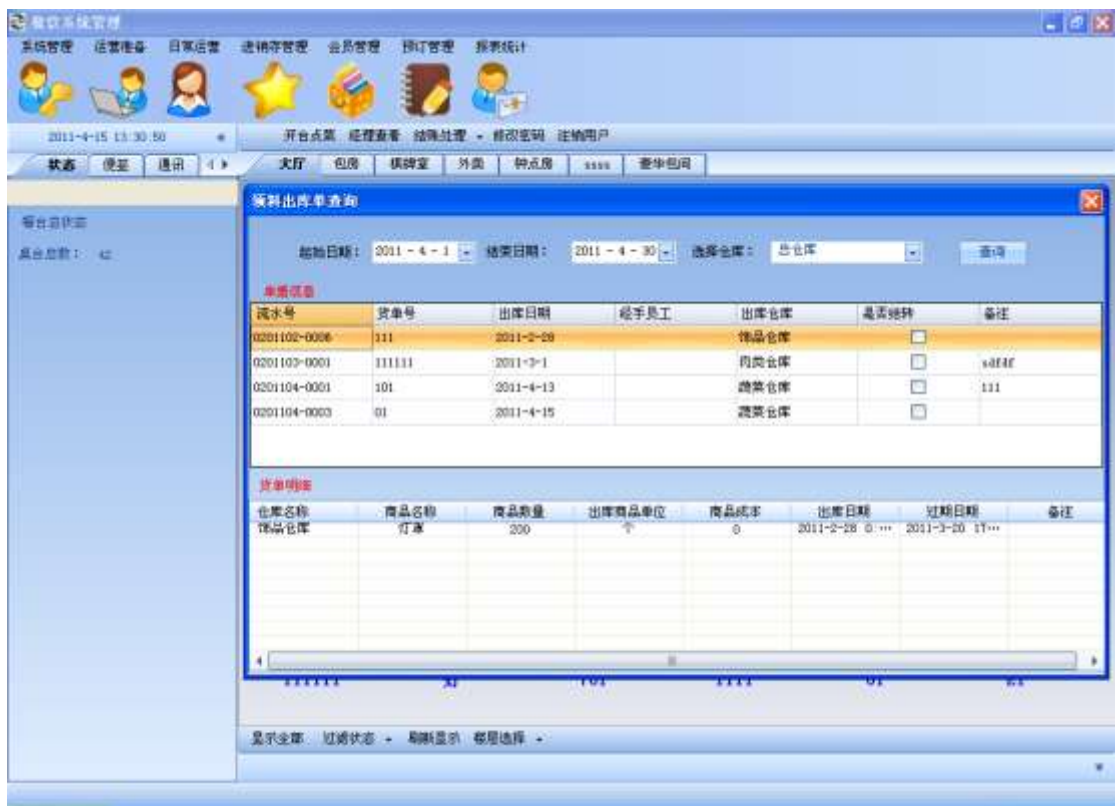

## 点击出库单查询: (所有界面初次加载时,显示默认条件下的所有数据)

更改出库单 仓库 查询条件为成品蔬菜仓库,点击查询,查询效果如下(所有的查询界面中 的起始时间默认为本月月初时间,终止时间为本月月末时间):

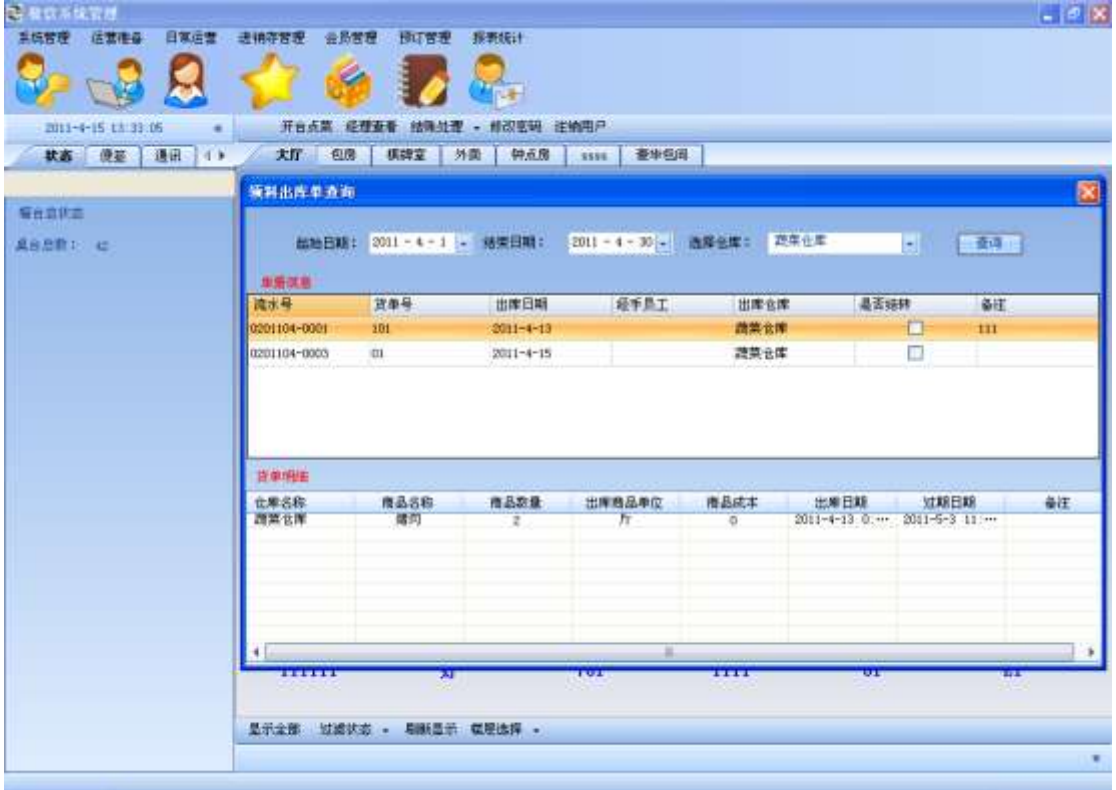

### 点击原材料出库查询按钮,出现以下界面:

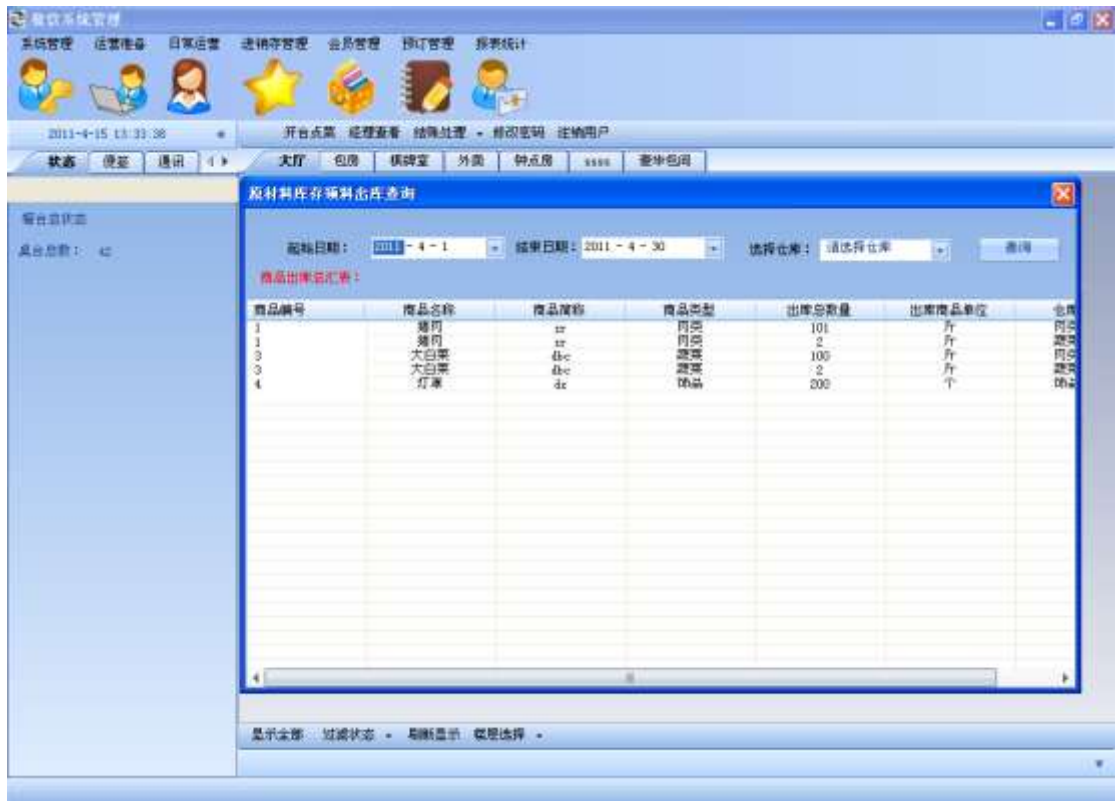

将原材料出库查询的 仓库条件改为 蔬菜仓库:

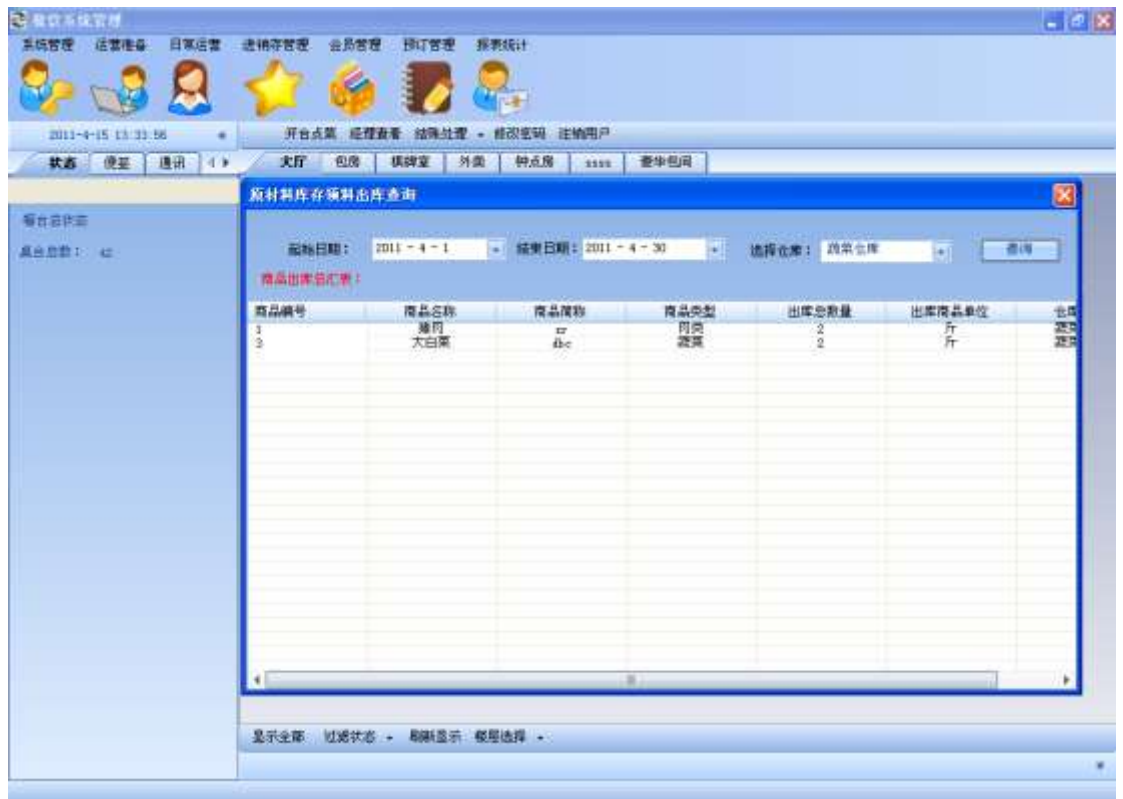

### 点击原料返库按钮:

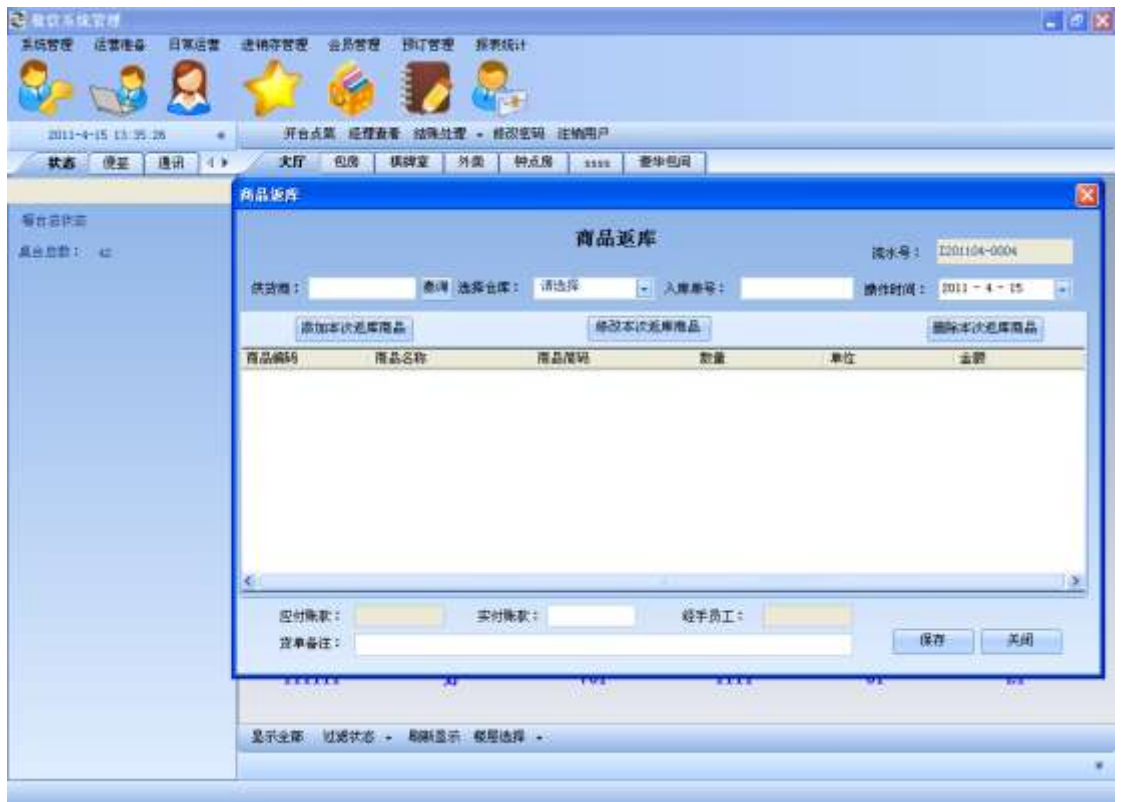

#### L 领料退库 1 瓶王朝干白,点确定按钮:

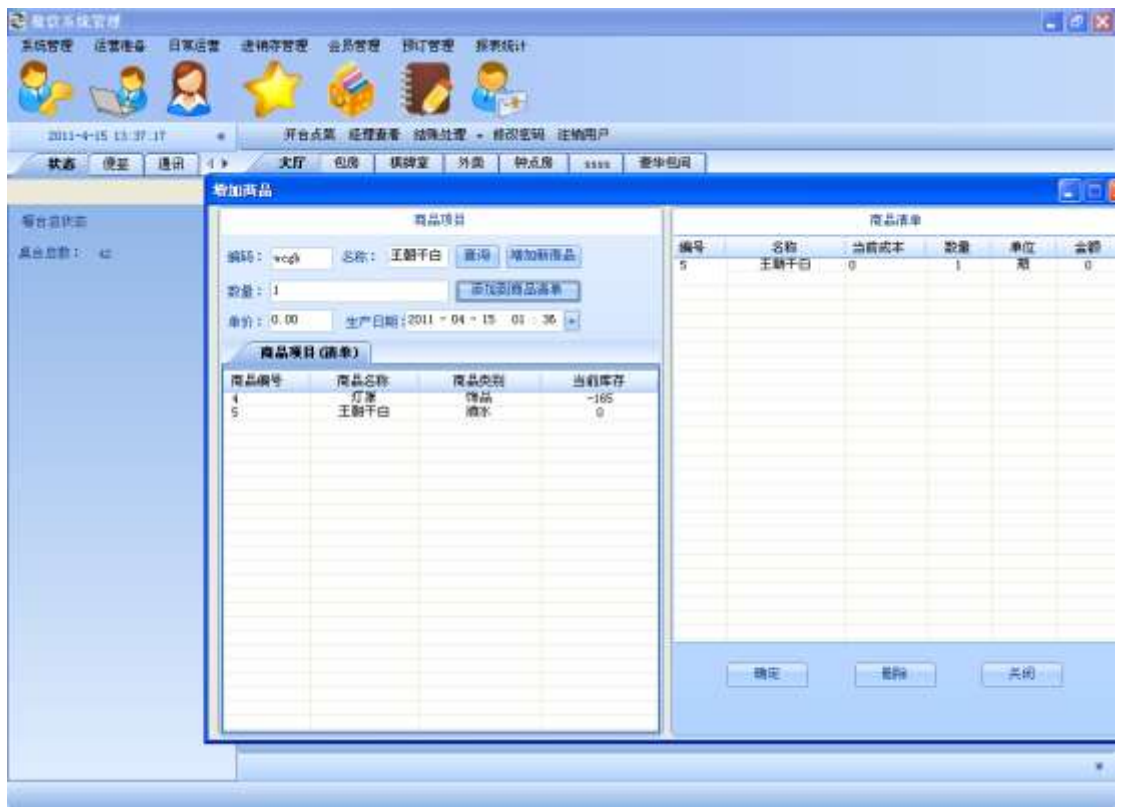

#### 点击确定后:

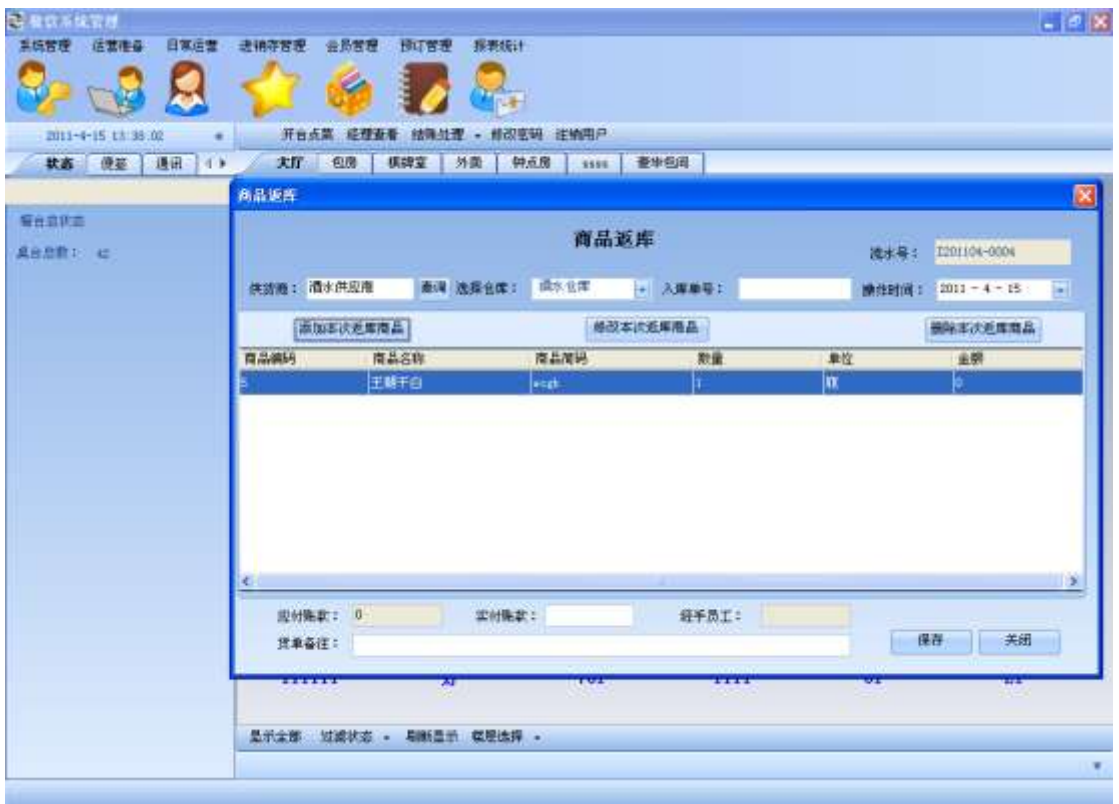

#### 将退货信息输入完全后,点击保存按钮:

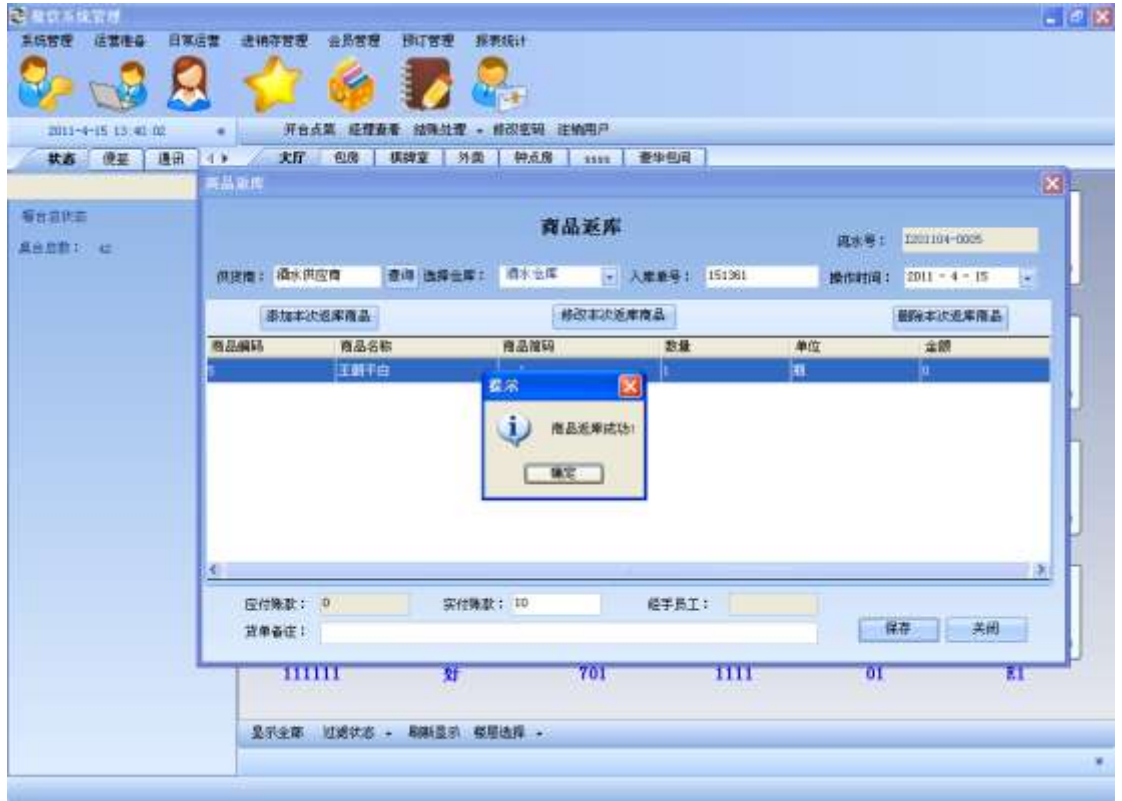

#### 点击确定按钮后:

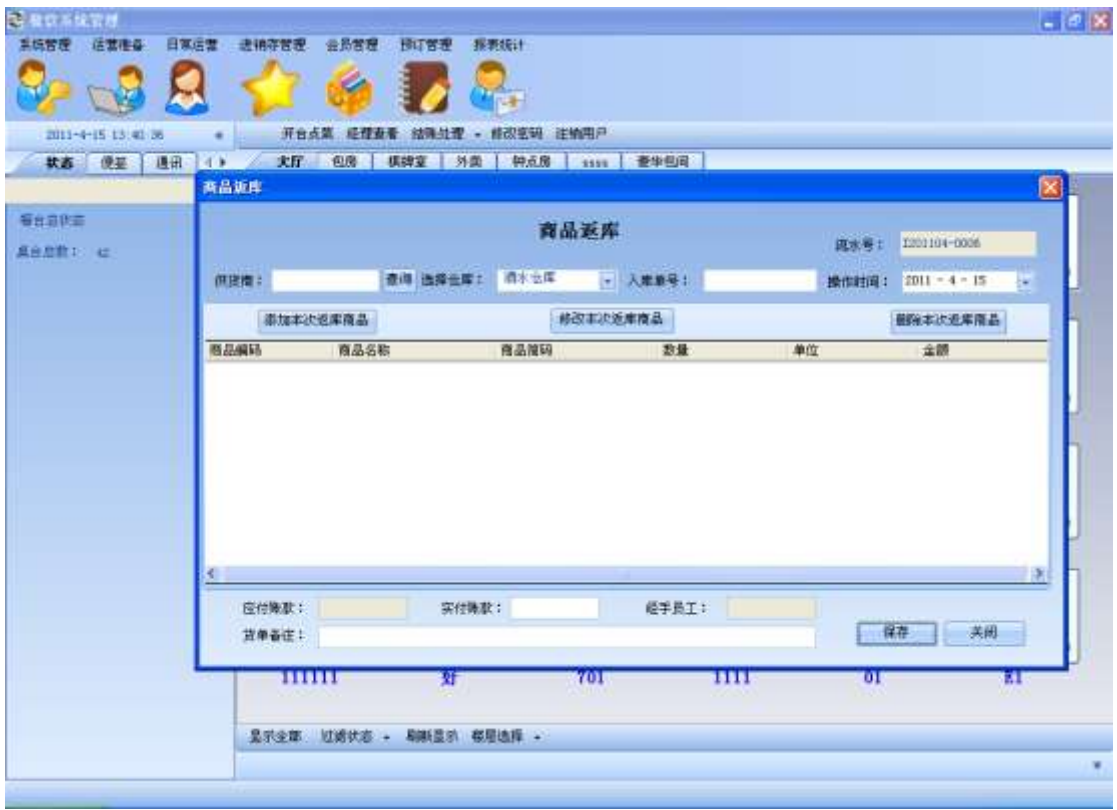

### 点击退货单查询:(??)

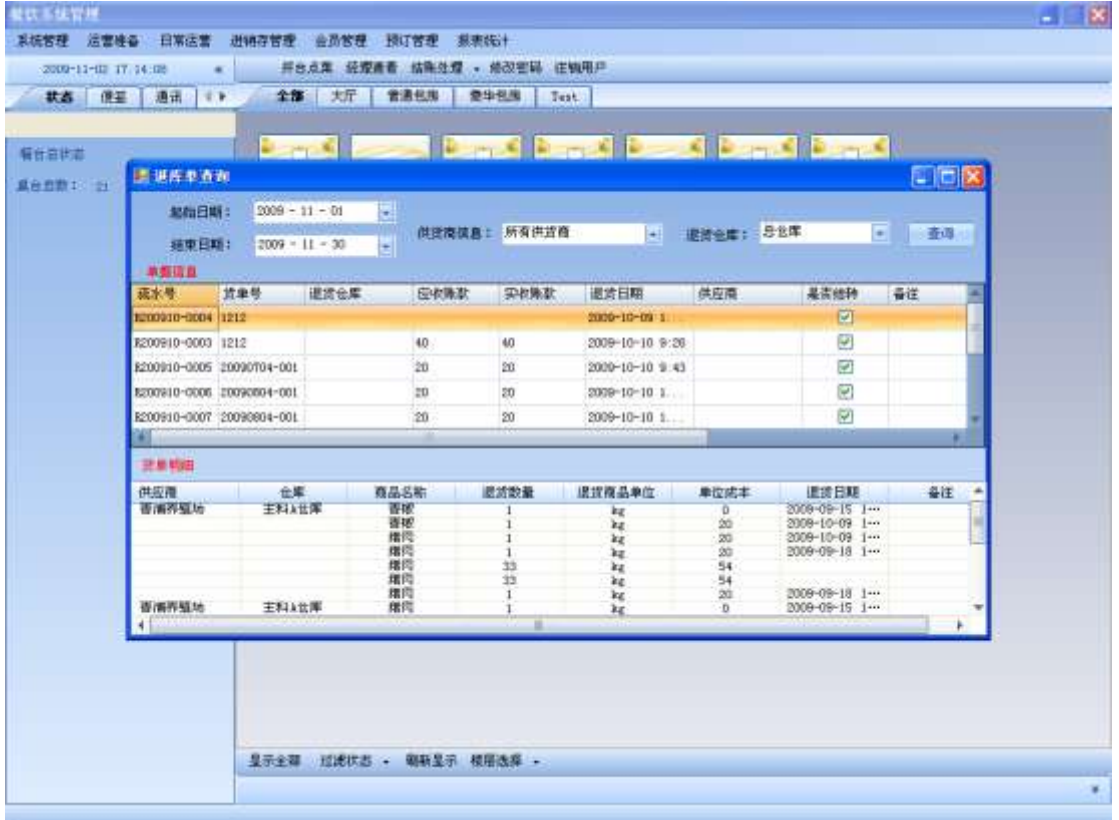

将 供货商信息条件 和仓库 查询条件 改为,上海乐购超市,和成品 A 仓库,点击查询按 钮后效果如下:

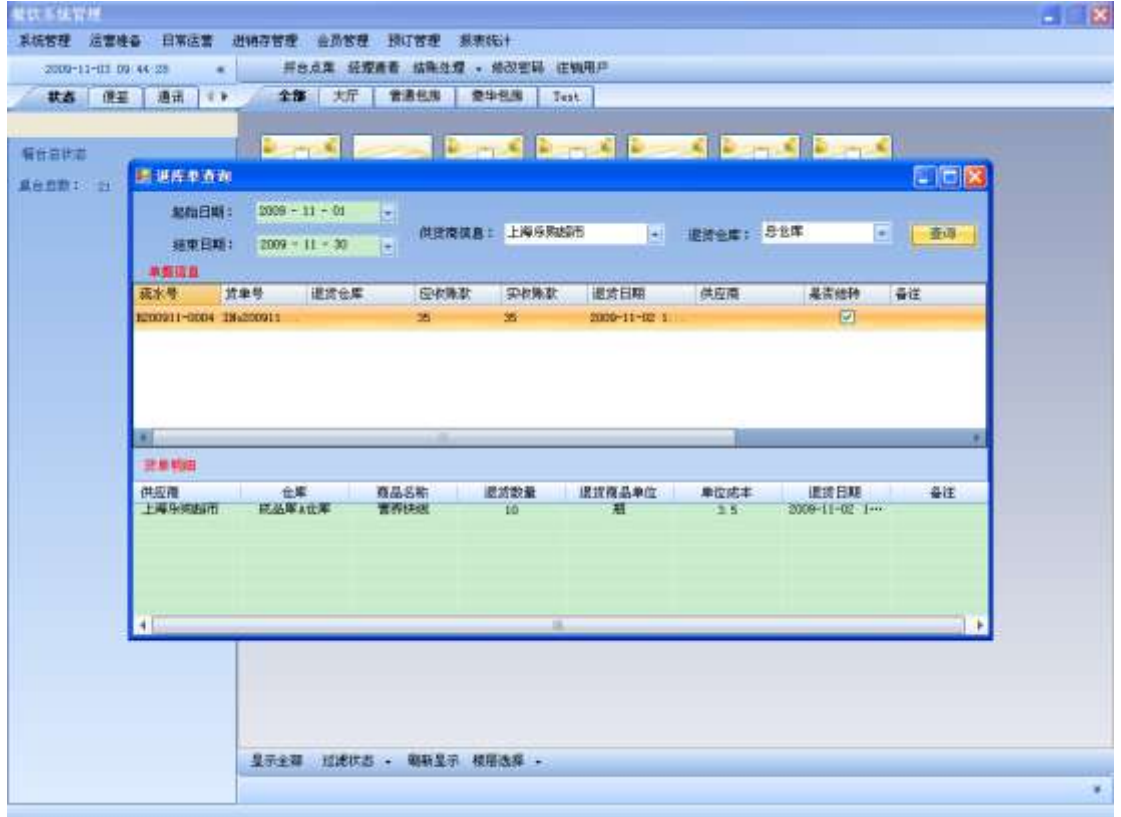

### 点击原材料领料退库查询:

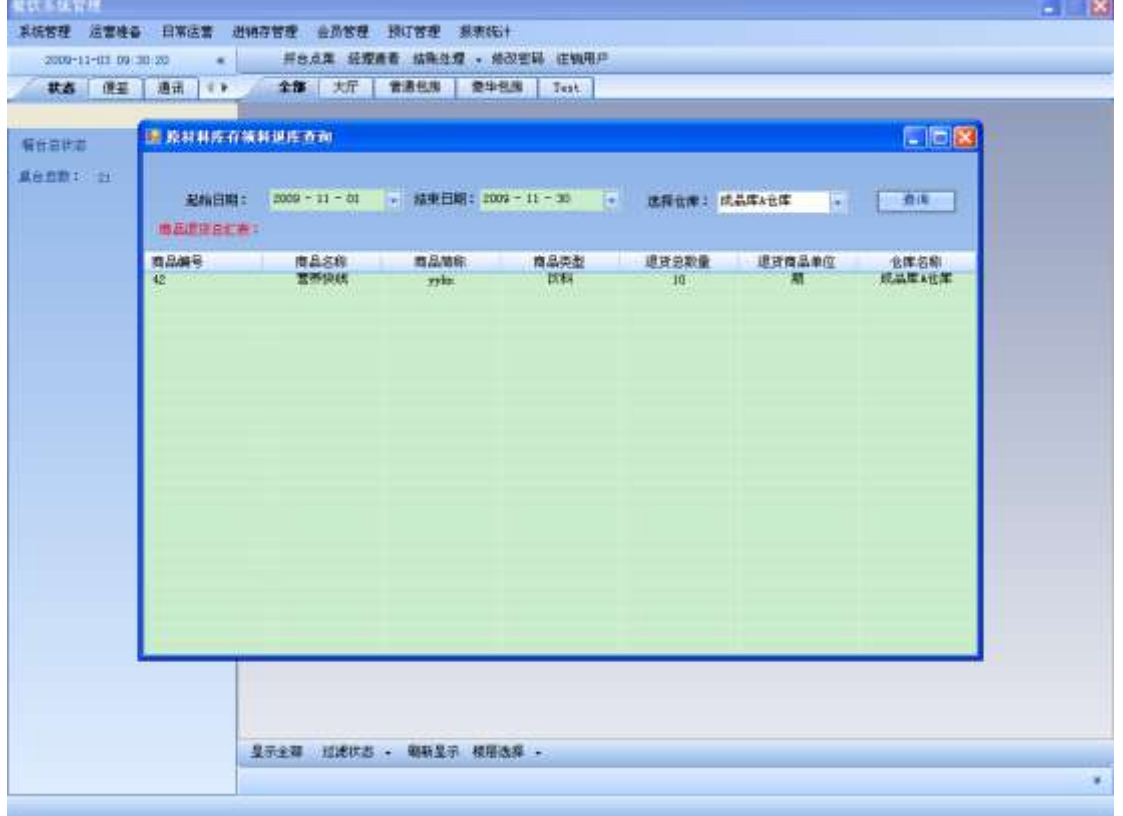

## 5.3. 盘点管理

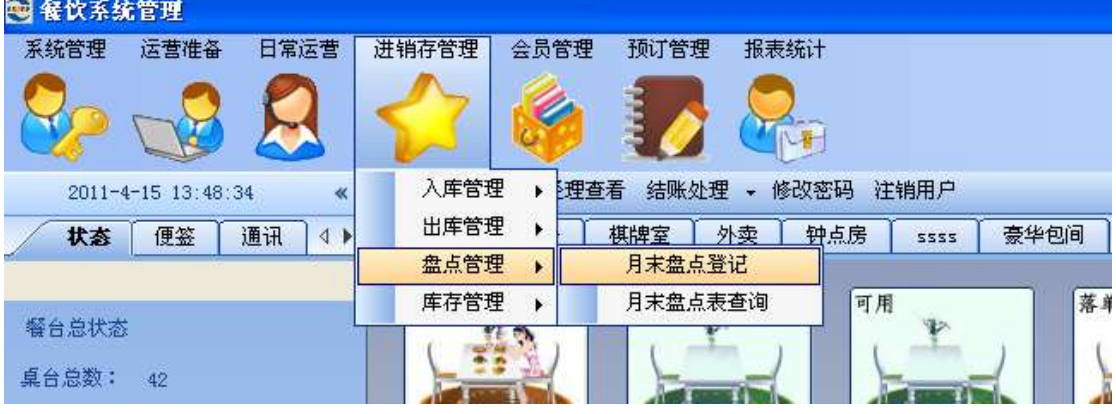

盘点管理 菜单下有 2 个子查询:月末盘点登记,月末盘点表查询。

点击月末盘点登记:

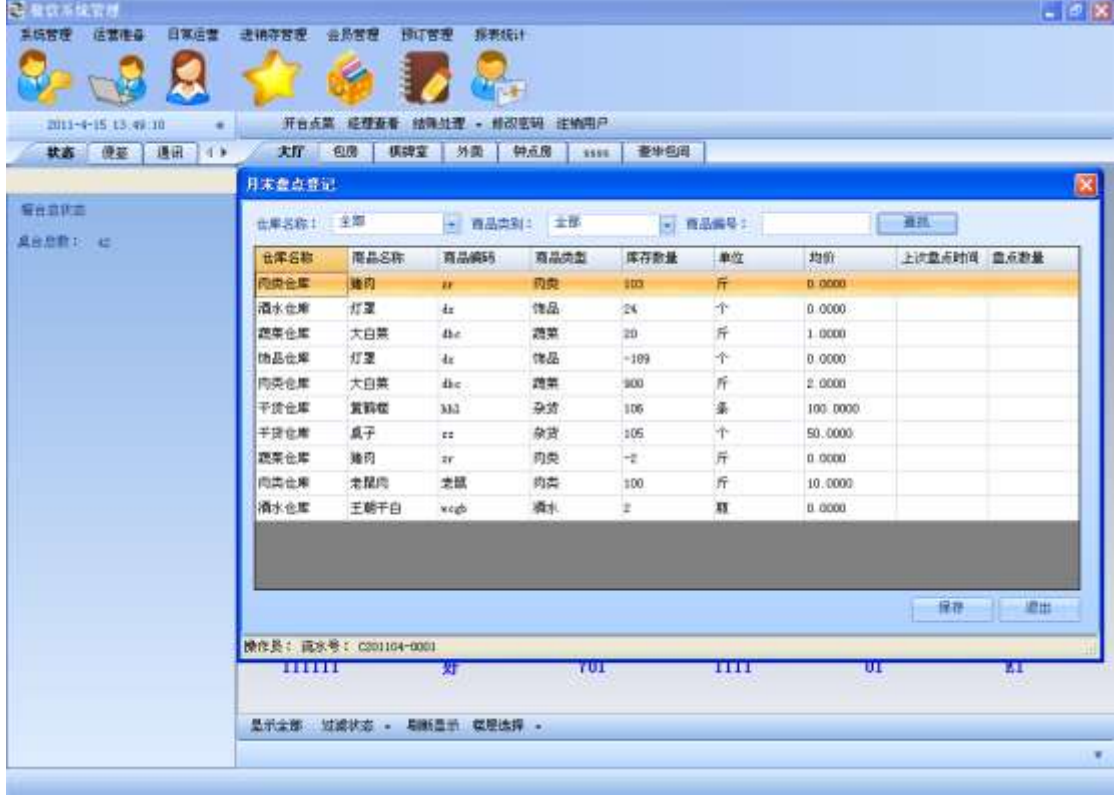

双击盘点数量文本框。输入盘点后的库存数量,然后点击保存按钮,将此次盘点进行完成:

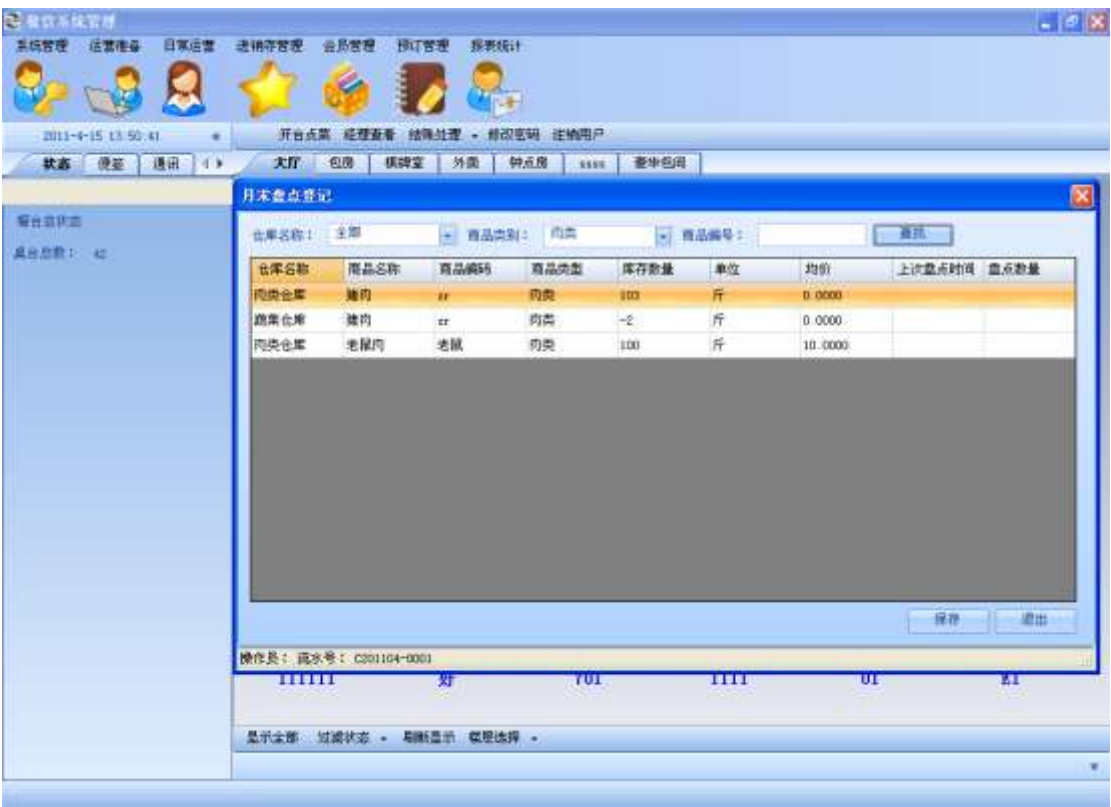

#### 盘点成功:

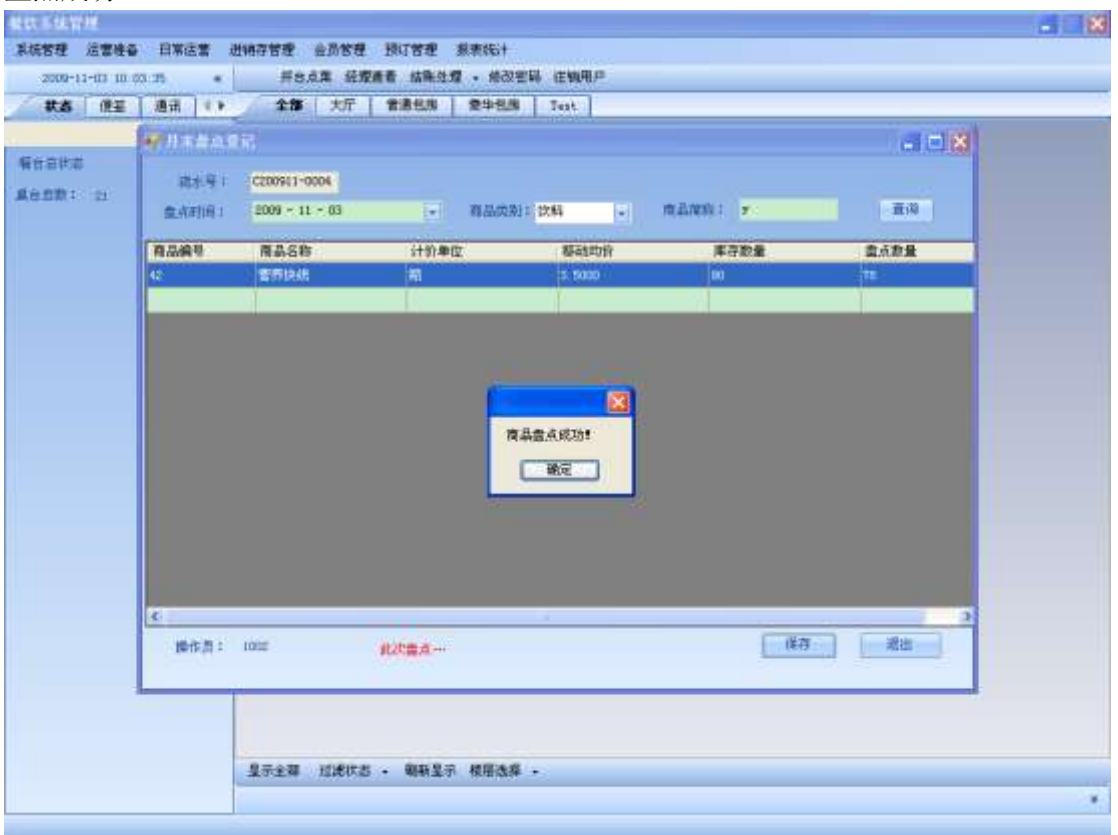

点击确定按钮后,清空数据:

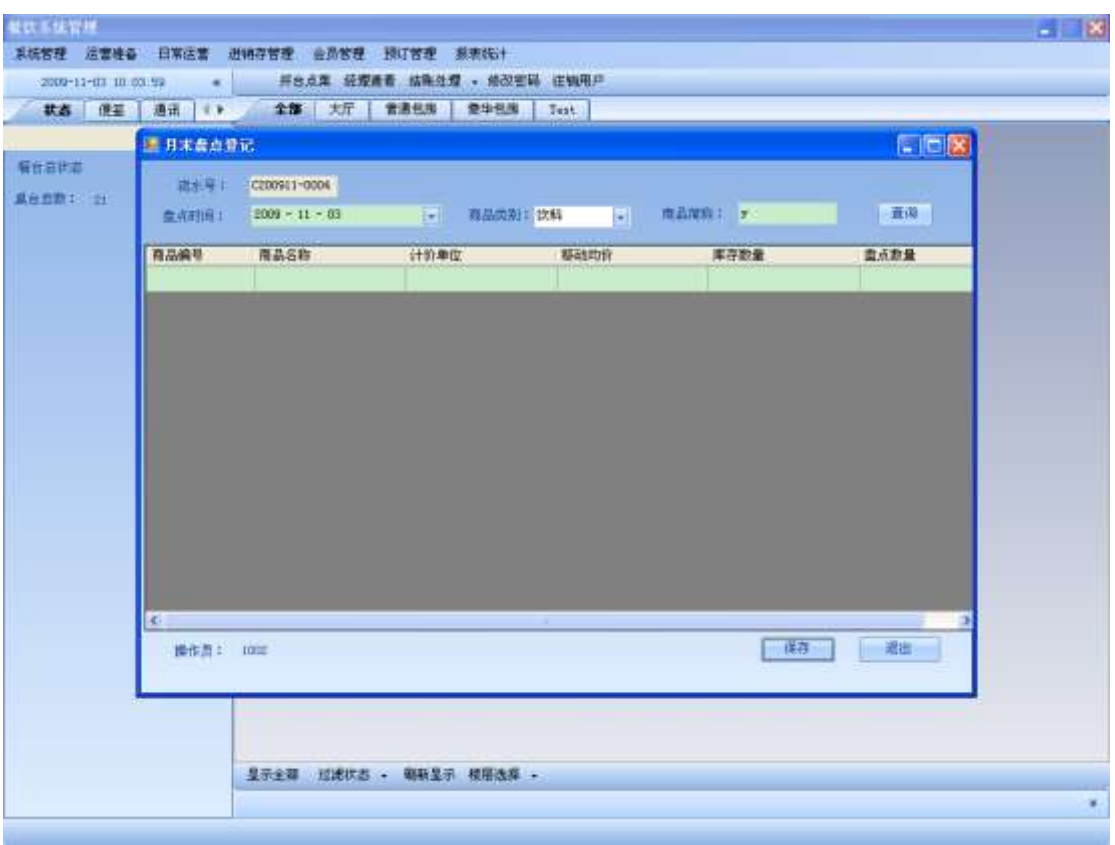

### 点击月末盘点表查询,查询今天刚刚盘点的商品:

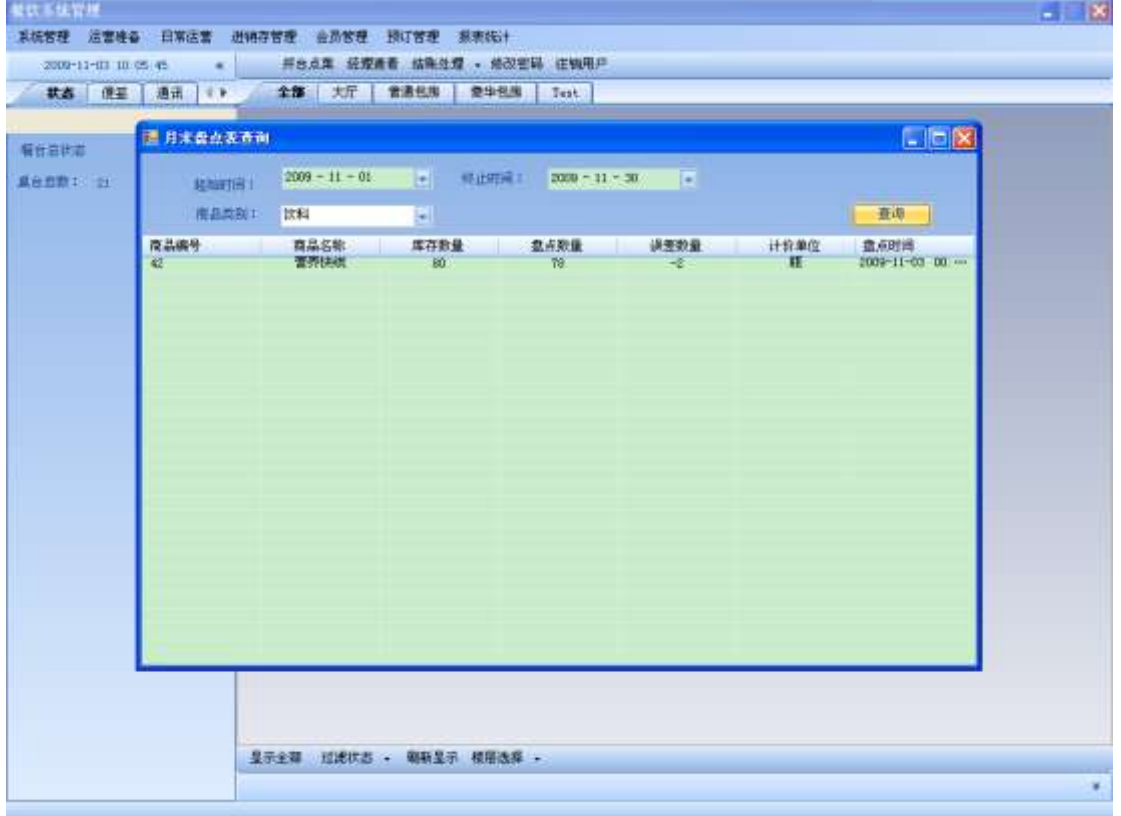

## 5.4. 库存管理

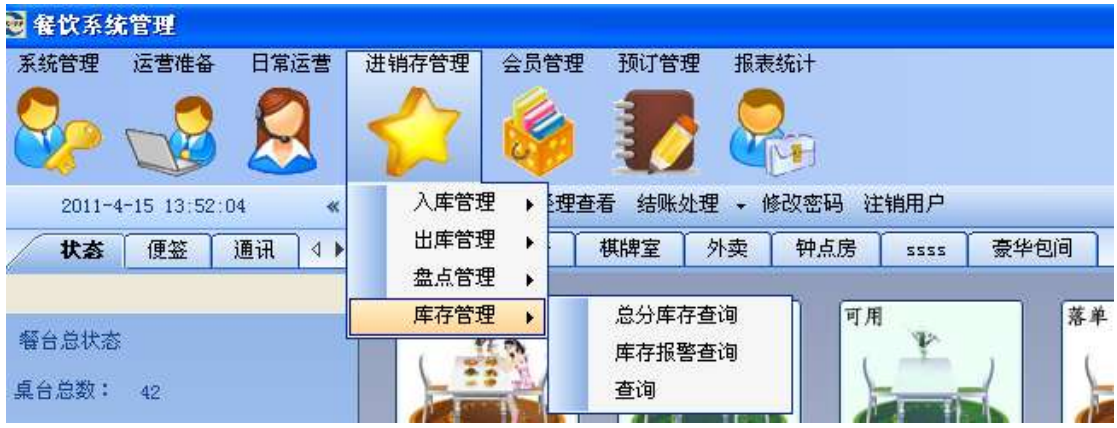

库存管理 菜单下,有3个子菜单:总分库存查询,库存报警查询,查询。

点击总分库存查询:

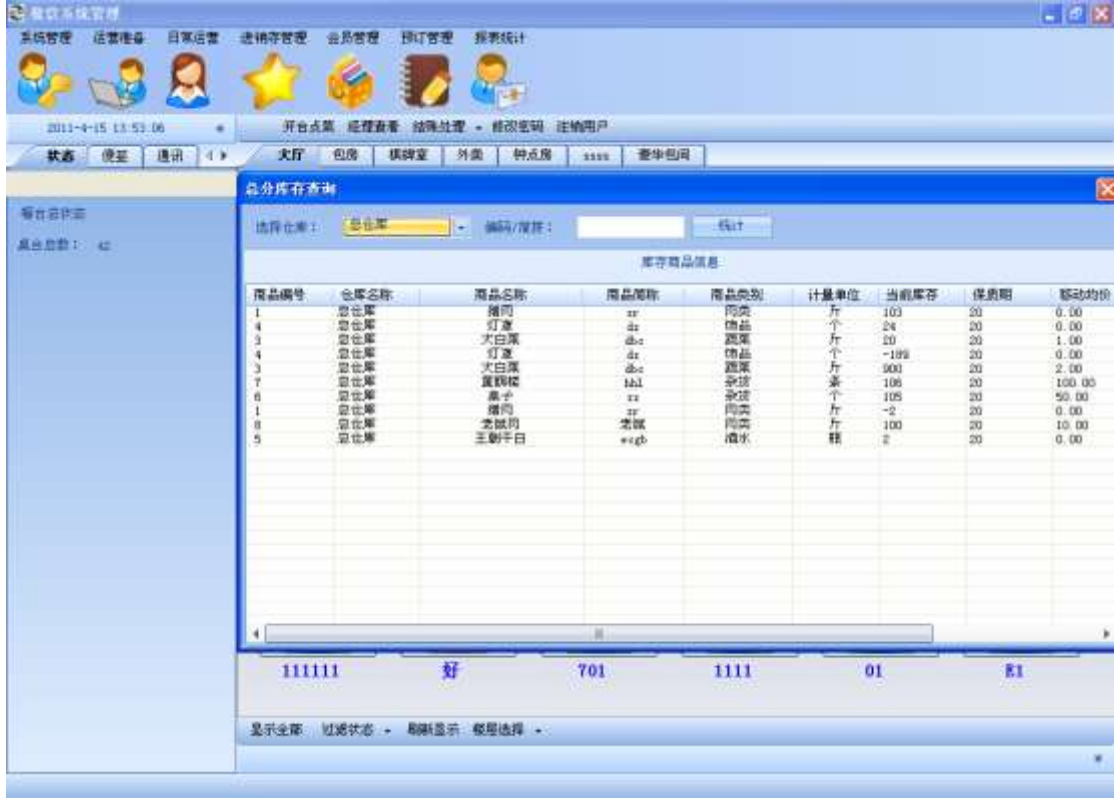

选择你所要查询商品的条件来统计该商品当前的库存数量:

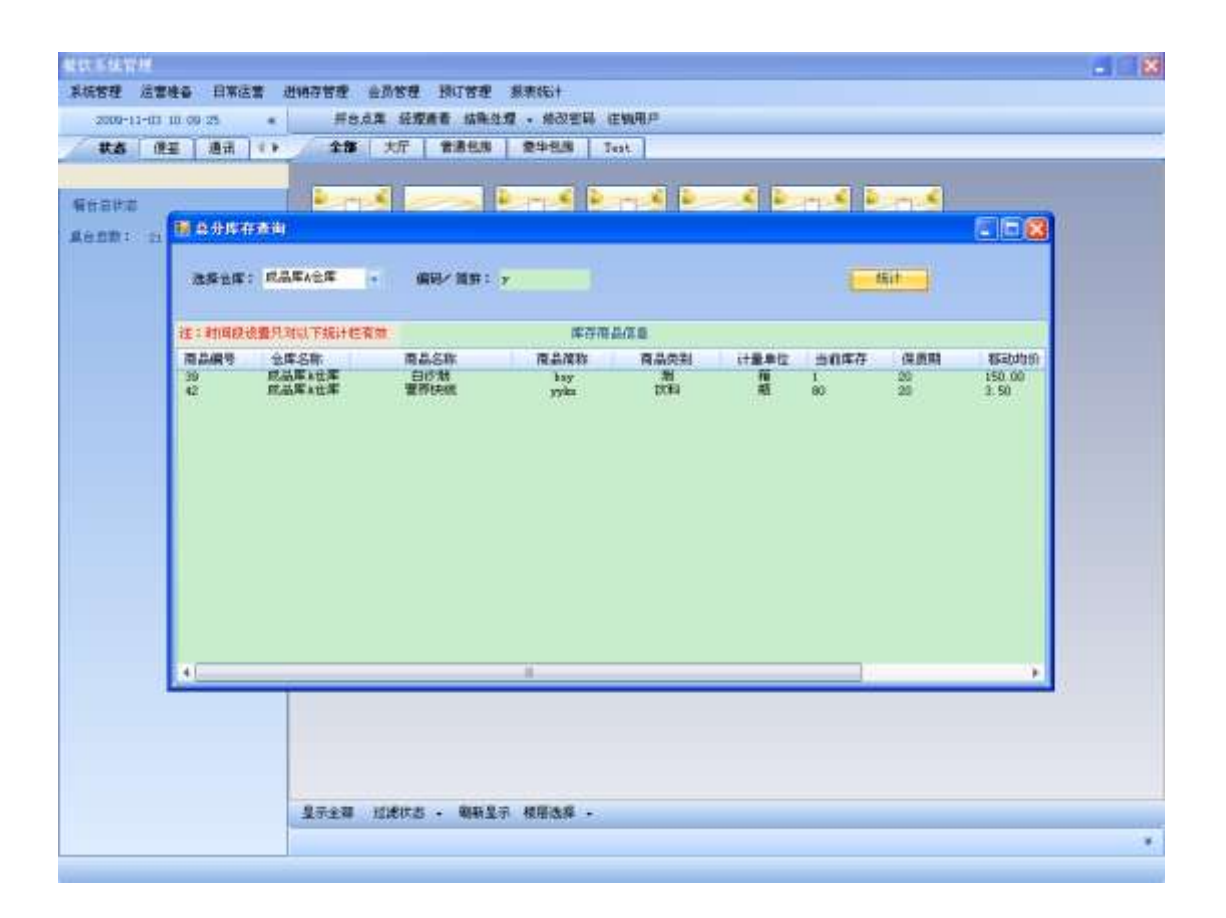

# **6.** 会员管理

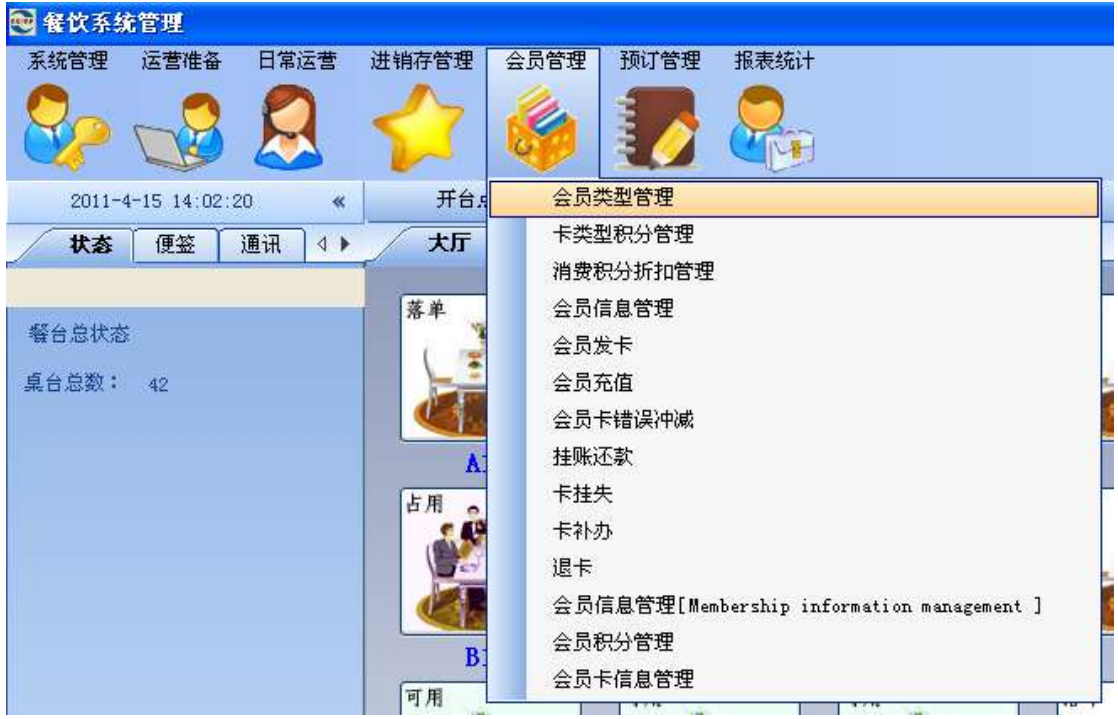

## 6.1. 会员类型设置

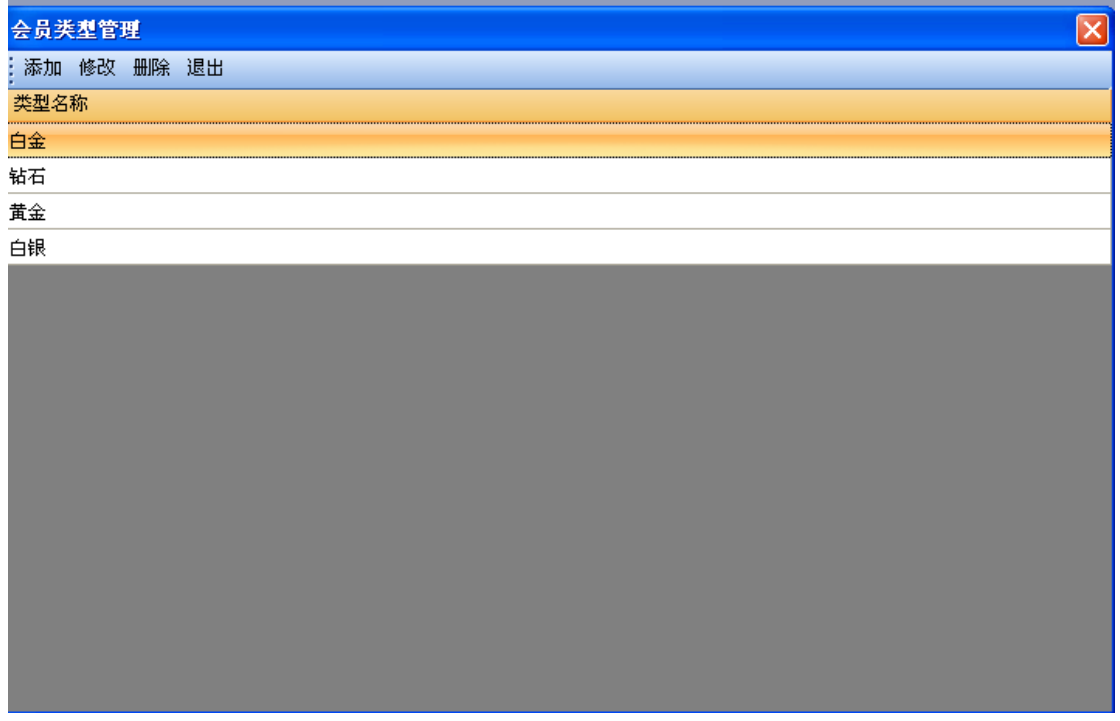

### **6.1.1.** 添加会员类型

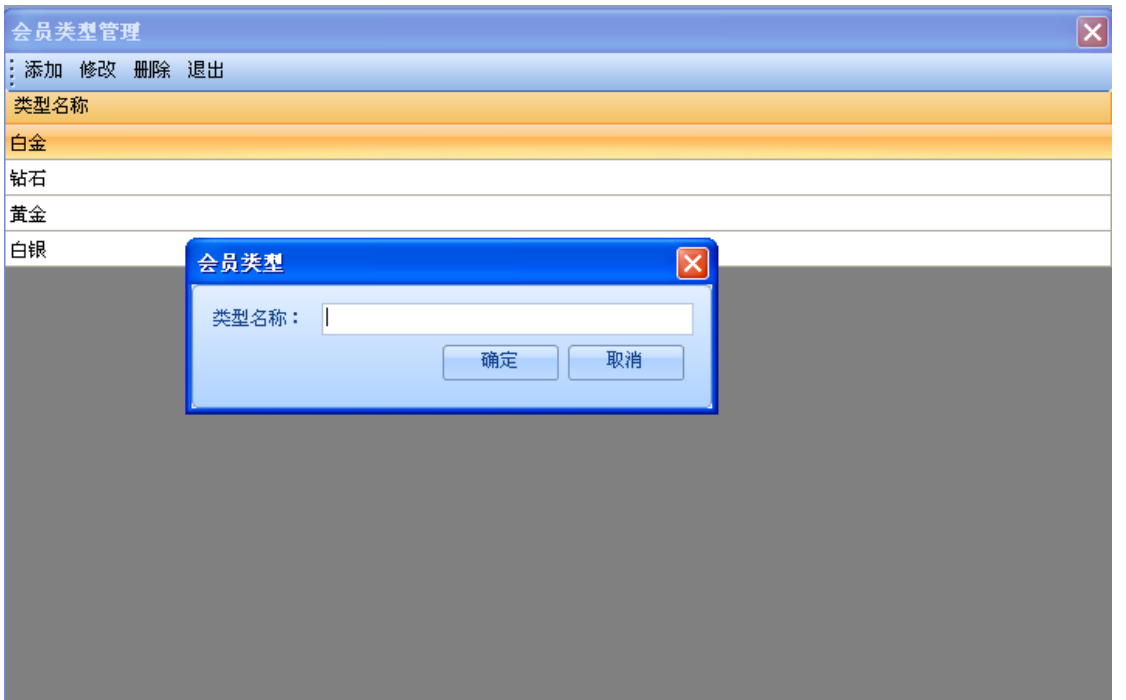

### **6.1.2.** 会员类型修改

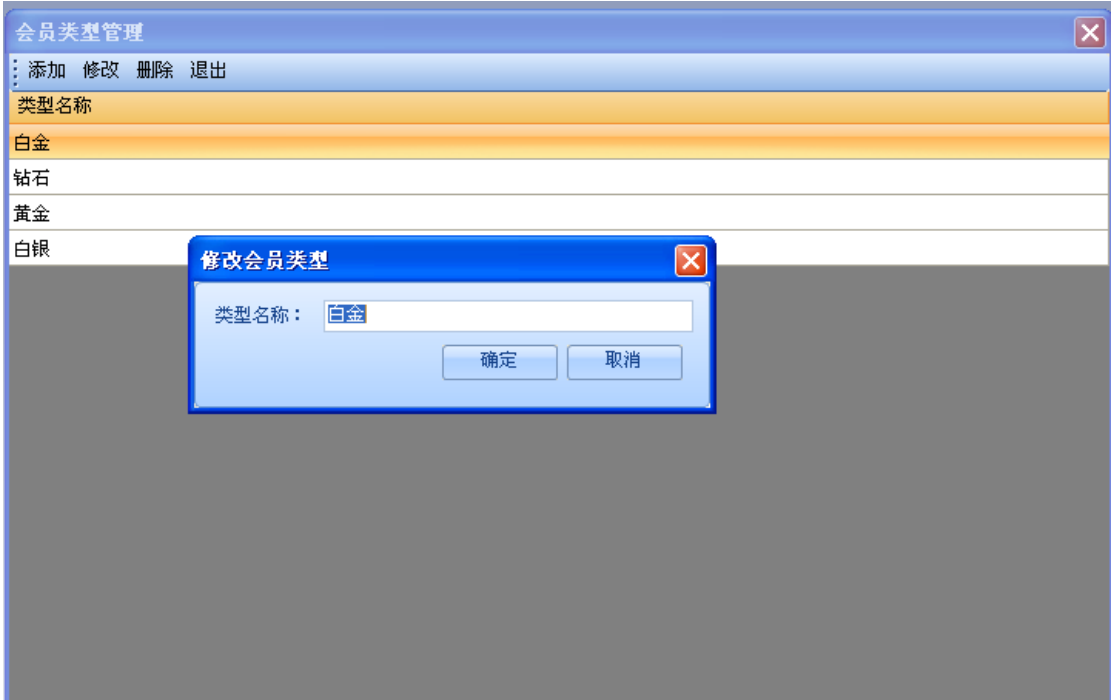

### **6.1.3.** 会员类型删除

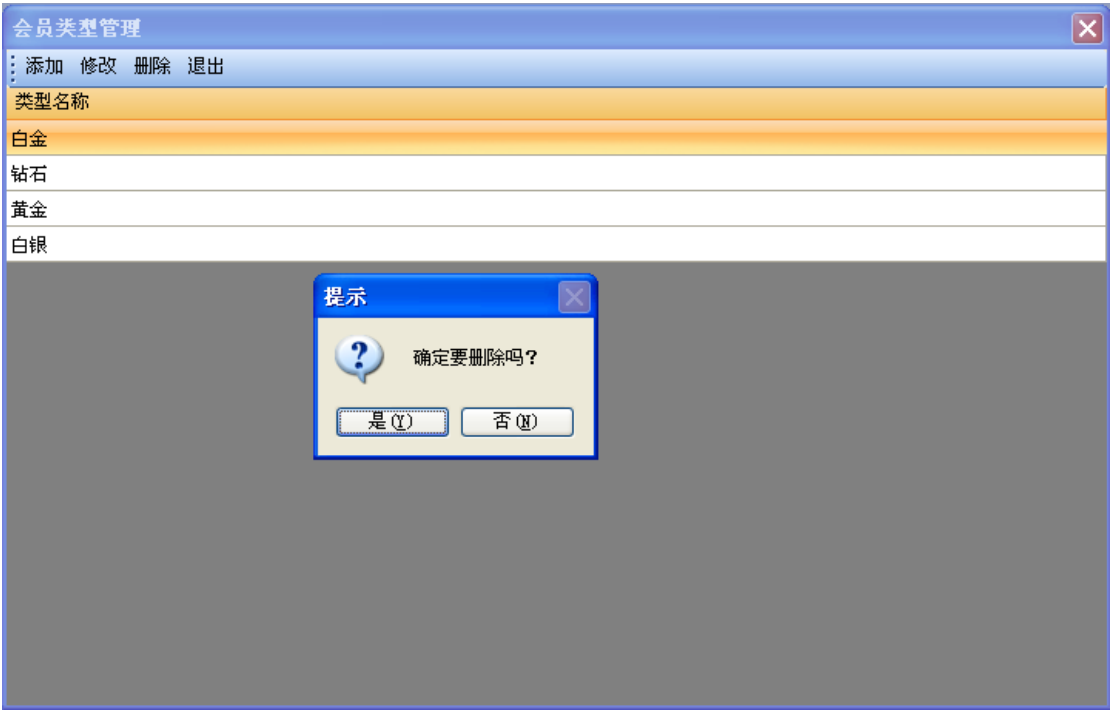

## 6.2. 卡类型设置

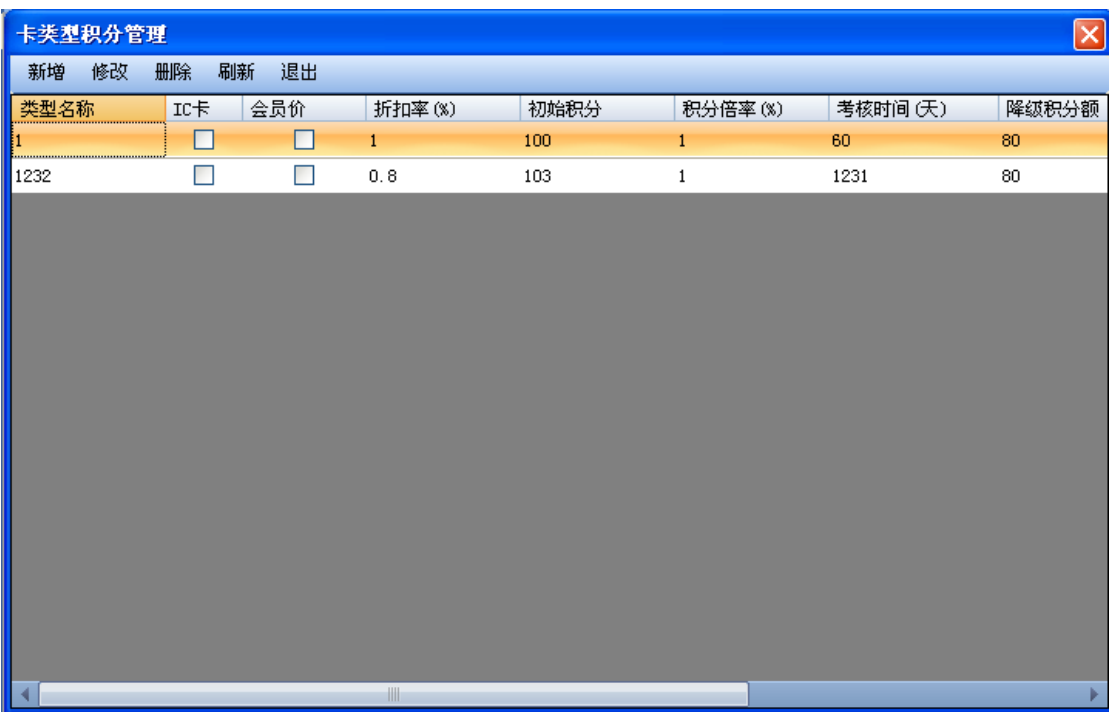

会员卡类型中有很多属性在这里可以设置 。填写相关信息后可以点击添加,则增加一个卡 类型。选择一条记录,会将相关信息显示在相应的文本框中,用户可以对其进行更改。 也可以对其进行删除。

## 6.3. 消费积分折扣设置

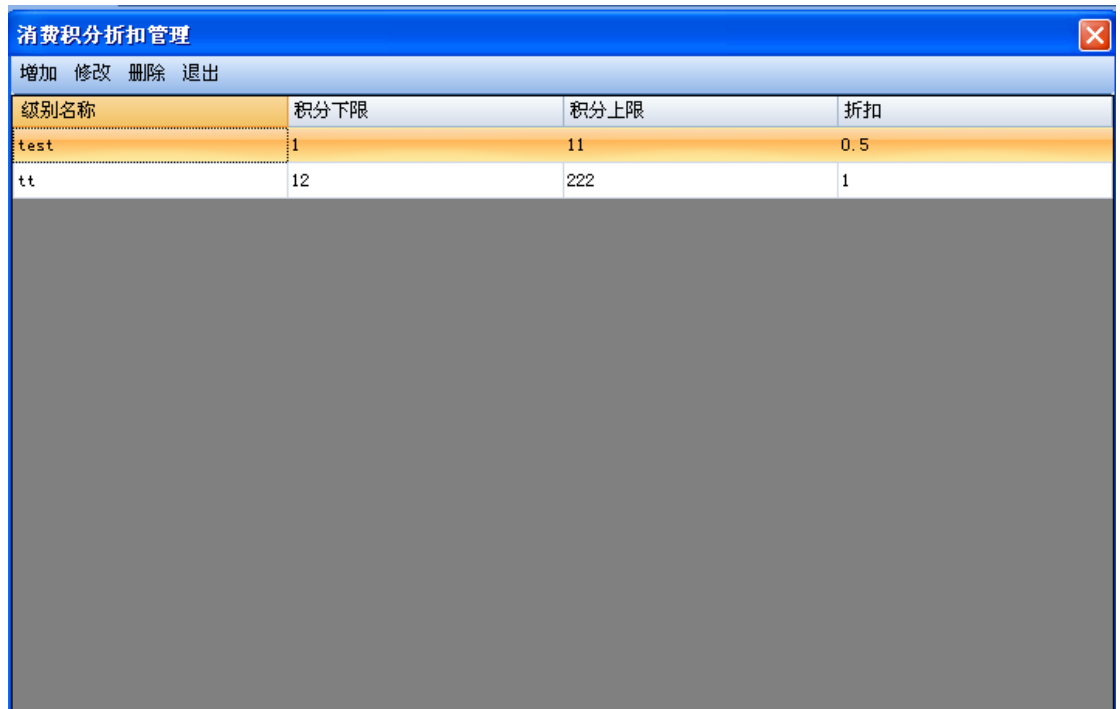

#### ,增加一个消费积分折扣。

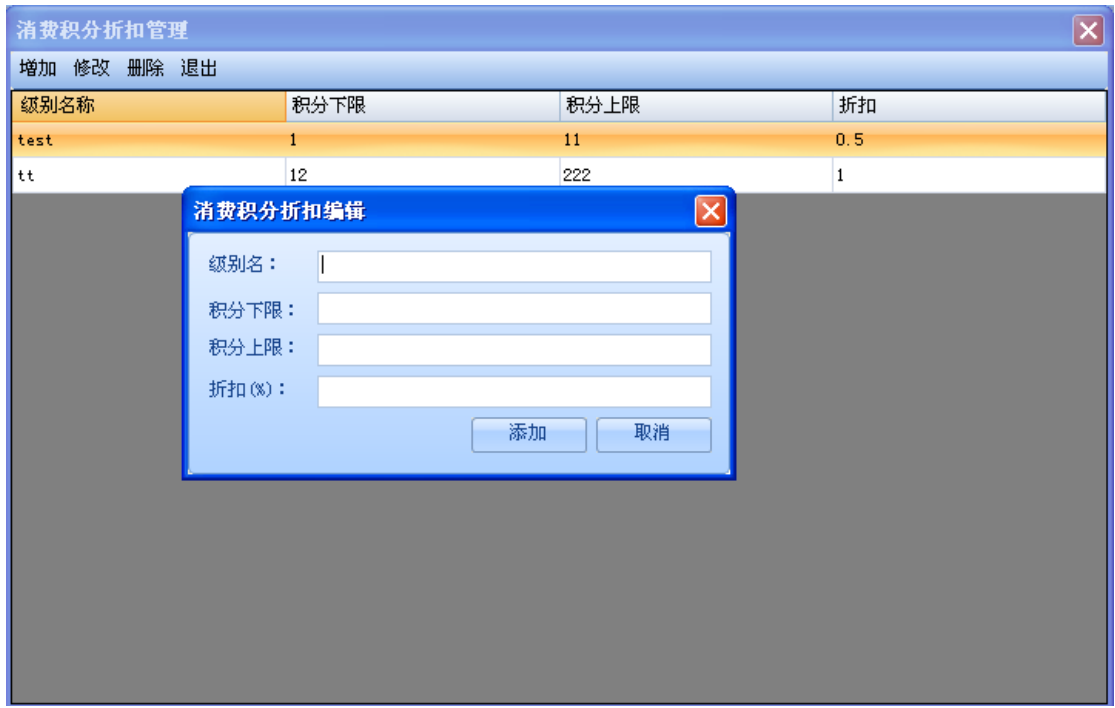

#### ,选择一条消费积分折扣数据,点修改 弹出 界面

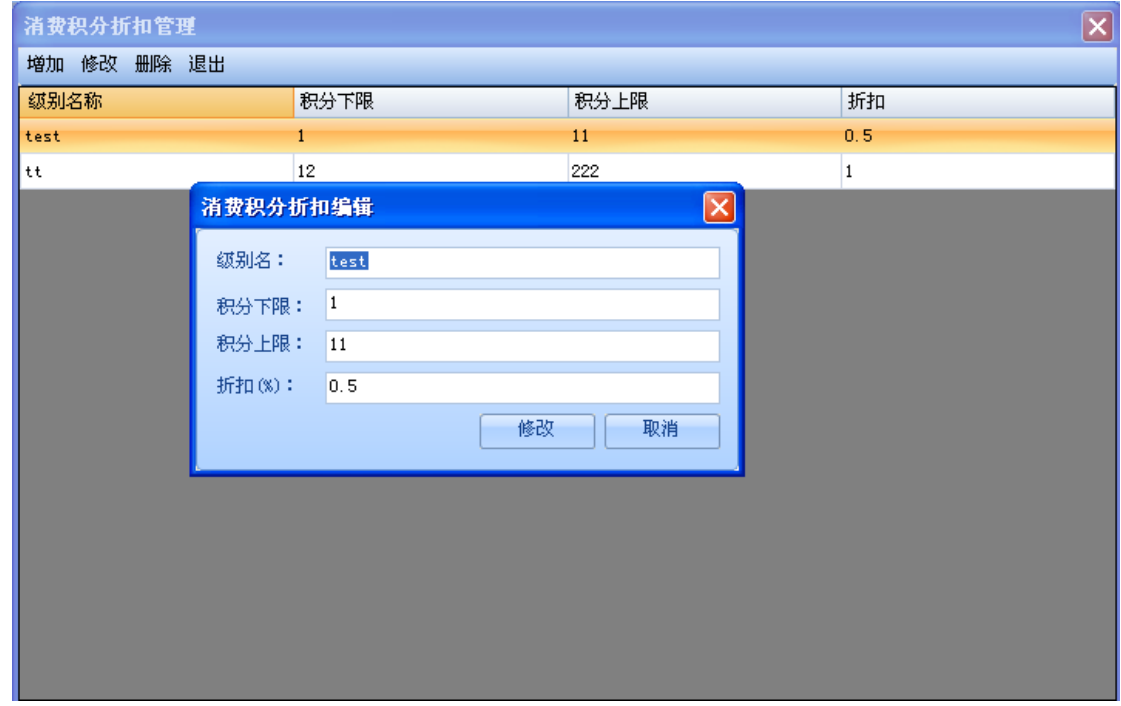

### ,选择一条消费积分折扣数据,点删除。删除此条记录。

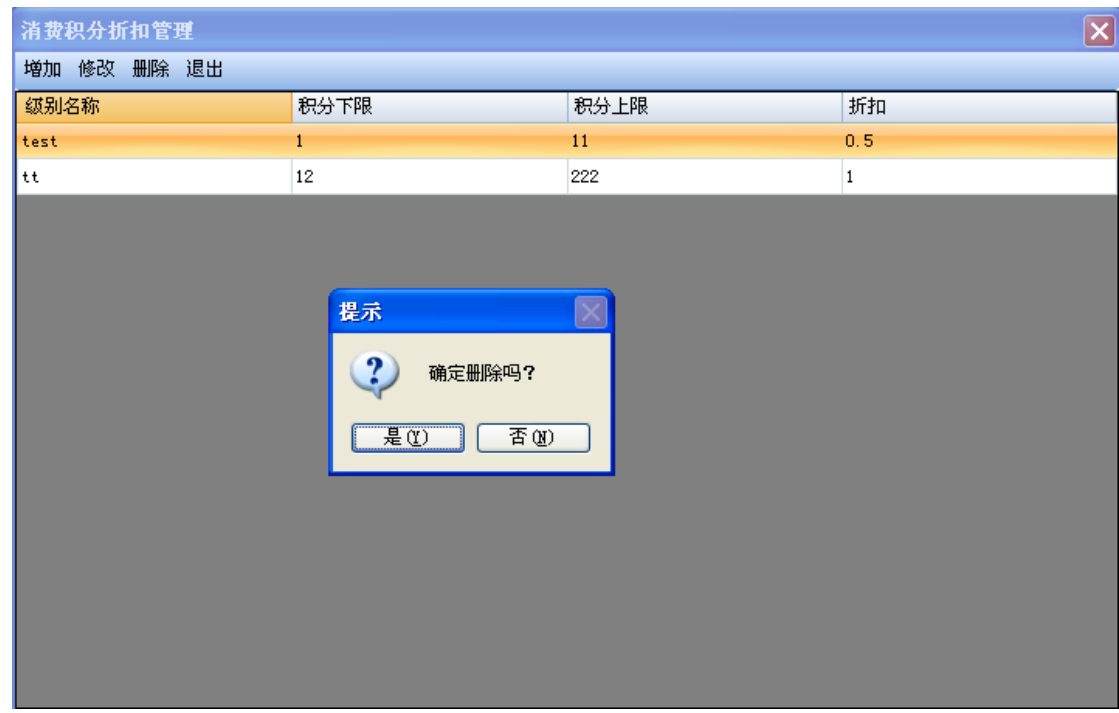

## 6.4. 会员信息管理

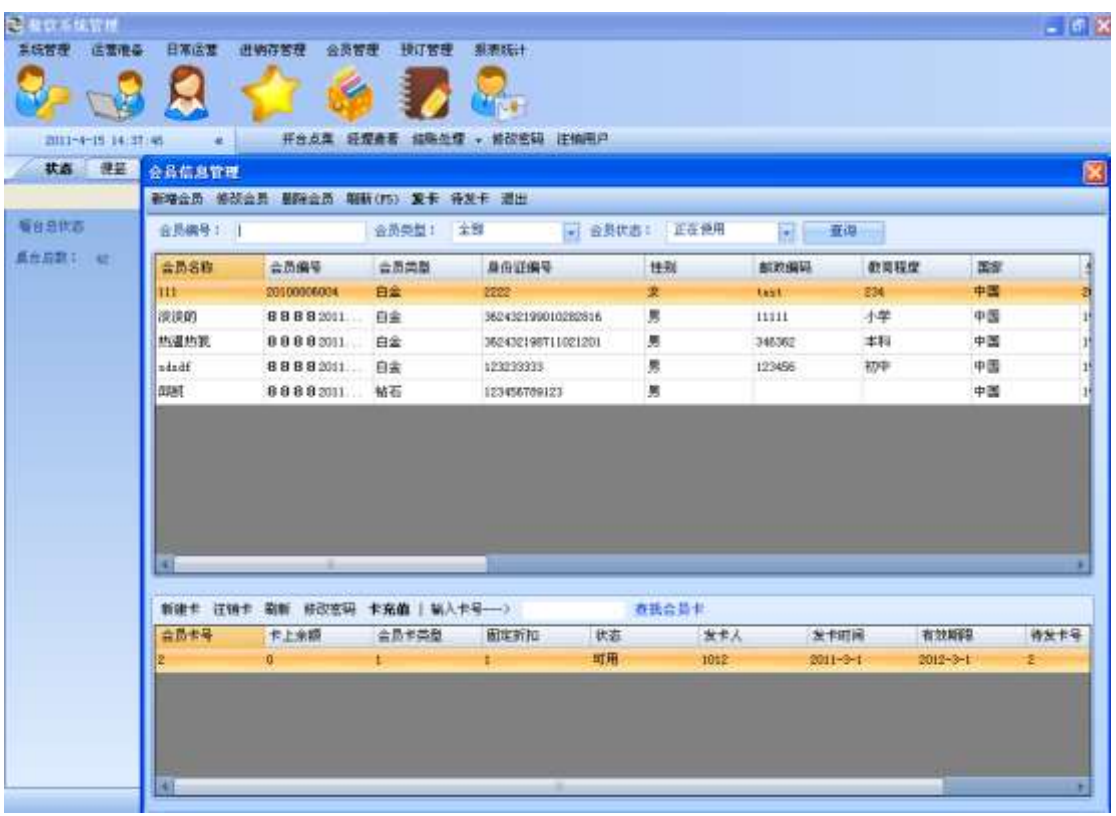

在会员资料管理中有会员的基本信息维护,还有其会员卡的维护。一个会员可以有多张会员 卡。首先,增加一个会员。

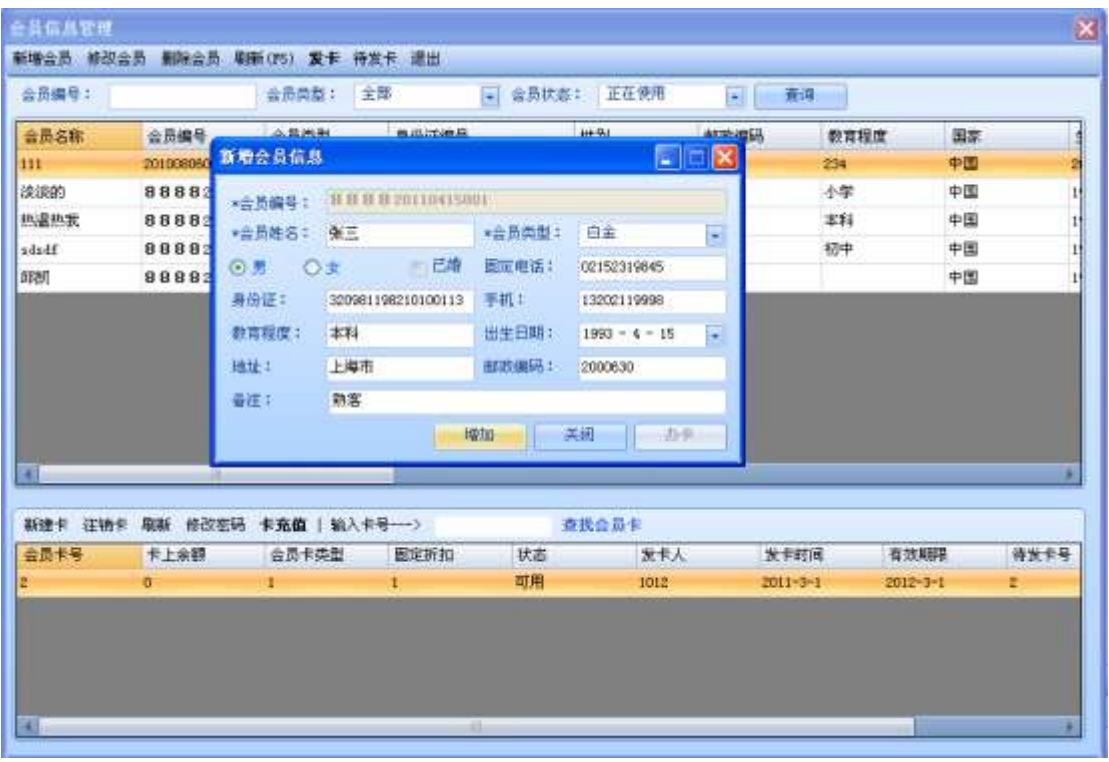

点击新会员,输入相关信息后点增加。如果增加成功后,可以在此给该会员办理会员卡,。 点击办卡。

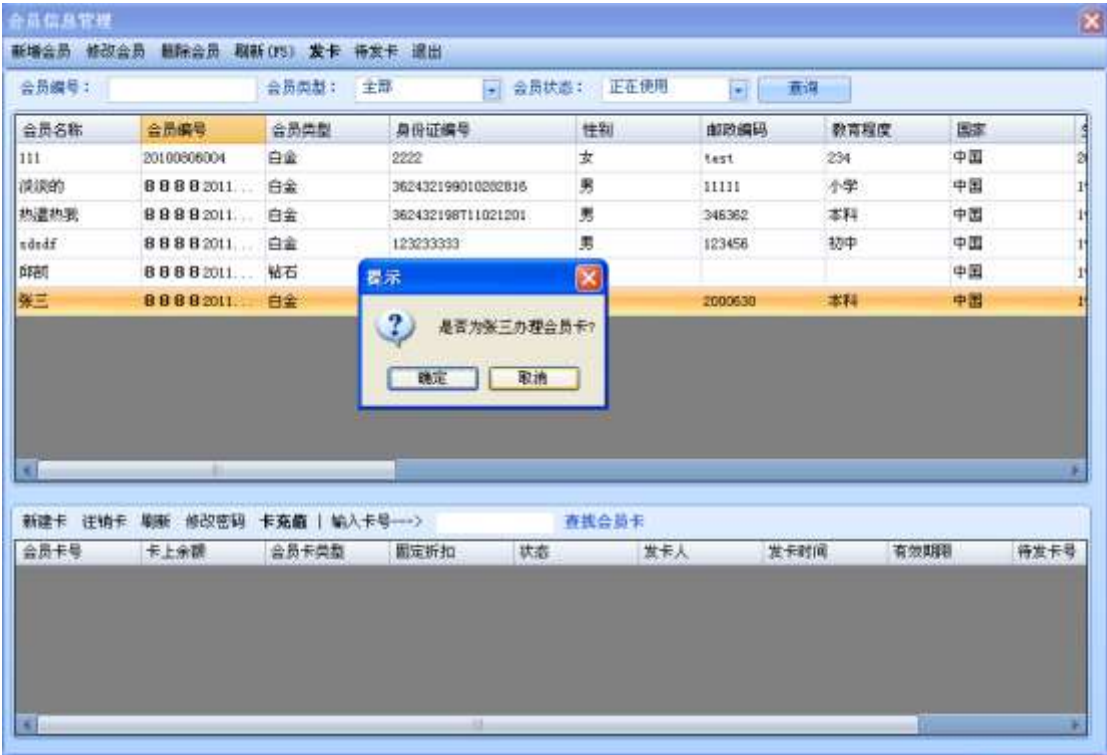

,弹出办卡页面。选择一张卡,点发卡,

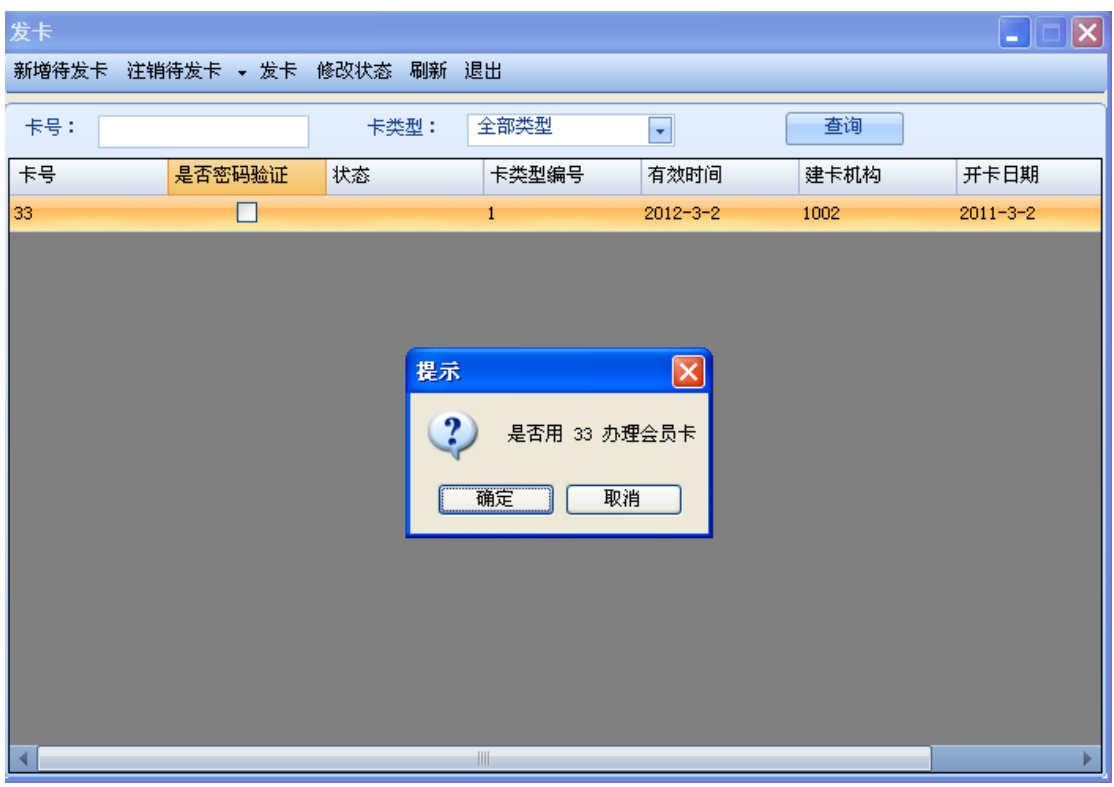

会提示你是否用此卡给该会员办卡。选择是

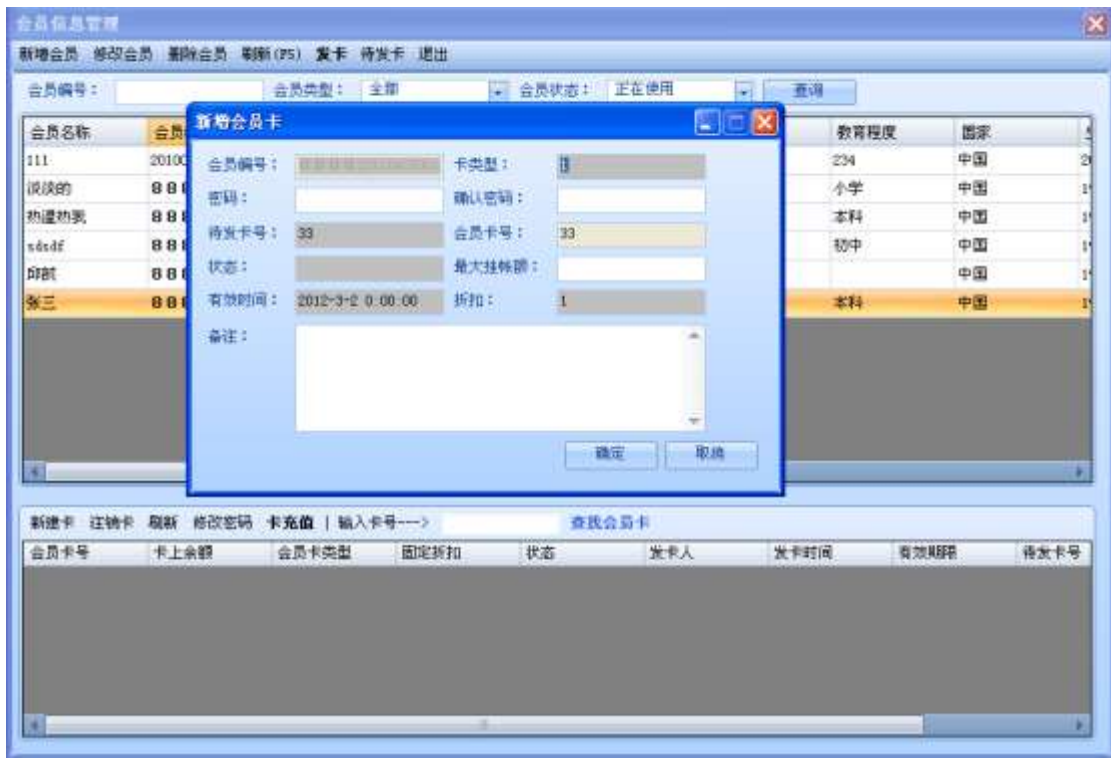

弹出新增会员卡界面。填好数据,点添加 。添加成功弹出

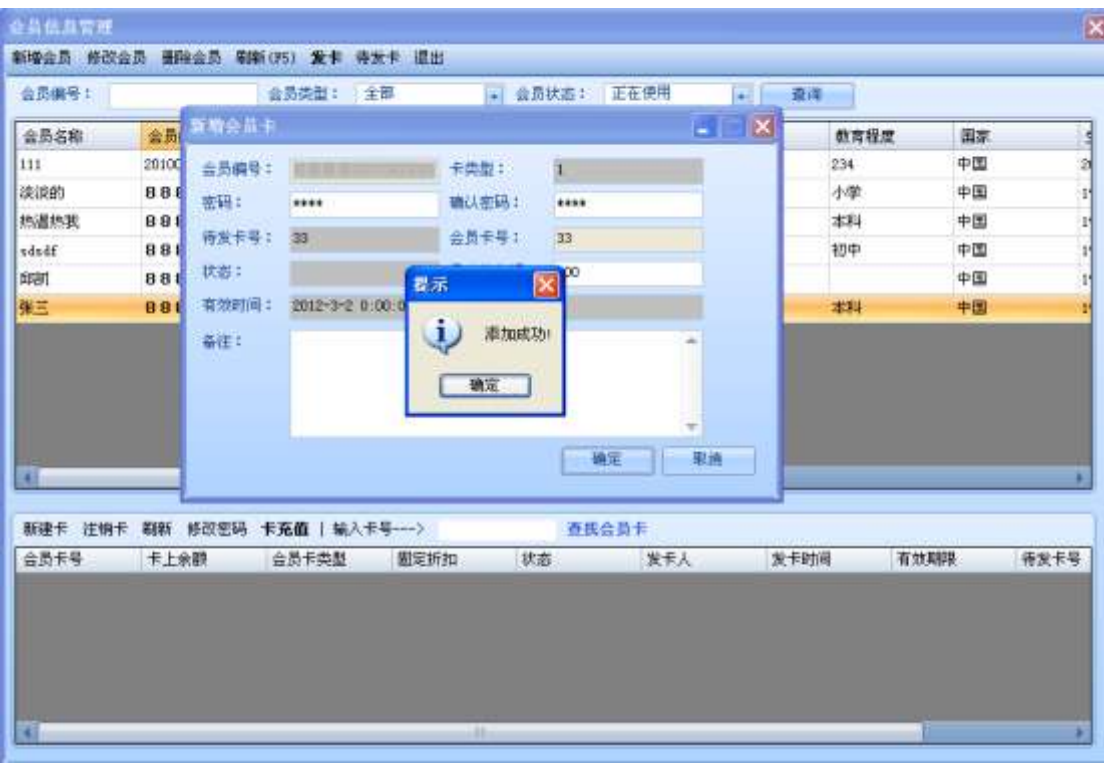

返回的会员基本信息界面。

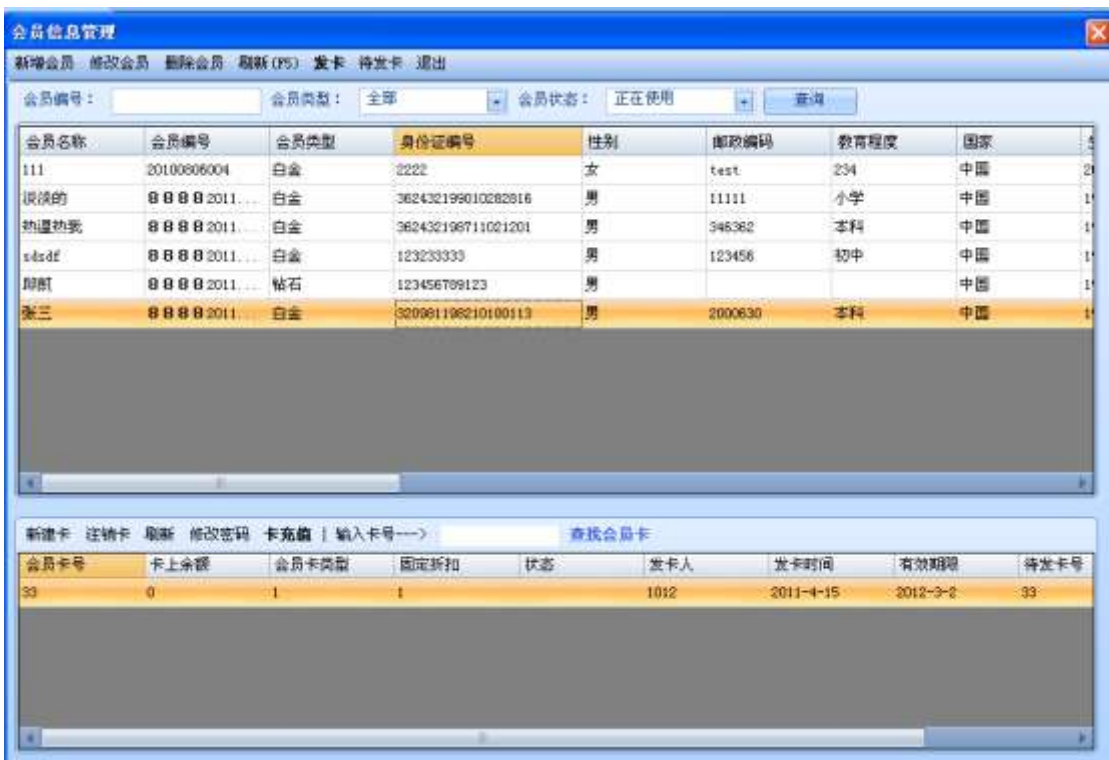

选择刚刚添加的张三,在卡列表中就有其对应的会员卡信息。 2,修改会员信息

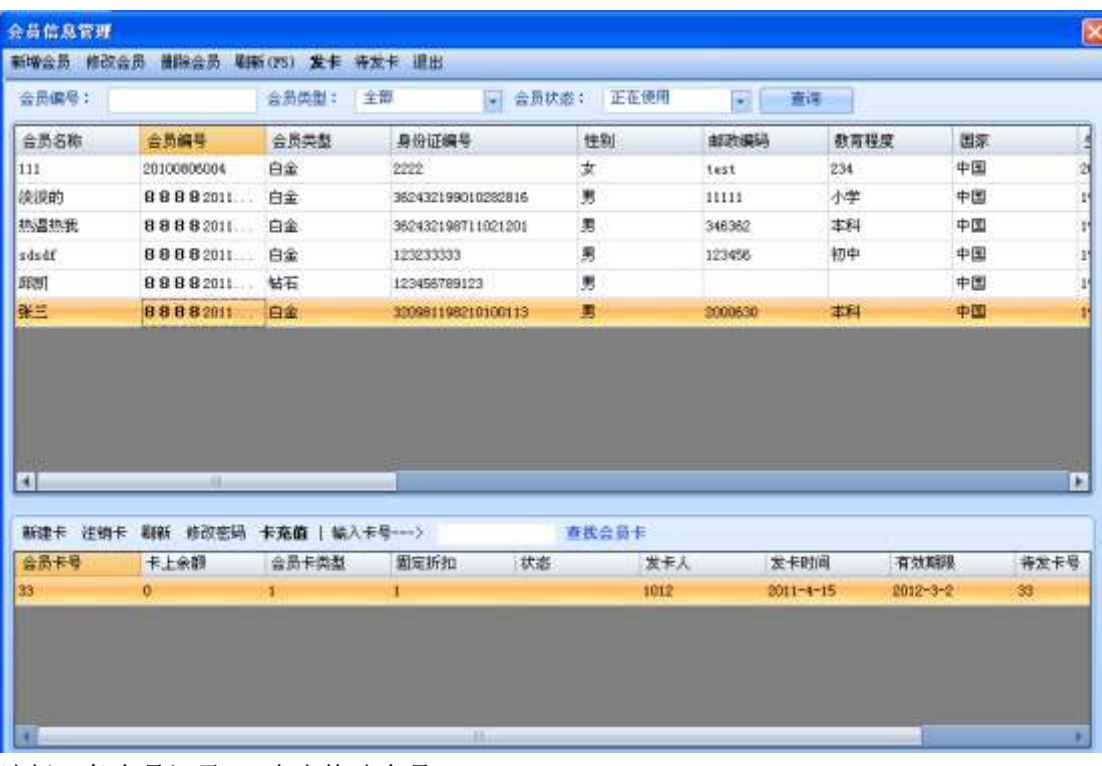

选择一条会员记录 ,点击修改会员

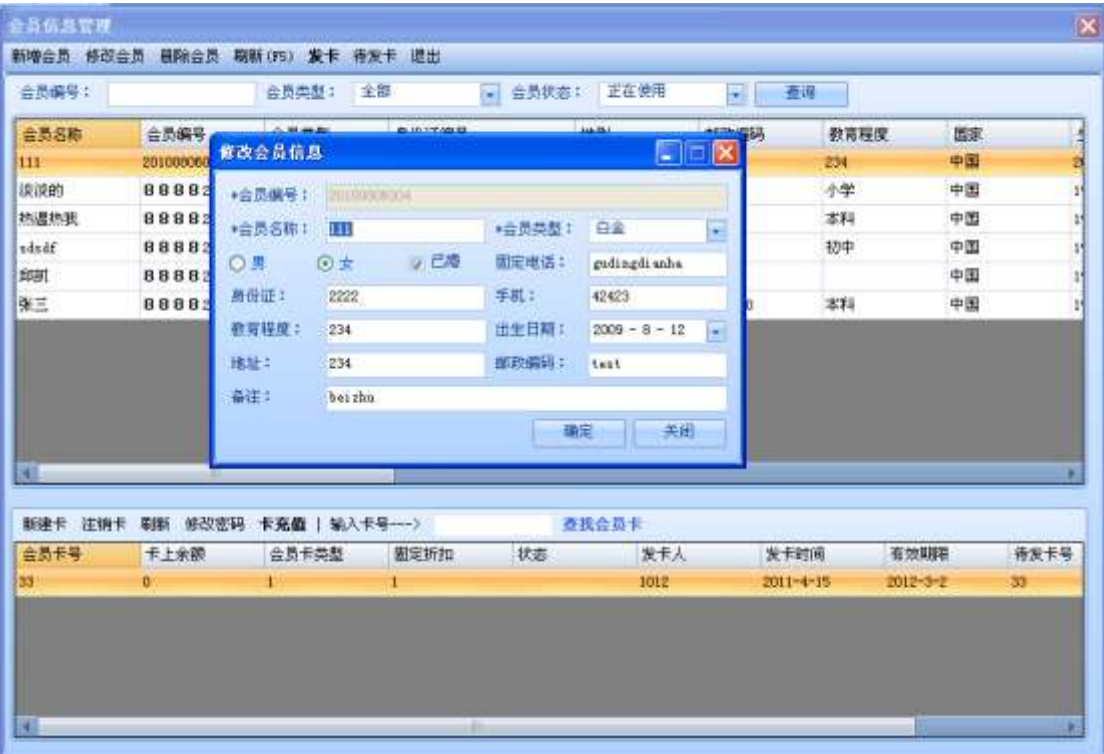

填写相关信息后点击确定,保存。 3,删除会员信息

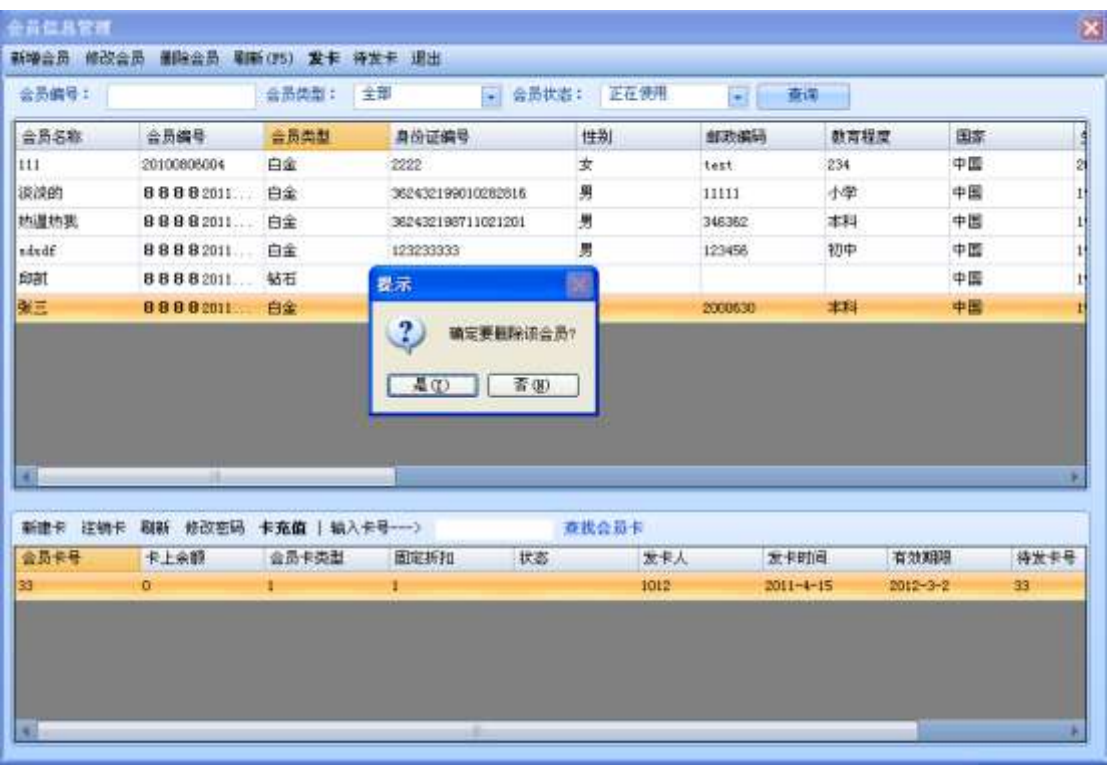

现在一条会员记录点删除,提示是否删除。点是则删除。

## 6.5. 会员发卡

在会员列表中,选择一个会员,其会员卡会在会员列表中显示出来,

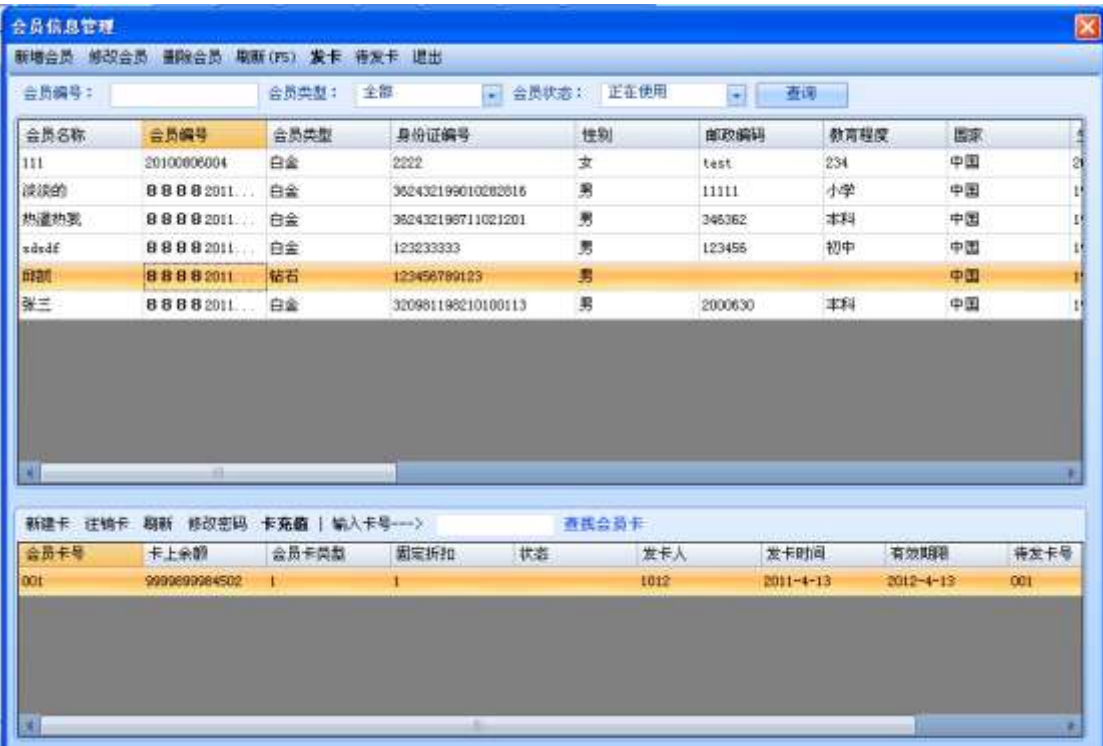

可以对该会员的会员卡进行相关操作。

1,新建卡
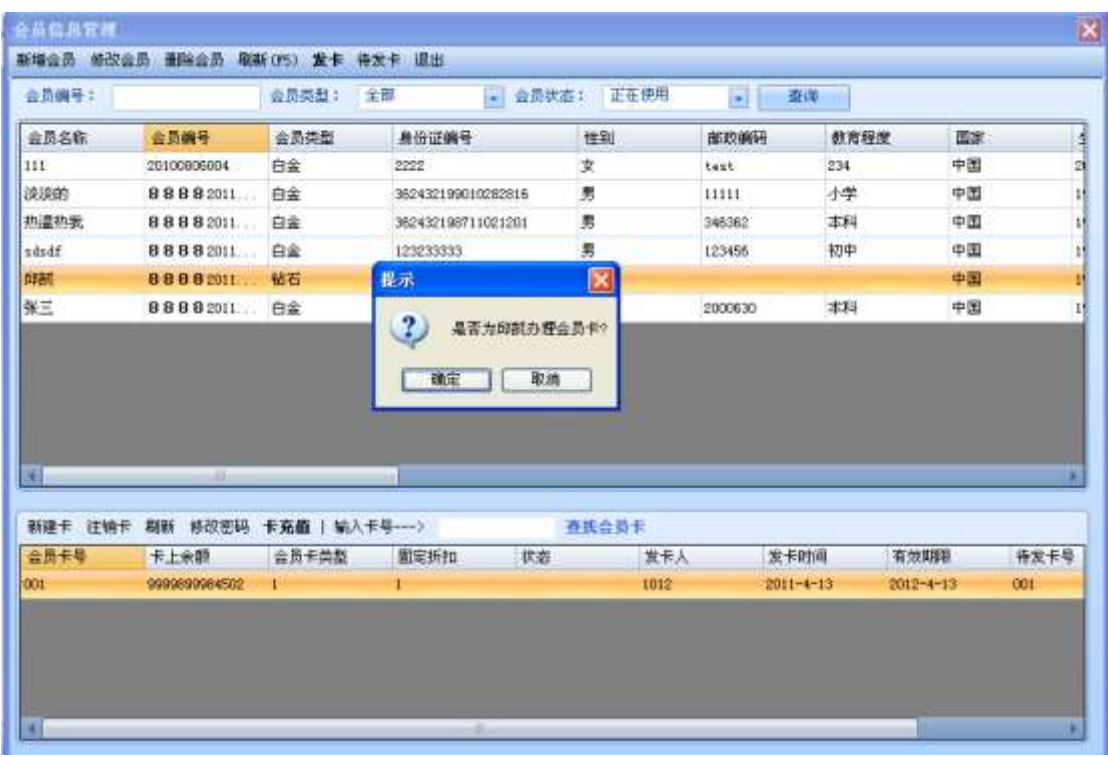

点击新建卡,系统会提示是否帮该会员建立新会员卡,在新建的卡时,要从待发卡中选 择,如果待发卡不够,则需要添加待发卡,

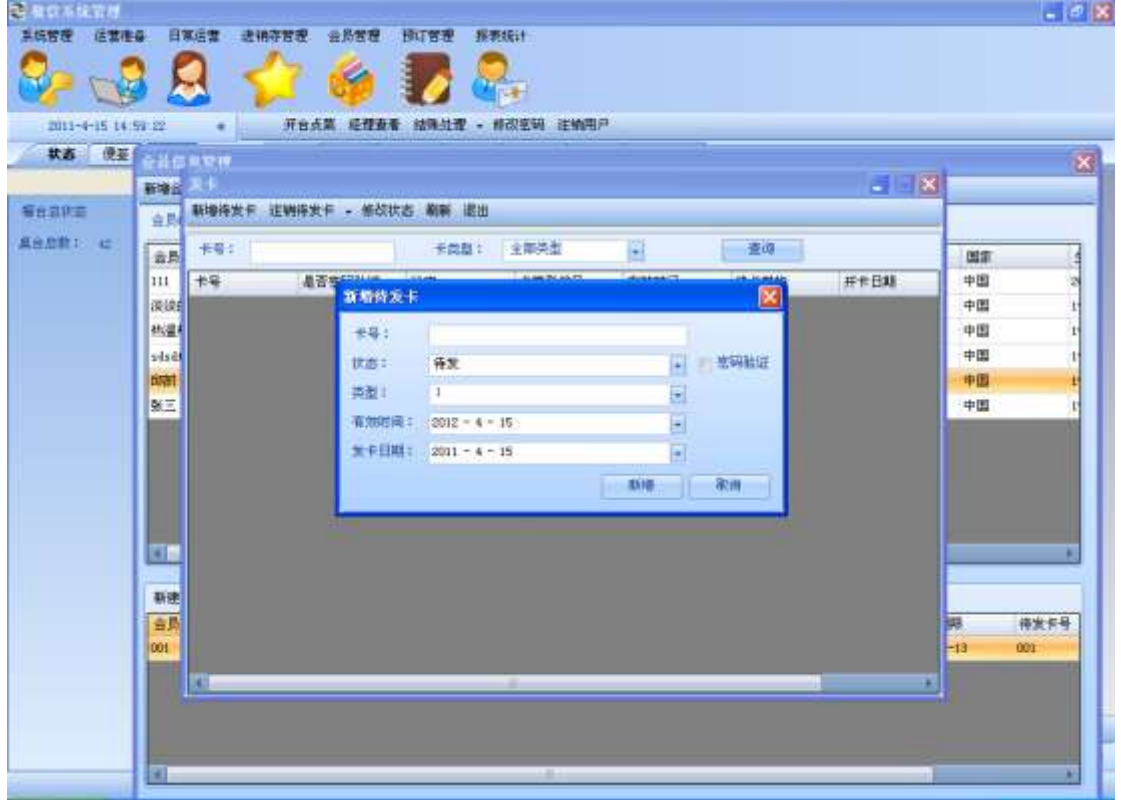

如果需要添加的待发卡比较多,则可以批量新增待发卡。(??)

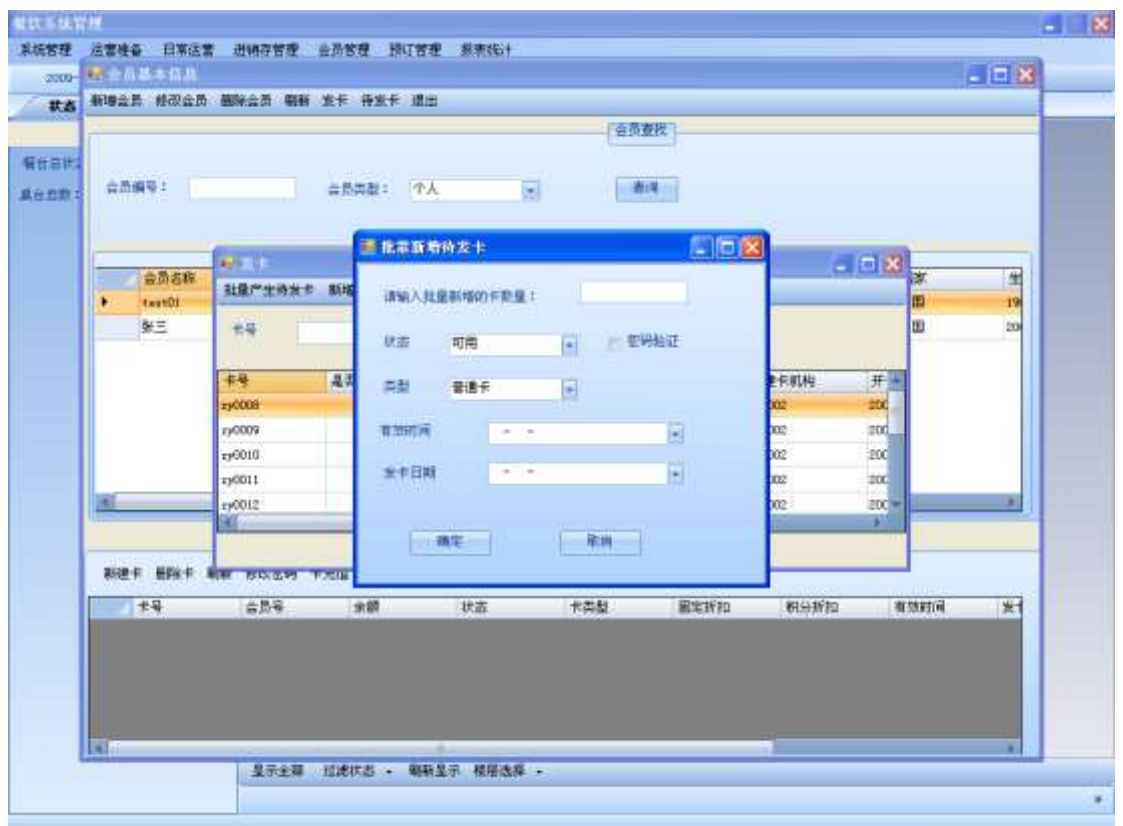

可以删除待发卡和修改待发卡的可用状态。

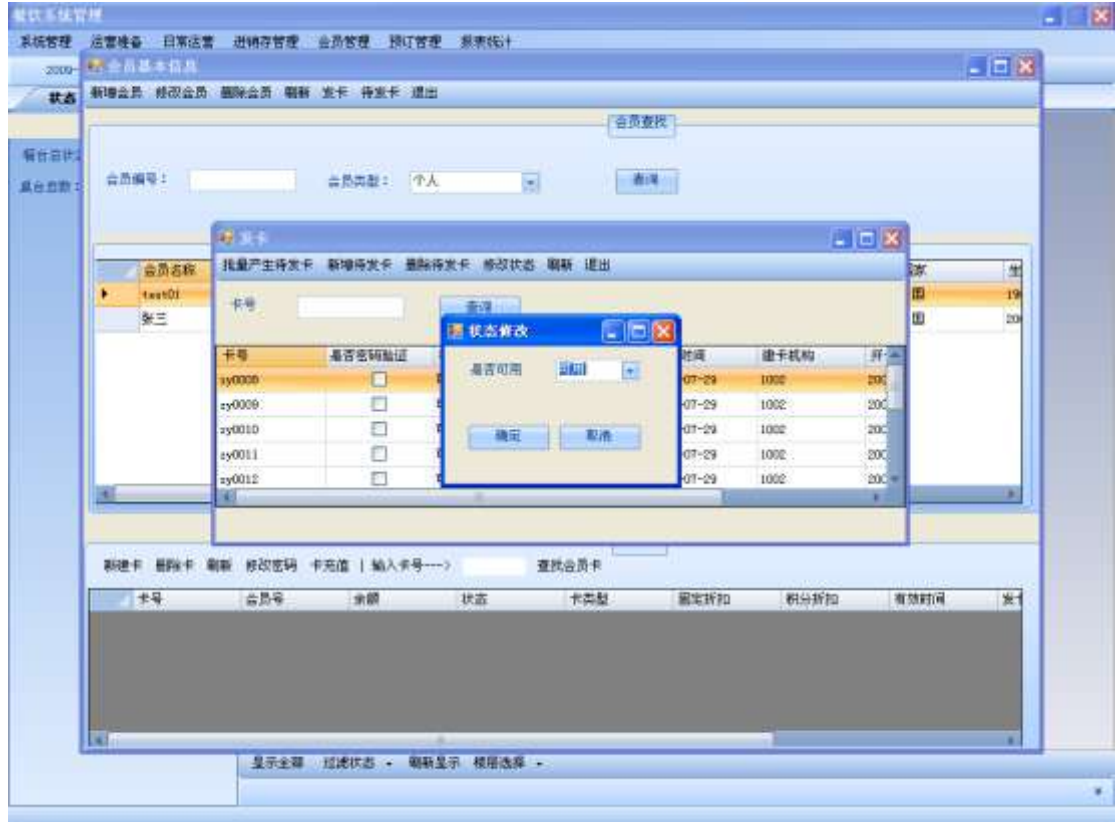

# 6.6. 会员充值

输入卡号,点击读卡,为该会员充值,

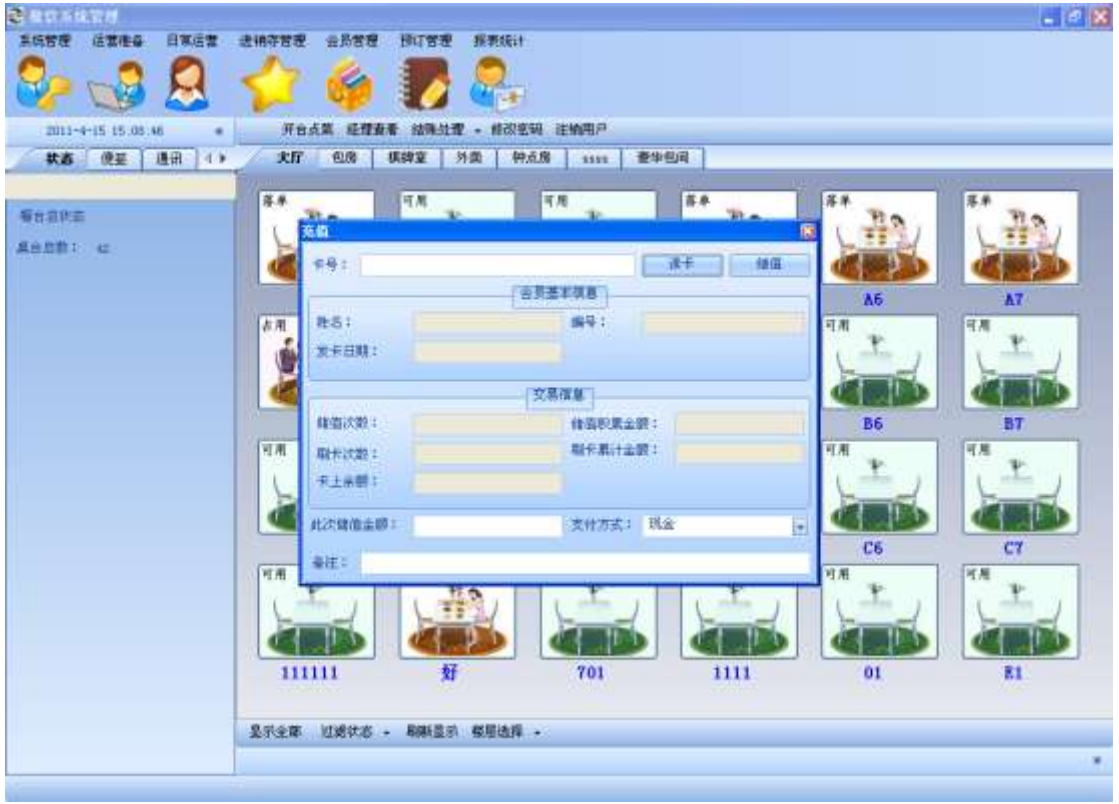

如果此卡已经销卡,则不能充值,选择一个可用卡 。点卡充值

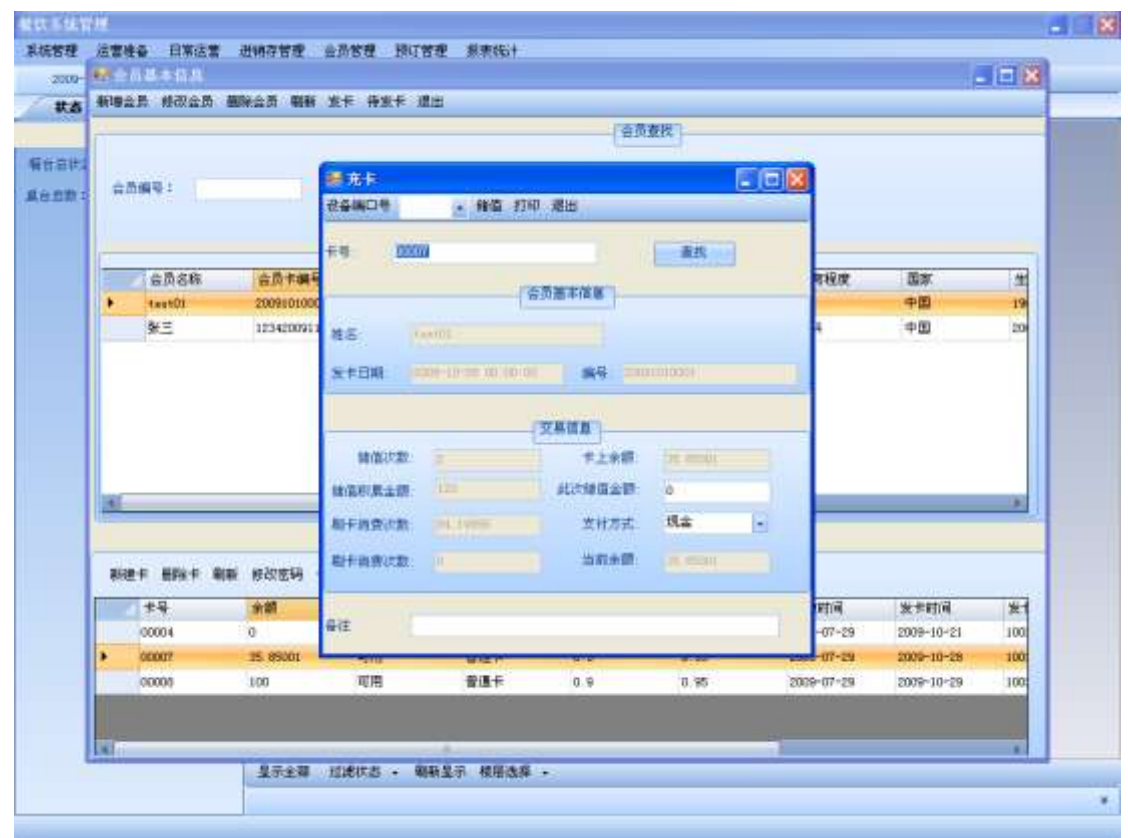

可以删除会员卡,也可以修改会员卡的密码。

## 6.7. 会员卡错误冲减

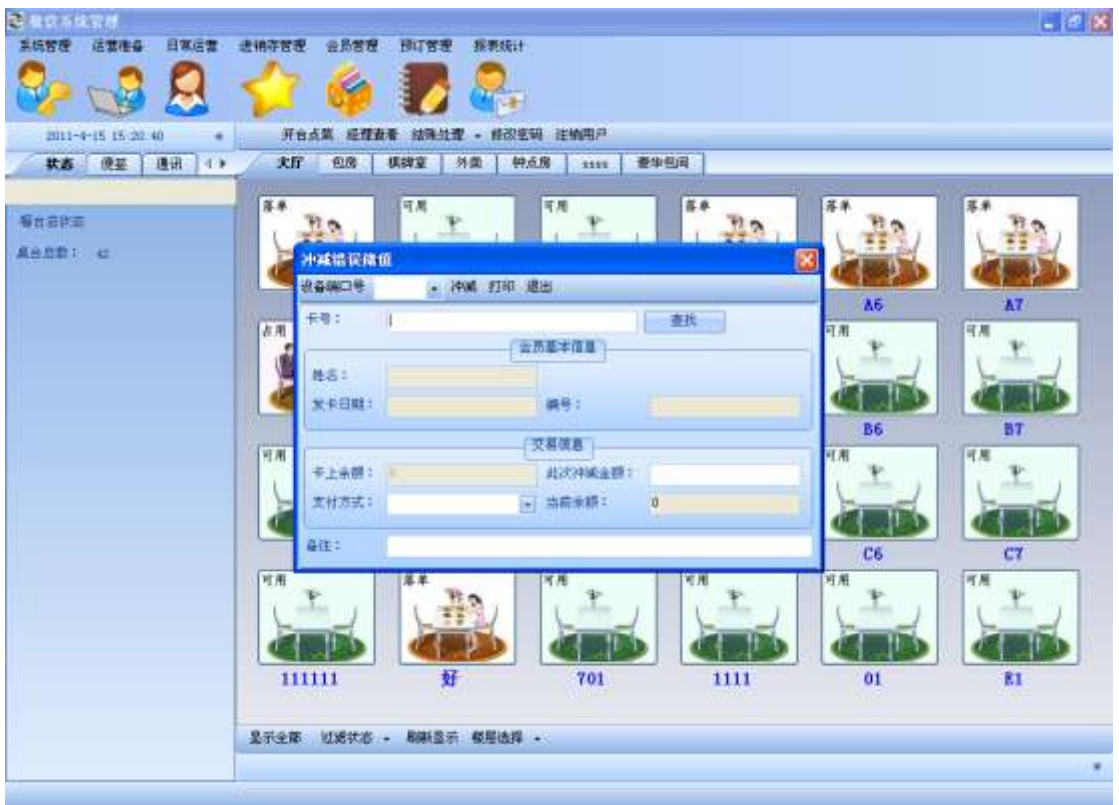

如果在会员卡充值时出现错误,则可以使用此操作来减去多充的部分 。

## 6.8. 挂账还款

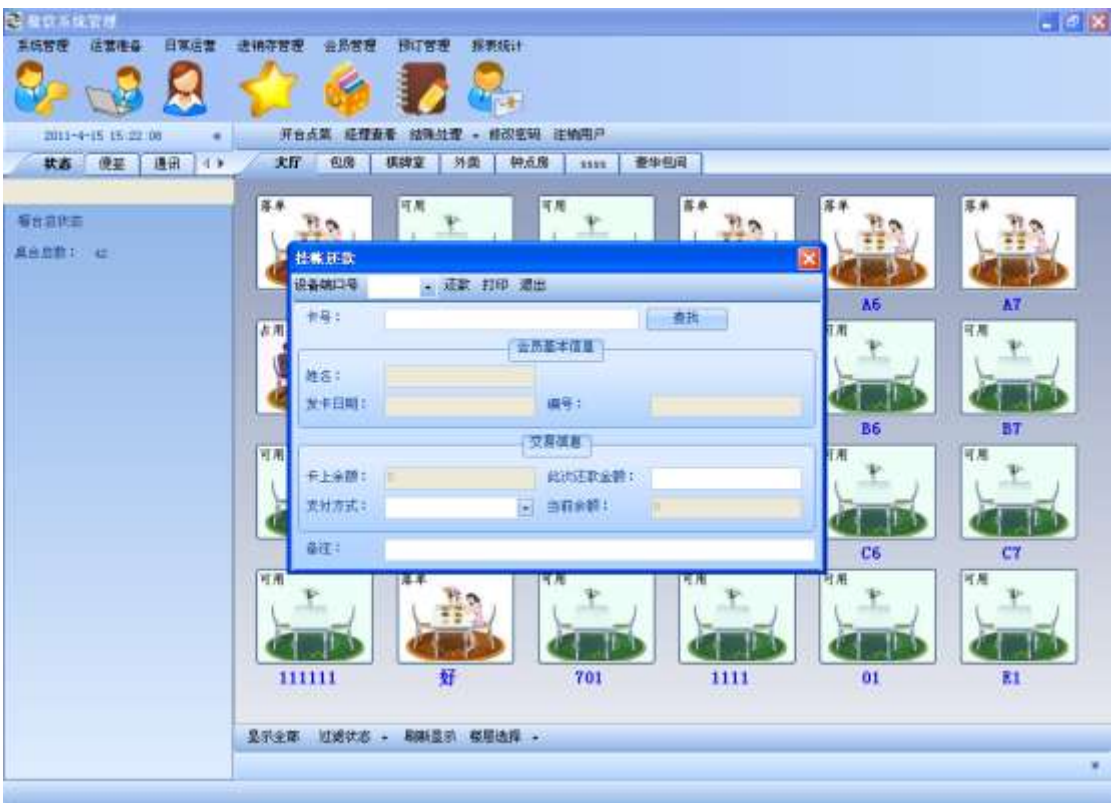

输入会员卡卡号或者刷卡后,可以对改卡的以前消费时的挂账进行还款。

## 6.9. 卡挂失

如果会员卡丢失,可以挂失,也可以取消挂失。

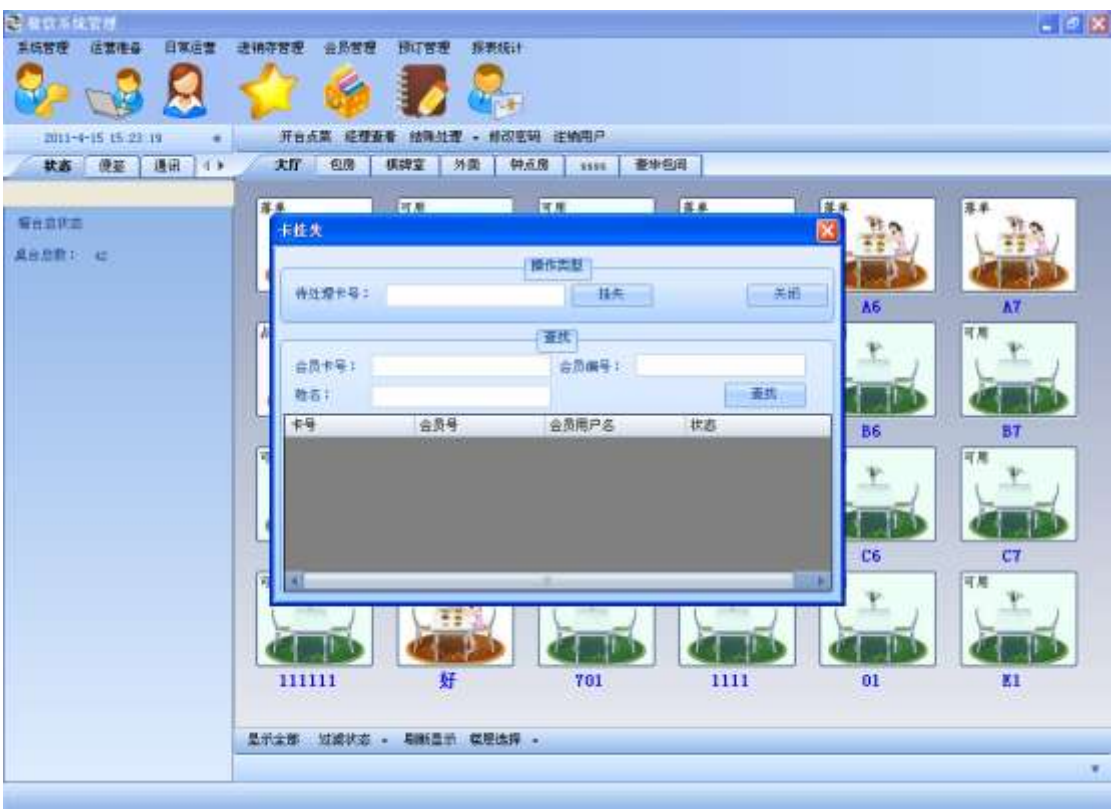

## 6.10.卡补办

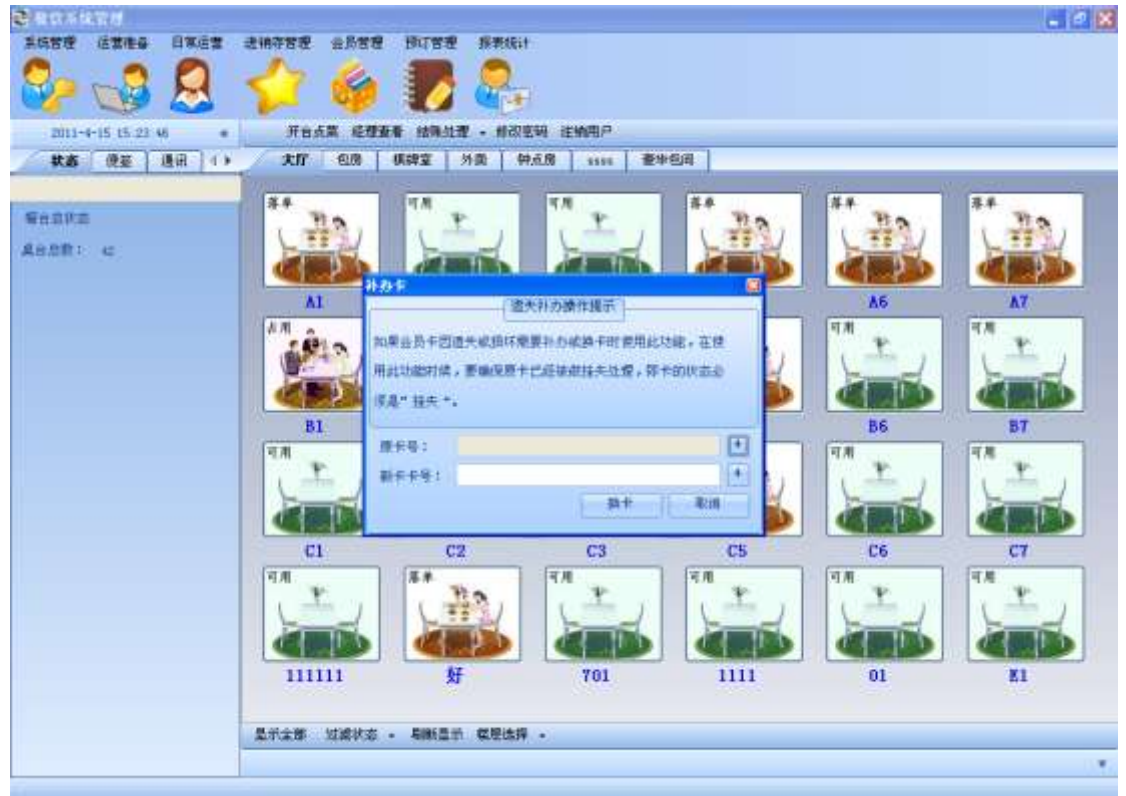

如果会员的会员卡丢失了,可以进行会员卡的补办。

# 6.11.退卡

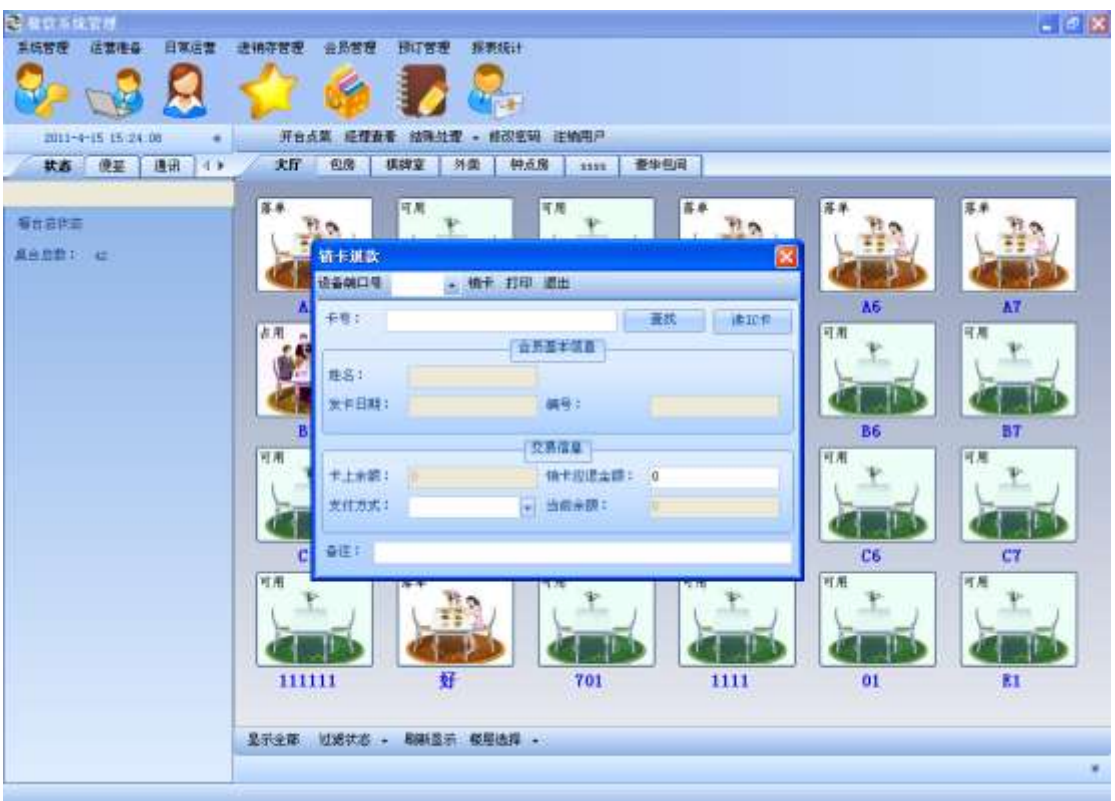

如果用户要销卡,卡上的余额部能小于 0,如果大于 0,则将多余的钱款还给用户。

## 6.12.会员信息管理

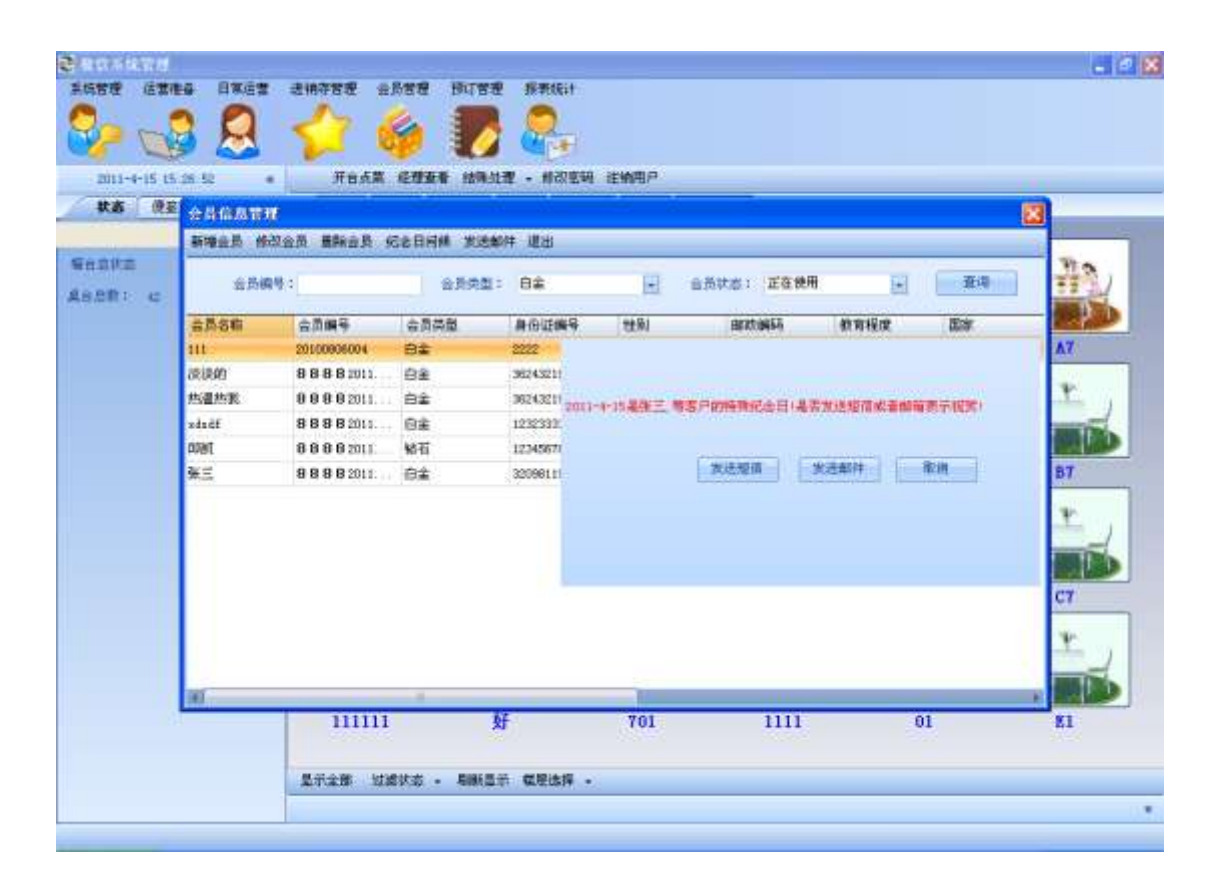

## 6.13. 会员积分管理

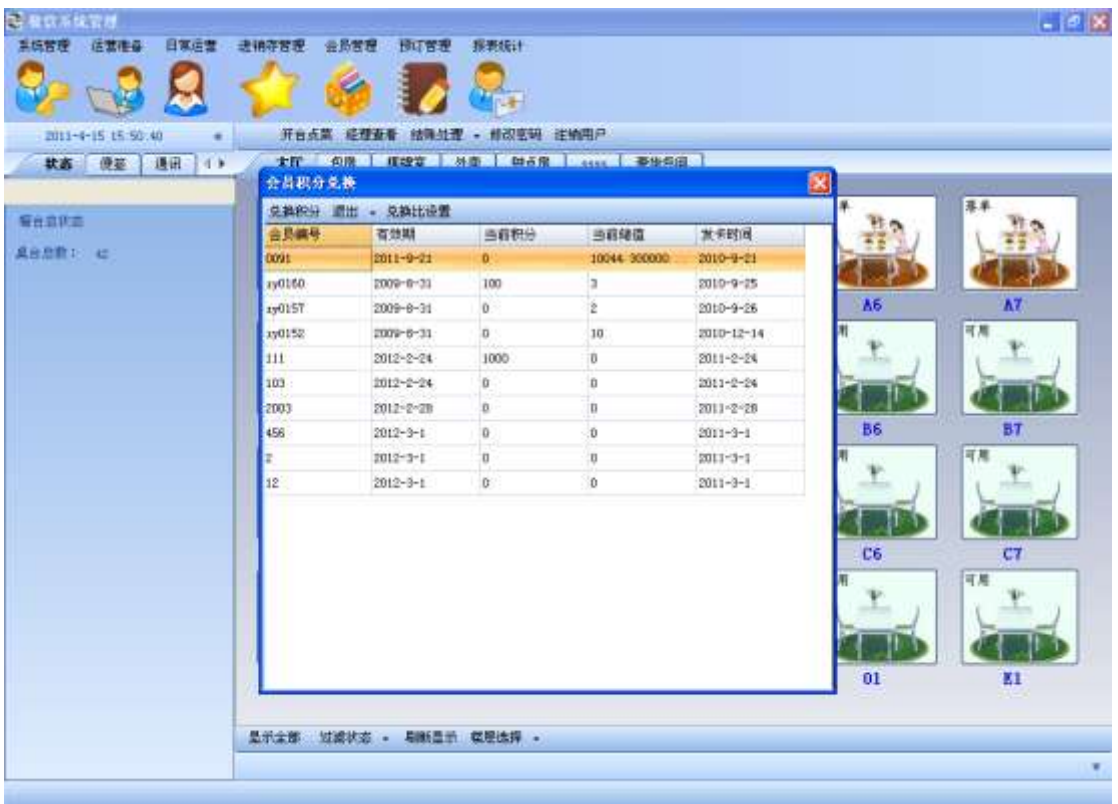

## 6.14. 会员卡信息管理

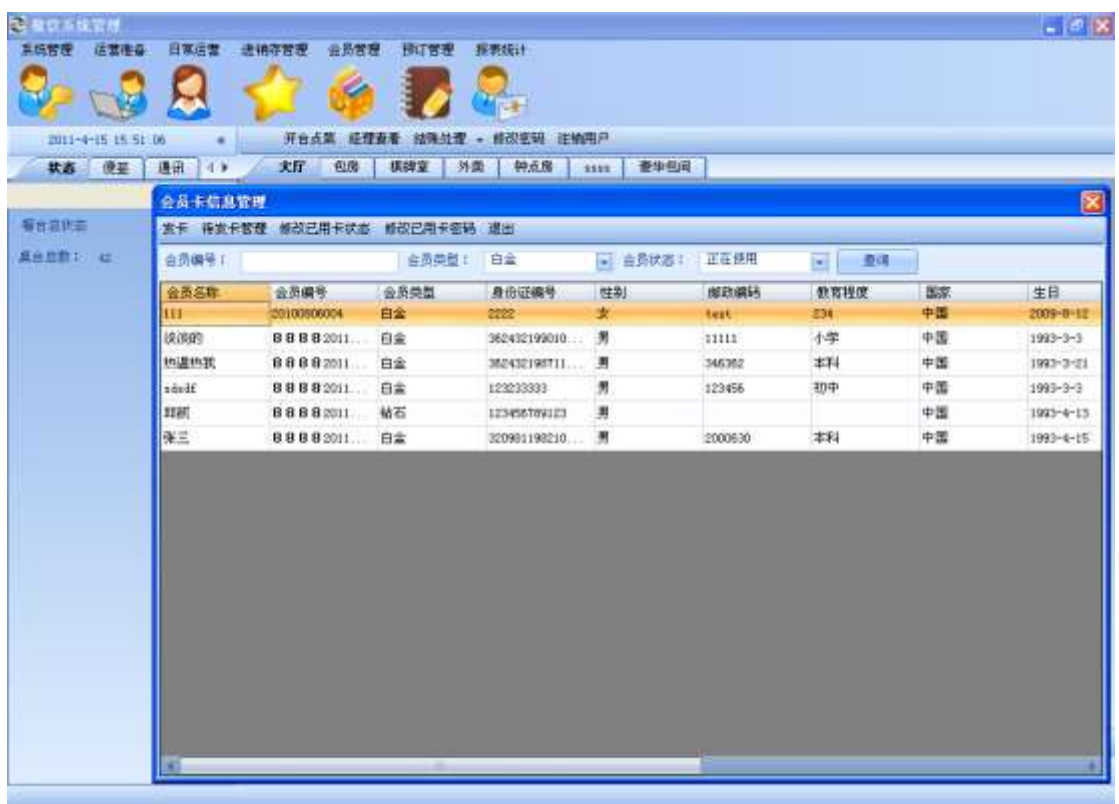

# **7.** 预订管理

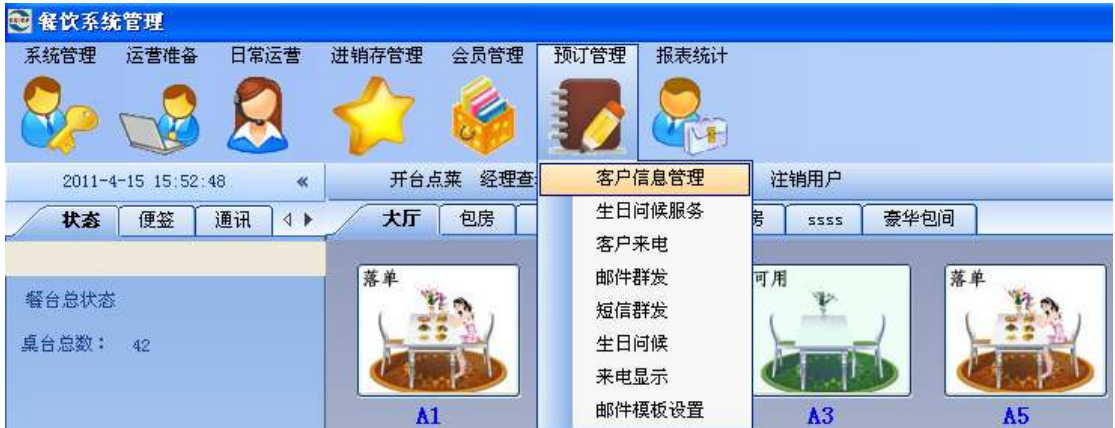

## 7.1. 客户信息管理

客户信息管理模块,提供对客户信息的查询、修改、删除操作。可通过下面的两种方式打开:

1. 从菜单栏打开

| 每 餐饮系统管理       |                    |                    |             |      |                                      |        |           |      |    |
|----------------|--------------------|--------------------|-------------|------|--------------------------------------|--------|-----------|------|----|
| 系统管理           | 运营准备               | 日常运营               | 进销存管理       | 会员管理 | 预订管理                                 | 报表统计   |           |      |    |
|                |                    |                    |             |      |                                      |        |           |      |    |
|                | 2011-4-15 15:54:05 | «                  | 开台点菜<br>经理查 |      | 客户信息管理                               |        | 注销用户      |      |    |
| 状态             | 便签                 | $\leftarrow$<br>通讯 | 大厅          | 包房   |                                      | 生日间候服务 | 昺<br>3222 | 豪华包间 |    |
| 餐台总状态<br>桌台总数: | 42                 |                    | 落单          |      | 客户来电<br>邮件群发<br>短信群发<br>生日问候<br>来电显示 |        | 可用        |      | 落单 |

Pic3-1 通过菜单栏打开客户信息管理窗体

2. 通过预订管理窗体打开

| 預订管理                                      |        |                    |  |  |  |  |  |  |  |
|-------------------------------------------|--------|--------------------|--|--|--|--|--|--|--|
| 操作  ▼   <mark> 客户信息  </mark> 生日查询    来电记录 |        |                    |  |  |  |  |  |  |  |
| 来电号码<br>123456789<br>客户信息                 | 来电时间   | $2009 - 11 - 69$ : |  |  |  |  |  |  |  |
| 新客户<br>老客户<br>预订单据                        | 桌台预订情况 |                    |  |  |  |  |  |  |  |

Pic3-2 通过预订管理窗体打开

打开后的客户信息管理窗体如下:

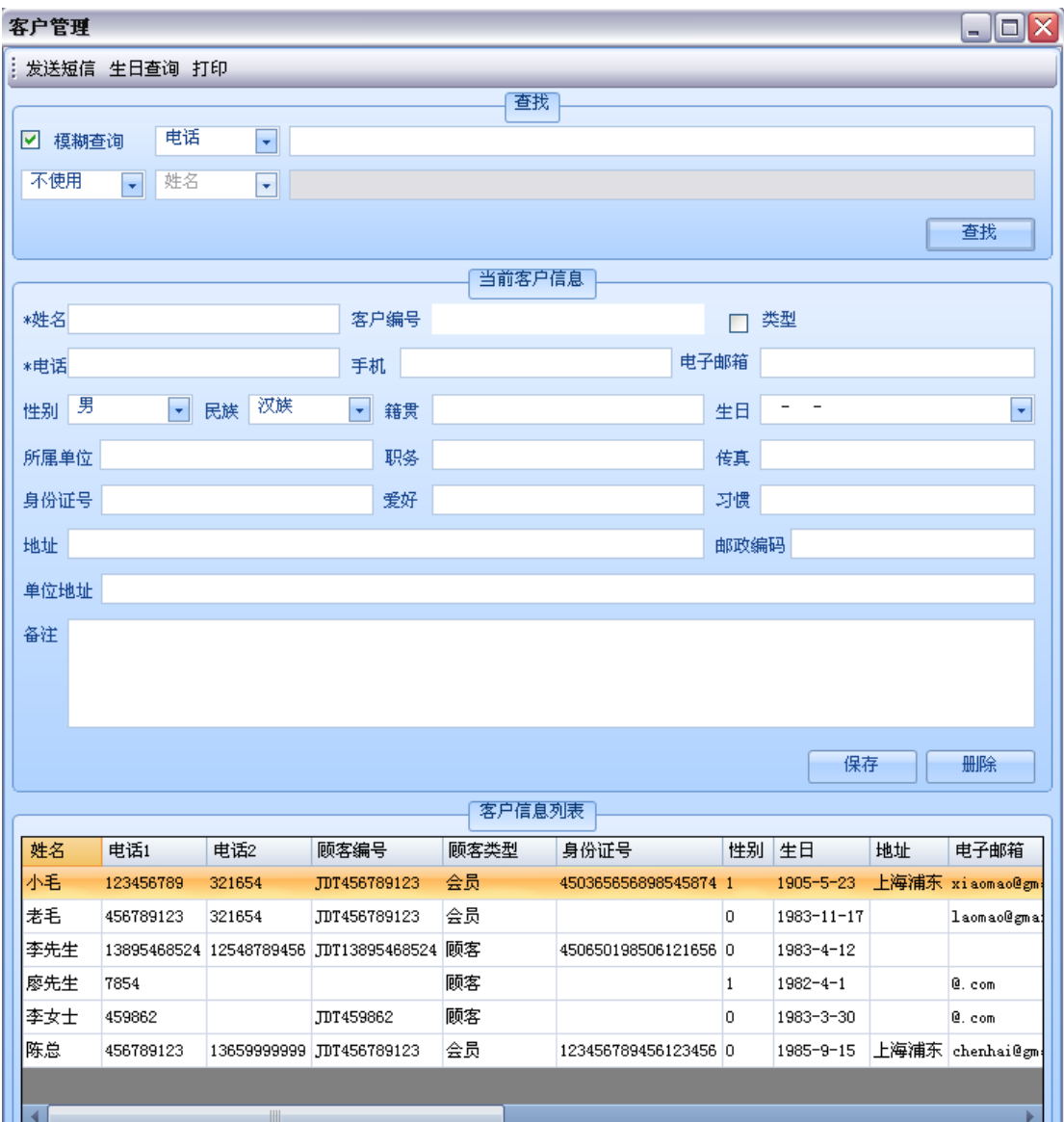

### Pic3-3 客户管理窗体

#### **3.1** 查询客户信息

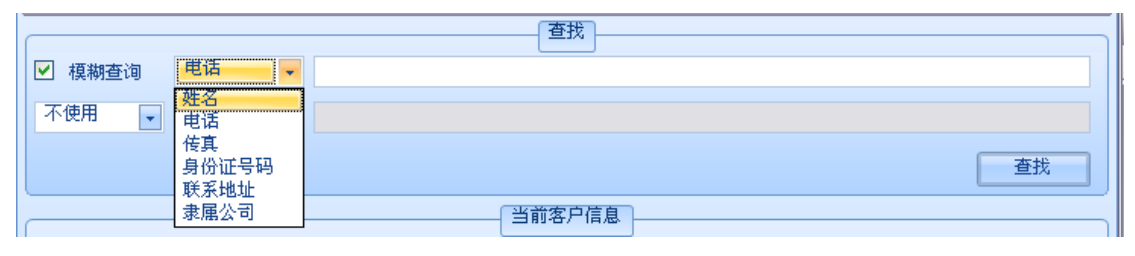

Pic3-4 输入查询条件 1

可选择的条件如上所示,在后面输入对应的条件,按下查找即可获得对应的客户信息。 当选中模糊查询时,将搜索含有输入条件的对应客户信息;未选中时,将进行精确搜索。默 认将选中模糊查询。

还可以输入第二个条件:

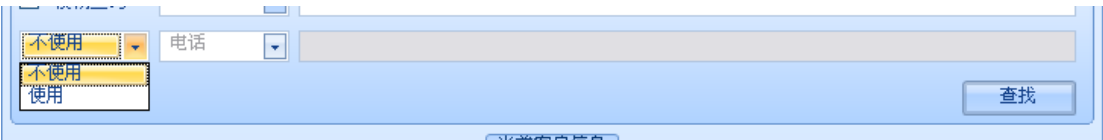

#### Pic3-5 条件 2 的不使用状态

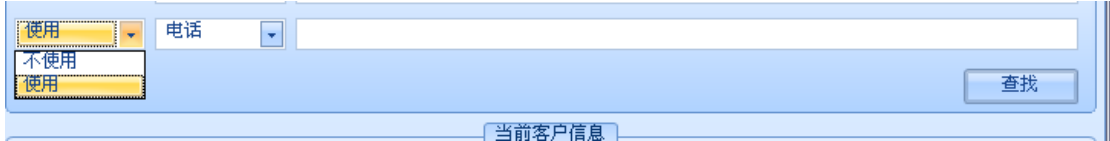

Pic3-6 条件 2 的使用状态

默认时,条件 2 是不使用状态,后面的条件不可操作,需选择使用,来进行输入。

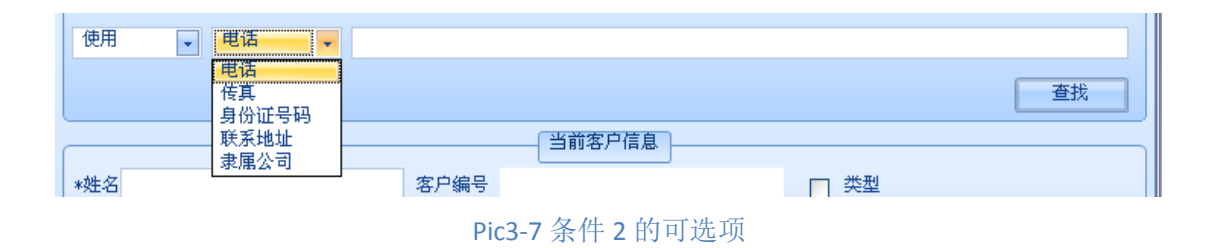

与条件一的可选项相同,只是条件 1 选择的项目在这里不会再次列出。 模糊查询的选择与否同样影响条件 2。

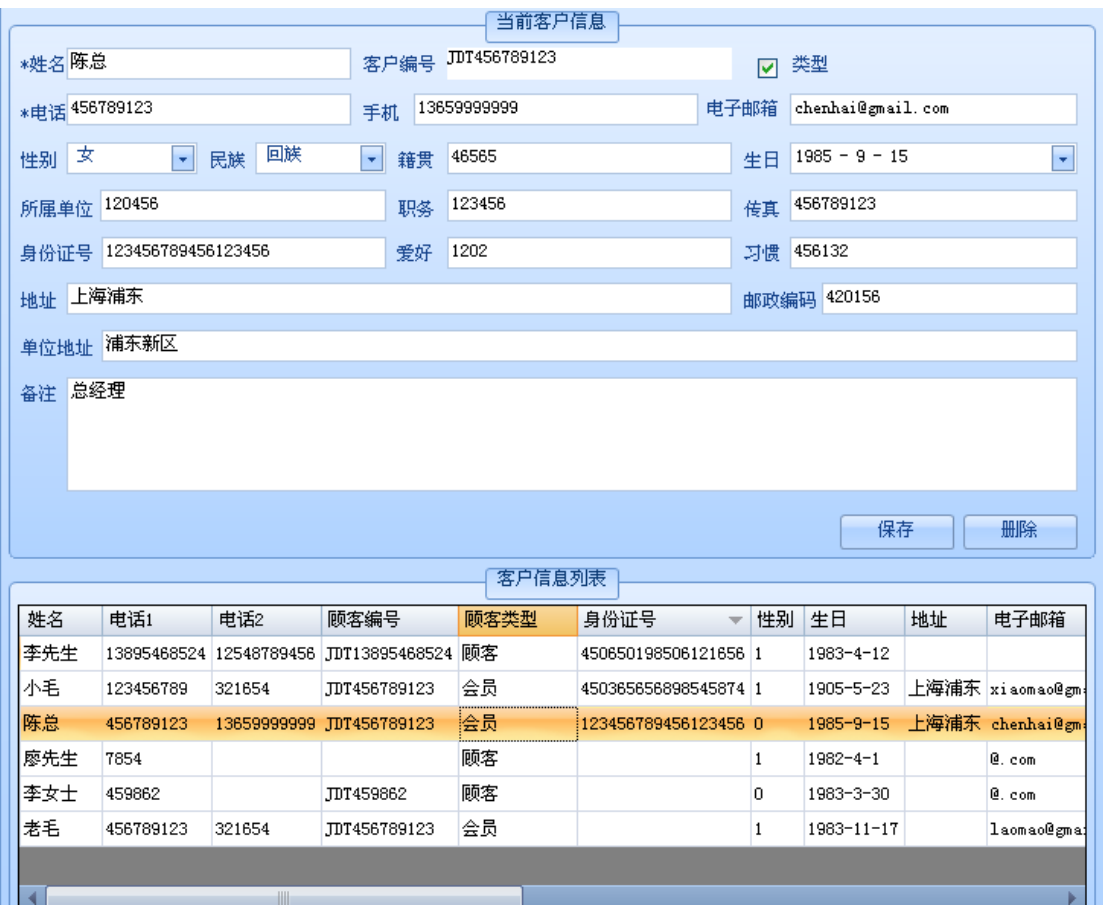

Pic3-8 操作客户信息

双击一行客户信息,将会把该客户的信息填入上面对应的项目中,修改相应的项目,按下保 存按钮即可修改该客户的信息,按下删除按钮将删除该客户信息。

## 7.2. 生日问候服务

可查询客户的生日。可通过一下两种方式打开客户生日查询窗体:

1. 通过菜单栏

| <b>国餐饮系统管理</b> |                    |                            |             |      |      |        |                |      |
|----------------|--------------------|----------------------------|-------------|------|------|--------|----------------|------|
| 系统管理           | 运营准备               | 日常运营                       | 进销存管理       | 会员管理 | 预订管理 | 报表统计   |                |      |
|                |                    |                            |             |      |      |        |                |      |
|                | 2011-4-15 16:09:43 | 双                          | 开台点菜        | 经理查  |      | 客户信息管理 | 注销用户           |      |
| 状态             | 便签                 | 通讯<br>Þ<br>$\triangleleft$ | 大厅          | 包房   |      | 生日问候服务 | 鳪<br>2222      | 豪华包间 |
|                |                    |                            |             |      | 客户来电 |        |                |      |
| 餐台总状态          |                    |                            | 落单          |      | 邮件群发 |        | 可用             | 落单   |
|                |                    |                            |             |      | 短信群发 |        |                |      |
| 桌台总数:          | -42                |                            |             |      | 生日问候 |        |                |      |
|                |                    |                            |             |      | 来电显示 |        |                |      |
|                |                    |                            | $\Lambda$ 1 |      |      | 邮件模板设置 | A <sub>3</sub> |      |

Pic4-1 通过菜单栏打开客户生日查询窗体

### 2. 通过客户管理窗体

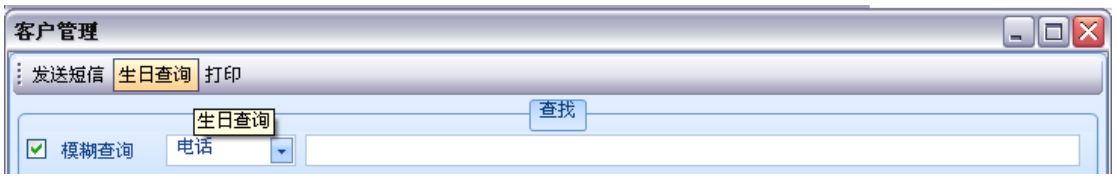

Pic4-2 通过客户管理窗体打开客户生日查询窗体

打开后的窗体如下:

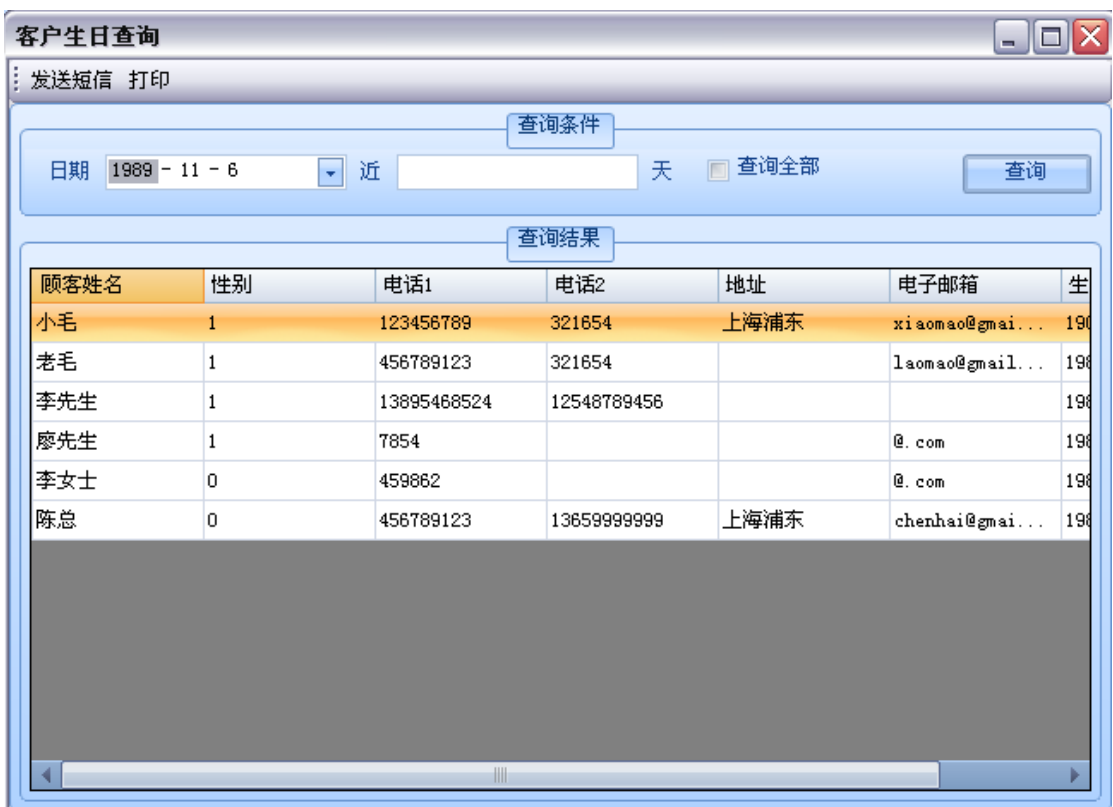

输入条件,按下查询将搜索对应的客户信息。当选中查询全部时,将查询全部客户信息。

## 7.3. 预订管理

可通过菜单栏调出预订管理

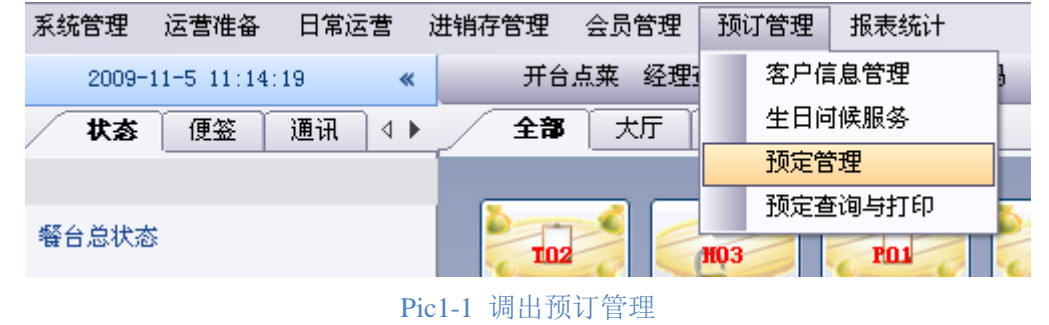

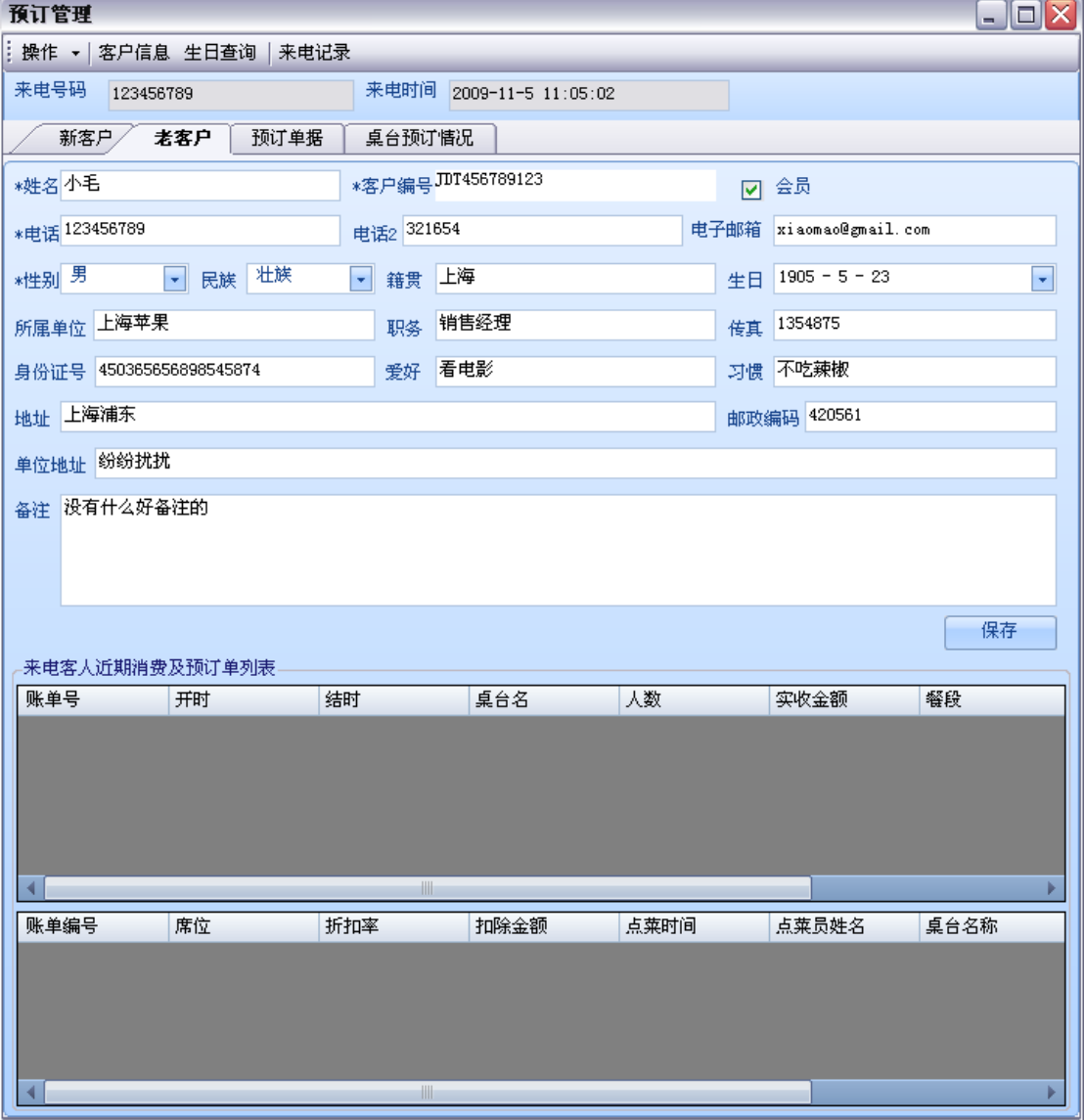

Pic1-2 预订管理主窗体

该窗体在与电话连接后可自动弹出,也可通过菜单调出。

它包括 4 张选项卡:

- 1. 新客户——新客户来电时显示, 可进行添加操作
- 2. 老客户——老客户来电时显示, 可进行添加操作
- 3. 预订单据——可对预订信息执行查询和打印操作
- 4. 桌台预订情况——可对已预订的桌台执行查询和打印操作

下面分别进行说明:

#### 7.3.1. 新客户选项卡

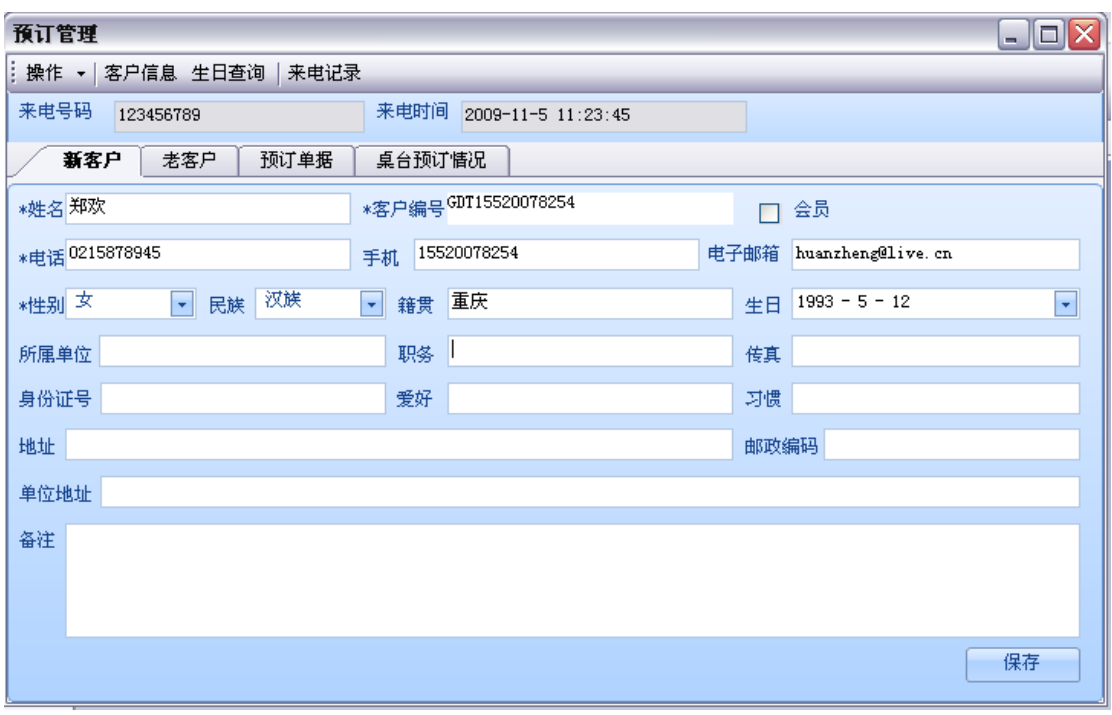

Pic1-3 新客户选项卡

新客户来电,会打开此选项卡,并将来电号码填入电话文本框中,带星号的为必填项目,输 入好按下保存即可。

### 7.3.2. 老客户选项卡

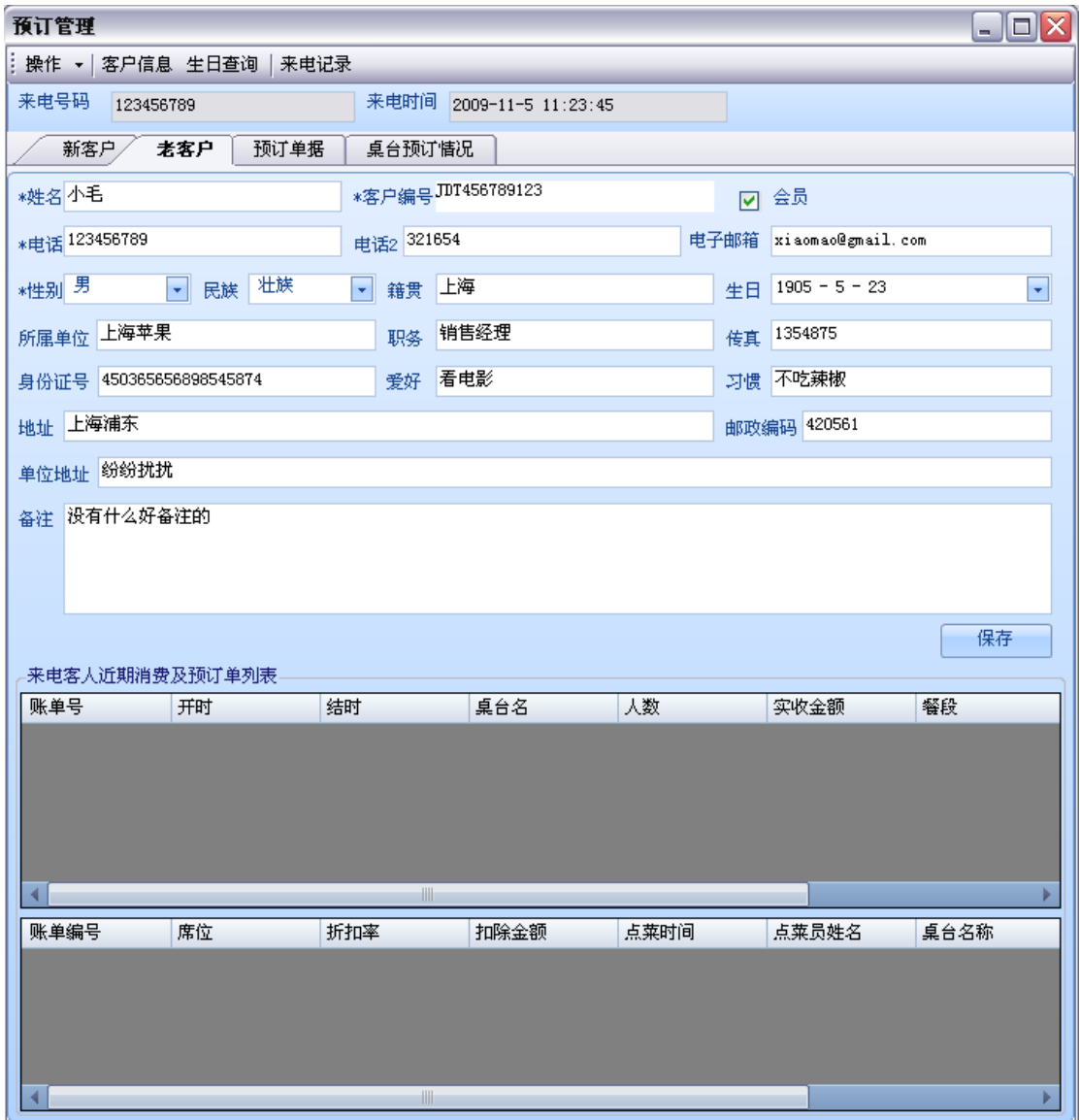

#### Pic1-4 老客户选项卡

老客户来电,会打开此选项卡,并将该老客户已有的信息填入对应的栏目中,同新客户的一 样,这里的星号也是必填项目(后面的页面中的星号项目不做说明),按下保存按钮保存。

这里还可以显示该客户的近期消费信息

### 7.3.3. 预订单据选项卡

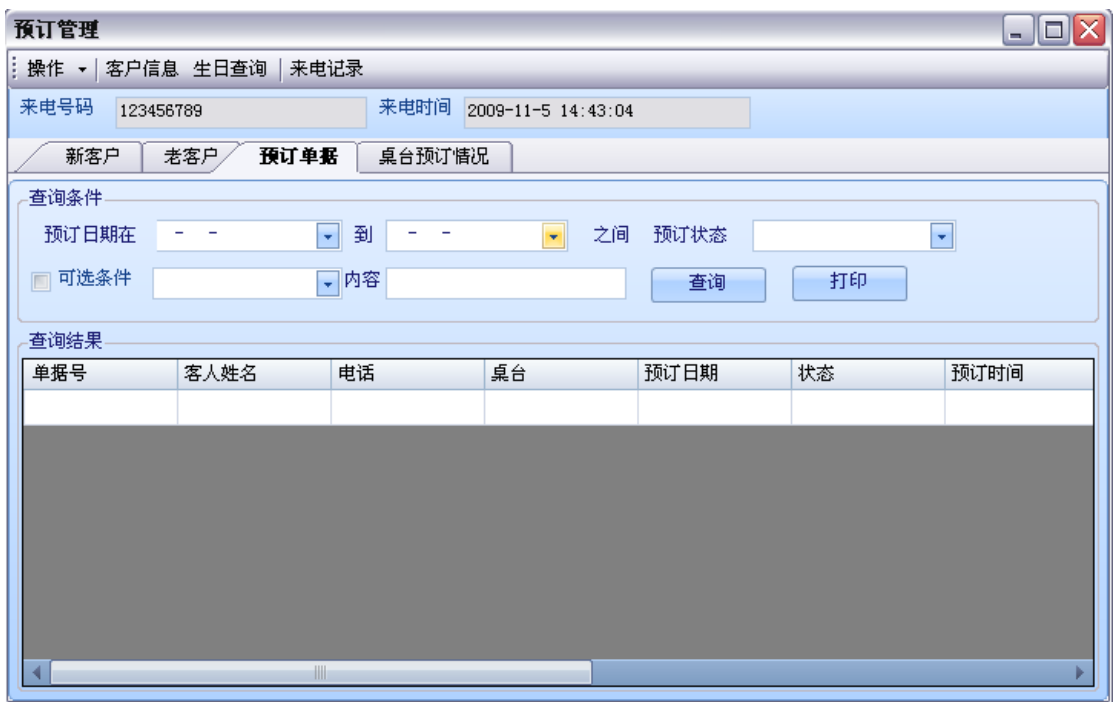

Pic1-5 预订单据选项卡

选择日期或者输入查询条件可查询预订信息

7.3.4. 桌台预订情况选项卡

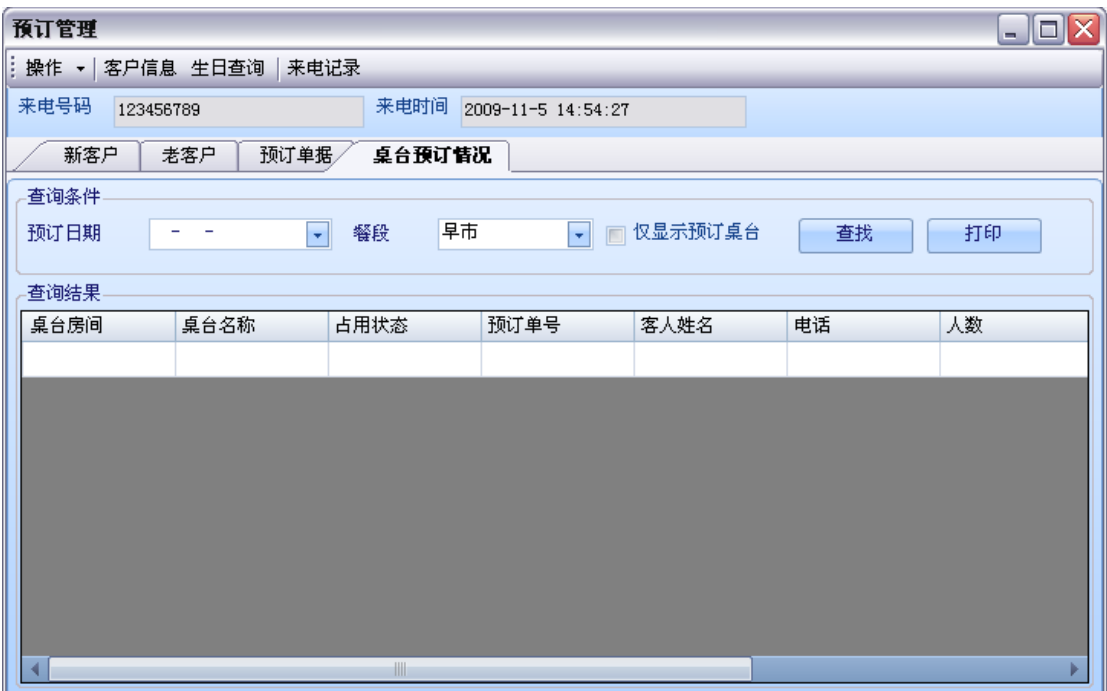

### Pic1-6 桌台预订情况选项卡

选择条件进行查询。

### 7.3.5. 预订信息操作

可对预订信息执行增删改操作

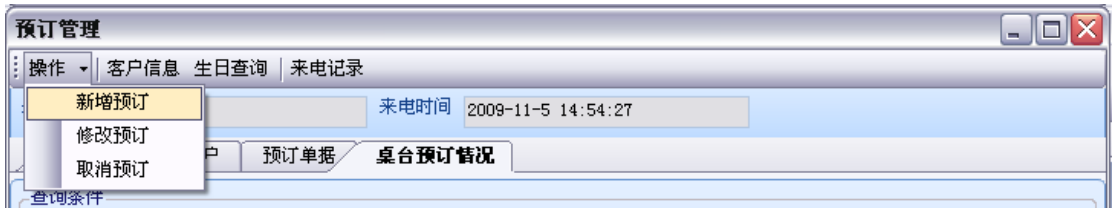

Pic2-1 调出新增、修改、取消预订信息操作

#### **1.**新增预订

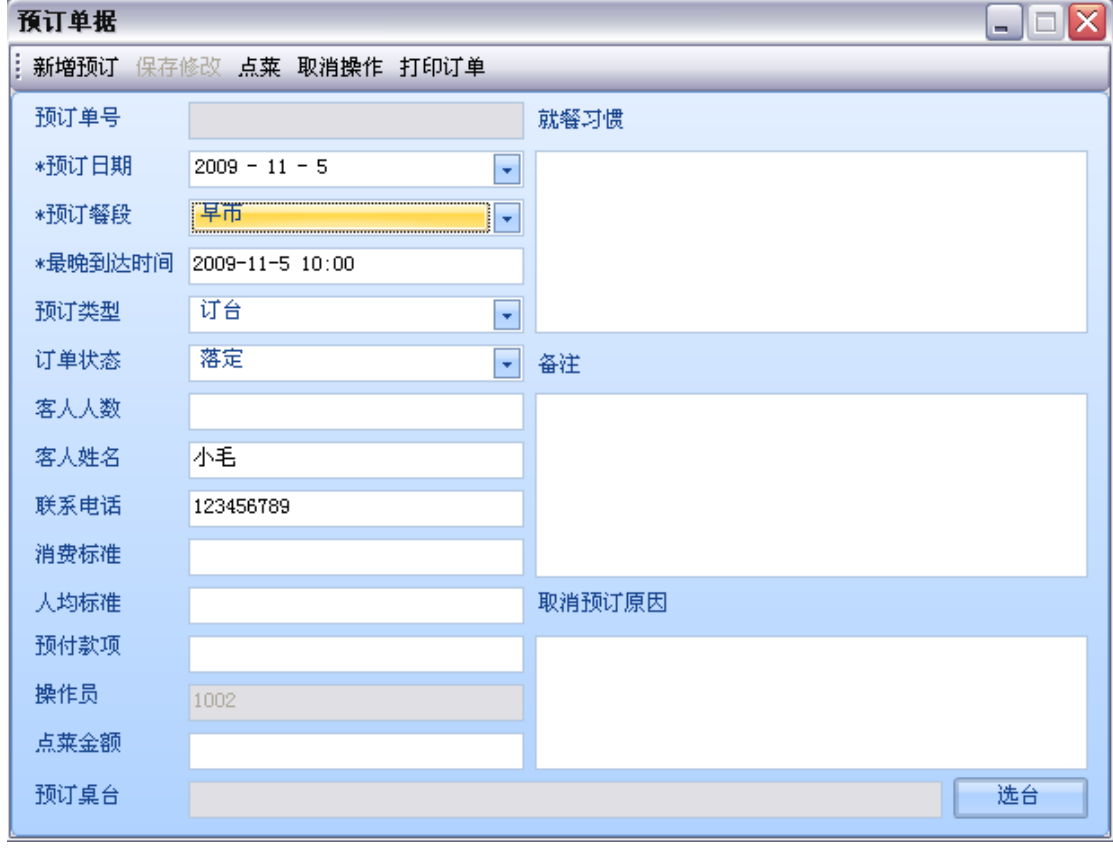

Pic2-2 新增预订

窗体会将当前来电客户的信息填入中,选台是必须的操作,按下选台按钮选台:

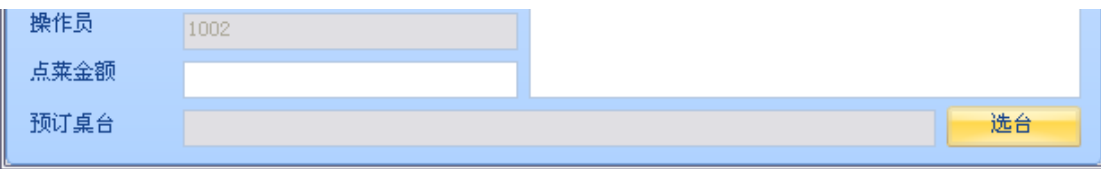

#### Pic2-3 选台按钮

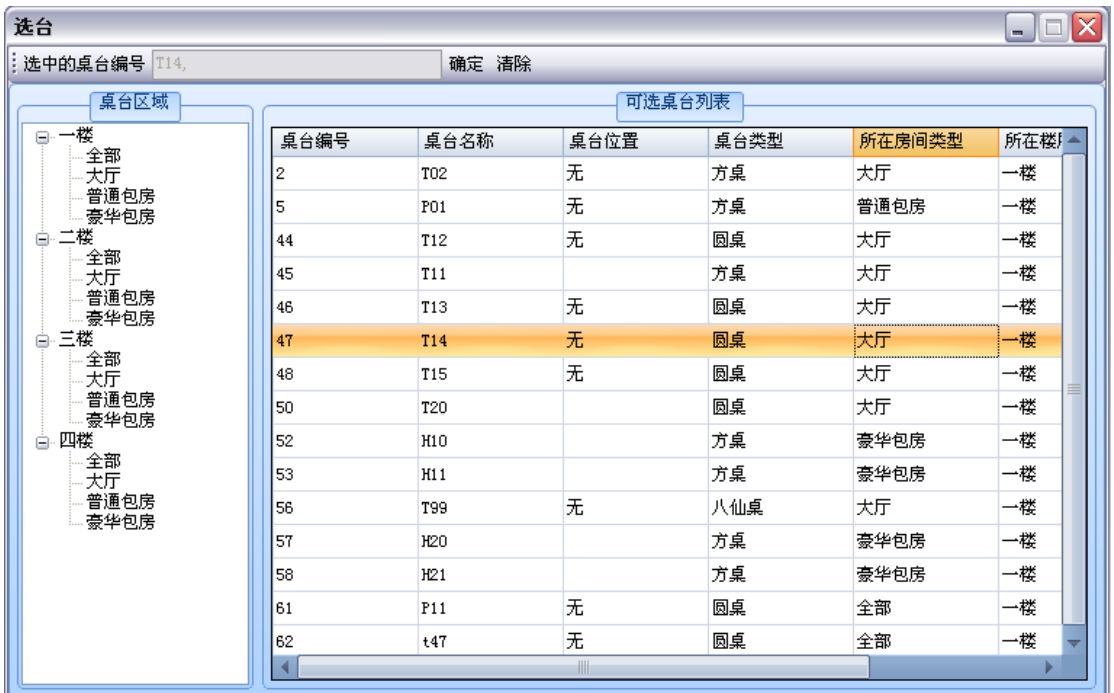

Pic2-4 选台窗体

默认显示所有可用的桌台信息。

用鼠标单击左侧的项目,展示该楼层对应客房类型的可用桌台信息。 双击一项桌台信息,该桌台的编号会填入选中桌台编号文本框,可选择多个桌台,按下清除 按钮,将清除所有的桌台;按下确定按钮,将确认桌台信息。关闭选台窗体,返回上一窗体。

点菜操作可选:

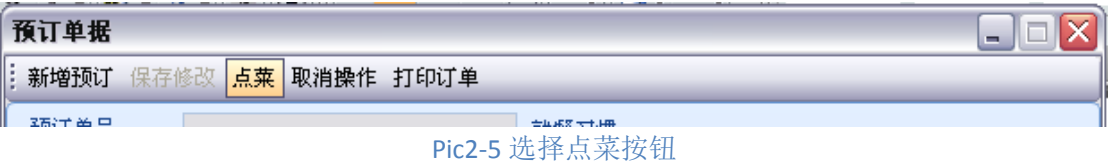

按下点菜按钮调出点菜窗体:

| 点菜                 |                      |  |                 |                    |      |    |    |     |      |      | $  -$ |
|--------------------|----------------------|--|-----------------|--------------------|------|----|----|-----|------|------|-------|
| 保存点类               |                      |  |                 |                    |      |    |    |     |      |      |       |
| 搅素<br>栗品<br>業種     |                      |  |                 | 栗晶肋记码<br>消费数量<br>н |      |    |    | 增加  |      |      |       |
| 場景                 | 菜品名称<br>宮保鸡丁         |  | 价格<br>12        | 餐台号                | 菜品名称 | 单价 | 数量 | 合员住 | 应付金额 | 点乘时间 | 备注    |
| $\frac{30}{31}$    | 進神三丝<br>直城大虾(大盆)     |  | 8<br>100        |                    |      |    |    |     |      |      |       |
|                    | 宜城大虾(小盆)<br>香岛啤酒     |  | 80<br>5 g       |                    |      |    |    |     |      |      |       |
| <b>PARK SEP 28</b> | 青椒肉丝<br>日兰地红酒        |  | 80              |                    |      |    |    |     |      |      |       |
| 40                 | 鱼香肉丝<br>百般療酒<br>凉拌黄瓜 |  |                 |                    |      |    |    |     |      |      |       |
| 41                 | 红烧样骨<br>剥椒鱼头         |  | 10 5 8 25 38 11 |                    |      |    |    |     |      |      |       |
|                    | 111<br>11111111      |  | 111             |                    |      |    |    |     |      |      |       |
| 421983889          | 红烧鱿鱼<br>服份量书         |  | 35<br>23        |                    |      |    |    |     |      |      |       |
| $\frac{91}{92}$    | 沸腾鱼<br>法国红酒<br>肉末粉丝  |  |                 |                    |      |    |    |     |      |      |       |
| 93<br>94<br>95     | 小葱牛排<br>松子鱼          |  | 5025            |                    |      |    |    |     |      |      |       |
|                    | 不择着什                 |  | 15              |                    |      |    |    |     |      |      |       |
|                    |                      |  |                 |                    |      |    |    |     |      |      |       |
|                    |                      |  |                 | $\leftarrow$       |      |    |    | ×   |      |      | ٠     |
| ×                  | 届                    |  | ۶               | 全原总计               |      |    |    |     |      |      |       |

Pic2-6 点菜窗体

左侧有三张选项卡,分别是输入菜品助记码获得的结果、菜品树、套餐列表

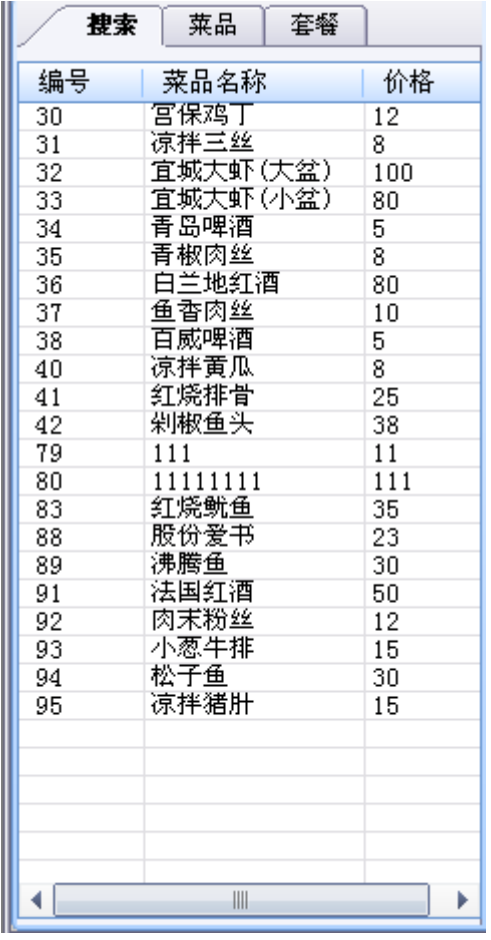

Pic2-7 搜索选项卡 **Pical** Pic2-8 菜品选项卡

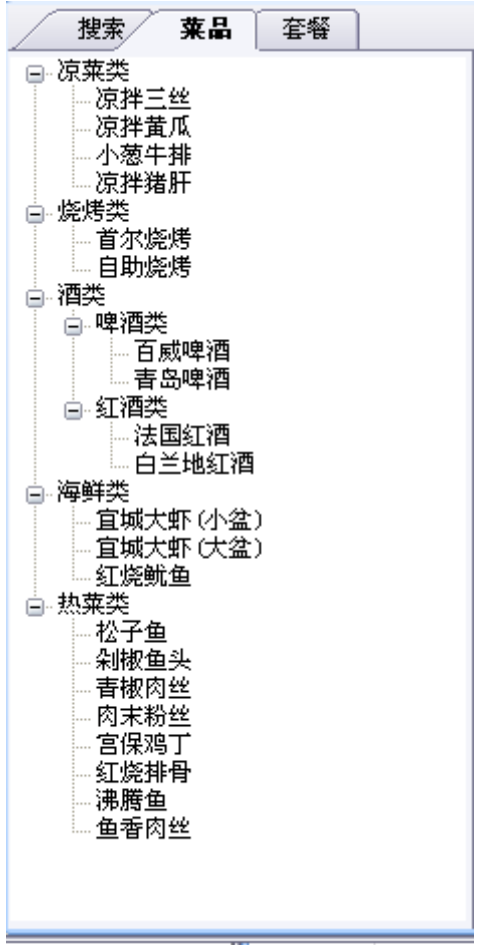

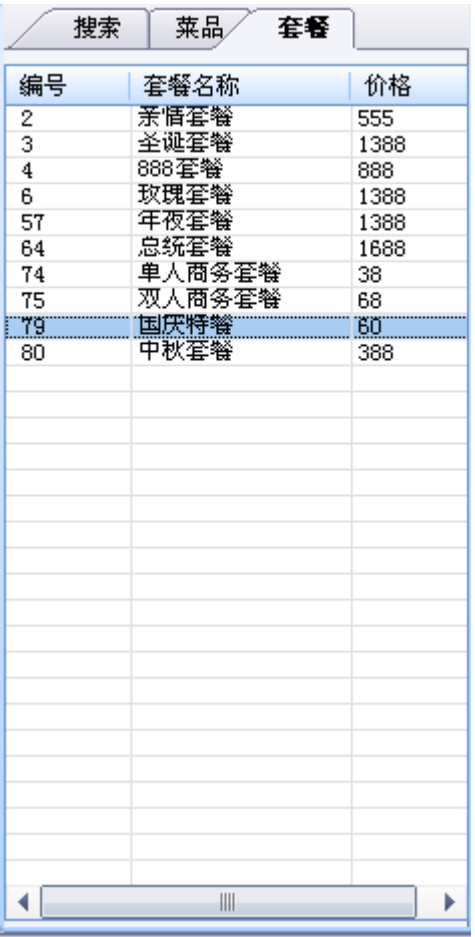

Pic2-9 套餐选项卡

双击所需菜品,菜品详细信息将显示在右侧的列表中。按下保存点菜按钮,将关闭点菜窗体 回到上一窗体。

### **2.**修改预订

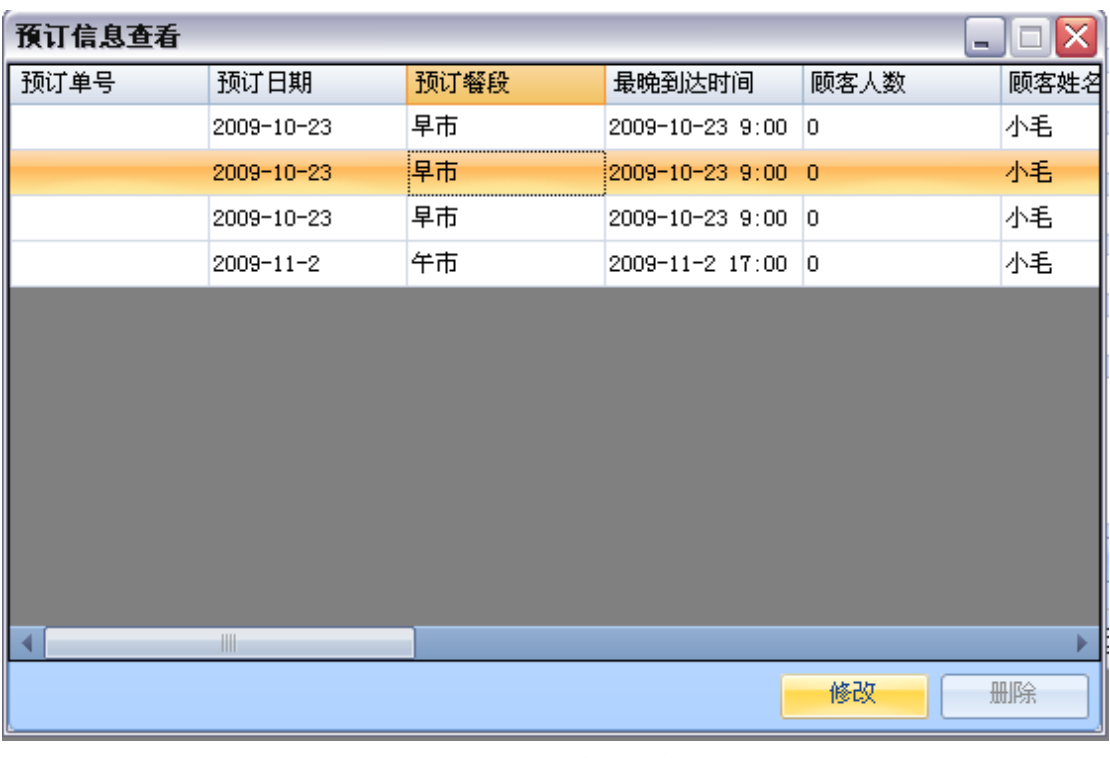

Pic2-10 预订信息查看窗体

双击一行记录或选中一行按下修改按钮,修改这条预订信息。

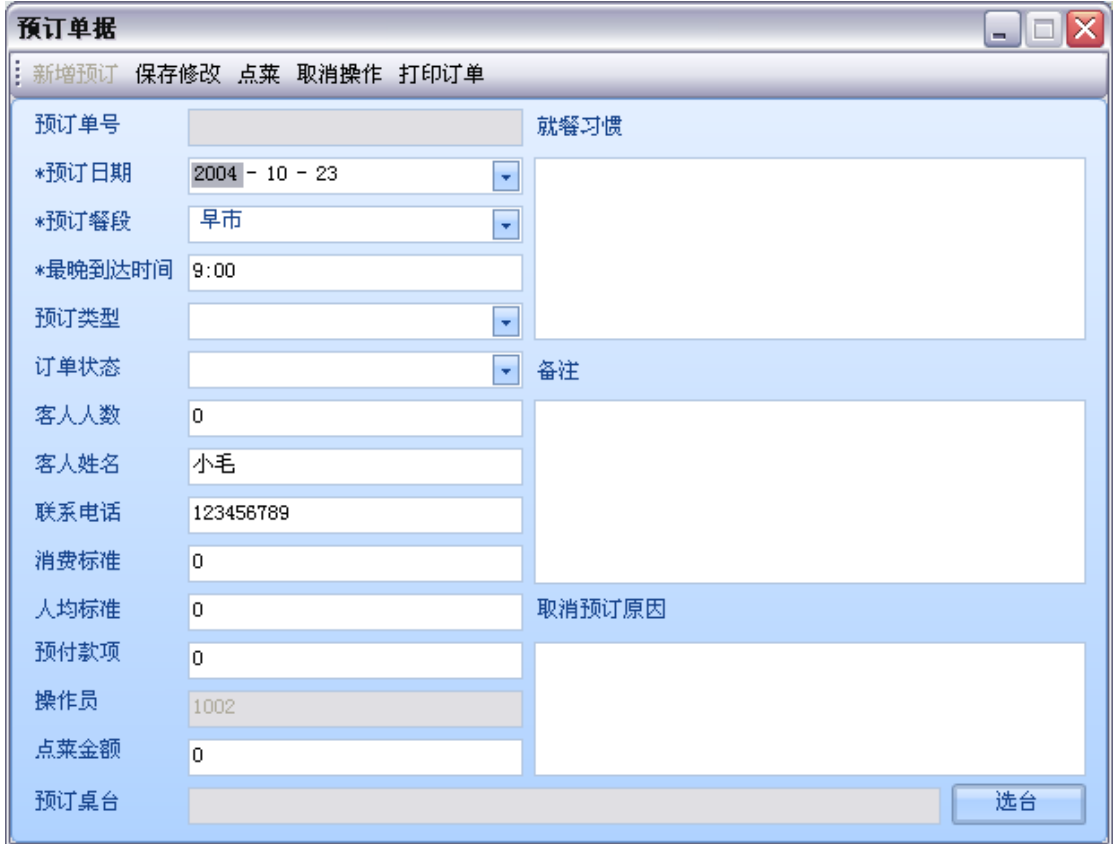

Pic2-11 修改预订信息窗体

该界面与新增预订信息界面差不多,填写完所需改动的地方后,按下保存修改按钮修改预订 信息。

#### **3.**取消预订

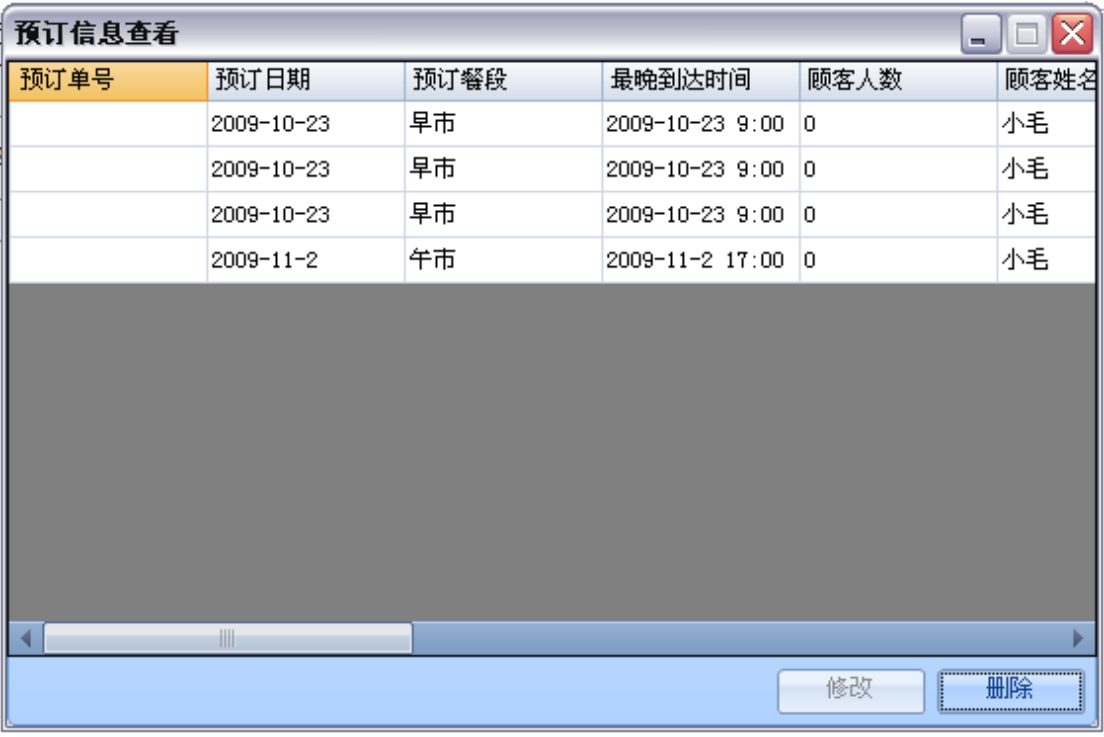

#### Pic2.12 取消预订信息窗体

选中一行或者多行记录,按下删除按钮即可删除。

# **8.** 报表统计

## 8.1. 销售类报表

## **8.1.1.** 日销售收入报表

显示选定日期的销售收入情况,可从左侧进行条件查询:

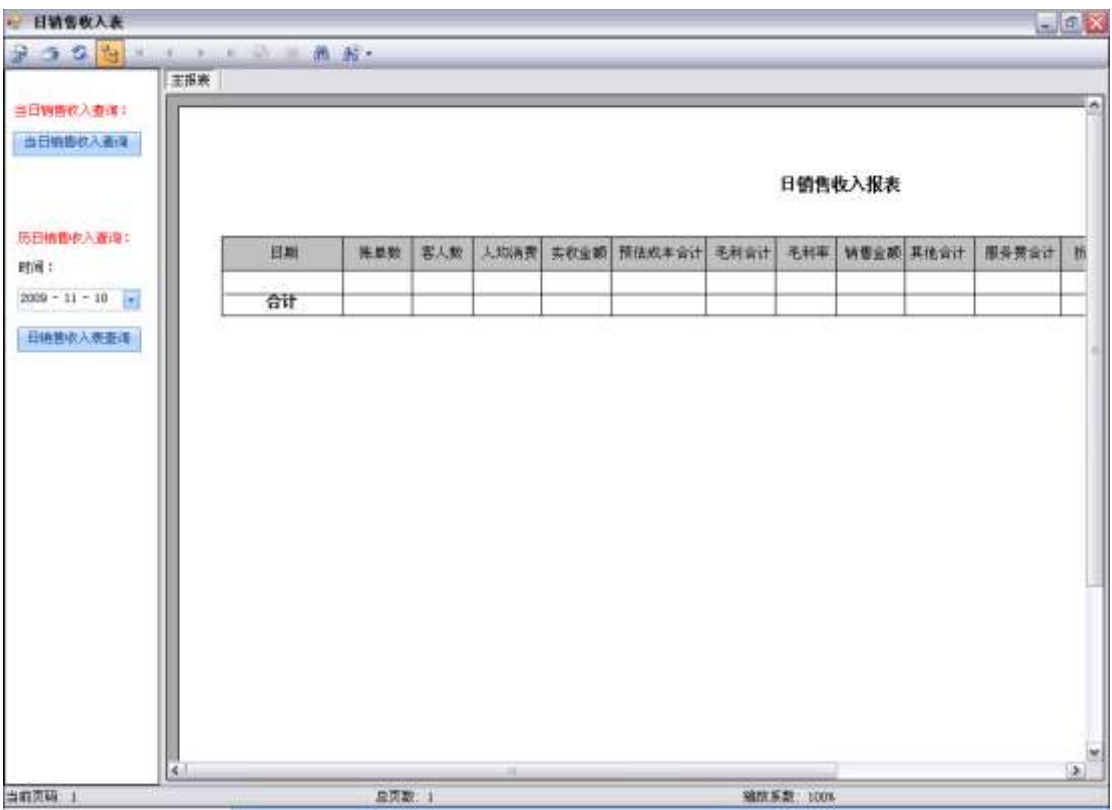

### **8.1.2.** 月销售收入报表

显示选定月份的销售收入情况,可从左侧进行条件查询:

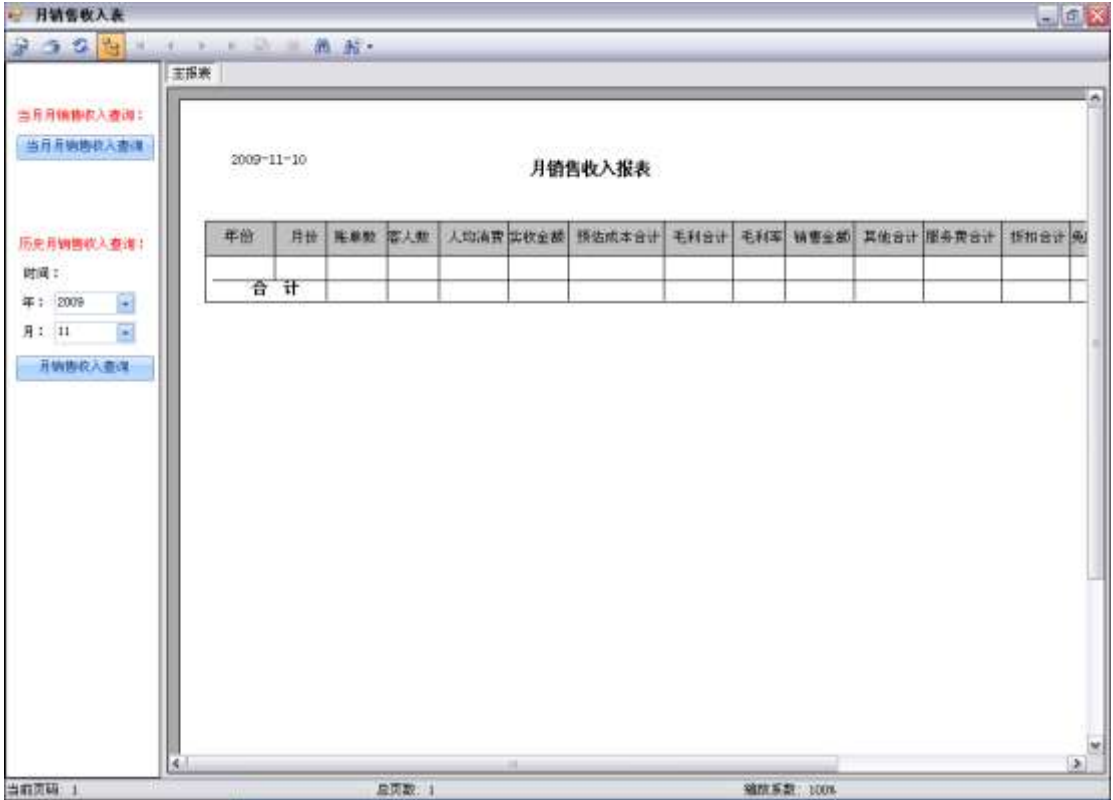

## 8.2. 收银类报表

## **8.2.1.** 日收入现金报表

显示选定日期的收入现金情况,可从左侧进行条件查询:

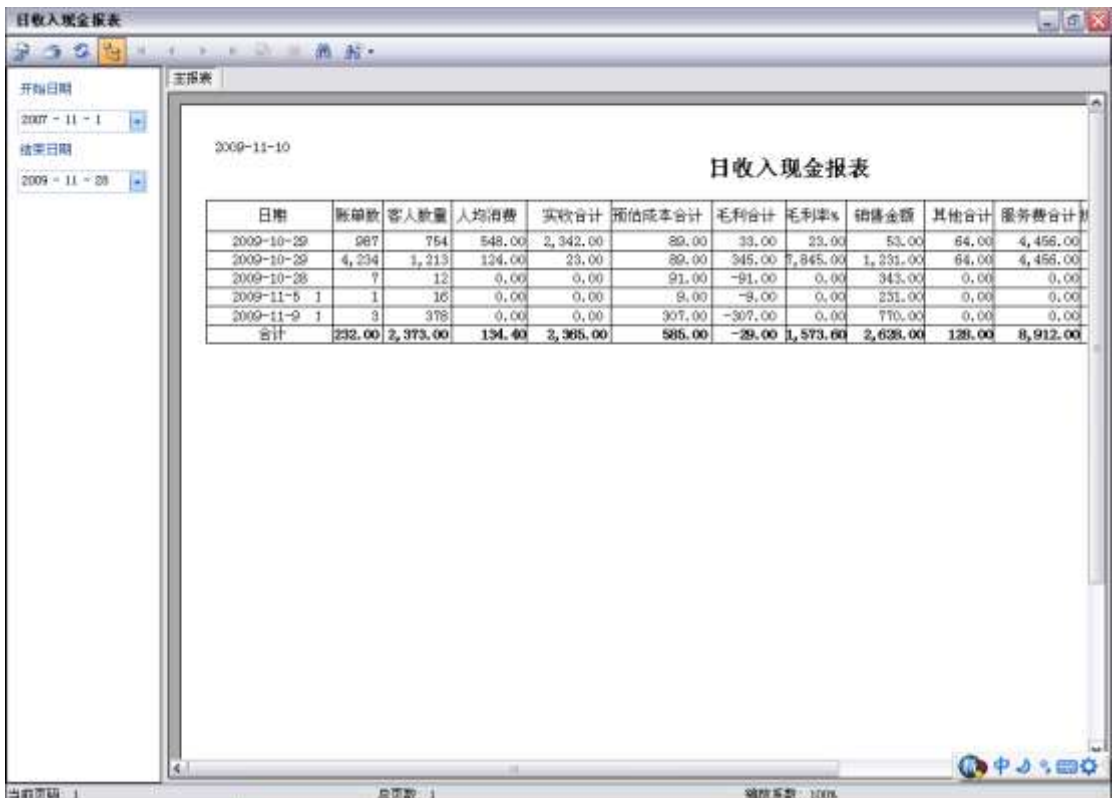

### **8.2.2.** 月收入现金报表

显示选定月份的收入现金情况,可从左侧进行条件查询:

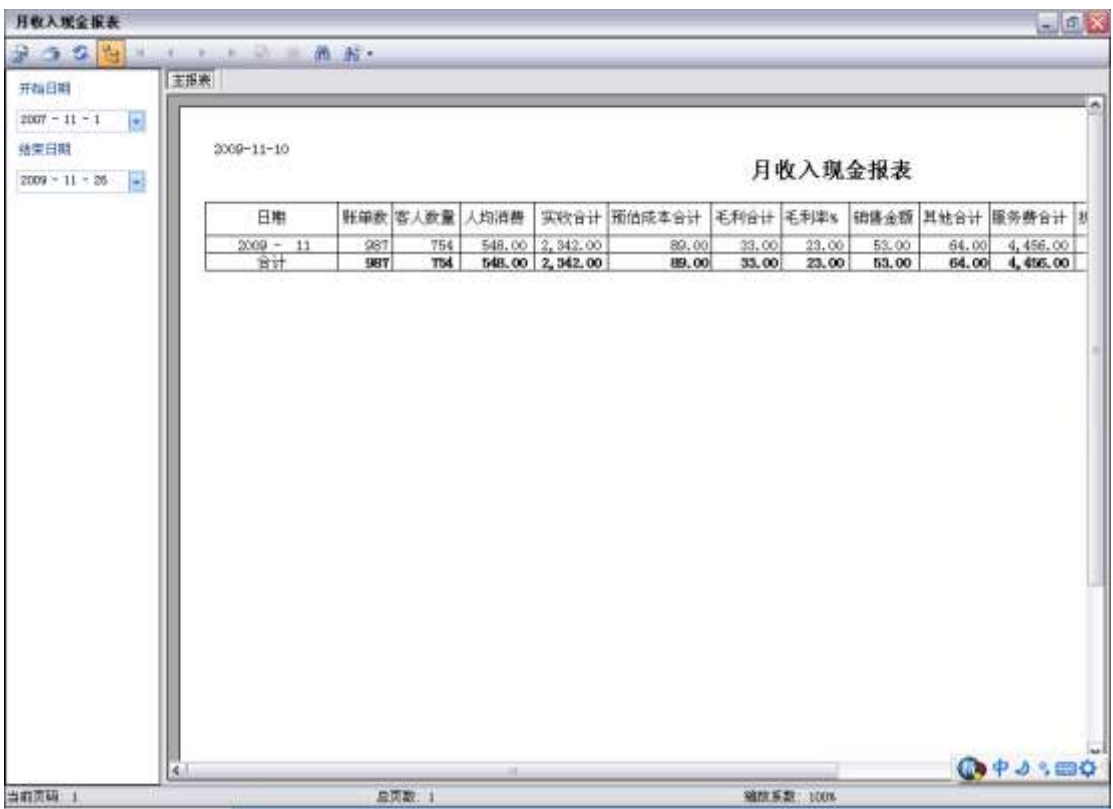

### **8.2.3.** 日收入与付款方式对应报表

显示选定日期的收入与付款方式对应情况,可从左侧进行条件查询:

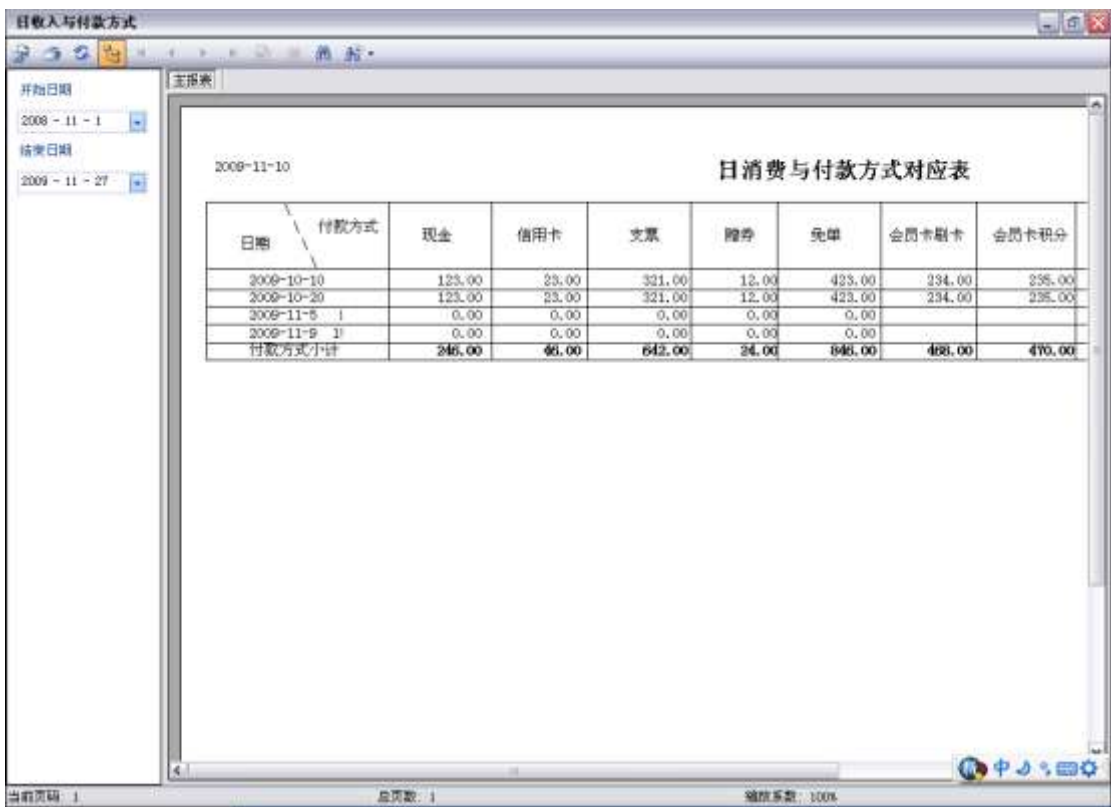

## 8.3. 运营报表

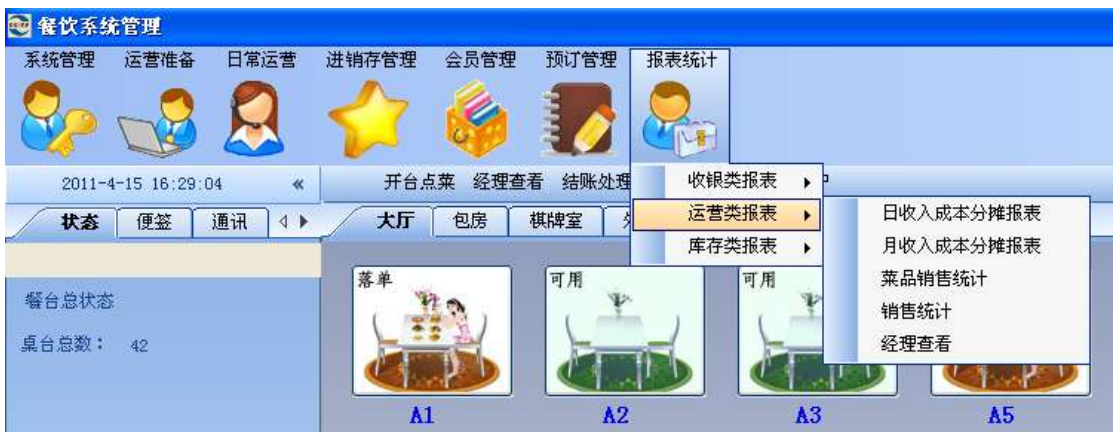

## **8.3.1.** 经理查看

打开"报表统计"下面的"运营类报表"下面的"经理查看",出现如下图,可对当天的运 行情况进展总体的了解

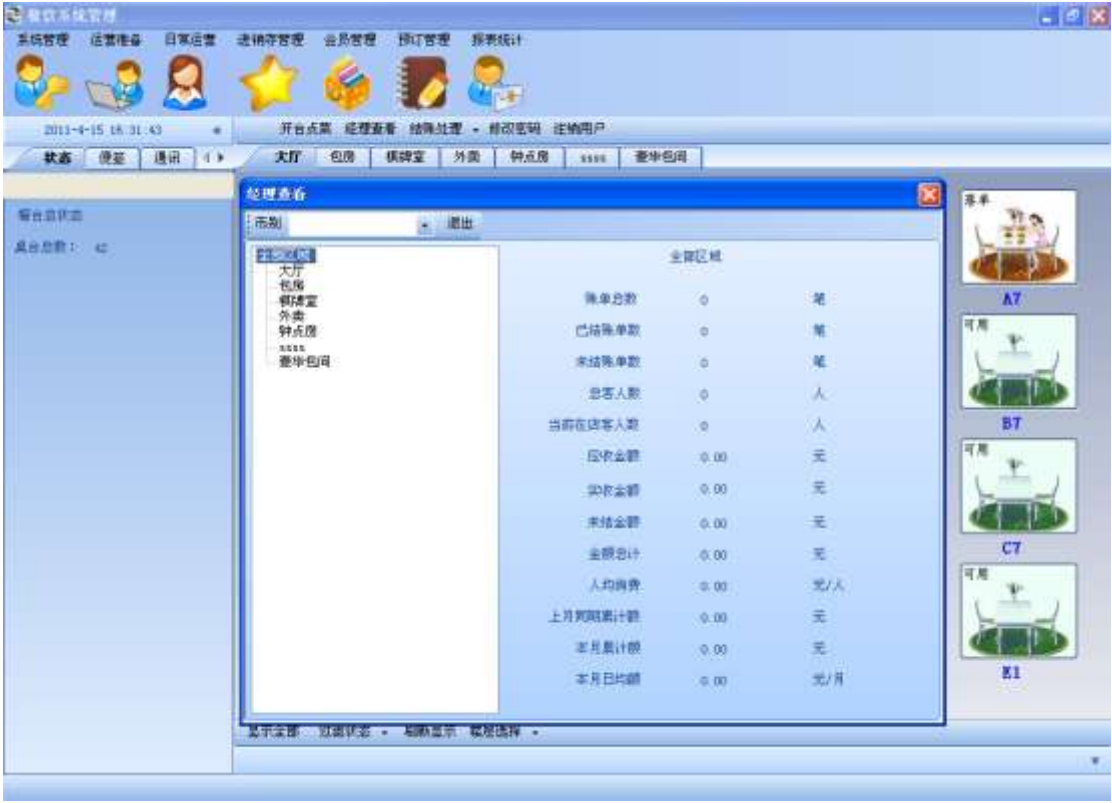

## **8.3.2.** 日收入成本分摊报表

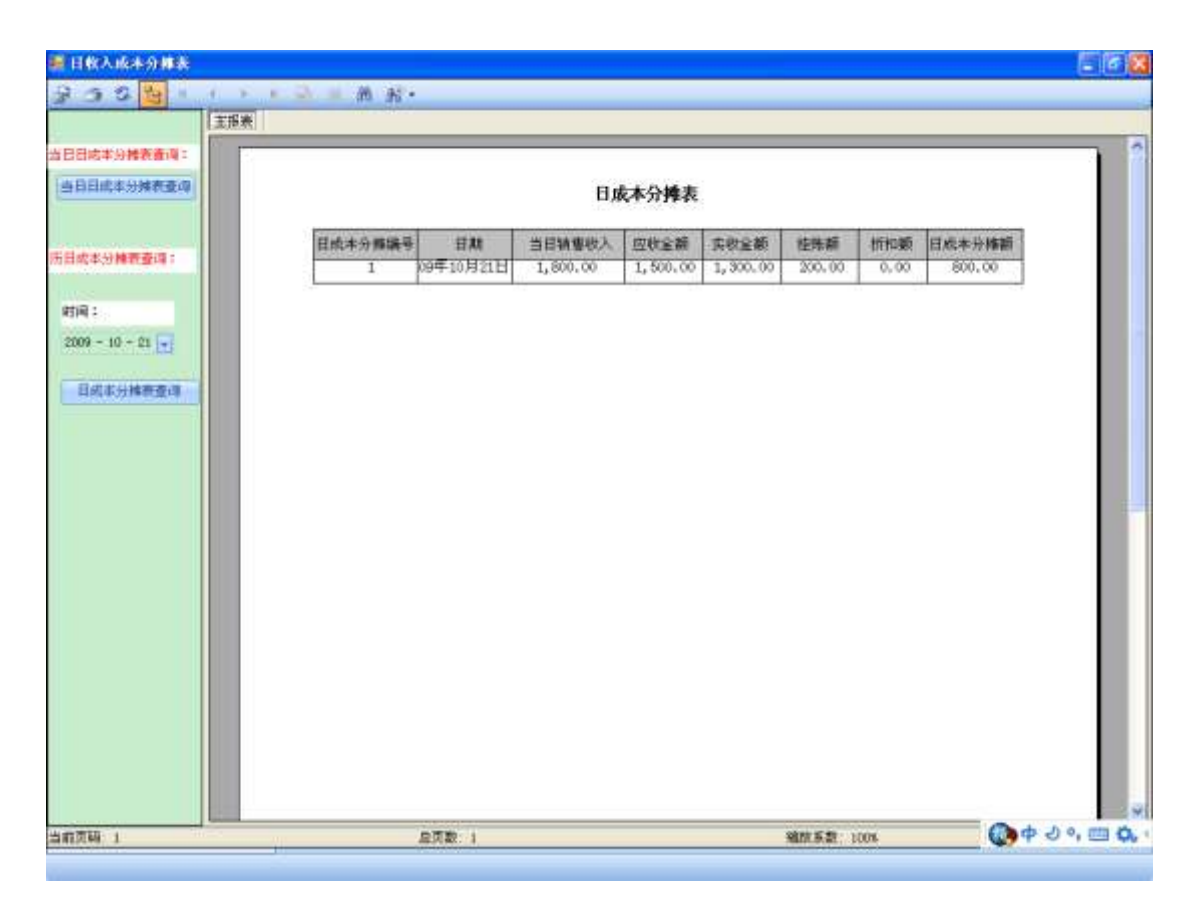

## **8.3.3.** 月收入成本分摊报表

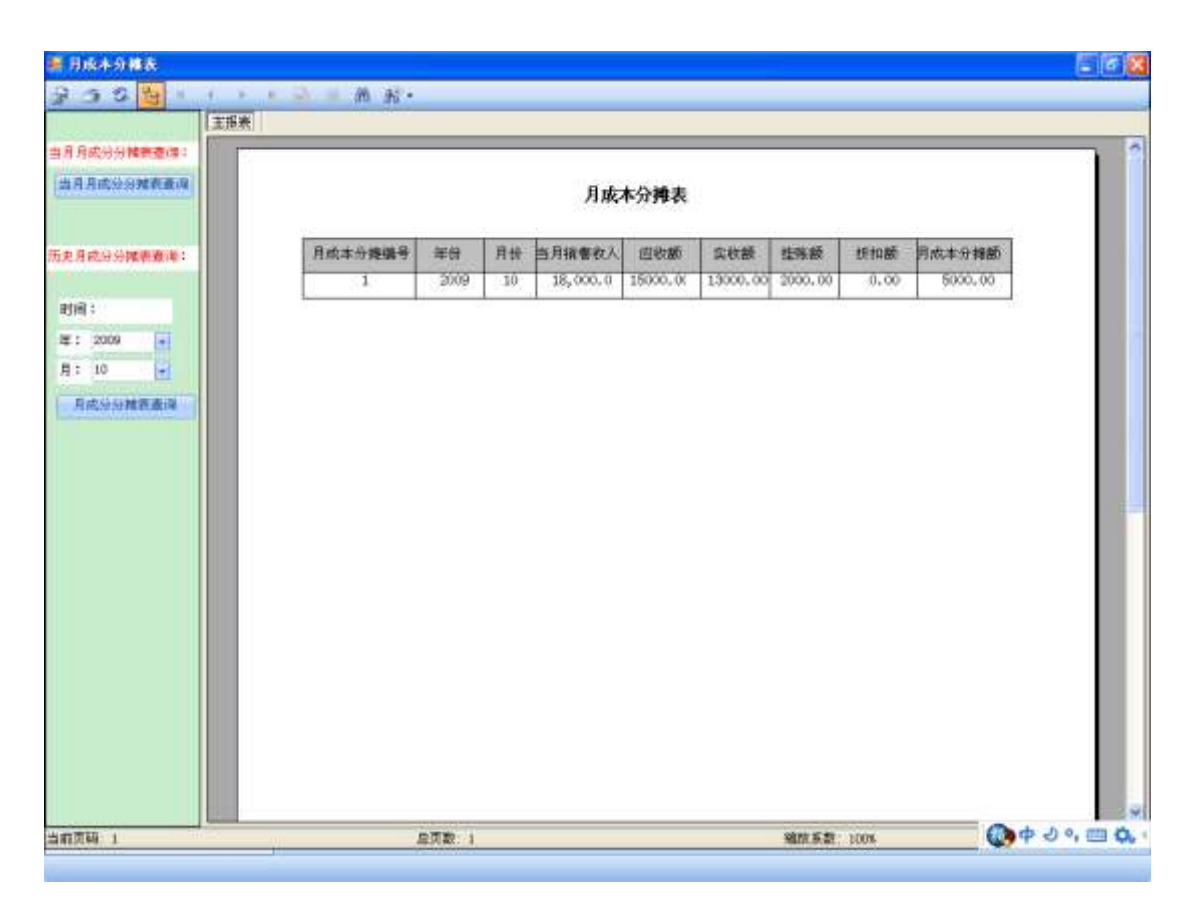

## 8.4. 库存类报表

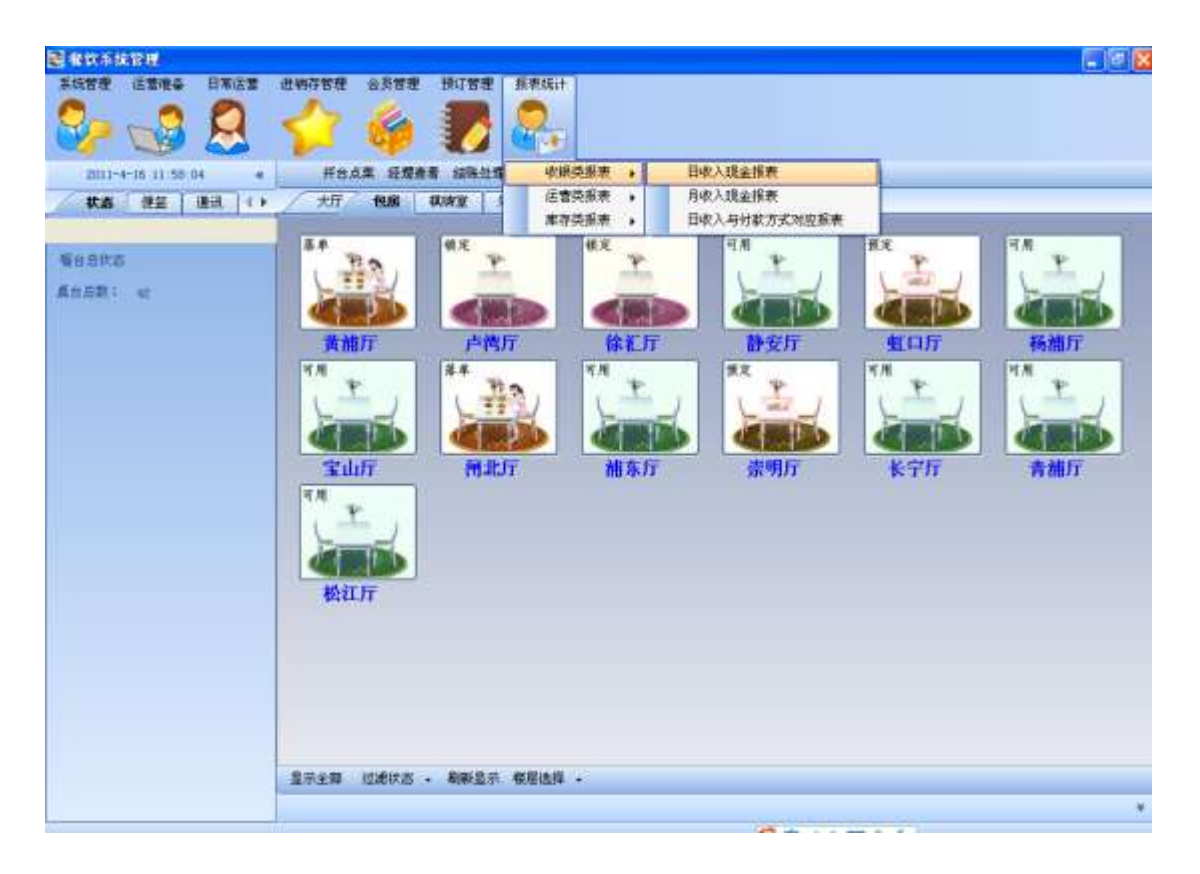

## **8.4.1.** 进销存总报表

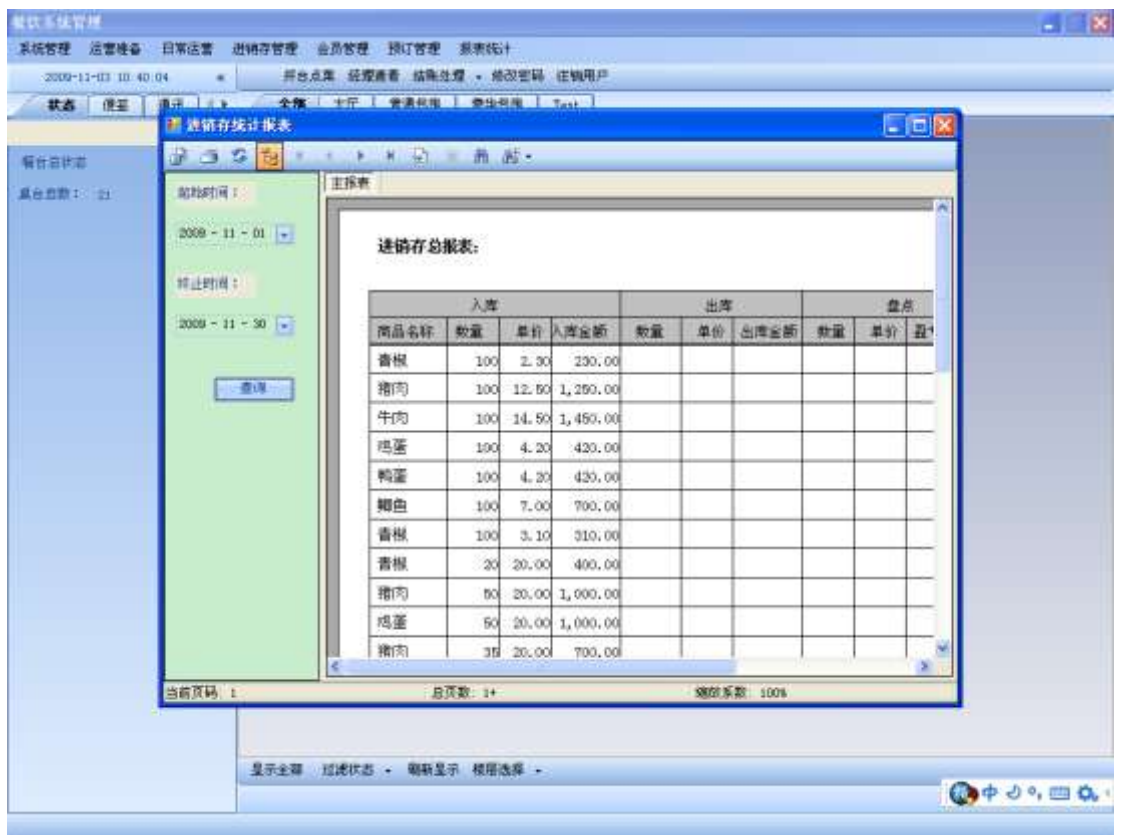

### **8.4.2.** 当日入库报表

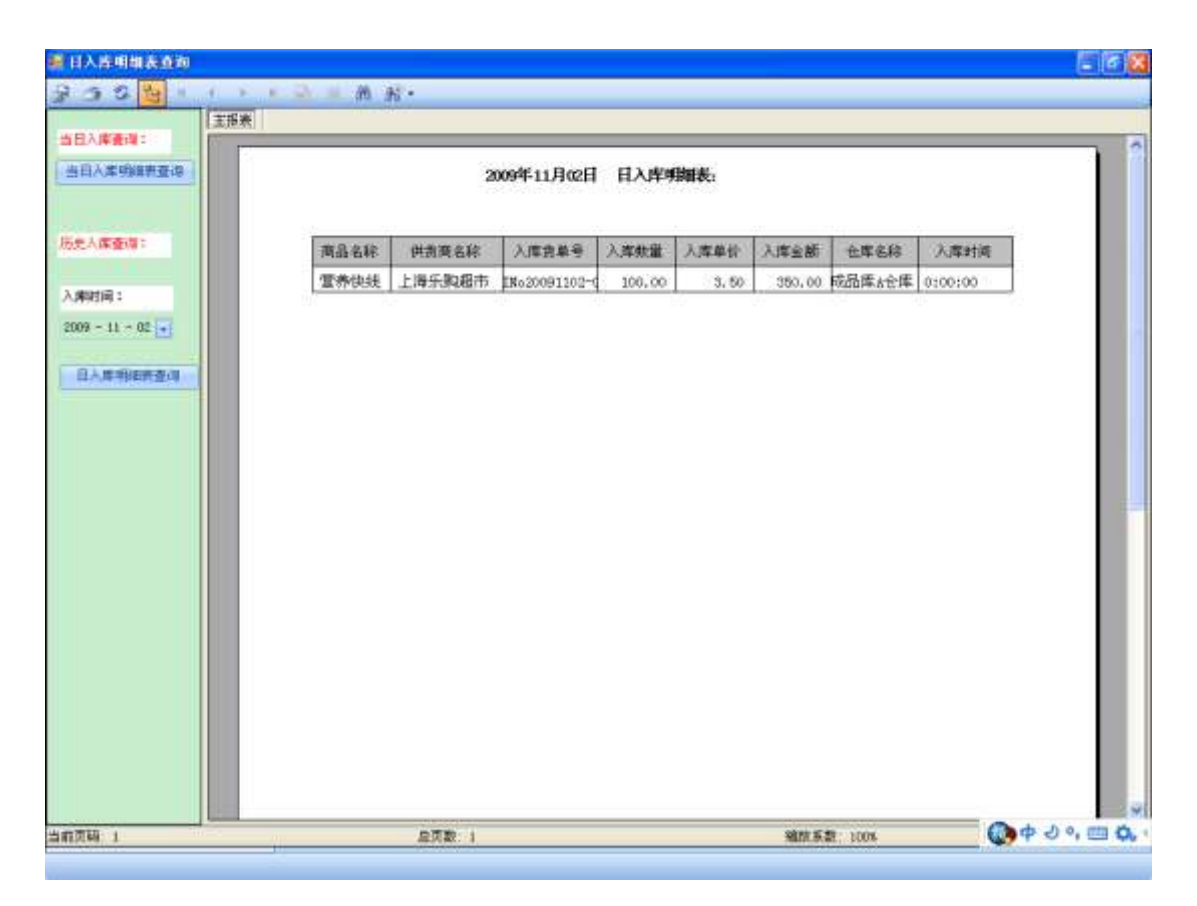

## **8.4.3.** 当月入库报表

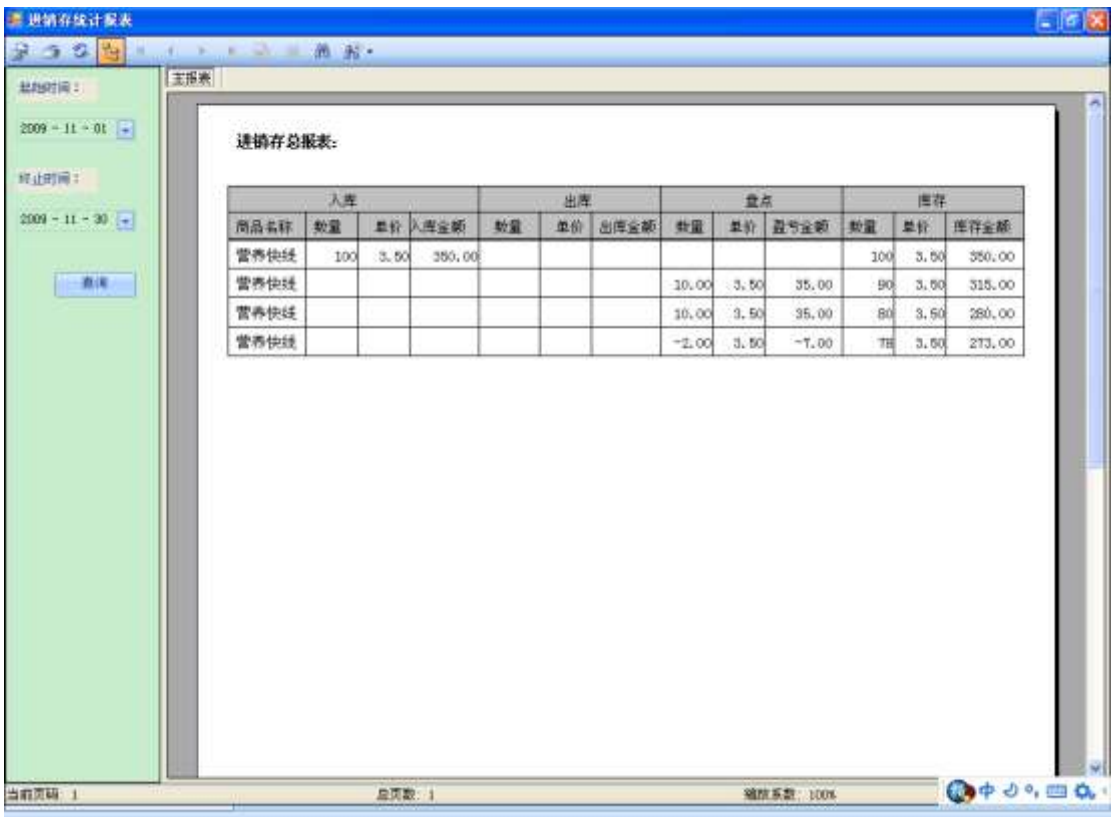

### **8.4.4.** 月盘点报表

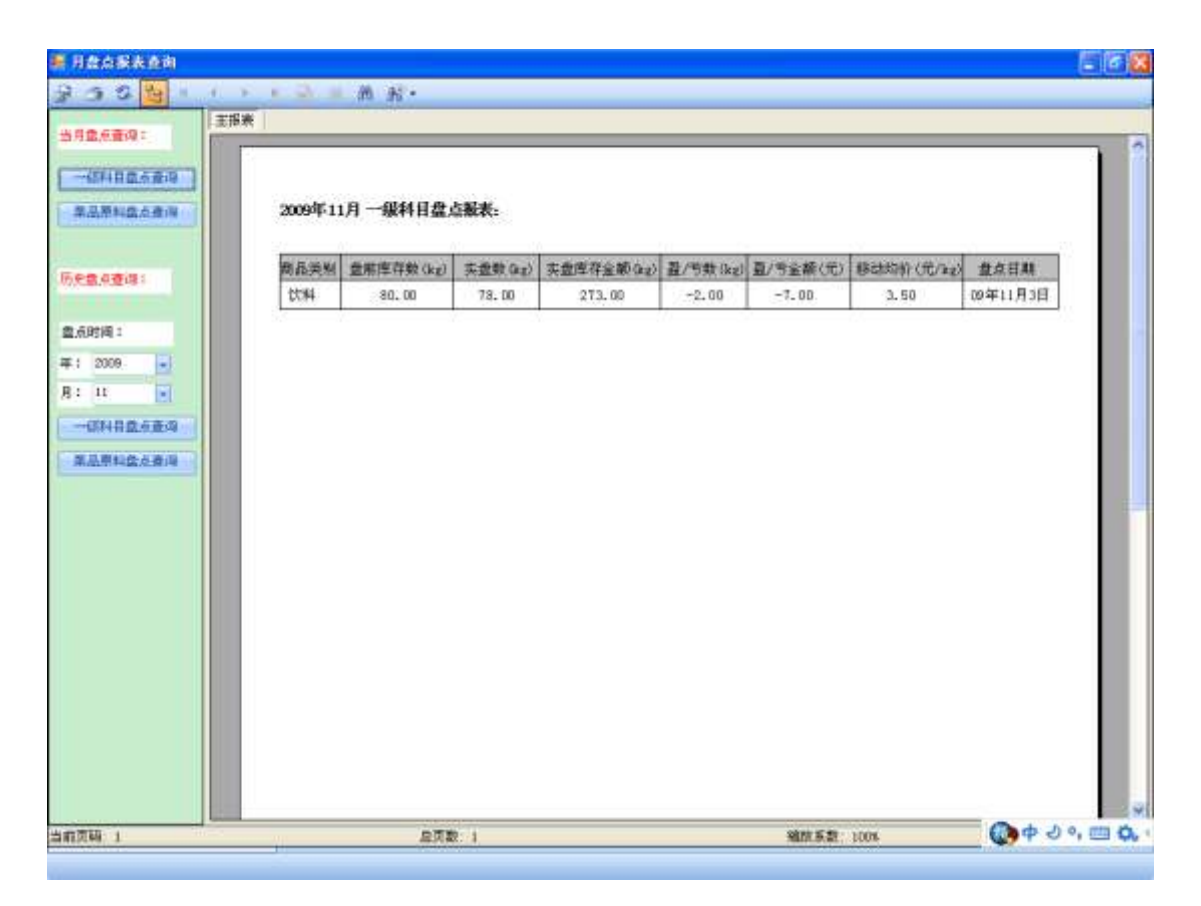